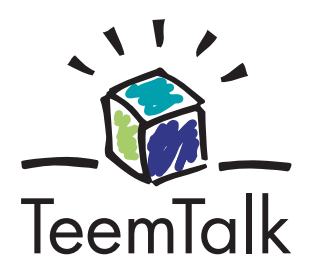

# **TeemTalk® 5.0 for Windows CE & XPe User's Guide**

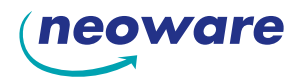

#### **USA**

Neoware, Inc. 3200 Horizon Drive King of Prussia, PA 19406 Tel: +1-610-277-8300 Fax: +1-610-771-4200 Email: info@neoware.com

#### **UK**

Neoware UK Ltd The Stables, Cosgrove Milton Keynes MK19 7JJ Tel: +44 (0) 1908 267111 Fax: +44 (0) 1908 267112 Email: teem-info@neoware.com

# TeemTalk Software Support

**Telephone: +1-610-277-8300 Web: http://www.neoware.com/support/**

> **Software Version 5.0.1 October 2004**

**Neoware UK Ltd, The Stables, Cosgrove, Milton Keynes, MK19 7JJ Tel: +44 (0) 1908 267111 Fax: +44 (0) 1908 267112**

TeemTalk © 1988-2004 Neoware UK Ltd, All Rights Reserved.

This product includes software developed by the OpenSSL Project for use in the OpenSSL Toolkit. (http://www.openssl.org/)

This product includes cryptographic software written by Eric Young (eay@cryptsoft.com)

The material in this manual is for information purposes only and is subject to change without notice. Neoware UK Ltd accepts no responsibility for any errors contained herein.

# **Trademarks**

TeemTalk is a registered trademark of Neoware UK Ltd. ADDS Viewpoint A2 is a trademark of Applied Digital Data Systems Inc. AIX is a registered trademark of International Business Machines Corporation. D100, D200 and D410 are trademarks of Data General. Dataspeed is a registered trademark of AT&T. DEC, VT52, VT100, VT131, VT220, VT300, VT320 and VT340 are registered trademarks of Digital Equipment Corporation. Hazeltine is a trademark of Esprit Systems, Inc. HP700/92, HP700/94, HP700/96, HP2392A and HP2622A are trademarks of Hewlett Packard Company. IBM is a registered trademark of International Business Machines Corporation. Microsoft and MS-DOS are registered trademarks, and Windows and Excel are trademarks of Microsoft Corporation. Prime is a registered trademark and PT250 is a trademark of Prime Computer, Inc. Retrographics and VT640 are registered trademarks of Digital Engineering, Inc. Sun, PC-NFS and NFS are registered trademarks of Sun Microsystems, Inc. Tandem, NonStop and LXN are trademarks of Tandem Computers Inc. Tektronix is a registered trademark of Tektronix, Inc. TeleVideo is a registered trademark, and TeleVideo 910, 910+, 925, 950 and 955 are trademarks of TeleVideo Systems, Inc. Westward is a registered trademark of Telemetrix, Inc. WYSE is a registered trademark, and WY-50, WY-50+ and WY-60 are trademarks of Wyse Technology Inc. All other product names are trademarks of their respective manufacturers.

#### **© 1988-2004 Neoware UK Ltd, All Rights Reserved.**

**Before reproduction of this material in part or in whole, obtain written consent from Neoware UK Ltd.**

# **Contents**

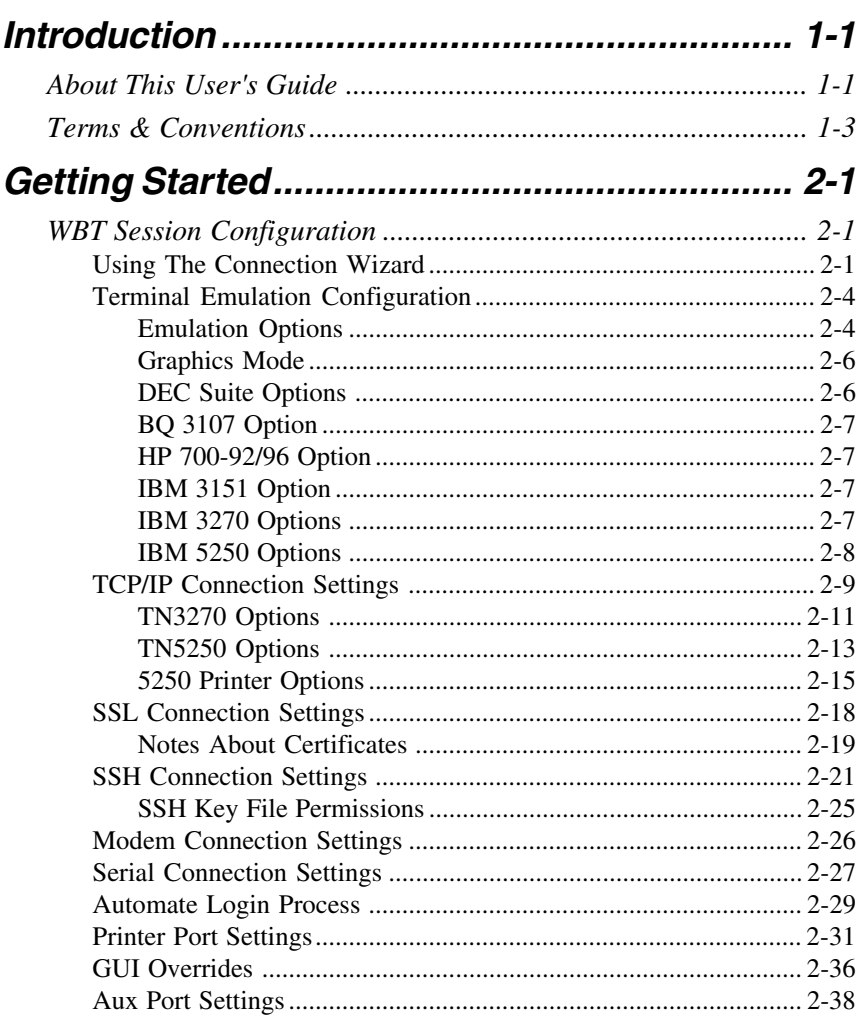

#### Contents

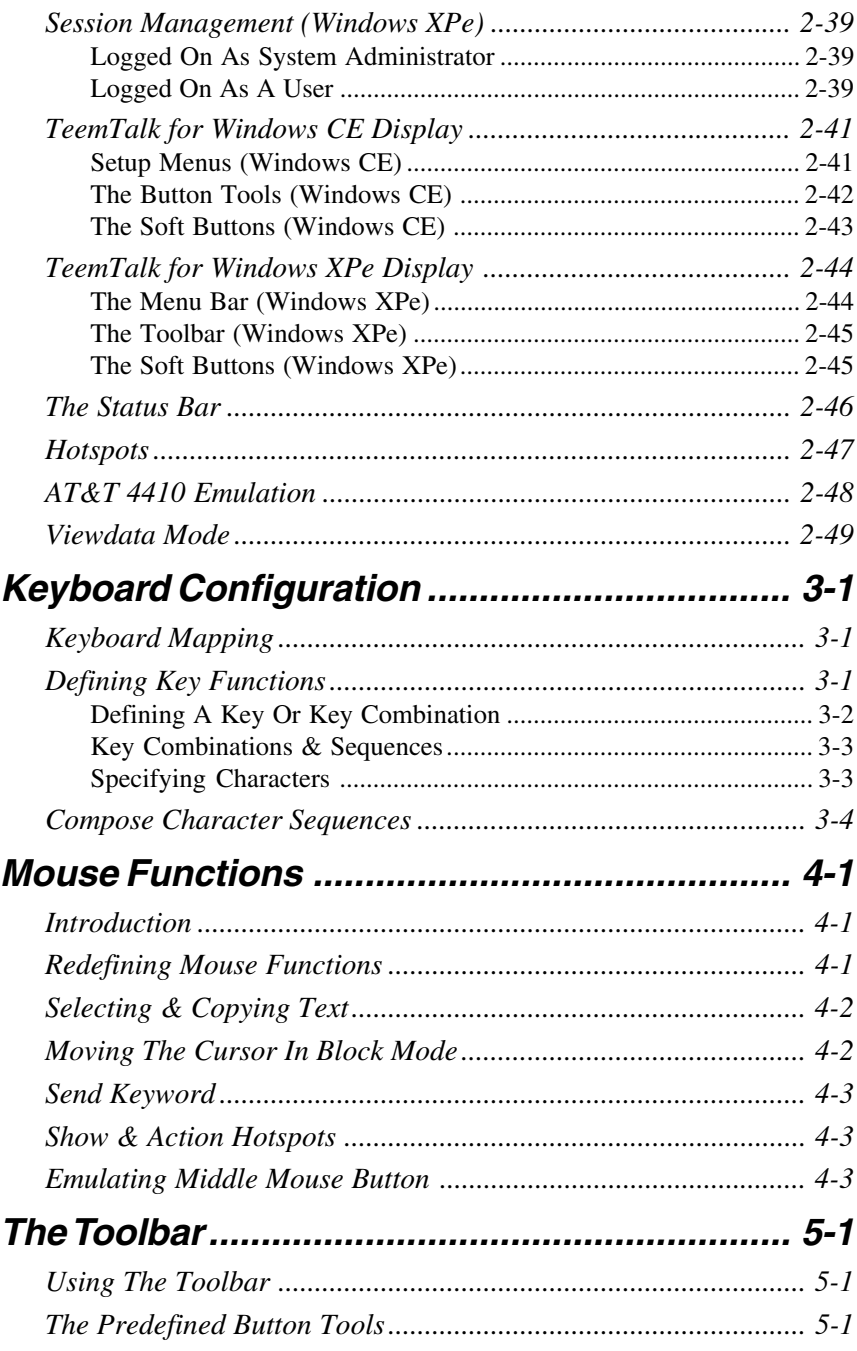

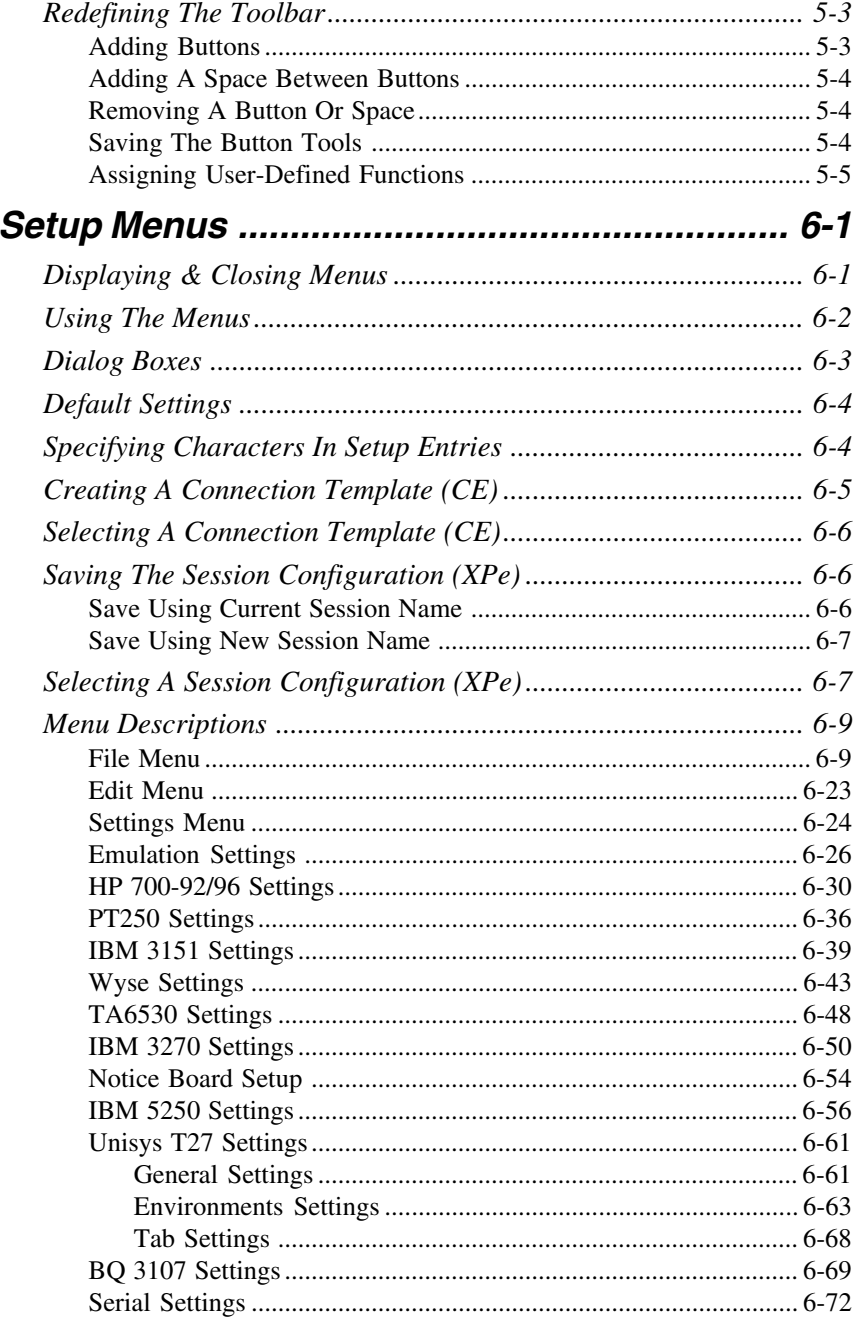

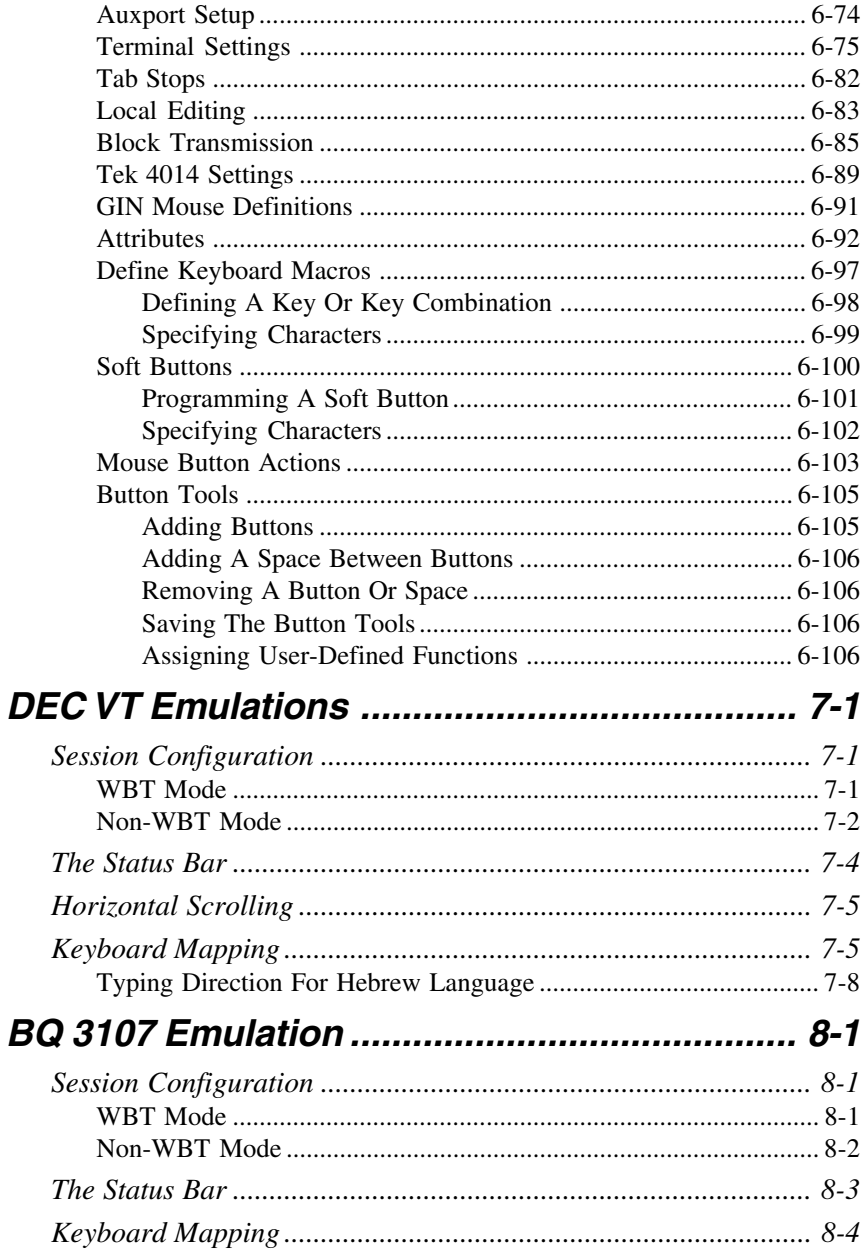

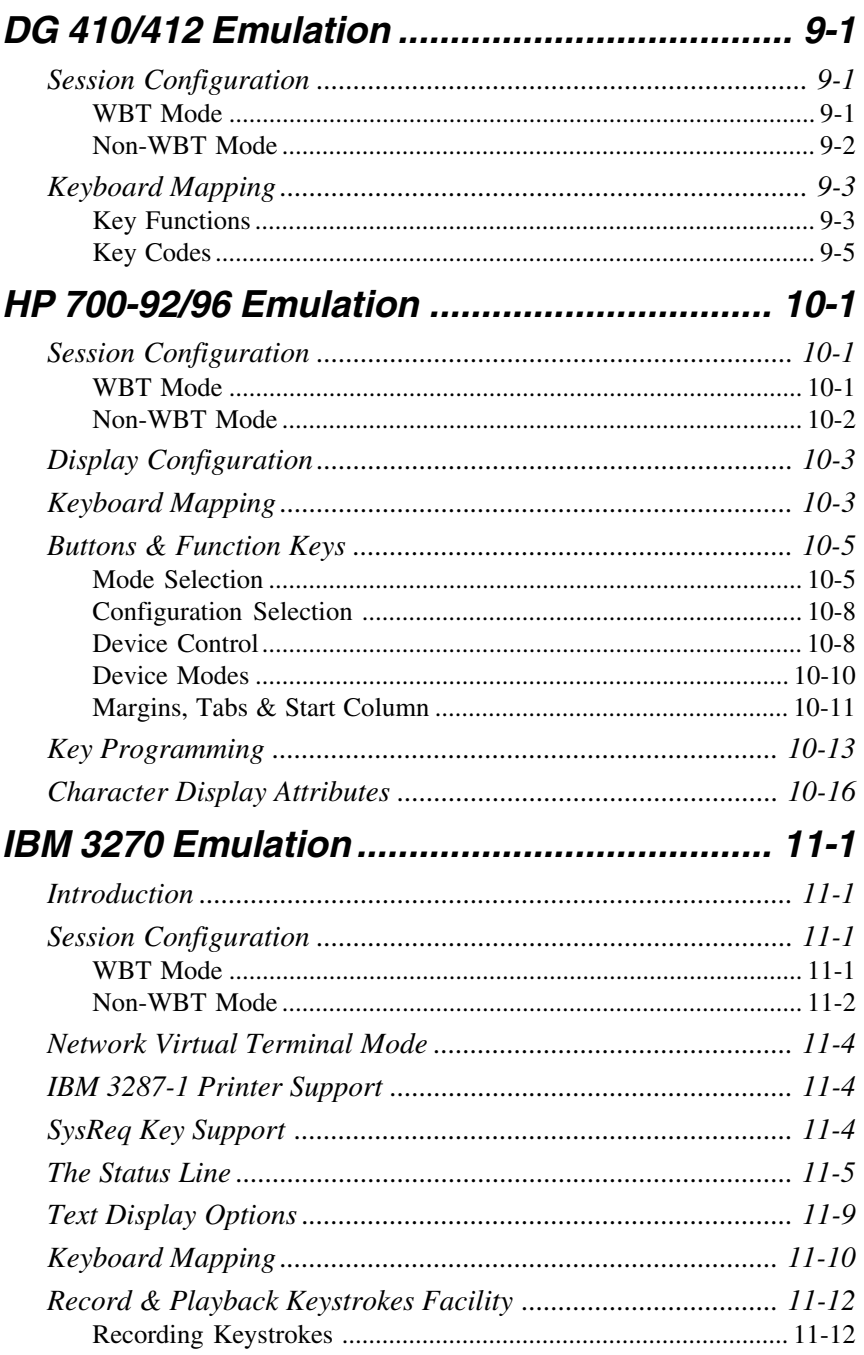

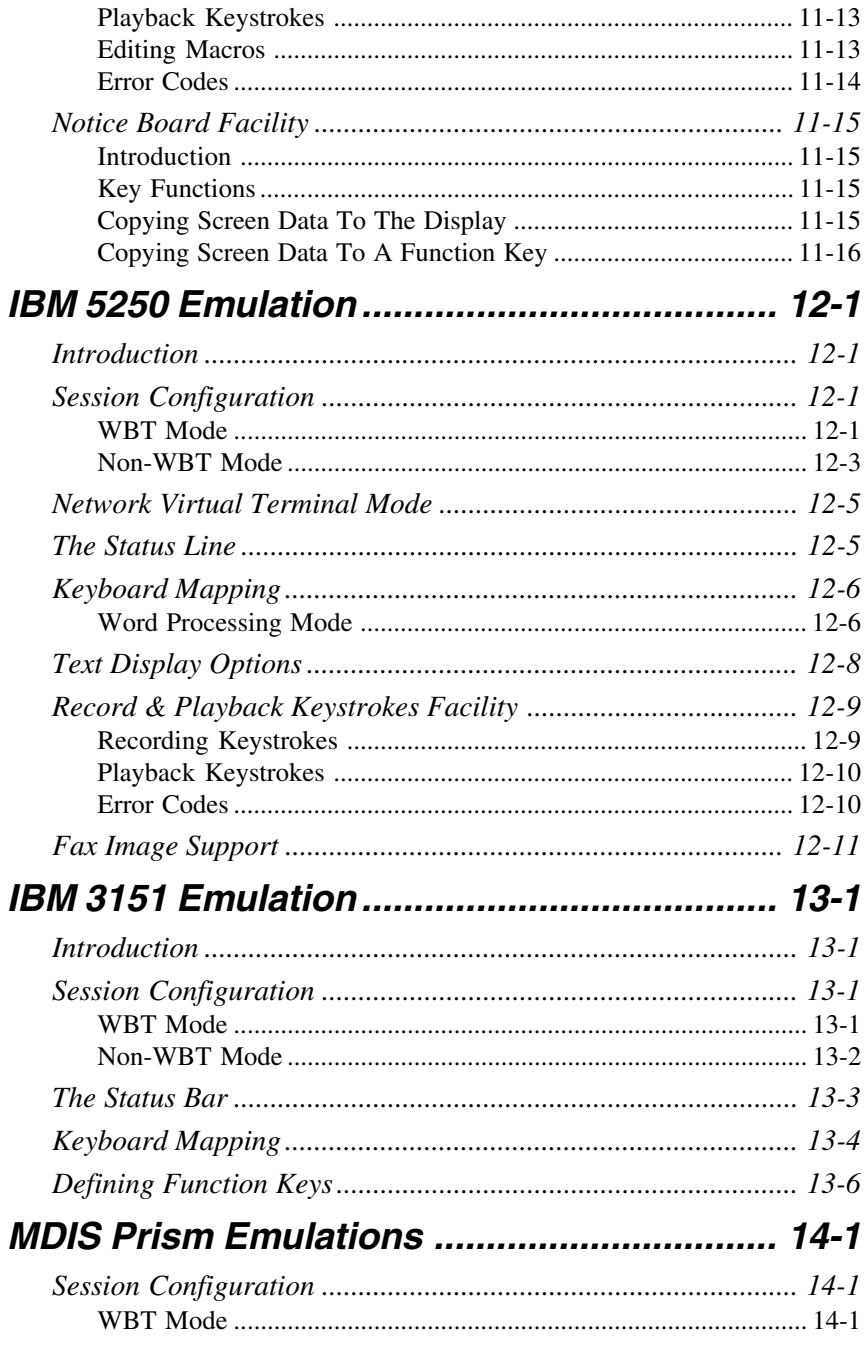

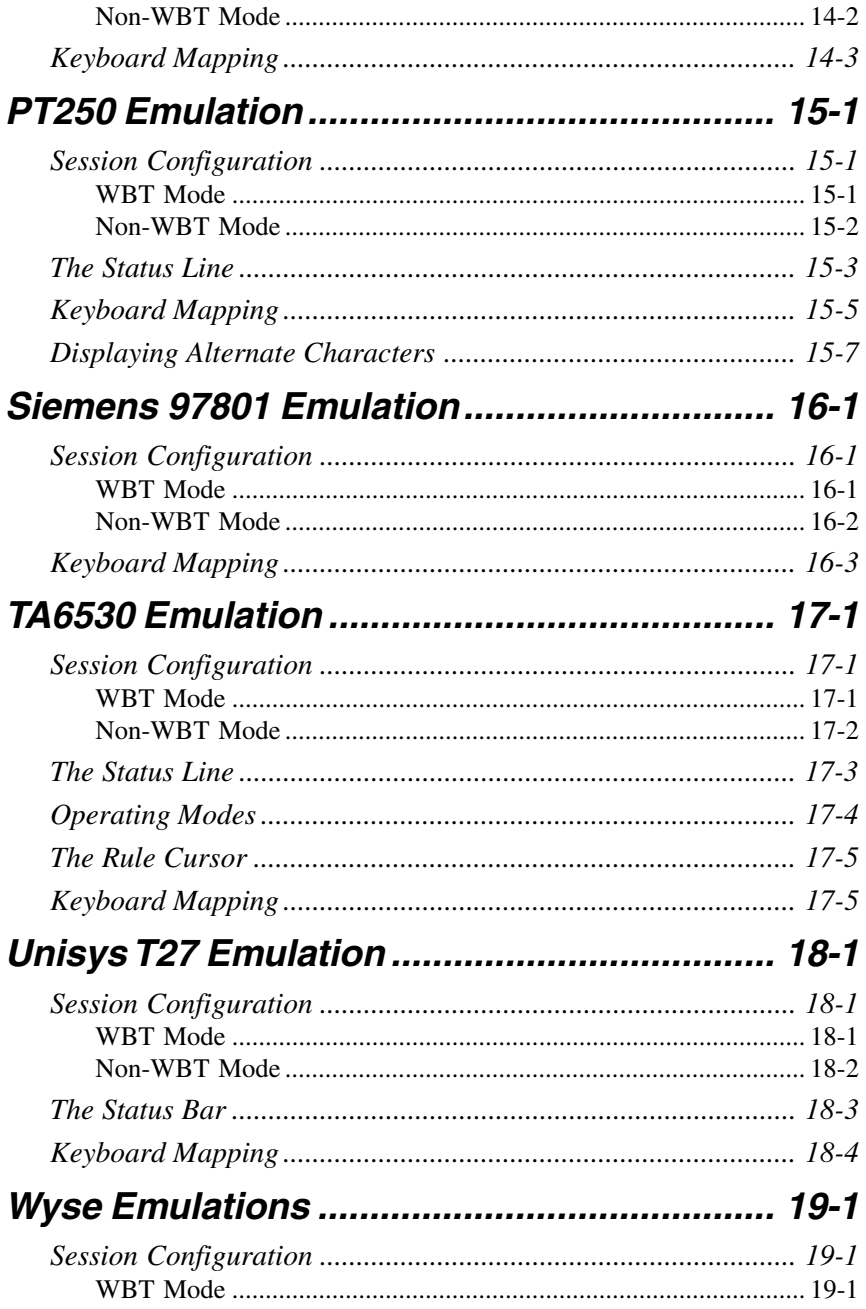

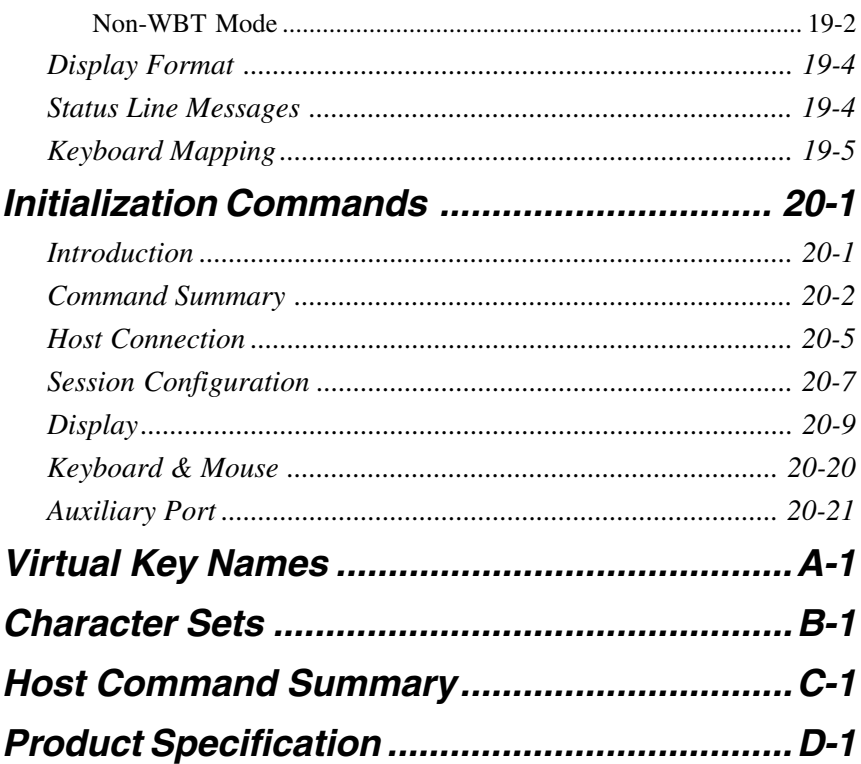

# **1**

# *Introduction*

<span id="page-12-0"></span>**This chapter introduces the contents of this User's Guide.**

# *About This User's Guide*

This User's Guide describes how to use TeemTalk version 5.0 for Windows CE and XPe. Most of the functionality is the same for both Windows CE and XPe versions, but where there are differences, the text will indicate them. Most of the dialog box illustrations show the Windows CE version of TeemTalk.

Note that your version of TeemTalk may not support every emulation or feature described in this User's Guide.

The User's Guide is divided into the following chapters and appendices:

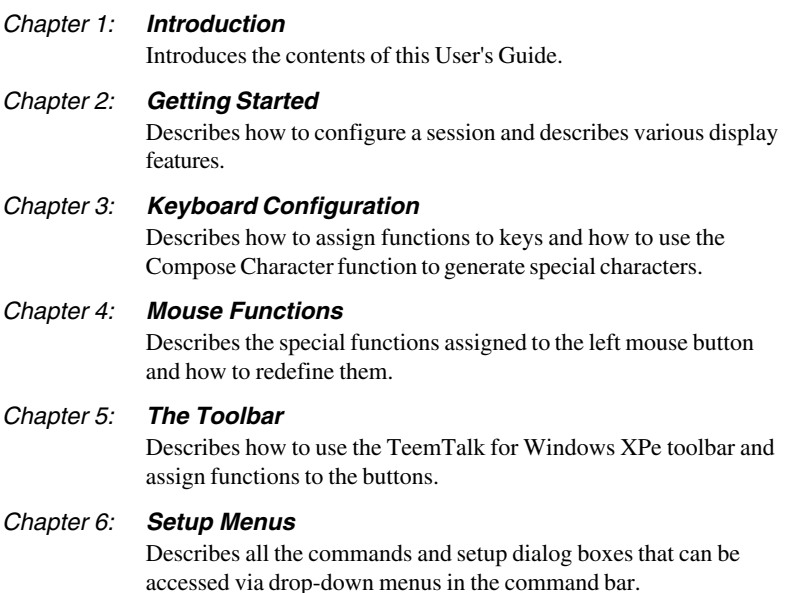

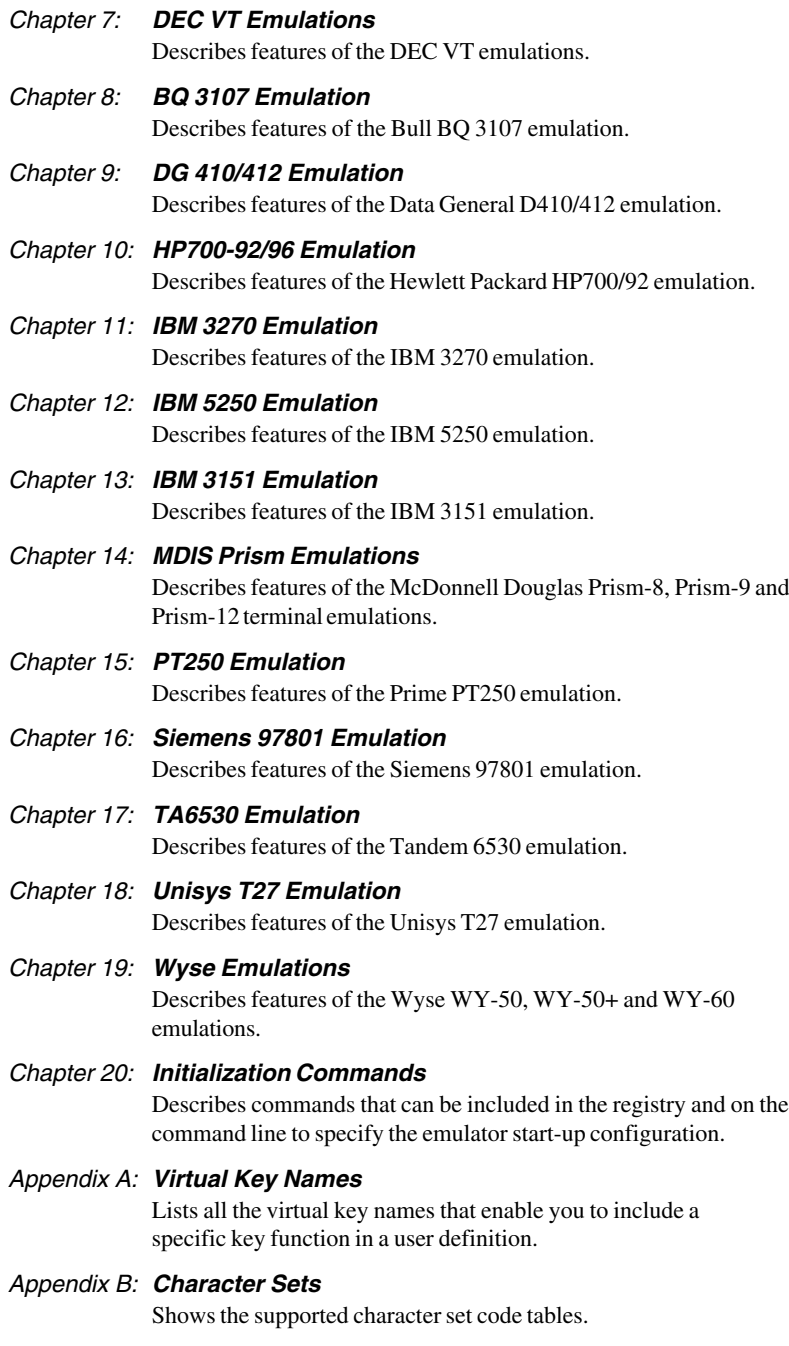

#### <span id="page-14-0"></span>*Appendix C: Host Command Summary*

Lists the host commands that are supported in each terminal emulation mode.

#### *Appendix D: Product Specification*

Describes the level of support provided by each terminal emulation.

# *Terms & Conventions*

This User's Guide uses the following terms and conventions.

- 1. When references to keys on the keyboard are shown linked by  $a + (plus)$ sign), this means that two or more keys have to be pressed at the same time. For example, 'press **Alt** + **F**' means press and hold down the **Alt** key, press the **F** key then release both keys.
- 2. 'Click' means position the mouse pointer over an element on the display then quickly press and release the specified mouse button.
- 3. 'Double click' means position the mouse pointer over an element on the display then quickly press and release the specified mouse button twice in quick succession.
- 4. 'Drag the pointer' means hold down the left mouse button (or button assigned with the select function) and slide the mouse so that a selection box is displayed.

# *Notes*

# **2**

# *Getting Started*

<span id="page-16-0"></span>**This chapter describes how to configure a session and describes various display features.**

# *WBT Session Configuration*

# **Using The Connection Wizard**

This section describes the basic procedure for creating a session configuration in WBT mode. The options available are described in detail in the following sections.

- 1. Click the **Configure** tab in the **Terminal Connection Manager** then click the **Add** button to display the **New Connection** dialog box.
- 2. Select **Terminal Emulation Client** and click **OK**. The **Connection Information** dialog box will be displayed.

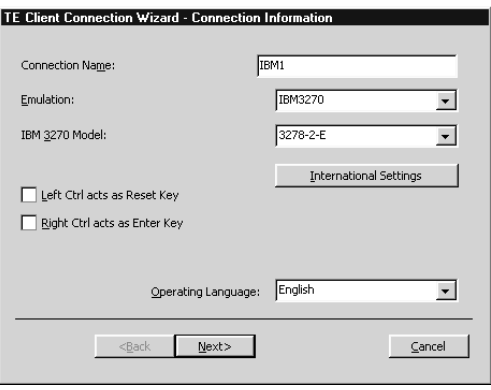

3. Specify the language to be used in all menus and dialog boxes by making a selection in the **Operating Language** list at the bottom of the dialog box.

- 4. Enter a name which will identify this session configuration for future selection in the **Connection Name** box.
- 5. Select the terminal emulation required in the **Emulation** list box.
- 6. If additional configuration options are displayed, make the relevant selections. Refer to the *Terminal Emulation Configuration* section later in this chapter for details.

Clicking the **International Settings** button will display keyboard language and character set options for the selected terminal emulation. Refer to the relevant emulation settings dialog box description in the *Setup Menus* chapter for details. (Note that the DEC VT options are located in the **Emulation** and **Terminal Settings** dialog boxes.)

7. Click **Next** to display the **Host Information** dialog box.

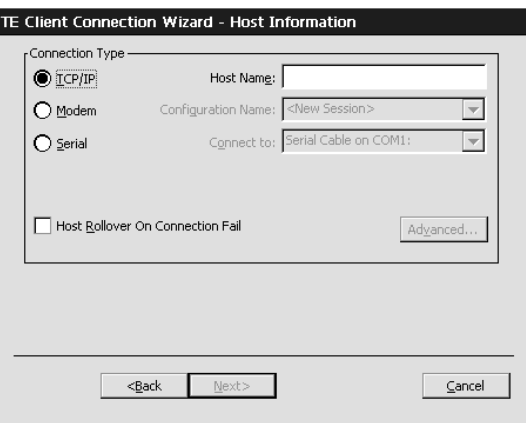

For a TCP/IP connection, click the **TCP/IP** button and enter the name or internet address of the host computer in the **Host Name** box. Selecting the **Host Rollover On Connection Fail** option will present four **Host Name** entry boxes. The emulator will attempt to connect to each specified host in turn until one is successful. Click **Advanced** for Telnet options. Refer to the *TCP/IP Connection Settings* section later in this chapter for details.

For a modem connection, click the **Modem** button then click **Advanced** to display configuration options. Refer to the *Modem Connection Settings* section later in this chapter for details.

For a serial connection, click the **Serial** button, specify the communications port in the **Connect To** box, then click **Advanced** for additional serial options. Refer to the *Serial Connection Settings* section later in this chapter for details.

The optional **SSL** (Secure Sockets Layer) protocol enables authenticated and encrypted communication between clients and servers. Refer to the *SSL Connection* section later in this chapter for details.

The optional **SSH** (Secure Shell) client/server protocol is used to encrypt and transmit data securely over a network, with authentication (proof of client identity) provided by a password and/or key. To enable an SSH connection, this option must be selected and the Telnet **Port Number** option set to the host's SSH port (**22** is the default for SSH). When a Telnet connection is initiated, the **SSH Connection** dialog box will be displayed prompting the user for authentication. Refer to the *SSH Connection* section later in this chapter for details.

Make the relevant selections then click **OK** to return to the **Host Information** dialog box, then click **Next** to display the **Advanced Options** dialog box.

8. The **Advanced Options** dialog box provides access to additional settings which are described later in this chapter.

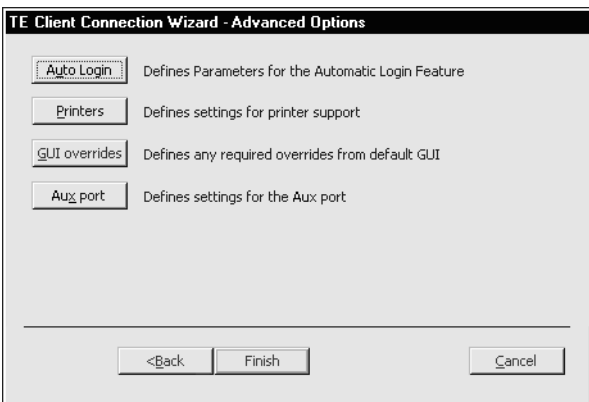

If you are running TeemTalk for Windows XPe and are logged on as system administrator, there will be two **Session stored...** options to enable a session to be created or modified either for yourself (current user) only, or for all users. Refer to the *Session Management* section later in this chapter for details.

- 9. When you have made your selections, click **Finish** to return to the **Terminal Connection Manager**.
- 10. In the **Terminal Connection Manager**, display the **Connections** list, select the session name you specified earlier in step 4, then click the **Connect** button.

# <span id="page-19-0"></span>**Terminal Emulation Configuration**

# *Emulation Options*

The **Emulation** options in the Connection Wizard **Connection Information** dialog box are as follows:

The **ADDS A2** emulation provides compatibility with software designed to drive the ADDS Viewpoint A2 terminal, as emulated by the Wyse WY-50/50+/60 terminals. Refer to the *Wyse Emulations* chapter for details.

The **AIXTerm** emulation provides compatibility with software designed to drive an X terminal using X Windows.

The **ANSI BBS** emulation is a derivative of the ANSI device driver **ANSI.SYS** supplied with all DOS based PCs and which provides the screen management for the DOS console screen. PC based UNIX systems and Bulletin Board Systems (BBS) often rely on the ANSI emulation when being accessed by a PC.

The **AT 386** emulation provides compatibility with software designed to drive the AT&T AT 386 terminal.

The **ATT4410** emulation provides compatibility with software designed to drive the AT&T Dataspeed 4410 terminal. Refer to the *AT&T 4410 Emulation* section later in this chapter for details.

The **BQ 3107** emulation provides compatibility with software designed to drive the Bull BQ 3107 terminal. Refer to the *BQ 3107 Emulation* chapter for details.

The **DG 410/412** emulation provides compatibility with software designed to drive the Data General D410 and D412 terminals. Refer to the *DG 410/412 Emulation* chapter for details.

The **HP 700-92/96** emulation provides compatibility with software designed to drive the Hewlett Packard 700/92, 2392A, 2622A, 70094 and 70096 terminals. This emulation is described in detail in the *HP 700-92/96 Emulation* chapter.

The **HZ1500** emulation provides compatibility with software designed to drive the Hazeltine 1500 terminal, as emulated by the Wyse WY-50/50+/60 terminals. Refer to the *Wyse Emulations* chapter for details.

The **IBM 3151** emulation provides compatibility with software designed to drive the IBM 3151 terminal. Refer to the *IBM 3151 Emulation* chapter for information on this emulation.

The **IBM 3270** emulation provides compatibility with software designed to drive the IBM 3270 terminal. Note that the initial display will be an ASCII text screen known as Network Virtual Terminal mode (NVT mode for short). The setting of the **IBM 3270 Model** option determines the size of the display and whether or not extended attributes are supported. Refer to the *IBM 3270 Emulation* chapter for details.

The **IBM 5250** emulation provides compatibility with software designed to drive IBM 5250 type alphanumeric terminals. This emulation can be used for connection to an IBM AS/400, System/36 or System/38. Note that the initial display will be an ASCII text screen known as Network Virtual Terminal mode (NVT mode for short). Refer to the *IBM 5250 Emulation* chapter for details.

The **MDI P12\P8** emulation provides compatibility with software designed to drive the McDonnell Douglas Prism-12 and Prism-8 terminals. Refer to the *MDIS Prism Emulations* chapter for details.

The **MDI Prism-9** emulation provides compatibility with software designed to drive the McDonnell Douglas Prism-9 terminal. Refer to the *MDIS Prism Emulations* chapter for details.

The **PT250** emulation provides compatibility with software designed to drive the Prime PT250 terminal. Refer to the *PT250 Emulation* chapter for details.

**Sco Console** is an emulation of the SCO UNIX box.

The **Siemens 97801** emulation provides compatibility with software designed to drive the Siemens 97801 terminal. Refer to the *Siemens 97801 Emulation* chapter for details.

The **Stratus V102** emulation provides compatibility with software designed to drive the Stratus V102 terminal.

The **TA6530** emulation provides compatibility with software designed to drive the Tandem 6530 terminal. This emulation is described in the *TA6530 Emulation* chapter.

The **TVI 910**, **TVI 920** and **TVI 925** emulations provide compatibility with software designed to drive the TeleVideo 910+, 920 and 925 terminals, respectively, as emulated by the Wyse WY-50/50+/60 terminals. Refer to the *Wyse Emulations* chapter for details.

The **TVI 950** and **TVI 955** emulations provide compatibility with software designed to drive the TeleVideo 950 and 955 terminals, respectively.

The **Unisys T27** emulation provides compatibility with software designed to drive the Unisys T27 terminal. Refer to the *Unisys T27 Emulation* chapter for details.

The **Viewdata 40**, **Viewdata 80** and **Viewdata Split** modes enable access to a viewdata service using one of three display formats, as described in the *Viewdata Mode* section later in this chapter.

The **VT PCTerm** emulation provides compatibility with software designed for the PC Term mode supported by DEC. This is the same as the VT510 emulation except that keyboard scan codes are sent on key press/release instead of ASCII codes by default.

The **VT52** and **VT100** emulations enable you to run applications written for the DEC VT52 and VT100 terminals, respectively. Refer to the *DEC VT Emulations* chapter for details.

The **VT500 7-Bit** and **VT500 8-Bit** emulations enable you to run applications written for the DEC VT320 terminal, the difference is in their treatment of 8-bit control codes. <span id="page-21-0"></span>When **VT500 7-Bit** is selected, all 8-bit codes are converted to their 7-bit equivalents, whereas **VT500 8-Bit** leaves 8-bit codes unchanged. If you are using VT200 applications, select **VT500 7-Bit**. Refer to the *DEC VT Emulations* chapter for details.

The **VT+HP220** emulation is based on the VT500 terminal series and includes the HP function keys F1 - F8 (not user programmable). The terminal ID is set to VT220.

The **VT100+** emulation is an enhanced version of the VT100 emulation that provides additional functionality such as colours. It is the same as the VT-UTF8 emulation except that it only supports ASCII characters 0-127 (decimal).

The **VT-UTF8** emulation is an enhanced version of the VT100 emulation that supports non-English and drawing characters. It supports localization of the singlebyte and double-byte character sets and all other languages supported by Windows. Additional functionality, such as colours, is also provided.

The **WY50**, **WY50+** and **WY60** emulations provide compatibility with software designed to drive the Wyse WY-50, WY-50+ and WY-60 terminals, respectively. Refer to the *Wyse Emulations* chapter for information on these emulations.

The **WYSE PCTerm** emulation provides compatibility with software designed for the PC Term personality supported by Wyse. Keyboard scan codes are sent on key press/ release instead of ASCII codes by default.

# *Graphics Mode*

The **Graphics Mode** option is only available if your version of TeemTalk supports graphics emulations and the **Emulation** option is set to one of the DEC VT, Ansi BBS, AIXTerm, AT 386 or Sco Console emulations. The setting determines the graphics mode that will be entered when the host sends graphics commands.

The **ReGIS** emulation enables you to run applications written for the DEC VT340 terminal in ReGIS mode.

The **Tek4014** emulation enables you to run applications written for the Tektronix 4010 and 4014 terminals.

The **VT640** emulation enables you to run applications written for the Retrographics VT640 terminal.

The **W2119** emulation enables you to run applications written for the Westward 2119 terminal.

# *DEC Suite Options*

The **VT Terminal ID** option applies to the DEC VT emulations. It specifies what is reported back to the host in response to a terminal identification request. (Note that not all features of the specified terminal may be supported.)

The **Cursor Moves Right to Left** option applies to the DEC VT, Ansi BBS, AIXTerm, AT 386 and Sco Console emulations. It enables you change the direction in which the text cursor moves across the display.

<span id="page-22-0"></span>The **High Function Terminal** option is displayed when the AIXTerm emulation is selected. This enables you to switch between HFT (High Function Terminal) mode (default) and VT100 mode.

# *BQ 3107 Option*

The **VIP Mode** option enables you to set the VIP mode to 7700 or 7760.

# *HP 700-92/96 Option*

The **HP Model** option specifies what is reported back to the host in response to a terminal identification request. This can be set to **70092** (default), **2392A**, **2622A**, **70094** or **70096**. (Not all features of the specified terminal may be supported.)

# *IBM 3151 Option*

The setting of the **IBM 3151 Model** option identifies the terminal model being emulated in response to a terminal identification request from the host. Model 11 supports only one viewport containing 24 or 25 rows and 80 columns. Model 31 supports up to three viewports (80 or 132 columns wide) and pass-through printing.

# *IBM 3270 Options*

The setting of the **IBM 3270 Model** option specifies what is reported back to the host in response to a terminal identification request. (Note that not all features of the specified terminal may be supported.) TN3287 printing is supported by selecting **3287-1**.

One of four display sizes can be selected:

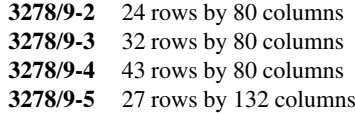

**3278** settings with the **E** extension provide support for the following extended attributes (these are supported by the **3279** as standard):

> 3270 Field Attributes Extended Highlighting Foreground Colour Query Reply Inbound Structured Fields

The setting of the **Left Ctrl acts as Reset Key** option determines whether or not the left **Control** key performs the same function as the **Reset** key.

<span id="page-23-0"></span>The setting of the **Right Ctrl acts as Enter Key** option determines whether or not the right **Control** key performs the same function as the keypad **Enter** key.

# *IBM 5250 Options*

The **IBM 5250 Model** option specifies what is reported back to the host in response to a terminal identification request. (Note that not all features of the specified terminal may be supported.) The terminal models and their display characteristics are listed below:

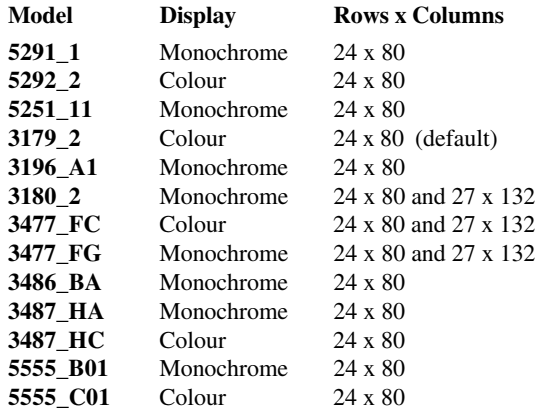

The printer models are listed below:

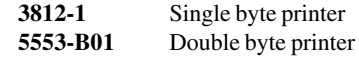

If double byte character sets (e.g. Japanese) are supported and you wish to use them, then select either **5555\_B01** (monochrome) or **5555\_C01** (colour) for display, or **5553-B01** for printing.

The setting of the **IBM 5250 Monochrome** option will match the normal display characteristic of the selected IBM 5250 model by default. Note that the emulation of all IBM 5250 models supports both monochrome and colour display. When monochrome is selected, characters will be displayed in green and intense fields will be displayed in white. When monochrome is not selected, the settings specified in the **Attributes** dialog box (described in the *Setup Menus* chapter) will be used for the display.

The setting of the **Left Ctrl acts as Reset Key** option determines whether or not the left **Control** key performs the same function as the **Reset** key.

The setting of the **Right Ctrl acts as Enter Key** option determines whether or not the right **Control** key performs the same function as the keypad **Enter** key.

The setting of the **Carriage Return acts as Enter Key** option determines whether or not the **Return** key performs the same function as the keypad **Enter** key.

# <span id="page-24-0"></span>**TCP/IP Connection Settings**

The **TCP/IP Telnet Configuration** dialog box can be displayed from the Connection Wizard **Host Information** dialog box by setting the **Connection Type** to **TCP/IP** then clicking the **Advanced** button, or the **New Connection** dialog box when in non-WBT mode by selecting **TCP/IP** in the **Type** list box then clicking the **Configure** button.

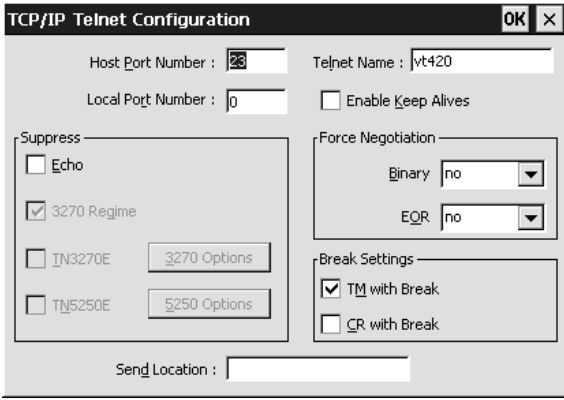

Note that the options available and the default settings depend on the current terminal emulation.

#### **Host Port Number**

This enables you to specify the Telnet port number. The default Telnet port number, **23**, can be substituted with any valid 16 bit port number. Specifying a number outside the valid range will cause the setting to default to 1.

If an SSH (Secure Shell) connection is to be made, set this to the host's SSH port number (**22** is the default for SSH).

#### **Local Port Number**

This enables you to specify the local Telnet port number if required. Setting this to **0** will cause the number to be allocated automatically.

#### **Telnet Name**

This enables you to override the name that will be reported for the terminal type over Telnet.

#### **Enable Keep Alives**

Selecting this option will prevent the session from being disconnected from the host by an inactivity timeout.

#### **Connection Timeout (Secs:)**

This enables you to specify how many seconds the emulator has to attempt to make a host connection before it either attempts to connect to the next host (if **Host Rollover** is specified in the **Host Connection** dialog box) or it issues a Connection Failed message. The default **0** setting will cause the emulator to use the stack default timeout.

#### **Suppress Echo**

When selected, this will will prevent the emulator from generating the Telnet echo option on connection.

#### **Suppress 3270 Regime**

When running the IBM 3270 emulation, the setting of this option determines whether or not support for the Telnet "3270 regime" option is suppressed.

#### **Suppress TN3270E**

When running the IBM 3270 emulation, the setting of this option determines whether or not support of TN3270E is suppressed. When this option is not selected (i.e. TN3270E is not suppressed), additional options are available by clicking the **3270 Options** button. These are described in the *TN3270 Options* section.

#### **Suppress TN5250E**

When running the IBM 5250 emulation, the setting of this option determines whether or not support of TN5250E is suppressed. When this option is not selected (i.e. TN5250E is not suppressed), additional options are available by clicking the **5250 Options** button. These are described in the *TN5250 Options* section.

#### **Force Negotiation**

These settings determine whether or not the Telnet Binary or EOR options are supported. Both are set to **no** by default.

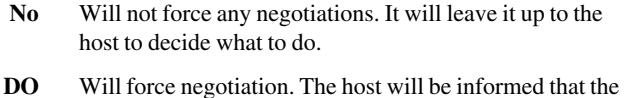

- option is supported.
- **DONT** Will force negotiation. A negotiation packet will be sent to the host telling it that the option is not supported.

#### **Break Settings**

The setting of these options determine whether or not a timing mark (**TM**) and/or carriage return (**CR**) is sent with a Telnet break packet. A timing mark is sent by default.

#### <span id="page-26-0"></span>**Send Location**

This enables you to enter the location of this terminal which may be used by the host to provide a list of users currently logged in giving their name and location.

# *TN3270 Options*

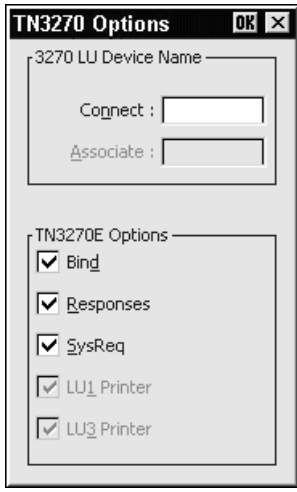

This dialog box is displayed by clicking the **3270 Options** button in the **TCP/IP Telnet Configuration** dialog box when TN3270 is not suppressed.

#### **Connect**

This specifies the name of the device which the server will be requested to assign to the Telnet session; it may be used when requesting either a terminal or a printer session.

You can return the local host name by entering **%s** after the device name. To return the user name, enter **%u** after the device name. You can specify how many characters of the name is returned in each case. For example, **%.3s** will return the first three characters of the local host name, and **%-.3s** will return the last three characters.

To automatically assign a new device name for each successive connection, either enter **%dN%** after the name, where **N** is a decimal value, or **%xN%**, where **N** is a hexadecimal value. Each time the host requests the device name a counter will be substituted into the device name. If the host rejects the device name as in use the counter will be incremented modulus **N** and the name retried until all possibilities have been tried, at which point the emulation will report a device name rejected error.

For example, **TEST%d4%** will give **TEST1** on all connections until the host rejects the name as in use, in which case **TEST2** will be used. If this is already in use then **TEST3** is used, or if already in use then **TEST0**. These values are preserved over

power off, so the first connection of any given power on may not be **TEST1**. Assume that the start point is random.

> *Note: There are separate counters for the IBM 3270 and IBM 5250 emulations.*

When you achieve a TN3270E connection, the LU device name that you are connected as will be displayed on the status line. If the specified device is rejected by the server or host, then an error message box will be displayed indicating the reason.

#### **Associate**

This is available when the **IBM 3270 Model** option is set to **3287-1** (a printer). It is used to request that the device name of the printer associated with a particular terminal is assigned to this Telnet session. The name of the terminal is specified here. (This is implemented as described in RFC 1647.)

#### **TN3270E Options**

TN3270E in implemented as described in RFC 1647. These options should not be changed unless required by your System Administrator.

The **Bind** setting determines whether or not the server is allowed to send the SNA Bind image and Unbind notification to the emulator.

When **Responses** is selected, positive and negative response handling is supported. It allows the server to reflect to the emulator any and all definite, exception, and no response requests sent by the host application.

When **SysReq** is selected, some (or all, depending on the server) of the functions of the **SysReq** key will be emulated and the server in an SNA environment.

The **LU1** and **LU3 Printer** options are available when the **IBM 3270 Model** option is set to **3287-1** (a printer). They enable you to specify which printer type(s) to support.

### <span id="page-28-0"></span>*TN5250 Options*

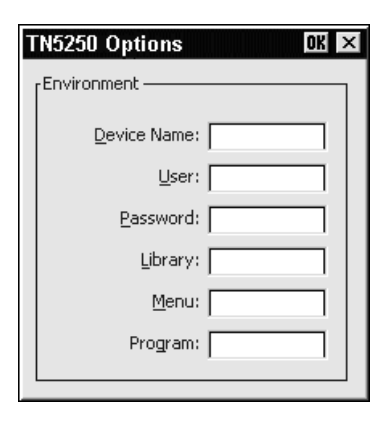

This dialog box is displayed by clicking the **5250 Options** button in the **TCP/IP Telnet Configuration** dialog box when TN5250 is not suppressed and the **IBM 5250 Model** is not set to **3812-1** or **5553-B01** (printers). Refer to the next section for **5250 Printer Options**.

#### **Device Name**

This enables you to enter the name of the device which the server will be requested to assign to this Telnet session.

You can return the local host name by entering **%s** after the device name. To return the user name, enter **%u** after the device name. You can specify how many characters of the name is returned in each case. For example, **%.3s** will return the first three characters of the local host name, and **%-.3s** will return the last three characters.

To automatically assign a new device name for each successive connection, either enter **%dN%** after the name, where **N** is a decimal value, or **%xN%**, where **N** is a hexadecimal value. Each time the host requests the device name a counter will be incremented modulus **N** and substituted into the device name.

For example, **TEST%d4%** will give **TEST1** on first connect, **TEST2** on second, **TEST3** on third, **TEST0** on fourth, **TEST1** on fifth and so on.

**TEST%d100%** will give **TEST1** on first connect, **TEST2** on second, ... **TEST99** on 99th, **TEST0** on 100th, **TEST1** on 101st and so on.

These values are preserved over power off, so the first connection of any given power on may not be **TEST1**. Assume that the start point is random. In addition there is a single counter for the unit so concurrent sessions will start from subsequent values. For example, if session one uses **TEST1** then session two will use **TEST2**.

Where a device name collision occurs (i.e. the device name is already in use on the host) the host will ask again for the device name during the same connection. In this case **TEST1**, **TEST2**, ... may all be tried in one connection until the host accepts one, or all possibilities have been tried. In the latter case the same name is sent twice in succession to indicate to the host all names have been tried.

If concurrent 5250 sessions are started before a previous session has negotiated an acceptable device name, it is possible that the two sessions will access the counter simultaneously and not all possible names will be tried by each session. This should not cause a problem unless the separate sessions use different modulo values (for example, session one device name **TEST%d4%** and session two device name **ANOTHER%d100%**) or are connecting to different hosts.

> *Note: There are separate counters for the IBM 3270 and IBM 5250 emulations.*

#### **User***,* **Password***,* **Library***,* **Menu**

These options enable you to specify the initial entries required on the standard startup screen so that it can be bypassed. Each entry can be a maximum of ten characters.

#### **Program**

This enables you to specify the name of the initial program to run. The entry can be a maximum of ten characters.

# <span id="page-30-0"></span>*5250 Printer Options*

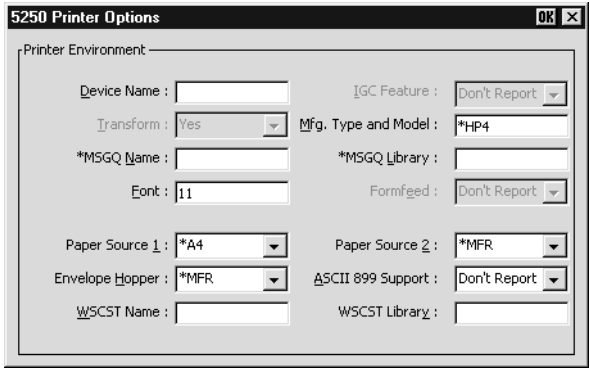

This dialog box is displayed by clicking the **5250 Options** button in the **TCP/IP Telnet Configuration** dialog box when TN5250 is not suppressed and the **IBM 5250 Model** is set to **3812-1** (a printer).

#### **Device Name**

Specifies the name of the printer device.

#### **IGC Feature**

This is always set to **Don't Report**.

#### **Transform**

Specifies whether the printer will use the host print transform function to generate ASCII printer data. This is always set to **Yes**. The **Mfg. Type and Model** option must specify the printer manufacturer, type and model.

#### **Mfg. Type and Model**

Specifies the manufacturer, type and model of the printer. The entry must exactly match an AS400 printer type string, including the \* (asterisk) character. The following valid entries are for the IBM AS/400 V3R1. Note that the list can change according to AS/400 settings.

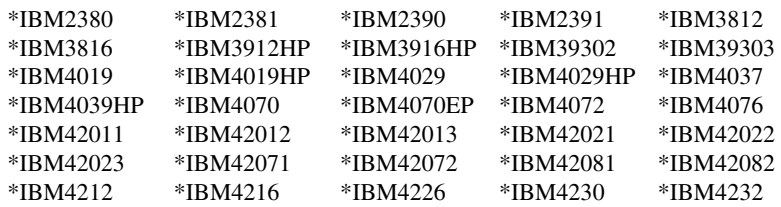

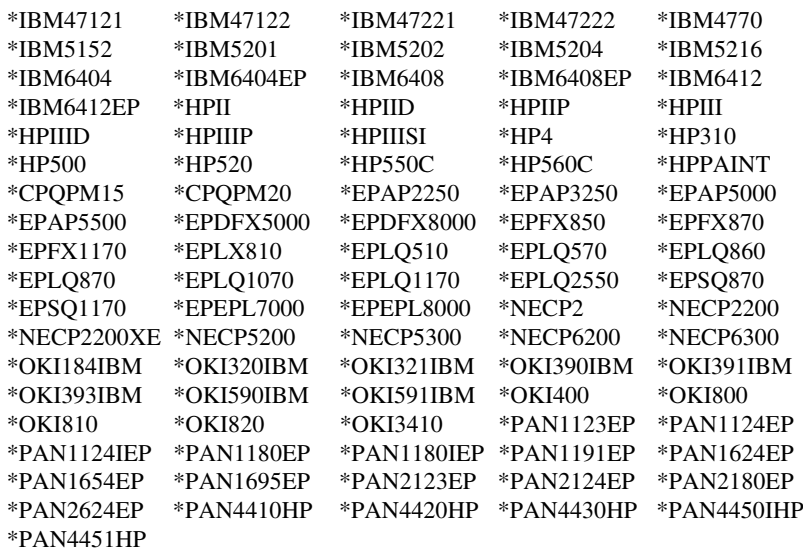

#### **\*MSGQ Name**

Specifies the name of the message queue to which operational messages for the printer are to be sent.

#### **\*MSGQ Library**

Specifies the message queue library.

#### **Font**

Specifies the font identifier and point size used by the single-byte printer (e.g. **11**).

#### **Formfeed**

This is always set to **Don't Report**. The **Paper Source 1** option is used to specify the paper format to be used.

#### **Paper Source 1 & 2**

These options specify the paper format to be used. The possible settings are:

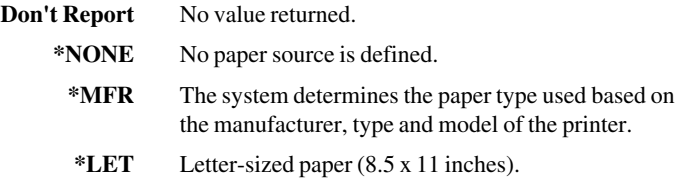

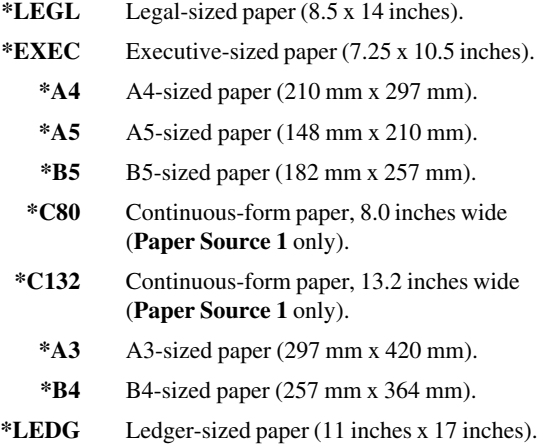

#### **Envelope Hopper**

This specifies the envelope format to be used. The possible settings are:

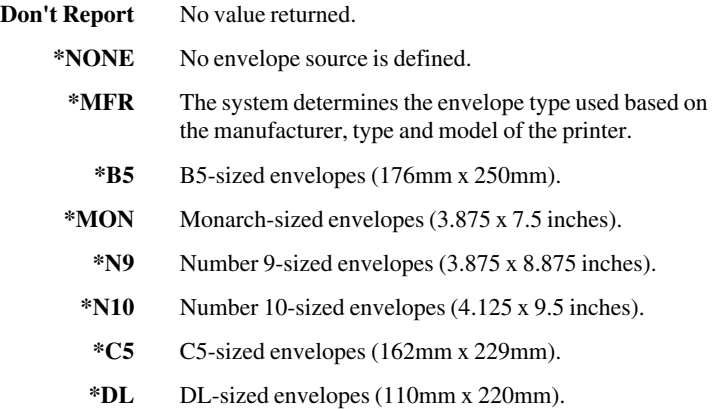

#### **ASCII 899 Support**

Specifies whether the single-byte printer has ASCII code page 899 installed. Selecting **Don't Report** will cause no value to be returned.

#### **WSCST Name**

Specifies the name of the object containing pointers to the work station customizing tables.

#### **WSCST Library**

Specifies the library name of the object containing pointers to the work station customizing tables.

## <span id="page-33-0"></span>**SSL Connection Settings**

The optional SSL (Secure Sockets Layer) protocol enables authenticated and encrypted communication between clients and servers.

Before anyone can connect to a server the system administrator must make available a copy of the root certificate used to sign the server's identity certificate and the number of the telnet port the server is listening on (the default for secure telnet is **992**).

Additionally the system administrator may issue each user or terminal with their own password protected client certificate.

To make an SSL connection:

- 1. Select the **SSL** option in the Connection Wizard **Host Information** dialog box, or from the **New Connection** dialog **Type** list box when running TeemTalk.
- 2. Display the **Telnet Options** dialog box and change the port to the number specified by the system administrator then click **OK**.
- 3. Click the **Advanced** or **Configure** button to display the **SSL Connection** dialog box.

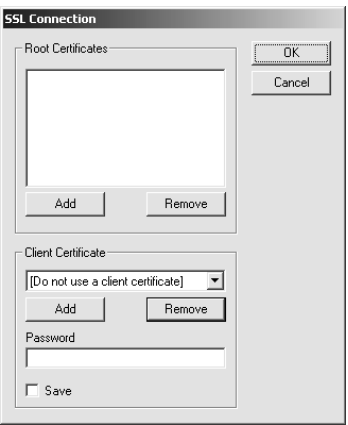

- 4. If you have not already installed the root certificate you will have been given to verify the server you are going to connect to, click **Add** under **Root Certificates** and choose the file containing the certificate. This will import the certificate and add its name to the list.
- 5. If the server you are going to connect to requires you to have a client certificate, choose the relevant certificate from the **Client Certificate** drop down list.
- 6. If you have not already installed your client certificate, click **Add** under **Client Certificate** and choose the file containing the certificate. This will import the certificate and add its name to the list.
- <span id="page-34-0"></span>7. You may optionally enter your **Password** for the client certificate here too. If you check **Save** this password will be stored, encrypted, along with the certificate itself. Please note this is a security risk as anyone who can acquire a copy of your registry will be able to use your certificate.
- 8. Once you have configured the certificates click **OK** and then **Connect** in the **New Connection** dialog box.
- 9. Login as usual when the telnet login prompt appears.

#### **Error Messages**

#### **Could not connect TCP/IP socket.**

The most likely causes of this error are that the service is not running on the server or the port number is incorrect.

#### **Could not connect SSL socket. Please check that your client certificate is correct.**

This message is returned if the server refuses the SSL connection. The most likely causes are that the server is expecting a client certificate but none has been specified or the client certificate specified is invalid for some reason. This error may also be seen if the server is running an incompatible version of SSL. TeemTalk currently supports SSL2, SSL3 and TLS.

#### **The server's certificate cannot be verified.**

The server's identity certificate was not signed by any of the root certificates installed in TeemTalk. TeemTalk will not connect to a host it cannot verify.

#### **Common name does not match host name.**

The common name is part of the server's certificate. SSL assumes this will match the host name given in the **Host Name** box in the Connection Wizard, or **Connect To** box in the **New Connection** dialog box. If they do not match TeemTalk will not connect to the host.

### *Notes About Certificates*

The SSL Protocol uses three types of certificate:

- 1. Server certificates. These are always sent by the server to the client to validate the server's identity. SSL handles them internally and they are never saved on the client.
- 2. Client certificates. These are sent by the client, only if the server requests them, and validate the client's identity. The client will need to store these locally. Usually a client will only have one certificate to validate it on a particular server but different servers may require different client certificates.

3. CA (Certificate Authority) or root certificates. These are used to authenticate the other two types. The client will need to store these locally.

#### **Storage of Certificates**

TeemTalk stores its certificates in the Registry as binary values. The following keys are used:

HKEY\_CURRENT\_USER\Software\Neoware\Security\SSL\CA Certificates HKEY\_CURRENT\_USER\Software\Neoware\Security\SSL\Client Certificates

CA (root) Certificates are stored unencrypted. The value name in the registry is in the form HHHHHHHH.UU where HHHHHHHH is the hash of the certificate's internal name and UU is a unique number. The UU section is to allow different certificates which happen to have the same hash value co-exist. This follows the convention used by openSSL file based system. TeemTalk will automatically discard any duplicate certificates.

Client Certificates are stored encrypted. The value name may be any valid string of characters.

#### **Acquiring New Certificates**

There are two ways a client may acquire new certificates. They may be added directly to the registry keys detailed above or they may be installed on the file system and imported manually by TeemTalk.

#### **Adding to the Registry**

New CA (root) Certificates should be added to the CA Certificates key with a value name in the form NEWXXXXXXXX where XXXXXXXX is a unique number. Whenever it uses its certificate's, TeemTalk first scans the registry for any value name NEW\*. If it finds one it checks that it is not a duplicate and then renames it with the correct hash.unique name.

New Client certificates should be added to the Client Certificate key. They may be given any value name. Obviously if a value already exists with the same name it will be overwritten. TeemTalk uses this value name to identify the certificate to the user and to link particular certificates to particular sessions.

#### **Importing from the File System**

The **SSL Connection** dialog box allows users to add both CA and Client certificates by picking files from the file system. These files should be in PEM certificate format and the Client file should include both the certificate and the encrypted private key.

An imported client certificate's registry name will be the original filename minus any path or extension.
## **SSH Connection Settings**

The optional SSH (Secure Shell) client/server protocol is used to encrypt and transmit data securely over a network, with authentication (proof of client identity) provided by a password and/or key.

To enable an SSH connection, select the **SSH** option in the Connection Wizard **Host Information** dialog box or, when running TeemTalk, in the **New Connection** dialog box **Type** list box. The Telnet **Port Number** option must be set to the host's SSH port (**22** is the default for SSH).

#### **SSH Connection using Username and Password**

- 1. Select the **SSH** option in the Connection Wizard **Host Information** dialog box, or from the **New Connection** dialog **Type** list box when running TeemTalk.
- 2. Display the **Telnet Options** dialog box and change the **Port Number** to the host's SSH port (**22** is the default for SSH) then click **OK**.
- 3. Click the **Advanced** or **Configure** button to display the **SSH Connection** dialog box.

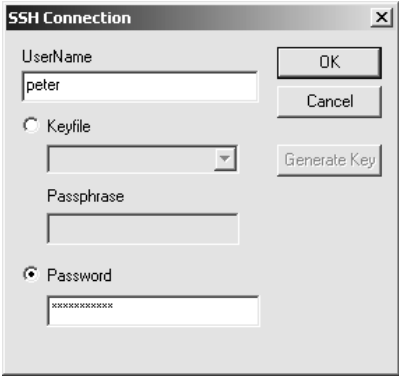

- 4. Enter your username and password, ensuring that **Password** is selected. Then click **OK**.
- 5. Click the **Connect** button. TeemTalk will attempt to make the connection.

If the username and/or password are invalid, TeemTalk will prompt you to re-enter them. (Note that some servers will not allow you to change the username at this point.) To work round this, if you see your username is incorrect, click **Cancel** to abort the connection and then restart as step 1.

If your password has expired, TeemTalk will prompt you to enter a new one.

#### **SSH Connection to an openSSH Server using a Key File**

- 1. Select the **SSH** option in the Connection Wizard **Host Information** dialog box, or from the **New Connection** dialog **Type** list box when running TeemTalk.
- 2. Display the **Telnet Options** dialog box and change the **Port Number** to the host's SSH port (**22** is the default for SSH) then click **OK**.
- 3. Click the **Advanced** or **Configure** button to display the **SSH Connection** dialog box.

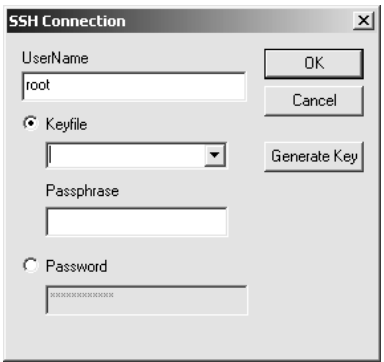

- 4. If you have already created a keyfile, go to step 19.
- 5. To create a new key file, click **Generate Key** to display the **SSH Key Generation** dialog box.

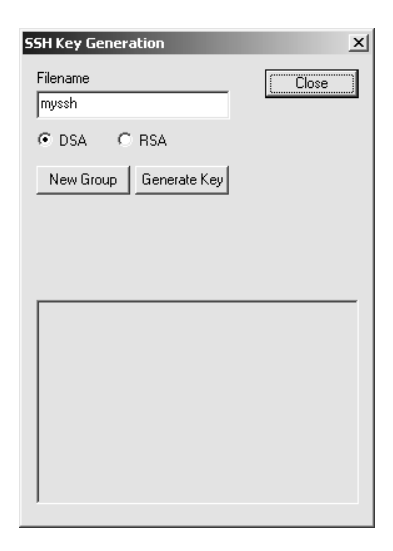

- 6. Enter a **Filename**. This is the name the key will be stored under in the registry and the name displayed in the **Keyfile** drop down list in the previous dialog box.
- 7. Select the type of key you wish to create. openSSH servers support both **DSA** and **RSA** keys. Other servers may only support one or the other.
- 8. Both key generation algorithms require a group of large prime numbers to generate the key. Generating these primes can take a several minutes. As the same primes can be used for generating different keys we have split generating primes and generating keys into two separate options. Clicking **New Group** will generate a new set of primes for the selected algorithm. Clicking **New Key** will create a new key of the algorithm type specified using the existing group of primes. If no group of primes already exists for that algorithm the **New Key** option will generate them automatically. The two algorithms do not share the same prime number group because they require their primes to be generated in different ways.
- 9. Click **Generate Key** to create a new key. You will be prompted for a passphrase to encrypt your private key.

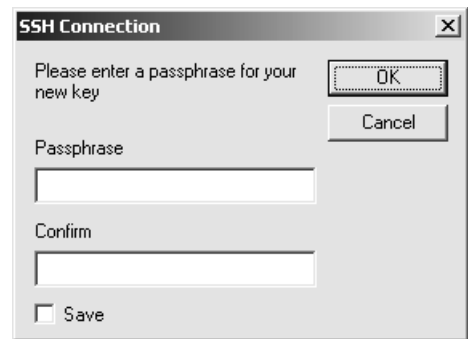

10. Enter the **Passphrase** and **Confirm** it.

If you check the **Save** box your password will be stored, encrypted, in the registry along with your key. Please bear in mind that this is a security risk. Although noone will be able to read your password in the registry, anyone who can get a copy of your registry settings can use them to logon as you.

11. The Key generated is actually a private/public key pair. The private key, and optionally the password to decrypt it, will be stored in your registry. The public key will be displayed in the **SSH Key Generation** dialog box.

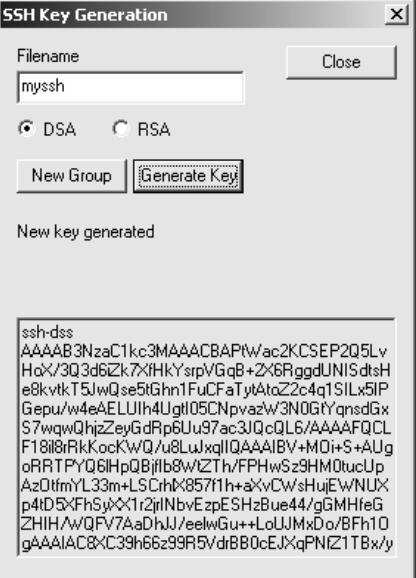

- 12. To make use of your key you need to copy it on to the server.
- 13. Select all in the text box and then copy to put the key into the Windows clipboard.
- 14. Logon to your server using username and password.
- 15. In your home directory you need to have a sub-directory called **.ssh**. You may have to create this directory yourself. Within the **.ssh** directory you need a file called **authorized\_keys**. Again if it is not there you will have to create it.
- 16. Using whatever editor is available on your server you need to paste the key into the file and save it.
- 17. If the **authorized\_keys** file does not exist you can just do the following:

**cat > authorized\_keys Edit** | **Paste** from the TeemTalk menu. **Control C**

- 18. Finally logon and restart from step 1.
- 19. Select your key file from the drop down list.
- 20. Enter your passphrase (if it has not been saved) and click **OK**.
- 21. Click the **Connect** button. TeemTalk will attempt to connect to the host.

#### **SSH Connection to an SSH Communications Security Tectia Server using a Key File**

- 1. Follow the instructions in the previous section for using a keyfile with openSSH up to and including step 12.
- 2. If they do not already exist you need to create a directory **~/.ssh2** and a text file within it called **authorization**.
- 3. Create another text file and paste your key into it. For example:

```
cat > mykey.pub
Control V
Control C
```
4. Add the following line to the **authorization** file :

#### **key mykey.pub**

5. You then have to edit your key file as follows:

Remove **ssh-dsa** or **ssh-rsa** from the start of the key.

Remove **Comment** from the end of the key.

Insert the following lines before the key:

**—— BEGIN SSH2 PUBLIC KEY —— Subject: Your name Comment:**

And add the following line after the key:

#### **—— END SSH2 PUBLIC KEY ——**

6. You should then be able to connect to the server using your keyfile.

#### *SSH Key File Permissions*

If you find that public key authentication does not work when you have copied your public key to **authorized\_keys**, it is probably because the file permissions on **\$HOME**, **\$HOME/.ssh** or **\$HOME/.ssh/authorized\_keys** are more permissive than SSH allows by default. This may be resolved by executing the following on the server:

#### **\$ chmod go-w \$HOME \$HOME/.ssh \$ chmod 600 \$HOME/.ssh/authorized\_keys**

If this is not possible for some reason, an alternative is to set **StrictModes no** in **sshd\_config**, however this is not recommended.

More information can be found at **http://www.openssh.com/faq.html**.

## **Modem Connection Settings**

The **Modem Settings** dialog box can be displayed from the Connection Wizard **Host Information** dialog box by setting the **Connection Type** to **Modem** then clicking the **Advanced** button, or the **New Connection** dialog box when in non-WBT mode by selecting **Modem** in the **Type** list box then clicking the **Configure** button.

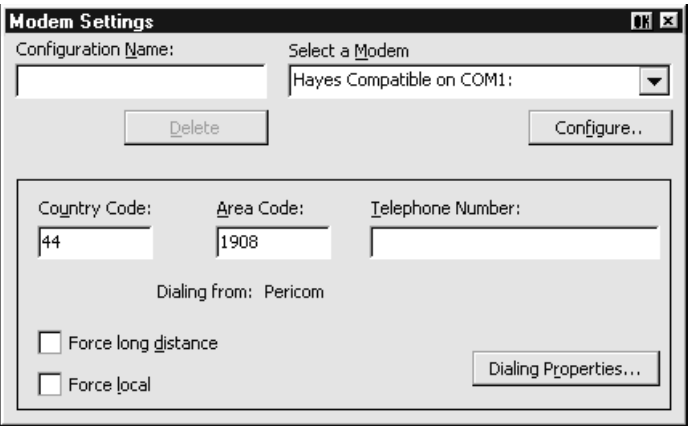

This enables you to define a particular modem configuration which can be saved under a specific name for future selection in the **Host Information** dialog box.

- 1. If this is a new configuration, enter a name to identify it in the **Configuration Name** box.
- 2. **Select a Modem** from the list box below. The **Configure** button provides access to the standard Microsoft dialog boxes for specifying port settings and call options.
- 3. Enter the **Country Code**, **Area Code** and **Telephone Number**.
- 4. Click the **Dialing Properties** button to display the standard Microsoft dialog boxes for specifying a variety of dialing formats.
- 5. If you want the country and area codes to be ignored when dialing, select **Force Local**. If you want the area code dialed even if you are in that area, select **Force long distance**.
- 6. Click **OK** to save the settings and the name you assigned to this configuration will appear in the Modem configuration selection box in the main **Host Information** dialog box.

## **Serial Connection Settings**

The **Serial Configuration** dialog box can be displayed from the Connection Wizard **Host Information** dialog box by setting the **Connection Type** to **Serial** then clicking the **Advanced** button, or the **New Connection** dialog box when in non-WBT mode by selecting **Serial** in the **Type** list box then clicking the **Configure** button.

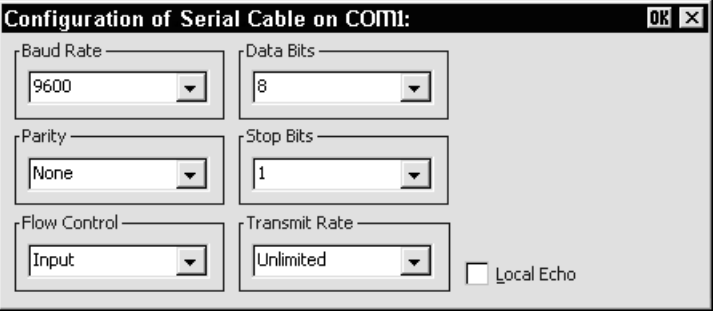

#### **Baud Rate**

Factory default: 9600

This specifies the transmit and receive baud rates for the port selected for host communications.

#### **Parity**

Factory default: None

This option specifies the parity mode for each transmitted character. If the number of **Data Bits** is **8**, set this option to **None**.

Selecting **Odd** will cause an eighth bit to be added with a value of 1 if the previous 7 bits add up to an even number, and 0 if the previous 7 bits add up to an odd number. Selecting **Even** will cause an eighth bit to be added with a value of 1 if the previous 7 bits add up to an odd number, and 0 if the previous 7 bits add up to an even number. **Mark** parity will set every eighth bit to 1 and **Space** parity every bit to 0.

#### **Flow Control**

Factory default: Input

This option specifies the type of flow control used by the line port to communicate readiness to transmit or receive data from the host.

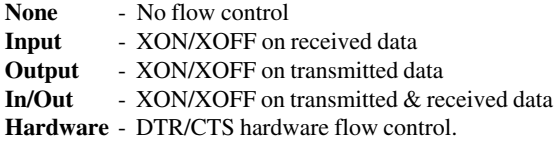

#### **Data Bits**

Factory default: 8

This option specifies the number of data bits sent for each transmitted character.

#### **Stop Bits**

Factory default: 1 This specifies the number of stop bits sent for each transmitted character.

#### **Transmit Rate**

Factory default: Unlimited

The setting of this option determines the maximum effective baud rate that the emulatortransmits terminal reports and data sent as a result of pasting data to the host.

#### **Local Echo**

Factory default: Unselected

The setting of this option determines whether keyboard entered characters are displayed on the screen as well as sent to the host. When unselected, characters are not displayed when they are transmitted unless the host 'echoes' them back.

#### **Automate Login Process**

The **Automate Login Process** dialog box enables you to automate part or all of the host login procedure.

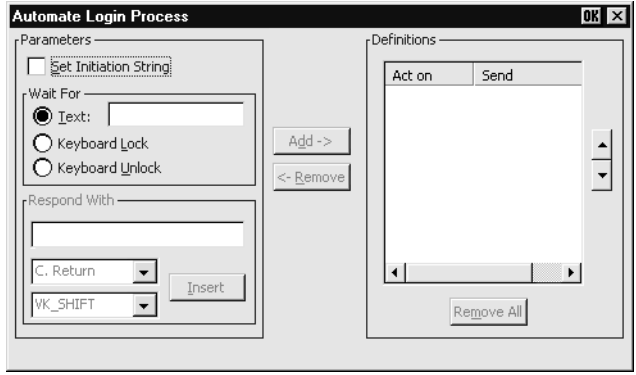

The settings in this dialog box enable you to specify what is sent to the host in response to prompts displayed on the screen.

- 1. If an initiation string is required by the host when you first make a connection, select the **Set Initiation String** option, enter the required characters in the **Initiate with** box (the **Respond With** box in the illustration above), then click the **Add** button. The initiation string will be added to the **Script** window on the right.
- 2. The **Wait For** options enable you to specify the prompt or keyboard locked or unlocked command that the automatic login process is to wait for before proceeding. Some systems are case sensitive, so make sure your **Text** entries follow the correct conventions for your system.

*Note: When running the IBM 3270 or IBM 5250 emulation, Text entries are only applicable in NVT mode.*

3. Enter the response required in the **Respond With** box. In order for a text entry to be sent to the host it must be followed by a carriage return command. This is specified by selecting **C. Return** in the list of predefined commands in the list box below then clicking the **Insert** button. A **<CR>** will appear in the **Respond With** box.

You can also enter a predefined key function in the **Respond With** box by selecting **Key Definition** in the list of predefined commands in the list box below, selecting one of the virtual key names listed in the box below that, then clicking the **Insert** button. The *Virtual Key Names* appendix lists the predefined key functions available for each emulation.

The list of predefined commands that can be inserted include **UserName** (indicated by **<UN>**) and **Password** (indicated by **<PW>**). Selecting either of these will cause a dialog box to pop-up when logging on to the host prompting the user to enter a name or password, respectively. You can also delay the script response by 2 seconds by inserting **Delay (2s)** (indicated by **<D>**) or 0.255 seconds by inserting **Pause (0.255)** (indicated by **<P>**).

4. When you have finished specifying the response to a particular prompt, click the **Add** button to add the definition to the **Script** window on the right.

The script will perform the actions in the order displayed in the **Script** window. To change the order of the script lines, use the up and down arrow buttons to the right of the **Script** window.

5. Repeat this procedure for each prompt as required.

If you want to edit one of the script lines, select the line in the **Script** window then click **Remove** to send it to the edit boxes on the left. Make the change(s) then click **Add** to send it back to the script. Note that this will now be the last line of the script.

6. When the **Script** window contains all the required responses to the relevant prompts in the correct order, click **Finish**.

#### **Printer Port Settings**

The **Printer Port Settings** dialog box provides several print options. The options available depend on whether you are running TeemTalk for Windows CE or XPe.

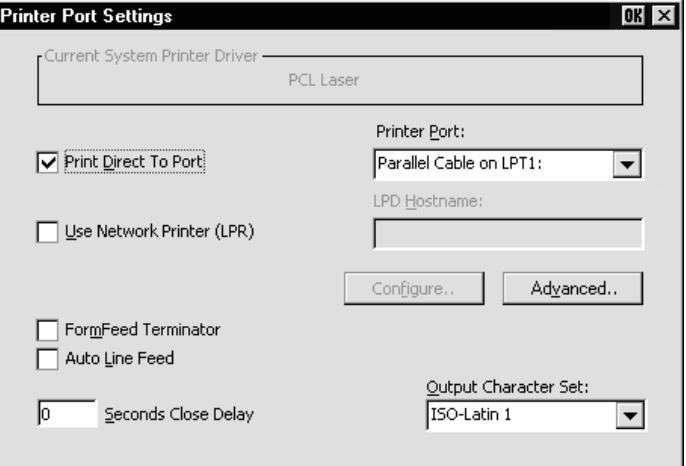

#### **TeemTalk for Windows CE**

#### **TeemTalk for Windows XPe**

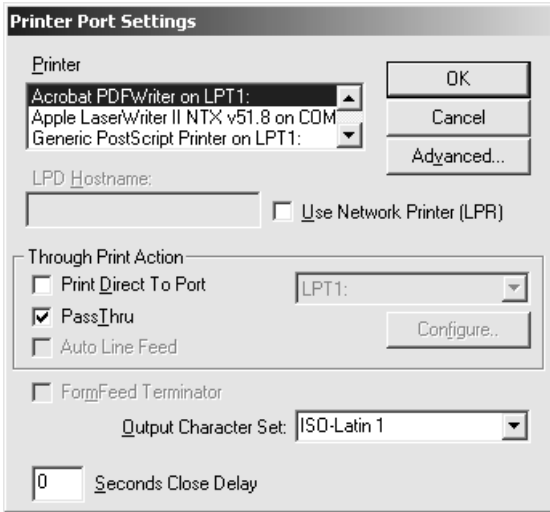

#### *CE - Direct Print Data To The Print Manager*

The **Current System Printer Driver** box displays the name of the currently selected system printer when both the **Use Network Printer (LPR)** and **Print Direct To Port** options are not selected.

Clicking the **Configure** button will display a Print Manager dialog box which enables you to specify printer settings.

If you find a through print results in data being split into lines, each treated as a separate print job, specify a time in the **Seconds Close Delay** box (e.g. **5** seconds). This will enable the next line of data to be sent before the print job is assumed to have finished and therefore prevents the print job from being closed prematurely. When set to **0**, printing will not start until a 'print end of job' command is received from the host. Entering any other number will cause printing to start after the specified number of seconds have elapsed, regardless of whether the 'print end of job' command has been received from the host. If you require the port to be kept open all the time (to stop the printer resetting) enter **-1** (minus one).

#### *XPe - Direct Print Data To The Print Manager*

The **Printer** list box lists the printers handled by the Print Manager. You can select from this list when the **Use Network Printer (LPR)** option is not selected.

Clicking the **Advanced** button will display the standard **Print Manager** dialog box which enables you to specify printer settings.

The Microsoft Windows Print Manager normally controls all print formatting, translates host characters to supported printer characters, and also provides a spooling facility. A disadvantage of using the Print Manager is that any print formatting escape sequences received from the host are stripped. If you want to use the Print Manager but disable its print formatting process so that the original escape sequences from the host are retained, select the **PassThru** option. (Note that the **PassThru** option will be unselectable if the printer driver currently selected does not support this facility.)

If you find a through print results in data being split into lines, each treated as a separate print job, specify a time in the **Seconds Close Delay** box (e.g. **5** seconds). This will enable the next line of data to be sent before the print job is assumed to have finished and therefore prevents the print job from being closed prematurely. When set to **0**, TeemTalk will not start printing until it receives a 'print end of job' command from the host. Entering any other number will cause TeemTalk to print after the specified number of seconds have elapsed, regardless of whether the 'print end of job' command has been received from the host. If you require the port to be kept open all the time (to stop the printer resetting) enter **-1** (minus one).

#### *Direct Print Data To A Specific Port*

To direct print data to a specific port, select **Print Direct To Port** and specify the **Printer Port**.

Selecting the **FormFeed Terminator** option will cause the printer to advance the paper to the top of the form when it has finished printing.

The **Output Character Set** option enables you to specify the character set used for printing when **Print Direct To Port** is selected. This allows non-ISO Latin-1 printers to be used.

Selecting **Auto Line Feed** will cause the printer to print at the beginning of the next line when a carriage return command is received.

When a serial port is selected, clicking the **Configure** button will display a dialog box in which you can specify the baud rate, parity, flow control, data bits and stop bits settings. These options are described in the *Serial Settings* section.

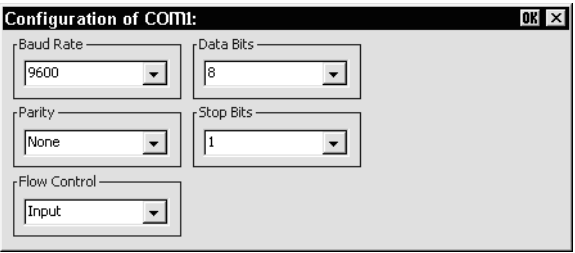

If supported, clicking the **Advanced** button will display a dialog box that enables you to send printer-specific commands to specify, for example, font size, colour, or page header and footer.

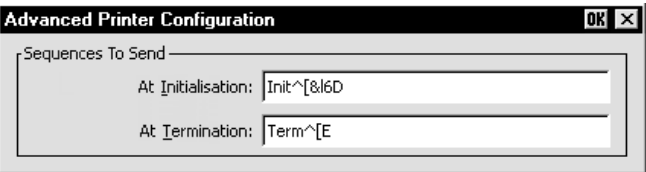

#### *CE - Direct Print Data To A Network Printer*

To direct print data to a printer on the network when running Windows CE, select **Use Network Printer (LPR)** and enter the **LPD Hostname**. Clicking the **Configure** button will display a dialog box which enables you to specify various print settings.

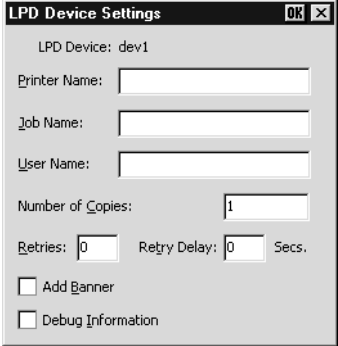

You must specify the **Printer Name**. The **Job Name** and **User Name** entries are optional (the **User Name** will default to **root** if none is specified). The **Number of Copies** to print is set to **1** by default. You can specify how many times the LPR protocol will attempt to execute the print job before cancelling by setting the number of **Retries** and the number of seconds delay between each attempt. When **Add Banner** is selected, information about this print job will be printed with it. You can display a message box which will indicate the progress of the print job by selecting **Debug Information**.

If supported, clicking the **Advanced** button will display a dialog box that enables you to send printer-specific commands to specify, for example, font size, colour, or page header and footer.

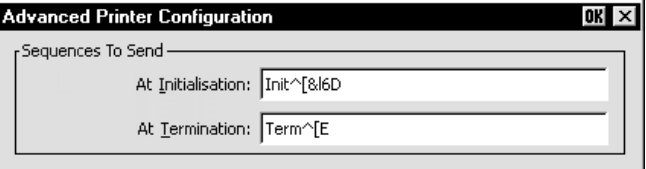

#### *XPe - Direct Print Data To A Network Printer*

To direct print data to a printer on the network when running Windows XPe, select **Use Network Printer (LPR)** and enter the **LPD Hostname**. Clicking the **Configure** button will display a dialog box which enables you to specify various print settings.

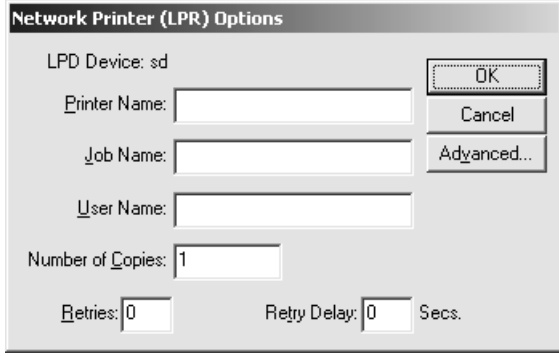

You must specify the **Printer Name**. The **Job Name** and **User Name** entries are optional (the **User Name** will default to **root** if none is specified). You can specify how many times the LPR protocol will attempt to execute the print job before cancelling by setting the number of **Retries** and the number of seconds delay between each attempt.

Clicking the **Advanced** button will display a dialog box that enables you to send printer-specific commands to specify, for example, font size, colour, or page header and footer. When **Add Banner** is selected, information about this print job will be printed with it. You can display a message box which will indicate the progress of the print job by selecting **Debug Information**.

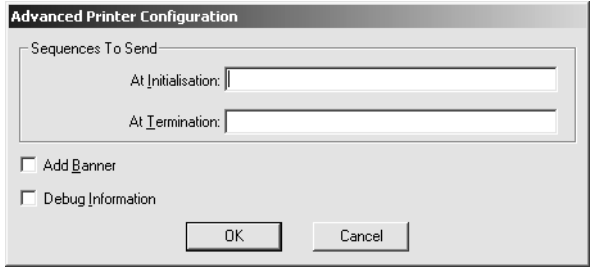

## **GUI Overrides**

The **GUI Overrides** dialog box enables you to disable various GUI items and also enables you to specify how the emulator responds when the host closes the connection.

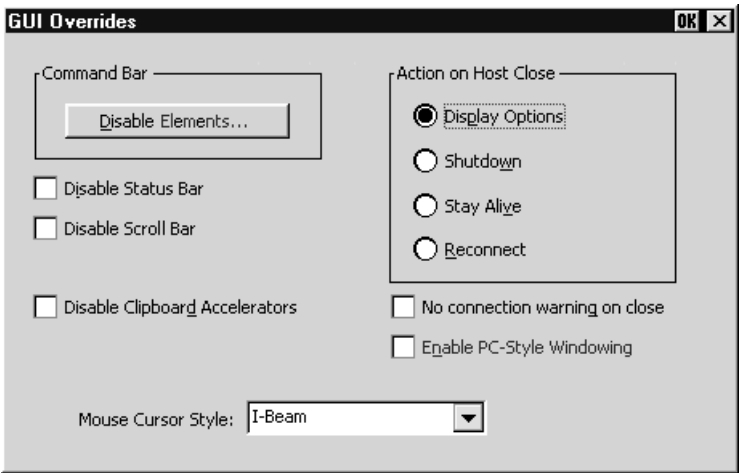

Clicking the **Disable Elements** button will display another dialog box enabling you to disable any of the command bar elements.

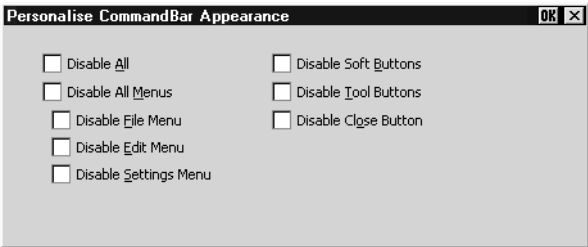

The **Disable Status Bar** and **Disable Scroll Bar** options allow you to disable the status bar and scroll bar, respectively.

The **Disable Clipboard Accelerators** option will disable the **Ctrl** + **C** (copy) and **Ctrl** + **V** (paste) keyboard commands.

The **Action on Host Close** options enable you to specify how the emulator responds when the host closes the connection. Selecting **Display Options** will cause a dialog box to be displayed with the following three options. Selecting **Shutdown** will cause the emulator to shutdown. Selecting **Stay Alive** will keep the emulator running.

Selecting **Reconnect** will cause the emulator to attempt to reconnect to the host.

By default, a warning message will be displayed if you attempt to exit the emulator while a host connection is still active. You can disable this message by selecting the **No connection warning on close** option.

If supported, the optional **Enable PC-Style Windowing** option enables multiple windows to be displayed when running CE version 4.2 and above.

The **Mouse Cursor Style** option enables you to choose from a range of cursor styles.

## **Aux Port Settings**

The **Aux Port Settings** dialog box enables you to specify a COM or LPT port for bidirectional output when in any DEC VT mode, ANSI BBS, Sco Console, HP 700- 92/96 or IBM 3151 mode.

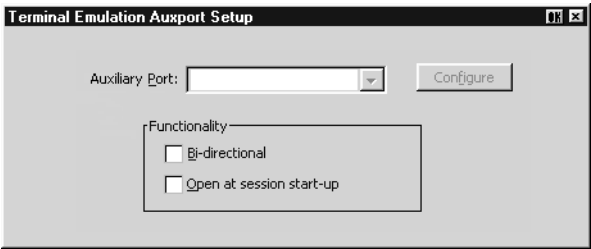

The **Functionality** options enable you to set the auxiliary port as bidirectional and specify that it is to be opened at start-up.

Clicking the **Configure** button will display a dialog box in which you can specify settings for the COM port. The options in it are described in the *Serial Settings* section earlier in this chapter.

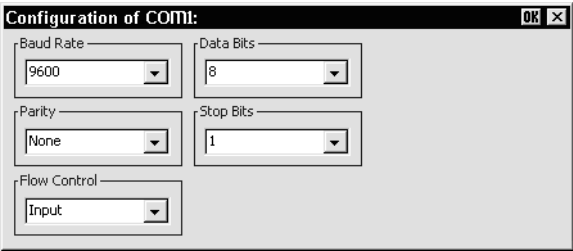

## *Session Management (Windows XPe)*

The way that TeemTalk for Windows XPe sessions are created or modified depends on whether you are logged on as a system administrator, or as a user without administrative privileges.

## **Logged On As System Administrator**

If you are logged on as a system administrator, you can either create a unique session only for your own use, or you can create session templates that are available to all users of the system. The session templates can only be modified by the system administrator. However, a user can load a session template, change the setup settings then save the session to create their own local copy based on the template. This copy will have the same name as the session template.

In order to create a new session, TeemTalk must be started without a session (i.e. not started by clicking on a desktop icon or by selecting a session from the **Start** menu).

To create a session only for your own use, select the **Session stored for current user only** option in the **Save Session As** dialog box before saving the session.

To create a session template for all users, select the **Session stored for all users of system** option in the **Save Session As** dialog box before saving the session.

When TeemTalk is started without a session (*i.e.* not started by clicking on a desktop icon or by selecting a session from the **Start** menu), the name of each available session template will be listed in the **Open Session** dialog box together with the letter **T** to indicate that they are templates.

When a user loads a template, modifies the settings then saves the session, a local copy of the template will be made *with the same name*, but with the changed settings. This copy will replace the template in the list of session configurations displayed in the **Open Session** dialog box. Note that the **T** template indicator will no longer be displayed. If the user deletes this session, the original template will be listed instead. The user cannot delete session templates.

## **Logged On As A User**

If you are logged on as a user without administrative privileges, you can load a session template created by the system administrator, modify the setup to suit your requirements, then save a local copy of it.

When TeemTalk is started without a session (i.e. not started by clicking on a desktop icon or by selecting a session from the **Start** menu), the name of each available session template will be listed in the **Open Session** dialog box together with the letter **T** to indicate that they are templates.

When you load a template, modify the settings then save the session, a local copy of the template will be made *with the same name*, but with the changed settings. This copy will replace the template in the list of session configurations displayed in the **Open Session** dialog box. Note that the **T** template indicator will no longer be displayed. If you delete this session, the original template will be listed instead. As a user you cannot delete session templates.

## *TeemTalk for Windows CE Display*

The TeemTalk for Windows CE command bar provides access to a series of menus and buttons that enable you to configure the terminal emulator and perform various functions.

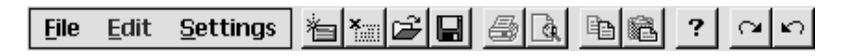

*Note: The buttons available depend on whether or not you are in WBT mode.*

## **Setup Menus (Windows CE)**

Three menus can be displayed from the command bar. These are headed **File**, **Edit** and **Settings**.

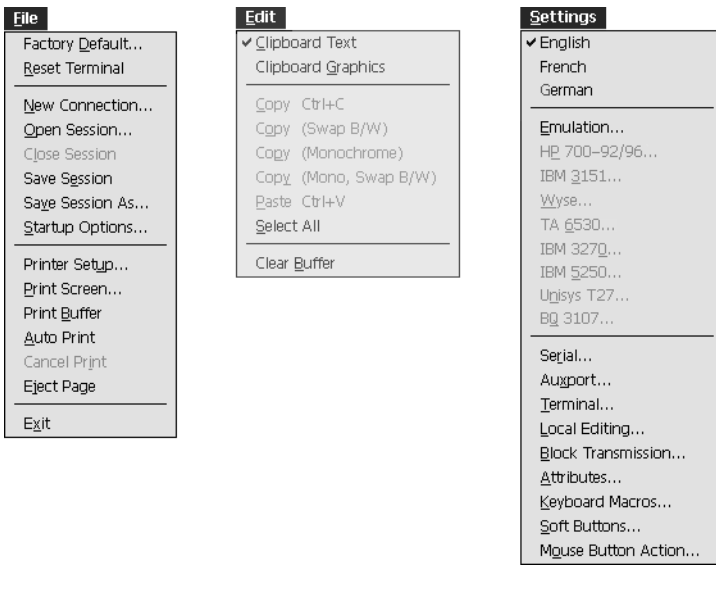

*Note: The options available in the menus depend on whether or not you are in WBT mode.*

Refer to the *Setup Menus* chapter for a complete discussion on selecting and using the options in these menus.

## **The Button Tools (Windows CE)**

The TeemTalk for Windows CE button tools provide a quick way of actioning commands or displaying setup dialog boxes by just clicking a button.

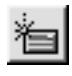

Displays the **New Connection** dialog box for making a serial or network host connection.

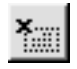

Closes the current host connection.

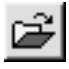

Displays the **Open Session** dialog box. This enables you to load a particular setup configuration.

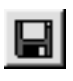

Saves the current session configuration.

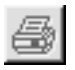

Displays the **Printer Setup** dialog box.

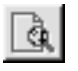

Displays the **Print Screen** dialog box for producing a hardcopy of screen data in a particular format.

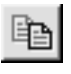

Copies selected data to the clipboard.

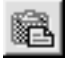

Pastes clipboard data at the current cursor position.

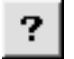

Displays help information.

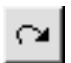

Toggles display of the soft buttons on and off and selects the level.

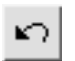

Toggles display of the soft buttons on and off and selects the level.

#### **The Soft Buttons (Windows CE)**

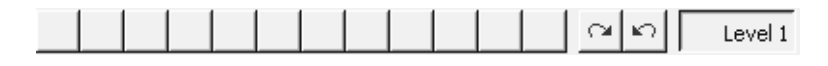

A set of soft buttons are provided which can be programmed so that they perform various functions when clicked. You can toggle between command bar and soft button display either by clicking the following buttons:

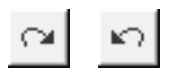

or by pressing the keys **Ctrl** + **Alt** + **Left Cursor** or **Ctrl** + **Alt** + **Right Cursor**. (Note that you can assign these functions to any other keys using the virtual key names CB\_NEXT and CB\_PREV.)

You can define up to four soft button levels. Level 1 is displayed by default. Each level consists of twelve programmable buttons, providing a combined total of 48 programmable buttons. Levels stored off-screen can be 'scrolled' into view by clicking one of the arrow buttons.

The soft buttons are programmed using the **Soft Buttons** dialog box, which is displayed by selecting **Settings** in the menu bar then **Soft Buttons...** Refer to the *Setup Menus* chapter for information on programming the buttons.

## *TeemTalk for Windows XPe Display*

## **The Menu Bar (Windows XPe)**

The TeemTalk for Windows XPe menu bar provides access to three menus that enable you to perform various functions and configure TeemTalk for compatibility with the application.

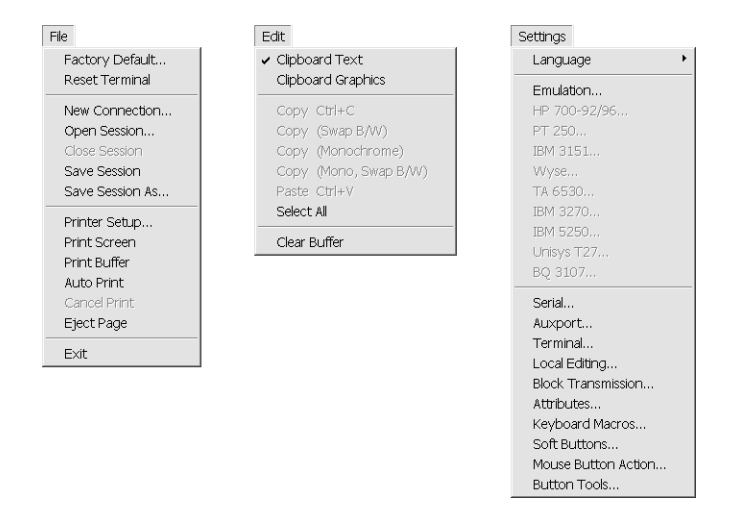

*Note: The options available in the menus depend on your version of TeemTalk.*

#### **To display a menu:**

**Mouse:** Click the title of the menu required.

**Keyboard:** Hold down the **Alt** key and press the key bearing the underlined character in the menu title. For example, pressing  $Alt + F$  will display the **File** menu.

Refer to the *Setup Menus* chapter for a complete description of all the menu options.

#### **The Toolbar (Windows XPe)**

A toolbar is displayed below the TeemTalk for Windows XPe menu bar. This displays a series of buttons which provide a quick way of actioning commands or displaying setup dialog boxes when clicked.

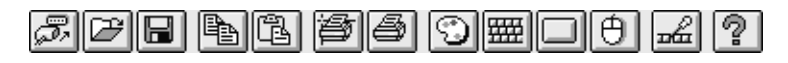

You can redefine all the buttons and add or remove buttons from the toolbar using the **Button Tools** dialog box. Refer to the chapter entitled *The Toolbar* for a complete description of all the default buttons and how to redefine the toolbar.

## **The Soft Buttons (Windows XPe)**

A set of soft buttons can be displayed along the bottom of the TeemTalk for Windows XPe window. These can be programmed so that they perform various functions when clicked.

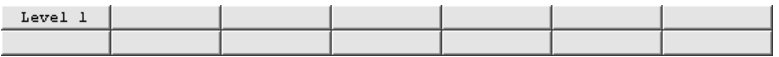

There are four soft button levels. Each level consists of twelve programmable buttons, providing a combined total of 48 programmable buttons. You can display all four levels at the same time if required. All levels are accessible even if not all are displayed, levels stored off-screen can be 'scrolled' into view by clicking the **Level** button.

The soft buttons are programmed using the **Soft Buttons** dialog box, which is displayed by selecting **Settings** in the menu bar then **Soft Buttons...** The setting of the **Visible Levels** option determines how many soft button levels are displayed. Refer to the *Setup Menus* chapter for information on programming the buttons.

## *The Status Bar*

Along the bottom of the display is a status bar which shows the status of various operations and enables you to switch between modes. The information displayed in the status bar depends on the current terminal emulation. The following description applies when running any of the DEC VT terminal emulations, though some of the fields and buttons will be applicable to other emulations as well.

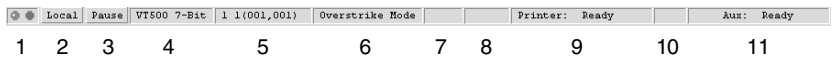

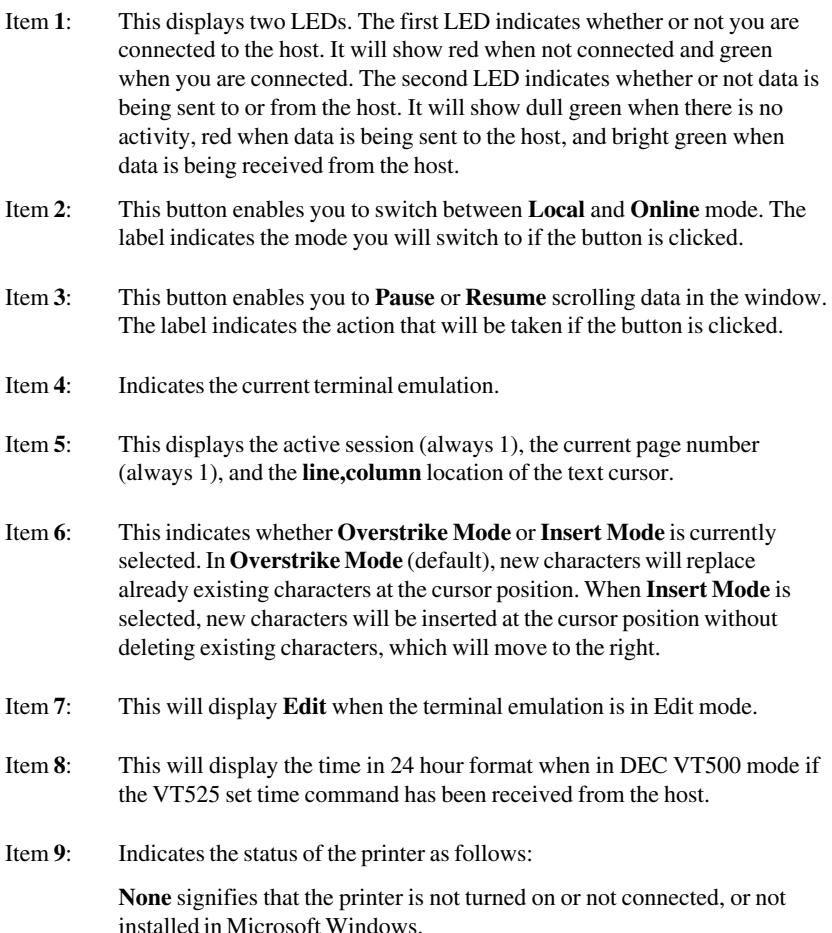

**Not Ready** signifies that the printer is not ready to receive data for printing.

**Ready** signifies that the printer is ready to receive data for printing.

**Auto** signifies that the emulation is in Auto Print mode in which the current cursor line is sent to the printer when a command for the cursor to move to the next line is issued.

**Controller** signifies that the emulation is in Printer Controller mode in which the host has direct control over the printer. Print screen commands issued from the keyboard or mouse will be ignored.

**ErrGen** indicates that an error has occurred and a message box will be displayed indicating the error.

- Item **10**: This indicates the keyboard mode. It will be blank when the keyboard is in normal mode and will display **DEC** when in DEC mode. You can toggle between normal and DEC mode by pressing the keys **Alt** + **Num Lock** together.
- Item **11**: Indicates the status of the aux port as follows:

**Ready** indicates that the aux port is ready for bidirectional output.

**In Use** indicates that the aux port is currently busy.

## *Hotspots*

A hotspot facility is provided which enables you to invoke a function by clicking on a keyword displayed on the screen. For example, an application may display information relating to keys you can press to perform a particular function. Instead of pressing the key on the keyboard, you could invoke the function by holding down the **Control** key and clicking the mouse pointer on the key name on the display (assuming default mouse configuration).

Hotspots are supported in ALL terminal emulation modes. A set of default keywords is provided for each mode. These keywords relate to key functions specific to the emulation. For example, in VT500 mode you can tap on the word **Help** displayed on the screen and the emulator will execute the function associated with the **Help** key.

You can identify hotspots that are currently present in display memory by assigning the **Show Hotspots** function to a key + mouse button combination using the **Mouse Button Actions** dialog box (refer to the *Mouse Functions* chapter for details). Holding down the relevant key and left mouse button will cause all colour attributes to be temporarily removed from the display and the hotspots will be highlighted with a red background. Releasing the key and left mouse button will return the display to its original state.

## *AT&T 4410 Emulation*

When running the AT&T 4410 emulation the display size is 80 (or 132) columns by 25 lines with a scroll region of 24 lines. A row of function buttons is displayed along the bottom of the window. These correspond to the function keys **F1** through **F8** on the keyboard.

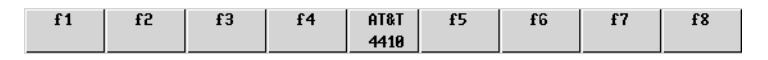

You can action a programmed function either by pressing the function key or click-ing the equivalent button displayed on the screen. The middle button has no function when clicked.

To program the function keys, press any **F1** - **F8** key shifted. The Program Function Keys menu will be displayed.

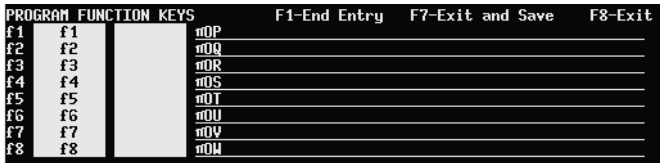

Each line relates to one particular function key and its button. The two fields following the f-key number allow you to enter a two line label of up to sixteen

characters for the equivalent button on the screen. These are followed by the definition line which contains an escape sequence by default. Each definition can contain up to 50 ASCII characters.

To program an f-key, press the **F1** key to move the cursor to the relevant line and use the cursor keys to move from one section of the line to another. You must press the **F1** key to end each definition line entry so that extra space characters are not sent to the host. Note that using the cursor keys to move to the next line will cause the remainder of the definition line to be sent as spaces.

When you have finished defining the f-keys, press **F7** to save the definitions and exit from the menu. If you want to exit without saving the settings, press **F8**.

## *Viewdata Mode*

You can select one of three display formats for viewdata mode: 40 column, 80 column, or Split Screen. Selecting **Viewdata 40** or **80** mode will enable a single viewdata page of 40 or 80 columns wide by 24 lines deep to be displayed. **Viewdata Split** enables simultaneous display of two pages side by side, each page consisting of 24 lines and 40 columns. Receipt of a clear screen command will move the cursor to the home position of the opposite page and its contents will be erased ready for the next page.

The keys mapped as **PF1** through **PF4** have the following functions in viewdata mode:

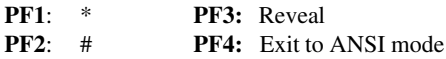

## *Notes*

# **3**

## *Keyboard Configuration*

**This chapter describes how to configure the keyboard, define key functions and compose special characters.**

## *Keyboard Mapping*

The keyboard is mapped as close as possible to the terminal being emulated. An llustration showing the mapping of key functions on the 101/102 key Enhanced AT style keyboard layout is shown in each terminal emulation chapter.

Special key functions supported by each terminal emulation can be mapped to keys using the predefined macros listed in the **Define Key Macros** dialog box as described in the next section.

## *Defining Key Functions*

You can redefine the function of keys on the keyboard using the **Define Keyboard Macros** dialog box which is displayed by selecting **Keyboard Macros** in the **Settings** menu.

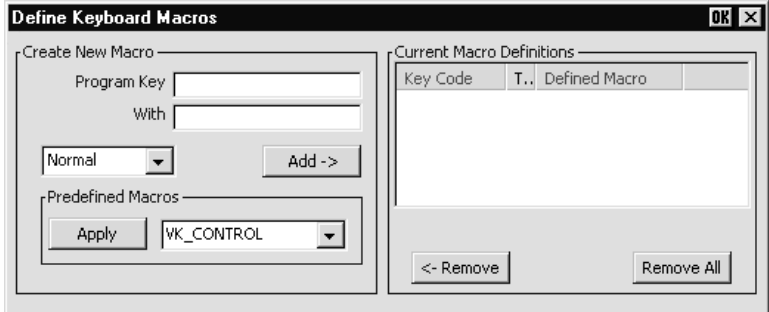

This enables you to redefine the function of most of the keys on your keyboard, including the key combinations listed below:

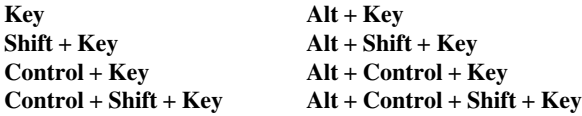

Each definition may contain a string of up to 127 characters. The combined total of all the characters that may be programmed into keys is determined by the 127 character limit per definition and the amount of memory available in your PC.

The **Predefined Macros** box enables you to select from a list of standard functions associated with the current terminal emulation. Clicking the arrow button will display a list box in which the names of valid key functions (called *virtual key names*) are shown. The *Virtual Key Names* appendix lists all the functions and associated virtual key names for each terminal emulation.

A key macro may be actioned automatically on start-up, or transmitted to the host or actioned locally when the key or key combination is pressed. This is determined by selecting **Normal**, **Remote**, **Local** or **Startup** in the list box when defining the key. Selecting **Normal** will cause the macro to be processed according to the current operating mode when the key or key combination is pressed.

The **Current Macro Definitions** box displays the key and key combinations that are currently defined. The **Type** column indicates whether the macro is processed as normal (blank), remote (**R**), local (**L**) or on start-up (**S**).

You can remove the selected definition or delete all the definitions by clicking the relevant **Remove** button.

## **Defining A Key Or Key Combination**

- 1. Click in the **Program Key** box then press the key or key combination to define. The current definition will be displayed.
- 2. Click in the **With** box then enter the new definition, or make a selection from the list of **Predefined Macros** then click **Apply**.
- 3. Specify how the macro is to be processed by selecting either **Normal**, **Remote**, **Local** or **Startup** in the list box.
- 4. Click the **Add** button to accept the definition. The new definition will be added to the **Current Macro Definitions** list.
- 5. To save the definitions, click **OK** to exit, then select **Save Session As** in the **File** menu, make sure the **Keyboard Macros** box is checked, then click **OK**.

## **Key Combinations & Sequences**

You can program a key to perform the function of a combination or sequence of keys. For example, you can cause the **F1** key to perform the same function as pressing the keys **Alt** + **F4** together, or pressing the keys **F2** then **F3** then **F4**.

Keys are identified by their virtual key names as listed in the *Virtual Key Names* appendix. The virtual key name has to be enclosed by the **<** and **>** characters in the key definition box. You may omit the **VK\_** and **VT\_** (etc.) parts of the virtual key name.

To program a key so that it performs the same function as pressing two or more other keys together, type the **<** character followed by the virtual key names linked together with + (plus sign) characters and ending with the **>** character.

For example, to program the **F1** key so that when it is pressed it performs the same function as pressing the keys  $Alt + F4$  together, enter the following characters in the key definition box: **<ALT+F4>**

To program a key so that it performs the same function as pressing a sequence of keys one after the other, enter each virtual key name in the order required, enclosing each virtual key name with the **<** and **>** characters. Each enclosed virtual key name must immediately follow the previous enclosed virtual key name with no spaces. For example, to program the **A** key so that when it is pressed it performs the same function as pressing the keys **F2** then **F3** then **F4** enter the following characters in the key definition box: **<F2><F3><F4>**

## **Specifying Characters**

There are various ways in which you can specify a particular character. For example, the **ESC** character can be specified using any one of the following five entries:

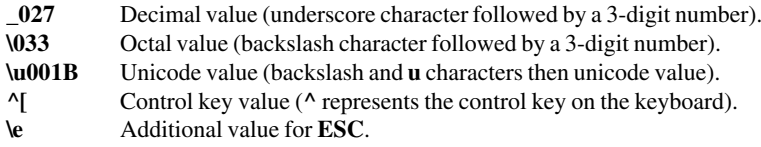

The following 'backslash' values can be used:

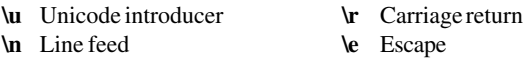

Note that as the **\** and **^** characters are used as value introducers, to enter these as character values you need to precede them with a backslash character, i.e. enter **\** as **\\** and **^** as **\^**.

The Euro character can be specified by entering the unicode value **\u20ac**.

## *Compose Character Sequences*

Compose character sequences can be used to generate codes for characters not shown on your keyboard. The characters that can be composed depend on the setting of the **Character Set Mode** option in the **Emulation Settings** dialog box and the **Preferred Char. Set** option in the **Terminal Settings** dialog box.

When **Character Set Mode** is is set to **National**, only characters found in the character set that corresponds to the selected keyboard nationality can be composed. When **Multinational** is selected, the emulator is in Multinational mode and characters from all national keyboard layouts may be composed.

The tables of characters that are used in Multinational mode depend on the setting of the **Preferred Char. Set** option. When this is set to **DEC-MCS**, the ASCII (7-bit) and DEC Additional (8-bit) character sets are used. When this option is set to **ISO Latin-1**, the ASCII (7-bit) and ISO Latin-1 Additional (8-bit) character sets are used. The *Character Sets* appendix shows all the tables of characters that may be selected.

If a character is a diacritical symbol (e.g.  $\acute{\ }$  or  $\acute{ }$ ) and this symbol does not appear on the keyboard, an equivalent character can be used in some cases. The diacritical symbols and the possible substitutes are shown below. There are no equivalents for the circumflex accent and tilde mark.

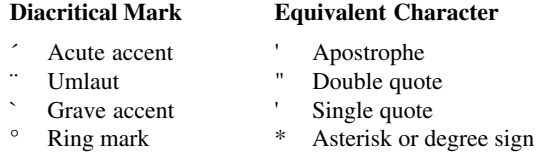

To compose a character, first find the character you wish to compose in the left hand column of the following tables. The two characters shown in the right hand column are the keys that are used to create it. Several alternatives may be given for generating the same character. A compose sequence is initiated by pressing the keys  $Alt + C$  together, followed by the key bearing the first character then the key bearing the second character.

> *Note: The compose character sequence can also be initiated by pressing a key defined with the COMPOSE virtual key name.*

A compose character sequence may be abandoned before completion by pressing the **Delete** key. Pressing  $Alt + C$  (or the key defined with the COMPOSE virtual key name) again before completing a compose character sequence will cause it to be abandoned and a second sequence to be started. An invalid compose character sequence will cause the bell to sound.

The following tables use several conventions:

The keys bearing the characters used to compose a special character may be pressed in any order unless **(in order)** is specified.

**(DEC Multinat.)** indicates that the character can only be composed if the **Character Set Mode** option in the **Emulation Settings** dialog box is set to **Multinational**, and the **Preferred Char. Set** option in the **Terminal Settings** dialog box is set to **DEC-MCS**.

**(Latin-1)** indicates that the character can only be composed if the **Character Set Mode** option in the **Emulation Settings** dialog box is set to **Multinational** and the **Preferred Char. Set** option in the **Terminal Settings** dialog box is set to **ISO Latin-1**.

If a nationality is specified with the character description, for example **(Dutch)**, then the character can only be composed when the **Character Set Mode** option in the **Emulation Settings** dialog box is set to **National** and the system is configured for the relevant language.

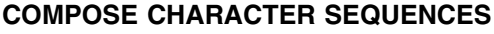

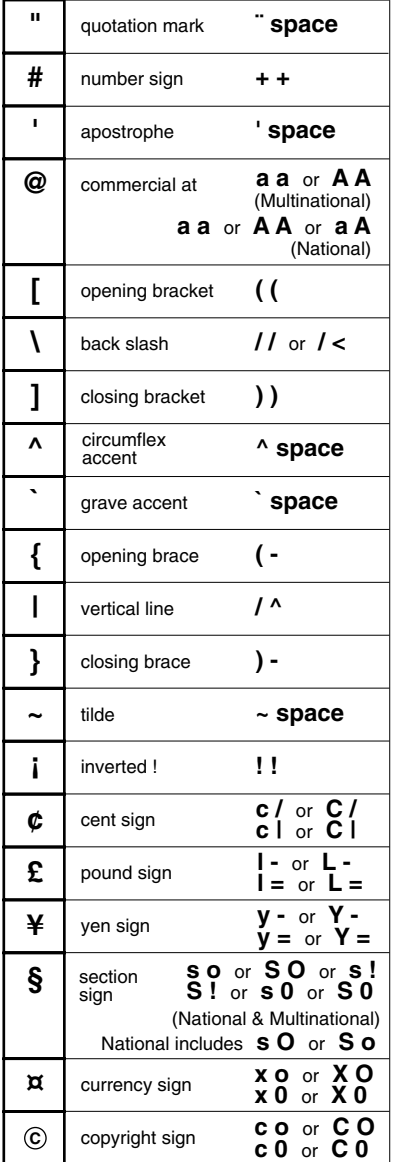

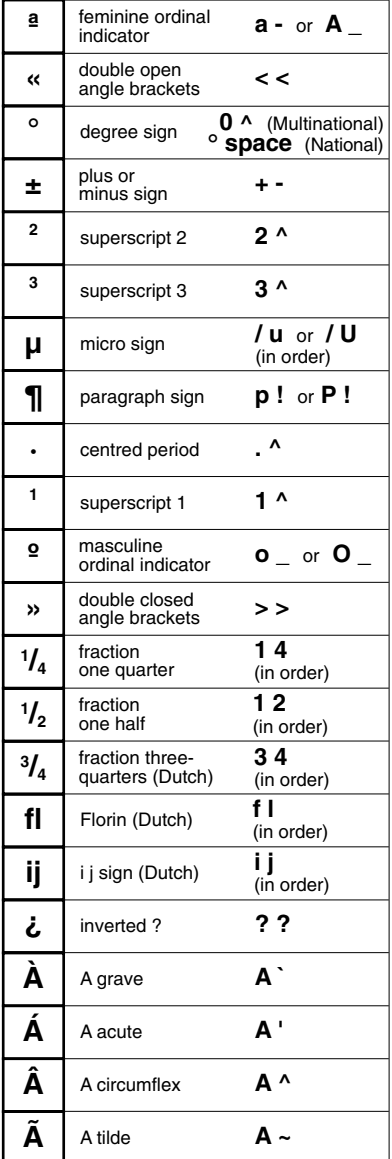
#### **COMPOSE CHARACTER SEQUENCES (continued)**

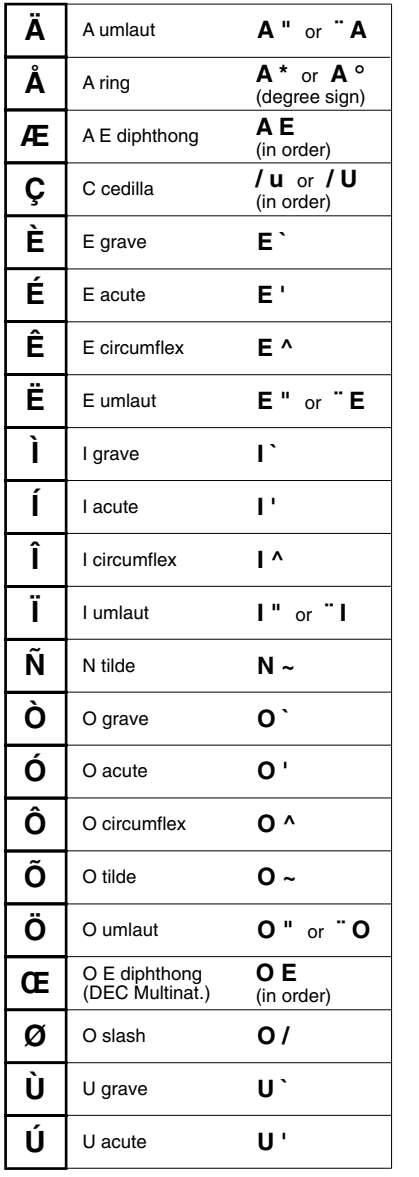

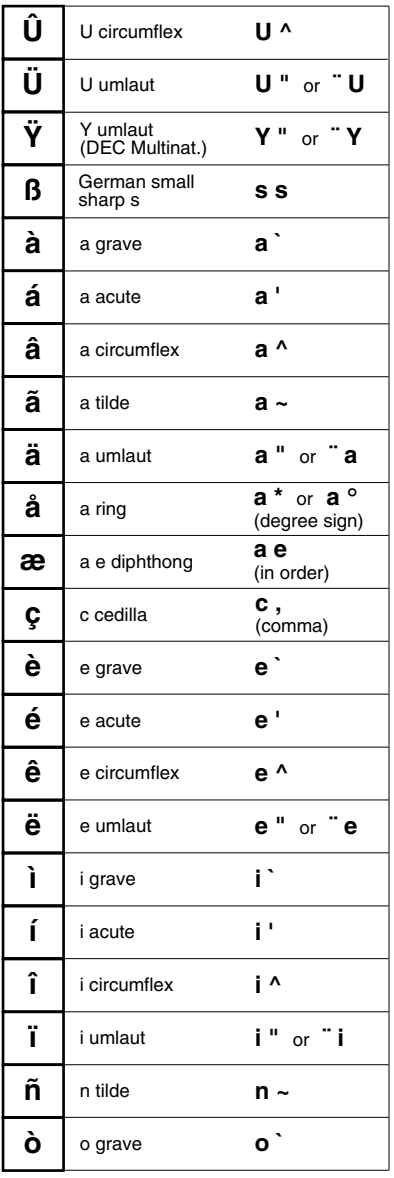

#### **COMPOSE CHARACTER SEQUENCES (continued)**

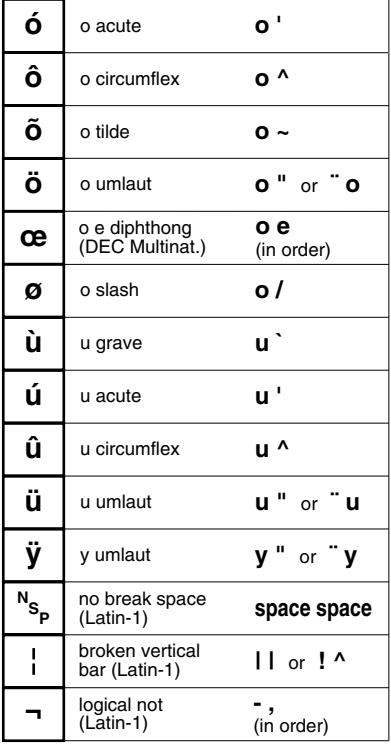

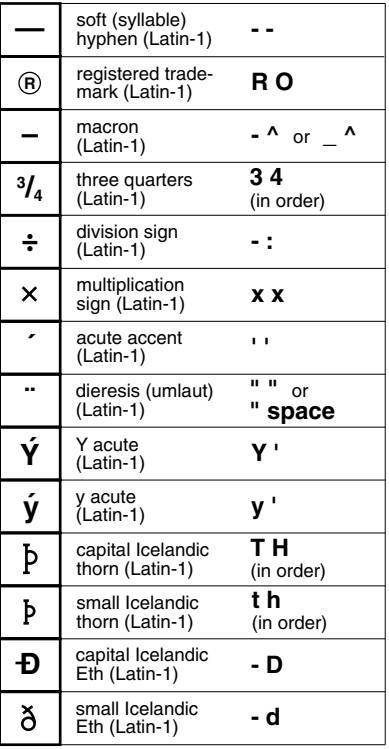

# **4**

## *Mouse Functions*

**This chapter describes the special functions assigned to the mouse and how to redefine them.**

## *Introduction*

You can assign up to six special functions to the left and right mouse buttons when used in conjunction with modifier keys. The following functions are defined by default: **Left Button Right Button**

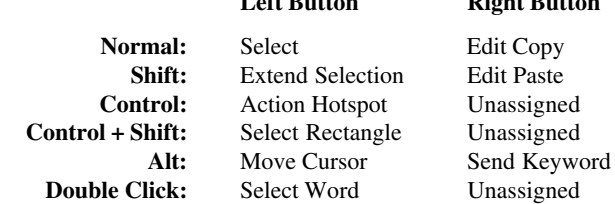

## *Redefining Mouse Functions*

You can redefine the functions assigned to the mouse buttons using the **Mouse Button Actions** dialog box, which is displayed from the **Settings** menu.

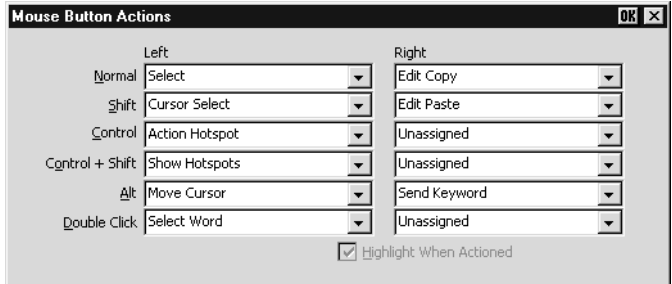

This enables you to specify the functions of the left and right mouse buttons when clicked on their own or in conjunction with modifier keys. You can assign up to six functions to each button, either entering your own definition in the same format as described for keyboard macros and soft buttons, or selecting from a list of standard built-in functions. Clicking one of the arrow buttons will display a drop-down list box which lists all the standard functions that can be assigned:

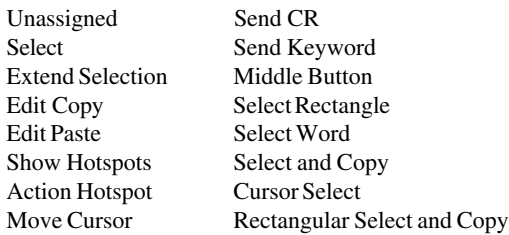

The setting of the **Highlight When Actioned** option determines whether or not a visual indication is given that a function has been actioned when a hotspot is clicked.

## *Selecting & Copying Text*

You can use the mouse buttons to copy and paste text. The region of the display that will be selected for copying depends on whether you use the **Select**, **Select and Copy**, **Select Rectangle**, **Rectangular Select and Copy** or **Select Word** function.

The **Select** function will select all text from the start position to the finish position, working left to right across the entire width of the display, whereas the **Select Rectangle** function will only select text contained within the rectangular area defined by the start position (top left corner) and the finish position (bottom right corner). The **Select Word** function will cause the word under the mouse cursor to be selected.

The **Select and Copy** function is the same as **Select** but will also copy the selected data to the Clipboard automatically. The **Rectangular Select and Copy** function is the same as **Select Rectangle** but will also copy the selected data to the Clipboard automatically.

## *Moving The Cursor In Block Mode*

When the emulator is in any of the local block modes you can use the mouse instead of the cursor keys to position the text cursor using the **Move Cursor** function. To position the text cursor, move the mouse pointer to the position required, hold down the **Alt** key then click the left mouse button.

The **Cursor Select** function does the same as **Move Cursor**, but when running the IBM 3270 or IBM 5250 emulation it also performs a cursor select.

## *Send Keyword*

The **Send Keyword** function enables you to click on any delimited word displayed on the screen and it will be sent to the host, as long as the word is not already defined as a hotspot. Keyword delimiters are **space**, **NULL**, **/ , : = ( ) [** and **]**.

## *Show & Action Hotspots*

A hotspot facility is provided which enables you to invoke a function by clicking the mouse pointer on a keyword displayed on the screen. For example, an application may display information relating to keys you can press to perform a particular function. Instead of pressing the key on the keyboard, you could invoke the function by holding down the **Alt** key and clicking the mouse pointer on the displayed key name (assuming default mouse configuration).

Hotspots are supported in ALL terminal emulation modes. A set of default hotspot keywords is provided for each mode. These relate to key functions specific to the emulation. For example, in VT500 mode you can click on the word **Help** displayed on the screen and the emulator will execute the function associated with the **Help** key.

You can identify hotspots that are currently present in display memory by using the **Show Hotspots** function. All colour attributes will be temporarily removed from the display and the hotspots will be highlighted with a red background.

## *Emulating Middle Mouse Button*

You can assign the function of the middle button found on a three button mouse to any button or button and key combination by using the **Middle Button** option.

#### *Notes*

## **5** *The Toolbar*

**This chapter describes how to use and redefine the TeemTalk for Windows XPe toolbar.**

## *Using The Toolbar*

The TeemTalk for Windows XPe toolbar provides a quick way of actioning commands or displaying setup dialog boxes by just clicking a button.

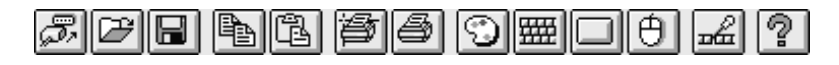

You can customize the toolbar by adding or removing buttons to suit your requirements using the **Button Tools** dialog box, which is displayed from the **Settings** menu.

## *The Predefined Button Tools*

The toolbar displayed by default contains a series of buttons defined with functions found in the setup menus. These functions are listed below and described in the *Setup Menus* chapter.

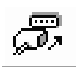

Displays the **New Connection** dialog box for making a serial or network host connection.

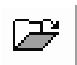

Displays the **Open Session** dialog box. This enables you to load a particular setup configuration.

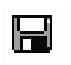

Displays the **Save Session As** dialog box. This enables you to specify how the current session configuration is to be saved.

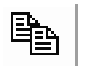

Copies selected data to the clipboard.

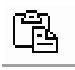

Pastes clipboard data at the current cursor position.

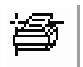

Displays the **Printer Setup** dialog box. This enables you to select any printer that is configured in Microsoft Windows.

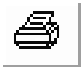

Will produce a hardcopy of screen data.

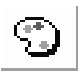

Displays the **Attributes** dialog box. This enables you to specify the colours used in the emulation workspace and how text with attributes is displayed.

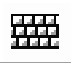

Displays the **Keyboard Macros** dialog box. This shows the mapping of your keyboard and enables you to redefine the function of keys.

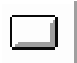

Displays the **Soft Buttons** dialog box for defining the function of soft buttons.

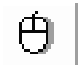

Displays the **Mouse Button Actions** dialog box for assigning up to six functions to the left mouse button.

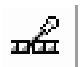

Displays the **Button Tools** dialog box for redefining the toolbar.

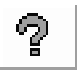

Displays information about your version of TeemTalk.

## *Redefining The Toolbar*

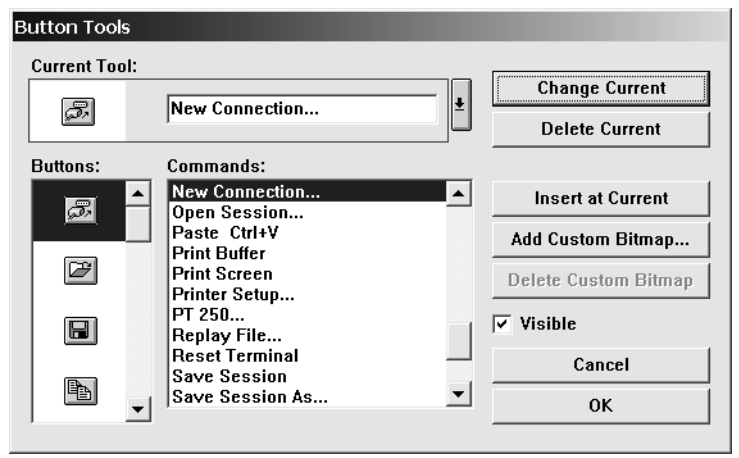

Selecting **Button Tools** from the **Settings** menu will display a dialog box that enables you to redefine the toolbar.

The **Current Tool** box displays the toolbar button and its function that is currently selected for editing, or located where a new button is to be inserted to its left in the toolbar. Clicking the down-arrow button to the right will display all the current toolbar buttons in order in a box below. This enables you to select a new button position for display in the **Current Tool** box. Click the down-arrow button again to return to the **Button** and **Command** selection display.

The **Visible** option enables you to specify whether or not the toolbar is displayed.

## **Adding Buttons**

- 1. Click the down-arrow button to the right of the **Current Tool** box to display the buttons currently in the toolbar.
- 2. Click on the button which will be to the right of the new button to be added so that it is displayed in the **Current Tool** box.
- 3. Click the down-arrow button again to display the **Command** options.
- 4. Select a button bitmap from the **Buttons** list.

You can add your own bitmaps to the standard bitmap list by clicking the **Add Custom Bitmap** button and selecting the bitmap files to load. Buttons will be automatically generated using the bitmaps in these files.

- 5. Specify the command to be performed when this button is clicked either by selecting from the **Commands** list or by typing your own definition in the **Current Tool** text box.
- 6. Click the **Insert at Current** button.
- 7. Click **OK** when you have finished. The toolbar will immediately be updated.

## **Adding A Space Between Buttons**

- 1. Click the down-arrow button to the right of the **Current Tool** box to display the buttons currently in the toolbar.
- 2. Click on the button which will be to the right of the space to be added so that it is displayed in the **Current Tool** box.
- 3. Click the down-arrow button again to display the **Command** options.
- 4. Select the **[Space]** option at the top of the **Commands** list box.
- 5. Click the **Insert at Current** button.
- 6. Click **OK** when you have finished. The toolbar will immediately be updated.

## **Removing A Button Or Space**

- 1. Click the down-arrow button to the right of the **Current Tool** box to display the buttons currently in the toolbar.
- 2. Click on the button or space to be deleted so that it is displayed in the **Current Tool** box.
- 3. Click the down-arrow button again to display the **Command** options.
- 4. Click the **Delete Current** button to remove the button or space from the toolbar.
- 5. Click **OK** when you have finished.

## **Saving The Button Tools**

When you have finished defining button tools you can save them so that they will be reasserted when the emulator is loaded or reset by selecting **Save Session** in the **File** menu.

## **Assigning User-Defined Functions**

You can enter a definition of your own in the **Current Tool** text box. The definition can contain key functions and control characters to be actioned as well as normal text.

#### **Specifying Key Functions**

You can cause a key function to be actioned by including the virtual key name of the key enclosed by the  $\leq$  and  $\geq$  characters. You may omit the **VK** and **VT** parts (etc.) of the virtual key name. For example, the **Enter** key would be specified as **<ENTER>**.

To send the function of a key combination, type the **<** character followed by the virtual key names linked together with + characters and ending with the **>** character. For example, **Alt F4** would be specified as **<ALT+F4>**.

To send the function of a sequence of keys one after the other, enter each virtual key name in the order required, enclosing each virtual key name with the **<** and **>** characters. Each enclosed virtual key name must immediately follow the previous enclosed virtual key name with no spaces. For example, **F2** then **F3** then **F4** would be specified as **<F2><F3><F4>**.

#### **Specifying Characters**

There are various ways in which you can specify a particular character. For example, the **ESC** character can be specified using any one of the following five entries:

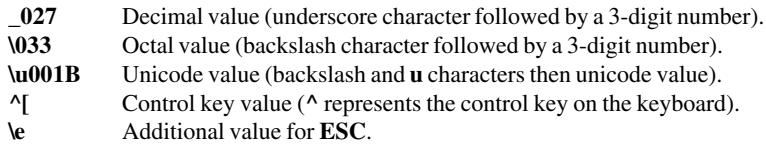

The following 'backslash' values can be used:

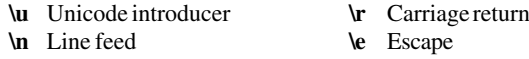

Note that as the **\** and **^** characters are used as value introducers, to enter these as character values you need to precede them with a backslash character, i.e. enter **\** as **\\** and  $\wedge$  as  $\wedge$ <sup>\*</sup>.

The Euro character can be specified by entering the unicode value **\u20ac**.

## *Notes*

# **6**

## *Setup Menus*

**This chapter describes the options available in the setup menus and dialog boxes.**

## *Displaying & Closing Menus*

The following menus can be displayed from the command bar:

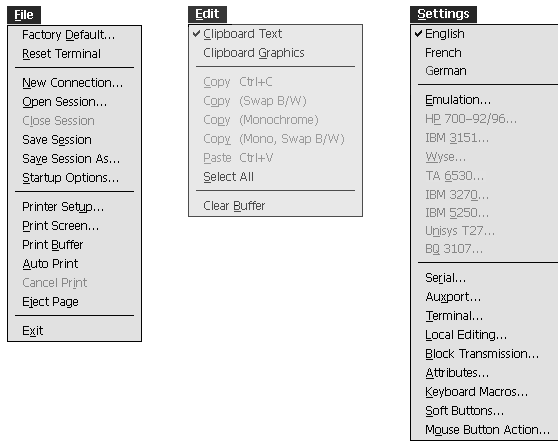

*Note: The options available in the menus depend on whether or not you are in WBT mode.*

#### **To display a menu:**

**Mouse:** Click on the title of the menu required.

**Keyboard:** Hold down the **Alt** key and press the key bearing the underlined character in the menu title. For example, pressing **Alt** + **F** will display the **File** menu.

#### **To close a menu:**

**Mouse:** Click anywhere outside the menu.

**Keyboard:** Press the **Alt** key.

## *Using The Menus*

The menu options follow several conventions:

Options that are displayed dimmed are not applicable to the current mode of operation and cannot be selected. An example of this is the **IBM 5250** option in the **Settings** menu. This can only be selected when the IBM 5250 emulation is running.

Options that include an underlined character may be actioned by pressing the key bearing that character. For example, pressing the **X** key while the **File** menu is displayed will cause the emulator to shut down.

Options that are *not* followed by an ellipsis (...) perform a particular function when selected. For example, selecting **Reset Terminal** in the **File** menu will perform a terminal reset.

Options that are followed by an ellipsis indicate that a dialog box will be displayed with all the selections applicable to that option. For example, selecting **Emulation...** in the **Settings** menu will display a dialog box in which you can specify various emulation settings.

#### **To select a menu option:**

**Mouse:** Click the menu option.

**Keyboard:** Method 1: If the option includes an underlined character, press the key bearing that character. For example, pressing **X** while the **File** menu is displayed will cause the emulator to shut down.

> Method 2: Use the up or down arrow keys to highlight the option required then hit **Return**.

## *Dialog Boxes*

Selecting an option which is followed by an ellipsis (**...**) will cause a dialog box to be displayed. The example shown below is displayed by selecting the **Block Transmission...** option in the **Settings** menu.

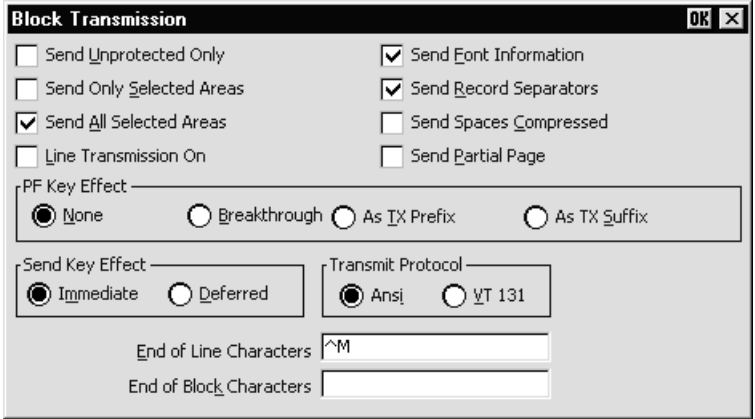

There are four basic methods for changing settings within the dialog boxes.

Options preceded by a check box, such as **Send Unprotected Only** in the example above, are true or selected when the box contains a  $\vee$ , and false or unselected when the box is empty. Click the pointer in the box to toggle the setting on or off, or press the spacebar on the keyboard.

When a group of options preceded by round buttons are enclosed in a box, such as the **PF Key Effect** options in the example above, only one of these options is selected or true at any one time. The currently selected option is indicated by a button with a dark centre. These buttons behave just like radio buttons in that clicking one will cause the previously selected button to be deselected.

Some options require you to type information in a text box, such as the **End of Line Characters** option.

When an option has many possible settings, these will be shown in a list box. The **Alpha Emulation** option in the **Emulation Settings** dialog box is an example of this. To make a selection using the mouse, click the arrow button to display a drop-down list box then click on the setting required. If the list is long a scroll bar may be displayed. To make a selection using the keyboard, press the up or down cursor keys to cycle through the available settings until the one required is highlighted in the box.

#### **To select a dialog box option:**

**Mouse:** Click the check box, button or list box. The current setting is highlighted or surrounded by a dotted rectangle, or both.

**Keyboard:** Move to the option to be changed either by holding down the **Alt** key and pressing the key bearing the character underlined in the option, if one is displayed, or press the **Tab** key to move forward through the options (left to right, top to bottom), or **Shift** + **Tab** to move backwards, until the required option is highlighted. Press the **Spacebar** to toggle check boxes or buttons on or off.

#### **To close a dialog box without actioning changes:**

**Mouse:** Click the **Cancel** button.

**Keyboard:** Press the **Tab** or **Shift** + **Tab** keys to move the cursor until it rests over the **Cancel** button and press **Return** or the **Spacebar**.

#### **To close a dialog box and action changes:**

**Mouse:** Click the **OK** button.

**Keyboard:** Press **Return**.

## *Default Settings*

You can restore the factory default settings of all the setup options by selecting the **Factory Default** option in the **File** menu.

Some dialog boxes include a **Default** button to enable the default settings of options contained in the dialog box to be reasserted.

## *Specifying Characters In Setup Entries*

There are various ways in which you can specify a particular character in a setup entry. For example, the **ESC** character can be specified using any one of the following five entries:

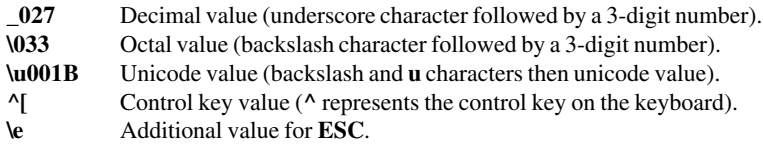

The following 'backslash' values can be used:

**\u** Unicode introducer **\r** Carriage return **\n** Line feed **\e** Escape

Note that as the **\** and **^** characters are used as value introducers, to enter these as character values you need to precede them with a backslash character, i.e. enter **\** as **\\** and **^** as **\^**.

The Euro character can be specified by entering the unicode value **\u20ac**.

## *Creating A Connection Template (CE)*

When running TeemTalk for Windows CE, you can save the current session configuration as a connection template. To make the emulator automatically attempt to make a host connection using the same settings the next time it is loaded, display the **File** menu and select the **Save Session** option.

You can create multiple connection templates when the terminal is not in WBT mode, any one of which can be selected for use. The procedure is as follows:

1. In the **File** menu, select the **Save Session As...** option to display the following dialog box.

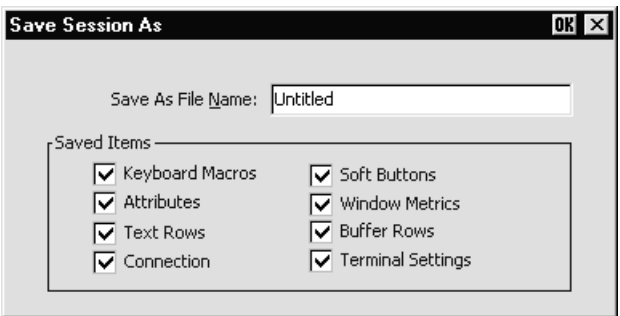

- 2. In the **Saved Items** box, indicate which settings are to be saved by checking the boxes next to the relevant options.
- 3. In the **Save As File Name** text box, enter a descriptive name to enable it to be identified for future selection. This description will be listed in the **Open Session** dialog box.
- 4. Click the **OK** button to save the template settings. If you specified a descriptive name that already exists, a message box will ask you to confirm whether or not you want to overwrite the existing name with the new settings.

## *Selecting A Connection Template (CE)*

The **Open Session** dialog box enables you to select a connection template to use when the terminal is not in WBT mode. This is displayed by selecting **Open Session...** in the **File** menu.

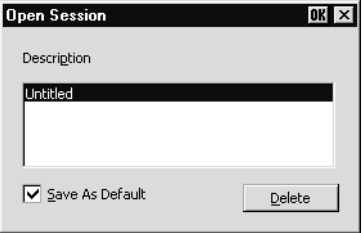

The **Description** list box displays the names of connection templates that were created using the **Save Session As** dialog box. The descriptive name of the connection template currently in use is highlighted. The factory default connection template is **Untitled**. Clicking one of the descriptions then the **OK** button will cause the dialog box to close and the connection template associated with the chosen description will be actioned.

You can specify a particular connection template to use by default by clicking the required description, checking the **Save As Default** check box, then clicking the **OK** button. To delete a connection template, select the description then click the **Delete** button.

## *Saving The Session Configuration (XPe)*

When running TeemTalk for Windows XPe, you can either save the session configuration using the current session name, or you can save it under a new session name if TeemTalk was started without a session (i.e. not started by clicking on a desktop icon or by selecting a session from the **Start** menu).

## **Save Using Current Session Name**

To save the session configuration using the current session name, select **Save Session** in the **File** menu. If you were using a session template and modified the settings, a local copy of the template will be made *with the same name*, but with the changed settings. This copy will replace the template in the list of session configurations displayed in the Open Session dialog box. Note that the **T** template indicator will no longer be displayed.

## **Save Using New Session Name**

If TeemTalk for Windows XPe was started without a session (i.e. not started by clicking on a desktop icon or by selecting a session from the **Start** menu), you can save the session configuration under a new name:

1. In the **File** menu, select **Save Session As...** option to display the following dialog box.

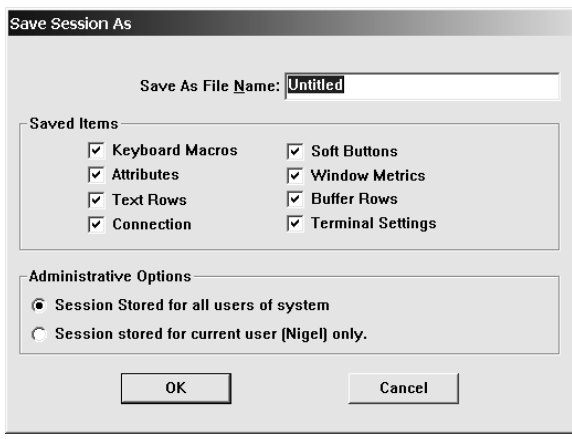

- 2. In the **Saved Items** box, indicate which settings are to be saved by checking the boxes next to the relevant options.
- 3. In the **Save As File Name** text box, enter a descriptive name (up to 132 characters long) to enable it to be identified for future selection. This description will be listed in the Open Session dialog box.
- 4. Click the **OK** button to save the session. If you specified a session name that already exists, a message box will ask you to confirm whether you want to overwrite the existing session name with the new settings.

## *Selecting A Session Configuration (XPe)*

If TeemTalk for Windows XPe was started without a session (i.e. not started by clicking on a desktop icon or by selecting a session from the **Start** menu), you can use the **Open Session** dialog box to select a session configuration for TeemTalk to load. This is displayed by selecting **Open Session...** in the **File** menu.

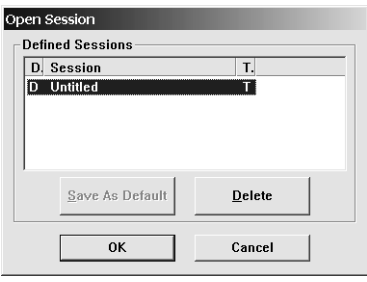

The **Defined Sessions** list box displays one-line descriptions of session configurations that were created using the TeemTalk **Connection Wizard** or the **Save Session As** dialog box when running TeemTalk. The session configuration currently loaded is highlighted. Clicking on a defined session then the **OK** button will cause TeemTalk to load that session configuration.

The session configuration that TeemTalk will load by default on startup is indicated by a letter **D** next to its name. You can change the default selection by selecting the required session description then clicking the **Save As Default** button.

Session templates created by the system administrator are indicated by the letter **T** after the session name. Refer to the *Session Management* section in the *Getting Started* chapter for details.

You can delete any session configurations except templates by selecting the description then clicking the **Delete** button. Note that if the session deleted was a copy of a template (which will have the same name), the template version will reappear in the **Defined Sessions** list, as indicated by the letter **T**.

## *Menu Descriptions*

The following pages describe the options available in all the menus and associated dialog boxes. The descriptions begin by showing the menu or dialog box as it is displayed on the screen. The factory default setting is shown below each option title where applicable.

## **File Menu**

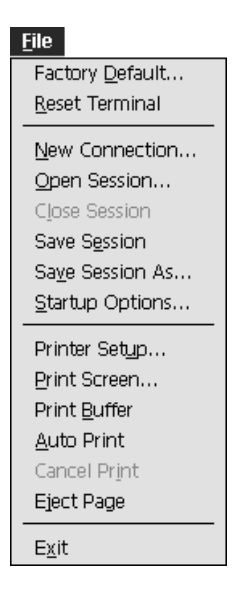

#### **Factory Default...**

This will restore the factory default settings of all the setup options. A message box will be displayed asking you to confirm whether or not you want to assert the factory default settings. Click the **OK** button to assert the factory defaults.

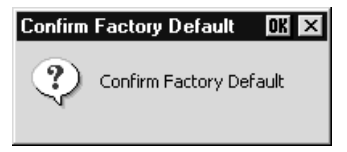

#### **Reset Terminal**

This will reset the current terminal emulation mode.

#### **New Connection...**

*(Not available in WBT mode)*

Factory default: Serial, Com 1

This will display a dialog box that enables you to make a host connection.

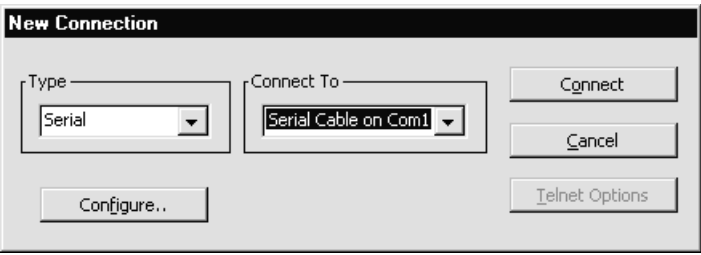

The **Type** list box specifies the type of host connection that is to be made.

The **Connect To** box specifies the port or host to communicate with. You can either make a selection from the list or enter a valid host name or internet address.

The host connection will be closed if you change the settings in the **New Connection** dialog box and attempt to connect, if you log out of the host, or the host closes the connection. Warning messages will be displayed if the host closes the connection, or you attempt to open a new session or exit the emulator while a session is open.

#### *Making A Serial Host Connection*

To connect to a serial host, select **Serial** in the **Type** list box (default), then select the **Com** port required in the **Connect To** list box. Click the **Configure...** button to display the **Serial Settings** dialog box and make sure the settings match that of the host. Click **OK** then **Connect**.

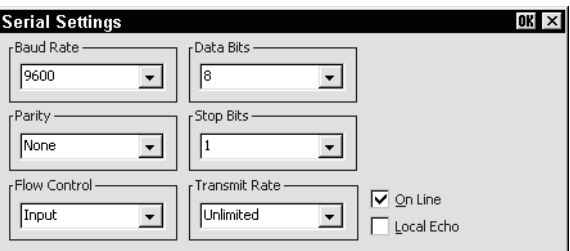

*Note: These options are described in the Serial Settings section later in this chapter and only apply when the connection type is set to Serial.*

#### *Making A Network Host Connection*

To connect to a network host node, select **TCP/IP** in the **Type** list box. The **Connect To** box will display the available devices on the network. Select the name of the device required or enter the host name or IP address. If the session was created using the Connection Wizard and the **Host Rollover On Connection Fail** option was selected, you can specify up to three more hosts in the boxes below. The emulator will attempt to connect to each specified host in turn until one is successful.

Clicking the **Telnet Options** button will display a dialog box with additional options. These are described in the *Getting Started* chapter.

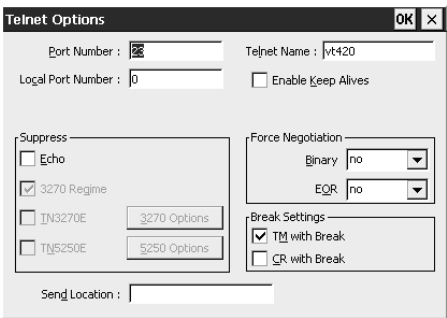

Clicking the **Connect** button or the name of the host in the **Connect To** list box twice will cause the emulator to attempt to connect to the specified host. If a connection cannot be made because the network driver is not installed or the host node name is invalid, an error message will indicate this. Failure to connect for any other reason will result in a **Connection Failed** message.

#### *Making A Modem Host Connection*

For a modem connection, click the **Modem** button then click **Advanced** to display configuration options. Refer to the *Modem Connection Settings* section in chapter 2 for details. When you have made the relevant selections, click **OK** then **Connect**.

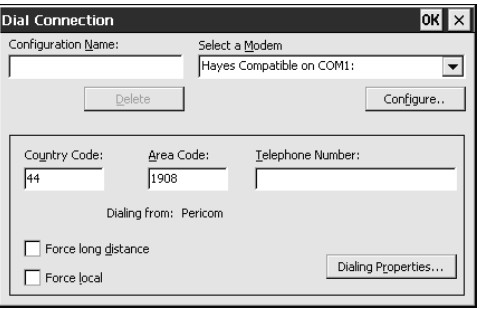

#### *Making An SSL Or SSH Host Connection (if supported)*

The optional **SSL** (Secure Sockets Layer) protocol enables authenticated and encrypted communication between clients and servers. Refer to the *SSL Connection* section in the *Getting Started* chapter for details.

The optional **SSH** (Secure Shell) client/server protocol is used to encrypt and transmit data securely over a network, with authentication (proof of client identity) provided by a password and/or key. To enable an SSH connection, this option must be selected and the Telnet **Port Number** option set to the host's SSH port (**22** is the default for SSH). When a Telnet connection is initiated, the **SSH Connection** dialog box will be displayed prompting the user for authentication. Refer to the *SSH Connection* section in the *Getting Started* chapter for details.

#### **Open Session...**

*(Not available in WBT mode)*

#### *TeemTalk for Windows CE*

This enables you to select a connection template. The following dialog box will be displayed.

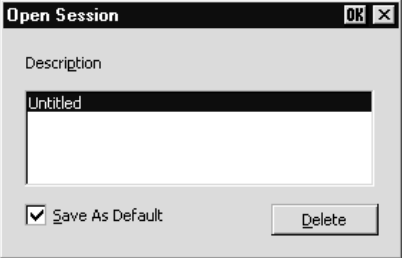

The **Description** list box displays the names of connection templates that were created using the **Save Session As** dialog box. The name of the connection template currently in use is highlighted. The factory default connection template is **Untitled**. Selecting one of the descriptions then clicking the **OK** button will cause the dialog box to close and the connection template associated with the chosen description to be actioned.

You can specify a particular connection template to use by default by clicking the required description, checking the **Save As Default** check box, then clicking the **OK** button. To delete a connection template, select the description then click the **Delete** button.

#### *TeemTalk for Windows XPe*

This option is only available if TeemTalk for Windows XPe was started without a session (i.e. not started by clicking on a desktop icon or by selecting a session from the **Start** menu). It enables you to select a session configuration for TeemTalk to load. The following dialog box will be displayed.

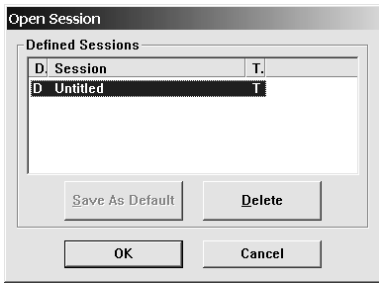

The **Defined Sessions** list box displays one-line descriptions of session configurations that were created using the TeemTalk **Connection Wizard** or the **Save Session As** dialog box when running TeemTalk. The session configuration currently loaded is highlighted. Clicking on a defined session then the **OK** button will cause TeemTalk to load that session configuration.

The session configuration that TeemTalk will load by default on startup is indicated by a letter **D** next to its name. You can change the default selection by selecting the required session description then clicking the **Save As Default** button.

Session templates created by the system administrator are indicated by the letter **T** after the session name. Refer to the *Session Management* section in the *Getting Started* chapter for details.

You can delete any session configurations except templates by selecting the description then clicking the **Delete** button. Note that if the session deleted was a copy of a template (which will have the same name), the template version will reappear in the **Defined Sessions** list, as indicated by the letter **T**.

#### **Close Session**

*(Not available in WBT mode)* This will close the current session.

#### **Save Session**

Selecting this option will save the current session configuration.

#### *TeemTalk for Windows XPe*

If you were using a session template and modified the settings, a local copy of the template will be made *with the same name*, but with the changed settings. This copy will replace the template in the list of session configurations displayed in the **Open Session** dialog box. Note that the **T** template indicator will no longer be displayed.

#### **Save Session As...**

*(Not available in WBT mode)*

#### *TeemTalk for Windows CE*

This will display a dialog box that enables you to save the current session configuration as a connection template.

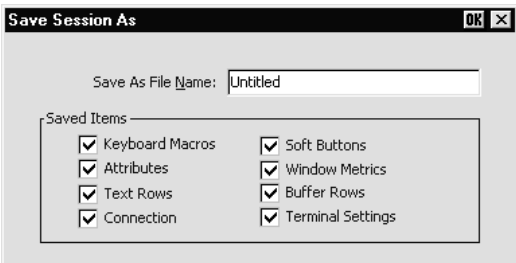

You can create multiple connection templates, any one of which can be selected for use. The procedure is as follows:

- 1. In the **Saved Items** box, indicate which settings are to be saved by checking the boxes next to the relevant options.
- 2. In the **Save As File Name** text box, enter a descriptive name to enable it to be identified for future selection. This description will be listed in the **Open Session** dialog box.
- 3. Click the **OK** button to save the template settings. If you specified a descriptive name that already exists, a message box will ask you to confirm whether or not you want to overwrite the existing name with the new settings.

#### *TeemTalk for Windows XPe*

This option is only available if TeemTalk for Windows XPe was started without a session (i.e. not started by clicking on a desktop icon or by selecting a session from the **Start** menu). It will display a dialog box that enables you to save the current session configuration under a new name.

The procedure is as follows:

- 1. In the **Saved Items** box, indicate which settings are to be saved by checking the boxes next to the relevant options.
- 2. In the **Save As File Name** text box, enter a descriptive name (up to 132 characters long) to enable it to be identified for future selection. This description will be listed in the Open Session dialog box.

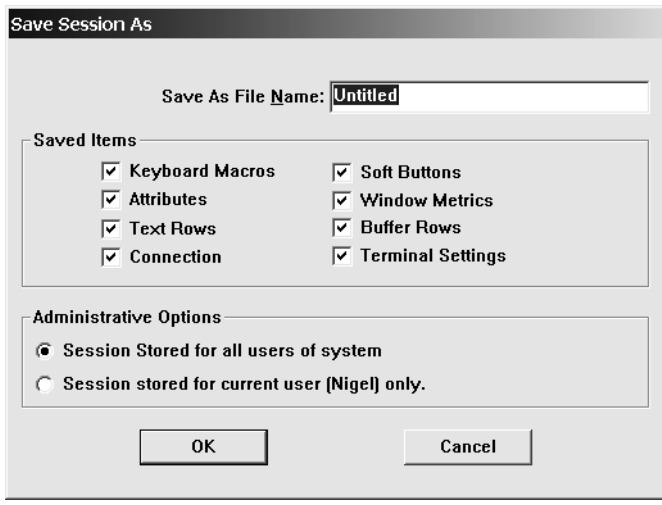

3. Click the **OK** button to save the session. If you specified a session name that already exists, a message box will ask you to confirm whether you want to overwrite the existing session name with the new settings.

#### **Startup Options...**

#### *(Not available in WBT mode)*

The following dialog box will be displayed when this option is selected.

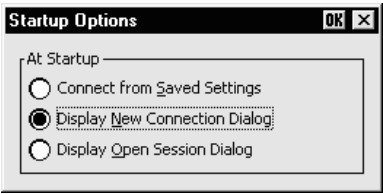

This enables you specify whether the emulator is to make a host connection using the default connection template, display the **New Connection** dialog box, or display the **Open Session** dialog box when it is loaded (but not when it is reset). Refer to the relevant descriptions earlier in this section for information on these dialog boxes.

#### **Printer Setup...**

This will display a dialog box that enables you to specify print settings. The options available depend on whether you are running TeemTalk for Windows CE or XPe.

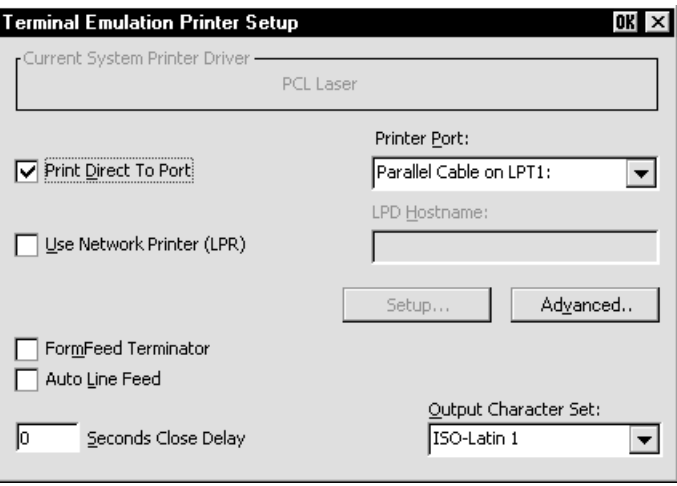

#### **TeemTalk for Windows CE**

#### **TeemTalk for Windows XPe**

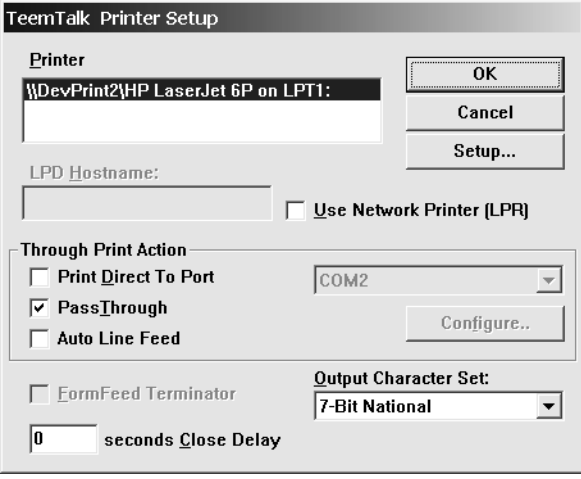

You can direct print data to a printer handled by the Print Manager, a specific port, or a network printer.

#### *CE - Direct Print Data To The Print Manager*

When running TeemTalk for Windows CE, the **Current System Printer Driver** box displays the name of the currently selected system printer when both the **Use Network Printer (LPR)** and **Print Direct To Port** options are not selected.

Clicking the **Setup** button will display a Print Manager dialog box that enables you to specify printer settings.

If you find a through print results in data being split into lines, each treated as a separate print job, specify a time in the **Seconds Close Delay** box (e.g. **5** seconds). This will enable the next line of data to be sent before the print job is assumed to have finished and therefore prevents the print job from being closed prematurely. When set to **0**, printing will not start until a 'print end of job' command is received from the host. Entering any other number will cause printing to start after the specified number of seconds have elapsed, regardless of whether the 'print end of job' command has been received from the host. If you require the port to be kept open all the time (to stop the printer resetting) enter **-1** (minus one).

#### *XPe - Direct Print Data To The Print Manager*

When running TeemTalk for Windows XPe, the **Printer** list box lists the printers handled by the Print Manager. You can select from this list when the **Use Network Printer (LPR)** option is not selected.

Clicking the **Setup** button will display a Print Manager dialog box that enables you to specify printer settings.

The Microsoft Windows Print Manager normally controls all print formatting, translates host characters to supported printer characters, and also provides a spooling facility. A disadvantage of using the Print Manager is that any print formatting escape sequences received from the host are stripped. If you want to use the Print Manager but disable its print formatting process so that the original escape sequences from the host are retained, select the **PassThrough** option. (Note that the **PassThruogh** option will be unselectable if the printer driver currently selected does not support this facility.)

If you find a through print results in data being split into lines, each treated as a separate print job, specify a time in the **seconds Close Delay** box (e.g. **5** seconds). This will enable the next line of data to be sent before the print job is assumed to have finished and therefore prevents the print job from being closed prematurely. When set to **0**, TeemTalk will not start printing until it receives a 'print end of job' command from the host. Entering any other number will cause TeemTalk to print after the specified number of seconds have elapsed, regardless of whether the 'print end of job' command has been received from the host. If you require the port to be kept open all the time (to stop the printer resetting) enter **-1** (minus one).

#### *Direct Print Data To A Specific Port*

To direct print data to a specific port, select **Print Direct To Port** and specify the **Printer Port**.

Selecting the **FormFeed Terminator** option will cause the printer to advance the paper to the top of the form when it has finished printing.

The **Output Character Set** option enables you to specify the character set used for printing when **Print Direct To Port** is selected. This allows non-ISO Latin-1 printers to be used.

Selecting **Auto Line Feed** will cause the printer to print at the beginning of the next line when a carriage return command is received.

When a serial port is selected, clicking the **Setup** button will display a dialog box in which you can specify the baud rate, parity, flow control, data bits and stop bits settings. These options are described in the *Serial Settings* section.

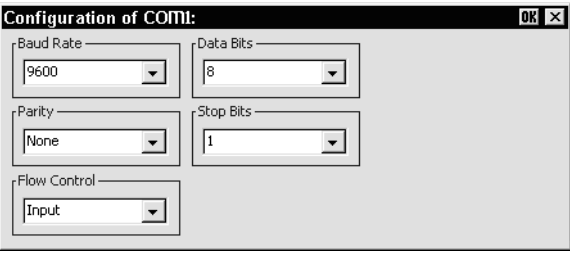

If supported, clicking the **Advanced** button will display a dialog box that enables you to send printer-specific commands to specify, for example, font size, colour, or page header and footer.

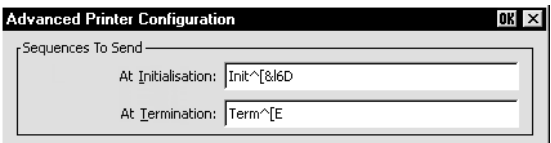

#### *CE - Direct Print Data To A Network Printer*

To direct print data to a printer on the network when running TeemTalk for Windows CE, select **Use Network Printer (LPR)** and enter the **LPD Hostname**. Clicking the **Setup** button will display a dialog box that enables you to specify various print settings.

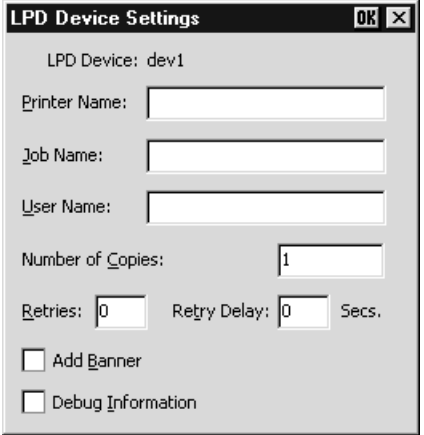

You must specify the **Printer Name**. The **Job Name** and **User Name** entries are optional (the **User Name** will default to **root** if none is specified). The **Number of Copies** to print is set to **1** by default. You can specify how many times the LPR protocol will attempt to execute the print job before cancelling by setting the number of **Retries** and the number of seconds delay between each attempt. When **Add Banner** is selected, information about this print job will be printed with it. You can display a message box which will indicate the progress of the print job by selecting **Debug Information**.

If supported, clicking the **Advanced** button will display a dialog box that enables you to send printer-specific commands to specify, for example, font size, colour, or page header and footer.

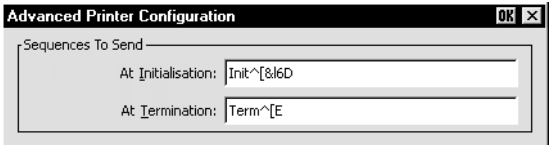

#### *XPe - Direct Print Data To A Network Printer*

To direct print data to a printer on the network when running TeemTalk for Windows XPe, select **Use Network Printer (LPR)** and enter the **LPD Hostname**. Clicking the **Setup** button will display an **LPD Device Settings** dialog box that enables you to specify various print settings.

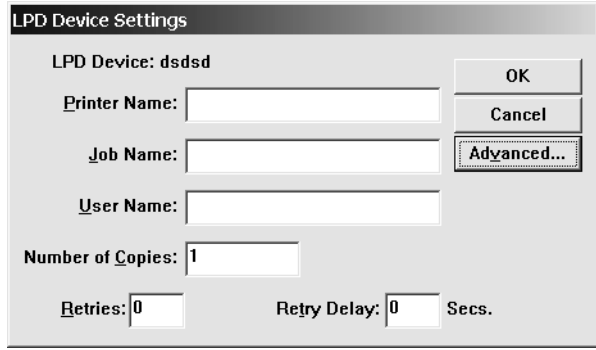

You must specify the **Printer Name**. The **Job Name** and **User Name** entries are optional (the **User Name** will default to **root** if none is specified). You can specify how many times the LPR protocol will attempt to execute the print job before cancelling by setting the number of **Retries** and the number of seconds delay between each attempt.

Clicking the **Advanced** button will display a dialog box that enables you to send printer-specific commands to specify, for example, font size, colour, or page header and footer. When **Add Banner** is selected, information about this print job will be printed with it. You can display a message box which will indicate the progress of the print job by selecting **Debug Information**.

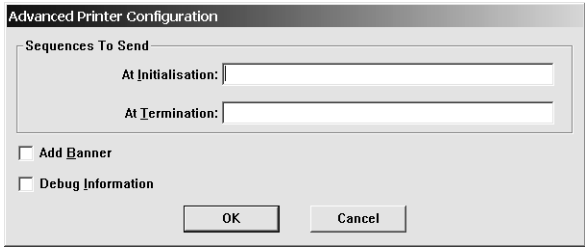

#### **Print Screen**

This enables you to produce a hardcopy of data displayed on the screen. The **Print Screen** dialog box will be displayed when a printer handled by the Print Manager is selected in the **Printer Setup** dialog box.

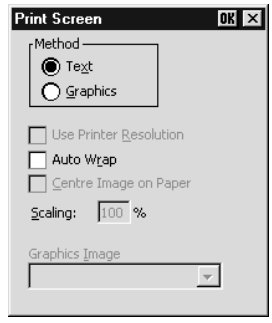

The **Text** option is selected by default and the printer resolution and scaling options are not accessible. Clicking the **OK** button with **Text** selected will cause a fast print of the screen using Unicode.

Selecting **Graphics** will print all the data in the emulation workspace, both graphics and text, when the **OK** button is clicked. The hardcopy output will be an almost exact representation of the emulation workspace. Note that a graphics print will take a lot longer than a text print.

The **Use Printer Resolution** option is available when **Graphics** print is selected. This will force a dot for dot print of the screen on the printer and generally produces a small print, depending on the printer resolution. When this option is not selected (unchecked), the emulator will try and print as large an image as possible on the printer's paper. Both methods can print in landscape or portrait format, depending on the current setup of the printer.

Selecting the **Auto Wrap** option will cause the printer to automatically move to the beginning of the next line when the right margin is reached.

The **Centre Image on Paper** option is available when **Graphics** print is selected. This will ensure that the graphics image is printed centrally on the paper.

The **Scaling** option is available when **Graphics** print is selected. This enables the image to be scaled to suit your preference. When the **Use Printer Resolution** option is selected, you can scale the image up, and when unselected you can scale the image down. (Scaling up when **Use Printer Resolution** is *not* selected may result in loss of some of the image.)

The **Graphics Image** option is available when **Graphics** print is selected. This enables you to specify how the graphics image is to be printed. Clicking the arrow button next to the text box will cause four print options to be displayed. These options allow you to print the graphics image as displayed (**Normal** by default), with black and white

reversed, with colour converted to monochrome, or colour converted to monochrome with black and white reversed.

Once a screen print is initiated by clicking **OK**, another dialog box will be displayed while the screen data is being spooled out to the print manager. This enables you to terminate the print process before data is actually printed.

#### **Print Buffer**

This will send a copy of all the data contained in the window buffer to the currently selected printer.

#### **Auto Print**

This toggles auto print mode on and off, as indicated by a tick when auto print mode is on. Auto print mode causes each line of data to be transmitted to the printer when the cursor moves to a new line as a result of a carriage return, line feed, vertical tab, or form feed.

#### **Cancel Print**

This will cancel the current **Print Screen** or **Print Buffer** function.

#### **Eject Page**

This option enables data that has been spooled to the printer to be printed.

#### **Exit**

This option will cause the emulator to shut down.

### **Edit Menu**

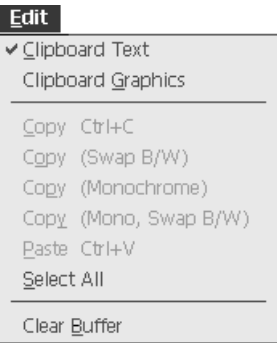

#### **Clipboard Text Clipboard Graphics**

Selecting one of these options will enable selected text or graphics to be copied to the clipboard when the **Copy** command is used. The **Paste** and **Select All** commands will also be enabled. A tick will be displayed next to the option when it is selected.

#### **Copy**

The **Copy** commands become available when data has been selected. They will cause the currently selected text or graphics to be copied to the clipboard. The data can then be inserted in a different position or another file using the **Paste** command. The next block of data that is copied will delete the previous block on the clipboard.

The first **Copy** option enables you to perform a standard copy. The last three options are only available when **Clipboard Graphics** is selected. They enable you to copy the graphics image with black and white reversed, with colour converted to monochrome, or both.

#### **Paste**

This will cause data that has been copied to the clipboard to be pasted at the current cursor position. The same block of data may be pasted repeatedly as the clipboard stores it until the **Copy** command is used again.

#### **Select All**

This will cause the window contents (not the entire buffer) to be selected.

#### **Clear Buffer**

This will erase the contents of the window and the scroll buffer.

## **Settings Menu**

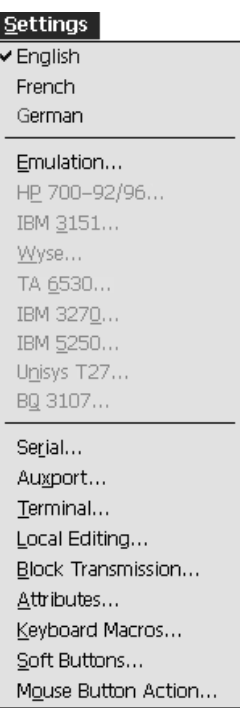

The **English**, **French** and **German** options enable you to select the language that will be used in all menus and dialog boxes.

The following dialog boxes can be displayed from this menu. Note that the dialog boxes used to configure specific emulations can only be displayed when the relevant emulation is running.

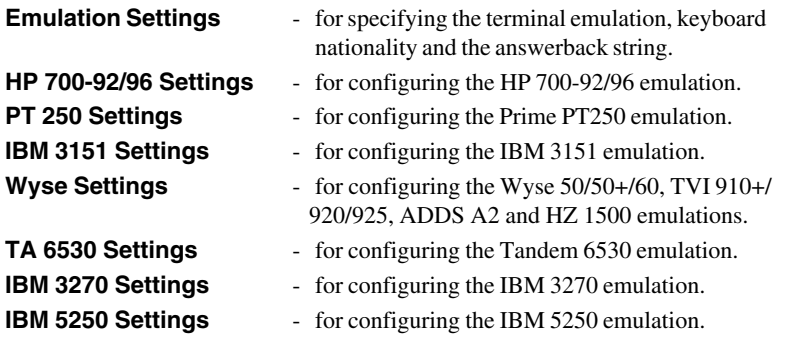
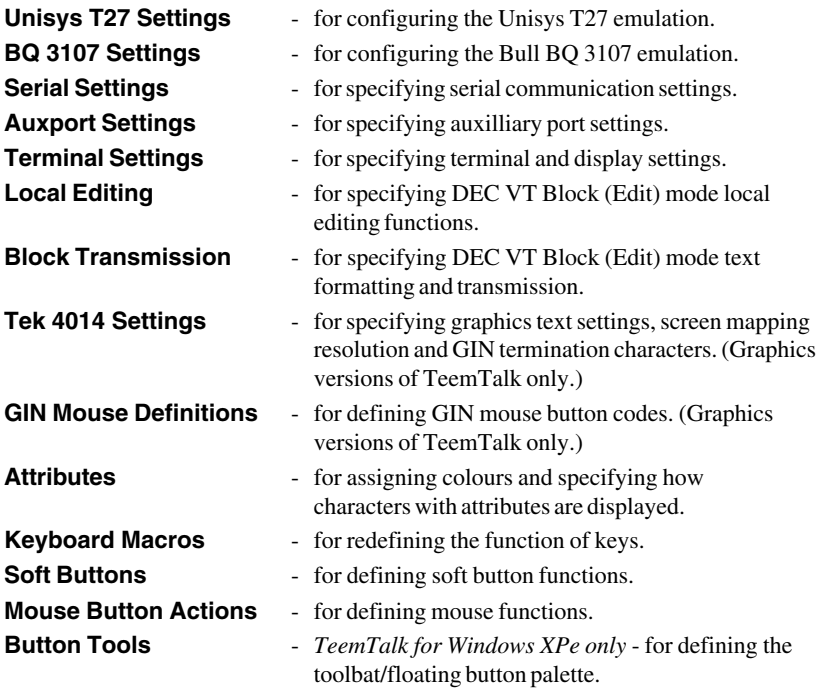

# **Emulation Settings**

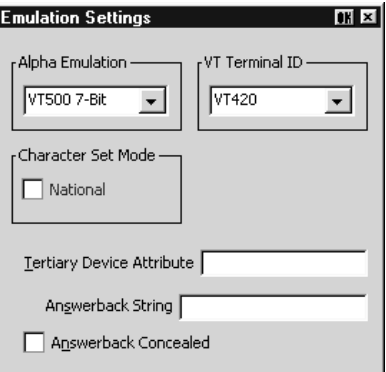

This dialog box is displayed by selecting **Emulation** in the **Settings** menu.

#### **Alpha Emulation**

*(Not available in WBT mode)*

The setting of this option determines the current alpha emulation mode.

The **ADDS A2** emulation provides compatibility with software designed to drive the ADDS Viewpoint A2 terminal, as emulated by the Wyse WY-50/50+/60 terminals. Refer to the *Wyse Emulations* chapter for details.

The **AIXTerm** emulation provides compatibility with software designed to drive an X terminal using X Windows.

The **ANSI BBS** emulation is a derivative of the ANSI device driver **ANSI.SYS** supplied with all DOS based PCs and which provides the screen management for the DOS console screen. PC based UNIX systems and Bulletin Board Systems (BBS) often rely on the ANSI emulation when being accessed by a PC. In ANSI BBS mode the screen size is adjusted to 25 lines and the **Preferred Char. Set** option in the **Terminal Settings** dialog box is automatically set to **Ansi**. The setting of the **Ansi Code Page** option in this dialog box determines the characters available in the ANSI BBS set.

The **AT 386** emulation provides compatibility with software designed to drive the AT&T AT 386 terminal.

The **ATT4410** emulation provides compatibility with software designed to drive the AT&T Dataspeed 4410 terminal. Refer to the *AT&T 4410 Emulation* section in the *Getting Started* chapter for details.

The **BQ 3107** emulation provides compatibility with software designed to drive the Bull BQ 3107 terminal. Refer to the *BQ 3107 Emulation* chapter for details.

The **DG 410/412** emulation provides compatibility with software designed to drive the Data General D410 and D412 terminals. Refer to the *DG 410/412 Emulation* chapter for details.

The **HP 700-92/96** emulation provides compatibility with software designed to drive the Hewlett Packard 700/92, 2392A, 2622A, 70094 and 70096 terminals. This emulation is described in detail in the *HP 700-92/96 Emulation* chapter.

The **HZ1500** emulation provides compatibility with software designed to drive the Hazeltine 1500 terminal, as emulated by the Wyse WY-50/50+/60 terminals. Refer to the *Wyse Emulations* chapter for details.

The **IBM 3151** emulation provides compatibility with software designed to drive the IBM 3151 terminal. Refer to the *IBM 3151 Emulation* chapter for details.

The **IBM 3270** emulation provides compatibility with software designed to drive the IBM 3270 terminal. Note that the initial display will be an ASCII text screen known as Network Virtual Terminal mode (NVT mode for short). The setting of the **IBM 3270 Model** option in the **IBM 3270 Settings** dialog box determines the size of the display and whether or not extended attributes are supported. Refer to the *IBM 3270 Emulation* chapter for details.

The **IBM 5250** emulation provides compatibility with software designed to drive IBM 5250 type alphanumeric terminals. This emulation can be used for connection to an IBM AS/400, System/36 or System/38. Note that the initial display will be an ASCII text screen known as Network Virtual Terminal mode (NVT mode for short). Refer to the *IBM 5250 Emulation* chapter for details.

The **MDI P12\P8** emulation provides compatibility with software designed to drive the McDonnell Douglas Prism-12 and Prism-8 terminals. Refer to the *MDIS Prism Emulations* chapter for details.

The **MDI Prism-9** emulation provides compatibility with software designed to drive the McDonnell Douglas Prism-9 terminal. Refer to the *MDIS Prism Emulations* chapter for details.

The **PT250** emulation provides compatibility with software designed to drive the Prime PT250 terminal. Refer to the *PT250 Emulation* chapter for details.

**Sco Console** is an emulation of the SCO UNIX box.

The **Siemens 97801** emulation provides compatibility with software designed to drive the Siemens 97801 terminal. Refer to the *Siemens 97801 Emulation* chapter for details.

The **Stratus V102** emulation provides compatibility with software designed to drive the Stratus V102 terminal.

The **TA6530** emulation provides compatibility with software designed to drive the Tandem 6530 terminal. This emulation is described in the *TA6530 Emulation* chapter.

The **TVI 910**, **TVI 920** and **TVI 925** emulations provide compatibility with software designed to drive the TeleVideo 910+, 920 and 925 terminals, respectively, as

emulated by the Wyse WY-50/50+/60 terminals. Refer to the *Wyse Emulations* chapter for details.

The **TVI 950** and **TVI 955** emulations provide compatibility with software designed to drive the TeleVideo 950 and 955 terminals, respectively.

The **Unisys T27** emulation provides compatibility with software designed to drive the Unisys T27 terminal. Refer to the *Unisys T27 Emulation* chapter for details.

The **Viewdata 40**, **Viewdata 80** and **Viewdata Split** modes enable access to a viewdata service using one of three display formats, as described in the *Viewdata Mode* section in the *Getting Started* chapter.

The **VT PCTerm** emulation provides compatibility with software designed for the PC Term mode supported by DEC. This is the same as the VT510 emulation except that keyboard scan codes are sent on key press/release instead of ASCII codes by default.

The **VT52** and **VT100** emulations enable you to run applications written for the DEC VT52 and VT100 terminals, respectively. Refer to the *DEC VT Emulations* chapter for details.

The **VT500 7-Bit** and **VT500 8-Bit** emulations enable you to run applications written for the DEC VT320 terminal, the difference is in their treatment of 8-bit control codes. When **VT500 7-Bit** is selected, all 8-bit codes are converted to their 7-bit equivalents, whereas **VT500 8-Bit** leaves 8-bit codes unchanged. If you are using VT200 applications, select **VT500 7-Bit**. Refer to the *DEC VT Emulations* chapter for details.

The **VT+HP220** emulation is based on the VT500 terminal series and includes the HP function keys F1 - F8 (not user programmable). The terminal ID is set to VT220.

The **VT100+** emulation is an enhanced version of the VT100 emulation that provides additional functionality such as colours. It is the same as the VT-UTF8 emulation except that it only supports ASCII characters 0-127 (decimal).

The **VT-UTF8** emulation is an enhanced version of the VT100 emulation that supports non-English and drawing characters. It supports localization of the singlebyte and double-byte character sets and all other languages supported by Windows. Additional functionality, such as colours, is also provided.

The **WY50**, **WY50+** and **WY60** emulations provide compatibility with software designed to drive the Wyse WY-50, WY-50+ and WY-60 terminals, respectively. Refer to the *Wyse Emulations* chapter for information on these emulations.

The **WYSE PCTerm** emulation provides compatibility with software designed for the PC Term personality supported by Wyse. Keyboard scan codes are sent on key press/ release instead of ASCII codes by default.

# **Graphics Emulation**

Factory default: ReGIS

This option is only available if this version of TeemTalk supports graphics emulations and the **Alpha Emulation** option is set to one of the DEC VT, Ansi BBS, AIXTerm,

AT 386 or Sco Console emulations. The setting determines the graphics mode that will be entered when the host sends graphics commands.

The **ReGIS** emulation enables you to run applications written for the DEC VT340 terminal in ReGIS mode.

The **Tek4014** emulation enables you to run applications written for the Tektronix 4010 and 4014 terminals.

The **VT640** emulation enables you to run applications written for the Retrographics VT640 terminal.

The **W2119** emulation enables you to run applications written for the Westward 2119 terminal.

### **VT Terminal ID**

Factory default: VT420

This specifies what is reported back to the host in response to a terminal identification request. Either select from the list of IDs or edit the text box and enter a different terminal identity. (Not all features of the specified terminal may be supported.)

#### **National**

Factory default: Unselected

This will only be available if the system is configured for a language that supports national replacement character sets.

The setting of this option determines the type of character set used to generate characters. When selected, a character set specific to the selected keyboard nationality is used. When unselected (default) the emulator is in **Multinational** mode, a character set consisting of two tables of characters is used. This enables characters from any keyboard nationality to be generated.

#### **Tertiary Device Attribute**

When the emulator is in VT420 mode (**Emulation** set to **VT500** and **Terminal ID** set to **VT420**), this option enables you to specify the tertiary device attribute report that is sent in response to a request from the host.

#### **Answerback String**

This option enables you to specify the Answerback string that is sent to the host in response to an ANSI mode enquiry command. The string may be up to 30 characters long.

#### **Answerback Concealed**

Factory default: Unselected

Selecting this option will cause the Answerback string specified in the text box above to be locked from change and displayed as asterisks. Note that deselecting this option will cause the Answerback string to be deleted.

# **HP 700-92/96 Settings**

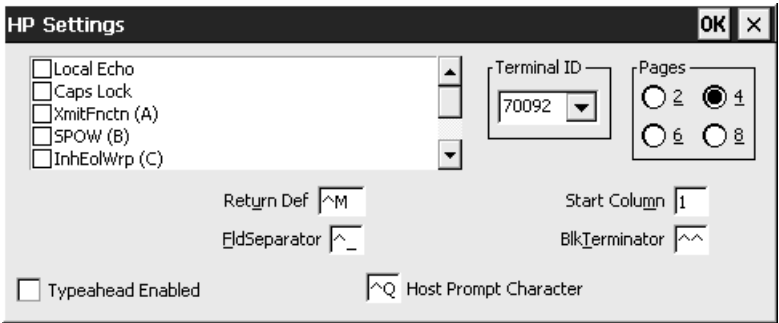

This dialog box is displayed by selecting **HP 700-92/96** in the **Settings** menu.

#### **Local Echo**

Factory default: Unselected

The setting of this option determines whether keyboard entered characters are displayed on the screen as well as sent to the host. When unselected, characters are not displayed when they are transmitted to the host unless the host 'echoes' them back.

# **Caps Lock**

Factory default: Unselected

This determines whether the full 128-character ASCII range can be generated, or only Teletype-compatible codes.

When this option is unselected, all 128 ASCII characters can be generated. When selected, unshifted alphabetic keys will generate their shifted equivalents. For example, the **A** key unshifted will generate an uppercase **A**, and the **{**, **|** and **}** keys will generate **[**, **\**, and **]**, respectively. The key for generating **~** and **`** is disabled.

# **XmitFnctn (A)**

Factory default: Unselected

This option determines whether escape sequences generated by control and function keys are sent to the host or only to the terminal emulation.

When unselected, escape sequences are only sent to the terminal emulation. When selected, escape sequences are sent to the host. If the **Local Echo** option is selected, the sequences will also be sent to the terminal emulation.

## **SPOW (B)**

Factory default: Unselected

The setting of the **SP**ace **O**ver**W**rite option determines whether or not keyboard entered spaces overwrite existing characters. When unselected, keyboard entered spaces will overwrite existing characters.

Selecting this option will cause the SPOW latch to be enabled. The latch can then be activated by a carriage return. When activated, keyboard entered spaces will cause the cursor to move forward without deleting characters that already exist. The latch can be deactivated by a tab, line feed or home-up command. This will cause spaces to overwrite existing characters as normal.

# **InhEolWrp (C)**

Factory default: Unselected

The **Inh**ibit **E**nd **o**f **l**ine **Wr**a**p** option determines whether characters wrap to the next line when the right margin is reached. When selected (i.e. inhibited), on reaching the right margin, the last character position will be overwritten with every new character received until a carriage return or other cursor movement command is issued.

### **LineTx (D)**

Factory default: Unselected

The setting of this option determines whether data is sent a line or a page at a time when in Edit mode.

When this option is selected, data will be transmitted a line at a time. When unselected, data will be transmitted a page at a time. Page data will either be from the beginning of display memory or from the current cursor position.

#### **InhHndShk (G) InhDC2 (H)**

Factory default: Unselected

The combined setting of these two options determine the type of handshaking used when blocks of data are transmitted to the host.

One of three types of handshake may be used:

- 1. No handshake. Blocks of data are sent immediately when the relevant transmit key is pressed.
- 2. DC1 handshake. Data is only sent to the host when the host sends an ASCII **DC1** control code to request it.
- 3. DC1/DC2/DC1 handshake. The host sends an ASCII **DC1** control code, to which the emulator replies by sending a **DC2** code if ready to transmit. The host sends the **DC1** code again to cause the data block to be transmitted.

The type of handshake used for block transfers is determined by the type of block transfer to be performed, the mode that the HP70092 emulation currently operating in (character, block line, block page, or modify mode), and the setting of these two options.

The setting of these two options will have the following general effect:

**InhHndShk** only selected:

The DC1/DC2/DC1 handshake or no handshake will be used.

**InhDC2** only selected:

The DC1 handshake or no handshake will be used.

**InhHndShk** and **InhDC2** selected:

No handshake will be used.

#### **Enq/Ack Pacing**

Factory default: Selected

The setting of this option determines whether the Hewlett Packard **ENQ ACK** handshake is used or not. When selected, the host can send an ASCII **ENQ** (enquiry) control code at the end of transmission asking if the data has been processed, to which the emulator will reply by sending an **ACK** (acknowledge) code when it has. Note that this form of handshaking has the lowest priority after hardware and **XON/XOFF** handshaking.

#### **EscXfer**

Factory default: Unselected

This option determines whether escape sequences relating to the display are sent when the display memory is transferred to the printer.

When unselected, escape sequences relating to the display are not sent to the printer. When selected, each line transferred to the printer will begin with an escape sequence to select the primary character set and stop any character enhancements. When escape sequences relating to the display are encountered within the data (for example, to change the character set), they will be sent to the printer.

#### **Destructive Backspace**

Factory default: Unselected

The setting of this option determines whether or not pressing the **Backspace** key will cause characters to be deleted.

#### **CR = CR/NULL**

Factory default: Unselected

This option must only be selected if you are going to use the **QEDIT** application. It overcomes a bug within **QEDIT** that ignores the **LF** character if the terminal transmits **CR/LF**. Inserting a **NULL** after the **CR** character cures the problem.

### **Display Form Feeds**

Factory default: Selected

When selected, this will cause form feeds to be represented on the display as  $\mathbf{F_F}$ characters.

#### **Ignore Form Feeds**

Factory default: Unselected

When the emulator receives a form feed command from the host it normally results in a line feed on the display in HP 700/92 mode. Selecting this option will cause the emulator to ignore all form feed commands received from the host.

# **Return Def**

Factory default:  $^{\wedge}M$  (i.e. CR)

This enables you to define the function of the **Return** key. Up to two characters may be used to define the key. If a second character is a space, it will be ignored.

To change the current definition, delete the definition displayed in the text box and type in the new one, either as the control key character equivalent or the decimal value of the ASCII character.

For example, the default code for the **Return** key function, **CR** (carriage return), can be entered by typing the characters  $\wedge$  and **M**, representing the keys **Ctrl** + **M** which, when pressed together would generate the **CR** code.

Decimal values are entered as three-digit numbers immediately preceded by an underscore character. Values with only two digits must be preceded by a zero. For example, the decimal value of **CR** is 13, so this would be entered as **\_013**. Refer to the ASCII character table in the *Character Sets* appendix for code and decimal references.

# **Start Column**

Factory default: 1

This text box is used to specify the start column for transmitted data when no logical start-of-text pointer is present and the **Return** or **Enter** keys are pressed in **Modify Line** or **Modify All** mode.

Usually a start-of-text pointer is automatically generated to designate the leftmost character in the current line if it is the last line of data in display memory. This pointer will remain in display memory until the line is deleted. If the line has no start-of-text pointer, data transmission will begin at the start column specified by this option. The column range is from 1 to 80 inclusive.

*Note: The setting of this option may be temporarily redefined using one of the Margin/Tab/Col function keys. See the HP700/92 Emulation chapter for details.*

# **FldSeparator**

Factory default:  $\wedge$  (i.e. US)

This text box is used to specify the ASCII character used to indicate the end of each protected field (except the last) that is sent in Edit Mode.

To change the current definition, delete the definition displayed in the text box and type in the new one, either as the control key character equivalent or the decimal value of the ASCII character. For example, the default ASCII character **US** can be entered by typing the characters **^** and **\_**, representing the keys **Ctrl** + **\_** which, when pressed together would generate the **US** code.

Decimal values are entered as three-digit numbers immediately preceded by an underscore character. Values with only two digits must be preceded by a zero. For example, the decimal value of **US** is 31, so this would be entered as **\_031**. Refer to the ASCII character table in the *Character Sets* appendix for code and decimal references.

### **BlkTerminator**

Factory default: ^^ (i.e. RS)

This text box is used to specify the ASCII character sent to the host to indicate the end of a data block transmission.

To change the current definition, delete the definition displayed in the text box and type in the new one, either as the control key character equivalent or the decimal value of the ASCII character. For example, the default ASCII character **RS** can be entered by typing the character **^** twice, representing the keys **Ctrl** + **^** which, when pressed together would generate the **RS** code.

Decimal values are entered as three-digit numbers immediately preceded by an underscore character. Values with only two digits must be preceded by a zero. For example, the decimal value of **RS** is 30, so this would be entered as **\_030**. Refer to the ASCII character table in the *Character Sets* appendix for code and decimal references.

# **Terminal ID**

Factory default: 70092

This specifies what is reported back to the host in response to a terminal identification request. (Note that not all features of the specified terminal may be supported.)

Clicking the arrow button will display a drop-down list box showing the available settings, **70092**, **2392A**, **2622A**, **70094** or **70096**. If you are using the keyboard, press the up or down arrow keys until the setting required is displayed. You can either select from this list or enter a different terminal identity in the text box.

#### **Pages**

Factory default: 4

In HP 700-92/96 mode the display area is 80 or 132 columns by 24 lines with 168 lines stored off-screen, giving a total display memory of 192 lines. This option enables you to specify whether display memory is divided into 2, 4, 6 or 8 pages.

# **Typeahead Enabled**

#### Factory default: Unselected

When the emulator is connected to an HP 3000, you normally have to wait for the host to send a prompt before you can enter new data at the keyboard, otherwise the data is ignored. Selecting this option will enable you to type continuously without waiting for the prompt. Data is stored in the keyboard buffer and each time the emulator receives a prompt it will send a line of data to the host. Block mode also supports typeahead.

# **Host Prompt Character**

Factory default:  $\textdegree$ O (i.e. DC1)

Some hosts send a prompt character to the terminal to indicate that they are ready to receive the next line or block of data. This option enables you to specify the prompt character for your particular host. Most hosts either use the DC1 (**^Q**) character (e.g. HP 3000) or no prompt (**^@**) character.

When **Typeahead Enabled** is selected, the emulator will wait for the specified prompt character from the host before transmitting the next line from the keyboard buffer.

# **PT250 Settings**

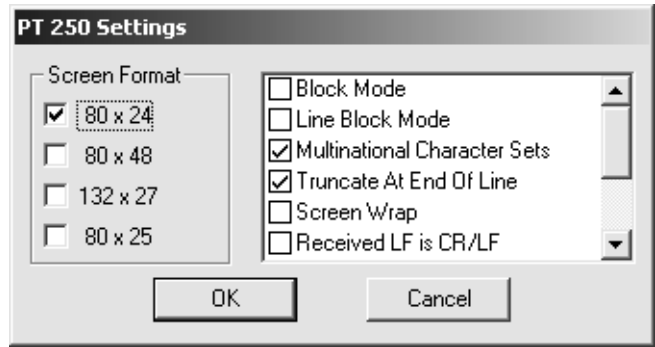

This dialog box is displayed by selecting **PT 250** in the **Settings** menu.

#### **Screen Format**

Factory default: 80 x 24

The setting of this option determines the display memory format, the number of lines and columns that are displayed, and the amount of data transmitted to the host when the emulation is in Block mode (as determined by the setting of the **Block Mode** option in this dialog box).

Selecting **80 x 24** will enable 24 rows of 80 columns to be displayed at the same time. In Block mode, this specifies 1-page mode transmission.

Selecting **80 x 48** will enable 80 columns by 24 rows to be displayed, while another 24 rows are stored off-screen in the display buffer. These may be scrolled into view using the scroll bar. In Block mode, this specifies 2-page mode transmission.

Selecting **132 x 27** will enable 27 rows of 132 columns to be displayed at the same time, useful for spreadsheets. In Block mode, this specifies 1-page mode transmission.

Selecting **80 x 25** will enable 25 rows of 80 columns to be displayed at the same time. In Block mode, this specifies 1-page mode transmission.

#### **Block Mode**

Factory default: Unselected

The setting of this option determines how data is transmitted to the host.

When unselected, each character entered from the keyboard is immediately sent to the host which processes it then echoes it back to the display.

When Block mode is selected, characters are displayed but not sent to the host until the **Enter** key is pressed. The size of the block of characters is determined by the **Line Block Mode** option.

#### **Line Block Mode**

Factory default: Unselected

The setting of this option determines how much data is transmitted when the emulation is in Block mode and the **Enter** key is pressed.

When unselected, the contents of the screen (page) will be sent to the host. When selected, the contents of the current cursor line will be sent.

#### **Multinational Character Sets**

Factory default: Selected

The setting of this option determines which characters may be generated from the keyboard.

When unselected, the character set for the keyboard nationality specified in the **Emulation Settings** dialog box is mapped to G0, the default character set mode (as indicated on the status line). In effect, national characters from the Additional character set are swapped with Standard (ASCII) characters to form the National set mapped to G0, so the Additional set contains the missing ASCII characters. This means that you can still generate the full range of ASCII and Additional characters by using the **Char Set** function (refer to the *PT250 Emulation* chapter for details).

When this option is selected, both ASCII and Additional characters are available, enabling characters from any keyboard nationality to be generated.

#### **Truncate At End Of Line**

Factory default: Selected

This option determines what happens to received characters when the rightmost column of the display is reached.

When unselected, on reaching the end of the line, the next character will be placed in the first column of the following line. When this option is selected, following characters will not be displayed.

#### **Screen Wrap**

Factory default: Unselected

When screen wrap is selected, display memory is treated in a circular fashion. When the cursor reaches the last line it will automatically wrap to the first line again, and vice versa.

When screen wrap is unselected, the cursor will not move above the first line or below the last line.

# **Received LF is CR/LF**

#### Factory default: Unselected

The setting of this option determines how the emulation interprets received line feed characters. Selecting it will cause a carriage return command to be appended to every line feed command received.

#### **Received CR is CR/LF**

Factory default: Unselected

The setting of this option determines how the emulation interprets received carriage return characters. Selecting it will cause a line feed command to be appended to every carriage return command received.

#### **Margin Bell Enabled**

Factory default: Unselected

This option enables or disables an audible warning when the cursor approaches the right margin (column 71 or 123).

#### **8-Bit Mode**

Factory default: Unselected

This option determines whether characters are transmitted to the host in 7-bit or 8-bit format.

When unselected, 8-bit characters are converted into 7-bit equivalents, so shift-in, shift-out characters are generated. When this option is selected, all characters are transmitted unchanged.

#### **Swap Fnn/PFnn Keys**

Factory default: Unselected

This option enables you to swap the functions of the keys mapped as **PF1** through **PF12** on your keyboard with the functions they have when used with the **Alt** key. For example, when this option is selected, **PF11** will function as **Help** when pressed on its own, and as **PF11** when used in conjunction with **Alt**.

# **IBM 3151 Settings**

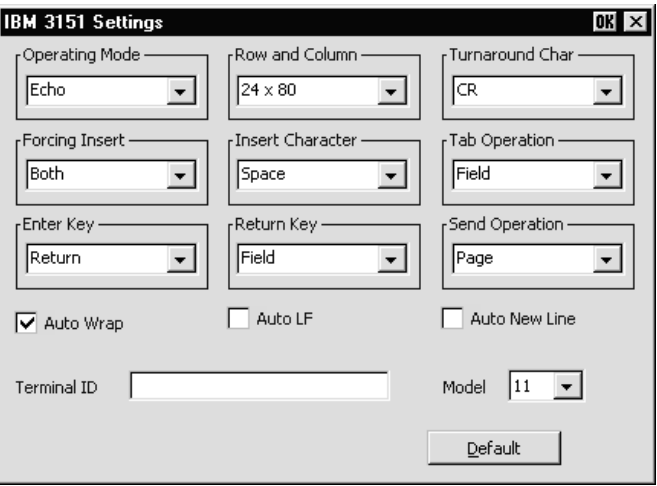

This dialog box is displayed by selecting **IBM 3151** in the **Settings** menu.

#### **Operating Mode**

Factory default: Echo

The setting of this option determines how keyboard entered data is sent to the host and displayed on the screen.

In **Echo** mode, keyboard entered data is sent only to the host. The host is then responsible for returning the data to the display.

In **Character** mode, keyboard entered data is sent simultaneously to the host and the display.

In **Block** mode, keyboard entered data is displayed and processed locally, allowing you to edit it before a block of data is sent to the host.

#### **Row and Column**

Factory default: 24 x 80

This option enables you to select one of several display formats:

24 rows x 80 columns 25 rows x 80 columns 24 rows x 132 columns 25 rows x 132 columns 28 rows x 80 columns 28 rows x 132 columns Note that the contents of the display will be cleared when you change the display format.

#### **Turnaround Char**

Factory default: CR

This option specifies the line turnaround character (LTC) that is generated when a Read command is received or one of the block data transmission keys is pressed. Note that selecting **DC3** will disable the XON/XOFF inbound and outbound pacing characters.

# **Forcing Insert**

Factory default: Both

This option specifies how an insert command affects displayed data when the screen is full.

When set to **Off**, you will not be able to perform an insert operation.

When set to **Line**, you will be able to insert one or more lines, using the **Ins Ln** key for example. The contents of the current and all following lines will move down the number of lines inserted, causing the lines originally at the bottom of the display to be discarded.

When set to **Character**, you will be able to insert one or more characters in the current line. Characters to the right of the cursor position will move along. If the **Auto Wrap** option is set to **No**, then characters originally at the end of the current line will be discarded. If set to **Yes**, characters on all following lines will move along, forcing characters at the end of the last line to be discarded.

When set to **Both**, the function of the **Line** and **Character** settings will be enabled.

#### **Insert Character**

Factory default: Space

The setting of this option determines the effect of pressing the **Insert** key.

When set to **Space**, a space character will be inserted after the current cursor position.

When set to **Mode**, the emulation will enter Insert mode when the **Insert** key is pressed.

# **Tab Operation**

Factory default: Field

The setting of this option determines whether tab stops are according to field attribute characters or column-tab definitions.

When set to **Field**, tab stops in a formatted page are provided by field attribute characters. Column-tab definitions are ignored.

When set to **Column**, tab stops are provided by column-tab definitions. Field attribute characters are ignored.

#### **Enter Key**

Factory default: Return

This option enables you to specify whether the **Enter** key performs the same function as the **Return** key or the **Send** key.

#### **Return Key**

Factory default: Field

This option specifies whether or not the cursor can enter a line within a protected field when the **Return** key is pressed.

When set to **Field**, the result of pressing the **Return** key is determined by the setting of the **Auto New Line** option and the cursor will move to the next unprotected line.

When set to **New Line**, the result of pressing the **Return** key is determined by the setting of the **Auto New Line** option.

# **Send Operation**

Factory default: Page

The setting of this option determines the effect of pressing the **Send** and **Send Line** keys.

When set to **Page**, the contents of the current page will be sent to the host when **Send** is pressed, or the current line if **Send Line** is pressed.

When set to **Line**, the contents of the current line will be sent to the host when **Send** is pressed, or the current page if **Send Line** is pressed.

#### **Auto Wrap**

Factory default: Selected

The setting of this option determines what happens to the cursor and data sent to the display when the end of the current line is reached.

When selected, the cursor will automatically move to the beginning of the next line. Note that this will always be the case in block mode or in a formatted page regardless of the setting of this option.

When unselected, the cursor will remain at the end of the current line and each new character sent to the display will overwrite the character already occupying the cursor position.

# **Auto LF**

Factory default: Unselected

The setting of this option in conjunction with that of the **Auto New Line** option determines the destination of the cursor when the **Return** key is pressed or the **CR** character is received.

When both this and the **Auto New Line** options are unselected, the cursor will move to the first position of the current line when the **Return** key is pressed or the **CR** character is received.

When this is unselected and **Auto New Line** is selected, the cursor will move to the first position of the next line when the **Return** key is pressed.

When this is selected and **Auto New Line** is unselected, the cursor will move to the first position of the next line when the **Return** key is pressed or the **CR** character is received.

When both this and the **Auto New Line** options are selected, the cursor will move to the first position of the line after the next line when the **Return** key is pressed.

# **Auto New Line**

Factory default: Unselected

The setting of this option determines the effect of pressing the **Return** key.

When unselected, the **Return** key will generate a **CR** (carriage return) character.

When selected, the **Return** key will generate a **CR** and an **LF** (line feed) character.

# **Terminal ID**

Factory default: Unspecified

This specifies what is reported back to the host in response to a terminal identification request. The terminal ID can be up to 20 characters long. (Note that not all features of the specified terminal may be supported.)

#### **Model**

Factory default: 11

This option identifies the terminal model being emulated in response to a terminal identification request from the host. Model 11 supports only one viewport containing 24 or 25 rows and 80 columns. Model 31 supports up to three viewports (80 or 132 columns wide) and pass-through printing.

# **Wyse Settings**

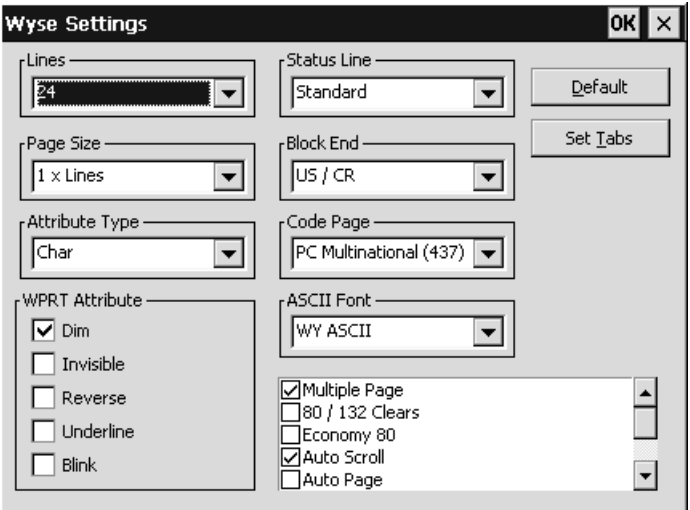

This dialog box is displayed by selecting **Wyse** in the **Settings** menu. Note that some of the settings apply to the TVI 910+, TVI 920, TVI 925, ADDS A2 and HZ 1500 emulations in addition to the Wyse emulations. Also, some settings may not apply to the particular Wyse emulation currently running. Selecting a setting that is not applicable to the current emulation will cause the emulator to use the default setting for that emulation when the dialog box is exited.

*Note: The Tab Stops dialog box displayed by clicking the Set Tabs button is described later in this chapter, after the Terminal Settings description.*

#### **Lines**

Factory default: 24

This option applies to the WY-50+ and WY-60 emulations and specifies the number of data lines displayed on the screen below the status line. Note that the other emulations only support 24 lines and a label line.

- 24 24 data lines and a label line at the bottom.<br>25 25 data lines but no label line
- **25** 25 data lines but no label line.
- **42** 42 data lines and a label line at the bottom.
- **43** 43 data lines but no label line.

### **Page Size**

Factory default: 1 x Lines

This option applies to the WY-50+ and WY-60 emulations and specifies the size of a page in display memory in multiples of the **Lines** setting. Note that the other emulations only support **1 x Lines**.

The **1 + Rest** setting will divide the display memory into two pages, the first containing the number of lines specified by the **Lines** option, the second containing all the remaining lines.

Note that changing the page format will cause the entire display memory to be cleared, the cursor will move to the home position and the scroll margin will be reset.

### **Status Line**

Factory default: Standard

This option applies to all emulations and enables you to specify the type of status line displayed at the top of the screen, or remove it from the display.

Both the **Standard** and **Extended** status lines display messages about the state of the emulation or application. The **Extended** status line displays additional editing status messages. Refer to the *Wyse Emulations* chapter for details.

# **Block End**

Factory default: US / CR

This option applies to all emulations and specifies the ASCII characters used to indicate the end of a line and a block when a block of data is sent to the host.

When set to **US / CR**, the line terminator is a **US** character and the block terminator is a **CR** character. When set to **CRLF / ETX**, the line terminators are the **CR** and **LF** characters, and the block terminator is an **ETX** character.

# **Attribute Type**

Factory default: Page

The setting of this option determines whether display attributes are active to the end of the line or the end of the page. The **Character** setting only applies to the WY-60 emulation and causes attributes to only apply to characters written to the screen. The WY-50, ADDS A2 and HZ 1500 emulations only support the **Page** setting.

#### **Code Page**

Factory default: PC Multinational 437

This option determines the set of characters that form the second half of the multinational character set when in multinational mode (as set by the **Character Set Mode** option in the **Emulation Settings** dialog box).

## **ASCII Font**

Factory default: WY ASCII

This option determines whether the Wyse ASCII or PC standard character set is used as the first half of the multinational character set when in multinational mode (as set by the **Character Set Mode** option in the **Emulation Settings** dialog box).

#### **WPRT Attribute**

#### Factory default: Dim

This option applies to all emulations and enables you to specify the appearance of write-protected characters on the display. They can be displayed in reverse video, dimmed or blinking. The WY-50+ and WY-60 emulations also support the underline and invisible attributes.

#### **Multiple Page**

#### Factory default: Unselected

This option applies to the WY-50+, WY-60 and all the TVI emulations. It determines whether or not more than one page of display memory can be accessed. When selected, all pages will be accessible. See also the **Auto Page** option.

Note that the TVI emulations support two pages of 24 lines each when this and the **Auto Page** options are selected, regardless of the **Lines** and **Page Size** settings.

#### **80 / 132 Clears**

#### Factory default: Unselected

This option applies to the WY-50+ and WY-60 emulations and determines whether or not data is cleared from the display when the number of columns is changed. The screen is always cleared when the number of columns is changed in the other emulations.

#### **Economy 80**

Factory default: Unselected

This option applies to the WY-50+ and WY-60 emulations and enables 80 column display with more lines of display memory.

#### **Auto Scroll**

#### Factory default: Selected

This option applies to all emulations and determines what happens when the cursor is moved beyond the last line of the current page. When selected, the displayed data scrolls up and the cursor remains on the last line. When unselected, the cursor moves to the top of the same page.

### **Auto Page**

Factory default: Unselected

This option applies to the WY-50+, WY-60 and all the TVI emulations. It determines what happens when the cursor reaches the top or bottom of the page.

When unselected, the cursor either moves to the top of the same page or data scrolls up from the bottom, as determined by the setting of the **Auto Scroll** option. When selected, a new page of memory will be displayed.

*Note: The other emulations will always display a new page of memory.*

### **Auto Wrap**

Factory default: Selected

The setting of this option determines whether characters wrap to the next line when the right margin is reached. When unselected, on reaching the right margin, the last character position will be overwritten by every new character received.

### **DEL = DestBS**

Factory default: Unselected

This option applies to the WY-50+ and WY-60 emulations and determines what effect an ASCII **DEL** character has on displayed characters. The other emulations ignore the **DEL** character.

When unselected, the **DEL** character is ignored. When selected, the **DEL** character is interpreted as a destructive backspace, causing the character to the left of the cursor to be deleted and the cursor to move into that position.

#### **Margin Bell**

Factory default: Unselected

This option applies to all emulations and specifies whether or not an audible warning sounds when the cursor reaches a specified column. The default bell column number is 72 in 80 column mode and 124 in 132 column mode.

#### **Enhance**

Factory default: Selected

When this option is selected, the emulator will recognize an additional set of Wyse codes which are not normally supported by specific non-Wyse terminals.

# **Answerback Mode**

Factory default: Unselected

This option applies to all emulations and specifies whether or not an answerback message is automatically sent to the host in response to an ASCII **ENQ** character.

### **Send ACK**

Factory default: Selected

This option applies to all emulations and specifies whether or not an ASCII **ACK** character is sent to the host port after certain commands have been executed.

#### **Block Mode**

Factory default: Unselected

This option applies to all emulations. In Block mode, keyboard entered data is displayed and processed locally, allowing you to edit it before a block of data is sent to the host. When Block mode is disabled, data is sent to the host as it is entered at the keyboard.

### **Colour Support**

Factory default: Unselected

When this option is selected, an additional set of host commands will be recognized to determine the colours used for the display. Wyse 350 colour commands will be recognized in all modes except Wyse 60, which will use Wyse 60 colour commands.

### **Application Key Mode**

Factory default: Unselected

When application key mode is selected, the function keys and certain editing keys will send application codes when pressed, regardless of whether or not the keys have been redefined. When this option is not selected, the keys will send their programmed definitions.

# **CR=CR/NULL**

Factory default: Selected

This option allows you to disable the **NULL** being automatically sent on **CR**.

# **TA6530 Settings**

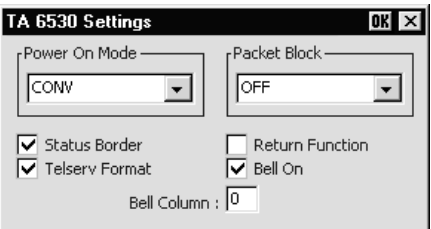

This dialog box is displayed by selecting **TA 6530** in the **Settings** menu.

#### **Power On Mode**

Factory default: Conversational

This option determines the operating mode that is in effect when the TA6530 emulation is entered.

> *Note: Changing the current setting will not take effect until you reload the emulation, so you will need to save the new setting before exiting the emulation.*

**Conv**ersational and **Block** modes are normally used for applications running on a NonStop host system, and **ANSI** mode for applications running on an LXN host system. Save the new setting before exiting the emulation by selecting **Save Session** in the **File** menu.

#### **Packet Block**

Factory default: OFF

This option specifies whether you want to use packet blocking for X.25 communications line support, and if so, the size of the packet block. The size may be set to any of the listed 128-byte increments, or, by setting this option to **OFF**, the default size of 260 bytes.

#### **Status Border**

Factory default: Selected

This option enables you to display a thin border which separates the status line from the rest of the lines on the display.

#### **Telserv Format**

Factory default: Selected

The setting of this option determines how network data is treated. When selected, data will be treated in Tandem network server (Telserv) format. When unselected, data will be treated in serial format.

#### **Return Function**

Factory default: Unselected

This option specifies whether or not the function of the **Enter** key is defined by the application when in Block mode. When selected, the key is regarded as an application specific function key. Normally this should be unselected.

#### **Bell On**

Factory default: Selected

This option enables or disables an audible tone which is heard when the emulation warns you about something. This needs to be selected when you want to use the **Bell Column** feature.

#### **Bell Column**

Factory default: 0

This option enables you to specify a particular column on the display which will cause an audible warning to sound when the cursor passes through it.

The valid range of column numbers is **1** to **80**. Setting this option to **0** will disable the feature. The **Bell On** option must be selected for this feature to work.

# **IBM 3270 Settings**

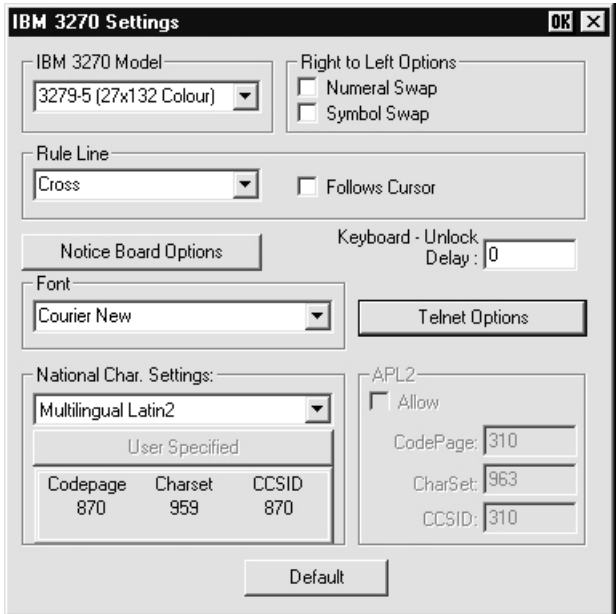

This dialog box is displayed by selecting **IBM 3270** in the **Settings** menu.

#### **IBM 3270 Model**

Factory default: 3278-2-E

This specifies what is reported back to the host in response to a terminal identification request. (Note that not all features of the specified terminal may be supported.) TN3287 printing is supported by selecting **3287-1**.

One of four display sizes can be selected:

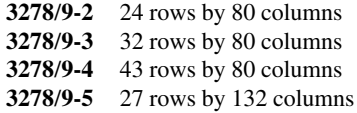

**3278** settings with the **E** extension provide support for the following extended attributes (these are supported by the **3279** as standard):

> 3270 Field Attributes Extended Highlighting Foreground Colour Query Reply Inbound Structured Fields

#### **Numeral Swap**

Factory default: Unselected

When using a code page that supports a bilingual keyboard, this will cause all numbers to be displayed using the National character set when in Latin mode.

#### **Symbol Swap**

Factory default: Unselected

Selecting this option will cause symbols such as brackets to be displayed the correct way round when typing in right-to-left mode.

#### **Rule Line**

Factory default: Cross

A rule can be displayed across the emulation workspace at the cursor position by pressing the keys **Alt** + **Page Down**, which toggles it on and off. The setting of this option determines whether it is displayed as a horizontal rule, vertical rule or both.

#### **Follows Cursor**

Factory default: Unselected

When the rule is displayed in the emulation workspace, the setting of this option determines whether or not the rule follows the cursor when it moves.

#### **Notice Board Options**

This will display the **Notice Board Setup** dialog box as described in the next section.

# **Keyboard Unlock Delay**

Factory default: 0

This option is available when the **IBM 3270 Model** is not set to a printer. When the keyboard is unlocked by the host, this specifies a delay in milliseconds before characters are sent.

#### **Print Bypass Character**

This option is available when the **IBM 3270 Model** option is set to a printer. The **Start Seq** box enables you to enter the character or sequence of characters that initiate a print bypass.

The end sequence that terminates the print bypass can be specified either by entering the actual characters in the **End Seq** box when **Specify End Sequence** is selected, or by specifying the number of characters that make up the end sequence in the **End Length** box when **End on Non-Hex** is selected.

If no **End Seq** is entered, the bypass is assumed to be for a single pair of characters only. If an **End Seq** is specified, characters in the data stream between the start and end are interpreted as encoded ASCII. For example, "1B0A" becomes ASCII 27 10 (ESC  $LE$ ).

Selecting **End on Non-Hex** enables you to specify the number of characters that make up the end sequence in the **End Length** box. The bypass will then terminate as soon as a non-hexadecimal character is received (any character except in the range 0 through 9 and A through F) followed by the end sequence.

Characters can be entered in several ways. For example, to specify the ASCII escape character, you can enter either  $\overline{027}$ ,  $\overline{u001B}$ ,  $\overline{e}$ ,  $\overline{033}$ , or even  $\overline{1}$ .

#### **Font**

This enables you to specify the font to be used for displaying characters. The available settings depend on the fonts installed.

#### **Telnet Options**

Clicking the **Telnet Options** button will display a dialog box with additional options. These are described in the *Getting Started* chapter.

#### **National Character Settings & APL2**

This enables you to select the character set to be used. The IDs of the code page, character set and CCSID used for the currently selected language are displayed under the **User Specified** button. Clicking **User Specified** will display a dialog box that enables you to change these settings.

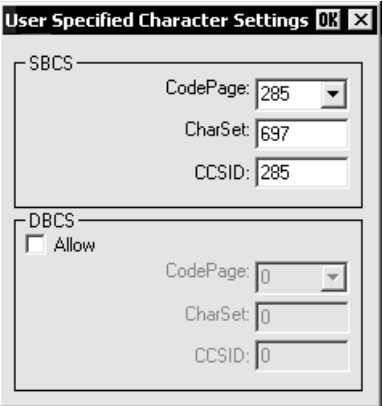

There are separate **Code Page**, **Character Set** and **CCSID** entries for the Single Byte Character Set (**SBCS**) and, if supported, Double Byte Character Set (**DBCS**). These should only be changed by the System Administrator. If they have been changed and you wish to restore the default settings, click the **Default** button in the **IBM 3270 Settings** dialog box. The following table shows the default settings.

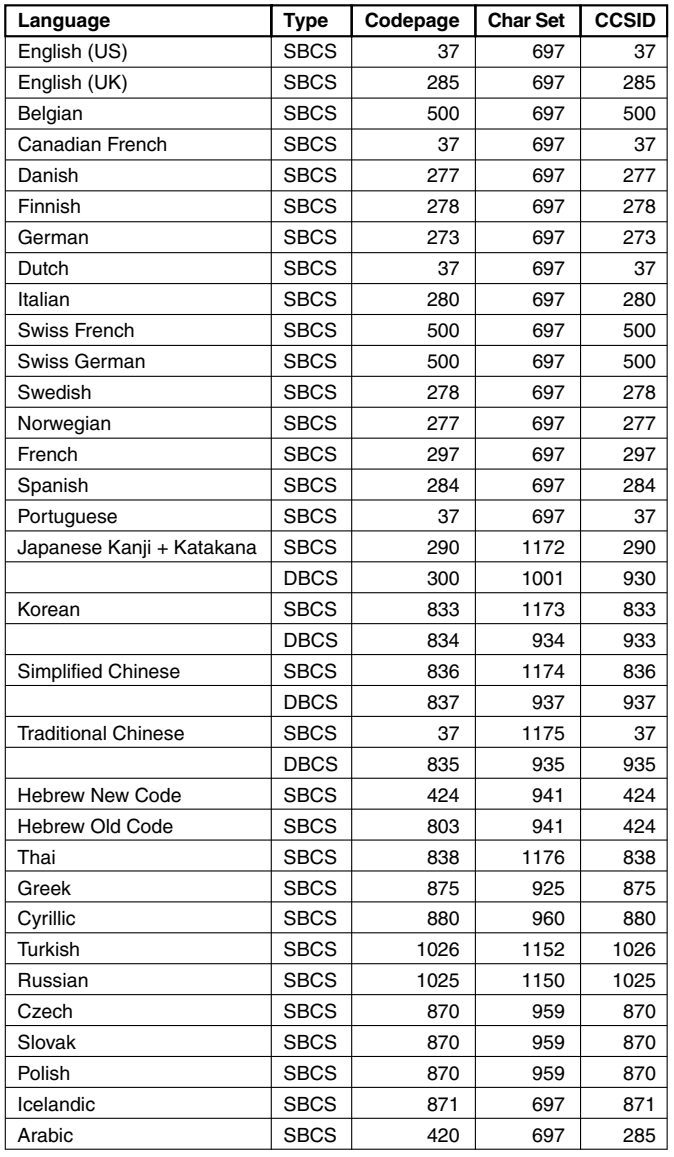

# **Default Language, Codepage & Character Set Settings**

# **Notice Board Setup**

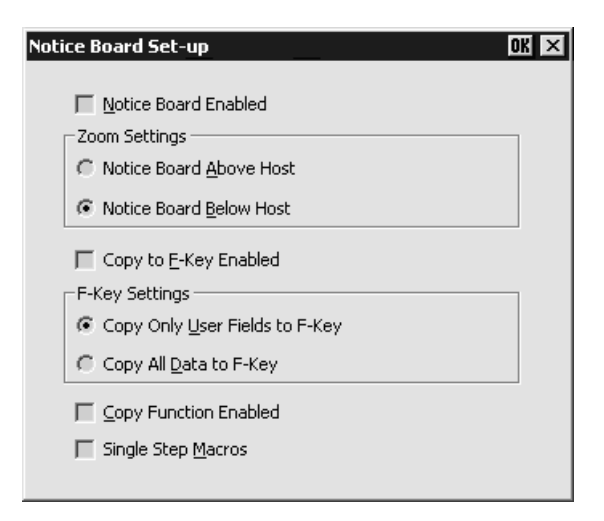

This dialog box is displayed by clicking the **Notice Board Setup** button in the **IBM 3270 Settings** dialog box, or by pressing the keys **Alt** + **F2**. Refer to the *Notice Board Facility* section in the *IBM 3270 Emulation* chapter for information on how to use the Notice Board.

#### **Notice Board Enabled**

#### Factory default: Unselected

When this option is selected, pressing the **Zoom** key will toggle the display between full screen (i.e. the screen currently containing the cursor) and split screen (host screen and Notice Board) mode. The following **Zoom Settings** options determine which is displayed above the other. Note that the host screen contains the same number of rows and columns whether displayed full screen or in split screen.

#### **Zoom Settings**

#### Factory default: Below Host

These toggle settings determine whether the Notice Board is displayed above or below the host screen. When viewing the display, pointers at each end of the dividing line between the two screens indicate which is the host screen.

#### **Copy to F-Key Enabled**

Factory default: Unselected

This enables the facility for copying screen data to a function key. Refer to the *Copying Screen Data To A Function Key* section in the *IBM 3270 Emulation* chapter for details.

#### **Copy Only User Fields to F-Key**

Factory default: Selected

This will enable only data contained in user entry fields in the selected area to be copied to a function key. Refer to the *Copying Screen Data To A Function Key* section in the *IBM 3270 Emulation* chapter for details.

# **Copy All Data to F-Key**

Factory default: Unselected

This will enable all screen data (protected and unprotected) in the selected area to be copied. Refer to the *Copying Screen Data To A Function Key* section in the *IBM 3270 Emulation* chapter for details.

### **Copy Function Enabled**

Factory default: Unselected

This determines whether the copy functions are available for copying selected data to another area of the display or to a function key.

### **Single Step Macros**

Factory default: Unselected

Selecting this option will enable an **Fn** key macro to be played one keystroke at a time by pressing the spacebar for each keystroke after issuing a play **Fn** key command. The status line will display the contents of the macro and the cursor position in the status line indicates the point that has been reached in the macro play back. Refer to the *Play Back Keystrokes* section in the *IBM 3270 Emulation* chapter for details.

# **IBM 5250 Settings**

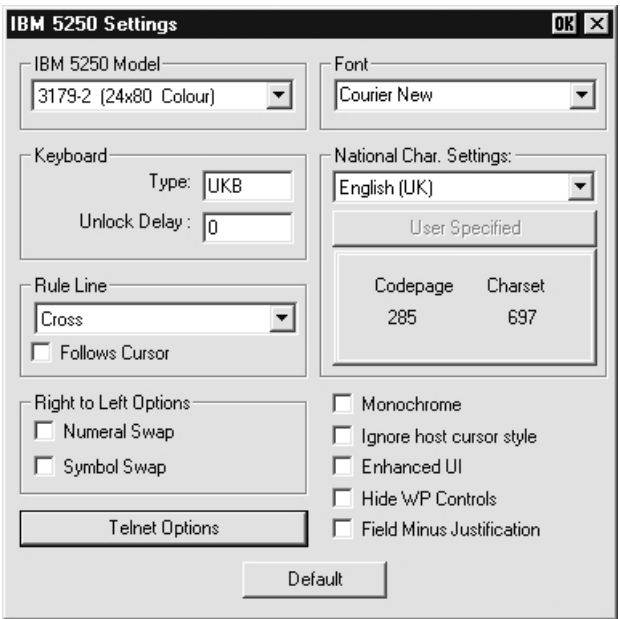

This dialog box is displayed by selecting **IBM 5250** in the **Settings** menu.

#### **IBM 5250 Model**

Factory default: 3179\_2

This specifies what is reported back to the host in response to a terminal identification request. (Note that not all features of the specified terminal may be supported.) The terminal models and their display characteristics are listed below:

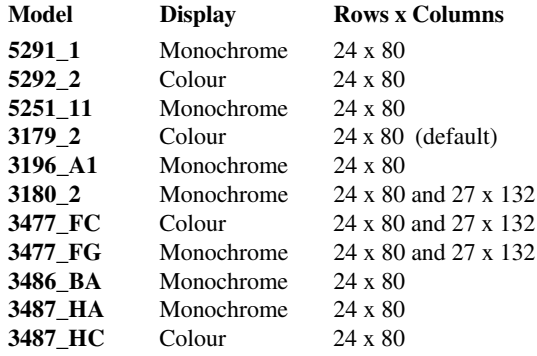

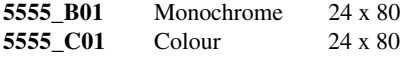

The printer models are listed below:

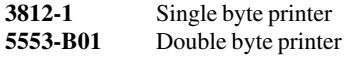

If double byte character sets are supported, then select either **5555\_B01** (monochrome) or **5555\_C01** (colour) for display, or **5553-B01** for printing.

#### **Keyboard Type**

The settings of the **Keyboard Type** and **National Character Settings** options below will reflect the default settings for the chosen language and should only be changed by the System Administrator. If they have been changed and you wish to restore the default settings in this dialog box, click the **Default** button.

#### **Unlock Delay**

Factory default: 0

When the keyboard is unlocked by the host, this specifies a delay in milliseconds before characters are sent.

#### **Rule Line**

Factory default: Cross

A rule can be displayed across the emulation workspace at the cursor position by pressing the keys **Alt** + **Page Down**, which toggles it on and off. The setting of this option determines whether it is displayed as a horizontal rule, vertical rule or both (cross).

#### **Follows Cursor**

Factory default: Unselected

When the rule is displayed in the emulation workspace, the setting of this option determines whether or not the rule follows the cursor when it moves.

#### **Numeral Swap**

Factory default: Unselected

When using a code page that supports a bilingual keyboard, this will cause all numbers to be displayed using the National character set when in Latin mode.

#### **Symbol Swap**

Factory default: Unselected

Selecting this option will cause symbols such as brackets to be displayed the correct way round when typing in right-to-left mode.

# **Telnet Options**

Clicking the **Telnet Options** button will display a dialog box with additional options. These are described in the *Getting Started* chapter.

#### **Monochrome**

Factory default: Depends on terminal type

By default the setting of this option will match the normal display characteristic of the **IBM 5250 Model** selected, as shown in the list above. In the emulator, all terminal types support both monochrome and colour display.

When monochrome is selected, characters will be displayed in green and intense fields will be displayed in white. When monochrome is not selected, the settings specified in the **Attributes** dialog box will be used for the display.

### **Ignore Host Cursor Style**

Factory default: Unselected

Selecting this option will cause the emulator to ignore any commands from the host to change the cursor style.

#### **Enhanced UI**

Factory default: Unselected

Selecting this option will enable support of the IBM 5250 Extended User Interface for generating windows on the screen. (Note that menus and scroll bars are not supported.)

#### **Hide WP Controls**

Factory default: Unselected

This enables you to toggle the display of word processing characters on and off.

#### **Field Minus Justification**

Factory default: Unselected

The setting of this option determines whether pressing the **Field Minus** key affects the last digit (unselected) or the space following the last digit (selected).

#### **Font**

This enables you to specify the font to be used for displaying characters. The available settings depend on the fonts installed.

#### **National Character Settings**

This enables you to select the character set to be used. The IDs of the code page and character set used for the currently selected language are displayed under the **User Specified** button. Clicking **User Specified** will display a dialog box that enables you to change these settings.

There are separate entries for the Single Byte Character Set (**SBCS**) and, if supported, Double Byte Character Set (**DBCS**). These should only be changed by the System Administrator. If they have been changed and you wish to restore the default settings, click the **Default** button in the **IBM 5250 Settings** dialog box. The following table shows the default settings.

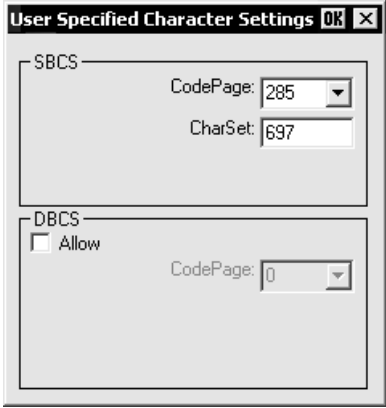

If double byte character sets (e.g. Japanese) are supported and you wish to use them, then set the **IBM 5250 Model** to either **5555\_B01** (monochrome) or **5555\_C01** (colour) for display, or **5553-B01** for printing.

# **Default Language, Character Set & Codepage Settings**

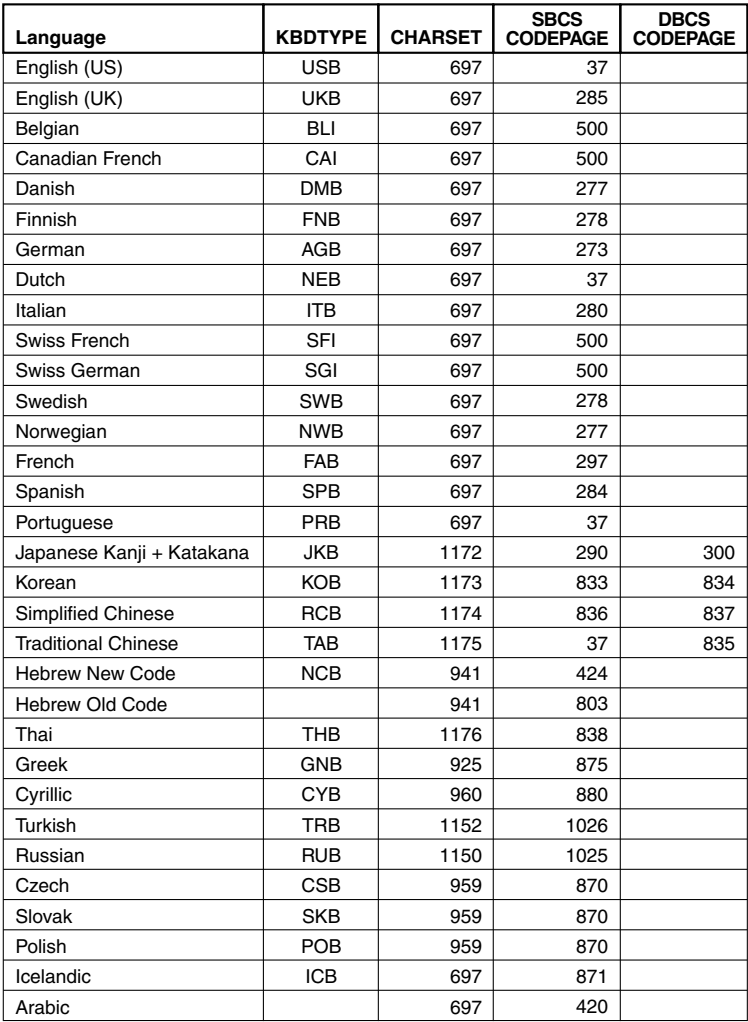
# **Unisys T27 Settings**

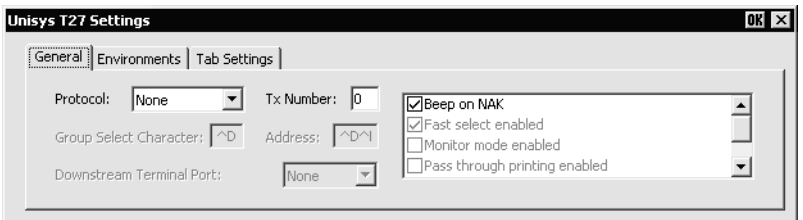

This dialog box is displayed by selecting **Unisys T27** in the **Settings** menu.

# *General Settings*

# **Protocol**

Factory default: None

This can be set to **None**, **Poll/Select** or **Point to Point**.

Selecting **Poll/Select** will enable up to three environments. Only one environment can be enabled when **Point to Point** is selected.

# **Tx Number**

Factory default: 0

This specifies a sequence of numbers to ensure correct sequencing of messages sent between the Unisys T27 emulation and the host. The valid numbers are as follows:

- **00** None
- **01** 0/1 no checking
- **02** @/A no checking
- **03** 0/1 checking
- **04** @/A checking
- **05** 0/1, with \* reset
- **06** @/A with \* reset
- **07** 0-9
- **08** 0-99
- **09** 0-999
- **10** 0-9 with \* reset
- **11** 0-99 with \* reset
- **12** 0-999 with \* reset

The \* reset option enables the host or the Unisys T27 emulation to resequence by sending an asterisk, for example, after a system failure, to ensure synchronization.

# **Group Select Character**

Factory default: ^D

This specifies a single character address so that the host can simultaneously transmit to all terminals with that address.

### **Address**

Factory default: ^D'

This enables you to specify a two-character group poll address that enables the host to simultaneously poll all terminals with that address.

### **Downstream Terminal Port**

Factory default: None

This specifies the port used to send transmissions to other terminals.

# **Beep on NAK**

#### Factory default: Selected

Specifies whether an audible warning is emitted when the Unisys T27 emulation sends a negative acknowledgement of a select received from the host.

# **Fast Select enabled**

Factory default: Selected

Selecting this option will cause the Unisys T27 emulation to accept fast select, group select, and broadcast select messages while not in receive ready mode.

# **Monitor mode enabled**

Factory default: Unselected

When enabled, line activity is monitored and messages being transmitted to and from stations on the data communications line to which you are connected are displayed.

# **Pass through printing enabled**

Factory default: Unselected

Enables or disables pass through printing.

# **Return key in forms exits field**

Factory default: Unselected

This determines the effect of the **Return** key in forms mode. When unselected, it moves to the next line.

## **Use optional poll/select characters**

Factory default: Unselected

Specifies whether the optional poll select sequence, 7B 7C hex, is to be used instead of the standard sequence 70 71 hex (default).

# *Environments Settings*

### **Lines per page**

Factory default: 24

This specifies the number of lines allocated to each logical page of data in the range 1 to 256.

#### **Chars per line**

Factory default: 80 This specifies the width of the page as 40, 80 or 132 characters.

#### **Lines per Screen**

Factory default: 24

This specifies the number of text lines to be displayed per full screen in the rage 0 to 24. Note that lines can be displayed as single-height or double-height as determined by the setting of the **Lines are double height** option.

#### **Alt US Char**

Factory default: ^\_

This specifies the character to be used as the unit separator. This will be converted into a US character when you invoke forms mode.

#### **Alt RS Char**

Factory default: ^^

This specifies the character to be used as the record separator. This will be converted into an RS character when you invoke forms mode.

#### **Pages**

Factory default: 2

This determines the number of pages in each environment, in the range 1 to 24.

#### **Env**

Factory default: 1

An environment is an area of memory reserved for exclusive use by applications. Up to three environments can be defined (depending on the **Protocol** setting) and this option specifies the number of the current environment definition.

# **Address**

Factory default: ^D'

The address can be any two characters, except NUL and SYNC, that uniquely identify a T27 environment in a host network.

# **ID**

Factory default: ENVMNT 1

This enables you to specify a name, up to eight characters long, which will be displayed on the screen to identify the current environment.

# **Append CR to LF**

Factory default: Unselected

When selected, all line feed characters received from the host will be appended with carriage return characters.

# **Append LF to CR**

Factory default: Selected

When selected, all carriage return characters received from the host will be appended with line feed characters.

# **Append LF to Return key**

Factory default: Unselected

This determines the result of pressing the **Return** key. When unselected, only a carriage return is performed. When selected, a carriage return and line feed is performed.

# **Auto form field advance**

Factory default: Selected

The setting of this option determines whether the text cursor moves to the next unprotected field when the current unprotected US field is filled.

# **CLR clears unprotected only**

Factory default: Unselected

This specifies whether the page-clearing function clears all characters (default) or only unprotected characters.

# **Cursor is a block (else underline)**

Factory default: Selected

The cursor can be displayed as a block or underline character, depending on the setting of this option.

# **Cursor is hidden**

Factory default: Unselected The cursor can be displayed or hidden, depending on the setting of this option.

#### **Cursor is static**

Factory default: Selected

The cursor can be displayed as static or blinking, depending on the setting of this option.

### **Cursor wrap around**

Factory default: Selected

When selected, when the cursor reaches the last data position on the screen it will automatically move to the home position.

# **DC1 clears line**

Factory default: Unselected

The setting of this option determines whether the line is cleared or the emulator stays in receive mode when a DC1 character is received.

### **DC2 advances dcp**

Factory default: Unselected

The setting of this option determines whether the DCP (data comm pointer) is advanced or forms are toggled when a DC2 character is received.

# **Display CR from host**

Factory default: Unselected

When this option is selected, carriage return characters received from the host are displayed.

# **Display CR from keyboard**

Factory default: Unselected

When this option is selected, carriage return characters entered using the keyboard are displayed.

# **Display ETX from host**

Factory default: Unselected

When this option is selected, an ETX character received from the host will be stored at the DCP (data comm pointer) location when the emulation is in nonforms mode.

# **Display HT when tabbing from host**

Factory default: Unselected

When this option is selected, an HT character is displayed when a tab character is received in a message from the host.

## **Display HT when tabbing from keyboard**

Factory default: Unselected

When this option is selected, an HT character is displayed when the **Tab** key is pressed.

#### **ETX advance**

Factory default: Unselected

This determines the response of the Unisys T27 emulation when an ETX character is received.

### **FF clears tabs**

Factory default: Unselected This determines whether the tabs are cleared when a form feed character is received.

#### **Form delimiters visible**

Factory default: Selected

This determines whether form delimiter characters are displayed as a graphic (default) or as a blank.

#### **Form xmit to cursor**

Factory default: Selected This determines how the **XMIT** key works in forms mode.

#### **Insert key inserts space**

Factory default: Selected

The setting of this option determines whether the **Insert** key inserts a space when pressed.

#### **Line at a time xmit**

Factory default: Unselected

This determines how much data can be transmitted to the host at a time.

When this option is not selected, a message as large as one full page of data can be transmitted. When selected, only the line containing the text cursor can be transmitted.

# **Lines are double height**

Factory default: Unselected This determines whether each line is single-height (normal) or double-height.

#### **Lower case lockout**

Factory default: Unselected

When selected, this will cause the **LOCK** key to be *on* so that only UPPERCASE characters can be generated.

#### **SOH clears screen**

Factory default: Unselected

When selected, this will cause the Unisys T27 emulation to automatically clear the screen whenever it receives an SOH character.

#### **SOH exits forms**

Factory default: Selected

When selected, this will cause the Unisys T27 emulation to automatically exit forms mode whenever it receives an SOH character.

#### **SO/SI XTN SO/SI XLT**

Factory default: Unselected

The setting of these options determine the effect of the **ESC SO** and **ESC SI** sequences when receiving or transmitting data.

When receiving from the host, the setting of the **SO/SI XTN** option determines whether the sequences are used to switch between standard and extended character sets (selected), or reverse highlight and underline (unselected).

When transmitting to the host, the setting of both options determine the sequences used for switching between standard and extended character sets, and reverse highlight and underline as follows:

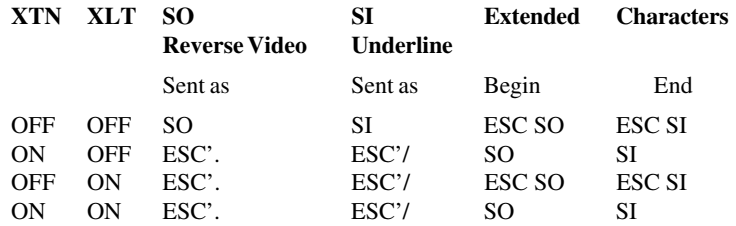

The **SO** (shift out) and **SI** (shift in) sequences allow switching between two sets of characters: the standard character set and the extended character set. Each set consists of 128 characters. When an **ESC SO** sequence is received from the host, the emulation displays all subsequent characters from the extended character set until an **ESC SI** sequence is received to switch back to the normal character set.

The Unisys T27 emulation transmits an **ESC SO** sequence when it encounters extended characters in its display buffer and an **ESC SI** when standard characters are to be sent. There is no automatic shift in (**ESC SI**) at the end of a data transmission block.

## **SPCFY key sends hex values**

Factory default: Unselected

This determines whether the **SPCFY** key transmits in hexadecimal or ASCII (default).

#### **SPCFY key sends page number**

Factory default: Unselected

This determines whether the **SPCFY** key transmits the page number in addition to the column and row information it usually sends.

# **VT page advance**

Factory default: Unselected

If the emulation is configured for 32 lines per page, vertical tabs are set on lines 1, 9, 17 and 25 when this option is selected.

# **Xmit printer status**

Factory default: Unselected

The setting of this option determines whether the Unisys T27 emulation informs the host of the current printer status.

# *Tab Settings*

This enables you to set tab stops for each environment.

Tab stops are set every eight columns by default when the **Type** option is set to **Fixed**, as indicated by the **T** character above the relevant column numbers.

Individual tab stops can be toggled on or off by setting the **Type** option to **Variable** then clicking the mouse pointer on or above the relevant column number.

To save the tab stops, click the **Apply** button.

To remove all the tab stops when in **Variable** mode, click the **Clear** button. Note that switching from **Fixed** to **Variable** mode will clear all the default tabs. To restore the default tabs, click the **Default** button.

The **Show Ruler** option enables a tab ruler to be displayed on the 25th line of the screen.

# **BQ 3107 Settings**

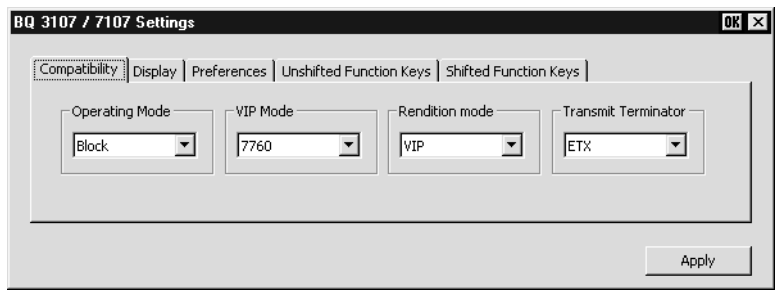

This dialog box is displayed by selecting **BQ 3107** in the **Settings** menu.

# **Operating Mode**

Factory default: Block

In Block mode, keyboard entered data is displayed and processed locally, allowing you to edit it before a block of data is sent to the host. In Character mode, keyboard entered data is sent simultaneously to the host and the display.

## **VIP Mode**

Factory default: 7760 The VIP mode can be set to 7700 or 7760.

# **Rendition Mode**

Factory default: VIP The setting of this option determines whether VIP or SDP display attributes are used.

#### **Transmit Terminator**

Factory default: ETX

This specifies the last character that is sent to indicate the end of a block transmission. The character can be **ETX**, **EOT** or **CR**.

# **Partition 0**

Factory default: Message Row

The display is divided into two partitions numbered 0 and 1. Partition 0 is a single line that can be used to display status reports and messages either at the bottom or top of the display, as determined by the setting of the Message Row option. Partition 1 is a page of 24 lines. The setting of this option determines whether Partition 0 is Blank or used as a Message Row.

# **Message Row**

Factory default: At Row 25

The setting of this option determines whether the message row (Partition 0) is at the top or bottom of the display.

# **Blink Displayed As**

Factory default: Caret In VIP mode the start of a flashing field can be indicated by a caret or space character.

# **Blank Displayed As**

Factory default: Tilde In VIP mode the start of a blank field can be indicated by a tilde or space character.

# **Fill Character**

Factory default: Asterix

When inserting or deleting characters, the setting of this option determines whether a Space or Asterisk character is displayed.

# **At Page Overflow**

Factory default: Stop

The setting of this option determines what happens when the cursor reaches the bottom of the screen. Selecting **Stop** will cause the cursor to stop at the last position. **Scroll** will cause the display to shift up one line and move the cursor to the new last line, while **Wrap** will move the cursor to the top of the screen.

# **Auto Tabbing**

Factory default: Selected

When an unprotected field is filled, the setting of this option determines whether or not the cursor automatically moves to the next field.

# **Auto Wrap Tabbing**

Factory default: Unselected

When the last unprotected field on the screen is filled, the setting of this option determines whether or not the cursor automatically moves back to the first field on the screen.

# **Function Keys**

The keys mapped as FKC1 to FKC12 on your keyboard can be programmed to send control sequences or messages when pressed. The button underneath the FKC text entry boxes enables you to toggle the display of shifted and unshifted functions.

The T (Type) box entry determines what happens to the programmed contents of an FKC key when pressed. This can have the value 0, 1 or 2. When set to 0, the contents of the Message box will be sent to the host. When set to 1, the contents of the Message box together with text that can be transmitted from the screen will be sent to the host. When set to 2, the contents of the Message box will not be sent to the host but will will appear on the screen to the right of the cursor position.

The FC box has no function.

The Message box entry can consist of any alphanumeric characters. Control characters can also be entered either as the control key character equivalent or the decimal value of the ASCII character. For example, the ASCII character **ESC** can be entered by typing the characters **^[**, where **^** represents the **Ctrl** key.

Decimal values are entered as three-digit numbers immediately preceded by an underscore character. Values with only two digits must be preceded by a zero. For example, the decimal value of **ESC** is 27, so this would be entered as **\_027**. Refer to the ASCII character table in the *Character Sets* appendix for code and decimal references.

# **Serial Settings**

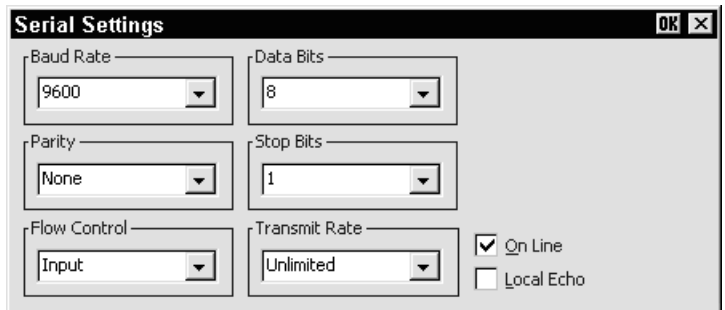

When the terminal is not in WBT mode, this dialog box is displayed by selecting **Serial** in the **Settings** menu, or by clicking the **Configure...** button in the **New Connection** dialog box when the connection type is set to **Serial**. Note that the port for serial communications is selected via the **New Connection** dialog box which is displayed from the **File** menu.

### **Baud Rate**

Factory default: 9600

This specifies the transmit and receive baud rates for the port selected for host communications.

# **Parity**

Factory default: None

This option specifies the parity mode for each transmitted character. If the number of **Data Bits** is **8**, set this option to **None**.

Selecting **Odd** will cause an eighth bit to be added with a value of 1 if the previous 7 bits add up to an even number, and 0 if the previous 7 bits add up to an odd number. Selecting **Even** will cause an eighth bit to be added with a value of 1 if the previous 7 bits add up to an odd number, and 0 if the previous 7 bits add up to an even number. **Mark** parity will set every eighth bit to 1 and **Space** parity every bit to 0.

# **Flow Control**

Factory default: Input

This option specifies the type of flow control used by the line port to communicate readiness to transmit or receive data from the host.

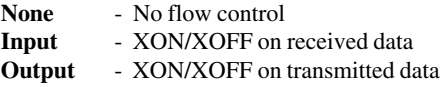

**In/Out** - XON/XOFF on transmitted & received data **Hardware** - DTR/CTS hardware flow control.

#### **Data Bits**

Factory default: 8

This option specifies the number of data bits sent for each transmitted character.

# **Stop Bits**

Factory default: 1

This specifies the number of stop bits sent for each transmitted character.

### **Transmit Rate**

Factory default: Unlimited

The setting of this option determines the maximum effective baud rate that the emulator transmits terminal reports and data sent as a result of pasting data to the host.

# **On Line**

Factory default: Selected

When this option is selected, normal two-way communication between the emulator and the host is enabled. When unselected, the emulator is in Local mode and data will not be sent to, or received from the host. Data typed on the keyboard will be displayed on the screen or actioned if a control command is typed.

# **Local Echo**

Factory default: Unselected

The setting of this option determines whether keyboard entered characters are displayed on the screen as well as sent to the host. When unselected, characters are not displayed when they are transmitted unless the host 'echoes' them back.

# **Auxport Setup**

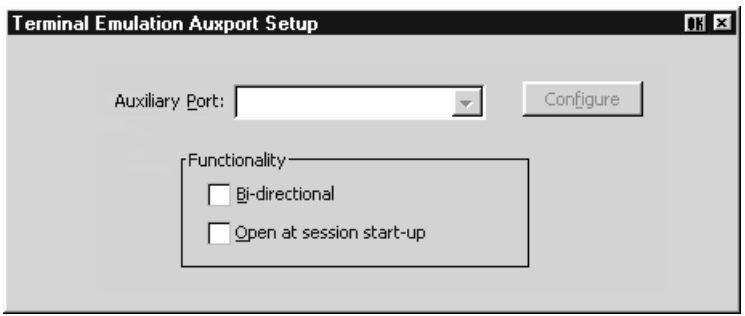

This dialog box is displayed by selecting **Auxport** in the **Settings** menu. It enables you to specify a COM or LPT port for bidirectional output when in any DEC VT mode, ANSI BBS, Sco Console, HP 700/92 or IBM 3151 mode.

The **Functionality** options enable you to set the auxiliary port as bidirectional and specify that it is to be opened at start-up.

Clicking the **Configure** button will display a dialog box in which you can specify settings for the COM port. The options in it are described in the *Serial Settings* section earlier in this chapter.

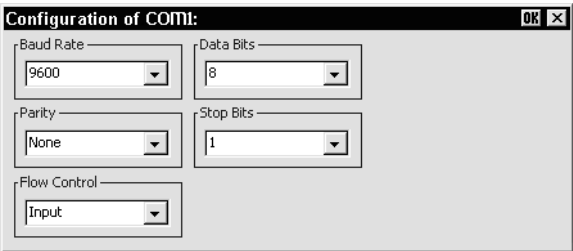

# **Terminal Settings**

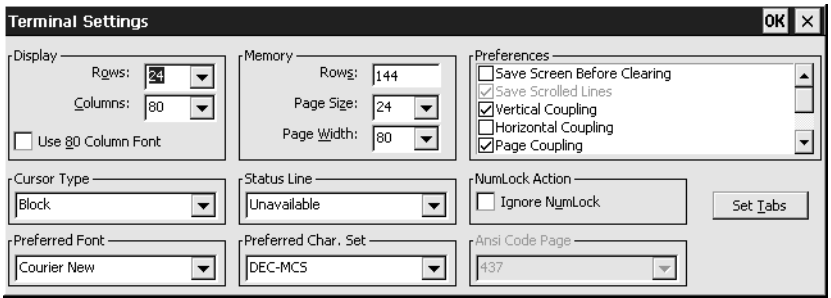

This dialog box is displayed by selecting **Terminal** in the **Settings** menu.

*Note: The Tab Stops dialog box displayed by clicking the Set Tabs button is described in the next section.*

# **Display Rows**

Factory default: 24

This specifies the number of text rows that can be viewed in the workspace at any one time out of the total number stored in memory. This can be set to a maximum of 64. Note that the number of rows stored in memory is specified by the **Memory Rows** option.

# **Display Columns**

#### Factory default: 80

This option enables you to specify a width of 80 or 132 columns for the workspace. When set to **132**, the setting of the **Use 80 Column Font** option determines whether all 132 columns are displayed using a narrow font, or only 80 columns at a time using the normal (80 column) font, with the ability to scroll horizontally to view the remaining columns.

#### **Use 80 Column Font**

#### Factory default: Unselected

This option specifies which font to use when the **Display Columns** option is set to **132**. When unselected, a narrow font will be used so that all 132 columns are visible in the window. When selected, only 80 columns will be visible using the normal font, with the remaining columns stored off-screen. You can scroll horizontally to view the hidden columns by holding down the **Ctrl** key and pressing the **Left** or **Right Cursor** keys.

# **Memory Rows**

Factory default: 144

This option determines the number of text rows that are stored in memory. This can be set from 0 to 528 rows by default. The **Display Rows** option specifies the number of memory rows that can be viewed in the workspace at any one time.

# **Memory Page Size**

Factory default: 24

When the emulator is in VT420 mode, the display memory of 144 lines can be divided into several pages, up to a maximum of six pages of 24 lines each. The setting of this option determines the number of lines on a page and therefore how many pages are available. Note that the page size can be larger than the **Display Rows** setting, in which case you can scroll the page up or down in the window by holding down the **Ctrl** key and pressing the **Up** or **Down Cursor** keys. When the emulator is in any mode other than VT420, the page size is the same as the **Display Rows** setting.

# **Memory Page Width**

Factory default: 80

This option specifies the width of display memory for DEC VT modes, in the range 80 to 132 columns. When the number of **Display Columns** is less than the page width specified here, you can scroll horizontally to view the hidden columns by holding down the **Ctrl** key and pressing the **Left** or **Right Cursor** keys.

# **Cursor Type**

Factory default: Block

This enables you to specify how the text cursor is displayed. Select from the following:

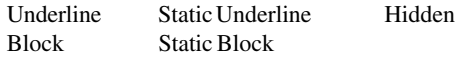

# **Status Line**

Factory default: Unavailable

This option determines whether or not the 25th screen line is used as a status line when the emulator is in any DEC VT terminal emulation mode. When **Unavailable** or **Host Writable** is selected, the host can write application-specific messages to the 25th line. Selecting **None** will prevent this.

# **Ignore Numlock**

Factory default: Unselected

The setting of this option determines whether or not the **Num Lock** key toggles Num Lock mode on and off when pressed. When selected, the Num Lock key will perform the function defined by the terminal emulation.

# **Keyboard Type**

Factory default: 101\102 *(Windows XPe only)*

This TeemTalk for Windows XPe option enables driver-less support for a 122 or 108 key keyboard instead of the standard 101\102-key keyboard.

### **Preferred Font**

This enables you to specify the font to be used for displaying characters. The available settings depend on the fonts installed.

### **Preferred Char. Set**

Factory default: DEC-MCS

This enables you to specify the character set to be used for displaying characters.

The **DEC-MCS**, **ISO Latin-1** and **ISO Latin-2** settings enable you to specify the 8 bit character set that is used within VT320 mode when the **Character Set Mode** option in the **Emulation Settings** dialog box is set to **Multinational**. The DEC MCS and both ISO Latin character sets consist of two tables of characters. The first table, ASCII 7-bit, is common to all three sets and provides standard alphabetic, numeric and symbolic characters, and control codes. The second (8-bit) table differs between the three sets and provides various special and multinational characters and additional control codes, as shown in the *Character Sets* appendix.

The **Ansi** setting will use the PC (ANSI) character set specified by the **Ansi Code Page** option. The ANSI BBS emulation will use this character set by default.

When **ISO Hebrew** is selected, the following key functions will be enabled:

**Ctrl** + **Alt** + **F1** Select Multinational 8-bit mode and left-to-right typing.

**Ctrl** + **Alt** + **F2** Select National 7-bit mode (lowercase English characters will be displayed as Hebrew) and right-to-left typing.

**Ctrl** + **Alt** + **F3** Toggle between left-to-right and right-to-left typing.

# **Ansi Code Page**

Factory default: 437

This option specifies the character set used for display when the **Preferred Char. Set** option is set to **Ansi**. Note that selecting the ANSI BBS emulation will automatically set the preferred font to **Ansi**.

The character set mappings (code pages) supported are **437** for normal usage (default) and **850**, **858** or **1250** for multinational usage. Each set consists of two tables of characters. The first table is the standard ASCII character set. The second table contains special characters which differ between the sets. Refer to the *Character Sets* appendix for details.

When **PC Hebrew 862** is selected, the following key functions will be enabled:

- **Ctrl** + **Alt** + **F1** Select Multinational 8-bit mode and left-to-right typing.
- **Ctrl** + **Alt** + **F2** Select National 7-bit mode (lowercase English characters will be displayed as Hebrew) and right-to-left typing.
- **Ctrl** + **Alt** + **F3** Toggle between left-to-right and right-to-left typing.

# **Save Screen Before Clearing**

#### Factory default: Unselected

This applies to all DEC 'VT' emulations except VT340 and VT420. It determines the effect of a clear screen command received from the host. When unselected, the contents of the current page will be cleared. When selected, the contents of the current page will be saved and the display will scroll to the next page.

# **Save Scrolled Lines**

#### Factory default: Unselected

If a scroll region is set, selecting this option will cause data scrolled out of the region to be stored in a history buffer.

# **Vertical Coupling**

#### Factory default: Selected

The setting of this VT420 mode option determines what happens when the application moves the cursor to a line not currently displayed in the window when the number of displayed lines is less than the page size. When selected, the display will automatically scroll vertically to keep the cursor in view. When unselected, the display will remain static and the cursor will move off-screen to the relevant line stored in memory. You can scroll the display to view the lines stored off-screen by holding down the **Ctrl** key and pressing the **Up** or **Down Cursor** keys.

# **Horizontal Coupling**

#### Factory default: Unselected

The setting of this DEC VT mode option determines what happens when the cursor moves beyond the last column displayed in the window when there are more columns stored off-screen. When selected, the display will automatically scroll horizontally to keep the cursor in view. When unselected, the display will remain static and the cursor will move off-screen. To scroll horizontally to view the hidden columns, hold down the **Ctrl** key and press the **Left** or **Right Cursor** keys.

# **Page Coupling**

#### Factory default: Selected

The setting of this VT420 mode option determines the effect of a remote command to move the cursor to another page. When selected, the page to which the cursor is moved

is automatically displayed. When unselected, the display remains unchanged and the cursor moves off-screen to the relevant page stored in memory.

#### **Auto Wrap**

Factory default: Unselected

The setting of this option determines whether characters wrap to the next line when the right margin is reached. When unselected, on reaching the right margin, the last character position will be overwritten by every new character received.

# **Auto New Line**

Factory default: Unselected

When selected, this will cause a carriage return command to be appended to every line feed command received.

# **Auto Line Feed**

Factory default: Unselected

When selected, this will cause a line feed command to be appended to every carriage return command received.

# **Application Keypad**

Factory default: Unselected

The setting of this option determines the effect of pressing keys in the keypad on the right side of the keyboard.

When unselected, the keypad is in numeric mode and keys will generate the characters shown on the key caps. When selected, the keypad is in application mode and keys will generate control functions when pressed. The top row of four keys act as the equivalent DEC function keys PF1 through PF4.

# **Application Cursor Keys**

Factory default: Unselected

When this option is selected the cursor keys will generate application program codes when pressed. Unselected, the keys will generate normal cursor movement commands.

# **Display Controls**

Factory default: Unselected

The setting of this option determines whether received control codes are actioned or displayed. When selected, a representation of most control codes will be displayed on the screen.

# **Display Error Codes**

Factory default: Selected

This option determines whether or not a chequerboard symbol is displayed when the delete code is received.

# **Jump Scroll**

Factory default: Unselected

The setting of this option determines whether data is scrolled one or several lines at a time when the window becomes full. Data will scroll up several lines at a time when this is selected.

# **80 / 132 Clears Screen**

Factory default: Selected

This option determines whether or not data is cleared from the display when the number of columns is changed.

# **Backspace = DEL**

Factory default: Unselected

The setting of this option determines whether or not a backspace command performs a delete.

# **Ignore Nulls**

Factory default: Unselected

The setting of this option determines whether Null characters received from the host are actioned or ignored.

# **High Function Terminal**

Factory default: Selected

This applies to the AIXTerm emulation. It enables you to switch between HFT (High Function Terminal) mode (default) and VT100 mode.

# **Cursor Moves Right to Left**

Factory default: Unselected

This applies to the DEC VT, AIXTerm, Ansi BBS, AT 386 and Sco Console emulations. It enables you change the direction in which the text cursor moves across the display.

# **Copy Right to Left**

Factory default: Unselected

This applies to the DEC VT, AIXTerm, Ansi BBS, AT 386 and Sco Console emulations. It enables the copy commands to function in right to left display mode.

#### **Keyboard Sends Scan Codes**

Factory default: Unselected

This applies to the DEC VT520, VT PC-Term and Wyse PC-Term emulations. It determines whether keyboard scan codes or ASCII codes are sent to the host on key press/release. Note that this cannot be selected at the same time as the **Keyboard Sends Position Codes** option.

#### **Keyboard Sends Position Codes**

Factory default: Unselected

This applies to the DEC VT520, VT PC-Term and Wyse PC-Term emulations. It determines whether keyboard position codes or ASCII codes are sent to the host on key press/release. Note that this cannot be selected at the same time as the **Keyboard Sends Scan Codes** option.

#### **Auto Resize**

Factory default: Unselected

This applies to the DEC VT520 emulation only. When this option is selected, the window size will automatically be adjusted each time the buffer size is changed either by the host or through setup. The following table indicates the window size (lines per screen) that is used for the specified number of lines per page.

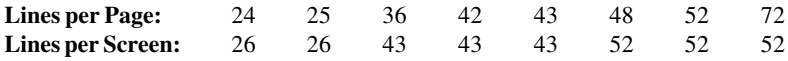

# **Tab Stops**

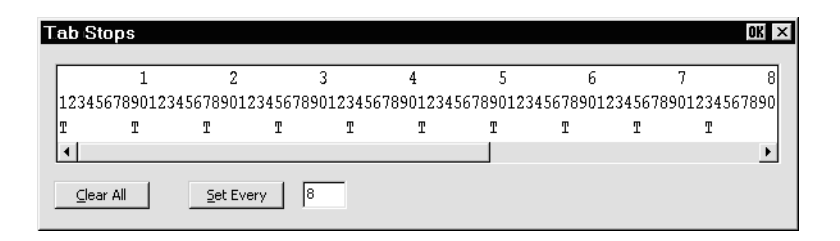

This dialog box is displayed by clicking the **Set Tabs** button in the **Terminal Settings** or **Wyse Settings** dialog box.

Tab stops can be set for the DEC VT, ANSI and SCO Console emulations using the **Tab Stops** dialog box displayed from the **Terminal Settings** dialog box, and for the Wyse emulations by using the **Tab Stops** dialog box displayed from the **Wyse Settings** dialog box.

Tab stops are set every eight columns by default, as indicated by the **T** character below the relevant column numbers. If you want tab stops to be set at regular intervals other than every 8th column, enter the number of columns required between each tab stop next to the **Set Every** button, then click the button. Individual tab stops can be toggled on or off by clicking the mouse pointer above or below the relevant column number. To remove all the tab stops, click the **Clear All** button. To save the current tab stops, select **Save Session** in the **File** menu.

# **Local Editing**

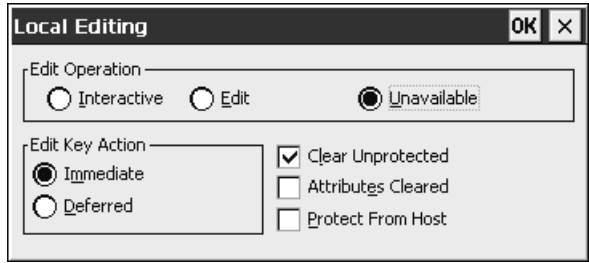

This dialog box is displayed by selecting **Local Editing** in the **Settings** menu.

# **Edit Operation**

Factory default: Unavailable

The setting of this option determines whether Local Editing mode can be selected and how editing is performed.

Selecting **Unavailable** will prevent you or the host from entering Edit mode.

Selecting **Edit** will cause text to be stored in page memory so that it can be edited locally. This enables the host to get on with other tasks. A block of data will be transmitted to the host when the **Enter** key is pressed.

Selecting **Interactive** will cause characters to be sent to the host as soon as they are typed at the keyboard. The host will perform editing functions.

# **Edit Key Action**

Factory default: Immediate

When this option is set to **Immediate**, Edit mode will be entered immediately when the **Shift** + **Delete** key combination is pressed without waiting for the host to send the command to enter.

When set to **Deferred**, pressing **Shift** + **Delete** will cause a code to be sent to the host asking permission to enter Edit mode. The host will reply by sending the 'Enter Edit Mode' command.

# **Clear Unprotected**

Factory default: Selected

The setting of this option determines which characters can be erased by the host or user. When selected, only unprotected characters can be erased, protected characters will be left untouched. When unselected, both protected and unprotected characters can be erased.

# **Attributes Cleared**

Factory default: Unselected

The setting of this option determines the effect of an erase command on character attributes.

When selected, both attributes and characters will be cleared from display memory when an erase command is issued.

When this option is unselected, all video attributes currently used will remain in display memory when an erase command is issued. This will result in new characters being displayed with the video attributes associated with their positions on the display.

# **Protect From Host**

Factory default: Unselected

The setting of this option determines whether or not the host can overwrite protected characters.

# **Block Transmission**

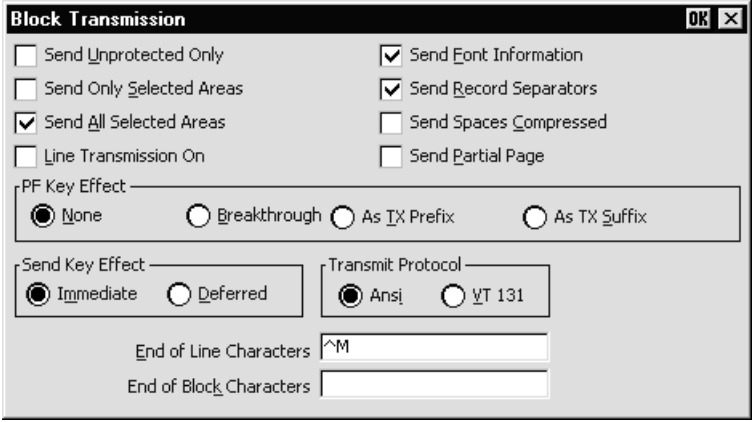

This dialog box is displayed by selecting **Block Transmission** in the **Settings** menu. The options in this dialog box only apply to the block mode functionality supported by the DEC 'VT' terminal emulations. The block mode settings that are supported by other terminal emulations are specified in their respective dialog boxes.

# **Send Unprotected Only**

Factory default: Unselected

The setting of this option determines whether protected characters can be sent to the host or not.

When unselected, both protected and unprotected characters will be sent to the host when the **Enter** key is pressed. When selected, only unprotected characters will be sent to the host when the **Enter** key is pressed.

# **Send Only Selected Areas**

Factory default: Unselected

The setting of this option determines whether all characters or only those in selected areas on the current page are sent to the host when the **Enter** key is pressed.

When unselected, all characters on the current page will be sent when the **Enter** key is pressed. When selected, this option will enable only the characters in selected areas to be sent to the host when the **Enter** key is pressed. The setting of the **Send All Selected Areas** option determines which selected areas are sent.

# **Send All Selected Areas**

Factory default: Selected

When the **Send Only Selected Characters** option is selected, the setting of this option determines whether all selected areas on a page are sent to the host when the **Enter** key is pressed, or only the area containing the cursor.

When selected, this option will enable all selected areas to be sent to the host. When unselected, only the selected area containing the cursor will be sent to the host.

# **Line Transmission On**

Factory default: Unselected

The setting of this option determines whether data is sent to the host a single line at a time or a full or partial page at a time when the **Enter** key is pressed.

When selected, a single line of valid characters will be sent to the host. In this mode the **Return** key has the same function as **Enter**. When unselected, a full or partial page will be sent to the host when the **Enter** key is pressed. The size of the page is determined by the setting of the **Send Partial Page** and **Transmit Protocol** options.

# **Send Font Information**

Factory default: Selected

The setting of this option determines whether character set selection sequences for all character sets represented in the data block are transmitted to the host, or whether spaces are substituted for characters not contained in the current character set.

When selected, the character set selection sequences for all character sets represented in the data block will be sent. When unselected, characters which are not contained in the currently selected National or Multinational character set will be substituted with spaces.

# **Send Record Separators**

Factory default: Selected

The setting of this option determines whether or not a record separator (**RS**) code is appended to each field of data when a block is transmitted to the host. Record separator codes are used as markers between each field when this option is selected.

# **Send Spaces Compressed**

Factory default: Unselected

This option determines how spaces and empty character fields within a block of data are sent to the host.

When unselected, a space character will be sent for each empty character position. When selected, a record separator code (**RS**) will be sent in place of empty character positions. The last field on a line will contain end of line characters as specified by the **End of Line Characters** option.

# **Send Partial Page**

Factory default: Unselected

The setting of this option determines whether a partial page or data in the scrolling region is sent to the host when the **Enter** key is pressed and the **Line Transmission On** option is unselected.

When selected, this option will enable a partial page to be sent to the host. The format of the partial page is determined by the setting of the **Transmit Protocol** option. When unselected, the contents of the scrolling region will be sent to the host when the **Enter** key is pressed.

# **PF Key Effect**

Factory default: None

This option determines how unshifted PF keys work in Local Editing mode.

When set to **None**, the unshifted function of PF keys will be disabled.

When set to **Breakthrough**, unshifted PF keys will function immediately when pressed if they have been assigned functions by application software.

When set to **As TX Prefix**, the function of unshifted PF keys will be sent to the host before a block of data is transmitted.

When set to **As TX Suffix**, the function of unshifted PF keys will be sent to the host after a block of data is transmitted.

#### **Send Key Effect**

Factory default: Immediate

 The setting of this option determines the effect of pressing the **Enter** key when sending data to the host.

When **Immediate** is selected, data will be sent to the host immediately without waiting for permission to transmit.

When **Deferred** is selected, a code will be sent to the host notifying it that data is ready for transmission. The keyboard will be locked until the host requests that the data is transmitted.

#### **Transmit Protocol**

Factory default: ANSI

The setting of this option determines whether a partial page of data is transmitted in ANSI or VT131 format when the **Send Partial Page** option is selected.

When **ANSI** is selected, Local Editing mode will function according to ANSI (American National Standards Institute) rules.

When **VT131** is selected, Local Editing mode will function in the same way as a VT131 terminal. Select this option when running software written for the VT131.

# **End of Line Characters**

Factory default:  $^k$ M (i.e. CR)

This text box is used to specify the characters that are to indicate the end of a line in a data block.

To change the current definition, delete the definition displayed in the text box and type in the new one, either as the control key character equivalent or the decimal value of the ASCII character.

For example, the default ASCII character **CR** can be entered by typing the characters **^** and **M**, representing the keys **Ctrl** + **M** which, when pressed together would generate the **CR** code.

Decimal values are entered as three-digit numbers immediately preceded by an underscore character. Values with only two digits must be preceded by a zero. For example, the decimal value of **CR** is 13, so this would be entered as **\_013**.

Refer to the ASCII character table in the *Character Sets* appendix for code and decimal references.

# **End of Block Characters**

Factory default: None

This specifies the characters that are to indicate the end of a block of data.

To change the current definition, delete the definition displayed in the text box and type in the new one, either as the control key character equivalent or the decimal value of the ASCII character.

For example, the ASCII character **CR** can be entered by typing the characters **^** and **M**, representing the keys **Ctrl** + **M** which, when pressed together would generate the **CR** code.

Decimal values are entered as three-digit numbers immediately preceded by an underscore character. Values with only two digits must be preceded by a zero. For example, the decimal value of **CR** is 13, so this would be entered as **\_013**.

Refer to the ASCII character table in the *Character Sets* appendix for code and decimal references.

# **Tek 4014 Settings**

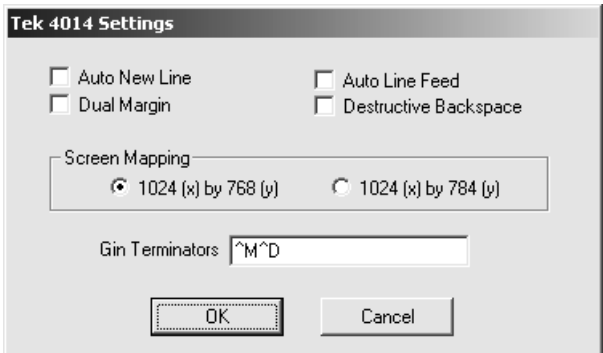

This dialog box is only available if your version of TeemTalk supports graphics emulations. It is displayed when running the Tek 4014 emulation by selecting **Tek Graphics** in the **Settings** menu.

### **Auto New Line**

Factory default: Unselected

When selected, this will cause a carriage return command to be appended to every line feed command received.

# **Auto Line Feed**

Factory default: Unselected

When selected, this will cause a line feed command to be appended to every carriage return command received.

#### **Dual Margin**

Factory default: Unselected

This option enables a second margin for graphics text. When selected, the window will be divided vertically into two halves. The cursor will move to the top of the second margin after it has reached the last column of the bottom line of the first margin. Text will then fill the right half of the window.

#### **Destructive Backspace**

Factory default: Unselected

The setting of this option determines whether the graphics text character preceding the current cursor position will be deleted or not when the **Backspace** key is pressed.

# **Screen Mapping**

Factory default:  $1024$  (x) by 768 (y)

This option enables you to select the correct resolution for screen addressing when in Tek 4014 or Westward 2119 graphics modes.

For **Tek 4014** mode select **1024 (x) by 768 (y)** resolution (default).

For **Westward 2119** mode select **1024 (x) by 784 (y)** resolution.

# **Gin Terminators**

Factory default:  $^M^D$  (i.e. CR EOT)

This option enables you to specify the termination character(s) that follow a GIN address transmission. A maximum of 6 characters can be entered.

To change the current definition, delete the definition displayed in the text box and type in the new one, either as the control key character equivalent or the decimal value of the ASCII character(s).

For example, the ASCII character **CR** can be entered by typing the characters **^** and **M**, representing the keys **Ctrl** + **M** which, when pressed together would generate the **CR** code.

Decimal values are entered as three-digit numbers immediately preceded by an underscore character. Values with only two digits must be preceded by a zero. For example, the decimal value of **CR** is 13, so this would be entered as **\_013**.

# **GIN Mouse Definitions**

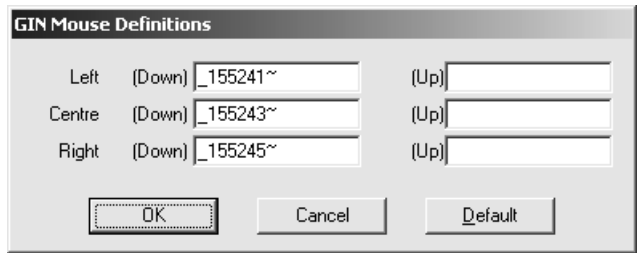

This dialog box is only available if your version of TeemTalk supports graphics emulations. It is displayed by selecting **GIN Mouse** in the **Settings** menu.

This enables you to specify the code which each mouse button sends when it is pressed and released. Each definition can consist of a maximum of 10 characters. The default settings are shown in the dialog box above and can be reasserted once changed by clicking the **Default** button.

Control characters are entered either as the control key character equivalent or the decimal value of the ASCII character. For example, the **ESC** (escape) character can be entered by typing the characters **^** and **[**, representing the keys **Ctrl** + **[** which, when pressed together would generate the **ESC** character.

Decimal values are entered as three-digit numbers immediately preceded by an underscore character. Values with only two digits must be preceded by a zero. For example, the decimal value of **ESC** is 27, so this would be entered as **\_027**.

# **Attributes**

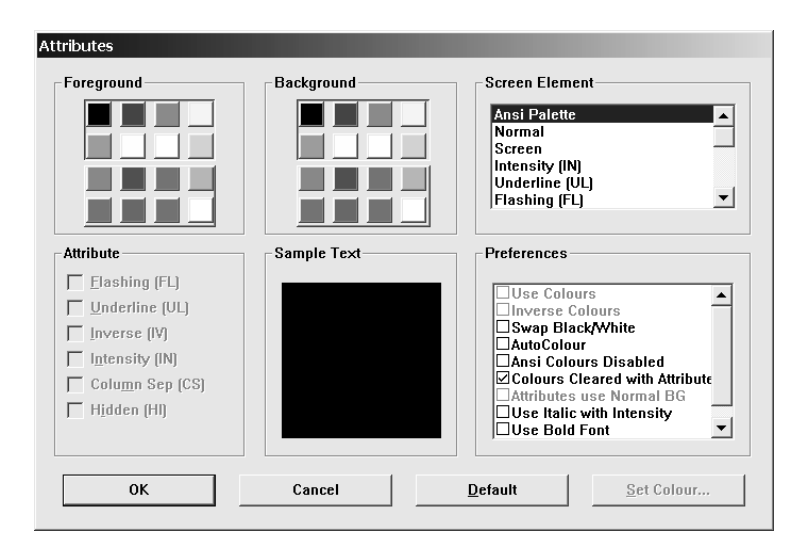

This dialog box is displayed by selecting **Attributes** in the **Settings** menu. It enables you to specify the colours used in the emulation workspace and how text with attributes is displayed.

To change the way a screen element is displayed, select the relevant item from the **Screen Element** list box, for example, **Bold (BD)** for characters with the bold attribute. The settings of the other options in the dialog box will change to reflect the settings currently assigned to the screen element, and the **Sample Text** window will show how the screen element is actually displayed with these settings.

Text with attributes can be displayed in various ways. For example, characters with the underline attribute can be displayed as standard (e.g. underlined only), as a particular colour only (e.g. green without the underline), or with both attribute and a specific colour (e.g. underlined and green). The **Attribute** options allow you to enable or disable any of the attributes normally associated with the currently selected screen element. Note that the **Column Sep (CS)** option is only applicable to the IBM 5250 emulation, and the **Hidden** option is only applicable to the Wyse 60 emulation.

The setting of the **Use Colours** option in the **Preferences** box determines whether or not a specific colour is assigned to the text attribute. When the **Use Colours** option is selected, the colour of the screen element can be changed by tapping on the required colour block in the palette of **Foreground** and/or **Background** colours. The two palettes enable you to specify a different colour for text (foreground) and text cell (background).

## **Screen Element**

This list box enables you to select the screen element for definition.

The **Ansi Palette** option allows you to specify which set of eight **Foreground** and **Background** colour indices are used when ANSI colour escape sequences are received. Either the upper or lower eight colours in the Foreground and Background palettes can be selected. The current eight colours are enclosed within a box. To change the current set of eight, just tap on any colour in the set required.

The list box also enables you to select various display options, depending on the current terminal emulation mode:

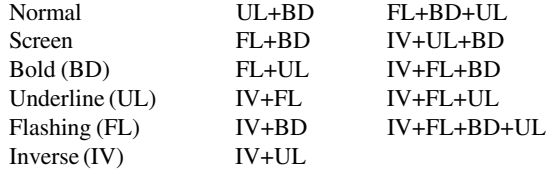

When running the IBM 5250 emulation, the list of character attributes is extended to include the column separator (CS) attribute.

When running the IBM 3270 emulation, the list box will allow selection of the following items:

> Unprotected Normal Unprotected Bold Protected Normal Protected Bold Status BG

#### **Attribute**

The list of attribute options allow you to enable or disable the actual display of attributes associated with the selected screen element. Note that the **Column Sep (CS)** option is only applicable to the IBM 5250 emulation, and the **Hidden** option is only applicable to the Wyse 60 emulation.

# **Use Colours**

When selected, the currently selected screen element will be displayed in the colours highlighted in the **Foreground** and **Background** colour palettes. For default display, deselect this option.

#### **Inverse Colours**

Factory default: Unselected

When this option is selected, characters with the inverse attribute will have the text (foreground) colour swapped with that of the text cell (background).

# **Swap Black/White**

Factory default: Unselected

When selected, anything that has the white attribute will be displayed as black, and vice versa.

# **AutoColour**

Factory default: Unselected

This option is only applicable to the DEC VT terminal emulations. When selected, displayed characters are colour coded according to type. For example, all numeric characters are displayed in one colour while all alphabetic characters are displayed in another. Deselecting this option will display characters according to the settings in this dialog box.

# **Ansi Colours Disabled**

Factory default: Unselected

Selecting this option will cause ANSI colour commands to be ignored.

# **Colours Cleared With Attributes**

Factory default: Selected

The setting of this option determines whether or not the foreground and background colours are cleared to the default colours when an ANSI clear attributes command is received.

# **Attributes Use Normal BG**

Factory default: Unselected

This option only applies to the IBM 3270 emulation. If attribute indicators take up character positions on the screen, you can force those positions to display the normal background colour instead of the attributes by selecting this option.

# **Use Italic with Intensity**

Factory default: Unselected

Selecting this option will cause any characters that have the intensity (bold) attribute to be italicized.

# **Use Bold Font**

Factory default: Unselected

Selecting this option will cause all characters to be displayed using a bold font.

# **Non Anti-alias Font**

Factory default: Unselected

Selecting this option will prevent characters from overlapping when using a low display resolution in Microsoft Windows ClearType display mode.

# *Customizing The Colour Selection*

You can change any of the 16 colours displayed in the **Foreground** and **Background** colour palettes. To do this, select the colour you wish to change in one of the palettes then click the **Set Colour...** button to display the **Colour** dialog box.

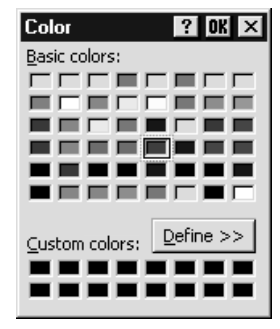

This shows the basic and custom colours currently available for selection. If you want to use one of these, click on the colour required then tap **OK**.

If you want to define a different custom colour, click the **Define** button to display the colour definition facilities.

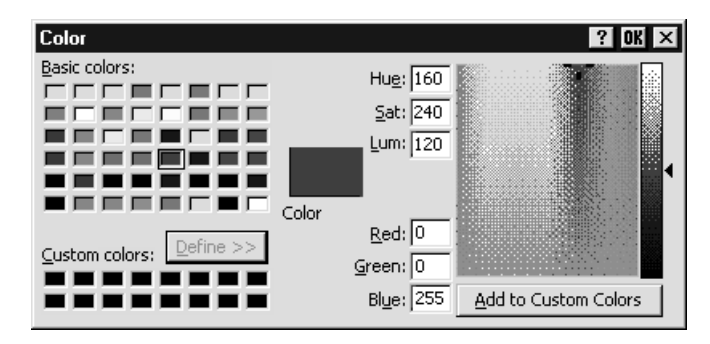

This provides two methods for specifying a different colour, one visual and the other numeric. All the settings initially displayed relate to the colour selected in the **Attributes** dialog box and shown in the large **Colour** box. When you start changing any of the settings, the **Colour** box will display the new colour.

# **Visual Method**

The full range of colours available is displayed in the large colour selection box. A target cursor is positioned over the currently selected colour. To select a new colour you can either click on the colour required or drag the target cursor over it. The colour displayed in the **Colour** box will change accordingly. The lightness of the selected colour can be altered by dragging the triangular pointer up or down the vertical bar to

the right. When you have the required colour, click the **Add to Custom Colours** button to apply the change to the set of custom colours.

# **Numeric Value Method**

The numeric value of **Hue**, **Lightness** and **Saturation**, or the **Red**, **Green** and **Blue** percentage values can be entered directly in the text boxes. The colour displayed in the **Colour** box will change accordingly. When you have the required colour, click the **Add to Custom Colours** button to apply the change to the set of custom colours.
### **Define Keyboard Macros**

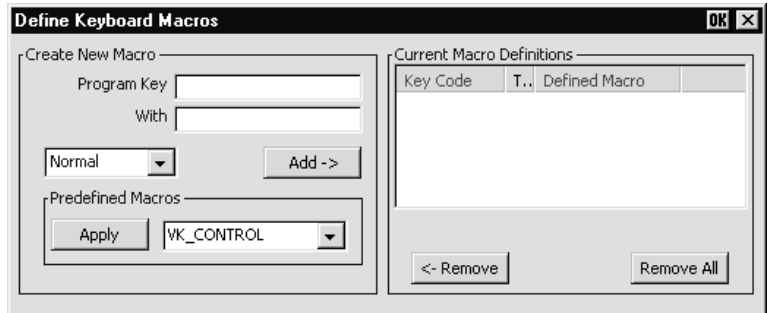

This dialog box is displayed by selecting **Keyboard Macros** in the **Settings** menu.

The **Define Keyboard Macros** dialog box enables you to redefine the function of most of the keys on your keyboard, including the key combinations listed below:

```
Key
Shift + Key
Control + Key
Control + Shift + Key
Alt + Key
Alt + Shift + Key
Alt + Control + Key
Alt + Control + Shift + Key
```
Each definition may contain a string of up to 127 characters. The combined total of all the characters that may be programmed into keys is determined by the 127 character limit per definition and the amount of memory available in your PC.

The **Predefined Macros** box enables you to select from a list of standard functions associated with the current terminal emulation. Clicking the arrow button will display a list box in which the names of valid key functions (called *virtual key names*) are shown. The *Virtual Key Names* appendix lists all the functions and associated virtual key names for each terminal emulation.

A key macro may be actioned automatically on start-up, or transmitted to the host or actioned locally when the key or key combination is pressed. This is determined by selecting **Normal**, **Remote**, **Local** or **Startup** in the list box when defining the key. Selecting **Normal** will cause the macro to be processed according to the current operating mode when the key or key combination is pressed.

The **Current Macro Definitions** box displays the key and key combinations that are currently defined. The **Type** column indicates whether the macro is processed as normal (blank), remote (**R**), local (**L**) or on start-up (**S**).

You can remove the selected definition or delete all the definitions by clicking the relevant **Remove** button.

### *Defining A Key Or Key Combination*

- 1. Click in the **Program Key** box then press the key or key combination to define. The current definition will be displayed.
- 2. Click in the **With** box then enter the new definition, or make a selection from the list of **Predefined Macros** then click **Apply**.
- 3. Specify how the macro is to be processed by selecting either **Normal**, **Remote**, **Local** or **Startup** in the list box.
- 4. Click the **Add** button to accept the definition. The new definition will be added to the **Current Macro Definitions** list.
- 5. To save the definitions, click **OK** to exit, then select **Save Session As** in the **File** menu, make sure the **Keyboard Macros** box is checked, then click **OK**.

### *Key Combinations & Sequences*

You can program a key to perform the function of a combination or sequence of keys. For example, you can cause the **F1** key to perform the same function as pressing the keys **Alt** + **F4** together, or pressing the keys **F2** then **F3** then **F4**.

Keys are identified by their virtual key names as listed in the *Virtual Key Names* appendix. The virtual key name has to be enclosed by the **<** and **>** characters in the key definition box. You may omit the **VK\_** and **VT\_** (etc.) parts of the virtual key name.

To program a key so that it performs the same function as pressing two or more other keys together, type the **<** character followed by the virtual key names linked together with + (plus sign) characters and ending with the **>** character.

For example, to program the **F1** key so that when it is pressed it performs the same function as pressing the keys **Alt** + **F4** together, enter the following characters in the key definition box:

#### **<ALT+F4>**

To program a key so that it performs the same function as pressing a sequence of keys one after the other, enter each virtual key name in the order required, enclosing each virtual key name with the **<** and **>** characters. Each enclosed virtual key name must immediately follow the previous enclosed virtual key name with no spaces. For example, to program the **A** key so that when it is pressed it performs the same function as pressing the keys **F2** then **F3** then **F4** enter the following characters in the key definition box:

#### **<F2><F3><F4>**

### *Specifying Characters*

There are various ways in which you can specify a particular character. For example, the **ESC** character can be specified using any one of the following five entries:

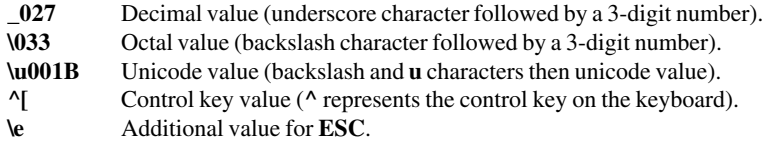

The following 'backslash' values can be used:

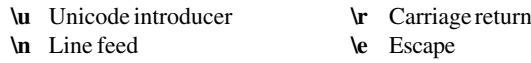

Note that as the **\** and **^** characters are used as value introducers, to enter these as character values you need to precede them with a backslash character, i.e. enter **\** as **\\** and  $\wedge$  as  $\wedge$ <sup>\*</sup>.

The Euro character can be specified by entering the unicode value **\u20ac**.

### **Soft Buttons**

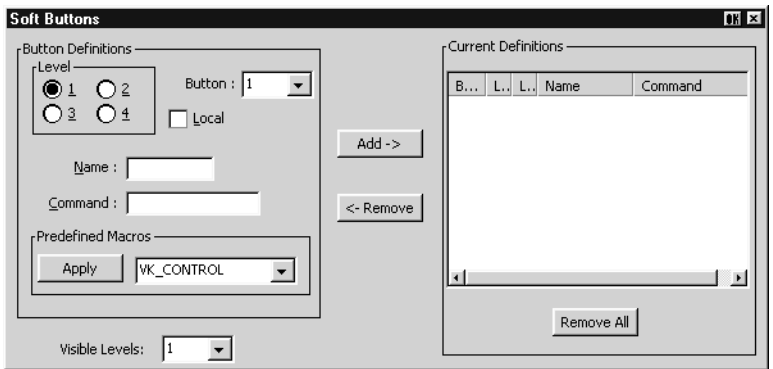

This dialog box is displayed by selecting **Soft Buttons** in the **Settings** menu.

#### *TeemTalk for Windows CE*

A set of soft buttons can be displayed in the command bar either by clicking one of the two arrow buttons, or by pressing the keys **Ctrl** + **Alt** + **Left Cursor** or **Ctrl** + **Alt** + **Right Cursor**. These soft buttons can be programmed so that they perform various functions when clicked.

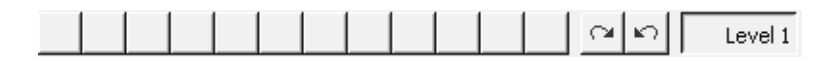

You can define up to four soft button levels. Level 1 is displayed by default. Each level consists of twelve programmable buttons, providing a combined total of 48 programmable buttons. Levels stored off-screen can be 'scrolled' into view by clicking the arrow buttons.

### *TeemTalk for Windows XPe*

A set of soft buttons can be displayed along the bottom of the window. These can be programmed so that they perform various functions when clicked.

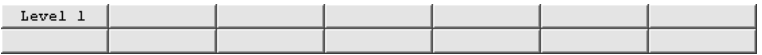

There are four soft button levels. Each level consists of twelve programmable buttons, providing a combined total of 48 programmable buttons. The **Visible Levels** setting determines the number of levels displayed. All levels are accessible even if they are not displayed, levels stored off-screen can be 'scrolled' into view by clicking the **Level**

button. Each level can be assigned a title which will be displayed under the **Level** button by entering up to eight characters in the **Title** box.

The soft buttons can be removed from the display by setting the **Visible Levels** option to **0**.

You can display the soft buttons in a separate window by deselecting the **Attached** option. If you close the **Soft Buttons** window, you can display it again by setting the **Visible Levels** option to anything other than **0**, then clicking **OK**. The current position and size of the **Soft Buttons** window can be saved so that it is displayed the same way the next time TeemTalk is loaded. To do this, select the **Save Session As** option in the **File** menu, make sure the **Soft Buttons** option is checked, then click **OK**.

### *Programming A Soft Button*

- 1. Select the **Level** number.
- 2. Select the **Button** number.
- 3. Check the **Local** check box to make the button definition action locally, or uncheck it to transmit the definition to the host when the button is pressed.
- 4. Enter a **Name** to be displayed on the button, up to ten characters long.
- 5. Enter the button definition in the **Command** box, or make a selection from the list of **Predefined Macros** then click **Apply**.
- 6. Click the **Add** button to accept the definition. The new definition will be added to the **Current Definitions** list.
- 7. To save the definitions, click **OK** to exit, then select **Save Session As** in the **File** menu, make sure the **Soft Buttons** box is checked, then click **OK**.

### *Key Combinations & Sequences*

You can program a soft button to perform the function of a combination or sequence of keys. For example, you can cause a button to perform the same function as pressing the keys **Alt** + **F4** together, or pressing the keys **F2** then **F3** then **F4**.

Keys are identified by their virtual key names as listed in the *Virtual Key Names* appendix. The virtual key name has to be enclosed by the **<** and **>** characters in the key definition text box. You may omit the **VK\_** and **VT\_** (etc.) parts of the virtual key name.

To program a soft button so that it performs the same function as pressing two or more other keys together, type the **<** character followed by the virtual key names linked together with + (plus sign) characters and ending with the **>** character.

For example, to program a button so that when it is pressed it performs the same function as pressing the keys  $Alt + F4$  together, enter the following characters in the **Command** box:

#### **<ALT+F4>**

To program a button so that it performs the same function as pressing a sequence of keys one after the other, enter each virtual key name in the order required, enclosing each virtual key name with the **<** and **>** characters. Each enclosed virtual key name must immediately follow the previous enclosed virtual key name with no spaces. For example, to program the **A** key so that when it is pressed it performs the same function as pressing the keys **F2** then **F3** then **F4** enter the following characters in the **Command** box:

**<F2><F3><F4>**

### *Specifying Characters*

There are various ways in which you can specify a particular character. For example, the **ESC** character can be specified using any one of the following five entries:

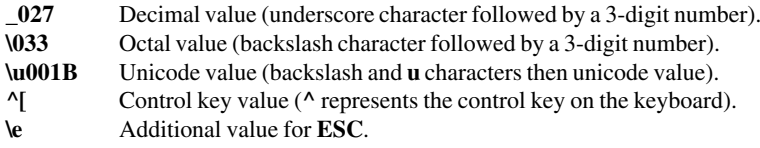

The following 'backslash' values can be used:

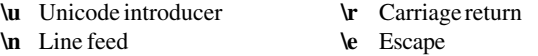

Note that as the **\** and **^** characters are used as value introducers, to enter these as character values you need to precede them with a backslash character, i.e. enter **\** as **\\** and **^** as **\^**.

The Euro character can be specified by entering the unicode value **\u20ac**.

### **Mouse Button Actions**

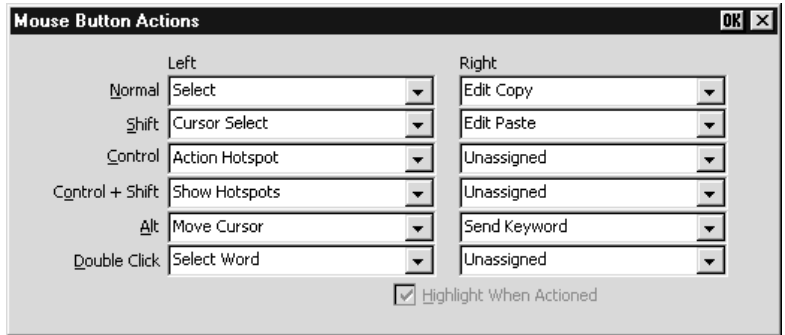

This dialog box is displayed by selecting **Mouse Button Actions** in the **Settings** menu.

This enables you to specify the function of the left and right mouse buttons when they are clicked on their own or in conjunction with modifier keys. You can assign up to six functions to each button, either entering your own definition in the same format as described for keyboard macros and soft buttons, or selecting from a list of standard built-in functions. Clicking one of the arrow buttons will display a drop-down list box which lists all the standard functions that can be assigned:

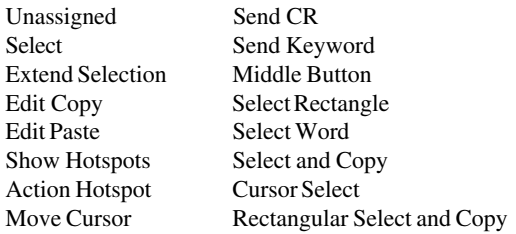

The **Select** function will select all text from the start position to the finish position, working left to right across the entire width of the display, whereas the **Select Rectangle** function will only select text contained within the rectangular area defined by the start position (top left corner) and the finish position (bottom right corner). The **Select Word** function will cause the word under the mouse cursor to be selected.

The **Select and Copy** function is the same as **Select** but will also copy the selected data to the Clipboard automatically. The **Rectangular Select and Copy** function is the same as **Select Rectangle** but will also copy the selected data to the Clipboard automatically.

The **Show Hotspots** and **Action Hotspots** functions are described in the *Hotspots* section of the *Getting Started* chapter. The **Send Keyword** function is very similar to the hotspot feature. It enables you to send delimited text displayed on the screen to the host just by clicking on it. Delimiters are the same as for hotspots.

The **Move Cursor** function can be used in any of the local block modes as a quick way of positioning the text cursor within a block of text. To position the text cursor, move the mouse pointer to the position required, hold down the modifier key(s) assigned with the function then click the left mouse button.

The **Cursor Select** function does the same as **Move Cursor**, but when running the IBM 3270 or IBM 5250 emulation it also performs a cursor select.

The **Middle Button** setting enables you to make the left or right button (and key combination) of a two button mouse emulate the middle button of a three button mouse.

The setting of the **Highlight When Actioned** option determines whether or not a visual indication is given that a function has been actioned when a hotspot is clicked.

### **Button Tools**

*(TeemTalk for Windows XPe only)*

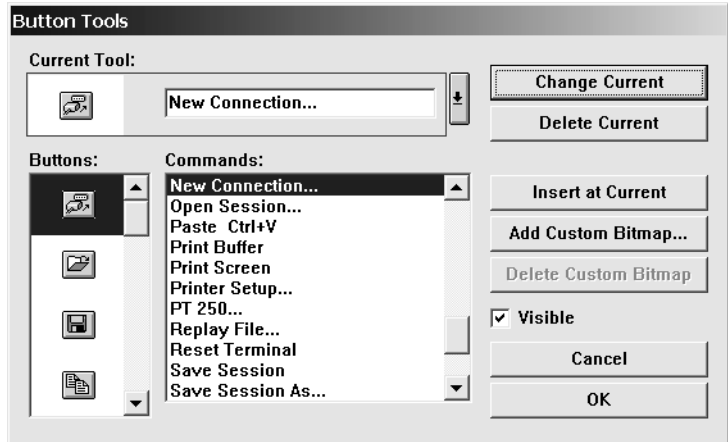

This TeemTalk for Windows XPe dialog box is displayed by selecting **Button Tools** in the **Settings** menu. It enables you to redefine the button tools displayed in the toolbar.

The **Current Tool** box displays the toolbar button and its function that is currently selected for editing, or located where a new button is to be inserted to its left in the toolbar. Clicking the down-arrow button to the right will display all the current toolbar buttons in order in a box below. This enables you to select a new button position for display in the **Current Tool** box. Click the down-arrow button again to return to the **Button** and **Command** selection display.

The **Visible** option enables you to specify whether or not the toolbar is displayed.

### *Adding Buttons*

- 1. Click the down-arrow button to the right of the **Current Tool** box to display the buttons currently in the toolbar.
- 2. Click on the button which will be to the right of the new button to be added so that it is displayed in the **Current Tool** box.
- 3. Click the down-arrow button again to display the **Command** options.
- 4. Select a button bitmap from the **Buttons** list.

You can add your own bitmaps to the standard bitmap list by clicking the **Add Custom Bitmap** button and selecting the bitmap files to load. Buttons will be automatically generated using the bitmaps in these files.

- 5. Specify the command to be performed when this button is clicked either by selecting from the **Commands** list or by typing your own definition in the **Current Tool** text box.
- 6. Click the **Insert at Current** button.
- 7. Click **OK** when you have finished. The toolbar will immediately be updated.

### *Adding A Space Between Buttons*

- 1. Click the down-arrow button to the right of the **Current Tool** box to display the buttons currently in the toolbar.
- 2. Click on the button which will be to the right of the space to be added so that it is displayed in the **Current Tool** box.
- 3. Click the down-arrow button again to display the **Command** options.
- 4. Select the **[Space]** option at the top of the **Commands** list box.
- 5. Click the **Insert at Current** button.
- 6. Click **OK** when you have finished. The toolbar will immediately be updated.

### *Removing A Button Or Space*

- 1. Click the down-arrow button to the right of the **Current Tool** box to display the buttons currently in the toolbar.
- 2. Click on the button or space to be deleted so that it is displayed in the **Current Tool** box.
- 3. Click the down-arrow button again to display the **Command** options.
- 4. Click the **Delete Current** button to remove the button or space from the toolbar.
- 5. Click **OK** when you have finished.

### *Saving The Button Tools*

When you have finished defining button tools you can save them so that they will be reasserted when the emulator is loaded or reset by selecting **Save Session** in the **File** menu.

### *Assigning User-Defined Functions*

You can enter a definition of your own in the **Current Tool** text box. The definition can contain key functions and control characters to be actioned as well as normal text.

### **Specifying Key Functions**

You can cause a key function to be actioned by including the virtual key name of the key enclosed by the **<** and **>** characters. You may omit the **VK\_** and **VT\_** parts (etc.) of the virtual key name. For example, the **Enter** key would be specified as **<ENTER>**.

To send the function of a key combination, type the **<** character followed by the virtual key names linked together with + characters and ending with the **>** character. For example, **Alt F4** would be specified as **<ALT+F4>**.

To send the function of a sequence of keys one after the other, enter each virtual key name in the order required, enclosing each virtual key name with the **<** and **>** characters. Each enclosed virtual key name must immediately follow the previous enclosed virtual key name with no spaces. For example, **F2** then **F3** then **F4** would be specified as **<F2><F3><F4>**.

### **Specifying Characters**

There are various ways in which you can specify a particular character. For example, the **ESC** character can be specified using any one of the following five entries:

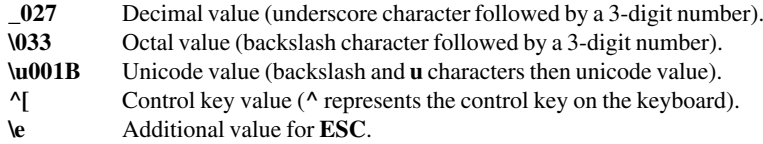

The following 'backslash' values can be used:

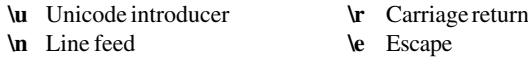

Note that as the **\** and **^** characters are used as value introducers, to enter these as character values you need to precede them with a backslash character, i.e. enter **\** as **\\** and **^** as **\^**.

The Euro character can be specified by entering the unicode value **\u20ac**.

### *Notes*

# **7**

# *DEC VT Emulations*

**This chapter describes features of the DEC VT terminal emulations.**

### *Session Configuration*

### **WBT Mode**

This section describes the basic procedure for creating a session configuration when the terminal is in WBT mode. The options available are described in detail in chapter 2.

- 1. Click the **Configure** tab in the **Terminal Connection Manager** then click the **Add** button to display the **New Connection** dialog box.
- 2. Select **Terminal Emulation Client** and click **OK**. The **Terminal Emulation Client Connection Wizard - Connection Information** dialog box will be displayed.
- 3. Enter a name which will identify this session configuration for future selection in the **Connection Name** box.
- 4. Select the DEC VT terminal emulation required in the **Emulation** list box.

The **VT52** and **VT100** emulations enable you to run applications written for the DEC VT52 and VT100 terminals, respectively.

The **VT500 7-Bit** and **VT500 8-Bit** emulations enable you to run applications written for the DEC VT320 terminal, the difference is in their treatment of 8-bit control codes. When **VT500 7-Bit** is selected, all 8-bit codes are converted to their 7-bit equivalents, whereas **VT500 8-Bit** leaves 8-bit codes unchanged. If you are using VT200 applications, select **VT500 7-Bit**.

- 5. Specify the required **VT Terminal ID** setting.
- 6. Click **Next** to display the **Host Information** dialog box.

For a TCP/IP connection, click the **TCP/IP** button, enter the name or internet address of the host computer in the **Host Name** box, then click **Advanced** for additional Telnet options. Refer to the *TCP/IP Connection Settings* section in chapter 2 for details.

For a modem connection, click the **Modem** button then click **Advanced** to display configuration options. Refer to the *Modem Connection Settings* section in chapter 2 for details.

For a serial connection, click the **Serial** button, specify the communications port in the **Connect To** box, then click **Advanced** for additional serial options. Refer to the *Serial Connection Settings* section in chapter 2 for details.

Make the relevant selections then click **OK** to return to the **Host Information** dialog box, then click **Next** to display the **Advanced Options** dialog box.

- 7. Click **Finish** to return to the **Terminal Connection Manager**.
- 8. In the **Terminal Connection Manager**, display the **Connections** list, select the session name you specified earlier in step 3, then click the **Connect** button.

### **Non-WBT Mode**

This section describes the basic procedure for creating a session configuration when the terminal is not in WBT mode. The options available are described in detail in the *Setup Menus* chapter.

- 1. Display the **Settings** menu from the command bar and select **Emulation...** to display the **Emulation Settings** dialog box.
- 2. Select the DEC VT terminal emulation required in the **Alpha Emulation** list box.

The **VT52** and **VT100** emulations enable you to run applications written for the DEC VT52 and VT100 terminals, respectively.

The **VT500 7-Bit** and **VT500 8-Bit** emulations enable you to run applications written for the DEC VT320 terminal, the difference is in their treatment of 8-bit control codes. When **VT500 7-Bit** is selected, all 8-bit codes are converted to their 7-bit equivalents, whereas **VT500 8-Bit** leaves 8-bit codes unchanged. If you are using VT200 applications, select **VT500 7-Bit**.

- 3. Specify the required **VT Terminal ID** setting then click **OK** to close the dialog box.
- 4. Display the **File** menu from the command bar and select **New Connection** to display the **New Connection** dialog box.
- 5. Select the type of host connection required in the **Type** list box.

For a TCP/IP connection, select **TCP/IP**, enter the name or internet address of the host computer in the **Connect To** box, then click **Configure** for additional Telnet options. Refer to the *TCP/IP Connection Settings* section in chapter 2 for details.

For a modem connection, select **Modem**, specify the communications port in the **Connect To** box, then click **Configure** to display configuration options. Refer to the *Modem Connection Settings* section in chapter 2 for details.

For a serial connection, select **Serial**, specify the communications port in the **Connect To** box, then click **Configure** for additional serial options. Refer to the *Serial Connection Settings* section in chapter 2 for details.

6. When you have specified the required settings in the **New Connection** dialog box, click the **Connect** button to make the connection.

> *Note: You can save these settings as a connection template using the Save Session As dialog box. Refer to the Setup Menus chapter for details.*

# *The Status Bar*

The status bar along the bottom of the display enables you to switch between modes and show the status of various operations.

0 Docal Pause VI500 7-Bit 1 1 (001,001) Overstrike Mode Printer: Ready Aux: Ready

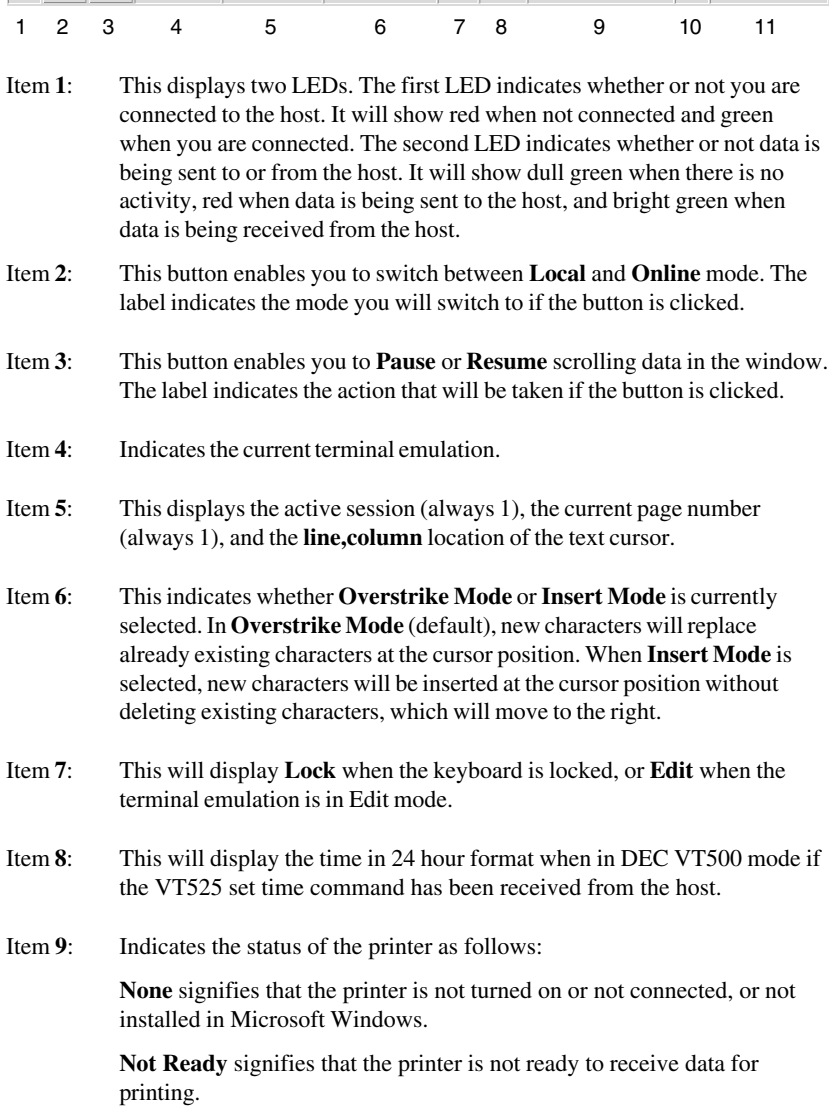

**Ready** signifies that the printer is ready to receive data for printing.

**Auto** signifies that the emulation is in Auto Print mode in which the current cursor line is sent to the printer when a command for the cursor to move to the next line is issued.

**Controller** signifies that the emulation is in Printer Controller mode in which the host has direct control over the printer. Print screen commands issued from the keyboard or mouse will be ignored.

**ErrGen** indicates that an error has occurred and a message box will be displayed indicating the error.

- Item **10**: This indicates the keyboard mode. It will be blank when the keyboard is in normal mode and will display **DEC** when in DEC mode. You can toggle between normal and DEC mode by pressing the keys **Alt** + **Num Lock** together. Refer to the illustrations in the *Keyboard Mapping* section for the key functions available in each mode.
- Item **11**: Indicates the status of the aux port as follows:

**Ready** indicates that the aux port is ready for bidirectional output.

**In Use** indicates that the aux port is currently busy.

## *Horizontal Scrolling*

It is possible to make the width of display memory larger than the width of the window by using the **Memory Page Width** option in the **Terminal Settings** dialog box. When you want to view columns stored off-screen, you can scroll horizontally by holding down the **Ctrl** key and pressing the **Left** or **Right Cursor** keys.

# *Keyboard Mapping*

The illustrations on the following pages show where DEC VT500 keyboard functions are mapped to keys on the 101/102 key Enhanced AT keyboard layout. Special key functions that are provided on the DEC VT keyboard can be mapped to any key on your keyboard by using the VT virtual key names listed in the **Define Keyboard Macros** dialog box.

The keyboard can be used in two modes, Normal and DEC. You can toggle between the two modes by pressing the keys **Alt** + **Num Lock** together. The 10th item on the status bar will display **DEC** when the keyboard is in DEC mode. The field will be blank when in normal mode.

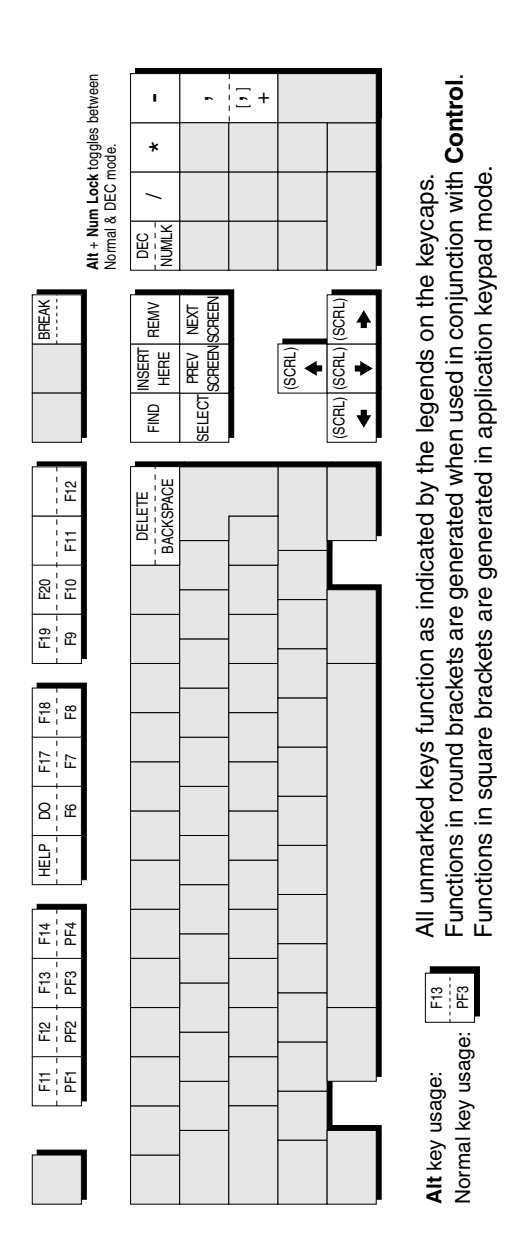

### **Enhanced AT Keyboard Layout Normal Mode**

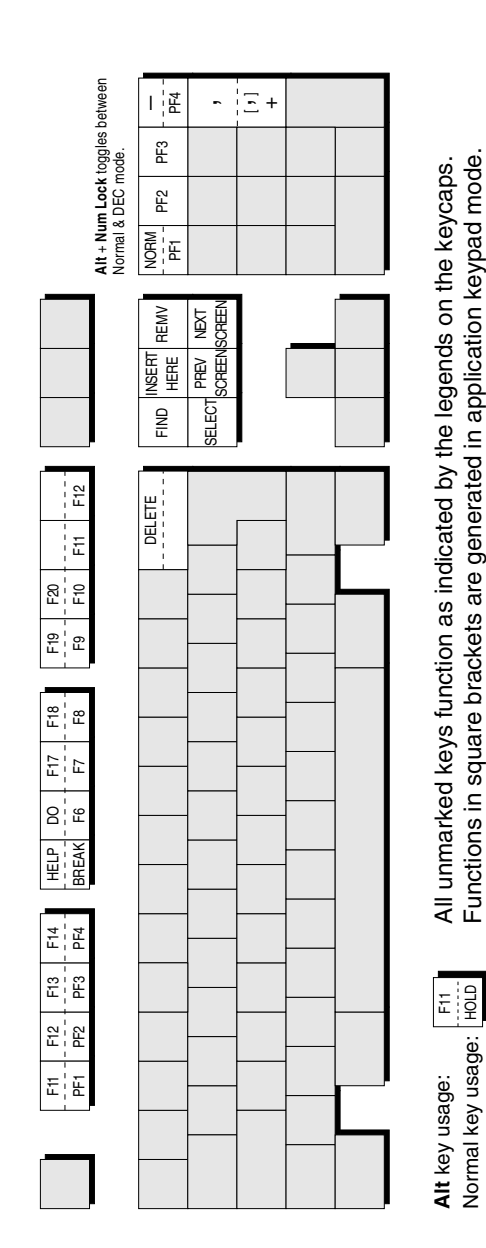

### **Enhanced AT Keyboard Layout DEC Mode**

### **Typing Direction For Hebrew Language**

When **ISO Hebrew** or **Ansi PC Hebrew 862** is selected as the **Preferred Character Set** in the **Terminal Settings** dialog box, the following key functions will be enabled:

- **Ctrl** + **Alt** + **F1** Select Multinational 8-bit mode and left-to-right typing.
- **Ctrl** + **Alt** + **F2** Select National 7-bit mode (lowercase English characters will be displayed as Hebrew) and right-to-left typing.
- **Ctrl** + **Alt** + **F3** Toggle between left-to-right and right-to-left typing.

# **8**

# *BQ 3107 Emulation*

**This chapter describes the Bull BQ 3107 terminal emulation.**

## *Session Configuration*

### **WBT Mode**

This section describes the basic procedure for creating a session configuration when the terminal is in WBT mode. The options available are described in detail in chapter 2.

- 1. Click the **Configure** tab in the **Terminal Connection Manager** then click the **Add** button to display the **New Connection** dialog box.
- 2. Select **Terminal Emulation Client** and click **OK**. The **Terminal Emulation Client Connection Wizard - Connection Information** dialog box will be displayed.
- 3. Enter a name which will identify this session configuration for future selection in the **Connection Name** box.
- 4. Select the **BQ3107** terminal emulation in the **Emulation** list box.
- 5. Click **Next** to display the **Host Information** dialog box.

For a TCP/IP connection, click the **TCP/IP** button, enter the name or internet address of the host computer in the **Host Name** box, then click **Advanced** for additional Telnet options. Refer to the *TCP/IP Connection Settings* section in chapter 2 for details.

For a modem connection, click the **Modem** button then click **Advanced** to display configuration options. Refer to the *Modem Connection Settings* section in chapter 2 for details.

For a serial connection, click the **Serial** button, specify the communications port in the **Connect To** box, then click **Advanced** for additional serial options. Refer to the *Serial Connection Settings* section in chapter 2 for details.

Make the relevant selections then click **OK** to return to the **Host Information** dialog box, then click **Next** to display the **Advanced Options** dialog box.

- 6. Click **Finish** to return to the **Terminal Connection Manager**.
- 7. In the **Terminal Connection Manager**, display the **Connections** list, select the session name you specified earlier in step 3, then click the **Connect** button.

### **Non-WBT Mode**

This section describes the basic procedure for creating a session configuration when the terminal is not in WBT mode. The options available are described in detail in the *Setup Menus* chapter.

- 1. Display the **Settings** menu from the command bar and select **Emulation...** to display the **Emulation Settings** dialog box.
- 2. Select the **BQ3107** terminal emulation required in the **Alpha Emulation** list box.
- 3. Display the **File** menu from the command bar and select **New Connection** to display the **New Connection** dialog box.
- 4. Select the type of host connection required in the **Type** list box.

For a TCP/IP connection, select **TCP/IP**, enter the name or internet address of the host computer in the **Connect To** box, then click **Configure** for additional Telnet options. Refer to the *TCP/IP Connection Settings* section in chapter 2 for details.

For a modem connection, select **Modem**, specify the communications port in the **Connect To** box, then click **Configure** to display configuration options. Refer to the *Modem Connection Settings* section in chapter 2 for details.

For a serial connection, select **Serial**, specify the communications port in the **Connect To** box, then click **Configure** for additional serial options. Refer to the *Serial Connection Settings* section in chapter 2 for details.

5. When you have specified the required settings in the **New Connection** dialog box, click the **Connect** button to make the connection.

> *Note: You can save these settings as a connection template using the Save Session As dialog box. Refer to the Setup Menus chapter for details.*

### *The Status Bar*

The status bar displayed along the bottom of the window will show the status of various operations.

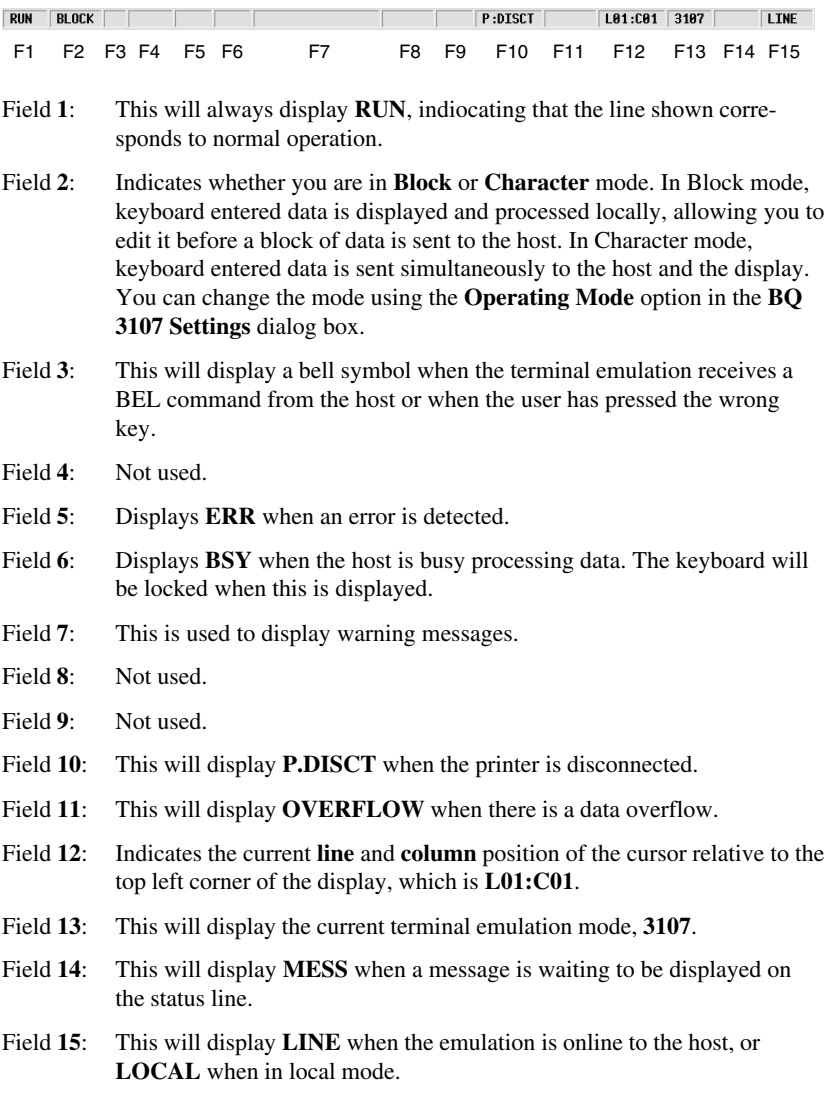

# *Keyboard Mapping*

The illustration on the following page shows where BQ 3107 keyboard functions are mapped to keys on the 101/102 key Enhanced AT keyboard layout. Special key functions that are provided on the BQ 3107 keyboard can be mapped to any key on your keyboard by using the BQ virtual key names listed in the **Define Keyboard Macros** dialog box.

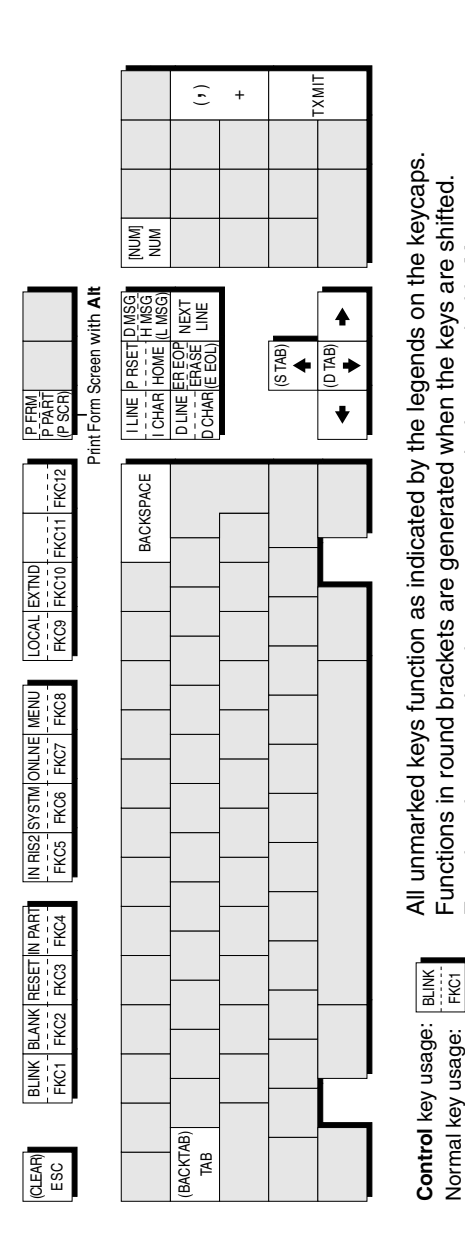

Functions in square

bracke

ts are გ<br>თ ဥ rate d whe

n use

d with **Alt** 

### **Enhanced AT Keyboard Layout**

### *Notes*

# **9**

# *DG 410/412 Emulation*

**This chapter describes the Data General D410/412 terminal emulation.**

### *Session Configuration*

### **WBT Mode**

This section describes the basic procedure for creating a session configuration when the terminal is in WBT mode. The options available are described in detail in chapter 2.

- 1. Click the **Configure** tab in the **Terminal Connection Manager** then click the **Add** button to display the **New Connection** dialog box.
- 2. Select **Terminal Emulation Client** and click **OK**. The **Terminal Emulation Client Connection Wizard - Connection Information** dialog box will be displayed.
- 3. Enter a name which will identify this session configuration for future selection in the **Connection Name** box.
- 4. Select the **DG 410/412** terminal emulation in the **Emulation** list box. This emulation provides compatibility with software designed to drive the Data General D410/412 terminal.
- 5. Click **Next** to display the **Host Information** dialog box.

For a TCP/IP connection, click the **TCP/IP** button, enter the name or internet address of the host computer in the **Host Name** box, then click **Advanced** for additional Telnet options. Refer to the *TCP/IP Connection Settings* section in chapter 2 for details.

For a modem connection, click the **Modem** button then click **Advanced** to display configuration options. Refer to the *Modem Connection Settings* section in chapter 2 for details.

For a serial connection, click the **Serial** button, specify the communications port in the **Connect To** box, then click **Advanced** for additional serial options. Refer to the *Serial Connection Settings* section in chapter 2 for details.

Make the relevant selections then click **OK** to return to the **Host Information** dialog box, then click **Next** to display the **Advanced Options** dialog box.

- 6. Click **Finish** to return to the **Terminal Connection Manager**.
- 7. In the **Terminal Connection Manager**, display the **Connections** list, select the session name you specified earlier in step 3, then click the **Connect** button.

### **Non-WBT Mode**

This section describes the basic procedure for creating a session configuration when the terminal is not in WBT mode. The options available are described in detail in the *Setup Menus* chapter.

- 1. Display the **Settings** menu from the command bar and select **Emulation...** to display the **Emulation Settings** dialog box.
- 2. Select the **DG 410/412** terminal emulation in the **Alpha Emulation** list box. This emulation provides compatibility with software designed to drive the Data General D410/412 terminal. Click **OK** to close the dialog box.
- 3. Display the **File** menu from the command bar and select **New Connection** to display the **New Connection** dialog box.
- 4. Select the type of host connection required in the **Type** list box.

For a TCP/IP connection, select **TCP/IP**, enter the name or internet address of the host computer in the **Connect To** box, then click **Configure** for additional Telnet options. Refer to the *TCP/IP Connection Settings* section in chapter 2 for details.

For a modem connection, select **Modem**, specify the communications port in the **Connect To** box, then click **Configure** to display configuration options. Refer to the *Modem Connection Settings* section in chapter 2 for details.

For a serial connection, select **Serial**, specify the communications port in the **Connect To** box, then click **Configure** for additional serial options. Refer to the *Serial Connection Settings* section in chapter 2 for details.

- 5. When you have specified the required settings in the **New Connection** dialog box, click the **Connect** button to make the connection.
	- *Note: You can save these settings as a connection template using the Save Session As dialog box. Refer to the Setup Menus chapter for details.*

# *Keyboard Mapping*

The illustration on the following page shows where DG 410/412 keyboard functions are mapped to keys on the 101/102 key Enhanced AT keyboard layout. Special key functions that are provided on the DG 410/412 keyboard can be mapped to any key on your keyboard by using the DG virtual key names listed in the **Define Keyboard Macros** dialog box.

# **Key Functions**

### **Local Print**

The **Local Print** key is used to print the current window or initiate the Print Form operation. You can print the contents of the current window starting with the row containing the cursor by pressing the **Local Print** key on its own. Keyboard entered data will be ignored while the print is in progress. You can abort the print operation by pressing the **Local Print** key again.

You can initiate the Print Form operation by holding down the **Shift** key then pressing **Local Print**. This performs the same function as **Local Print** pressed on its own, except that only data appearing at full intensity will be printed when protected text is disabled. When protected text is enabled, only unprotected text will be printed.

### **Cursor Type**

This key enables you to change the appearance of the cursor. By default the cursor is displayed as a reverse video block. Pressing and releasing the **Cursor Type** key one or more times will cause the cursor display to change in the following order:

> Blinking underline Invisible cursor Blinking reverse video block Non-blinking reverse video block (default)

### **N/C**

Pressing this key will cause the display of the current text region to toggle between normal and compressed character spacing mode. In normal mode the display is 81 columns wide. Pressing the **N/C** key once will change the display width to 135 columns. Note that the margins will not be affected by this key.

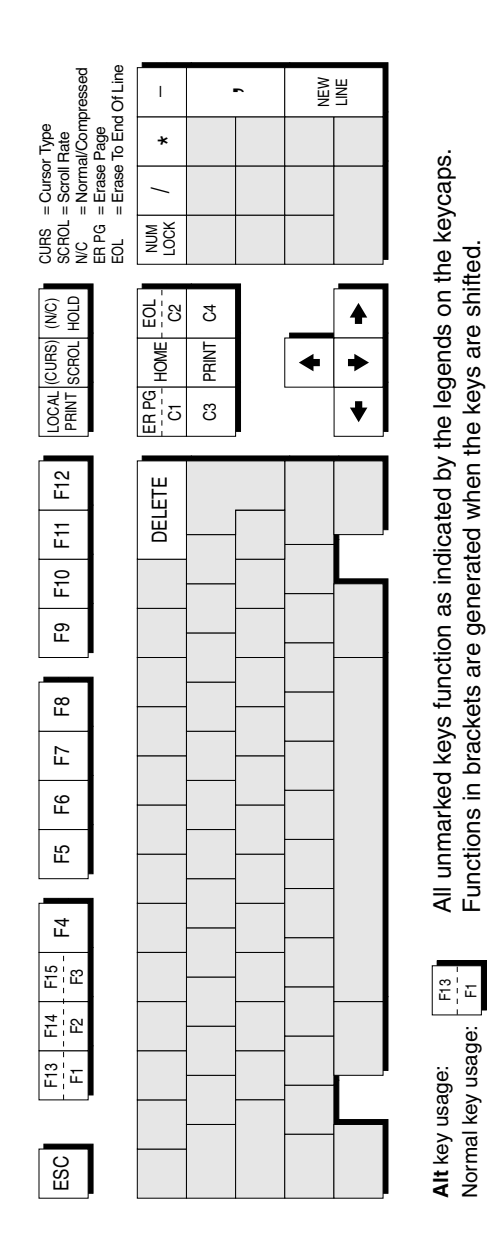

### **Enhanced AT Keyboard Layout**

### **Composing Characters**

The Data General D410 keyboard has a **SPCL** key which enables you to generate characters from the DG International character set. You can generate the same characters by using the method described for the DEC emulation. Refer to the *Compose Character Sequences* section in the *Keyboard Configuration* chapter for details.

## **Key Codes**

The following table lists the decimal value of codes generated when keys that emulate those found on the Data General keyboard are pressed alone or in conjunction with the **Shift** and/or **Ctrl** keys.

Note that each code shown is the second code generated when the key or key combination is pressed, the first always being the code **RS** (Hex 1E).

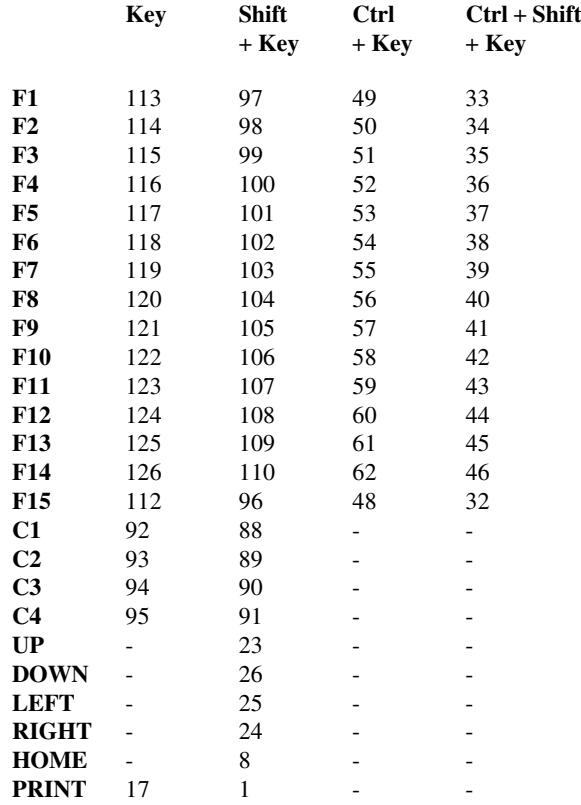

### *Notes*

# **10**

# *HP 700-92/96 Emulation*

**This chapter describes features of the Hewlett Packard 700-92/96 terminal emulation.**

## *Session Configuration*

### **WBT Mode**

This section describes the basic procedure for creating a session configuration when the terminal is in WBT mode. The options available are described in detail in chapter 2.

- 1. Click the **Configure** tab in the **Terminal Connection Manager** then click the **Add** button to display the **New Connection** dialog box.
- 2. Select **Terminal Emulation Client** and click **OK**. The **Terminal Emulation Client Connection Wizard - Connection Information** dialog box will be displayed.
- 3. Enter a name which will identify this session configuration for future selection in the **Connection Name** box.
- 4. Select the **HP 700-92/96** terminal emulation in the **Emulation** list box. This emulation provides compatibility with software designed to drive the Hewlett Packard 700/92, 2392A, 2622A, 70094 and 70096 terminals.
- 5. Specify the required **HP Model** setting: **70092** (default), **2392A**, **2622A**, **70094** or **70096**. This identifies the particular terminal model being emulated in response to a terminal identification request from the host.
- 6. Click **Next** to display the **Host Information** dialog box.

For a TCP/IP connection, click the **TCP/IP** button, enter the name or internet address of the host computer in the **Host Name** box, then click **Advanced** for additional Telnet options. Refer to the *TCP/IP Connection Settings* section in chapter 2 for details.

For a modem connection, click the **Modem** button then click **Advanced** to display configuration options. Refer to the *Modem Connection Settings* section in chapter 2 for details.

For a serial connection, click the **Serial** button, specify the communications port in the **Connect To** box, then click **Advanced** for additional serial options. Refer to the *Serial Connection Settings* section in chapter 2 for details.

Make the relevant selections then click **OK** to return to the **Host Information** dialog box, then click **Next** to display the **Advanced Options** dialog box.

- 7. Click **Finish** to return to the **Terminal Connection Manager**.
- 8. In the **Terminal Connection Manager**, display the **Connections** list, select the session name you specified earlier in step 3, then click the **Connect** button.

### **Non-WBT Mode**

This section describes the basic procedure for creating a session configuration when the terminal is not in WBT mode. The options available are described in detail in the *Setup Menus* chapter.

- 1. Display the **Settings** menu from the command bar and select **Emulation...** to display the **Emulation Settings** dialog box.
- 2. Select the **HP 700-92/96** terminal emulation in the **Alpha Emulation** list box. This emulation provides compatibility with software designed to drive the Hewlett Packard 700/92, 2392A, 2622A, 70094 and 70096 terminals. Click **OK** to close the dialog box.
- 3. Display the **HP Settings** dialog box from the **Settings** menu and specify the required **Terminal ID** setting: **70092** (default), **2392A**, **2622A**, **70094** or **70096**, then click **OK** to close the dialog box.
- 4. Display the **File** menu from the command bar and select **New Connection** to display the **New Connection** dialog box.
- 5. Select the type of host connection required in the **Type** list box.

For a TCP/IP connection, select **TCP/IP**, enter the name or internet address of the host computer in the **Connect To** box, then click **Configure** for additional Telnet options. Refer to the *TCP/IP Connection Settings* section in chapter 2 for details.

For a modem connection, select **Modem**, specify the communications port in the **Connect To** box, then click **Configure** to display configuration options. Refer to the *Modem Connection Settings* section in chapter 2 for details.

For a serial connection, select **Serial**, specify the communications port in the **Connect To** box, then click **Configure** for additional serial options. Refer to the *Serial Connection Settings* section in chapter 2 for details.

- 6. When you have specified the required settings in the **New Connection** dialog box, click the **Connect** button to make the connection.
	- *Note: You can save these settings as a connection template using the Save Session As dialog box. Refer to the Setup Menus chapter for details.*

# *Display Configuration*

When you run the HP 700-92/96 emulation the following buttons will appear along the bottom of the display.

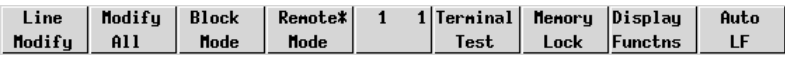

These buttons indicate the current function of keys **F1** through **F8** on the keyboard and are described later in this chapter. The two numbers in the middle button indicate the current line and column position of the cursor. The display area is 80 columns wide by 24 lines deep by default, and 168 lines are stored off-screen. You can toggle between 80 and 132 column display by pressing the function key **F12**, and you can divide the display memory into 2, 4, 6 or 8 pages from the **HP Settings** dialog box, as described in the *Setup Menus* chapter.

# *Keyboard Mapping*

The following illustration shows where HP 700-92/96 keyboard functions are mapped to keys on the 101/102 key Enhanced AT keyboard layout. Special key functions that are provided on the HP 700-92/96 keyboard can be mapped to any key on your keyboard by using the HP virtual key names listed in the **Define Keyboard Macros** dialog box.

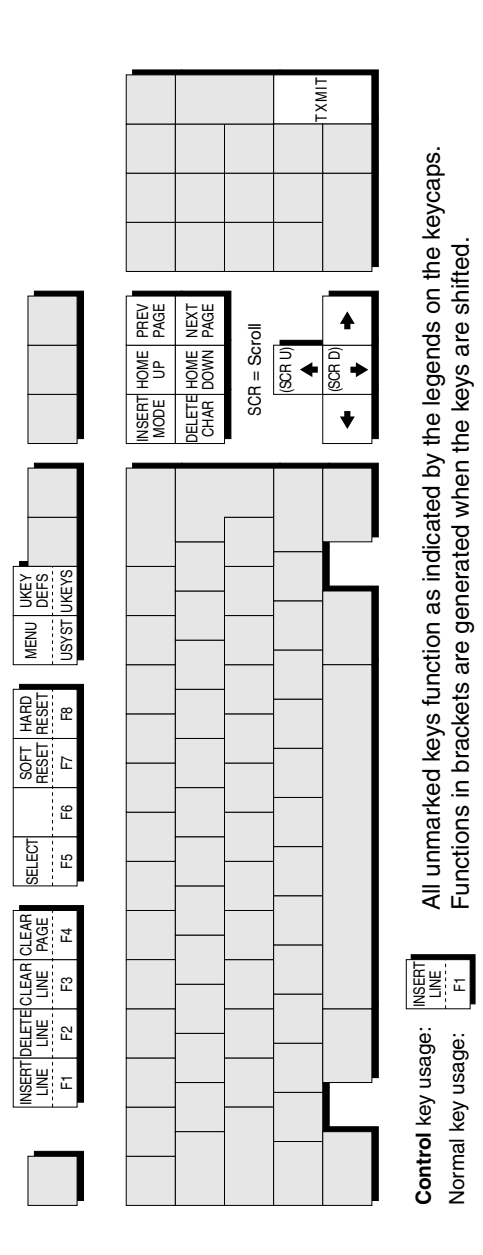

### **Enhanced AT Keyboard Layout**
# *Buttons & Function Keys*

The buttons along the bottom of the HP 700-92/96 window indicate the current function of keys **F1** through **F8** on the keyboard, each key and equivalent button having several functions within the emulation. The buttons and equivalent function keys enable selection of various operating modes and display configurations. Clicking a button has the same effect as pressing the equivalent **F#** key. When a key or button is attributed an on/off toggle action, the button will display an asterisk when the function is selected.

The middle button displays the row and column position of the cursor. It has no other function.

On entering HP 700-92/96 mode, the buttons and function keys enable various operating modes to be selected. The buttons will show the **Mode Selection** configuration.

## **Mode Selection**

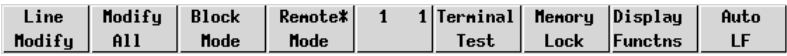

The **Mode Selection** functions are displayed when the HP 700-92/96 emulation is first entered. If the functions are changed while using the emulation, you can redisplay the Modes menu by pressing the **F9** key (the equivalent of the HP 700-92/ 96 **User System** key), then **F4**.

### **Line Modify** *-* **F1**

This function enables you to edit and retransmit an incorrectly entered command string when the emulation is in Remote mode and Character mode and you are communicating interactively with the host. This saves you having to retype the entire string again.

> *Note: This will not function when the emulation is in Block or Format mode.*

When the host causes an error message to be displayed indicating that the string has been incorrectly entered, press the **F1** key or click the equivalent button. An asterisk will appear on the button indicating that the function is selected. Move the cursor to the line containing the error, edit the line then press **Return** or **Enter**. This will cause the edited string to be transmitted and Line Modify mode to be exited.

If after activating Line Modify mode you wish to cancel it, just press **F1** or click the button again.

### **Modify All** *-* **F2**

This is similar to the Line Modify **F1** function described previously, the only difference being that the editing mode is not exited when **Return** or **Enter** is pressed. **F2** and its equivalent button acts as a toggle key, switching the mode on or off. The setting may be saved by selecting **Save Session** in the **File** menu.

The **F2** Modify All key and button enables you to edit and retransmit an incorrectly entered command string when the emulation is in Character mode. This saves you having to retype the entire string again.

> *Note: This will not function when the emulation is in Block or Format mode.*

When the host causes an error message to be displayed indicating that the string has been incorrectly entered, press the **F2** key. An asterisk will appear on the button indicating that the function is selected. Move the cursor to the line containing the error, edit the line then press **Return** or **Enter**. This will cause the edited string to be transmitted. To exit Modify All mode, press **F2** or click the button again.

> *Note: Even though this function is a special form of Block mode it is completely separate from it and you do not need to enable Block mode before using the Modify All function.*

### **Block Mode** *-* **F3**

Data may be transmitted to the host a character at a time or as a block of characters. The **F3** key and equivalent button toggles the form of data transmission between Character mode and Block mode. The setting may be saved by selecting **Save Session** in the **File** menu.

The emulation is in Character mode when the button does not display an asterisk. Each character will be sent to the host as it is entered at the keyboard.

When Block mode is activated (as indicated by an asterisk), data entered at the keyboard will not be sent to the host until the **Enter** key is pressed. In this mode, displayed text may be edited locally before it is transmitted to the host. Control codes such as **CR** (carriage return) and **LF** (line feed) are acted upon locally and are not transmitted to the host when **Enter** is pressed.

### **Remote Mode** *-* **F4**

The current setting of this button determines whether pressing an alphanumeric key causes a character to be sent to the host (remote) or only to the display (local). The button and **F4** key toggles between Remote mode and Local mode. The setting may be saved by selecting **Save Session** in the **File** menu.

The emulation is in Local mode when the button does not display an asterisk. Pressing alphanumeric keys will cause characters to be sent to the display only.

When Remote mode is activated (as indicated by an asterisk), pressing alphanumeric keys will cause characters to be sent to the host.

### **Terminal Test** *-* **F5**

When this button or **F5** key is pressed, the HP 700-92/96 emulation will perform a self-test and display a test screen showing all the displayable characters.

### **Memory Lock** *-* **F6**

This enables data to be locked on the display so that it is not scrolled off the top of the window when display memory is full. Once enabled, it can only be disabled if this button or **F6** key is pressed again, a reset is performed, or the emulation is exited.

Placing the cursor on the first line and enabling Memory Lock will prevent data from automatically scrolling off the top of the display when display memory is full. Instead, the message 'MEMORY FULL Press RETURN to clear' will be displayed. You may use the cursor keys to edit data already displayed. To disable the Memory Lock and continue entering new data, press **F6** or click the button again and position the cursor immediately below the last line.

The Memory Lock function may also be used to lock a specific number of lines from the top of the display, leaving the remaining lines to scroll past them. This is useful when you want column headings or instructions to remain on the display. To lock a specific number of lines, place the cursor on the last line to be locked and press **F6** or click the button. The lines from the top of the display down to the cursor line will now be locked.

*Note: You can edit data contained in locked lines but if new data is inserted it may cause data on the last line of the locked region to be pushed down into the scrolling region.*

### **Display Functions** *-* **F7**

This button and the **F7** key toggles the Display Functions mode on or off. The effect of activating Display Functions mode depends on whether the emulation is in Local or Remote mode. In Local mode, activating Display Functions mode will cause subsequently received control codes and escape sequences to be displayed on the screen but not actioned. Exceptions to this rule are the commands issued when the button or **F7** key is pressed and the carriage return and line feed commands, which will be executed.

In Remote mode, activating Display Functions mode will cause subsequently received control codes and escape sequences to be transmitted to the host but not actioned locally. Exceptions to this rule are the commands issued when the button or **F7** key is pressed and the carriage return and line feed commands, which will be executed. If the **Local Echo** option is enabled in the **HP Settings** dialog box (see the *Setup Menus* chapter), commands will be displayed on the screen as well as transmitted to the host.

*Note: If the XmitFnctn (A) option is selected in the HP Settings dialog box, the button and F7 key will not deactivate Display Functions mode.*

### **Auto LF** *-* **F8**

This button and the **F8** key enables or disables Auto Line Feed mode. When enabled, a line feed command is automatically appended to every carriage return command generated from the keyboard. The setting may be saved by selecting **Save Session** in the **File** menu.

# **Configuration Selection**

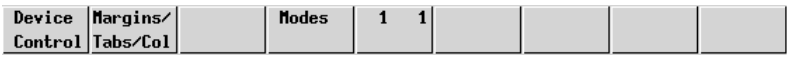

This set of function buttons is displayed by pressing the **F9** key (which is equivalent to the HP 700-92/96 **User System** key). These functions enable you to access three other sets of function labels.

### **Device Control - F1**

Clicking this button or pressing **F1** will cause the **Device Control** function labels to be displayed. The buttons and keys **F1** through **F8** will function as described in the following section entitled *Device Control*.

### **Margins/Tabs/Col - F2**

Clicking this button or pressing **F2** will cause the **Margins/Tabs/Col** function labels to be displayed. The buttons and keys **F1** through **F8** will function as described in the section entitled *Margins, Tabs & Start Column*.

### **Modes - F4**

Clicking this button or pressing **F4** will cause the **Mode Selection** function labels to be displayed. The buttons and keys **F1** through **F8** will function as described in the previous section entitled *Mode Selection*.

# **Device Control**

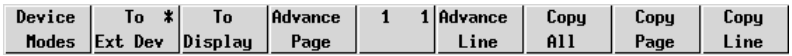

This set of function buttons is displayed by pressing the **F9** key (which is equivalent to the HP 700-92/96 **User System** key) then **F1**. These functions enable you to select the device(s) to which data is sent and also to copy portions of data from display memory to the printer.

### **Device Modes - F1**

Clicking this button or pressing **F1** will cause the **Device Modes** function labels to be displayed. The keys **F1** through **F8** will function as described in the following section entitled *Device Modes*.

### **To Ext Dev - F2**

This toggle function determines whether data is sent to the printer or not. Data will be sent to the printer when an asterisk is displayed on this button.

### **To Display - F3**

This toggle function determines whether data is sent to the display or not. Data will be sent to the display when an asterisk is displayed on this button.

### **Advance Page - F4**

When a printer is connected and enabled by the **To Ext Dev** function, clicking this button or pressing **F4** will cause paper in the printer to be advanced to the top of the next page.

### **Advance Line - F5**

When a printer is connected and enabled by the **To Ext Dev** function, clicking this button or pressing **F5** will cause paper in the printer to be advanced by one line.

### **Copy All - F6**

When a printer is connected and enabled by the **To Ext Dev** function, clicking this button or pressing **F6** will cause a copy of all lines from and including the cursor line to the last line in display memory to be sent to the printer.

The cursor will move to the leftmost column on the next line when the current line has been printed. You can cancel printing at the end of the current line by pressing **Return**.

> *Note: If the cursor is positioned on a line below the last displayable line of data, nothing will be sent to the printer.*

### **Copy Page - F7**

When a printer is connected and enabled by the **To Ext Dev** function, clicking this button or pressing **F7** will cause a copy of all lines from and including the cursor line to the last line displayed on the screen to be sent to the printer.

The cursor will move to the leftmost column on the next line when the current line has been printed. You can cancel printing at the end of the current line by pressing **Return**.

> *Note: If the cursor is positioned on a line below the last displayable line of data, nothing will be sent to the printer.*

### **Copy Line - F8**

When a printer is connected and enabled by the **To Ext Dev** function, clicking this button or pressing **F8** will cause a copy of the line containing the cursor to be sent to the printer. The cursor will move to the leftmost column on the next line when the line has been printed.

> *Note: If the cursor is positioned on a line below the last displayable line of data, nothing will be sent to the printer. If the cursor is positioned on an empty line between two blocks of data, the printer will perform a carriage return and line feed.*

### **Device Modes**

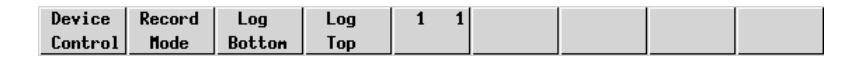

### **Device Control - F1**

Clicking this button or pressing **F1** will cause the **Device Control** function labels to be displayed, enabling you to select the device(s) to which data is sent and also to copy portions of data from display memory to the printer. The buttons and keys **F1** through **F8** will function as described in the previous section entitled *Device Control.*

### **Record Mode - F2**

This is used to copy data received from the host to the printer and/or display, depending on the setting of the **To Ext Dev** and **To Display** labels in the **Device Control** menu.

> *Note: This function does not take effect when the emulation is in Local mode. In Remote mode, received data is sent directly to the selected device(s).*

The keyboard will be disabled when Record mode is activated except for the **F2** key which is used to exit the mode.

### **Log Bottom - F3**

When the cursor moves to the next line as a result of an explicit line feed or end-ofline wraparound, the line of data which the cursor has just moved from will be sent to the printer when this function is activated. This enables you to create a hardcopy of all the lines in the order in which they were entered via the keyboard or received from the host.

> *Note: Both the emulation and the host must be using the ENQ/ ACK or Xon/Xoff handshakes or a baud rate that is no higher than the rate supported by the printer.*

**Log Bottom** remains activated until either this button or **F3** is pressed again, **Log Top** is activated, a reset is performed, or the emulation is exited.

### **Log Top - F4**

When the display memory becomes full and more data is received from the host or keyboard, lines of data from the top of the display are deleted to make way for the new data. The **Log Top** function enables the data that is removed from the top of the display to be sent to the printer when the **To Ext Dev** function is activated in the **Device Control** menu.

*Note: Both the emulation and the host must be using the ENQ/ ACK or Xon/Xoff handshakes or a baud rate that is no higher than the rate supported by the printer.*

**Log Top** remains activated until either this button or **F4** is pressed again, **Log Bottom** is activated, a reset is performed, or the emulation is exited.

> *Note: This function does not take effect when Memory Lock is activated.*

### **Margins, Tabs & Start Column**

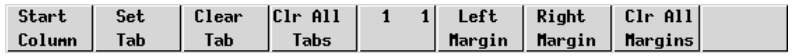

This set of function buttons is displayed by pressing the **F9** key (which is equivalent to the HP 700-92/96 **User System** key) then **F2**. These functions enable you to redefine the start column, set tabs, and specify the left and right margins.

### **Start Column** *-* **F1**

This function is used to temporarily redefine the start column for transmitted data when no logical start-of-text pointer is present and the **Return** or **Enter** keys are pressed in **Modify Line** or **Modify All** mode.

> *Note: The default start column is specified in the HP Settings dialog box. Refer to the Setup Menus chapter for details.*

Usually a start-of-text pointer is automatically generated to designate the leftmost character in the current line if it is the last line of data in display memory. The pointer will remain in display memory until the line is deleted. If the line has no start-of-text pointer, data transmission will begin at the start column specified by this option. The column range that can be specified is from 1 to 80, inclusive.

To change the current start column, move the cursor to the new starting point and click this button or press the **F1** key. The start column will revert to that specified within setup when the emulation is reset or re-entered.

### **Set Tab** *-* **F2**

This function enables tab stops to be defined. To define a tab stop, move the cursor to the column to contain the tab and click this button or press **F2**.

> *Note: Tab stops that do not lie within the left and right margins will be ignored when the Tab key is pressed. All tab stops will be ignored when the emulation is in Format mode.*

### **Clear Tab** *-* **F3**

This function enables an individual tab stop to be cleared. To clear a tab stop, move the cursor to the column containing it and click this button or press **F3**.

### **Clr All Tabs** *-* **F4**

Clicking this button or pressing **F4** will cause all defined tab stops to be cleared (except the left margin which is an implicit tab stop).

### **Left Margin** *-* **F5**

This function enables you to define the left margin. Margins determine the boundary for certain cursor movement commands (such as carriage return and cursor home), and insert character and delete character functions. Data to the left of this margin will still be accessible. The left margin is an implicit tab stop.

When data received from the host or entered through the keyboard reaches the right margin, the cursor will move to the specified left margin on the next line down (as long as **InhEolWrp** is not selected in the **HP Settings** dialog box and, in the case of keyboard-entered data, auto line feed mode is enabled).

To specify the left margin, place the cursor in the column for the margin location and click this button or press **F5**. The left margin can be reset to column 1 by pressing **F7** (this will also reset the right margin to column 80).

> *Note: Margins are disregarded when data is transferred from display memory to the host. The margins will be cleared when Format mode is enabled.*

### **Right Margin** *-* **F6**

This function enables you to define the right margin. Margins determine the boundary for certain cursor movement commands (such as carriage return and cursor home), and insert character and delete character functions. Data to the right of this margin will still be accessible.

When data received from the host or entered through the keyboard reaches the specified right margin, the cursor will move to the left margin on the next line down (as long as **InhEolWrp** is not selected in the **HP Settings** dialog box and, in the case of keyboard-entered data, auto line feed mode is enabled).

To specify the right margin, place the cursor in the column for the margin location and click this button or press **F6**. The right margin can be reset to column 80 by pressing **F7** (this will also reset the left margin to column 1).

> *Note: Margins are disregarded when data is transferred from display memory to the host. The margins will be cleared when Format mode is enabled.*

### **Clr All Margins** *-* **F7**

This function will reset both left and right margin settings so that the left margin is in column 1 and the right margin in column 80.

# *Key Programming*

The keys **F1** through **F8** and their equivalent buttons can be programmed by the host or user to perform additional functions to those described in the previous section. The keys may be assigned a string of alphanumeric characters and/or control codes, and you can define whether the key string is executed locally or transmitted to the host, or both. The buttons can also be programmed to display the new functions when in User Keys mode.

User Keys mode is entered by pressing the **F10** key. The f-key buttons displayed on the screen will change to display the current User Key definitions. If no definitions have been assigned, either by you or the host, the buttons will just display the legends of each f-key as shown below.

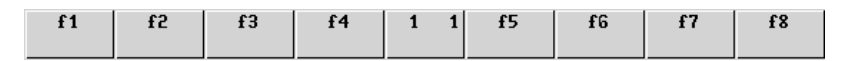

To define the function of an f-key or equivalent button locally, press the keys **Shift** + **F10** to display the User Key Definition menu as shown overleaf. The menu can be exited by pressing **F9**.

# **Default Definitions**

While this menu is displayed the f-keys and equivalent buttons have the functions shown by the buttons at the bottom of the window, so pressing **F4** or the **Default Values** button will cause the default key and button definitions to be asserted. The default definitions will take effect once the User Key Definition menu is exited.

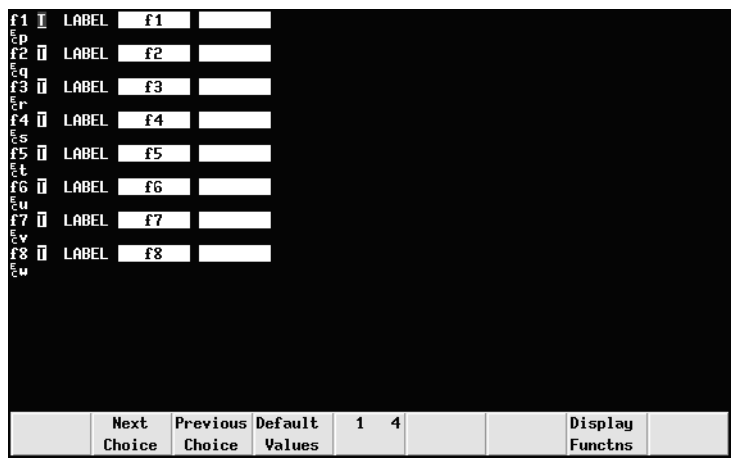

# **Key String Treatment**

Each f-key and button definition displayed in the menu consists of two lines. The first line begins with the f-key number followed by space then a one-character attribute field. This field will contain either an uppercase **L**, **T** or **N**. These characters indicate the following:

- **L** : The key string is executed locally.
- **T** : The key string is transmitted to the host only.
- **N** : The key string is treated as keyboard-entered data.

The default selection is **T** for all f-keys. To change this setting, use the **Tab** or **Shift** + **Tab** keys to move the cursor over the field then press **F2** (**Next Choice** button) or **F3** (**Previous Choice** button) to cycle through the options until the one required is displayed.

# **Function Indicator**

The remainder of the first line is used to specify what is displayed on the screen button to indicate its function. The default display shows the numbers of the f-keys.

The two fields following LABEL represent the upper and lower lines that can be displayed on the button. To change the current definition, use the **Tab** or **Shift** + **Tab** keys to move the cursor into the relevant field and type in the new definition which can consist of a maximum of 16 characters, eight characters per field.

# **Key String Definition**

The second line of each f-key definition contains the character string that is to be displayed, executed, and/or transmitted to the host when the key or button is pressed. The string may contain alphanumeric characters, control characters, and explicit escape sequence characters entered when Display Functions mode is enabled by pressing **F7** or the **Display Functns** button.

The default f-key string begins with the characters **EC** which represent the escape code that is used to begin each escape sequence. The **EC** characters are displayed in the key definition line by pressing the **Esc** key or the keys **Ctrl** + **[** together when Display Functions mode is enabled. Note that you must enter the entire escape sequence before disabling Display Functions mode (by pressing **F7** again).

When Display Functions is enabled, the **Return** key may be used to insert carriage return codes (**CR**) in the string. If **Auto LF** mode is selected in the **Mode Selection** function menu, **Return** will generate a line feed (**LF**) code as well as carriage return.

To change an f-key/button string definition, use the **Tab** or **Shift** + **Tab** keys to move the cursor onto the second line (the line following LABEL definition for that key/ button) and type in the new definition which can consist of a maximum of 80 characters.

When you have finished defining f-key/button strings, press the **F9** key to exit the menu. To enable the new definitions and display the relevant functions on the buttons, press the **F10** key.

> *Note: The host may reset the f-key definitions to their default values if required by the application.*

# *Character Display Attributes*

The HP 700-92/96 emulation incorporates various display attributes which can be enabled by host commands or from the keyboard by the user. These attributes are listed in the table below.

When an attribute or set of attributes are enabled, they affect all subsequently displayed characters until an end attribute command or another attribute command is received, or the end of the line is reached. Attributes remain at the display location where they were enabled and will not move when characters are inserted or deleted.

You can configure the f-keys and buttons so that they will enable these attributes when pressed. To do this, display the User Key Definition menu by pressing the keys **Shift** + **F10** together. Use the **Tab** or **Shift** + **Tab** keys to position the cursor in the first field next to the number of the f-key to be defined and press **F2** until the letter **L** for **L**ocal is displayed. Press **Tab** and type in the text that will appear in the display label for the key, for example, **Under** in the first field and **Line** in the second for **Under Line**. Press **Tab** to move down to the next line. Press **F7** to enable Display Functions mode then press **Ctrl** + **[** together or the **Esc** key, followed by the characters **&d** and the attribute character, which for underline is **D**.

The key definition should look like this if the **F1** key was defined to enable the underline attribute:

For any other attribute or combination of attributes, substitute the last character in the second line (**D** in the example above) with the relevant character from the following table.

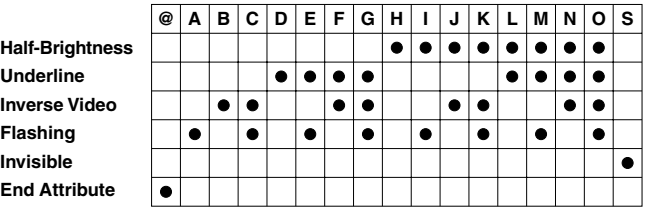

When you have finished assigning character attribute commands to f-keys, press **F9** to exit from the User Key Definition menu then **F10** to enable the User Keys and display the defined attribute labels.

# **11**

# *IBM 3270 Emulation*

**This chapter describes features of the IBM 3270 terminal emulation.**

# *Introduction*

The IBM 3270 emulator provides emulation of all four models of the IBM 3278 alphanumeric terminal and also supports the IBM 3287-1 printer. The terminal emulation supports Extended Attribute mode which allows different representation of highlighted fields and permits host definition of text colours. (Note that you can modify colours using the **Attribute Settings** dialog box but they cannot be saved as colours are mapped differently in this mode.) The emulation also includes typeahead capability so that you can continue to enter data without waiting for a prompt from the host.

# *Session Configuration*

# **WBT Mode**

This section describes the basic procedure for creating a session configuration when the terminal is in WBT mode. The options available are described in detail in chapter 2.

- 1. Click the **Configure** tab in the **Terminal Connection Manager** then click the **Add** button to display the **New Connection** dialog box.
- 2. Select **Terminal Emulation Client** and click **OK**. The **Terminal Emulation Client Connection Wizard - Connection Information** dialog box will be displayed.
- 3. Enter a name which will identify this session configuration for future selection in the **Connection Name** box.
- 4. Select the **IBM 3270** terminal emulation in the **Emulation** list box.

5. Select the **IBM 3270 Model** which determines the size of the display and whether or not extended attributes are supported. One of four display sizes can be selected:

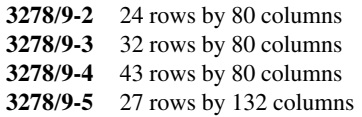

Settings with the **E** extension provide support for the following extended attributes: 3270 field attributes, extended highlighting (blink, flash and underscore, but not in combination), foreground colour, and query reply inbound structured fields. These attributes are also supported by the 3279.

- 6. Specify if you want the right or left **Control** keys to perform the same function as the keypad **Enter** or **Reset** keys, respectively.
- 7. Click **Next** to display the **Host Information** dialog box.

For a TCP/IP connection, click the **TCP/IP** button, enter the name or internet address of the host computer in the **Host Name** box, then click **Advanced** for additional Telnet options. Refer to the *TCP/IP Connection Settings* section in chapter 2 for details.

For a modem connection, click the **Modem** button then click **Advanced** to display configuration options. Refer to the *Modem Connection Settings* section in chapter 2 for details.

For a serial connection, click the **Serial** button, specify the communications port in the **Connect To** box, then click **Advanced** for additional serial options. Refer to the *Serial Connection Settings* section in chapter 2 for details.

Make the relevant selections then click **OK** to return to the **Host Information** dialog box, then click **Next** to display the **Advanced Options** dialog box.

- 8. Click **Finish** to return to the **Terminal Connection Manager**.
- 9. In the **Terminal Connection Manager**, display the **Connections** list, select the session name you specified earlier in step 3, then click the **Connect** button.

# **Non-WBT Mode**

This section describes the basic procedure for creating a session configuration when the terminal is not in WBT mode. The options available are described in detail in the *Setup Menus* chapter.

- 1. Display the **Settings** menu from the command bar and select **Emulation...** to display the **Emulation Settings** dialog box.
- 2. Set the **Alpha Emulation** option to **IBM3270**, then click **OK**. The terminal will now be in Network Virtual Terminal mode.

3. Display the **IBM 3270 Settings** dialog box if you wish to change the setting of the **IBM 3270 Model** option which determines the size of the display and whether or not extended attributes are supported. One of four display sizes can be selected:

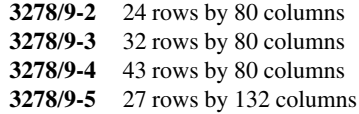

Settings with the **E** extension provide support for the following extended attributes: 3270 field attributes, extended highlighting (blink, flash and underscore, but not in combination), foreground colour, and query reply inbound structured fields. These attributes are also supported by the 3279. Click **OK** to close the dialog box.

- 4. Select **Save Session** in the **File** menu.
- 5. Select **New Connection** in the **File** menu to display the **New Connection** dialog box.
- 6. Select the type of host connection required in the **Type** list box.

For a TCP/IP connection, select **TCP/IP**, enter the name or internet address of the host computer in the **Connect To** box, then click **Configure** for additional Telnet options. Refer to the *TCP/IP Connection Settings* section in chapter 2 for details.

For a modem connection, select **Modem**, specify the communications port in the **Connect To** box, then click **Configure** to display configuration options. Refer to the *Modem Connection Settings* section in chapter 2 for details.

For a serial connection, select **Serial**, specify the communications port in the **Connect To** box, then click **Configure** for additional serial options. Refer to the *Serial Connection Settings* section in chapter 2 for details.

- 7. When you have specified the required settings in the **New Connection** dialog box, click the **Connect** button to make the connection.
- 8. If necessary, enter the appropriate information to establish an IBM host session in the Network Virtual Terminal mode screen.
- 9. When an IBM host session has been established, the screen will switch out of Network Virtual Terminal mode and display the IBM 3270 emulation screen.

*Note: You will be returned to the Network Virtual Terminal screen when the connection to the IBM host has been closed.*

# *Network Virtual Terminal Mode*

Network Virtual Terminal (NVT) mode allows the operator to communicate with a network gateway (in ASCII) for routing, logon etc, before the full IBM terminal emulation protocol is established. NVT mode is indicated by the *?* symbol in the status line along the bottom of the display.

NVT mode displays an unformatted screen for data entry, allowing most of the keyboard functionality for local editing. However, when the **Enter** key is pressed, the line that the cursor is positioned on will be sent over Telnet as an ASCII string with CR/LF terminators. The cursor will then be positioned at the start of the next line. ASCII data received over Telnet will also be displayed at the current cursor position. A **CR** character will be actioned as a 'new line' character, causing the cursor to move to the start of the next line, scrolling the display if necessary. Once the appropriate details have been entered to establish an IBM host session (which may be automatic), the screen is cleared and switched into full IBM 3270 terminal emulation mode, as indicated by the symbol in the status line.

# *IBM 3287-1 Printer Support*

TN3287 printing is supported by setting the **IBM 3270 Model** option in the **IBM 3270 Settings** dialog box to **3287-1**. When a new Telnet connection is made, the display will change to show a message box which will indicate the current printer status.

When printing commences a Print Abort box will be displayed enabling you to cancel the print job. Note that this will stop print data being sent but will not disconnect you from the host.

# *SysReq Key Support*

When the **SysReq** option in the **Telnet Options** dialog box is selected, the key mapped with the **SysReq** function enables you to toggle the display and keyboard entries between the host operating system and the application. This enables you to switch to the operating system and issue a LOGOFF command. When communicating with the operating system the status line will display the  $\mathbb R$  symbol.

> *Note: Not all TN3270E servers provide full support of the SysReq key.*

# *The Status Line*

The last line in the window is used to display status information in the form of symbols and alphanumeric characters. A coloured line separates status information from the rest of the display. Information is displayed in any of nine regions within the status line as listed below.

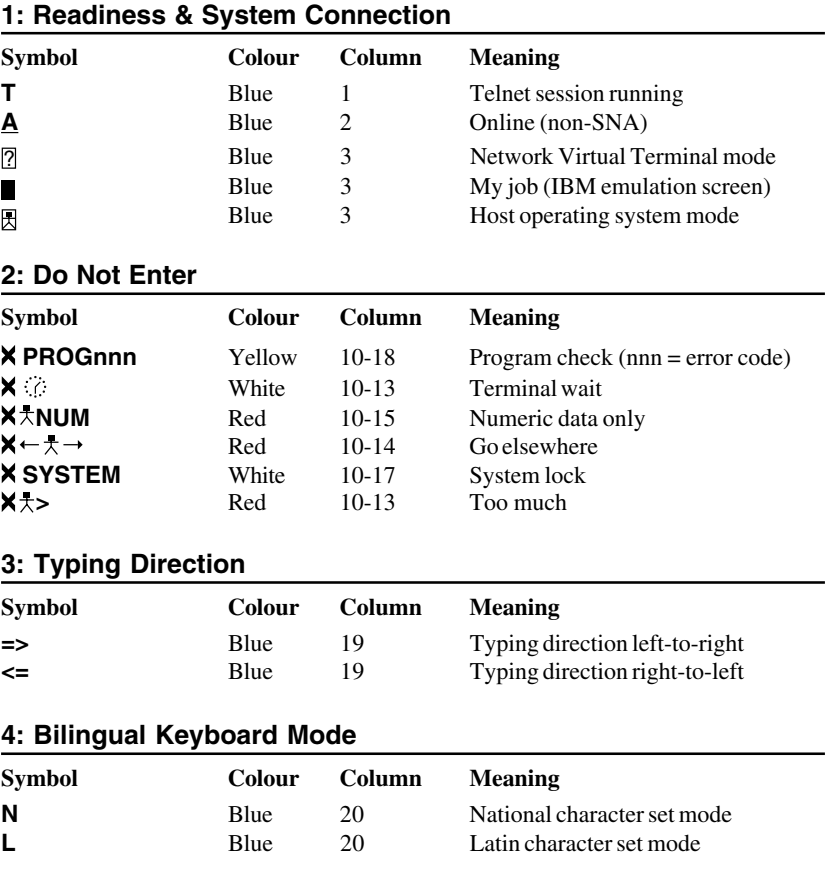

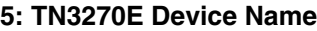

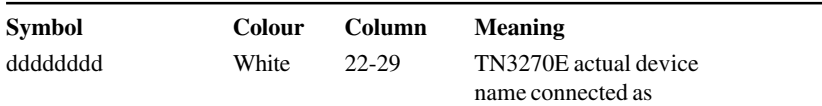

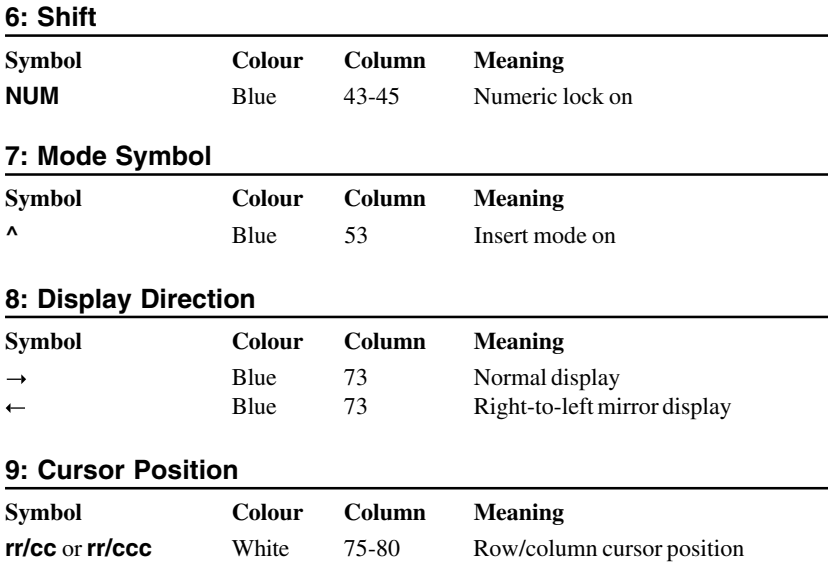

# **Readiness & System Connection**

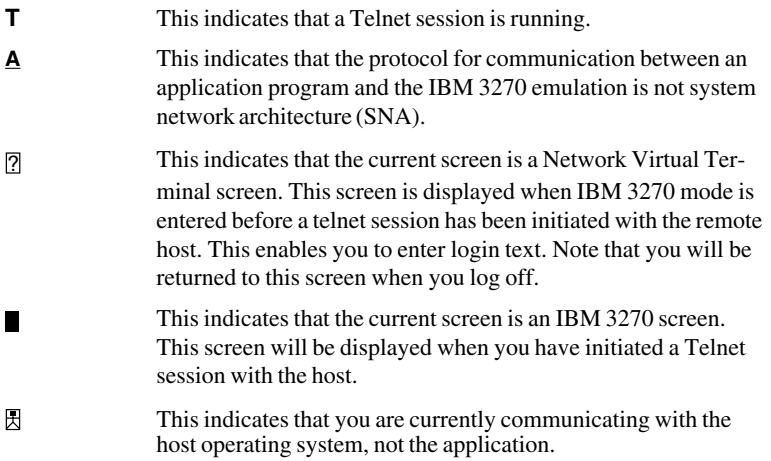

# **Do Not Enter**

The Do Not Enter  $(X)$  symbol will appear when input from the keyboard or mouse will not be accepted by the host (except **Reset** and **SysReq**). Symbols to the right of this will indicate the reason. Pressing the **Reset** key will remove some of these symbols from the status line. Note that the emulation includes typeahead capability so that in most cases you can continue to enter data without waiting for the Do Not Enter message to clear as the data will be stored until the host is ready.

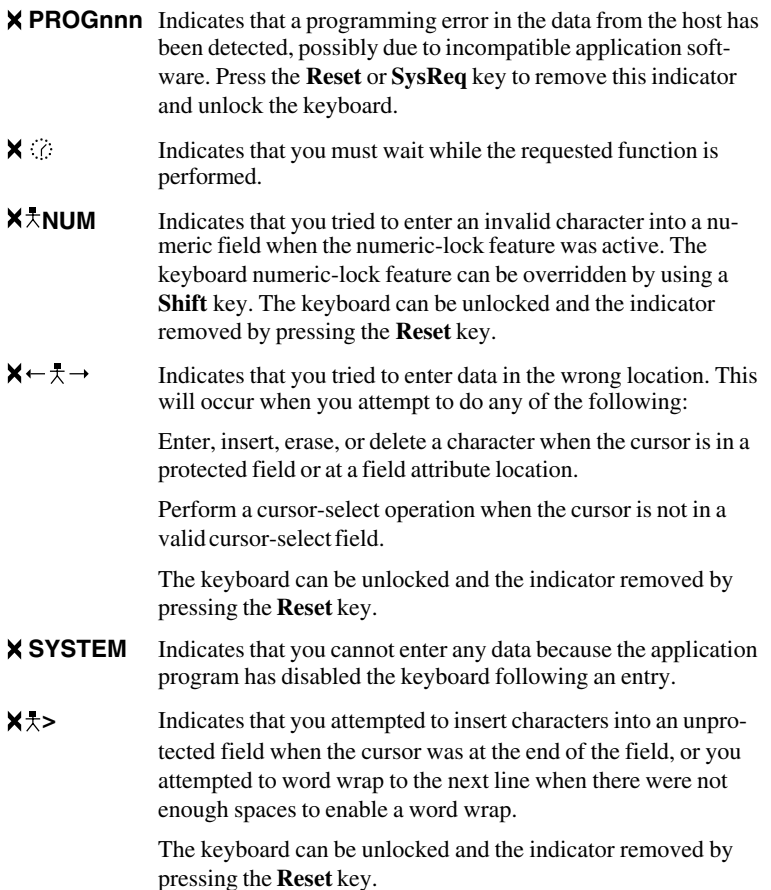

# **Typing Direction**

**=>** or **<=** This indicates the direction in which characters are displayed on the screen when typed. The direction is toggled between left-toright (normal) and right-to-left by pressing the keys **Shift** + **/** on the keypad.

## **Bilingual Keyboard Mode**

**N** or **L** This indicates whether the National (**N**) or Latin (**L**) character set is active when a code page that supports a bilingual keyboard is selected. Pressing the keys **Shift** + **-** on the keypad will toggle between the two character sets.

# **Shift**

**NUM** This indicates that the numeric lock function is enabled and the current cursor is in a numeric field. When the numeric lock function is on, the current cursor is in an unprotected field and the keyboard is in lowercase shift, you can only use the **0** to **9**, decimal sign (**.**), minus (**-**), and **Dup** keys.

### **Mode Symbol**

**^** This symbol indicates that the keyboard is in Insert mode. Already existing characters to the right of the cursor will move to make room for new characters that are entered. Insert mode can be disabled by pressing the **Reset** or **SysReq** key, or by performing any action that sends data to the host, such as pressing the **Enter**, **Clear**, **PA**, or **PF** keys.

# **Display Direction**

 $\rightarrow$  or  $\leftarrow$  This indicates the orientation of the screen display. A right arrow indicates normal left-to-right display, a left arrow indicates a right-to-left mirror image display. The display can be toggled between the two directions by pressing the keys **Shift** + **Backspace**.

# *Text Display Options*

### **Display Right-to-Left**

The contents of the screen can be displayed in reverse, i.e. as a right-to-left mirror image, by pressing the keys **Shift** + **Backspace**. This is a toggle function, so pressing the keys again will revert to normal left-to-right display. An arrow will be displayed on the status line to indicate normal (right arrow) or mirror (left arrow) display.

### **Typing Direction**

The direction in which characters are displayed on the screen when typed can be toggled between normal left-to-right and right-to-left by pressing the keys **Shift** + **/** on the keypad. The characters **=>** or **<=** will be displayed on the status line to indicate the current typing direction.

Selecting the **Symbol Swap** option in the **IBM 3270 Settings** dialog box will cause symbols such as round or angle brackets to be displayed the correct way round when typing right-to-left.

### **Close Key**

If text has been typed using both typing direction modes in the same line or field, you can force the right-hand text to join the left-hand text by pressing the keys **Shift** + **\*** on the keypad.

### **Push Mode**

Push mode allows you to edit text whose direction is opposite the screen orientation. In this mode the cursor orientation is reversed and a Push segment is created. Push mode is toggled on/off by pressing the keys **Ctrl** + **Shift** + **-** (keypad minus).

Push mode has two secondary modes, Boundary mode and Edit mode.

Boundary mode is activated when Push mode is entered. The cursor will remain at its current position while you type additional characters, and text will be pushed in the opposite direction of the screen orientation.

Edit mode is activated when the cursor is moved from its Boundary position into the Push segment area. In this mode, text can be edited within the Push segment while typing in the field's natural direction.

### **Bilingual Keyboard Support**

When a code page that supports a bilingual keyboard is selected, you can toggle between the National and Latin character set by pressing the keys **Shift** + **-** on the keypad. The character **N** or **L** will be displayed on the status line to indicate which character set is currently active.

Selecting the **Numeral Swap** option in the **IBM 3270 Settings** dialog box will cause all numbers to be displayed using the National character set when in Latin character set mode.

### **Alternate Code Page**

If a language supports two code pages (e.g. Hebrew New Code and Hebrew Old Code), you can switch between the two by pressing the keys **Ctrl** + **Shift** + **Alt** + **-** on the numeric keypad. This function can be assigned to a different key or key combination by using the **IB\_ALTCP** virtual key name.

# *Keyboard Mapping*

The illustration on the following page shows where IBM 3270 keyboard functions are mapped to keys on the 101/102 key Enhanced AT keyboard layout. Special key functions that are provided on the IBM 3270 keyboard can be mapped to any key on your keyboard by using the IB virtual key names listed in the **Define Keyboard Macros** dialog box.

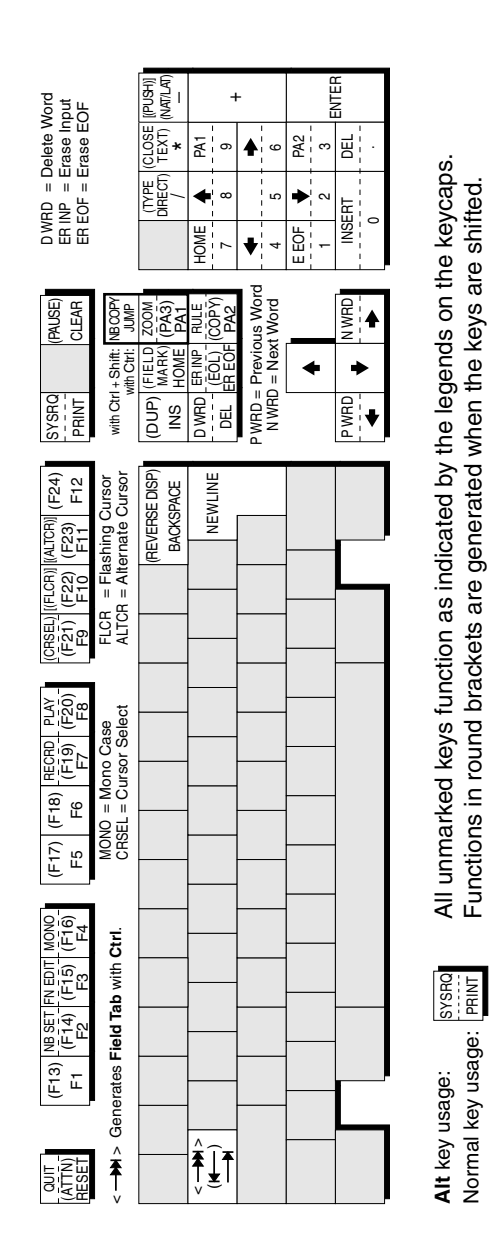

### **Enhanced AT Keyboard Layout**

*Functions in square brackets are generated when used with* **Ctrl***.*

Functions in square brackets are generated when used with Ctrl

# *Record & Playback Keystrokes Facility*

The record/playback keystrokes facility enables you to eliminate repetitive operations by using the **Fn** keys to store, retrieve and display data. The **Fn** keys can store a total of 1500 keystrokes. A sequence of recorded keystrokes may be interrupted so that keystrokes can be entered manually before continuing with the recording or playback. Note that local **Fn** key functions cannot be recorded.

The keys used to initiate recording and playback are shown below together with the equivalent virtual key names which can be used to assign the functions to any key on the keyboard:

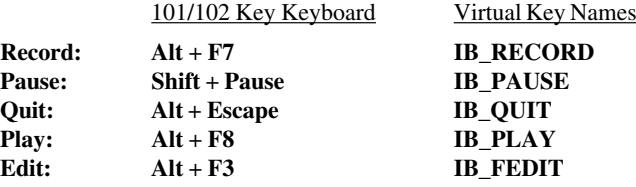

# **Recording Keystrokes**

1. Press **Record** to enter Record mode.

The status line will display **RECRD** and a number from **0**-**1500** indicating the number of new keystrokes that may be stored. A series of boxes displayed to the right represent the **Fn** keys. A solid box indicates that the **Fn** key in that position is currently storing recorded keystrokes.

2. Press the **Fn** key which will store the keystrokes. (On 101/102 keyboards you can also use  $\textbf{Shift} + \textbf{Fn}$ .)

The status line will display **R\*\*\*\* F\*** where **R** indicates you are in Record mode, \*\*\*\* is the number of keystrokes that may be stored, and **F\*** is the number of the **Fn** key pressed.

*Note: If you press a pre-recorded Fn key, its contents will be replaced with the following keystrokes. You can also remove the contents of the Fn key before recording by pressing the Delete key.*

- 3. Enter the keystrokes to be recorded. You may pause recording at any time to allow keystrokes to be entered manually when played back by pressing **Pause**. To continue recording, press **Pause** again.
	- *Note: You can cancel the newly recorded keystrokes by pressing the Quit key. This cancellation does not affect the previously recorded keystrokes.*

4. To finish and save the recording, press the **Record** key.

## **Playback Keystrokes**

You can play back the contents of an **Fn** key as normal or one keystroke at a time. The following procedure describes normal play back. For one keystroke play back, select **Single Step Macros** in the **Notice Board Setup** dialog box.

- 1. Position the text cursor where the playback is to start.
- 2. Press the **Play** key to enter Play mode.

The status line will display **PLAY** and a series of boxes representing the **Fn** keys. A solid box indicates that the **Fn** key in that position is currently storing recorded keystrokes.

3. Press the **Fn** key storing the recorded data to play back.

Playback will begin immediately, as indicated by a **P** on the status line. All the recorded keystrokes will be played back automatically. When playback is completed the **P** will disappear.

If the recorded keystrokes included **Pause**, then playback will halt at that point to allow you to enter keystrokes manually. Press **Play** to resume playback from where you stopped typing.

If you want to cancel during the playback operation, press the **Quit** key.

### **Editing Macros**

- 1. Press **Alt** + **F3**.
- 2. Press the **Fn** key containing the macro to be edited.

The status line will display information about the **Fn** key macro as follows:

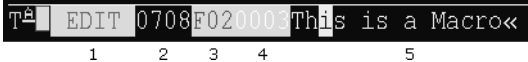

Item **1**: Displays **EDIT** or **INSERT** depending on the current mode.

Item **2**: Indicates the number of new keystrokes that may be stored.

Item **3**: Displays the current **Fn** key number.

Item **4**: Displays the cursor position within the macro (i.e. the number of keystrokes from the start of the macro).

Item **5**: Displays the contents of the macro.

- 3. Use the **Left** or **Right** cursor keys to move the cursor one character position at a time through the macro, or the **Up** or **Down** cursor keys to move 20 character positions at a time.
- 4. If required, press the **Insert** key to toggle between Insert and Edit mode, as indicated in the status line.
- 5. Make the required changes to the macro.
- 6. To save the edit, press **Alt** + **F3**.
- 7. Press **Quit** to exit.

## **Error Codes**

The following error codes may appear on the status line if an error occurs during recording or playback.

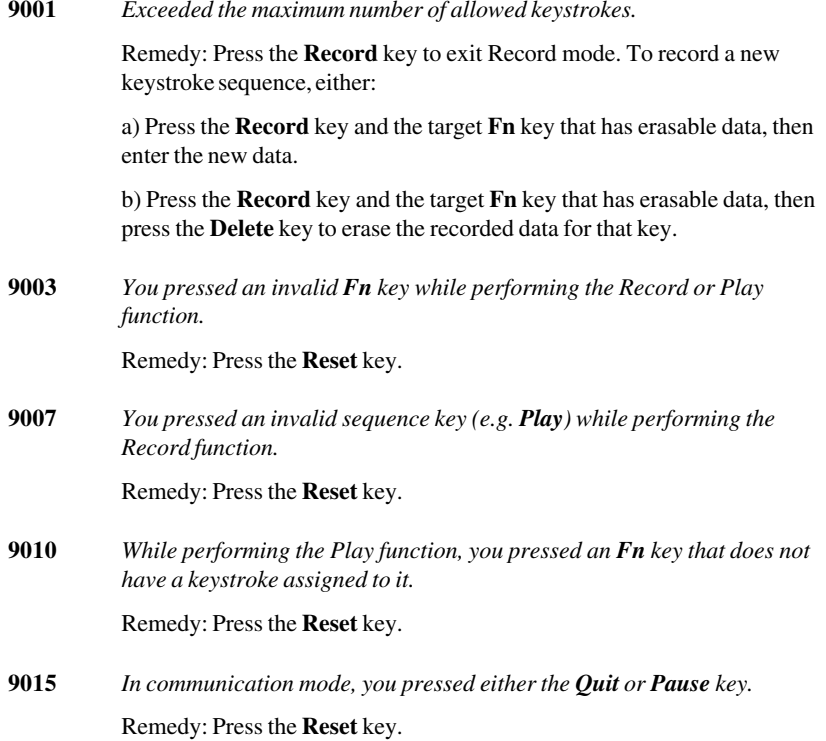

**9019** *In Record or Play mode. While the Record/play pause indicator was displayed on the status line you pressed an invalid key (e.g. Play key in Record mode, or Record key in Play mode).*

Remedy: Press the **Reset** key.

# *Notice Board Facility*

# **Introduction**

The Notice Board is an area of the display in which copied data can be stored and manipulated.

When the Notice Board is enabled (see **Notice Board Setup** dialog box), pressing the **Zoom** key will toggle the display between full screen (i.e. the screen currently containing the cursor) and split screen (host screen and Notice Board) mode. The **Zoom Settings** options in the **Notice Board Setup** dialog box determine which screen is displayed above the other. When viewing the display, pointers at each end of the dividing line between the two screens indicate which is the host screen.

# **Key Functions**

The keys used by default for Notice Board functions are shown below together with the equivalent virtual key names which can be used to assign the functions to any key on the keyboard.

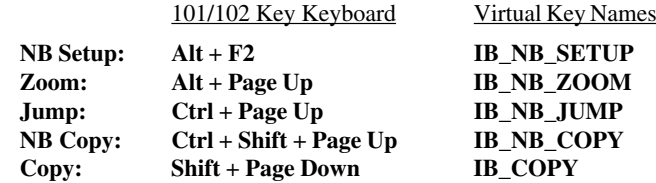

# **Copying Screen Data To The Display**

- 1. Position the text cursor at the start of the area to be copied.
- 2. Press the **Copy** key to start the Copy function. Note that the status line will display the key functions available.
- 3. Use the cursor keys to move the text cursor to the diagonally-opposite corner of the display area to be copied. The currently selected area will be highlighted in green. Note that you can toggle the position of the text cursor between the two diagonally-opposite corners of the selected area by pressing the **Return** key.
- 4. Press **F13** to copy the selected area. The copied area (i.e. the target) will be highlighted in red.
- 5. Use the cursor keys to move the red target area to the required position on the display. You can also use the **Jump** key to move the target area to the host screen or Notice Board.
- 6. Press **Enter** on the numeric keypad to save the copied area at the current position on the display.

# **Copying Screen Data To A Function Key**

Note that the **Notice Board Setup** dialog box has several options which determine whether this facility is enabled and whether all screen data in the selected area is copied, or only data in user entry fields.

- 1. Position the text cursor at the start of the area to be copied.
- 2. Press the **Copy** key to start the Copy function. Note that the status line will display the key functions available.
- 3. Use the cursor keys to move the text cursor to the diagonally-opposite corner of the display area to be copied. The currently selected area will be highlighted in green. Note that you can toggle the position of the text cursor between the two diagonally-opposite corners of the selected area by pressing the **Return** key.
- 4. Press **F14** to copy the selected area.
- 5. Press the function key required to store the copied data.
- 6. Press **Enter** on the numeric keypad to store the copied data in the chosen function key.

# **12**

# *IBM 5250 Emulation*

**This chapter describes features of the IBM 5250 terminal emulation.**

# *Introduction*

The IBM 5250 emulator provides emulation of 5250 type alphanumeric terminals, both monochrome (green/white plus attributes) and colour. Colours may be modified using the **Attribute Settings** dialog box. This emulation can be used for connection to an IBM AS/400, System/36 or System/38. A typeahead capability is provided so that you can continue to enter data without waiting for a prompt from the host.

# *Session Configuration*

# **WBT Mode**

This section describes the basic procedure for creating a session configuration when the terminal is in WBT mode. The options available are described in detail in chapter 2.

- 1. Click the **Configure** tab in the **Terminal Connection Manager** then click the **Add** button to display the **New Connection** dialog box.
- 2. Select **Terminal Emulation Client** and click **OK**. The **Terminal Emulation Client Connection Wizard - Connection Information** dialog box will be displayed.
- 3. Enter a name which will identify this session configuration for future selection in the **Connection Name** box.
- 4. Select the **IBM 5250** terminal emulation in the **Emulation** list box.
- 5. Select the **IBM 5250 Model**. This is reported back to the host in response to a terminal identification request. (Note that not all features of the terminal model may be supported.) This also allows you to specify whether the display is treated

as monochrome (green for normal characters, white for intense attribute) or colour for attributes. The terminal models currently supported and their display characteristics are listed below.

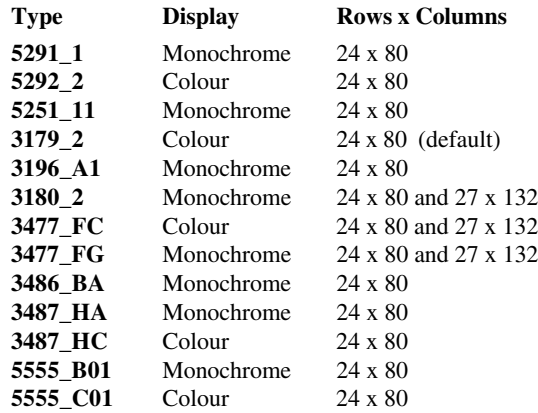

The printer models supported are listed below:

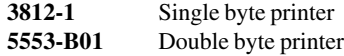

If double byte character sets (e.g. Japanese) are supported and you wish to use them, then select either **5555\_B01** (monochrome) or **5555\_C01** (colour) for display, or **5553-B01** for printing.

- 6. Specify if you want the right or left **Control** keys to perform the same function as the keypad **Enter** or **Reset** keys, respectively.
- 7. Specify the **IBM5250 Monochrome** setting. Note that all IBM 5250 models support both monochrome and colour display. When monochrome is selected, characters will be displayed in green and intense fields will be displayed in white. When monochrome is not selected, the settings specified in the **Attributes** dialog box (described in the *Setup Menus* chapter) will be used for the display.
- 8. Click **Next** to display the **Host Information** dialog box.

For a TCP/IP connection, click the **TCP/IP** button, enter the name or internet address of the host computer in the **Host Name** box, then click **Advanced** for additional Telnet options. Refer to the *TCP/IP Connection Settings* section in chapter 2 for details.

For a modem connection, click the **Modem** button then click **Advanced** to display configuration options. Refer to the *Modem Connection Settings* section in chapter 2 for details.

For a serial connection, click the **Serial** button, specify the communications port in the **Connect To** box, then click **Advanced** for additional serial options. Refer to the *Serial Connection Settings* section in chapter 2 for details.

Make the relevant selections then click **OK** to return to the **Host Information** dialog box, then click **Next**.

9. The following four dialog boxes provide further configuration options which are described in chapter 2. Click **Next** to advance through the dialog boxes.

> **Automate Login Process Printer Port Settings GUI Overrides Aux Port Settings**

- 10. When you have made your selections, click **Finish** to return to the **Terminal Connection Manager**.
- 11. In the **Terminal Connection Manager**, display the **Connections** list, select the session name you specified earlier in step 3, then click the **Connect** button.

# **Non-WBT Mode**

This section describes the basic procedure for creating a session configuration when the terminal is not in WBT mode. The options available are described in detail in the *Setup Menus* chapter.

- 1. Display the **Settings** menu from the command bar and select **Emulation...** to display the **Emulation Settings** dialog box.
- 2. Set the **Alpha Emulation** option to **IBM5250** then click **OK**. The terminal will now be in Network Virtual Terminal mode.
- 3. Display the **Settings** menu and select **IBM 5250...** to display the **IBM 5250 Settings** dialog box.
- 4. Specify the **IBM 5250 Model**. This is reported back to the host in response to a terminal identification request. (Note that not all features of the terminal model may be supported.) This also allows you to specify whether the display is treated as monochrome (green for normal characters, white for intense attribute) or colour for attributes. The terminal models currently supported and their display characteristics are listed below.

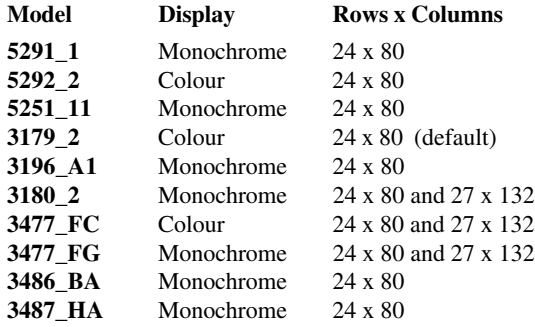

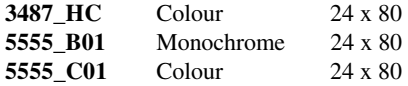

The printer models supported are listed below:

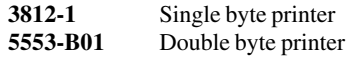

If double byte character sets (e.g. Japanese) are supported and you wish to use them, then select either **5555\_B01** (monochrome) or **5555\_C01** (colour) for display, or **5553-B01** for printing.

5. Specify the **Monochrome** setting. Note that all IBM 5250 models support both monochrome and colour display. When monochrome is selected, characters will be displayed in green and intense fields will be displayed in white. When monochrome is not selected, the settings specified in the **Attributes** dialog box (described in the *Setup Menus* chapter) will be used for the display.

Click **OK** to close the dialog box.

- 6. Select **Save Session** in the **File** menu.
- 7. Select **New Connection** in the **File** menu to display the **New Connection** dialog box.
- 8. Select the type of host connection required in the **Type** list box.

For a TCP/IP connection, select **TCP/IP**, enter the name or internet address of the host computer in the **Connect To** box, then click **Configure** for additional Telnet options. Refer to the *TCP/IP Connection Settings* section in chapter 2 for details.

For a modem connection, select **Modem**, specify the communications port in the **Connect To** box, then click **Configure** to display configuration options. Refer to the *Modem Connection Settings* section in chapter 2 for details.

For a serial connection, select **Serial**, specify the communications port in the **Connect To** box, then click **Configure** for additional serial options. Refer to the *Serial Connection Settings* section in chapter 2 for details.

- 9. When you have specified the required settings in the **New Connection** dialog box, click the **Connect** button to make the connection.
- 10. If necessary, enter the appropriate information to establish an IBM host session in the Network Virtual Terminal mode screen.
- 11. When an IBM host session has been established, the screen will switch out of Network Virtual Terminal mode and display the IBM 5250 emulation screen.

*Note: You will be returned to the Network Virtual Terminal screen when the connection to the IBM host has been closed.*

# *Network Virtual Terminal Mode*

Network Virtual Terminal (NVT) mode allows the operator to communicate with a network gateway (in ASCII) for routing, logon etc, before the full IBM terminal emulation protocol is established. NVT mode is indicated by the absence of the symbol in the status line along the bottom of the window. NVT mode displays an unformatted screen for data entry, allowing basic keyboard functionality as a simple ASCII terminal. In addition to data keys, other recognized keys are:

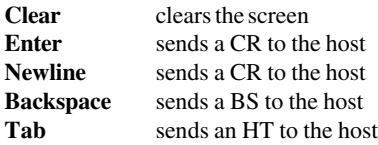

Once the appropriate details have been entered to establish an IBM host session (which may be automatic), the screen is cleared and switched into full IBM 5250 terminal emulation mode, as indicated by the symbol in the status line.

# *The Status Line*

The last line in the window is used to display status information in the form of symbols and alphanumeric characters. A coloured line separates status information from the rest of the display. Information is displayed in any of six regions within the status line as listed below.

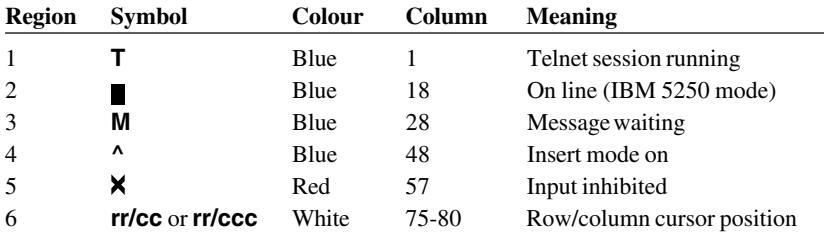

The meaning of the symbols is as follows:

- **T** Indicates that a Telnet session is running.
- Indicates that the current screen is an IBM 5250 screen. This screen will be displayed when you have initiated a Telnet session with the host.
- **M** Indicates that the system has one or more messages waiting for you.
- **^** Indicates that the keyboard is in Insert mode. Already existing characters to the right of the cursor will move to make room for new characters that are entered.

Insert mode can be disabled by pressing the **Insert** key again, pressing the **Reset** key, or by performing any action that sends data to the host, such as pressing the **Enter**, **Clear**, or **PF** keys.

**X** Indicates when input from the keyboard or mouse will not be accepted by the host. When this is because an error has occured, as shown in the error line, pressing the **Reset** key will remove the error. Alternatively, more information can be obtained by pressing the **Help** key. The only other keys available are **Attn**, **SysReq** and **Print**. Note that the emulation includes typeahead capability so that in most cases you can continue to enter data without waiting for the Do Not Enter message to clear as the data will be stored until the host is ready.

# *Keyboard Mapping*

The following illustration shows where IBM 5250 keyboard functions are mapped to keys on the 101/102 key Enhanced AT keyboard layout. Special key functions that are provided on the IBM 5250 keyboard can be mapped to any key on your keyboard by using the AS virtual key names listed in the **Define Keyboard Macros** dialog box.

# **Word Processing Mode**

The following keyboard functions are available when the IBM 5250 emulation is in Word Processing mode:

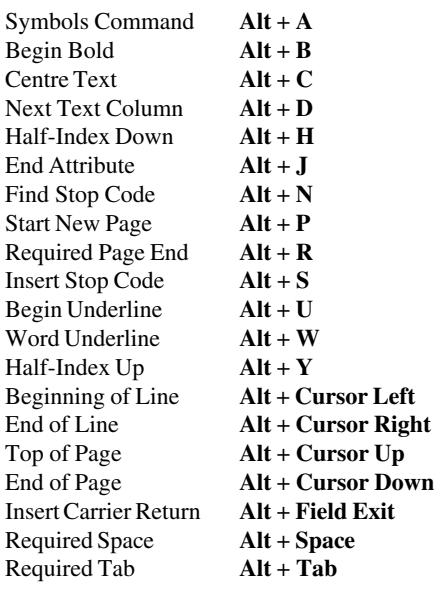

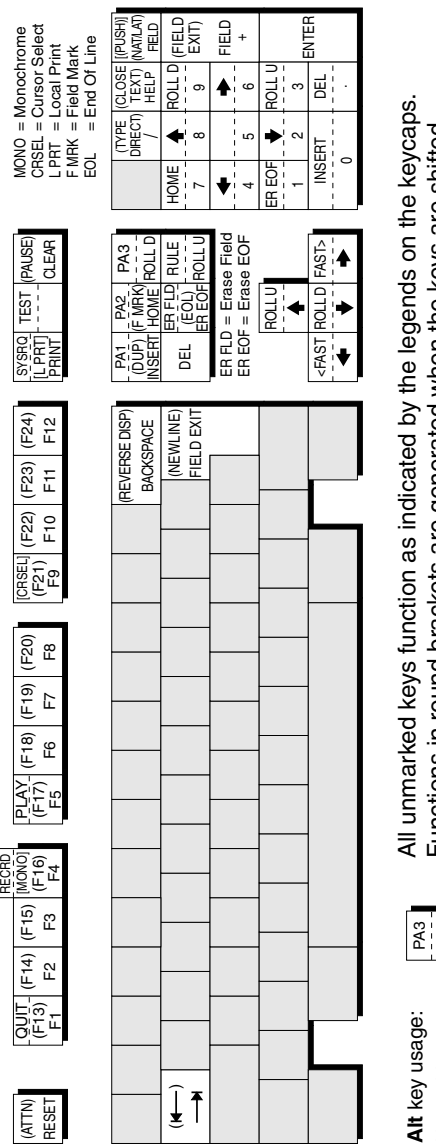

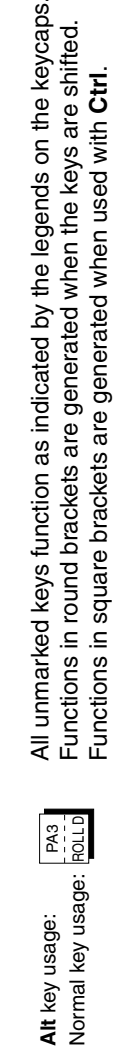

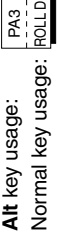

### **Enhanced AT Keyboard Layout**

# *Text Display Options*

### **Display Right-to-Left**

The contents of the screen can be displayed in reverse, i.e. as a right-to-left mirror image, by pressing the keys **Shift** + **Backspace**. This is a toggle function, so pressing the keys again will revert to normal left-to-right display. An arrow will be displayed on the status line to indicate normal (right arrow) or mirror (left arrow) display.

### **Typing Direction**

The direction in which characters are displayed on the screen when typed can be toggled between normal left-to-right and right-to-left by pressing the keys **Shift** + **/** on the keypad. The characters **=>** or **<=** will be displayed on the status line to indicate the current typing direction.

Selecting the **Symbol Swap** option in the **IBM 5250 Settings** dialog box will cause symbols such as round or angle brackets to be displayed the correct way round when typing right-to-left.

### **Close Key**

If text has been typed using both typing direction modes in the same line or field, you can force the right-hand text to join the left-hand text by pressing the keys **Shift** + **\*** on the keypad.

### **Push Mode**

Push mode allows you to edit text whose direction is opposite the screen orientation. In this mode the cursor orientation is reversed and a Push segment is created. Push mode is toggled on/off by pressing the keys **Ctrl** + **Shift** + **-** (keypad minus).

Push mode has two secondary modes, Boundary mode and Edit mode.

Boundary mode is activated when Push mode is entered. The cursor will remain at its current position while you type additional characters, and text will be pushed in the opposite direction of the screen orientation.

Edit mode is activated when the cursor is moved from its Boundary position into the Push segment area. In this mode, text can be edited within the Push segment while typing in the field's natural direction.

### **Bilingual Keyboard Support**

When a code page that supports a bilingual keyboard is selected, you can toggle between the National and Latin character set by pressing the keys **Shift** + **-** on the
keypad. The character **N** or **L** will be displayed on the status line to indicate which character set is currently active.

Selecting the **Numeral Swap** option in the **IBM 5250 Settings** dialog box will cause all numbers to be displayed using the National character set when in Latin character set mode.

#### **Alternate Code Page**

If a language supports two code pages (e.g. Hebrew New Code and Hebrew Old Code), you can switch between the two by pressing the keys **Ctrl** + **Shift** + **Alt** + **-** on the numeric keypad. This function can be assigned to a different key or key combination by using the **AS\_ALTCP** virtual key name.

# *Record & Playback Keystrokes Facility*

The record/playback keystrokes facility enables you to eliminate repetitive operations by using the **Fn** keys to store, retrieve and display data. The **Fn** keys can store a total of 1500 keystrokes. A sequence of recorded keystrokes may be interrupted so that keystrokes can be entered manually before continuing with the recording or playback. Note that local **Fn** key functions cannot be recorded.

The keys used to initiate recording and playback are shown below together with the equivalent virtual key names which can be used to assign the functions to any key on the keyboard:

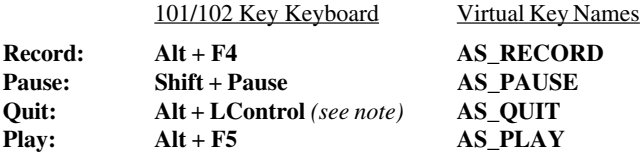

*Note: Quit is Alt + Left Control if Left Control is defined as the Reset key.*

### **Recording Keystrokes**

1. Press **Record** to enter Record mode.

The status line will display **RECRD** and a number from **0**-**1500** indicating the number of new keystrokes that may be stored. A series of boxes displayed to the right represent the **Fn** keys. A solid box indicates that the **Fn** key in that position is currently storing recorded keystrokes.

2. Press the **Fn** key which will store the keystrokes. (On 101/102 keyboards you can also use  $\textbf{Shift} + \textbf{Fn}$ .)

The status line will display **R\*\*\*\* F\*** where **R** indicates you are in Record mode, \*\*\*\* is the number of keystrokes that may be stored, and **F\*** is the number of the **Fn** key pressed.

*Note: If you press a pre-recorded Fn key, its contents will be replaced with the following keystrokes. You can also remove the contents of the Fn key before recording by pressing the Delete key.*

3. Enter the keystrokes to be recorded. You may pause recording at any time to allow keystrokes to be entered manually when played back by pressing **Pause**. Pause mode is indicated by **R ^**. To continue recording, press **Pause** again.

*Note: You can cancel the newly recorded keystrokes by pressing the Quit key. This cancellation does not affect the previously recorded keystrokes.*

4. To finish and save the recording, press the **Record** key.

# **Playback Keystrokes**

- 1. Position the text cursor where the playback is to start.
- 2. Press the **Play** key to enter Play mode.

The status line will display **PLAY** and a series of boxes representing the **Fn** keys. A solid box indicates that the **Fn** key in that position is currently storing recorded keystrokes.

3. Press the **Fn** key storing the recorded data to play back.

Playback will begin immediately, as indicated by a **P** on the status line. All the recorded keystrokes will be played back automatically. When playback is completed the **P** will disappear.

If the recorded keystrokes included **Pause**, then playback will halt at that point to allow you to enter keystrokes manually. Press **Play** to resume playback from where you stopped typing.

If you want to cancel during the playback operation, press the **Quit** key.

## **Error Codes**

The following error codes may appear on the status line if an error occurs during recording or playback.

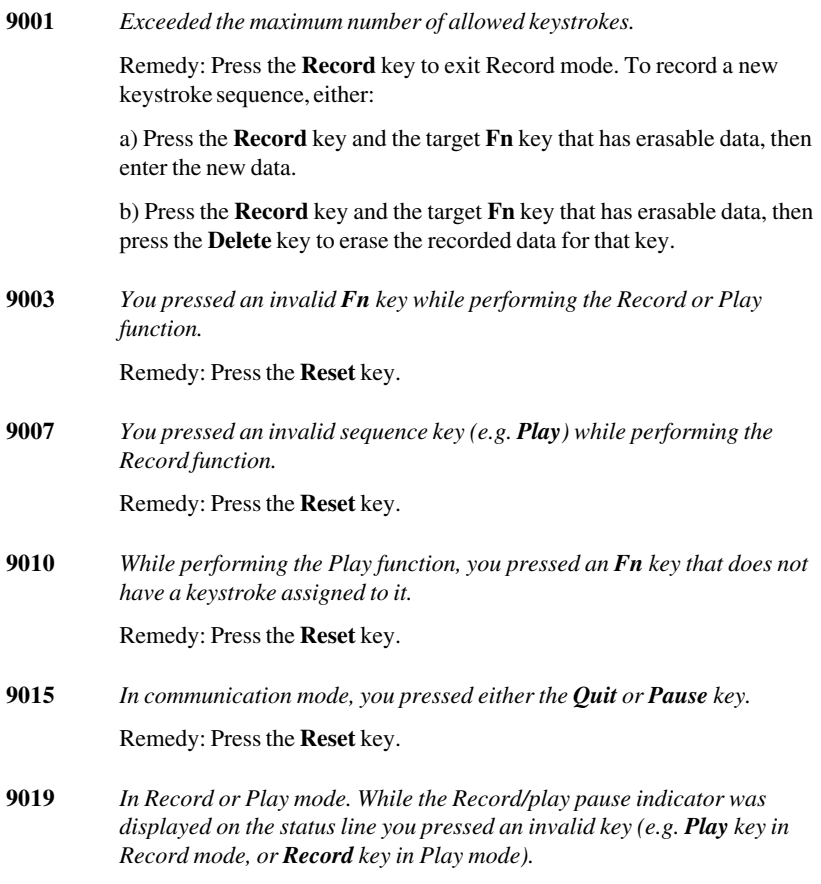

Remedy: Press the **Reset** key.

# *Fax Image Support*

Fax images in Tiff, PCX and G3 format are supported. The following display facilities are supported if the host provides them:

**Scrollbars** These are displayed if the image is larger than the screen area allocated to it. **EasyScroll** IBM term for scrolling by dragging the image with the mouse. **Zoom** Enables you to highlight an area of the image to magnify it so that it fills the allocated space (the aspect ratio is preserved).

Additional functions such as rotation and colouring are controlled by the host.

### *Notes*

# **13**

# *IBM 3151 Emulation*

**This chapter describes features of the IBM 3151 terminal emulation.**

# *Introduction*

The IBM 3151 emulation is based on the native mode of the IBM 3151 Model 11 terminal. The emulation is configured using the **IBM 3151 Settings** dialog box which is described in the *Setup Menus* chapter. The display is set to 24 rows by 80 columns by default, but you can select one of four display formats from the **IBM 3151 Settings** dialog box:

> 24 rows x 80 columns 25 rows x 80 columns 24 rows x 132 columns 25 rows x 132 columns

# *Session Configuration*

## **WBT Mode**

This section describes the basic procedure for creating a session configuration when the terminal is in WBT mode. The options available are described in detail in chapter  $\mathcal{L}$ 

- 1. Click the **Configure** tab in the **Terminal Connection Manager** then click the **Add** button to display the **New Connection** dialog box.
- 2. Select **Terminal Emulation Client** and click **OK**. The **Terminal Emulation Client Connection Wizard - Connection Information** dialog box will be displayed.
- 3. Enter a name which will identify this session configuration for future selection in the **Connection Name** box.
- 4. Select the **IBM 3151** terminal emulation in the **Emulation** list box.
- 5. Click **Next** to display the **Host Information** dialog box.

For a TCP/IP connection, click the **TCP/IP** button, enter the name or internet address of the host computer in the **Host Name** box, then click **Advanced** for additional Telnet options. Refer to the *TCP/IP Connection Settings* section in chapter 2 for details.

For a modem connection, click the **Modem** button then click **Advanced** to display configuration options. Refer to the *Modem Connection Settings* section in chapter 2 for details.

For a serial connection, click the **Serial** button, specify the communications port in the **Connect To** box, then click **Advanced** for additional serial options. Refer to the *Serial Connection Settings* section in chapter 2 for details.

Make the relevant selections then click **OK** to return to the **Host Information** dialog box, then click **Next** to display the **Advanced Options** dialog box.

- 6. Click **Finish** to return to the **Terminal Connection Manager**.
- 7. In the **Terminal Connection Manager**, display the **Connections** list, select the session name you specified earlier in step 3, then click the **Connect** button.

# **Non-WBT Mode**

This section describes the basic procedure for creating a session configuration when the terminal is not in WBT mode. The options available are described in detail in the *Setup Menus* chapter.

- 1. Display the **Settings** menu from the command bar and select **Emulation...** to display the **Emulation Settings** dialog box.
- 2. Select the **IBM 3151** terminal emulation in the **Alpha Emulation** list box.
- 3. Display the **File** menu from the command bar and select **New Connection** to display the **New Connection** dialog box.
- 4. Select the type of host connection required in the **Type** list box.

For a TCP/IP connection, select **TCP/IP**, enter the name or internet address of the host computer in the **Connect To** box, then click **Configure** for additional Telnet options. Refer to the *TCP/IP Connection Settings* section in chapter 2 for details.

For a modem connection, select **Modem**, specify the communications port in the **Connect To** box, then click **Configure** to display configuration options. Refer to the *Modem Connection Settings* section in chapter 2 for details.

For a serial connection, select **Serial**, specify the communications port in the **Connect To** box, then click **Configure** for additional serial options. Refer to the *Serial Connection Settings* section in chapter 2 for details.

5. When you have specified the required settings in the **New Connection** dialog box, click the **Connect** button to make the connection.

> *Note: You can save these settings as a connection template using the Save Session As dialog box. Refer to the Setup Menus chapter for details.*

# *The Status Bar*

The status bar along the bottom of the display shows the status of various operations.

Pause IBM 3151 | 1 (001,001 | ECHO | HOLD SCREEN | Printer: Ready *1 23 4*

- Field 1: **(rrr,ccc)** indicates the current row and column position of the cursor.
- Field **2**: **INSERT** indicates that Insert mode is active when the **Insert** key is pressed or when the Insert Character command is received. Note that the message will not be displayed if the **Insert Character** option is not set to **Mode**. Insert mode is exited by pressing the **Insert** or **Reset** key.
- Field 3: Indicates the current operating mode.

In **BLOCK** mode, keyboard entered data is displayed and processed locally, allowing you to edit it before a block of data is sent to the host.

In **CHAR** mode, keyboard entered data is sent simultaneously to the host and the display.

In **ECHO** mode, keyboard entered data is sent only to the host. The host is then responsible for returning the data to the display.

Field **4**: **HOLD SCREEN** indicates that the **Hold Screen** key has been pressed to suspend screen update. Press **Hold Screen** again to enable screen update.

**INVALID KEY** appears when you press an invalid key.

**KEYS LOCKED** appears when the keyboard is locked. The keys will be unlocked when the Keyboard Unlock command is received or when the **Cancel** key is pressed.

**NUMERIC** indicates the cursor is located in an unprotected numeric field.

**PRINTING** indicates that data is being sent to the printer.

**SENDING** indicates that data is being sent to the host.

**WRONG PLACE** appears when you press an invalid key in a protected field or field attribute character position. It is also displayed when you

try to insert a character or line in a screen already full when the **Forcing Insert** option is set to **Off**.

If two or more messages are sent to a particular field, then the message with the highest priority will be displayed. Messages in field **4** are displayed in the following order:

> **HOLD SCREEN SENDING PRINTING KEYS LOCKED INVALID KEY WRONG PLACE NUMERIC**

# *Keyboard Mapping*

The following illustration shows where IBM 3151 keyboard functions are mapped to keys on the 101/102 key Enhanced AT keyboard layout. Special key functions can be mapped to any key on your keyboard by using the virtual key names listed in the **Define Keyboard Macros** dialog box.

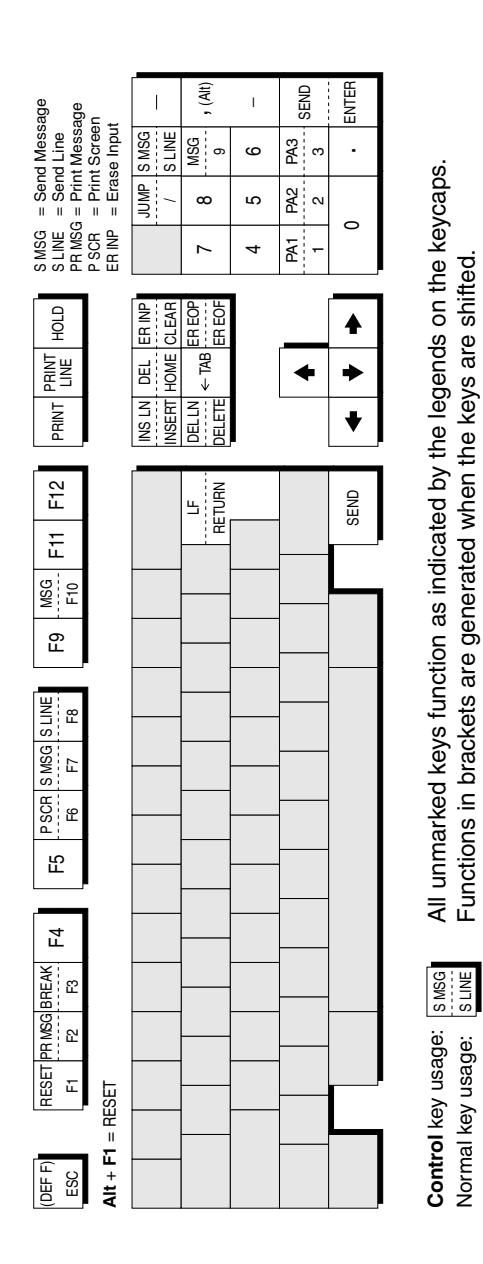

#### **Enhanced AT Keyboard Layout**

# *Defining Function Keys*

The keys mapped as **F1** through **F12** can be redefined from the keyboard or by the host. The function keys can store up to 128 characters between them and can include escape sequences and ASCII control characters in addition to character strings. Here we describe how to define a function key from the keyboard.

1. Display the function key menu by pressing the keys **Shift** + **Esc**.

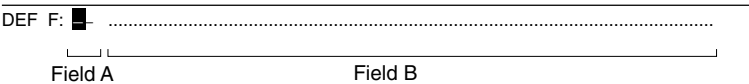

2. Specify the function key to be defined by entering a two-digit number in field **A**, for example, **01** for **F1**, **12** for **F12**, then press **Enter**. Field **B** will display the current definition of the function key.

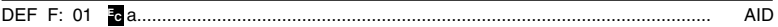

3. In field **B**, enter the new definition for the function key. This can include a character string, escape sequence or control characters.

A control character is entered by typing the keyboard equivalent. For example, the **CR** (carriage return) character is entered by pressing **Ctrl** + **M**. Refer to the *Character Sets* appendix to find the keyboard equivalents of other control characters.

The following example shows the definition entry for the **F1** key so that it displays **New definition** then performs a carriage return when pressed:

*DEF F: 01 Pericom SoftwareCR ..........................................................................................*

You can erase the character at the current cursor position by pressing the keys **Ctrl** + **2**. If you want to restore the default definition, press the **Clear** key while the cursor is in field **B**.

4. Press the **Send** key to store the key definition. The function key menu will be cleared to allow you to enter the next key definition. If you do not wish to save the definition, press **Ctrl** + **Shift** + **Esc** instead of **Enter**.

Note that the function keys can store a maximum of 128 characters between them. When this number is reached or exceeded, field **A** will start blinking and any characters following the 128th character will be discarded.

- 5. Repeat steps **2** to **4** until you have finished defining function keys.
- 6. To exit from the function key menu, press **Ctrl** + **Shift** + **Esc**.

# **14**

# *MDIS Prism Emulations*

**This chapter describes the MDIS Prism terminal emulations.**

# *Session Configuration*

## **WBT Mode**

This section describes the basic procedure for creating a session configuration when the terminal is in WBT mode. The options available are described in detail in chapter 2.

- 1. Click the **Configure** tab in the **Terminal Connection Manager** then click the **Add** button to display the **New Connection** dialog box.
- 2. Select **Terminal Emulation Client** and click **OK**. The **Terminal Emulation Client Connection Wizard - Connection Information** dialog box will be displayed.
- 3. Enter a name which will identify this session configuration for future selection in the **Connection Name** box.
- 4. Select the **MDI P12\P8** or **MDI Prism-9** terminal emulation in the **Emulation** list box.
- 5. Click **Next** to display the **Host Information** dialog box.

For a TCP/IP connection, click the **TCP/IP** button, enter the name or internet address of the host computer in the **Host Name** box, then click **Advanced** for additional Telnet options. Refer to the *TCP/IP Connection Settings* section in chapter 2 for details.

For a modem connection, click the **Modem** button then click **Advanced** to display configuration options. Refer to the *Modem Connection Settings* section in chapter 2 for details.

For a serial connection, click the **Serial** button, specify the communications port in the **Connect To** box, then click **Advanced** for additional serial options. Refer to the *Serial Connection Settings* section in chapter 2 for details.

Make the relevant selections then click **OK** to return to the **Host Information** dialog box, then click **Next** to display the **Advanced Options** dialog box.

- 6. Click **Finish** to return to the **Terminal Connection Manager**.
- 7. In the **Terminal Connection Manager**, display the **Connections** list, select the session name you specified earlier in step 3, then click the **Connect** button.

# **Non-WBT Mode**

This section describes the basic procedure for creating a session configuration when the terminal is not in WBT mode. The options available are described in detail in the *Setup Menus* chapter.

- 1. Display the **Settings** menu from the command bar and select **Emulation...** to display the **Emulation Settings** dialog box.
- 2. Select the **MDI P12\P8** or **MDI Prism-9** terminal emulation in the **Alpha Emulation** list box.
- 3. Display the **File** menu from the command bar and select **New Connection** to display the **New Connection** dialog box.
- 4. Select the type of host connection required in the **Type** list box.

For a TCP/IP connection, select **TCP/IP**, enter the name or internet address of the host computer in the **Connect To** box, then click **Configure** for additional Telnet options. Refer to the *TCP/IP Connection Settings* section in chapter 2 for details.

For a modem connection, select **Modem**, specify the communications port in the **Connect To** box, then click **Configure** to display configuration options. Refer to the *Modem Connection Settings* section in chapter 2 for details.

For a serial connection, select **Serial**, specify the communications port in the **Connect To** box, then click **Configure** for additional serial options. Refer to the *Serial Connection Settings* section in chapter 2 for details.

5. When you have specified the required settings in the **New Connection** dialog box, click the **Connect** button to make the connection.

*Note: You can save these settings as a connection template using the Save Session As dialog box. Refer to the Setup Menus chapter for details.*

# *Keyboard Mapping*

The following illustration shows where MDIS Prism keyboard functions are mapped to keys on the 101/102 key Enhanced AT keyboard layout. Special key functions that are provided on the MDIS Prism keyboard can be mapped to any key on your keyboard by using the MD virtual key names listed in the **Define Keyboard Macros** dialog box.

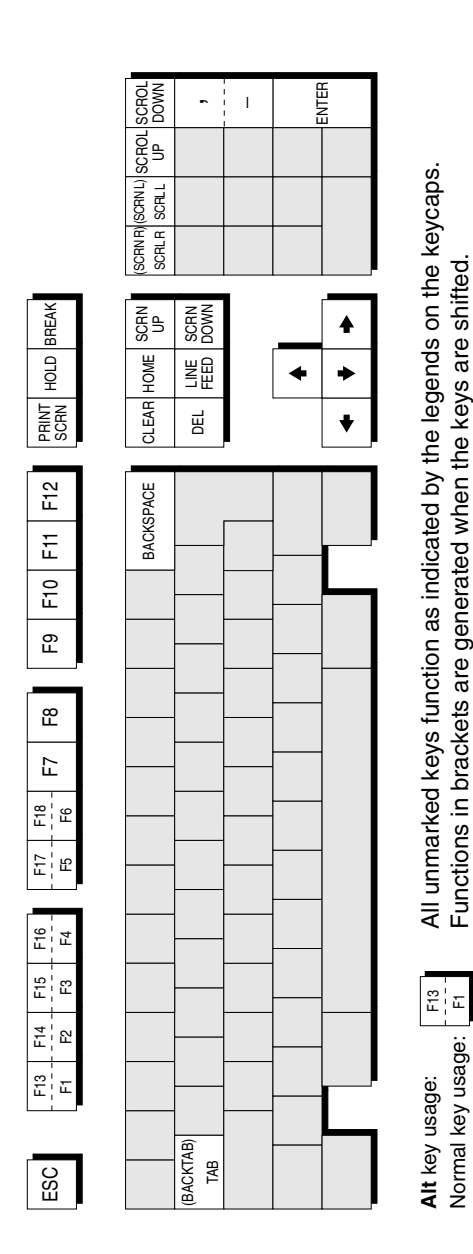

#### **Enhanced AT Keyboard Layout**

# **15**

# *PT250 Emulation*

**This chapter describes the Prime PT250 terminal emulation.**

# *Session Configuration*

## **WBT Mode**

This section describes the basic procedure for creating a session configuration when the terminal is in WBT mode. The options available are described in detail in chapter 2.

- 1. Click the **Configure** tab in the **Terminal Connection Manager** then click the **Add** button to display the **New Connection** dialog box.
- 2. Select **Terminal Emulation Client** and click **OK**. The **Terminal Emulation Client Connection Wizard - Connection Information** dialog box will be displayed.
- 3. Enter a name which will identify this session configuration for future selection in the **Connection Name** box.
- 4. Select the **PT250** terminal emulation in the **Emulation** list box.
- 5. Click **Next** to display the **Host Information** dialog box.

For a TCP/IP connection, click the **TCP/IP** button, enter the name or internet address of the host computer in the **Host Name** box, then click **Advanced** for additional Telnet options. Refer to the *TCP/IP Connection Settings* section in chapter 2 for details.

For a modem connection, click the **Modem** button then click **Advanced** to display configuration options. Refer to the *Modem Connection Settings* section in chapter 2 for details.

For a serial connection, click the **Serial** button, specify the communications port in the **Connect To** box, then click **Advanced** for additional serial options. Refer to the *Serial Connection Settings* section in chapter 2 for details.

Make the relevant selections then click **OK** to return to the **Host Information** dialog box, then click **Next** to display the **Advanced Options** dialog box.

- 6. Click **Finish** to return to the **Terminal Connection Manager**.
- 7. In the **Terminal Connection Manager**, display the **Connections** list, select the session name you specified earlier in step 3, then click the **Connect** button.

The PT250 emulation is configured using the **PT250 Settings** dialog box which is described in the *Setup Menus* chapter.

# **Non-WBT Mode**

This section describes the basic procedure for creating a session configuration when the terminal is not in WBT mode. The options available are described in detail in the *Setup Menus* chapter.

- 1. Display the **Settings** menu from the command bar and select **Emulation...** to display the **Emulation Settings** dialog box.
- 2. Select the **PT250** terminal emulation in the **Alpha Emulation** list box.
- 3. Display the **File** menu from the command bar and select **New Connection** to display the **New Connection** dialog box.
- 4. Select the type of host connection required in the **Type** list box.

For a TCP/IP connection, select **TCP/IP**, enter the name or internet address of the host computer in the **Connect To** box, then click **Configure** for additional Telnet options. Refer to the *TCP/IP Connection Settings* section in chapter 2 for details.

For a modem connection, select **Modem**, specify the communications port in the **Connect To** box, then click **Configure** to display configuration options. Refer to the *Modem Connection Settings* section in chapter 2 for details.

For a serial connection, select **Serial**, specify the communications port in the **Connect To** box, then click **Configure** for additional serial options. Refer to the *Serial Connection Settings* section in chapter 2 for details.

5. When you have specified the required settings in the **New Connection** dialog box, click the **Connect** button to make the connection.

> *Note: You can save these settings as a connection template using the Save Session As dialog box. Refer to the Setup Menus chapter for details.*

The PT250 emulation is configured using the **PT250 Settings** dialog box which is described in the *Setup Menus* chapter.

# *The Status Line*

The last line in the window is used to display a status line consisting of eleven fields which show the status of various operations. The following illustration shows the information that is displayed by default.

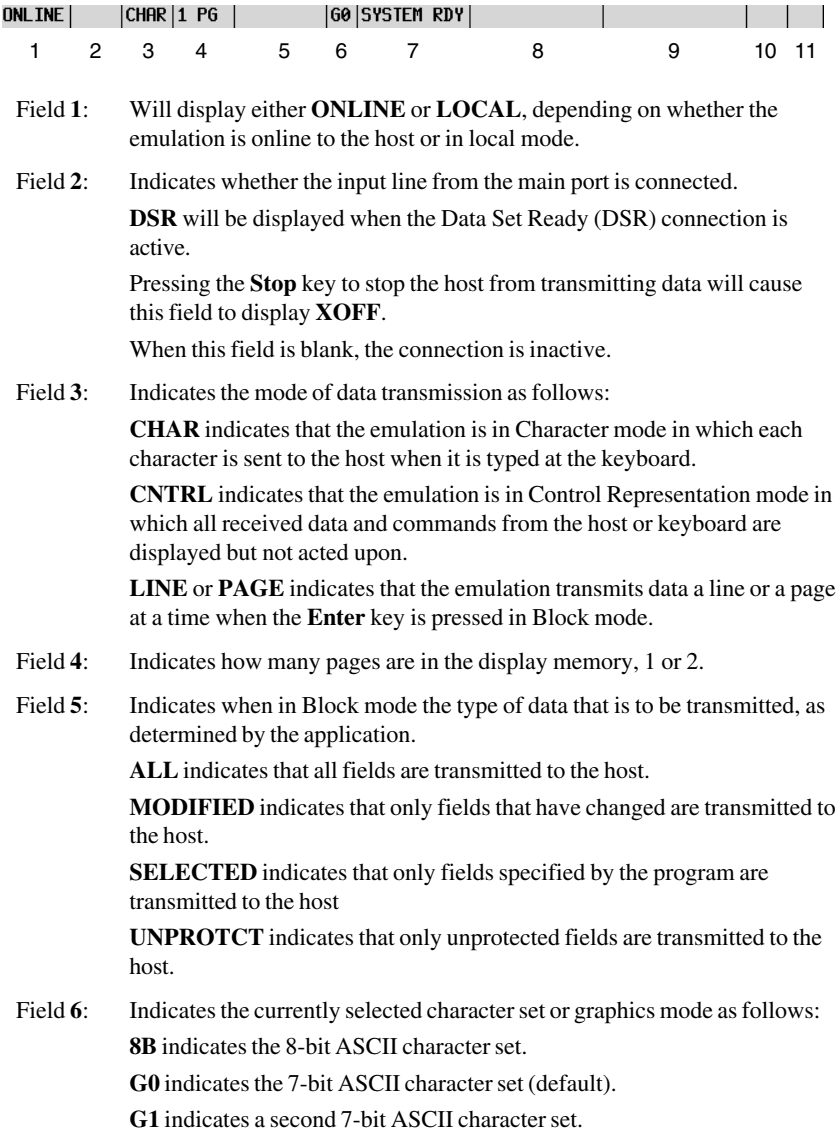

**GR** indicates the Block Graphics character set.

**LD** indicates the Line Drawing character set.

Field **7**: Indicates the current transmission status as follows:

**AUX SEND** is displayed when data is being sent to an auxiliary device.

**KEYBD LOCK** is displayed when the keyboard is locked to prevent data entry, usually set by the application.

**MAIN SEND** is displayed when a block of data is sent to the host.

**SOFT LOCK** is displayed when errors are detected. Pressing the **Clear** key will correct this condition.

**SYSTEM RDY** is the default message that is displayed indicating that everything is functioning correctly and that no block of data is being sent to the host.

Field **8**: Displays terminal operation status messages. These are generally error messages which can be cleared by pressing the **Clear** key for each message displayed.

> **ALL GRAPHICS** indicates that you have attempted to enter data in a field reserved for graphics characters when in Block mode.

**ALPHA ONLY** indicates that you have attempted to enter non-alphabetic data in a field reserved for alphabetic characters when in Block mode.

**ALPHANUMERIC** indicates that you have attempted to enter nonalphanumeric data in a field reserved for alphanumeric characters when in Block mode.

**FILL WHOLE** indicates that every position in the field must be filled with data before you can continue when in Block mode.

**HOST RX OVFW** indicates that at least one character of data has been lost during a transmission from the host. This occurs when the host sends data faster than the emulation can process it.

**INVALID CMD** indicates that an invalid control character or escape sequence was received, or an invalid key was pressed.

**KYBD OVFW** indicates that at least one character of data has been lost during a transmission from the keyboard to the host. This occurs when the keyboard sends data faster than the host can process it.

**MUST ENTER** indicates that you must enter data in a specific field before you can continue when in Block mode.

**NUMERIC ONLY** indicates that you have attempted to enter nonnumeric data in a field reserved for numeric characters when in Block mode.

**RX ERROR** indicates that the emulation received incorrect data as a result of a parity or framing error.

**SCREEN FULL** indicates that the emulation cannot display any more characters that it may receive when in Block mode.

- Field 9: Displays messages defined by the program or user.
- Field **10**: Displays **NUM** when Num Lock is activated, otherwise this field is blank.
- Field **11**: Displays **INS** when Insert mode is activated. In Replace mode (default), this field is blank.

# *Keyboard Mapping*

The following illustration shows where PT250 keyboard functions are mapped to keys on the 101/102 key Enhanced AT keyboard layout. Special key functions that are provided on the PT250 keyboard can be mapped to any key on your keyboard by using the PT virtual key names listed in the **Define Keyboard Macros** dialog box.

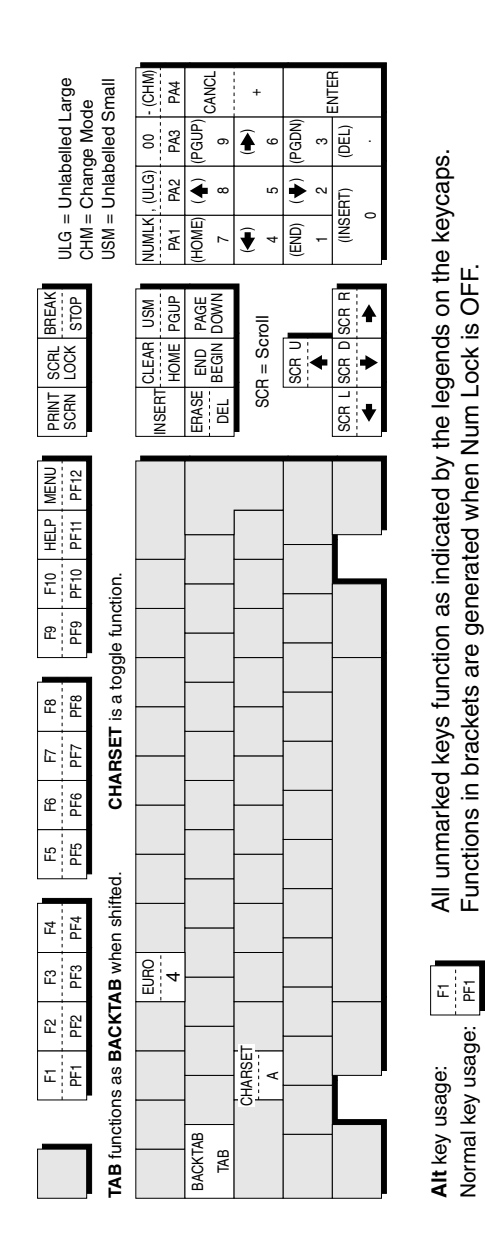

#### **Enhanced AT Keyboard Layout**

# *Displaying Alternate Characters*

PT250 mode uses two character sets called **Standard** and **Alternate** to display characters. Both sets incorporate all the characters contained in the ASCII (7-bit or lower half) and PT250 Additional (8-bit or upper half) character set tables shown in the *Character Sets* appendix.

When the emulation is in 7-bit mode, only the lower half (i.e 7-bit part) of the Standard and Alternate character sets can be used, so the ASCII characters in the Alternate character set are replaced by the PT250 Additional characters, which are then treated as 7-bit characters.

You can toggle between Standard and Alternate character set mode by pressing the keys **Alt** + **A**. This emulates the function of the **Char Set** key found on the PT250 keyboard, enabling you to display characters from the Additional character set which are not available for the keyboard nationality you have selected in setup.

The following table lists the Standard ASCII characters in the left column with their equivalent Additional characters in the right column of each block. Press the key bearing the ASCII character to generate the Additional character when you are in Alternate character set mode.

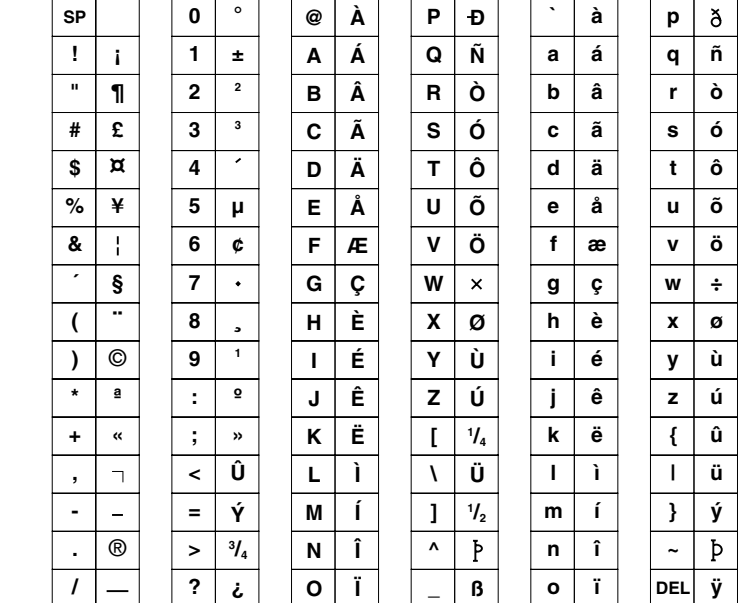

#### **Alternate Equivalents Of Standard Characters**

### *Notes*

# **16**

# *Siemens 97801 Emulation*

**This chapter describes the Siemens 97801 terminal emulation.**

# *Session Configuration*

### **WBT Mode**

This section describes the basic procedure for creating a session configuration when the terminal is in WBT mode. The options available are described in detail in chapter 2.

- 1. Click the **Configure** tab in the **Terminal Connection Manager** then click the **Add** button to display the **New Connection** dialog box.
- 2. Select **Terminal Emulation Client** and click **OK**. The **Terminal Emulation Client Connection Wizard - Connection Information** dialog box will be displayed.
- 3. Enter a name which will identify this session configuration for future selection in the **Connection Name** box.
- 4. Select the **Siemens 97801** terminal emulation in the **Emulation** list box.
- 5. Click **Next** to display the **Host Information** dialog box.

For a TCP/IP connection, click the **TCP/IP** button, enter the name or internet address of the host computer in the **Host Name** box, then click **Advanced** for additional Telnet options. Refer to the *TCP/IP Connection Settings* section in chapter 2 for details.

For a modem connection, click the **Modem** button then click **Advanced** to display configuration options. Refer to the *Modem Connection Settings* section in chapter 2 for details.

For a serial connection, click the **Serial** button, specify the communications port in the **Connect To** box, then click **Advanced** for additional serial options. Refer to the *Serial Connection Settings* section in chapter 2 for details.

Make the relevant selections then click **OK** to return to the **Host Information** dialog box, then click **Next** to display the **Advanced Options** dialog box.

- 6. Click **Finish** to return to the **Terminal Connection Manager**.
- 7. In the **Terminal Connection Manager**, display the **Connections** list, select the session name you specified earlier in step 3, then click the **Connect** button.

# **Non-WBT Mode**

This section describes the basic procedure for creating a session configuration when the terminal is not in WBT mode. The options available are described in detail in the *Setup Menus* chapter.

- 1. Display the **Settings** menu from the command bar and select **Emulation...** to display the **Emulation Settings** dialog box.
- 2. Select the **Siemens 97801** terminal emulation in the **Alpha Emulation** list box.
- 3. Display the **File** menu from the command bar and select **New Connection** to display the **New Connection** dialog box.
- 4. Select the type of host connection required in the **Type** list box.

For a TCP/IP connection, select **TCP/IP**, enter the name or internet address of the host computer in the **Connect To** box, then click **Configure** for additional Telnet options. Refer to the *TCP/IP Connection Settings* section in chapter 2 for details.

For a modem connection, select **Modem**, specify the communications port in the **Connect To** box, then click **Configure** to display configuration options. Refer to the *Modem Connection Settings* section in chapter 2 for details.

For a serial connection, select **Serial**, specify the communications port in the **Connect To** box, then click **Configure** for additional serial options. Refer to the *Serial Connection Settings* section in chapter 2 for details.

5. When you have specified the required settings in the **New Connection** dialog box, click the **Connect** button to make the connection.

> *Note: You can save these settings as a connection template using the Save Session As dialog box. Refer to the Setup Menus chapter for details.*

# *Keyboard Mapping*

The following illustration shows where Siemens 97801 keyboard functions are mapped to keys on the 101/102 key Enhanced AT keyboard layout. Special key functions that are provided on the Siemens 97801 keyboard can be mapped to any key on your keyboard by using the SI virtual key names listed in the **Define Keyboard Macros** dialog box.

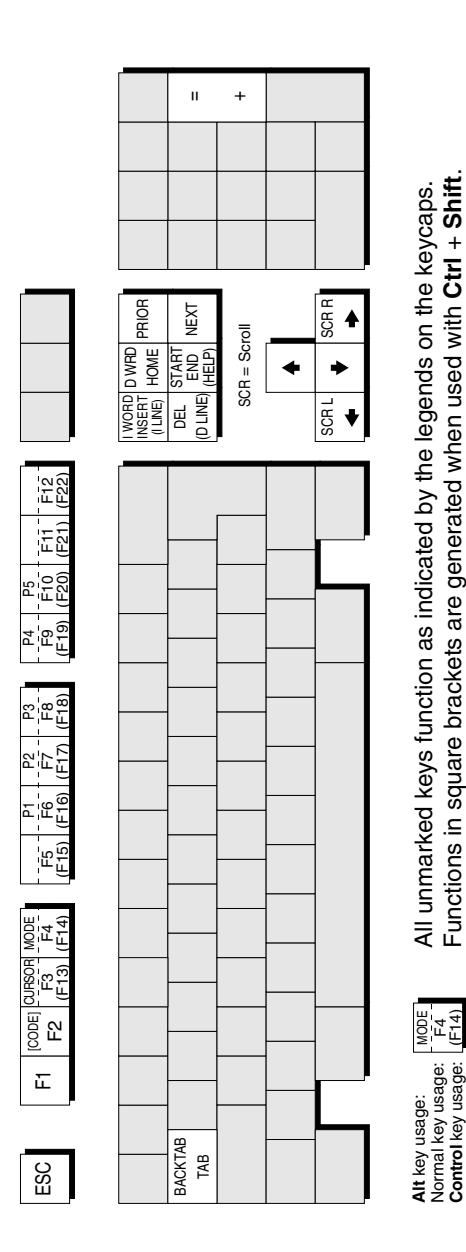

**-**١ke y usage:

#### **Enhanced AT Keyboard Layout**

# **17**

# *TA6530 Emulation*

**This chapter describes features of the Tandem 6530 terminal emulation.**

# *Session Configuration*

### **WBT Mode**

This section describes the basic procedure for creating a session configuration when the terminal is in WBT mode. The options available are described in detail in chapter 2.

- 1. Click the **Configure** tab in the **Terminal Connection Manager** then click the **Add** button to display the **New Connection** dialog box.
- 2. Select **Terminal Emulation Client** and click **OK**. The **Terminal Emulation Client Connection Wizard - Connection Information** dialog box will be displayed.
- 3. Enter a name which will identify this session configuration for future selection in the **Connection Name** box.
- 4. Select the **TA6530** terminal emulation in the **Emulation** list box.
- 5. Click **Next** to display the **Host Information** dialog box.

For a TCP/IP connection, click the **TCP/IP** button, enter the name or internet address of the host computer in the **Host Name** box, then click **Advanced** for additional Telnet options. Refer to the *TCP/IP Connection Settings* section in chapter 2 for details.

For a modem connection, click the **Modem** button then click **Advanced** to display configuration options. Refer to the *Modem Connection Settings* section in chapter 2 for details.

For a serial connection, click the **Serial** button, specify the communications port in the **Connect To** box, then click **Advanced** for additional serial options. Refer to the *Serial Connection Settings* section in chapter 2 for details.

Make the relevant selections then click **OK** to return to the **Host Information** dialog box, then click **Next** to display the **Advanced Options** dialog box.

- 6. Click **Finish** to return to the **Terminal Connection Manager**.
- 7. In the **Terminal Connection Manager**, display the **Connections** list, select the session name you specified earlier in step 3, then click the **Connect** button.

The Tandem 6530 emulation is configured using the **TA6530 Settings** dialog box which is described in the *Setup Menus* chapter.

# **Non-WBT Mode**

This section describes the basic procedure for creating a session configuration when the terminal is not in WBT mode. The options available are described in detail in the *Setup Menus* chapter.

- 1. Display the **Settings** menu from the command bar and select **Emulation...** to display the **Emulation Settings** dialog box.
- 2. Select the **TA6530** terminal emulation in the **Alpha Emulation** list box.
- 3. Display the **File** menu from the command bar and select **New Connection** to display the **New Connection** dialog box.
- 4. Select the type of host connection required in the **Type** list box.

For a TCP/IP connection, select **TCP/IP**, enter the name or internet address of the host computer in the **Connect To** box, then click **Configure** for additional Telnet options. Refer to the *TCP/IP Connection Settings* section in chapter 2 for details.

For a modem connection, select **Modem**, specify the communications port in the **Connect To** box, then click **Configure** to display configuration options. Refer to the *Modem Connection Settings* section in chapter 2 for details.

For a serial connection, select **Serial**, specify the communications port in the **Connect To** box, then click **Configure** for additional serial options. Refer to the *Serial Connection Settings* section in chapter 2 for details.

5. When you have specified the required settings in the **New Connection** dialog box, click the **Connect** button to make the connection.

> *Note: You can save these settings as a connection template using the Save Session As dialog box. Refer to the Setup Menus chapter for details.*

The Tandem 6530 emulation is configured using the **TA6530 Settings** dialog box which is described in the *Setup Menus* chapter.

# *The Status Line*

The last (25th) line in the window is used to display messages and status information. You can enable or disable display of a border which separates this line from the rest of the lines above it by setting the **Status Border** option in the **TA6530 Settings** dialog box accordingly.

The status line is divided into two fields. The first and leftmost field is used to display messages of up to 64 characters in length. The second field displays the current operating status and will usually display at least one of the following status indicators:

- **ANSI** The emulation is operating in ANSI mode.
- **BLOCK** The emulation is operating in Block mode.
- **CNTRL** Display controls mode activated. In this mode, received control codes will be displayed but not actioned.
- **CONV** The emulation is operating in Conversational mode.
- **HOLD** Hold screen is activated. The emulation stops processing incoming data when the **Ctrl** + **S** keys are pressed in ANSI mode. To release the hold state and continue normal processing, press **Ctrl** + **Q**.
- **INS** Insert mode is activated. In Block mode, keyboard entered characters are inserted at the cursor position without overwriting already existing characters.
- **LOCKED** The keyboard has been temporarily locked by the application.
- **NUM** Num lock is activated. Num lock is toggled on and off by pressing the keys **Alt** + **Num Lock**.
- **PROT** Block Protect mode enabled. Refer to the **Block Mode** section for details.

When the emulation detects an error, the status line will be temporarily replaced by an error line which will display one of the following messages:

#### **INVALID LANGUAGE SET REQUESTED**

You tried to use an invalid national character set.

#### **INVALID DATA**

You tried to enter an invalid character in the current field when in Block protect mode.

# *Operating Modes*

The Tandem 6530 emulation operates in one of three main modes, Conversational, Block, or ANSI. Conversational and Block modes are normally used for applications running on a NonStop host system, and ANSI mode for applications running on the LXN host system.

# **Conversational Mode**

In Conversational mode, characters are sent to the host as you type them. This is useful when applications need to interact with you on a character, word or line-byline basis.

Display memory is treated as one long page consisting of 400 lines, of which 24 lines may be viewed at any one time. Lines above or below those currently displayed may be scrolled into view using cursor or display control keys. Once all the display memory has been used, new data will force all previous lines of data up one line so that the first line is erased, ensuring that the oldest data is erased first.

The status line will display **CONV** when you are in Conversational mode.

# **Block Mode**

In Block mode, characters are stored in a communications buffer and are not transmitted to the host until the application requests them. The characters are then sent as a block. This enables you to enter a large amount of data and edit it locally before it is transmitted.

Block mode has two sub-modes: Block Nonprotect and Block Protect. In Block Nonprotect mode you can enter any type of character at any position on the screen (except on the 25th line). In Block Protect mode the application divides the screen into protected and nonprotected areas called fields. The cursor cannot be moved into protected fields, which may contain prompts or information or be empty. The cursor can only be moved into unprotected fields, which may also define the type of characters that can be entered.

In Block mode, display memory is divided into pages, the number of pages being determined by the application.

The status line will display **BLOCK** when you are in Block mode, and **PROT** when in Block Protect mode.

# **ANSI Mode**

In ANSI mode, characters are sent to the host as you type them, and standard ANSI (American National Standard Institute) functions are executed. Applications that run on the LXN host system generally recognize and use these functions.

The status line will display **ANSI** when you are in ANSI mode.

# *The Rule Cursor*

A cross-hair rule cursor can be displayed by pressing the keys **Alt** + **Page Up**. To return to the normal cursor, press **Alt** + **Page Down**.

# *Keyboard Mapping*

The following illustration shows where TA6530 keyboard functions are mapped to keys on the 101/102 key Enhanced AT keyboard layout. Special key functions that are provided on the TA6530 keyboard can be mapped to any key on your keyboard by using the TA virtual key names listed in the **Define Keyboard Macros** dialog box.

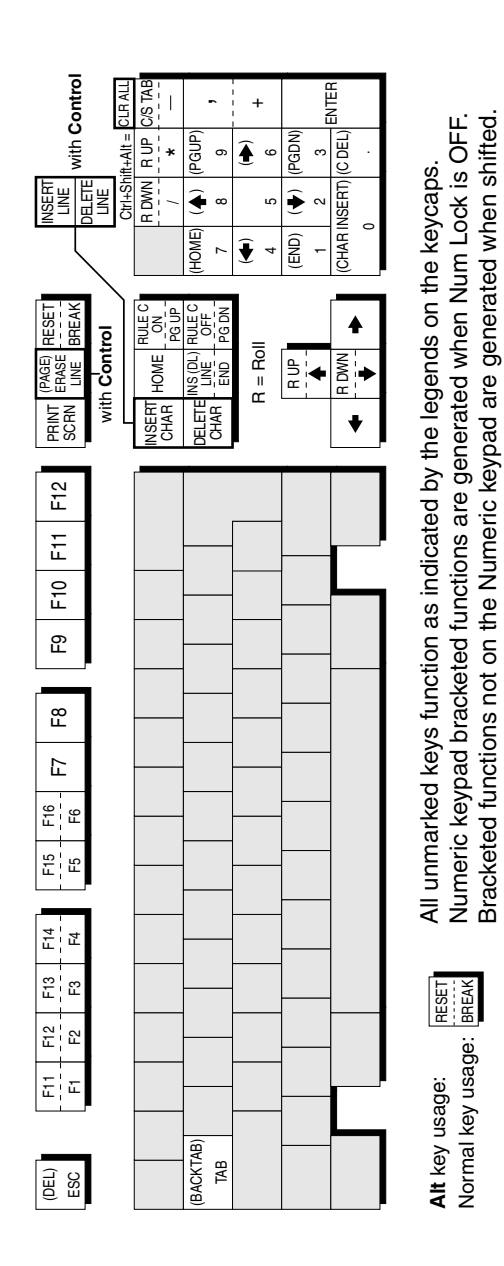

*Bracketed functions not on the Numeric keypad are generated when shifted.*

**Enhanced AT Keyboard Layout**

# **18**

# *Unisys T27 Emulation*

**This chapter describes features of the Unisys T27 terminal emulation.**

# *Session Configuration*

### **WBT Mode**

This section describes the basic procedure for creating a session configuration when the terminal is in WBT mode. The options available are described in detail in chapter 2.

- 1. Click the **Configure** tab in the **Terminal Connection Manager** then click the **Add** button to display the **New Connection** dialog box.
- 2. Select **Terminal Emulation Client** and click **OK**. The **Terminal Emulation Client Connection Wizard - Connection Information** dialog box will be displayed.
- 3. Enter a name which will identify this session configuration for future selection in the **Connection Name** box.
- 4. Select the **Unisys T27** terminal emulation in the **Emulation** list box.
- 5. Click **Next** to display the **Host Information** dialog box.

For a TCP/IP connection, click the **TCP/IP** button, enter the name or internet address of the host computer in the **Host Name** box, then click **Advanced** for additional Telnet options. Refer to the *TCP/IP Connection Settings* section in chapter 2 for details.

For a modem connection, click the **Modem** button then click **Advanced** to display configuration options. Refer to the *Modem Connection Settings* section in chapter 2 for details.

For a serial connection, click the **Serial** button, specify the communications port in the **Connect To** box, then click **Advanced** for additional serial options. Refer to the *Serial Connection Settings* section in chapter 2 for details.

Make the relevant selections then click **OK** to return to the **Host Information** dialog box, then click **Next** to display the **Advanced Options** dialog box.

- 6. Click **Finish** to return to the **Terminal Connection Manager**.
- 7. In the **Terminal Connection Manager**, display the **Connections** list, select the session name you specified earlier in step 3, then click the **Connect** button.

The Unisys T27 emulation is configured using the **Unisys T27 Settings** dialog box which is described in the *Setup Menus* chapter.

# **Non-WBT Mode**

This section describes the basic procedure for creating a session configuration when the terminal is not in WBT mode. The options available are described in detail in the *Setup Menus* chapter.

- 1. Display the **Settings** menu from the command bar and select **Emulation...** to display the **Emulation Settings** dialog box.
- 2. Select the **Unisys T27** terminal emulation in the **Alpha Emulation** list box.
- 3. Display the **File** menu from the command bar and select **New Connection** to display the **New Connection** dialog box.
- 4. Select the type of host connection required in the **Type** list box.

For a TCP/IP connection, select **TCP/IP**, enter the name or internet address of the host computer in the **Connect To** box, then click **Configure** for additional Telnet options. Refer to the *TCP/IP Connection Settings* section in chapter 2 for details.

For a modem connection, select **Modem**, specify the communications port in the **Connect To** box, then click **Configure** to display configuration options. Refer to the *Modem Connection Settings* section in chapter 2 for details.

For a serial connection, select **Serial**, specify the communications port in the **Connect To** box, then click **Configure** for additional serial options. Refer to the *Serial Connection Settings* section in chapter 2 for details.

5. When you have specified the required settings in the **New Connection** dialog box, click the **Connect** button to make the connection.

> *Note: You can save these settings as a connection template using the Save Session As dialog box. Refer to the Setup Menus chapter for details.*

The Unisys T27 emulation is configured using the **Unisys T27 Settings** dialog box which is described in the *Setup Menus* chapter.

# *The Status Bar*

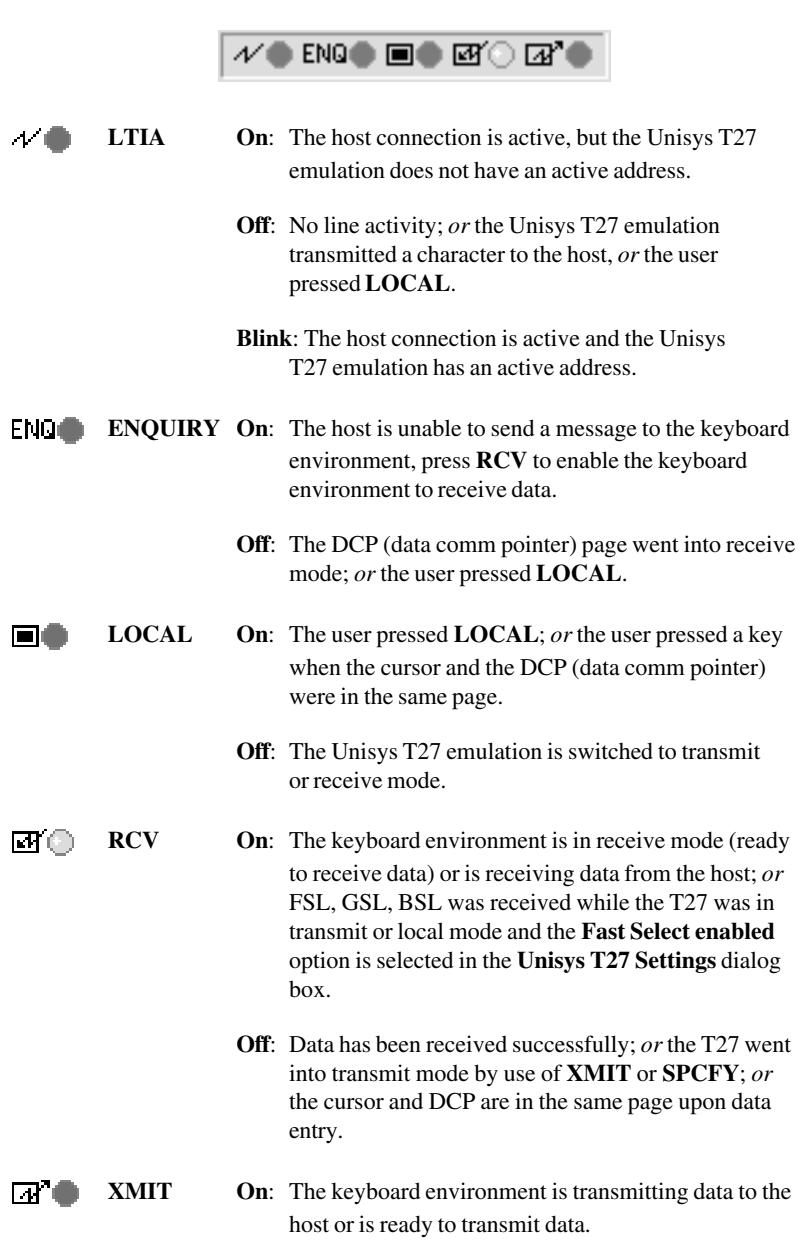

**Off**: Transmission has been successfully completed or the T27 is switched to local mode.

# *Keyboard Mapping*

The following illustration shows where Unisys T27 keyboard functions are mapped to keys on the 101/102 key Enhanced AT keyboard layout. Special key functions that are provided on the Unisys T27 keyboard can be mapped to any key on your keyboard by using the UT virtual key names listed in the **Define Keyboard Macros** dialog box.
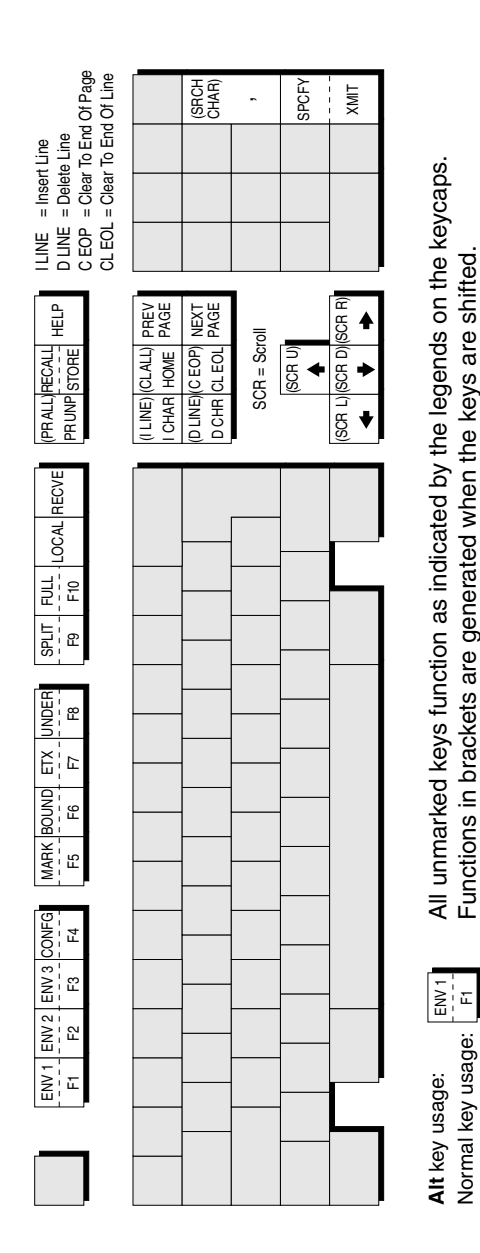

#### **Enhanced AT Keyboard Layout**

#### *Notes*

# **19**

## *Wyse Emulations*

**This chapter describes features of the Wyse WY-50, WY-50+ and WY-60 terminal emulations.**

#### *Session Configuration*

#### **WBT Mode**

This section describes the basic procedure for creating a session configuration when the terminal is in WBT mode. The options available are described in detail in chapter  $\mathcal{L}$ 

- 1. Click the **Configure** tab in the **Terminal Connection Manager** then click the **Add** button to display the **New Connection** dialog box.
- 2. Select **Terminal Emulation Client** and click **OK**. The **Terminal Emulation Client Connection Wizard - Connection Information** dialog box will be displayed.
- 3. Enter a name which will identify this session configuration for future selection in the **Connection Name** box.
- 4. Select the Wyse terminal emulation required in the **Emulation** list box.

The **WY50**, **WY50+** and **WY60** emulations provide compatibility with software designed to drive the Wyse WY-50, WY-50+ and WY-60 terminals, respectively.

The **ADDS A2** emulation provides compatibility with software designed to drive the ADDS Viewpoint A2 terminal, as emulated by the Wyse WY-50/50+/60 terminals.

The **HZ 1500** emulation provides compatibility with software designed to drive the Hazeltine 1500 terminal, as emulated by the Wyse WY-50/50+/60 terminals.

The **TVI 910+**, **TVI 920** and **TVI 925** emulations provide compatibility with software designed to drive the TeleVideo 910+, 920 and 925 terminals, respectively, as emulated by the Wyse WY-50/50+/60 terminals.

5. Click **Next** to display the **Host Information** dialog box.

For a TCP/IP connection, click the **TCP/IP** button, enter the name or internet address of the host computer in the **Host Name** box, then click **Advanced** for additional Telnet options. Refer to the *TCP/IP Connection Settings* section in chapter 2 for details.

For a modem connection, click the **Modem** button then click **Advanced** to display configuration options. Refer to the *Modem Connection Settings* section in chapter 2 for details.

For a serial connection, click the **Serial** button, specify the communications port in the **Connect To** box, then click **Advanced** for additional serial options. Refer to the *Serial Connection Settings* section in chapter 2 for details.

Make the relevant selections then click **OK** to return to the **Host Information** dialog box, then click **Next** to display the **Advanced Options** dialog box.

- 6. Click **Finish** to return to the **Terminal Connection Manager**.
- 7. In the **Terminal Connection Manager**, display the **Connections** list, select the session name you specified earlier in step 3, then click the **Connect** button.

All the Wyse associated emulations are configured via the **Wyse Settings** dialog box which is described in the *Setup Menus* chapter. Note that some settings may not apply to the particular emulation currently running. Selecting a setting that is not applicable to the current emulation will cause the emulator to use the default setting for that emulation when the dialog box is exited.

#### **Non-WBT Mode**

This section describes the basic procedure for creating a session configuration when the terminal is not in WBT mode. The options available are described in detail in the *Setup Menus* chapter.

- 1. Display the **Settings** menu from the command bar and select **Emulation...** to display the **Emulation Settings** dialog box.
- 2. Select the Wyse terminal emulation required in the **Alpha Emulation** list box.

The **WY50**, **WY50+** and **WY60** emulations provide compatibility with software designed to drive the Wyse WY-50, WY-50+ and WY-60 terminals, respectively.

The **ADDS A2** emulation provides compatibility with software designed to drive the ADDS Viewpoint A2 terminal, as emulated by the Wyse WY-50/50+/60 terminals.

The **HZ 1500** emulation provides compatibility with software designed to drive the Hazeltine 1500 terminal, as emulated by the Wyse WY-50/50+/60 terminals. The **TVI 910+**, **TVI 920** and **TVI 925** emulations provide compatibility with software designed to drive the TeleVideo 910+, 920 and 925 terminals, respectively, as emulated by the Wyse WY-50/50+/60 terminals.

- 3. Display the **File** menu from the command bar and select **New Connection** to display the **New Connection** dialog box.
- 4. Select the type of host connection required in the **Type** list box.

For a TCP/IP connection, select **TCP/IP**, enter the name or internet address of the host computer in the **Connect To** box, then click **Configure** for additional Telnet options. Refer to the *TCP/IP Connection Settings* section in chapter 2 for details.

For a modem connection, select **Modem**, specify the communications port in the **Connect To** box, then click **Configure** to display configuration options. Refer to the *Modem Connection Settings* section in chapter 2 for details.

For a serial connection, select **Serial**, specify the communications port in the **Connect To** box, then click **Configure** for additional serial options. Refer to the *Serial Connection Settings* section in chapter 2 for details.

5. When you have specified the required settings in the **New Connection** dialog box, click the **Connect** button to make the connection.

*Note: You can save these settings as a connection template using the Save Session As dialog box. Refer to the Setup Menus chapter for details.*

All the Wyse associated emulations are configured via the **Wyse Settings** dialog box which is described in the *Setup Menus* chapter. Note that some settings may not apply to the particular emulation currently running. Selecting a setting that is not applicable to the current emulation will cause the emulator to use the default setting for that emulation when the dialog box is exited.

## *Display Format*

Below the command bar (described in chapter 2) the display is divided into three areas by default: the status line, the data area, and the label line.

The status line which is used to display information relating to the emulation and messages from the application. The following section describes the status messages that can be displayed by the emulation.

The data area is where data entered from the keyboard or the application is displayed. The data area is set to 24 lines by 80 columns by default.

The label line is displayed at the bottom of the screen when the data area is set to 24 or 42 lines. This is can be used to display messages or function key labels defined by the host.

## *Status Line Messages*

The status line is divided into two sections. The left section displays messages relating to the emulation and the right section is used to display messages from the host. The type of status line displayed is determined by the setting of the **Status Line** option in the **Wyse Settings** dialog box. The **Extended** status line provides similar information to the **Standard** status line but with additional fields for displaying information on local editing mode.

The emulation status messages are displayed in one of six or eight fields along the first section of the status line, depending on whether the Standard or Extended status line is displayed. The messages and their meanings are listed below.

*FDX 1 23 4 5 6 7 8 Host Messages 001,001*

#### **Standard & Extended Status Line**

Field 1: Indicates the current keyboard mode.

**CAPS** indicates that Caps Lock is on. Press the **Caps Lock** key to toggle the mode on and off.

**LOCK** indicates that the keyboard is locked. This takes precedence over the **CAPS** and **NUM** messages.

**NUM** indicates that Num Lock is on. Press the **Num Lock** key to toggle the mode on and off.

- Field 2: Indicates the number of the page that is currently displayed. No message is displayed when the current page is 0.
- Field **3**: **\*** indicates that Monitor mode is on. In this mode, received codes are not actioned but displayed as symbolic representations.
- Field 4: Indicates the current operating mode.

**FDX** indicates full-duplex mode.

**HDX** indicates half-duplex mode.

**LCL** indicates local mode.

**BLK** indicates block mode.

**HBLK** indicates half-duplex block mode.

**HLD** indicates that display update has been suspended. Pressing the **Hold** key will toggle display update on and off.

Field **5**:  $>$ AUX indicates that the emulation is in auxiliary print or transparent print mode.

**<AUX** indicates that the emulation is in auxiliary receive mode.

**=AUX** indicates that the emulation is in auxiliary receive mode and auxiliary print mode.

**%AUX** indicates that a print screen operation is in progress.

#### **Standard Status Line**

Field 6: **rrr-ccc** indicates the current row and column position of the cursor.

#### **Extended Status Line**

- Field 6: **PROT** indicates that Protect mode is on.
- Field **7**: **WPRT** indicates that Write-protect mode is on when in Protect mode.
- Field **8**: **INS** indicates that Insert mode is on.

#### *Keyboard Mapping*

The following illustration shows where Wyse keyboard functions are mapped to keys on the 101/102 key Enhanced AT keyboard layout. Special key functions that are provided on the Wyse keyboard can be mapped to any key on your keyboard by using the WY virtual key names listed in the **Define Keyboard Macros** dialog box.

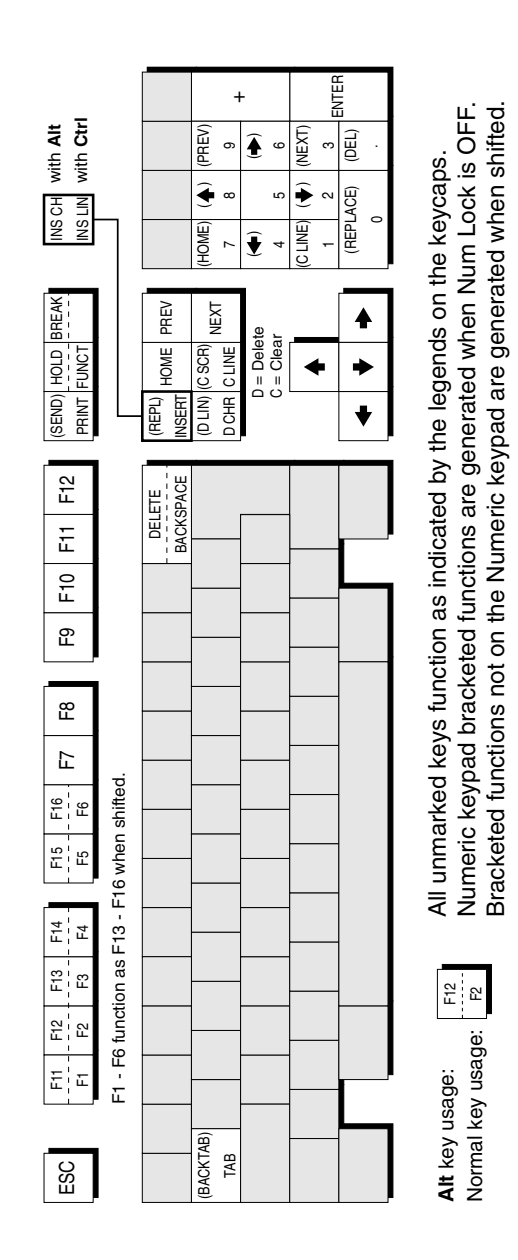

**Enhanced AT Keyboard Layout**

# **20**

## *Initialization Commands*

**This chapter describes all the initialization commands that can be included in the registry or on the command line to run the emulator.**

#### *Introduction*

This chapter describes the registry entries and command line options that can be used to specify how the emulator is initially run.

Registry entries for the emulator are read from a registry key under **HKLM\Software\Pericom\<product name>** using **Startup,Default** or **Startup,NAME** (where **NAME** is specified using the **-N** command line option).

Command line options are used to modify the configuration of the emulator on startup. They are entered after the name of the emulator and each option must be preceded by a space. An option is immediately followed by its setting if one is required, without a space in between.

The following section provides a summary of all the registry entries and command line options supported by the emulator. This is followed by sections describing the commands in detail, grouped according to their function.

## *Command Summary*

Note that ◆ indicates the command is only available for NT or XP embedded versions of the emulator.

■ indicates the command is only available if your version of TeemTalk supports graphics emulations.

#### **Host Connection**

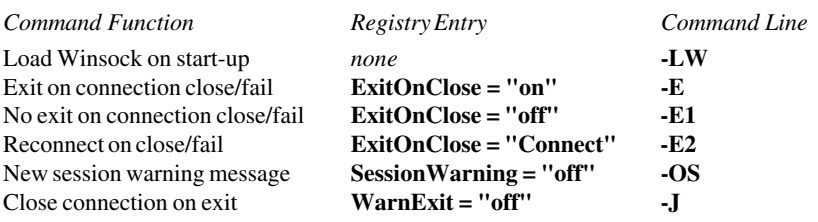

#### **Session Configuration**

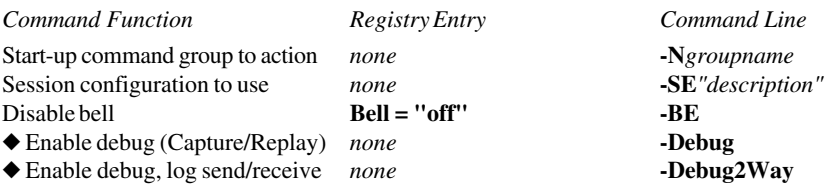

#### **Display**

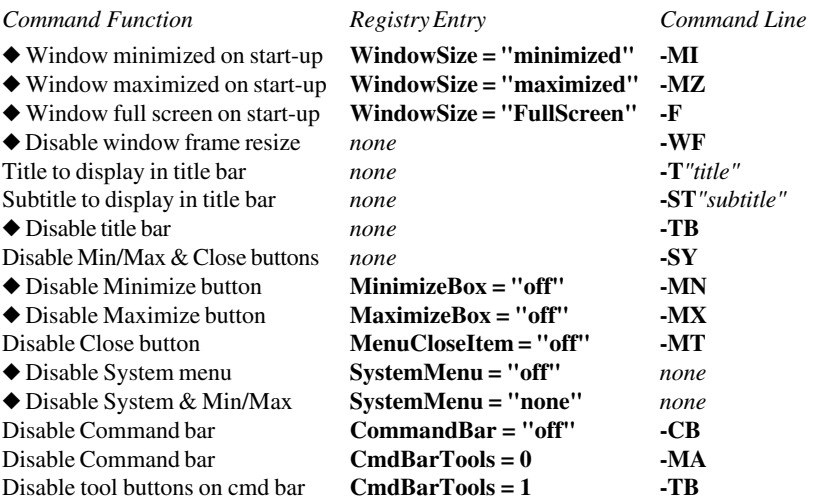

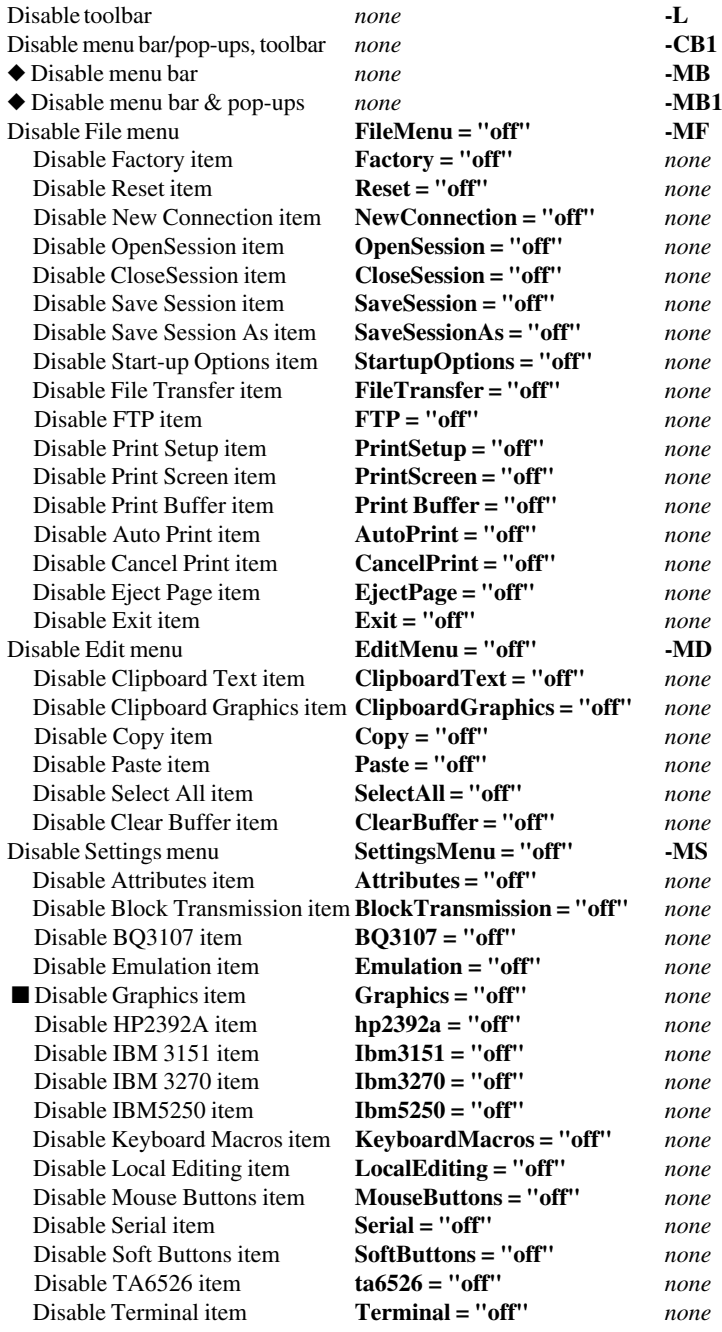

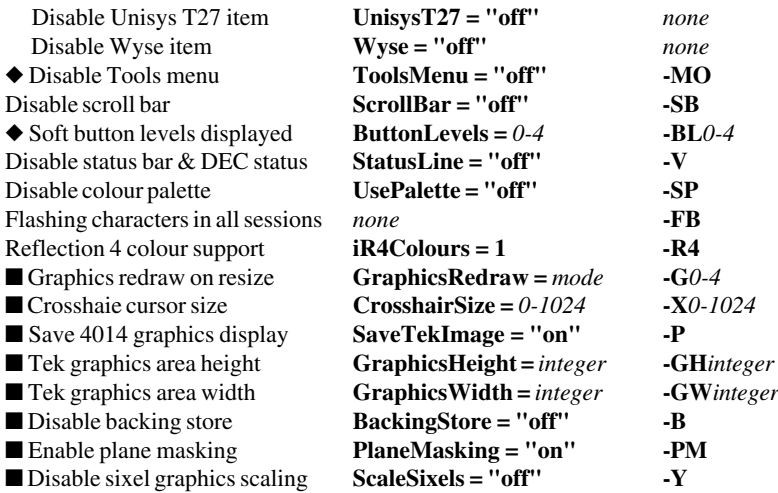

#### **Keyboard & Mouse**

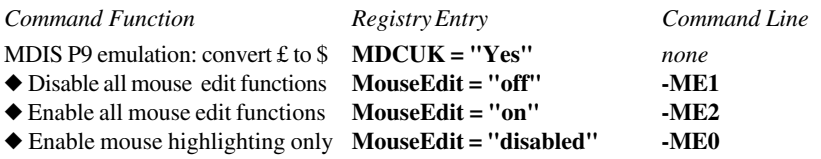

#### **Auxiliary Port**

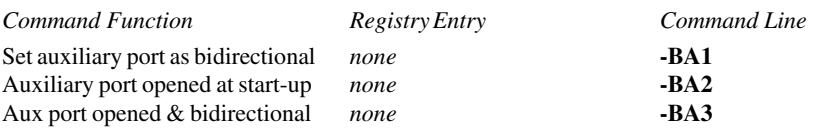

#### *Host Connection*

#### **Load Winsock On Start-up**

Registry Entry: None Command Line: **-LW**

Default Setting: Off

This will initialize the Winsock stack immediately when the emulator is started, enabling dialup over PPP or SLIP to gain a connection to a service provider.

#### **Action On Host Connection Close**

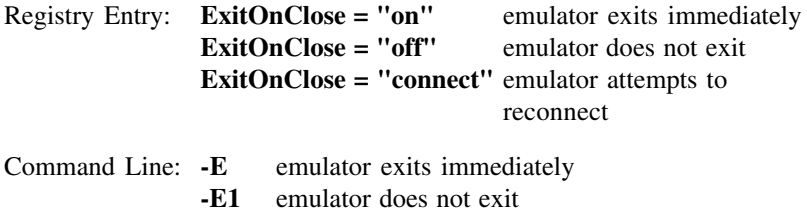

**-E2** emulator attempts to reconnect

Default Setting: Message box displayed

When the host closes the connection or the connection fails, the emulator normally displays a message box giving you the option to reconnect, cancel or exit. These commands will disable the message box and cause the emulator to immediately perform the required option.

#### **Disable New Session Warning Message Box**

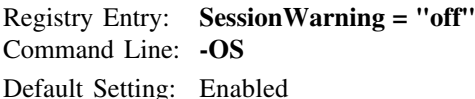

A warning message is displayed by default when you attempt to open a new session while a session is currently open. These commands enable you to disable the message box so that the emulator automatically closes the current session and opens the new session.

#### **Disable 'Exit' Message Box**

Registry Entry: **WarnExit = "off"** Command Line: **-J** Default Setting: Enabled

A message box will be displayed if you attempt to exit the emulator while a network session is still active. These commands will disable the message box so that the emulator automatically closes the network connection when it is exited.

## *Session Configuration*

#### **Start-up Command Group To Action**

Registry Entry: None Command Line: **-N***name*

Default Setting: **Default**

You can specify more than one set of start-up commands in the registry. This enables you to configure each instance of the emulator differently.

Each set of commands other than the default set must have the following heading in the registry under **HKLM\Software\Pericom\<product name>**:

#### **Startup,***name*

where *name* can be any unique identifying name. You can specify which set of startup commands the emulator is to use by including the following on the command line for loading the emulator, where *name* is substituted with the actual name of the start-up group required:

**-N***name*

If this command is not present then the emulator will use the start-up commands under the **Startup,Default** heading.

#### **Connection Template To Use**

Registry Entry: None Command Line: **-SE"***description***"**

Default Setting: **Untitled**

This command enables you to override the default connection template used when the emulator is loaded, as specified in the **Open Session** dialog box. The *description* must exactly match the description assigned to a connection template already saved using the **Save Session As** dialog box and must be enclosed by double-quotes.

#### **Disable Bell**

Registry Entry: **Bell = "off"** Command Line: **-BE** Default Setting: Enabled

These commands enable you to turn off the terminal bell.

#### **Enable Debug (File Capture/Replay)**

Registry Entry: None Command Line: **-Debug** Default Setting: Disabled

This command is only available for NT or XP embedded versions of the emulator. It enables the **File Capture** and **File Replay** options in the **File** menu which allow received host data to be logged in a file then replayed.

#### **Enable Debug Log Send & Receive**

Registry Entry: None Command Line: **-Debug2Way** Default Setting: Disabled

This command is only available for NT or XP embedded versions of the emulator. It enables the **File Capture** and **File Replay** options in the **File** menu which allow received host data and data sent to the host to be logged in a file then replayed.

## *Display*

#### **Window Minimized On Start-Up**

Registry Entry: **WindowSize = "minimized"** Command Line: **-MI**

Default Setting: Not applicable

These commands are only available for NT or XP embedded versions of the emulator. They will cause the window to be displayed as an icon when the emulator is loaded.

#### **Window Maximized On Start-Up**

Registry Entry: **WindowSize = "maximized"** Command Line: **-MA** Default Setting: Not applicable

These commands are only available for NT or XP embedded versions of the emulator. They will cause the window to be displayed at the maximum size possible when the emulator is loaded, while retaining the default number of lines and columns and including all window elements if enabled (title bar, soft buttons etc.).

#### **Workspace Fills Screen On Start-Up**

Registry Entry: **WindowSize = "FullScreen"** Command Line: **-F** Default Setting: Not applicable

These commands are only available for NT or XP embedded versions of the emulator. They will cause the emulation workspace to fill the entire display when the emulator is loaded, while retaining the default number of lines and columns.

#### **Disable Window Frame Resize**

Registry Entry: None Command Line: **-WF** Default Setting: Enabled

This command is only available for NT or XP embedded versions of the emulator. It prevents the mouse from resizing the window by dragging the edge.

#### **Window Title**

Registry Entry: None Command Line: **-T***"title"* Default Setting: Emulator name

This enables you to specify the title that is to be displayed in the title bar. This is useful when you are running more than one instance of the emulator. If no title is specified then the name of your version of the emulator will be displayed.

#### **Window Subtitle**

Registry Entry: None Command Line: **-ST***"subtitle"* Default Setting: **Untitled**

This enables you to specify a subtitle for display in the title bar of a specific emulator window. By default the subtitle is the name of the session.

#### **Disable Title Bar**

Registry Entry: None Command Line: **-TB** Default Setting: **on**

This command is only available for NT or XP embedded versions of the emulator. It will remove the title bar from the window.

#### **Disable Min/Maximize & Close Buttons**

Registry Entry: None Command Line: **-SY** Default Setting: **on**

This will remove the Control (System) menu icon and the minimize and maximize buttons from the emulator window.

#### **Disable Minimize Button**

Registry Entry: **MinimizeBox = "off"** Command Line: **-MN** Default Setting: **on**

These commands will remove the minimize button from the emulator window.

#### **Disable Maximize Button**

Registry Entry: **MaximizeBox = "off"** Command Line: **-MX** Default Setting: **on**

These commands will remove the maximize button from the emulator window.

#### **Disable Close Window Items**

Registry Entry: **MenuCloseItem = "off"** Command Line: **-MT**

Default Setting: **on**

These commands will remove the **Close** window option from the Control (System) menu and disable the close window (**X**) button at the top right corner of the emulator window.

#### **Disable System Menu**

Registry Entry: **SystemMenu = "off"** Command Line: None

Default Setting: **on**

This command is only available for NT or XP embedded versions of the emulator. It will remove the System (Control) menu icon from the emulator window.

#### **Disable System Menu & Min/Maximize Buttons**

Registry Entry: **SystemMenu = "none"** Command Line: None Default Setting: **on**

This command is only available for NT or XP embedded versions of the emulator. It will remove the System (Control) menu icon and the Minimize and Maximize buttons from the emulator window.

#### **Disable Command Bar**

Registry Entry: **CmdBarTools = 0** Command Line: **-MA** Default Setting: **on**

This will disable the command bar.

#### **Disable Command Bar**

Registry Entry: **CommandBar = "off"** Command Line: **-CB**

Default Setting: **on**

This will remove the Command bar (menus, tool buttons and soft buttons) from the emulator window. Note that the menus can still be displayed by pressing the **Alt** key in conjunction with the relevant keyboard accelerator. For example, pressing the keys **Alt** + **F** will display the **File** menu.

#### **Disable Tool Buttons On Command Bar**

Registry Entry: **CmdBarTools = 1** Command Line: **-TB**

Default Setting: **on**

This will disable the tool buttons on the command bar.

#### **Disable Toolbar**

Registry Entry: None Command Line: **-L** Default Setting: **on**

This command will remove the toolbar from the window.

#### **Disable Menu Bar, Pop-Up Menus & Toolbar**

Registry Entry: None Command Line: **-CB1** Default Setting: **on**

This will remove the menu bar and toolbar from the emulator window and prevent access to pop-up menus using keyboard commands.

#### **Disable Menu Bar**

Registry Entry: None Command Line: **-MB**

Default Setting: **on**

This command is only available for NT or XP embedded versions of the emulator. It will remove the menu bar from the emulator window

#### **Disable Menu Bar & Pop-Up Menus**

Registry Entry: None Command Line: **-MB1**

Default Setting: **on**

This command is only available for NT or XP embedded versions of the emulator. It will remove the menu bar from the emulator window and prevent access to pop-up menus using keyboard commands.

#### **Disable File Menu**

Registry Entry: **FileMenu = "off"** Command Line: **-MF** Default Setting: **on**

These commands will disable the **File** menu. Individual items in the **File** menu can be disabled by using the following registry entries:

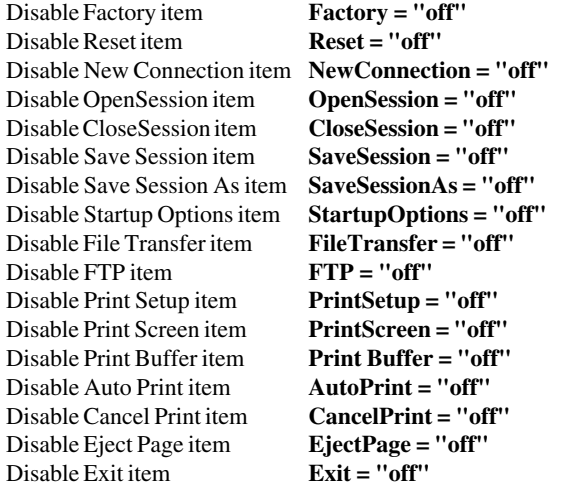

#### **Disable Edit Menu**

Registry Entry: **EditMenu = "off"** Command Line: **-MD**

Default Setting: **on**

These commands will disable the **Edit** menu. Individual items in the **Edit** menu can be disabled by using the following registry entries:

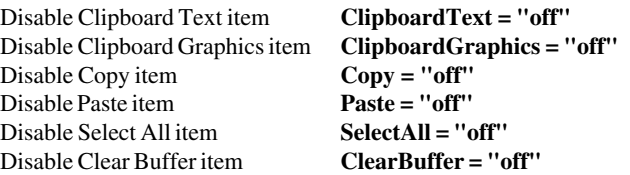

#### **Disable Settings Menu**

Registry Entry: **SettingsMenu = "off"** Command Line: **-MS** Default Setting: **on**

These commands will disable the **Settings** menu. Individual items in the **Settings** menu can be disabled by using the following registry entries:

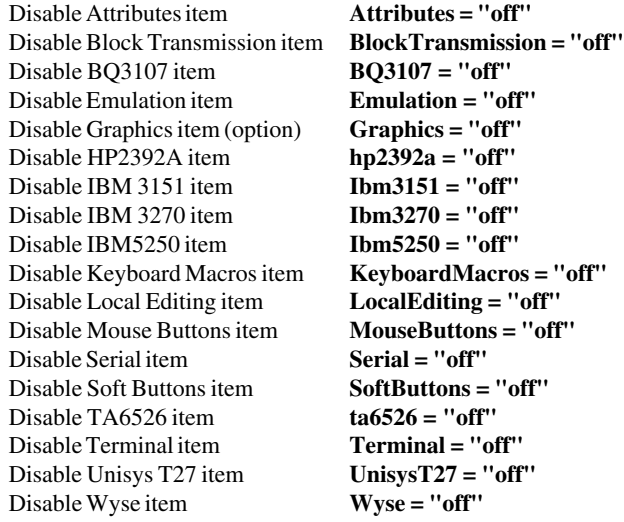

#### **Disable Tools Menu**

Registry Entry: **ToolsMenu = "off"** Command Line: **-MO**

Default Setting: **on**

These commands are only available for NT or XP embedded versions of the emulator. They will disable the **Tools** menu.

#### **Disable Scroll Bar**

Registry Entry: **ScrollBar = "off"** Command Line: **-SB** Default Setting: **on**

These commands will remove the scroll bar from the window.

#### **Soft Buttons Displayed**

Registry Entry: **ButtonLevels =** *0-4* Command Line: **-BL***0-4* Default Setting: **1**

These commands are only available for NT or XP embedded versions of the emulator.

A set of soft buttons is displayed at the bottom of the emulatoor window by default. There are four soft button levels. Level 1 is displayed by default. Each level consists of twelve programmable buttons, providing a combined total of 48 buttons. You can display all four levels (48 buttons) at the same time if required. All levels are accessible even if not all are displayed, levels stored off-screen can be 'scrolled' into view by clicking the **Level** button.

You can specify how many soft button levels are actually displayed by using this registry entry or command line option. All four levels can be displayed by specifying **4**. Specifying **0** will cause no soft buttons to be displayed.

#### **Disable Status Bar & DEC Status Line**

Registry Entry: **StatusLine = "off"**

Command Line: **-V**

Default Setting: **on**

These commands will remove the status bar and DEC VT Status line at the bottom of the window.

#### **Disable Colour Palette**

Registry Entry: **UsePalette = "off"** Command Line: **-SP**

Default Setting: **on**

The colour palette used by the emulator can be disabled if it interferes with colours used by other applications running at the same time.

#### **Flashing Characters Enabled In All Sessions**

Registry Entry: None Command Line: **-FB** Default Setting: **off**

This enables characters with the flashing attribute to be displayed as such in all session windows in addition to the currently focused window.

#### **Reflection 4 Colour Support**

Registry Entry: **iR4colours = "on"** Command Line: **-R4**

Default Setting: **off**

These commands will cause the colours displayed by the emulator to be compatible with Reflection 4 software.

#### **Graphics Redraw On Resize**

Registry Entry: **GraphicsRedraw =** *"off" / "all" / "on"* Command Line: **-G***0-2*

Default Setting: on

Only applicable to versions of TeemTalk that support graphics emulations. TeemTalk logs ReGIS or Tek graphics data in local memory by default so that if the window is resized the graphics can be quickly redrawn. This command enables you to prevent logging of data, log graphics data only (default), or log both text and graphics (from which TeemTalk will use just the graphics data when the window is resized). Note that specifying redraw text and graphics may cause TeemTalk to run out of memory. The valid settings are as follows:

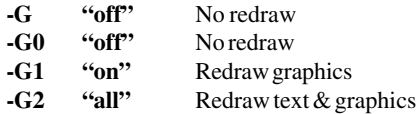

#### **Crosshair Cursor Size**

Registry Entry: **CrosshairSize =** *1-1024* Command Line: **-X***1-1024* Default Setting: **1024**

Only applicable to versions of TeemTalk that support graphics emulations. This command specifies the size of the graphics cursor, where size is a numeric value in the range **1** to **1024**, i.e. world coordinates.

#### **Save 4014 Graphics Display**

Registry Entry: **SaveTekImage = "on"** Command Line: **-P** Default Setting: off

Only applicable to versions of TeemTalk that support graphics emulations. This specifies that the 4014 graphics display is saved when you switch to alpha mode so that it is restored when you switch back to graphics mode.

#### **Set Tek Graphics Height**

Registry Entry: **GraphicsHeight =** *<integer>* Command Line: **-GH***<integer>*

Default Setting: Not applicable

Only applicable to versions of TeemTalk that support graphics emulations. This specifies the height of the Tek graphics area in pixels.

#### **Set Tek Graphics Width**

Registry Entry: **GraphicsWidth =** *<integer>* Command Line: **-GW***<integer>* Default Setting: Not applicable

Only applicable to versions of TeemTalk that support graphics emulations. This specifies the width of the Tek graphics area in pixels.

#### **Disable Backing Store**

Registry Entry: **BackingStore = "off"** Command Line: **-B** Default Setting: on

Only applicable to versions of TeemTalk that support graphics emulations.When TeemTalk is in ReGIS mode it automatically stores a copy of graphics data in memory when graphics are initially drawn by the host in the window, a feature known as 'backing store'. This enables graphics to be redrawn quickly from local memory when the TeemTalk window is uncovered after being obscured by other windows, or when the window is restored or maximized from an iconized state. The backing store feature can be disabled so that graphics data sent from the host can be drawn up to 50% faster.

#### **Enable Plane Masking**

Registry Entry: **PlaneMasking = "on"** Command Line: **-PM**

Default Setting: off

Only applicable to versions of TeemTalk that support ReGIS mode. When TeemTalk is in ReGIS mode and you are using an application that uses multiple surfaces, you can use this command to enable TeemTalk to support them. Note that your PC must have a display adaptor that supports 256 colour mode and your system must be running in this mode in order for multiple surfaces to be supported.

#### **Disable Sixel Graphics Scaling**

Registry Entry: **ScaleSixels = "off"** Command Line: **-Y**

Default Setting: on

Only applicable to versions of TeemTalk that support graphics emulations. By default the ReGIS sixel graphics display of 800x400 (world coordinates) is automatically scaled to fit the current size of the TeemTalk window. This command will prevent scaling of the image and cause the right and bottom edges of the image to be clipped to fit the window if it is too big.

## *Keyboard & Mouse*

#### **Convert £ To \$ (MDIS P9)**

Registry Entry: **MDCUK = "Yes"**

Command Line: None

Default Setting: **no**

This command is only applicable to the MDIS P9 emulation. It will convert the  $E$ character to \$ and vice versa on the UK keyboard.

#### **Disable Editing Functions**

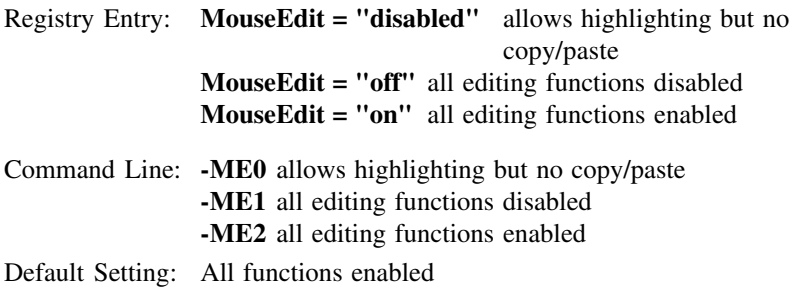

In some cases it may be necessary to disable the copy and paste function of the mouse buttons to prevent accidental editing. This can be achieved by using one of these commands.

When the editing functions are disabled, use the **Edit** menu options or the numeric keypad keys **Shift** + **.** (i.e. **Del**) to copy and **Shift** + **0** (i.e. **Ins**) to paste instead.

#### *Auxiliary Port*

#### **Set Aux Port As Bidirectional**

Registry Entry: None Command Line: **-BA1** Default Setting: Disabled

This causes the auxiliary port to be set as bidirectional.

#### **Aux Port Opened At Start-Up**

Registry Entry: None Command Line: **-BA2**

Default Setting: Disabled

This causes the auxiliary port to be opened on start-up.

#### **Aux Port Opened & Bidirectional**

Registry Entry: None Command Line: **-BA3**

Default Setting: Both functions disabled

This causes the auxiliary port to be opened on start-up and set as bidirectional.

#### *Notes*

# **A**

## *Virtual Key Names*

**This appendix lists all the supported virtual key names which enable you to include a specific key function in a user definition.**

## *Standard Virtual Key Names*

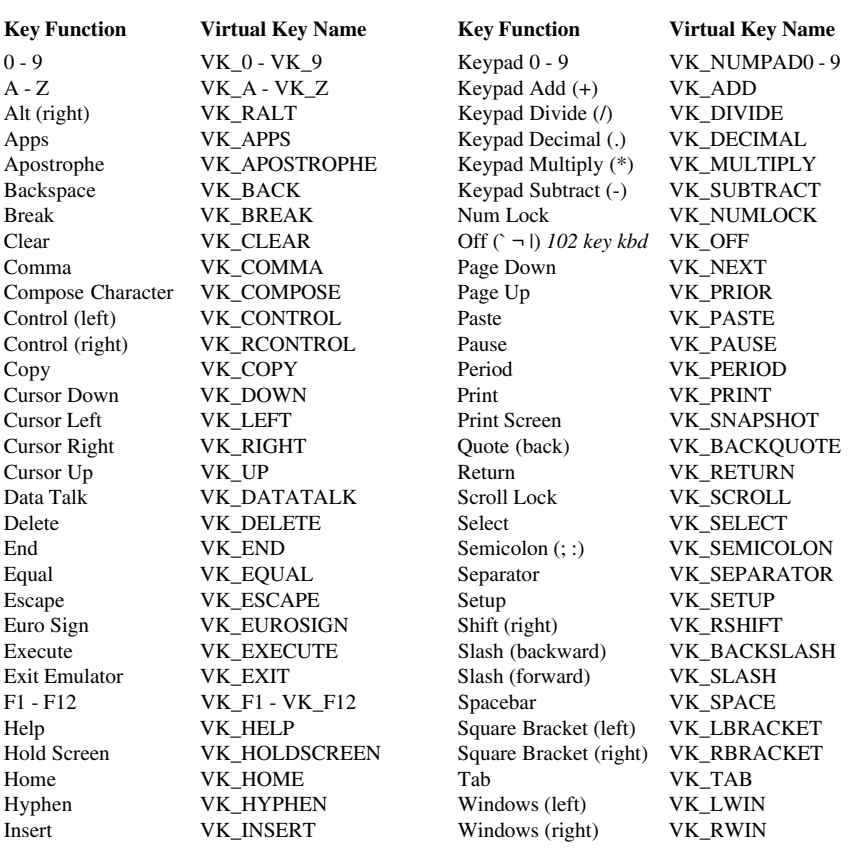

#### *AT&T 4410 Virtual Key Names*

Escape AT\_ESCAPE

Backspace  $AT\_BACKSPACE$  F1 - F8 AT\_F1 - AT\_F8 Clear 6. AT\_CLEAR home Up AT\_HOMEUP Cursor Down AT\_DOWN Line Feed AT\_LINEFEED<br>
Cursor Left AT\_LEFT Num Lock AT\_NUMLOCK Cursor Right AT\_RIGHT Return AT\_RETURN Cursor Up AT\_UP Setup AT\_SETUP Delete AT\_DELETE Tab AT\_TAB

#### **Key Function Virtual Key Name Key Function Virtual Key Name**

Break **AT\_BREAK** Home Down AT\_HOMEDOWN AT\_LEFT Num Lock AT\_NUMLOCK

## *BQ 3107 Virtual Key Names*

Insert Character BQ\_INSERTCHAR Transmit BQ\_TRANSMIT

Clear BQ\_CLEAR Keypad Divide BQ\_PADDIVIDE<br>
Cursor Down BO\_DOWN Keypad Minus BO\_PADMINUS Cursor Down BQ\_DOWN Keypad Minus BQ\_PADMINUS<br>
Cursor Left BO\_DEFT Keypad Multiply BO\_PADMULTII Cursor Up BQ\_UP Local BQ\_LOCAL Delete Character BQ\_DELETECHAR Local Message BQ\_LOCAI<br>
Delete Line BO\_DELETELINE Menu BO\_MENU Delete Line BQ\_DELETELINE Menu<br>Delete Message BO\_DELMSG Mext Line Delete Message BQ\_DELMSG Next Line BQ\_NEXTLINE<br>
Delete Tab BO\_DELTAB Num Lock BO\_NUMLOCK Delete Tab BQ\_DELTAB Num Lock BQ\_NUMLOCK<br>
Erase BO\_BRASE Online BO\_ONLINE Erase BQ\_ERASE Online BQ\_ONLINE<br>
Erase End Of Line BO\_ERASEEOL Print Form BO\_PRTFORM Erase End Of Line BQ\_ERASEEOL Print Form<br>
Erase End Of Page BO ERASEEOP Print Form Screen Escape BQ\_ESCAPE Print Partition BQ\_PRTPART<br>
Extend BO\_EXTEND Print Screen BO\_PRTSCRE Extend BQ\_EXTEND Print Screen BQ\_PRTSCREEN<br>FKC1 - FKC12 BO\_FKC1 - BO\_PKC12 Reset BO\_RESET FKC1 - FKC12 BQ\_FKC1 - BQ\_FKC12 Reset<br>Shift FKC1 - FKC12 BO S\_FKC1 - FKC12 Reset Partition Shift FKC1 - FKC12 BQ\_S\_FKC1 - FKC12 Reset Partition BQ\_PARTRESET<br>Home BO\_HOME Return BO\_RETURN Host Message BQ\_HOSTMSG Set Tab BQ\_SETTAB<br>
Initialize Partition BO\_INITPART System BO\_SYSTEM BO\_INITPART Init. Both Partitions BO INITRIS2 Tab BO TAB

Return BQ\_RETURN<br>Set Tab BO SETTAB

#### **Key Function Virtual Key Name Key Function Virtual Key Name**

Backspace BQ\_BACKSPACE Insert Line BQ\_INSERTLINE<br>Back Tab BO\_BACKTAB Keypad 0-9 BO\_PAD0 - PAD9 Back Tab BQ\_BACKTAB Keypad 0-9 BQ\_PAD0 - PAD9<br>Blank BO\_BLANK Keypad Comma BO\_PADCOMMA Blank BQ\_BLANK Keypad Comma BQ\_PADCOMMA<br>Blink BO\_BLINK Keypad Decimal BO\_PADDECIMA Blink BQ\_BLINK Keypad Decimal BQ\_PADDECIMAL<br>Clear BO\_CLEAR Keypad Divide BO\_PADDIVIDE Cursor Left BQ\_LEFT Keypad Multiply BQ\_PADMULTIPLY BO PADPLUS ERASEEOP Print Form Screen BQ\_PRTFORMSCREEN<br>
BO ESCAPE Print Partition BO PRTPART

#### *DEC VT500 Virtual Key Names*

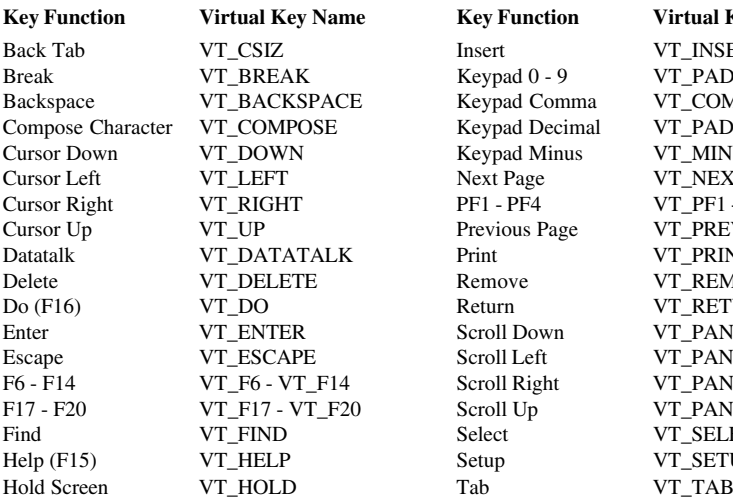

Insert<br>
Back Table VT\_INSERT<br>
External O - 9 Keypad Comma VT\_COMMA Keypad Minus<br>Next Page Previous Page<br>Print Remove VT\_REMOVE Return VT\_RETURN Scroll Up VT\_PANUP Select VT\_SELECT Setup VT\_SETUP

## **Key Function Virtual Key Name** VT\_PAD0 - 9 Keypad Decimal VT\_PADDECIMAL<br>
Keypad Minus VT\_MINUS VT\_NEXT PF1 - PF4 VT\_PF1 - VT\_PF4<br>Previous Page VT\_PREV VT\_PRINT Scroll Down VT\_PANDOWN<br>Scroll Left VT\_PANLEFT VT\_PANLEFT Scroll Right VT\_PANRIGHT

#### *DG 410/412 Virtual Key Names*

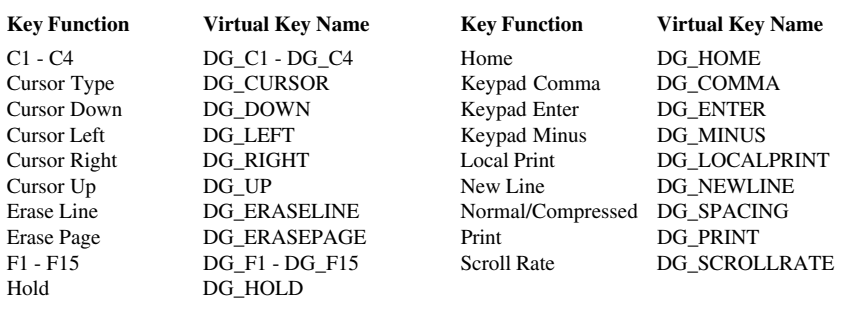

#### *HP 700-92/96 Virtual Key Names*

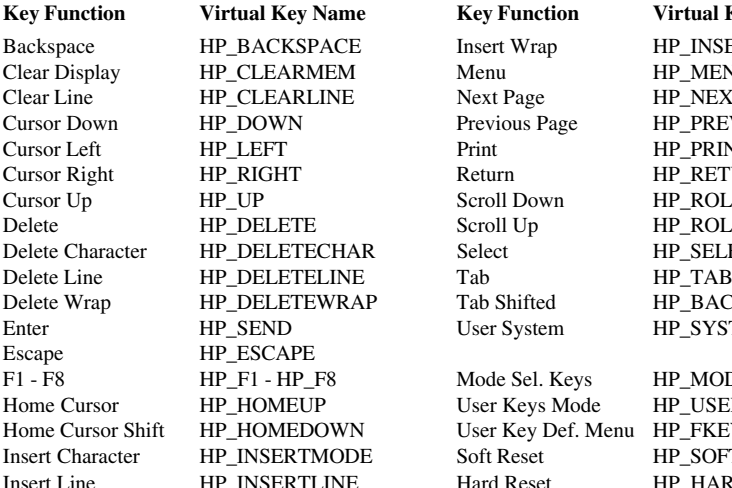

**Key Function Virtual Key Name** MEM Menu HP\_MENU LINE Next Page HP\_NEXTPAGE ECHAR Select HP\_SELECT<br>ELINE Tab HP\_TAB EWRAP Tab Shifted HP\_BACKTAB P User Keys Mode HP\_USER

PACE Insert Wrap HP\_INSERTWRAP Previous Page HP\_PREVPAGE<br>Print HP\_PRINT HP\_PRINT Return HP\_RETURN Scroll Down HP\_ROLLDOWN Scroll Up HP\_ROLLUP<br>Select HP\_SELECT User System HP\_SYSTEM

F8 Mode Sel. Keys HP\_MODES Home Cursor Shift HP\_HOMEDOWN User Key Def. Menu HP\_FKEYDEFS INODE Soft Reset HP\_SOFTRESET LINE Hard Reset HP\_HARDRESET

#### *IBM 3270 Virtual Key Names*

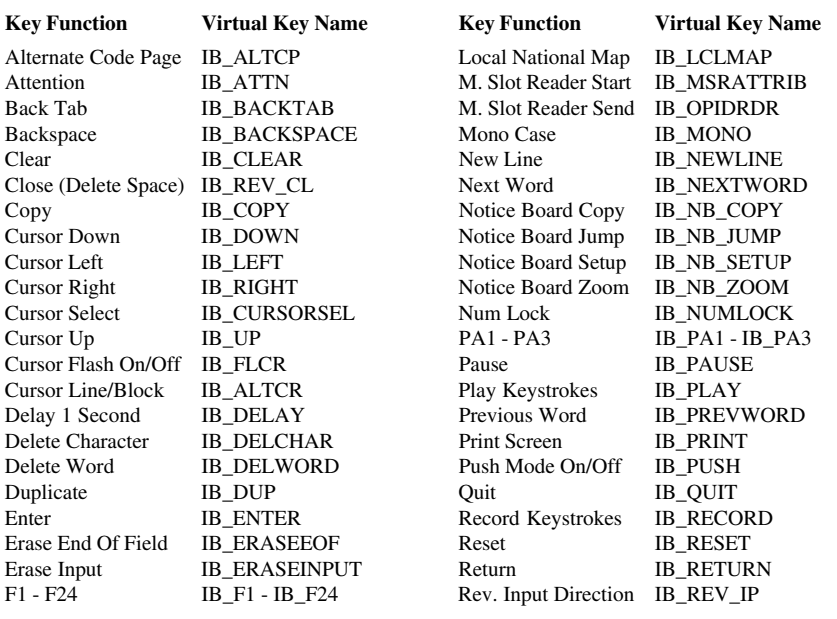

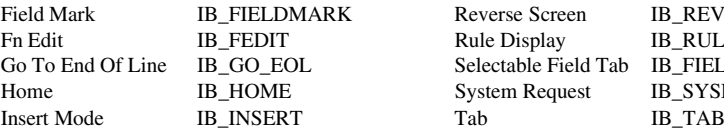

Reverse Screen IB\_REV\_SC<br>
Rule Display IB\_RULE Rule Display IB\_RULE<br>Selectable Field Tab IB\_FIELDTAB Selectable Field Tab System Request IB\_SYSREQ

## *IBM 5250 Virtual Key Names*

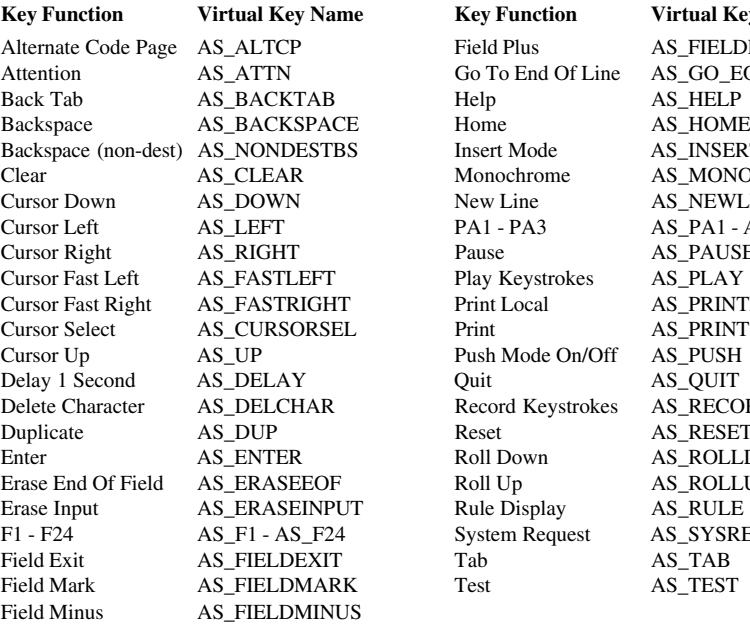

**Key Function Virtual Key Name** Field Plus AS\_FIELDPLUS<br>Go To End Of Line AS\_GO\_EOL Go To End Of Line Help AS\_HELP Example 1 AS\_INSERT<br>Monochrome AS\_MONO Monochrome New Line <br>  $\begin{array}{ccc} AS\_NEWLINE \\ PA1 - PA3 \\ AS\_ PAL- AS\_I \end{array}$ Pause AS\_PAUSE<br>Play Kevstrokes AS\_PLAY Play Keystrokes<br>Print Local Print Local AS\_PRINTLOCAL<br>Print AS\_PRINT Push Mode On/Off Quit AS\_QUIT Record Keystrokes AS\_RECORD Reset AS\_RESET<br>Roll Down AS\_ROLLE Roll Up AS\_ROLLUP Rule Display AS\_RULE System Request AS\_SYSREQ

AS\_PA1 - AS\_PA3 AS\_PRINT<br>AS\_PUSH AS\_ROLLDOWN

#### **IBM 5250 Word Processing Mode**

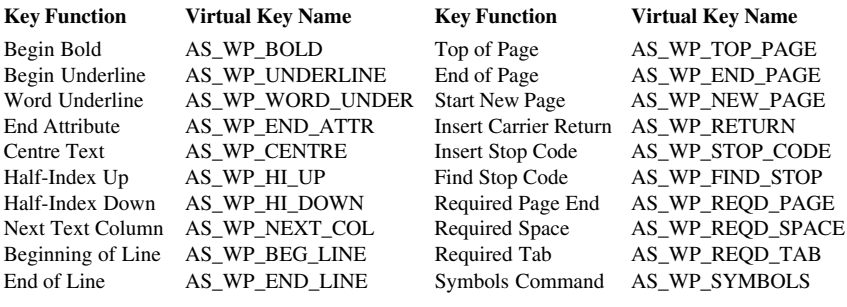

#### *MDIS Prism Virtual Key Names*

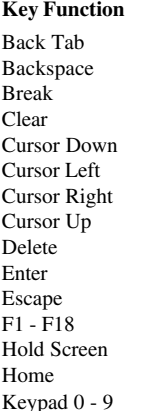

**Key Function Virtual Key Name Key Function Virtual Key Name** Back Tab MD\_BACKTAB Keypad Comma MD\_PADCOMMA MD\_BREAK Keypad Minus MD\_PADMINUS<br>
MD\_CLEAR Line Feed MD\_LINEFEED MD\_CLEAR Line Feed MD\_LINEFEED<br>MD\_DOWN Print Screen MD\_PRINT MD\_DOWN Print Screen MD\_PRINT MD\_LEFT Return MD\_RETURN MD\_ENTER Screen Up MD\_SCREENUP MD\_HOME Scroll Up MD\_SCROLLUP expad 0 - 9 MD\_PAD0 - 9 Tab MD\_TAB

Backspace MD\_BACKSPACE Keypad Decimal MD\_PADDECIMAL MD\_RIGHT Screen Down MD\_SCREENDOWN MD\_UP Screen Left MD\_SCREENLEFT MD\_DELETE Screen Right MD\_SCREENRIGHT MD\_ESCAPE Scroll Down MD\_SCROLLDOWN MD\_F1 - MD\_F18 Scroll Left MD\_SCROLLLEFT MD\_HOLD Scroll Right MD\_SCROLLRIGHT

#### *PT250 Virtual Key Names*

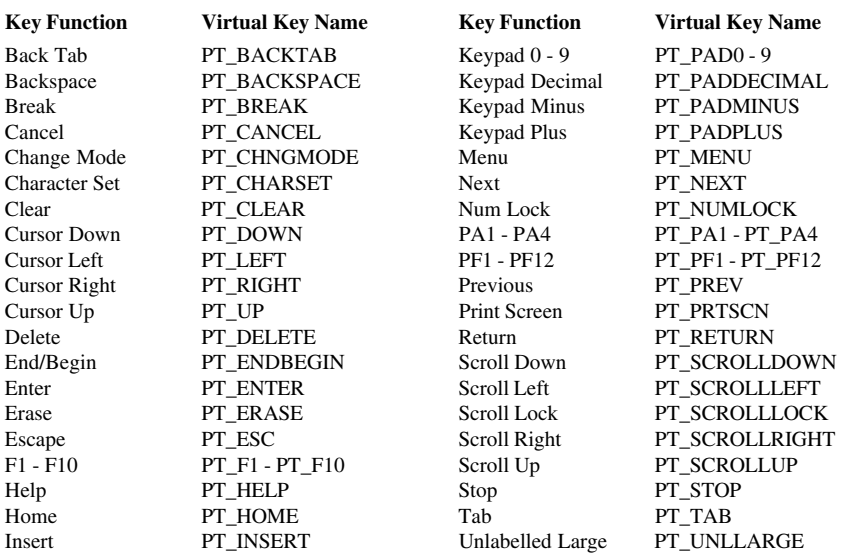

Keypad 00 PT\_PAD00 Unlabelled Small PT\_UNLSMALL
## *SCO Console Virtual Key Names*

Backspace SC\_BACKSPACE F1 - F12 SC\_F1 - SC\_F21 Cursor Down SC\_DOWN F1 - F12 + Shift SC\_S\_F1 - SC\_S\_F12 Cursor Up SC\_UP Home SC\_HOME<br>
Delete SC DELETE Insert SC INSERT Delete SC\_DELETE Insert Delete + Shift SC\_S\_DELETE Page Down SC\_PAGEDOWN Delete + Ctrl + Shift SC\_CS\_DELETE Page Down + Shift SC\_S\_PAGEDOWN End SC\_END Page Up SC\_PAGEUP End + Shift SC\_S\_END Return SC\_RETURN Enter SC\_ENTER Tab SC\_TAB Escape SC\_ESCAPE Tab + Shift SC\_S\_TAB

#### **Key Function Virtual Key Name Key Function Virtual Key Name**

Cursor Left SC\_LEFT F1 - F12 + Ctrl SC\_C\_F1 - SC\_C\_F12<br>Cursor Right SC\_RIGHT F1 - F12 + Ctrl + Shift SC\_CS\_F1 - SC\_CS\_F1 Cursor Right SC\_RIGHT F1 - F12 + Ctrl + Shift SC\_CS\_F1 - SC\_CS\_F12<br>Cursor Up SC\_UP Home SC\_HOME

## *TA6530 Virtual Key Names*

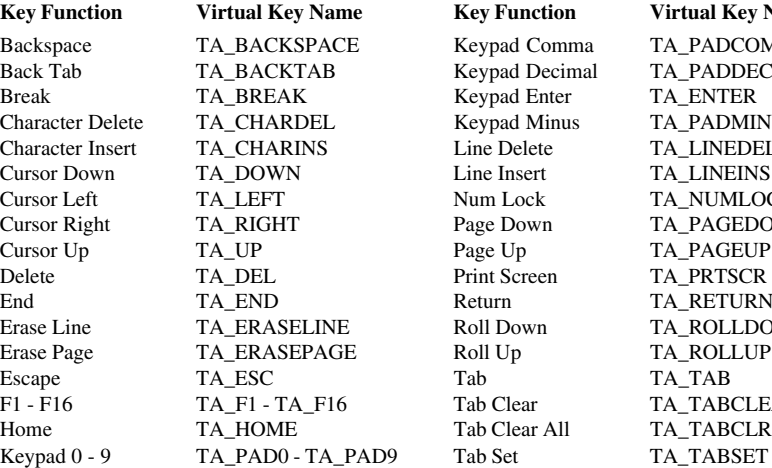

Keypad Enter TA\_ENTER Line Insert TA\_LINEINS Page Up TA\_PAGEUP Print Screen TA\_PRTSCR Return TA\_RETURN E<sup>Roll Up</sup>age TA\_ROLLUP<br>Tab**age Ta**\_TA\_TAB

#### **Key Function Virtual Key Name Key Function Virtual Key Name**

E Keypad Comma TA\_PADCOMMA Keypad Decimal TA\_PADDECIMAL Expad Minus TA\_PADMINUS<br>
Line Delete TA\_LINEDEL TA LINEDEL Num Lock TA\_NUMLOCK Page Down TA\_PAGEDOWN Roll Down TA\_ROLLDOWN Tab Clear TA\_TABCLEAR Tab Clear All TA\_TABCLRALL

## *TVI 955 Virtual Key Names*

**Key Function Virtual Key Name Key Function Virtual Key Name** Back Tab TV\_BACKTAB F0 - F22 TV\_F0 - TV\_F22 Backspace  $T_V_B$ BACKSP Go To  $T_V$ GOTO<br>Break TV BREAK Keypad 00 TV PAD00 Break TV\_BREAK Keypad 00 Clear Entry TV\_CLRENTRY Line Feed TV\_LINEFEED<br>Clear Space TV\_CLRSPACE Misc. Functions TV\_M0 - TV\_M Cursor Down TV\_DOWN No Scroll TV\_NOSCROLL Cursor Left TV\_LEFT Print TV\_PRINT Cursor Right TV\_RIGHT Reset TV\_RESET Cursor Up TV\_UP Return TV\_RETURN Return TV\_RETURN Delete TV\_DELETE Status TV\_STATUS Enter TV\_ENTER Tab TV\_TAB Escape TV\_ESCAPE

Clear Space TV\_CLRSPACE Misc. Functions TV\_M0 - TV\_M9 Cursor Down TV\_DOWN No Scroll TV\_NOSCROLL

# *Unisys T27 Virtual Key Names*

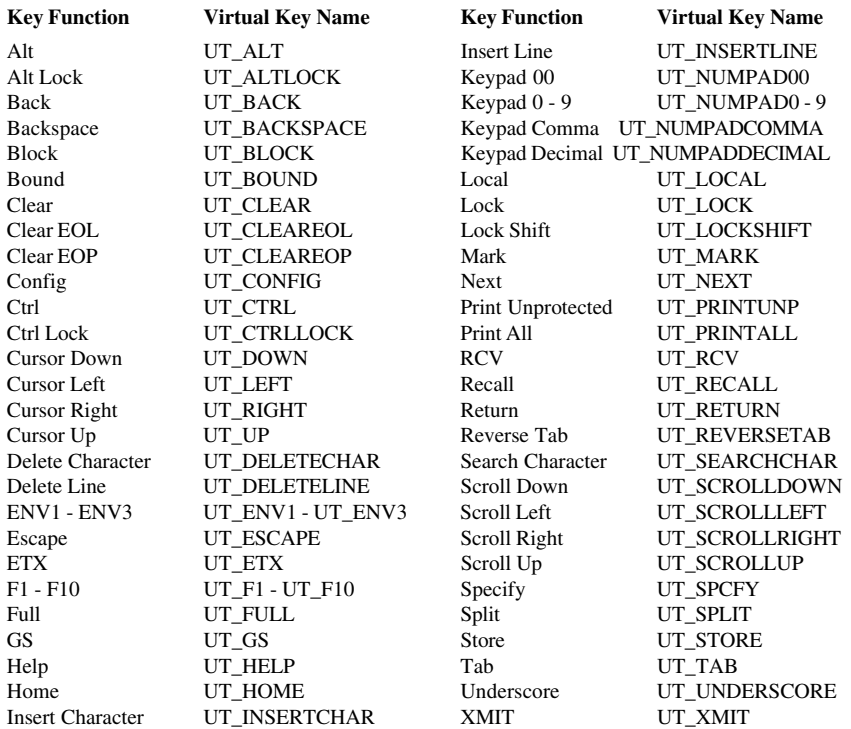

## *Viewdata Virtual Key Names*

Cursor Down PR\_DOWN<br>Cursor Left PR\_LEFT

PR\_LEFT

## \* (Star) PR\_STAR Cursor Right PR\_RIGHT<br>
# (Hash) PR\_HASH Cursor Up PR\_UP # (Hash) PR\_HASH Cursor Up PR\_UP<br>Cancel Print PR\_CANCEL Exit to ANSI mode PR\_EXIT Cancel Print PR\_CANCEL Exit to ANSI mode PR\_EXIT<br>
Cursor Down PR\_DOWN Reveal PR\_REVEAL

#### **Key Function Virtual Key Name Key Function Virtual Key Name**

# *Wyse Virtual Key Names*

Tab WY\_TAB

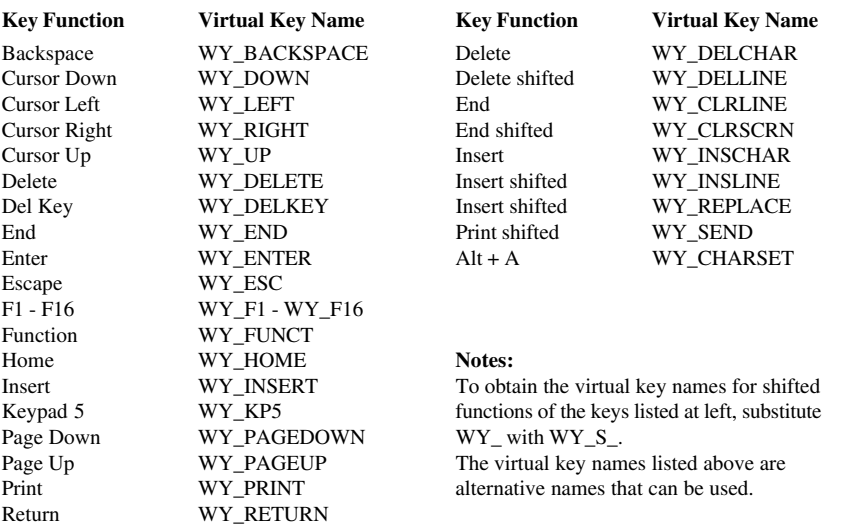

# *TeemTalk Virtual Key Name Functions*

TeemTalk provides additional virtual key name functions for special tasks such as sending text to a file or the serial port, and reading text from a file to place in the keyboard buffer as if typed.

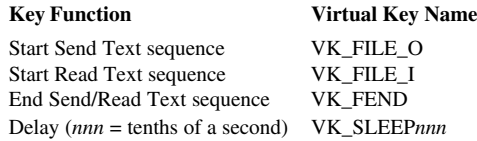

The following sections describe how to use these virtual key names.

## **Sending Text To A File**

<VK\_FILE\_O><filename>data string<VK\_FEND>

will write the data string to filename. If the file already exists it is replaced.

For example,

```
<VK_FILE_O><c:\file.txt>text to enter to file_013_010next
line of file<VK_FEND>
```
will create a file called **file.txt** containing the following two lines of text:

```
text to enter to file
next line of file
```
## **Sending Text To The Serial Port**

The following command will send text to the serial port:

```
<VK_FILE_O><com1:>text to send to serial port_013_010next
line<VK_FEND>
```
which will result in the following being sent:

```
text to send to serial port<CR><LF>
next line
```
## **Reading Text From A File**

The following command format is used to read a string from a file and push it into the keyboard buffer as if typed:

```
<VK_FILE_I><filename>max length,retries,termination char-
acter <VK_FEND>
```
The string is terminated when the maximum length is read, or the maximum number of retries is reached, or the termination character is read. Each can be defaulted by entering 0, so entering 0,0,0 will result in a maximum length of 1024, a single retry, and a termination character of 26 (EOF). If the file does not exist an error will be displayed.

For example, the following command will read up to 20 characters, retry 5 times and end at the first <CR>:

<VK\_FILE\_I><c:\file.txt>20,5,13<VK\_FEND>

There is normally a 100 millisecond delay between retries, however many Unix systems will round this up to one second.

## **Insert Delay**

The following command can be used to insert a delay of *nnn* tenths of a second:

<VK\_SLEEPnnn>

For example, to insert a delay of 10 seconds you would enter:

<VK\_SLEEP100>

The delay can be interrupted by pressing any key.

Note that if you want characters to be processed before the delay, insert any other VK virtual key name immediately before <VK\_SLEEPnnn>. For example:

```
123<VK_TAB><VK_SLEEP100>456
```
If you do not include the additional virtual key name, the  $\leq$ VK  $\leq$ LEEPnnn  $>$  delay will be executed before any preceding characters are processed.

## *Notes*

# **B**

# *Character Sets*

**This appendix shows the supported character sets.**

## *Introduction*

Each character set consists of a series of control characters and displayable characters. Displayable characters are alphanumeric, symbolic or graphic characters that can be displayed on the screen or printed by a hardcopy device. Control characters enable the terminal emulation or the printer to perform specific tasks, such as a line feed or carriage return. These will be actioned when received from the host or when the emulator is in local mode and they are entered from the keyboard.

> *Note: When the Display Controls option in the Terminal Settings dialog box is selected, a representation of most control characters received will be displayed on the screen instead of actioned.*

To enter a control character from the keyboard, first find the displayable character equivalent by adding 64 to the decimal value of the control character in the relevant character set table. For example, the control character **CR** (carriage return) has a decimal value of 13. Adding 64 makes 77 which is the decimal value of the displayable character **M**. When the **Ctrl** (control) key is held down and **Shift** + **M** is pressed, this will generate a **CR** code in local mode.

Some setup options require you to specify one or more control characters. A control character can be specified by typing **^** to represent the **Ctrl** key, immediately followed by the displayable character equivalent of the control character as described in the previous paragraph. For example,  $^{\wedge}M$ , represents  $Ctrl + M$ , which generates the control character **CR**.

Another way of specifying control characters is by entering the decimal value of the ASCII character. Decimal values are entered as three-digit numbers immediately preceded by an underscore character. Values with only two digits must be preceded by a zero. For example, the decimal value of **CR** is 13, so this would be entered as **\_013**.

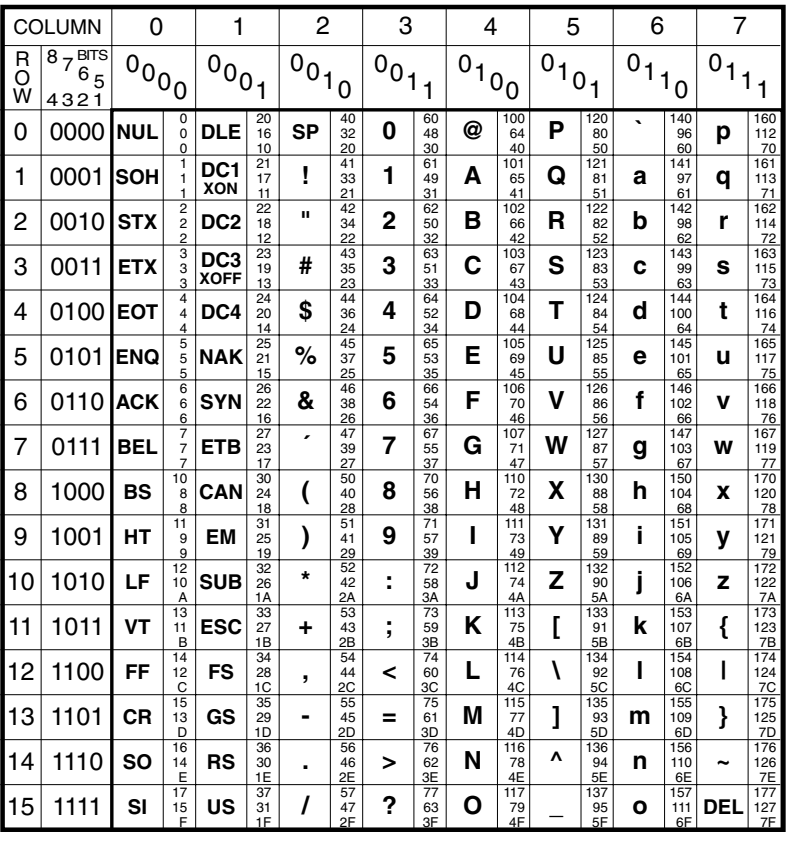

#### **ASCII CHARACTER SET (Multinational 7 Bit)**

 $KEY:$   $|\texttt{esc}|^{33}_{27}|^{OCTAL}_{DECH}$ 

*DECIMAL HEXADECIMAL 1B*

The ASCII (American Standard Code for Information Interchange) character set will be selected when the language is set to North American, or the **Character Set Mode** option in the **Emulation Settings** dialog box is set to **Multinational**. This table forms the first half of the Multinational character set, the second half of which may be the **DEC Additional** or one of the **ISO Latin Additional** sets (as determined by the **Preferred Char. Set** option in the **Terminal Settings** dialog box).

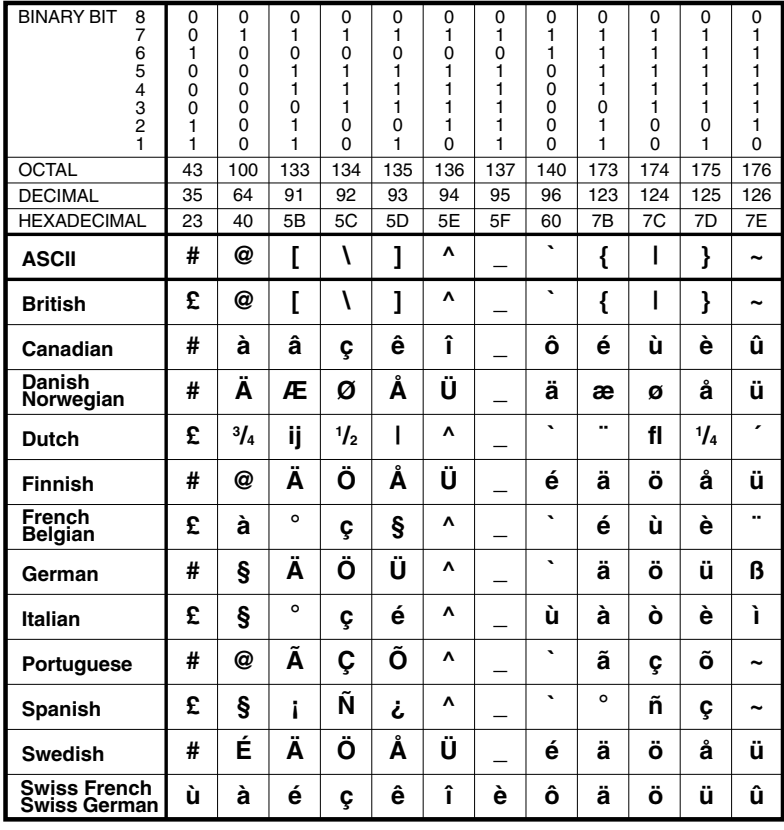

## **NATIONAL REPLACEMENT CHARACTERS**

This table shows the characters that replace certain ASCII characters when the **Character Set Mode** option in the **Emulation Settings** dialog box is set to **National**. The national character set consists of the ASCII set with the changed characters listed on the line for the selected keyboard nationality.

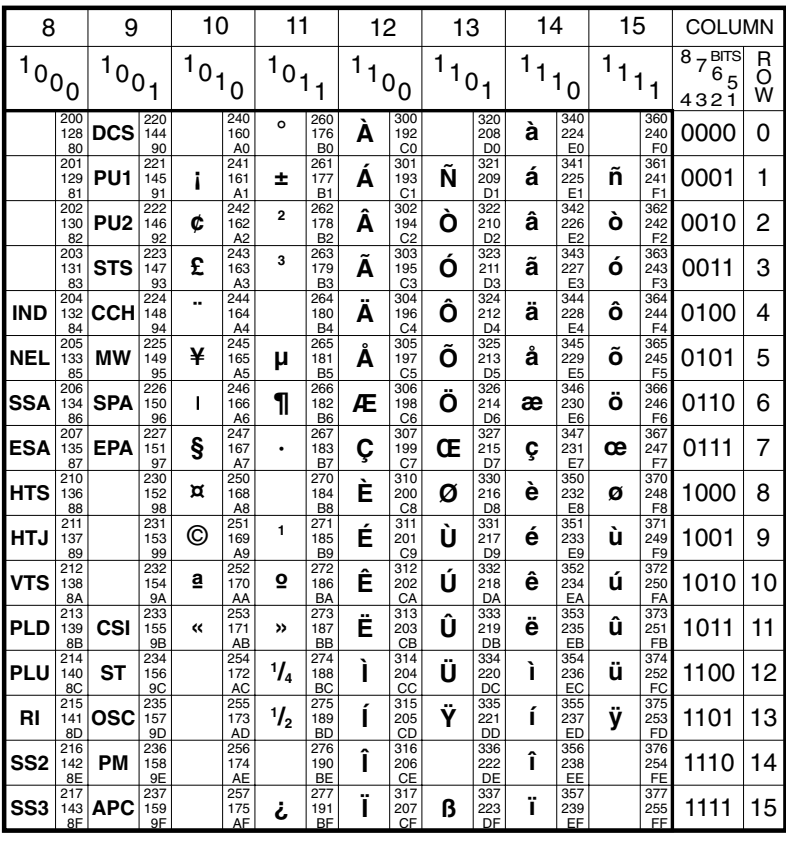

#### **DEC ADDITIONAL CHARACTER SET** (Multinational 8 Bit)

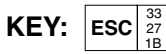

OCTAL **DECIMAL HEXADECIMAL** 

This is one of three possible second halves of the Multinational character set (the first half is the ASCII character set and the other possible second halves are the ISO Latin-1 and ISO Latin-2 Additional character sets). These characters may be generated when the terminal is in VT500 7 or 8 bit mode, the Character Set Mode option in the Emulation Settings dialog box is set to Multinational, and the Preferred Char. Set option in the Terminal Settings dialog box is set to DEC-MCS.

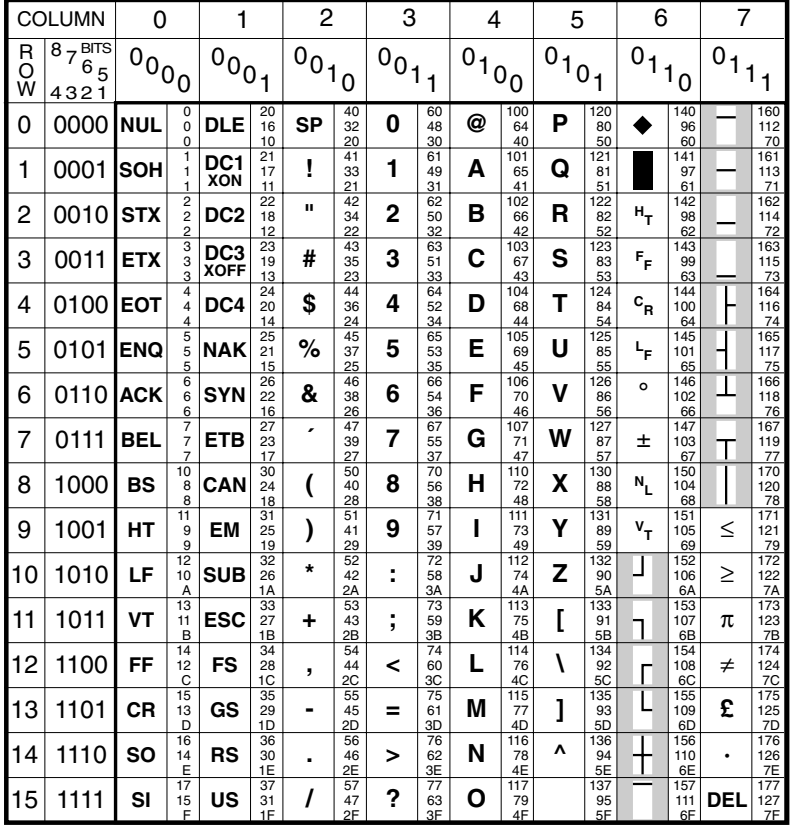

### **DEC LINE DRAWING CHARACTER SET**

**KEY:** *DECIMAL HEXADECIMAL* **ESC** *<sup>33</sup> 1B*

This is a special DEC character set which is used by some applications.

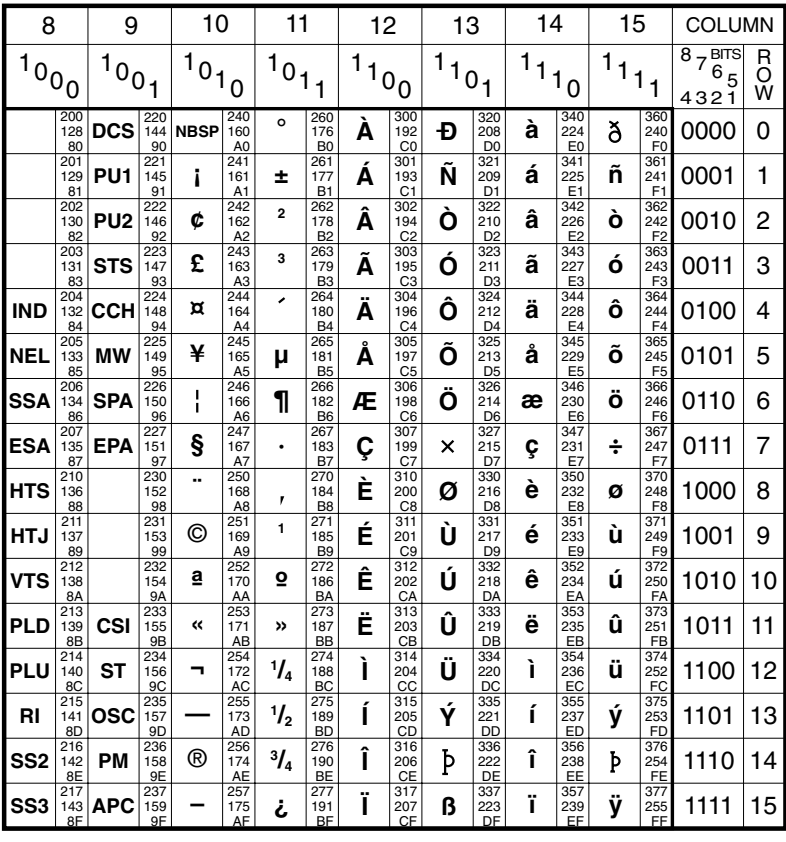

#### **ISO LATIN-1 ADDITIONAL CHARACTER SET** (Multinational 8 Bit)

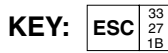

OCTAL **DECIMAL HEXADECIMAL** 

This is one of three possible second halves of the Multinational character set (the first half is the ASCII character set and the other possible second halves are the DEC Additional and ISO Latin-2 character sets). These characters may be generated when the terminal is in VT500 7 or 8 bit mode, the Character Set Mode option in the Emulation Settings dialog box is set to Multinational, and the Preferred Char. Set option in the Terminal Settings dialog box is set to ISO Latin-1.

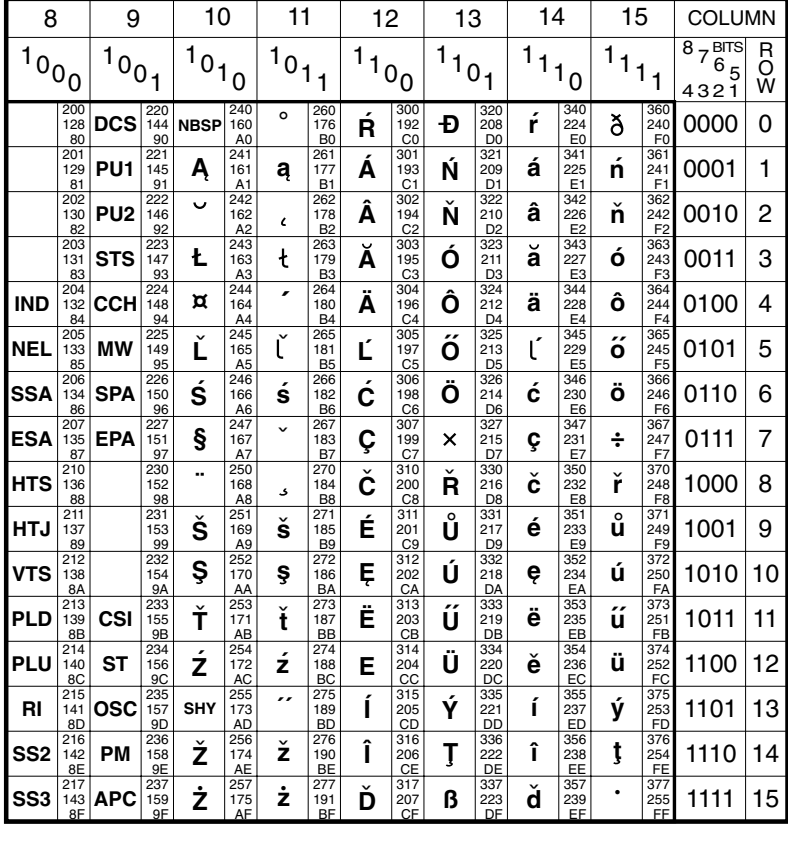

#### **ISO LATIN-2 ADDITIONAL CHARACTER SET** (Multinational 8 Bit)

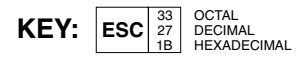

This is one of three possible second halves of the Multinational character set (the first half is the ASCII character set and the other possible second halves are the DEC Additional and ISO Latin-1 character sets). These characters may be generated when the terminal is in VT500 7 or 8 bit mode, the Character Set Mode option in the Emulation Settings dialog box is set to Multinational, and the Preferred Char. Set option in the Terminal Settings dialog box is set to ISO Latin-2.

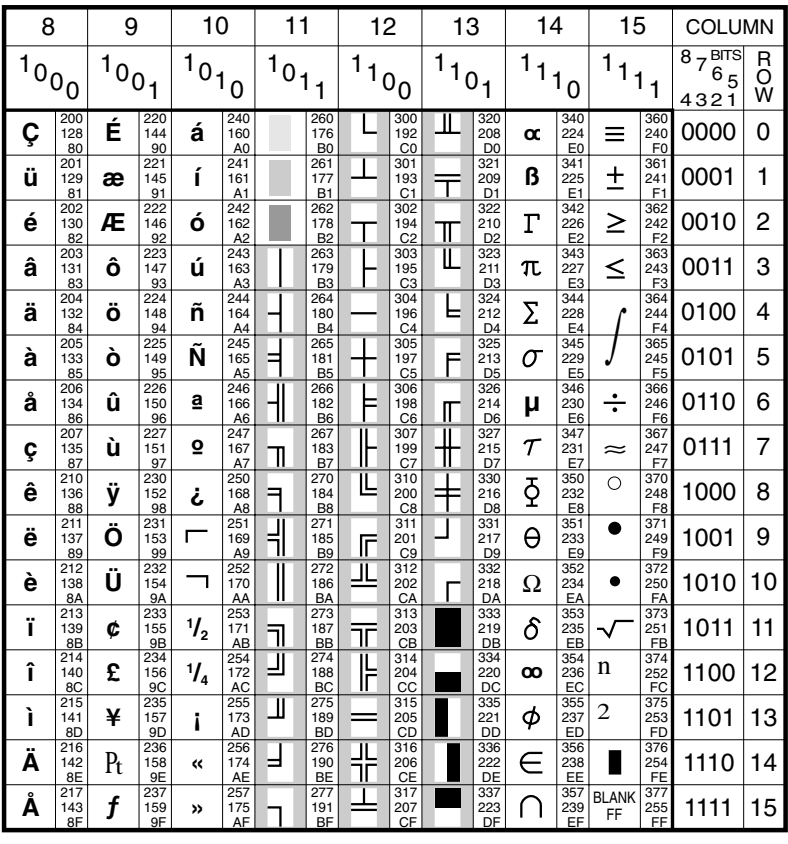

## **ANSI 437 CHARACTER SET**

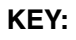

Ñ

OCTAL<br>DECIMAL<br>HEXADECIMAL 245  $\begin{array}{r} 43 \\ 165 \\ 45 \end{array}$ 

This table forms the second half of the ANSI 437 character set, the first half being the ASCII character set.

The ANSI 437 character set is used when the Preferred Char. Set option in the Terminal Settings dialog box is set to Ansi and the Ansi Code Page option is set to 437.

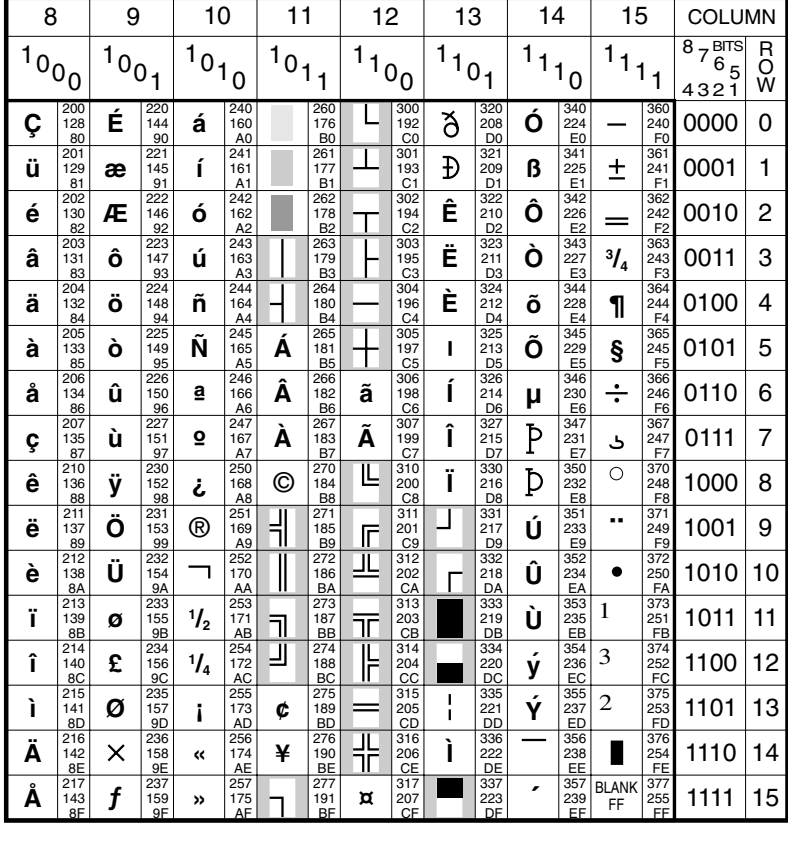

## **ANSI 850 CHARACTER SET**

OCTAL<br>DECIMAL<br>HEXADECIMAL  $\overline{245}$ KEY: Ñ  $\begin{array}{r} 165 \\ 165 \\ \hline \end{array}$ 

This table forms the second half of the ANSI 850 character set, the first half being the ASCII character set.

The ANSI 850 character set is used when the Preferred Char. Set option in the Terminal Settings dialog box is set to Ansi and the Ansi Code Page option is set to  $850$ .

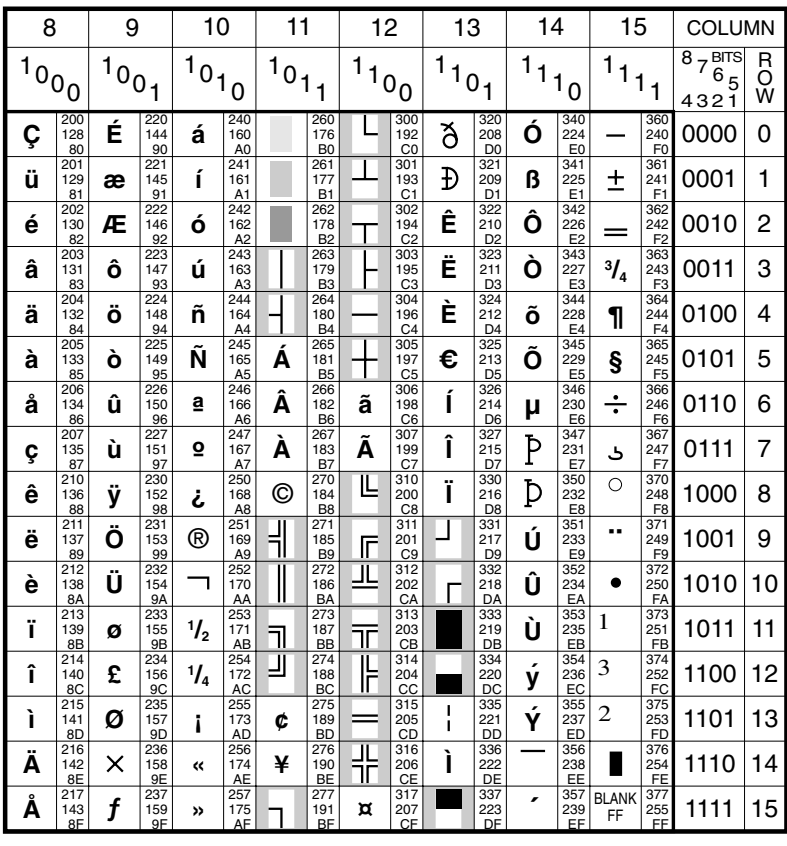

## **ANSI 858 CHARACTER SET**

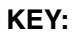

Ñ

 $\overline{245}$ OCTAL  $\begin{array}{r} 443 \\ 165 \\ 45 \end{array}$ OCTAL<br>DECIMAL<br>HEXADECIMAL

This table forms the second half of the ANSI 858 character set, the first half being the ASCII character set.

The ANSI 858 character set is used when the Preferred Char. Set option in the Terminal Settings dialog box is set to Ansi and the Ansi Code Page option is set to 858.

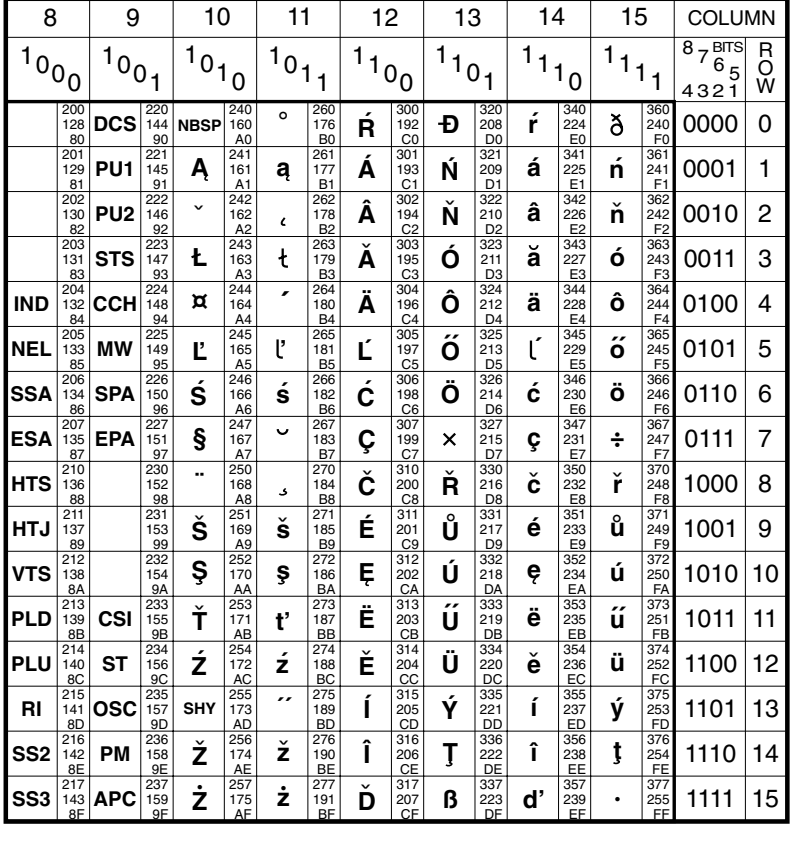

## **ANSI 1250 CHARACTER SET**

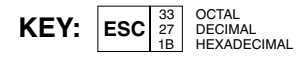

This table forms the second half of the ANSI 1250 character set, the first half being the ASCII character set.

The ANSI 1250 character set is used when the Preferred Char. Set option in the Terminal Settings dialog box is set to Ansi and the Ansi Code Page option is set to 1250.

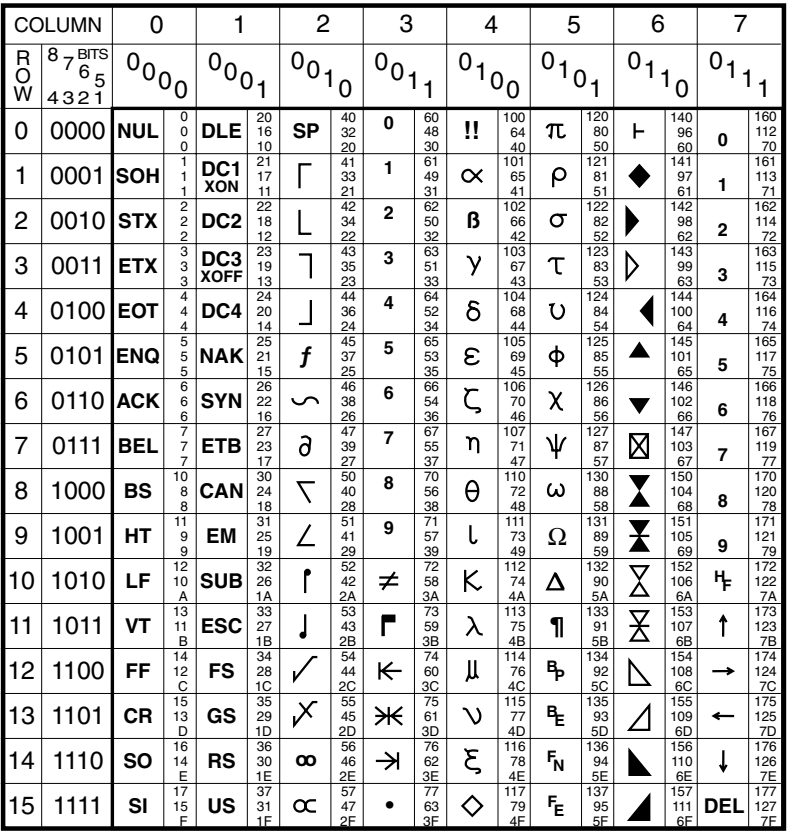

#### **DG 410/412 WORD PROCESSING, MATH & GREEK ALPHABET CHARACTER SET**

 $\mathsf{KEY:}$   $\left|\mathsf{Esc}\right|_{\substack{27 \ 27}}^{\substack{33 \ 32 \ 28 \ 29 \ 20 \ 31}}$ *1B*

*DECIMAL HEXADECIMAL*

*B-12*

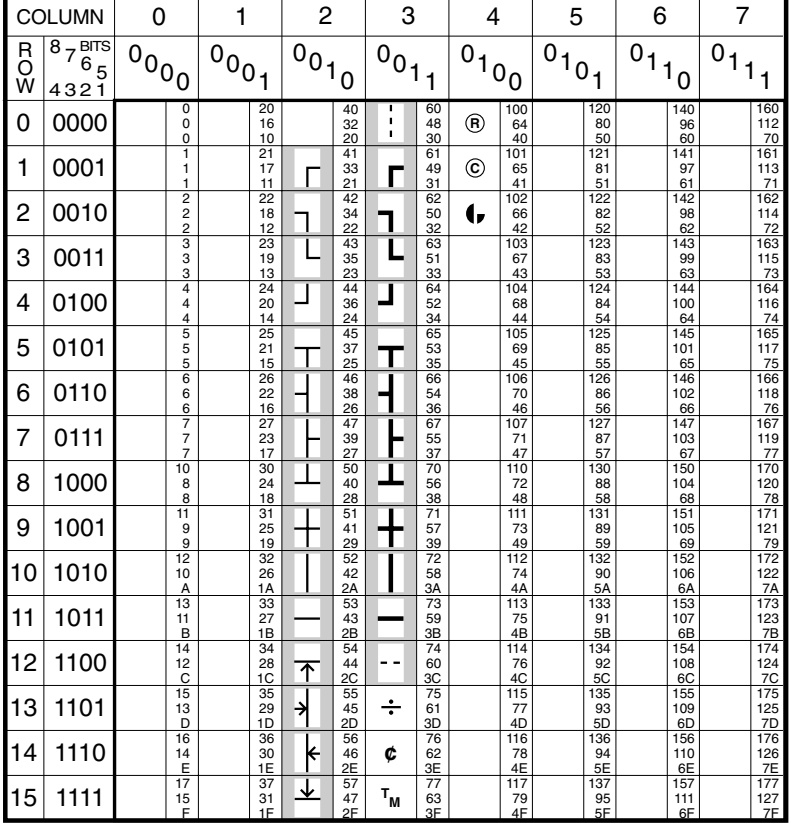

#### **DG 410/412 LINE DRAWING CHARACTER SET**

**KEY:**  $\boxed{\div}$ 

*DECIMAL HEXADECIMAL 75 61 3D*

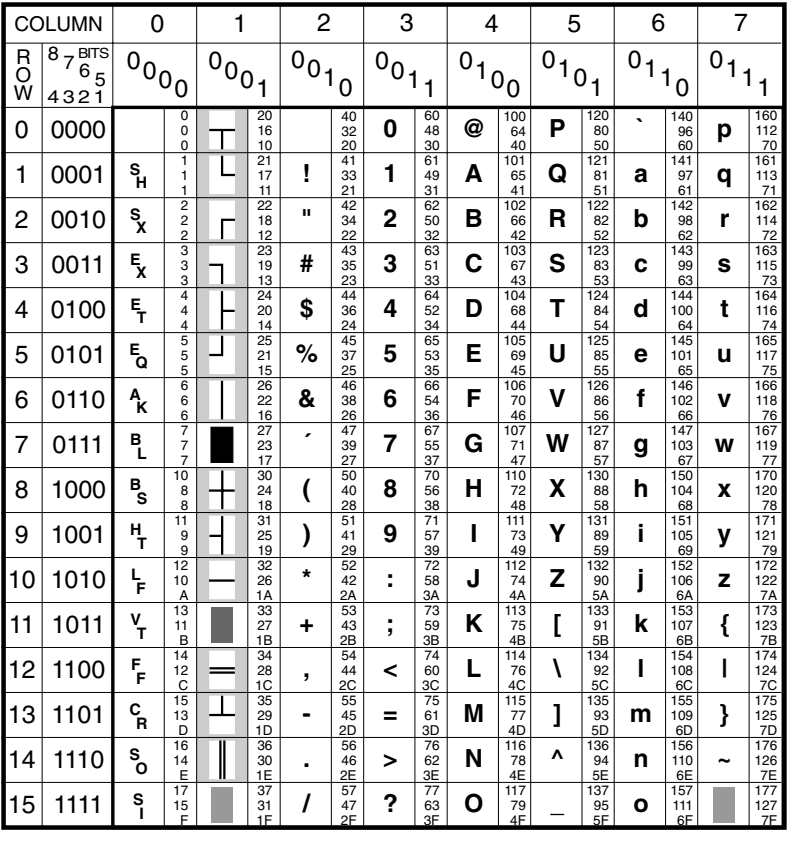

#### **WYSE NATIVE MODE CHARACTER SET**

**KEY:** 

*DECIMAL HEXADECIMAL 35 1D*

This character set is used by all Wyse emulations and associated emulations. In WY-60 mode this is the default primary character set.

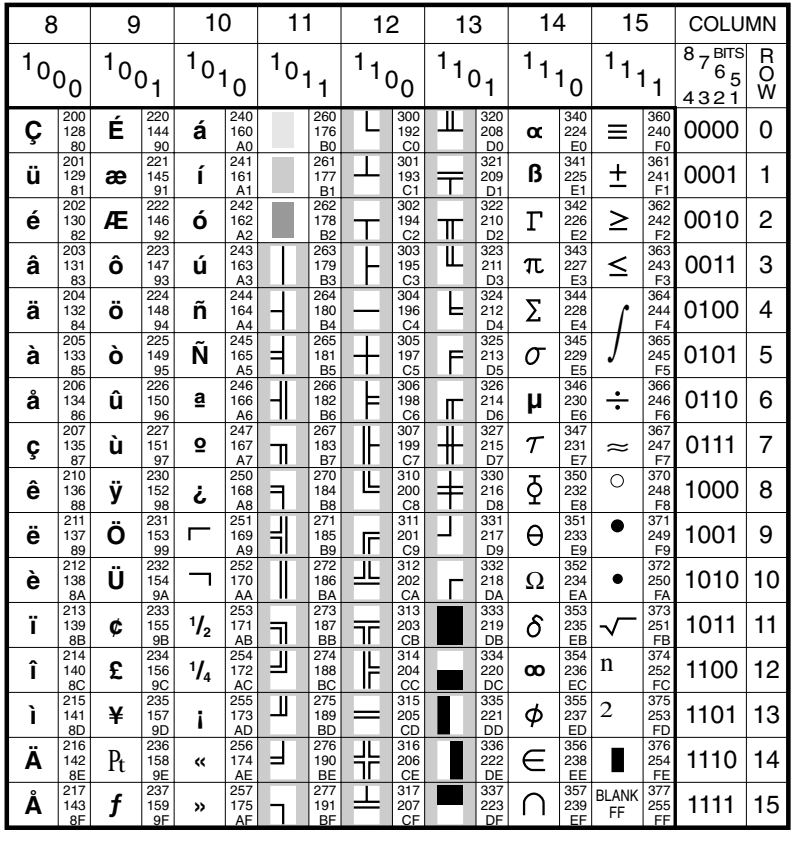

#### **WY-60 MULTINATIONAL** (CODE PAGE 437) CHARACTER SET

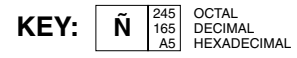

This Wyse character set is only available in WY-60 mode and is the secondary character set when the Code Page option in the Wyse Settings dialog box is set to 437.

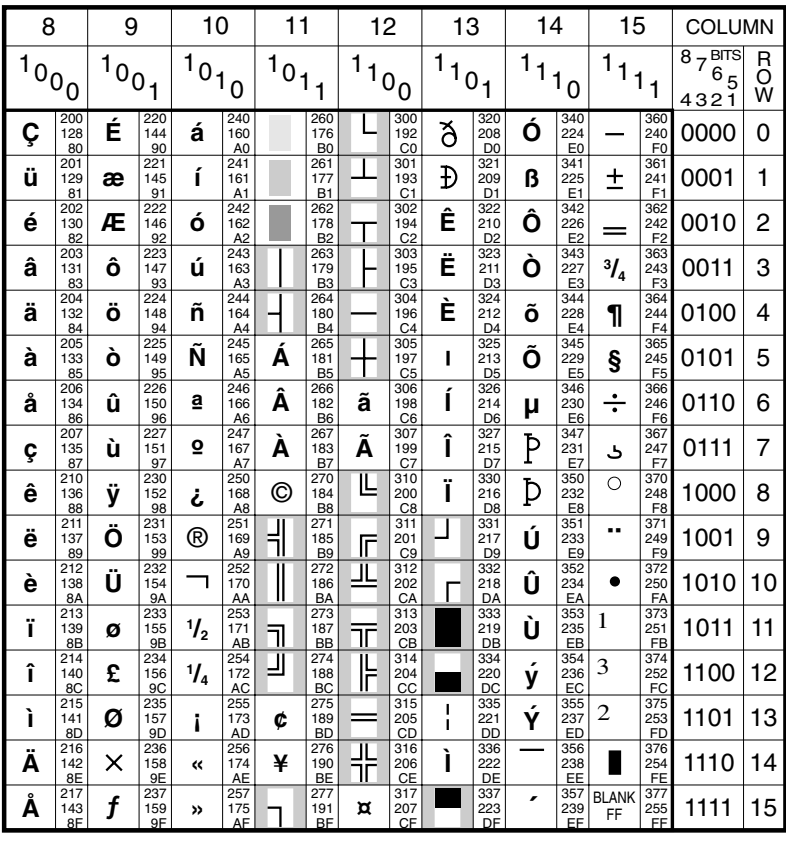

#### **WY-60 MULTINATIONAL** (CODE PAGE 850) CHARACTER SET

KEY:

Ñ

245 OCTAL  $\begin{array}{|c|c|}\n\hline\n165 \\
\hline\nA5\n\end{array}$ DECIMAL<br>HEXADECIMAL

This Wyse character set is only available in WY-60 mode and is the secondary character set when the Code Page option in the Wyse Settings dialog box is set to 850.

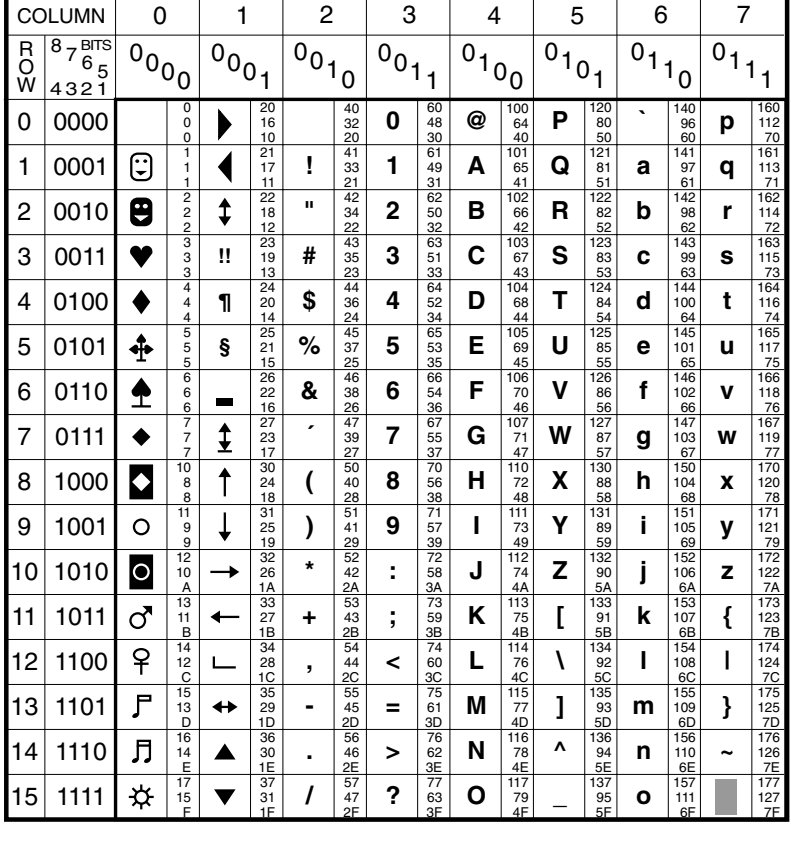

#### **WY-60 PC EQUIVALENT CHARACTER SET**

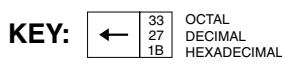

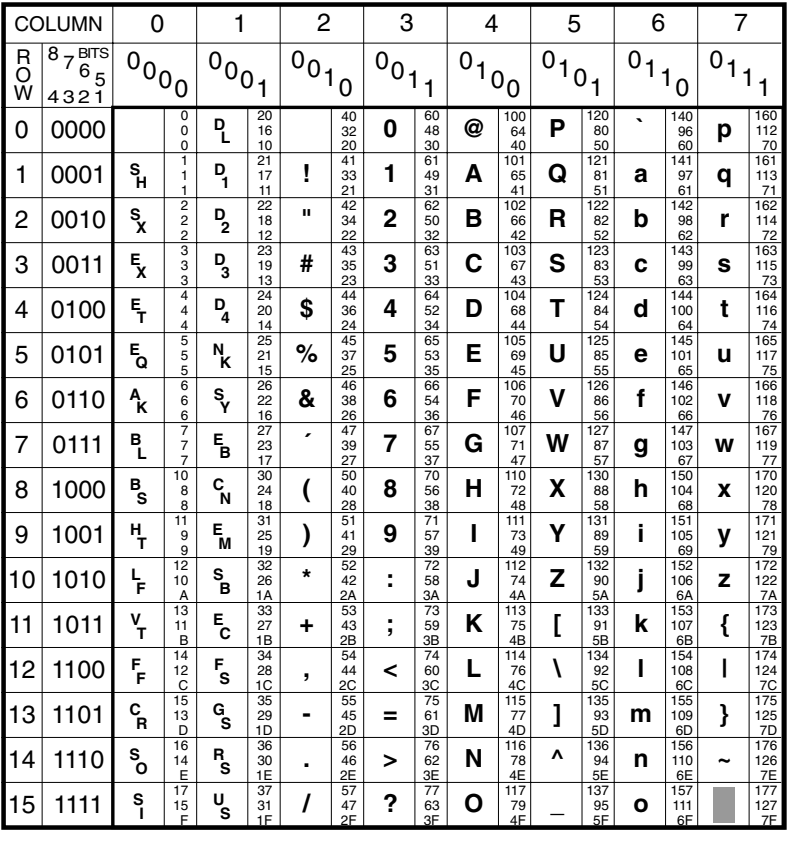

#### **WY-60 STANDARD ASCII CHARACTER SET**

**E C**

 $\text{KEY:}$  **E**  $\begin{bmatrix} 33 \\ 27 \\ 18 \end{bmatrix}$  DECIMAL<br>HEXADECIMAL *33 1B*

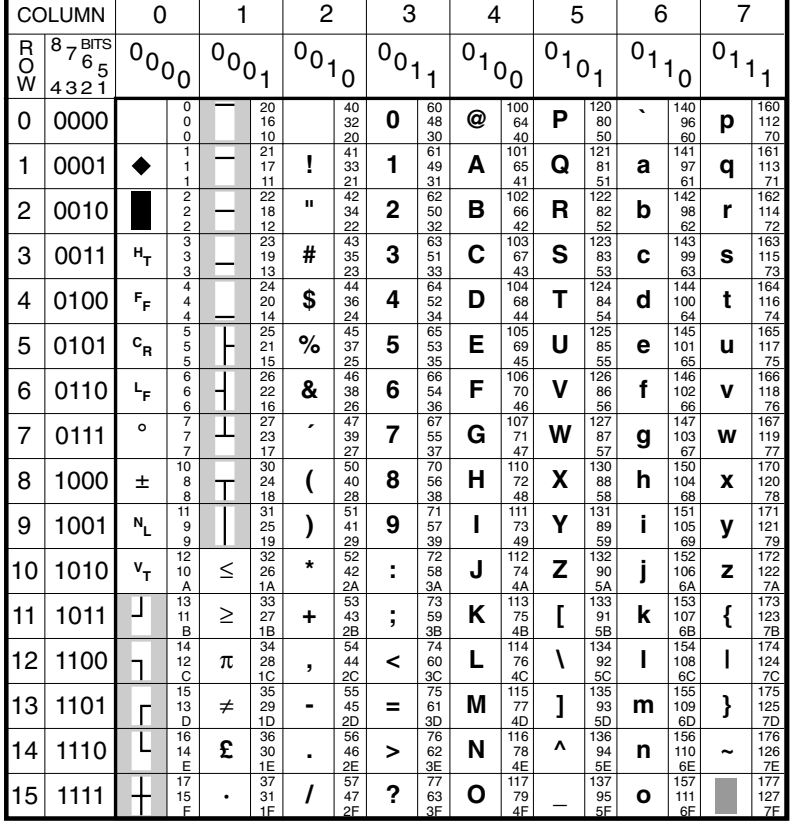

#### **WY-60 STANDARD ANSI CHARACTER SET**

**KEY:** *DECIMAL HEXADECIMAL 33 1B* ≥

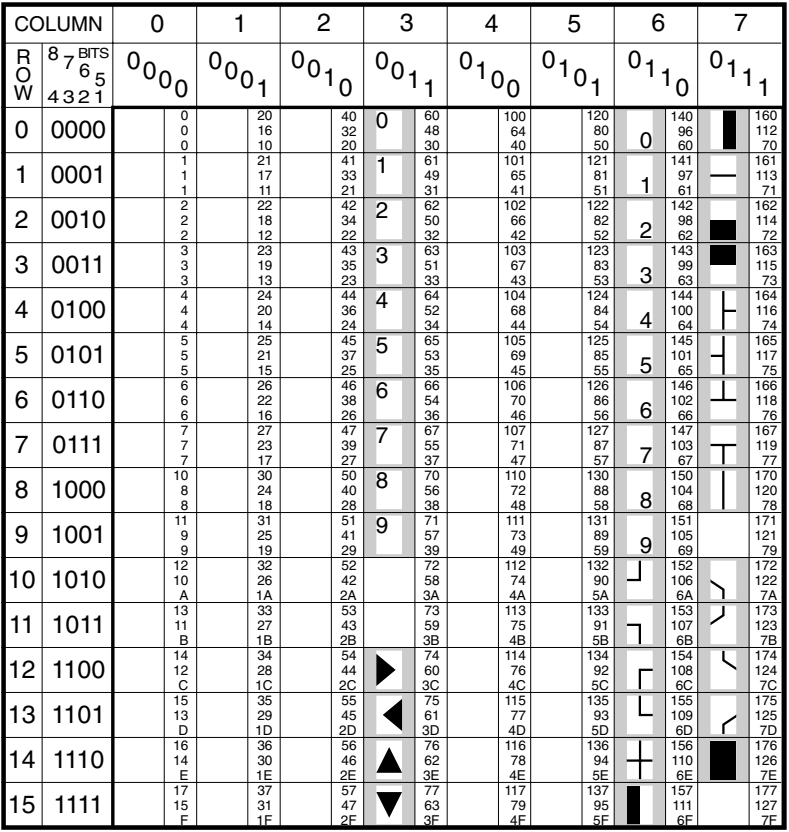

#### **WY-60 GRAPHICS 1 CHARACTER SET**

**KEY: H** <sup>156</sup> DECIMAL<br> *BE* HEXADECIMAL *110 6E*

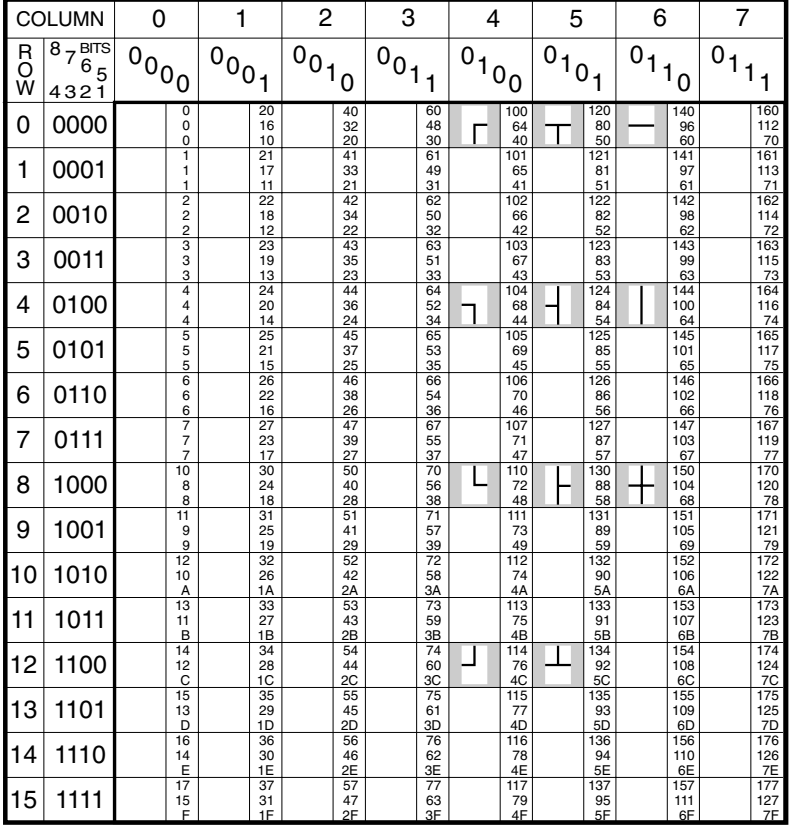

#### **WY-60 GRAPHICS 2 CHARACTER SET**

**KEY:** *76 4C*

*DECIMAL HEXADECIMAL*

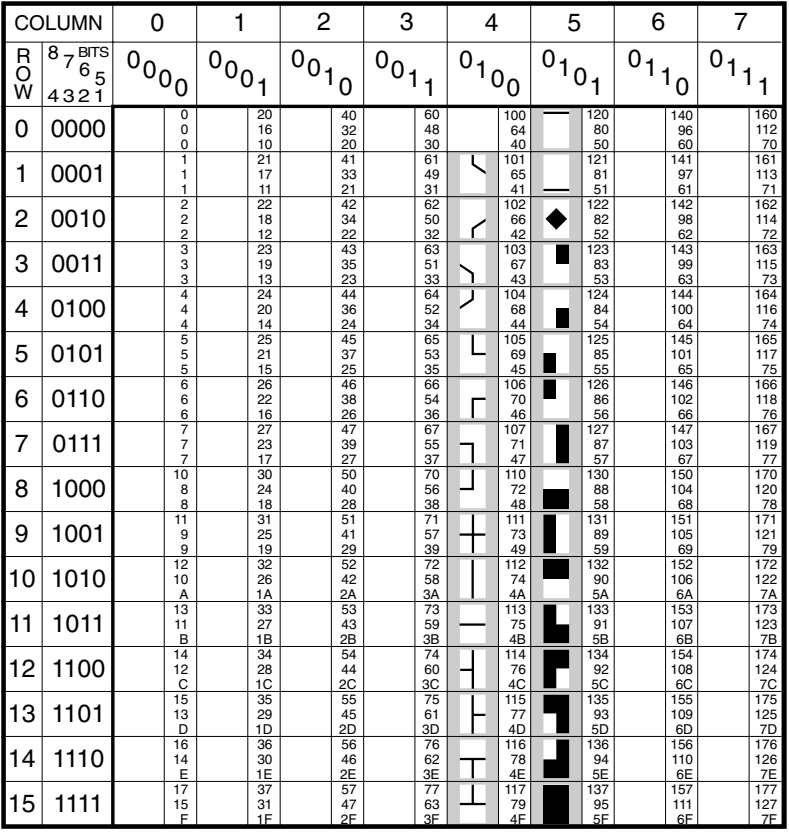

#### **WY-60 GRAPHICS 3 CHARACTER SET**

**KEY:**  $\boxed{\cdot}$ 

*DECIMAL HEXADECIMAL 76 4C*

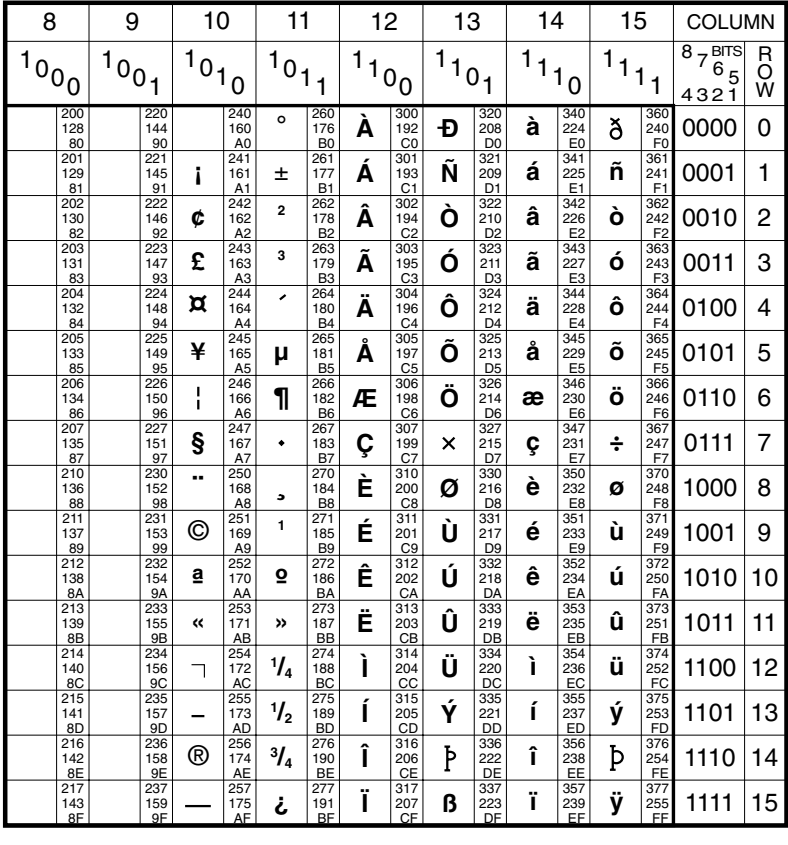

#### **PT250 ADDITIONAL CHARACTER SET**

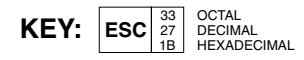

These characters can normally be displayed in PT250 mode by holding down the  $Alt +$ E keys and pressing the equivalent standard (ASCII) character key.

The equivalent standard character key is generally found by subtracting 128 from the decimal value of the Additional character, then looking up the character with the resulting decimal number in the ASCII character set. Exceptions to this rule are the standard characters ",  $6, <, =, [$  and ]. 6 should be swapped with ", [ and ] should be swapped with  $\lt$  and  $\lt$ , and vice versa.

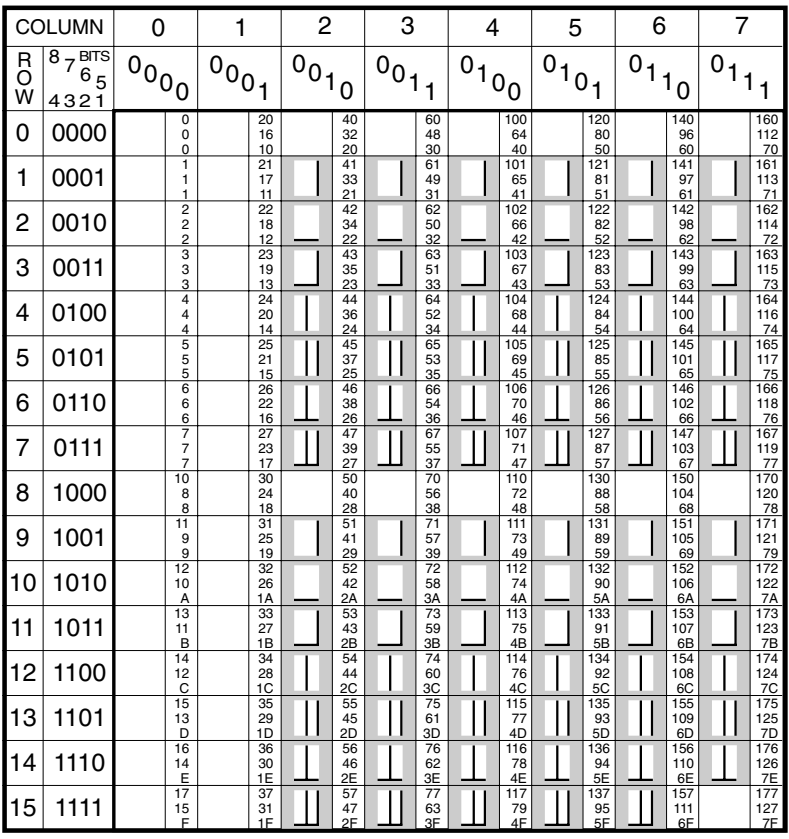

### **PT250 LINE DRAWING CHARACTER SET**

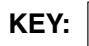

*DECIMAL HEXADECIMAL 57 47 2F*

This is a special PT250 character set which is used by some applications.

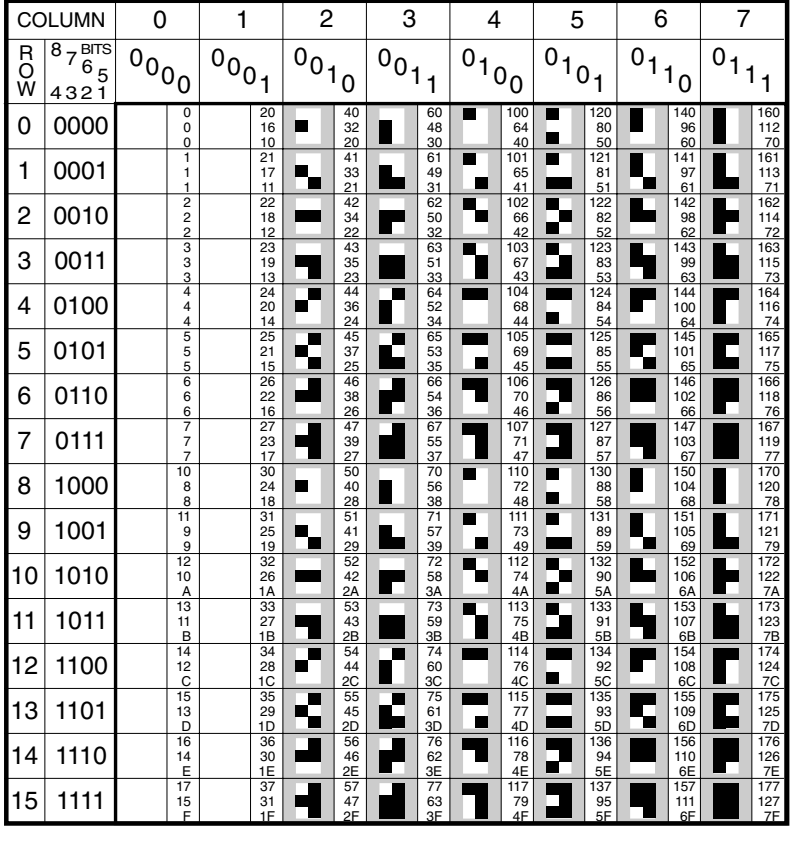

### **PT250 BLOCK GRAPHICS CHARACTER SET**

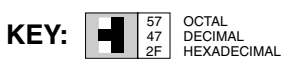

This is a special PT250 character set which is used by some applications.

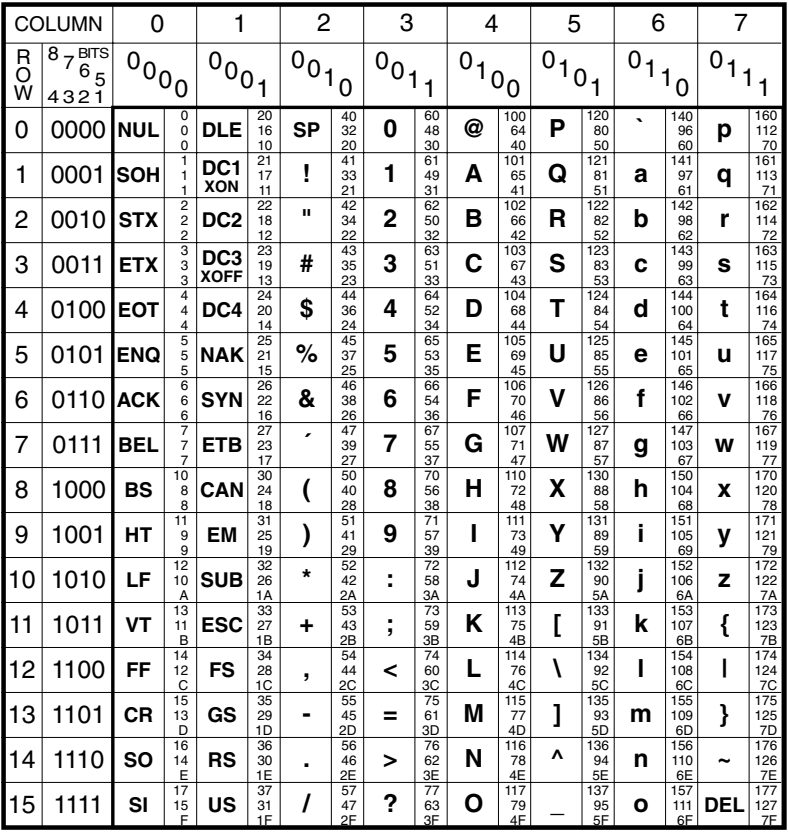

#### **SIEMENS 97801 INTERNATIONAL A CHARACTER SET**

 $\text{KEY:}$  **ESC**  $\begin{bmatrix} 33 \\ 27 \\ 1B \end{bmatrix}$  decimal<br>**HEXADECIMAL** 

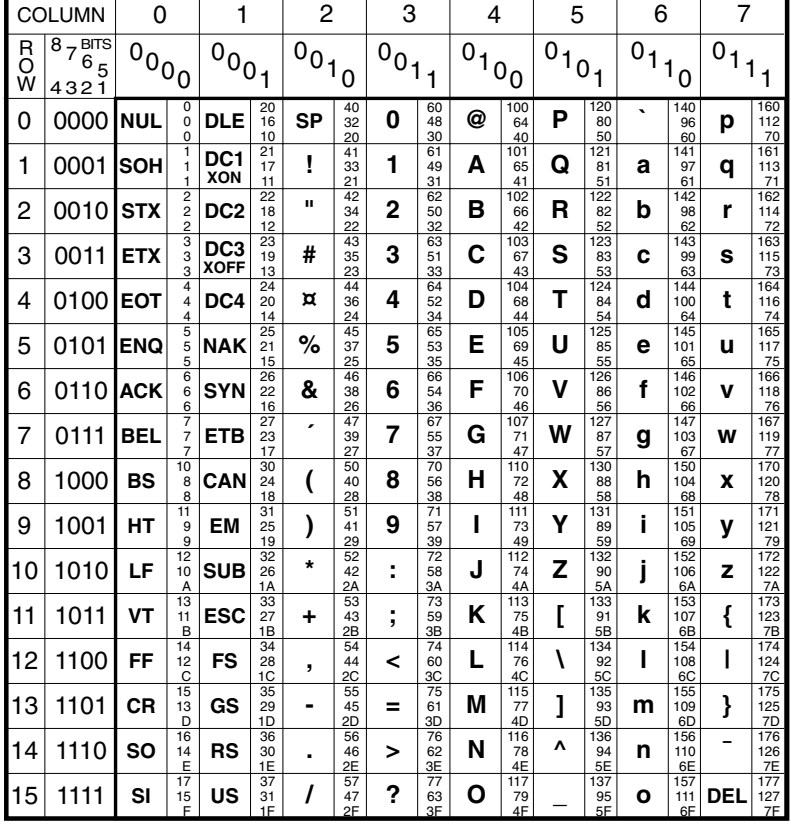

#### **SIEMENS 97801 INTERNATIONAL CHARACTER SET**

 $\text{KEY:}$  **ESC**  $\begin{bmatrix} 33 \\ 27 \\ 1B \end{bmatrix}$  **DECIM** 

*DECIMAL HEXADECIMAL*

*B-27*

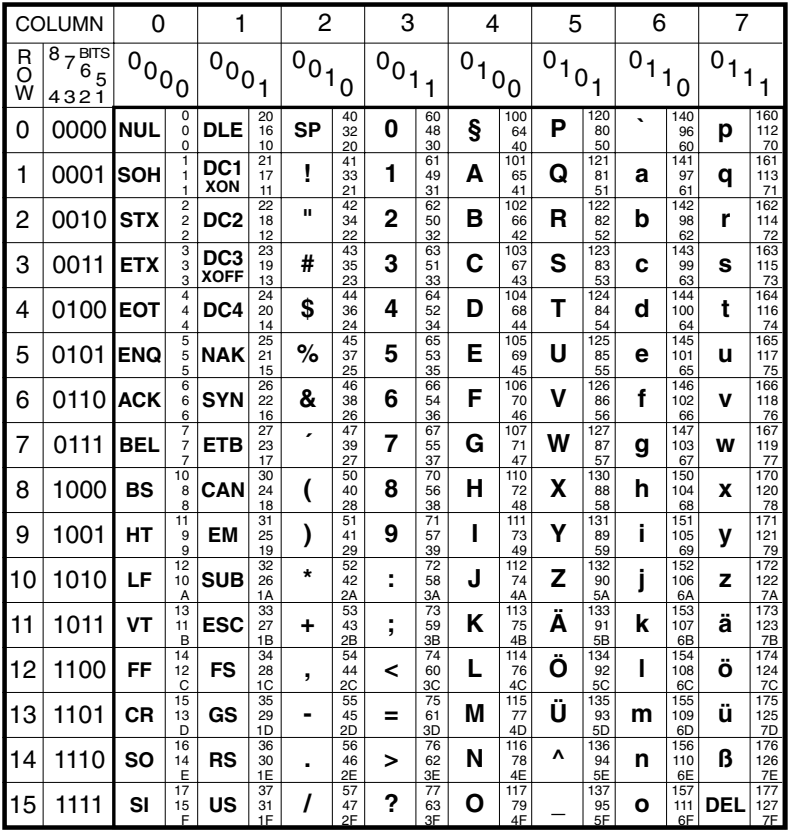

#### **SIEMENS 97801 GERMAN CHARACTER SET**

 $\text{KEY:}$  **ESC**  $\begin{bmatrix} 33 \\ 27 \\ 1B \end{bmatrix}$  DECIMAL PEXADECIMAL

**Character Sets** 

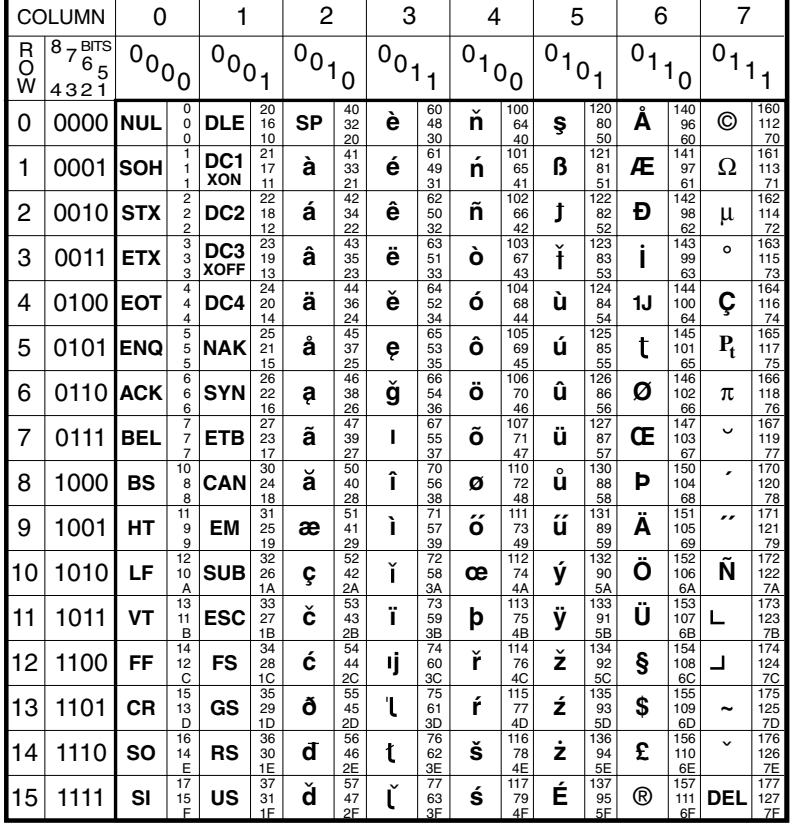

#### SIEMENS 97801 EURO **CHARACTER SET**

**KEY:**  $\overline{\text{Esc}}$   $\frac{33}{27}$ 

OCTAL<br>DECIMAL<br>HEXADECIMAL

 $B-29$ 

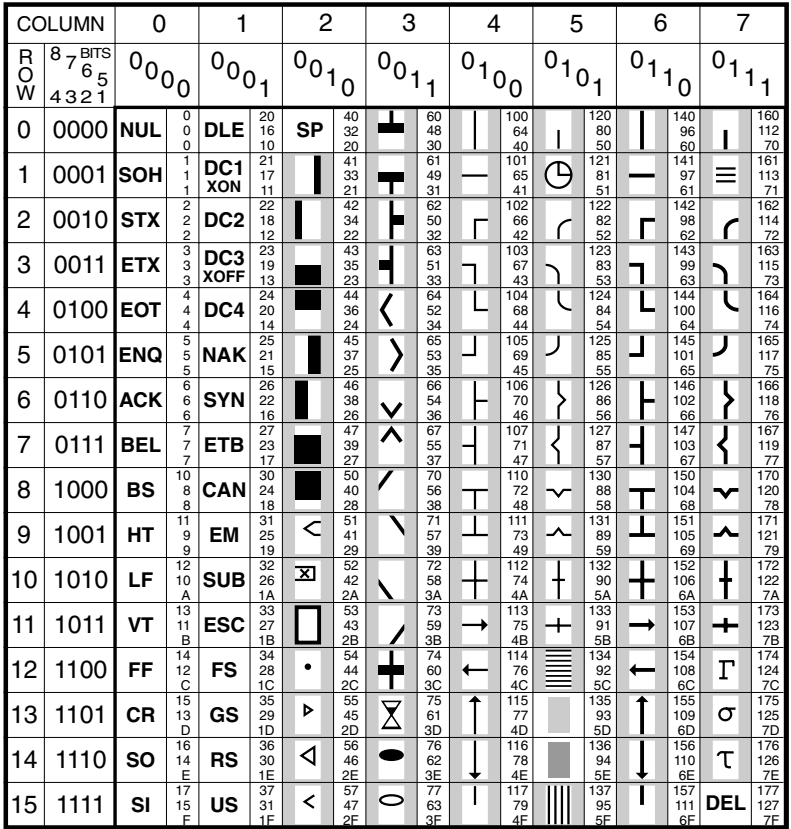

#### **SIEMENS 97801 BRACKETS CHARACTER SET**

 $\text{KEY:}$  **ESC**  $\begin{bmatrix} 33 \\ 27 \\ 1B \end{bmatrix}$  decimal<br>HEXADECIMAL
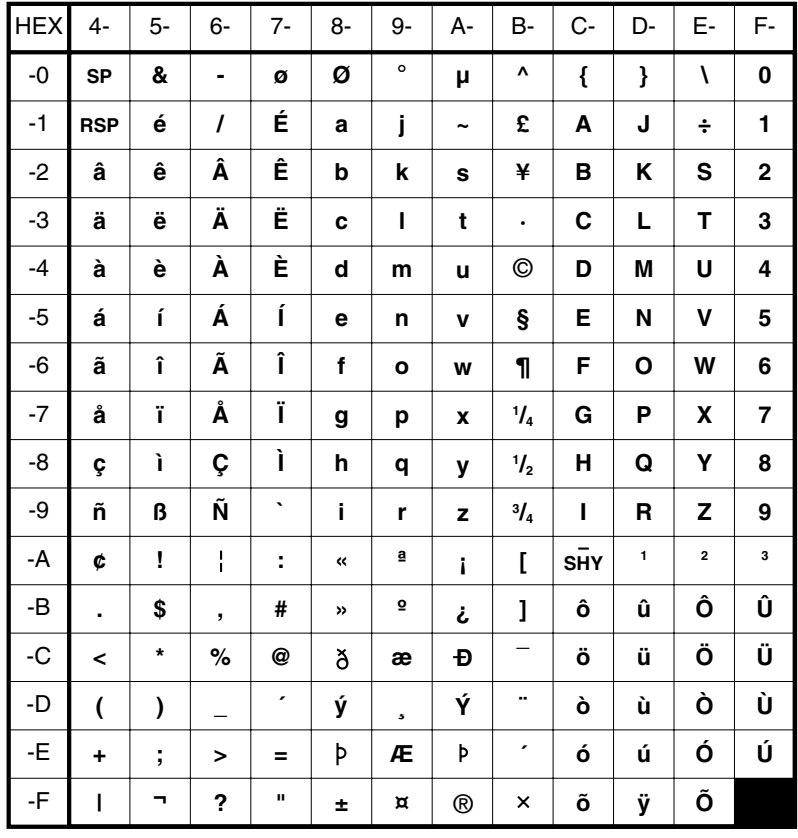

## IBM 3270 & IBM 5250 ENGLISH (U.S.),<br>CANADIAN BILINGUAL & NETHERLANDS CHARACTER SET

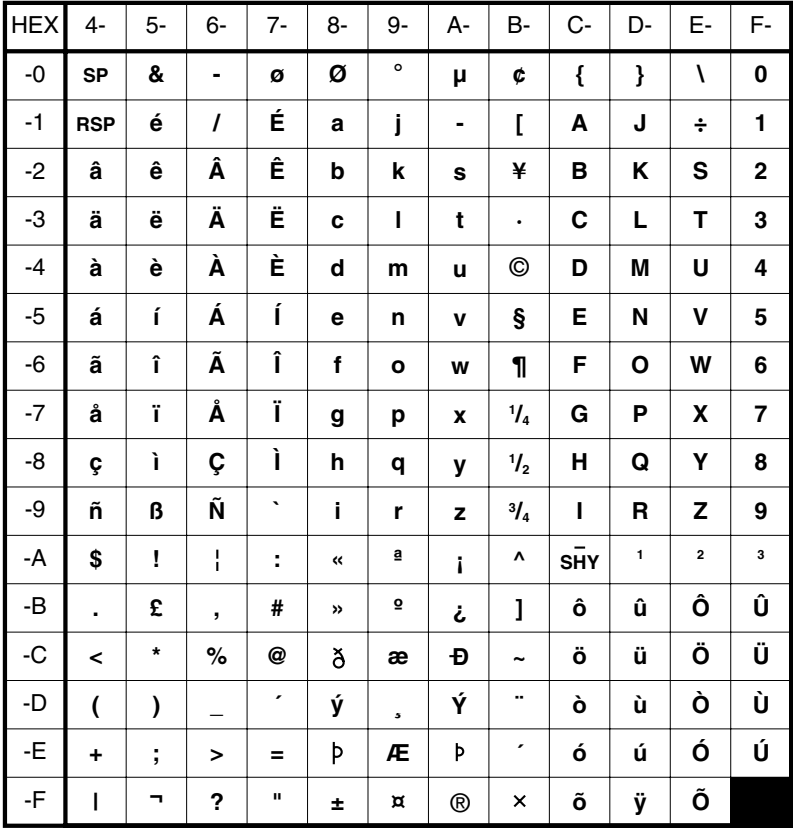

### IBM 3270 & IBM 5250 **ENGLISH (U.K.) CHARACTER SET**

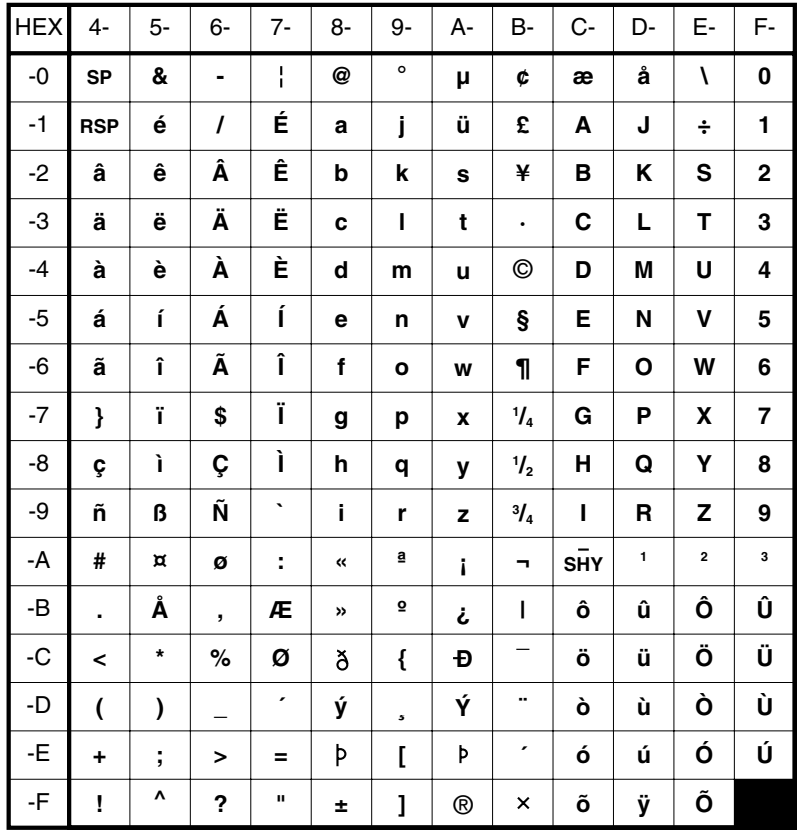

### IBM 3270 & IBM 5250 **DANISH & NORWEGIAN CHARACTER SET**

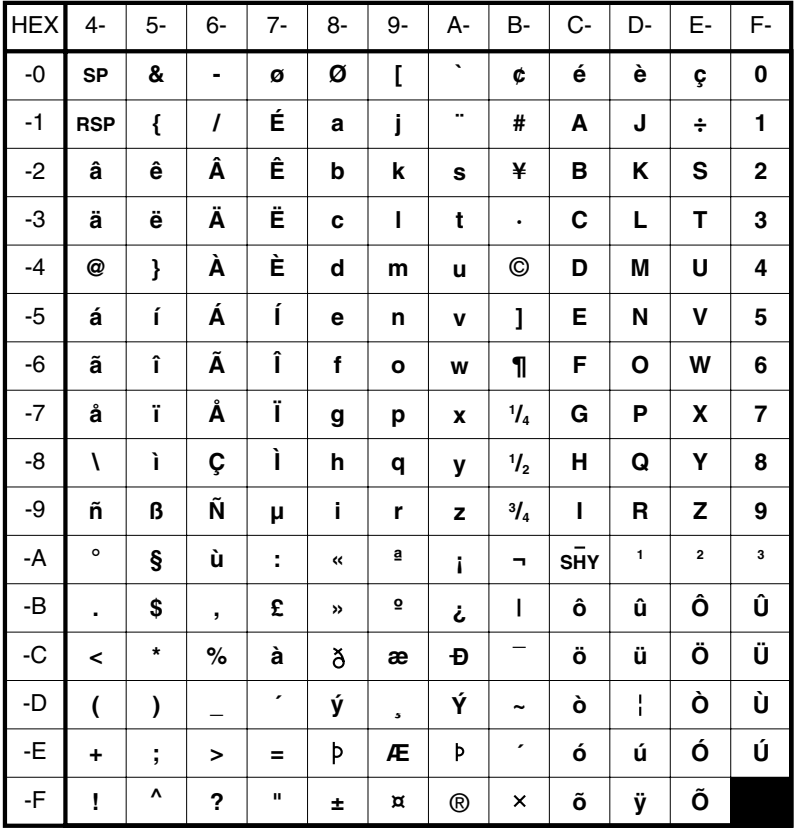

### IBM 3270 & IBM 5250 **FRENCH CHARACTER SET**

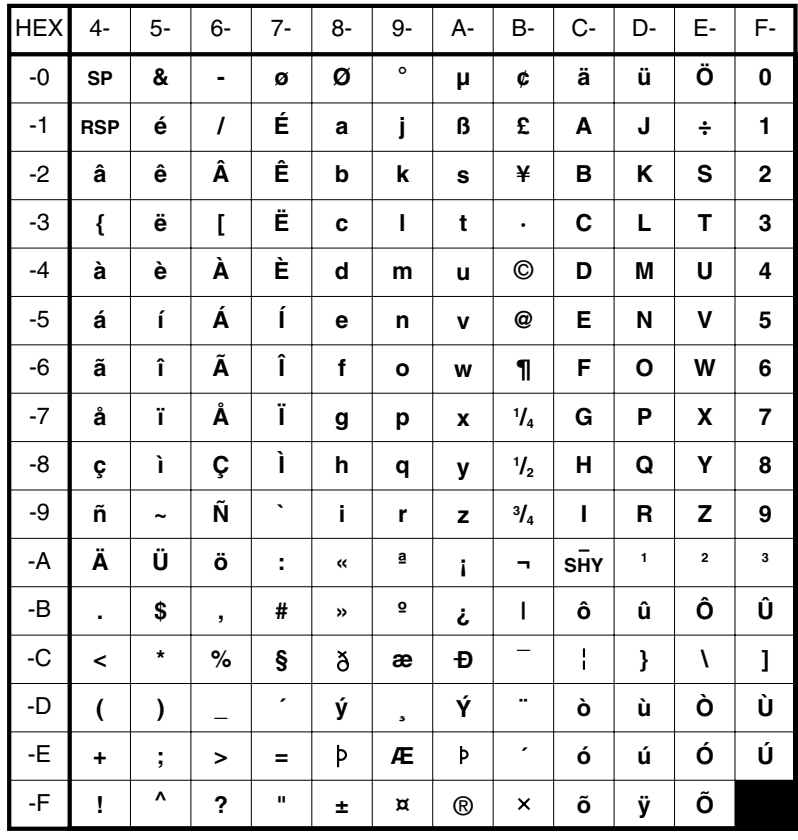

### IBM 3270 & IBM 5250 **GERMAN & AUSTRIAN CHARACTER SET**

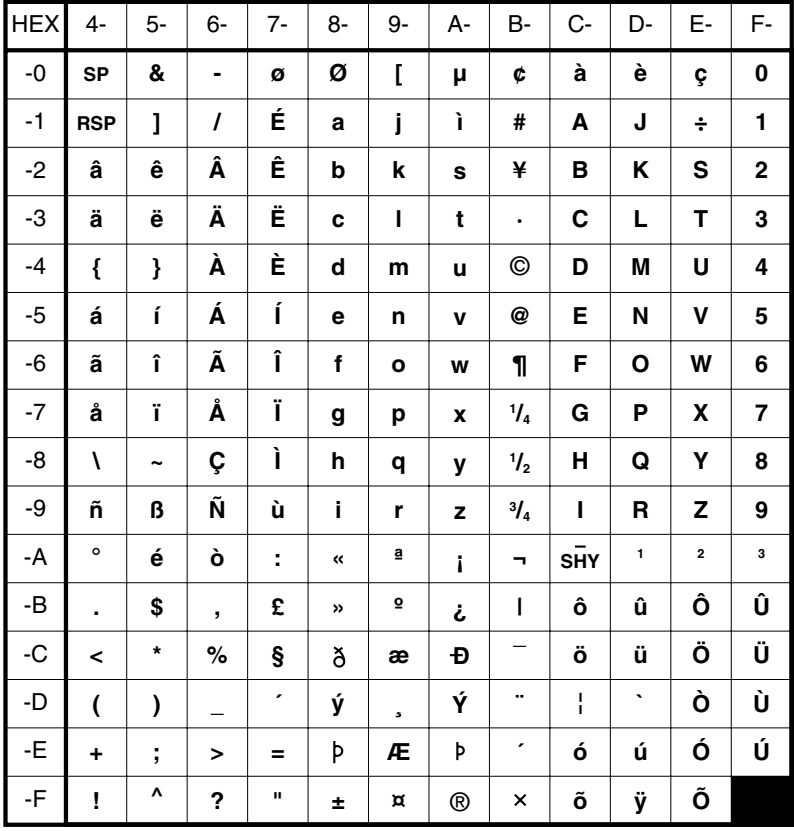

### IBM 3270 & IBM 5250 **ITALIAN CHARACTER SET**

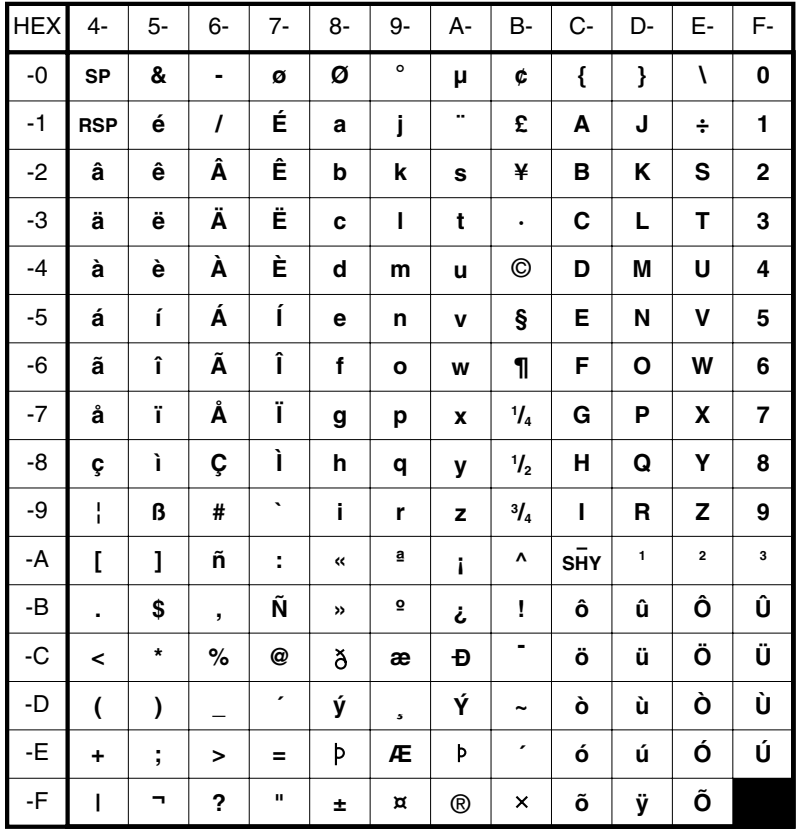

### IBM 3270 & IBM 5250 **SPANISH CHARACTER SET**

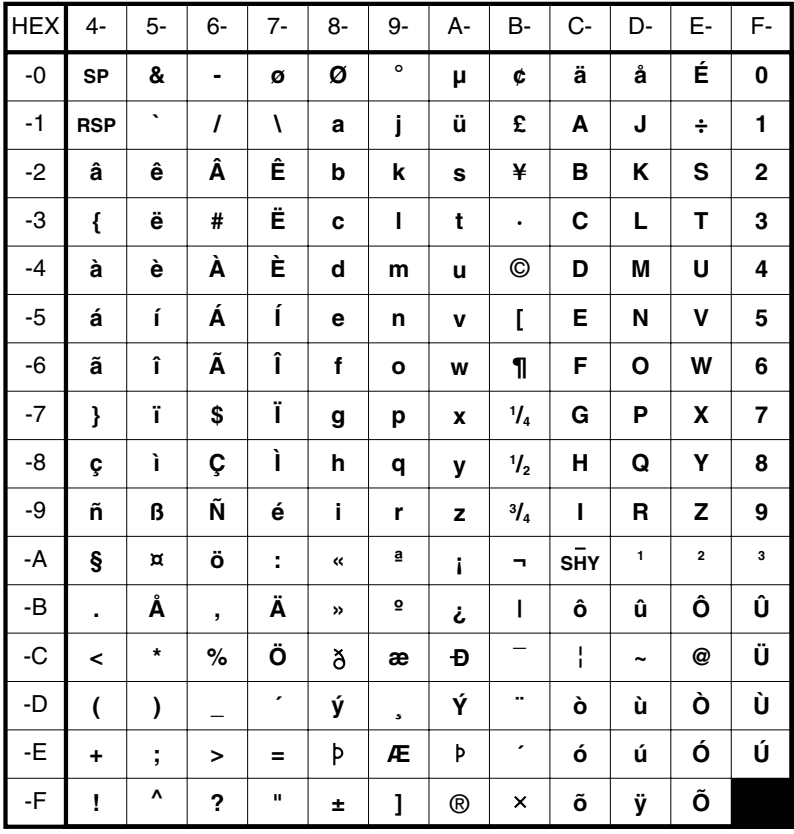

### IBM 3270 & IBM 5250 **SWEDISH & FINNISH CHARACTER SET**

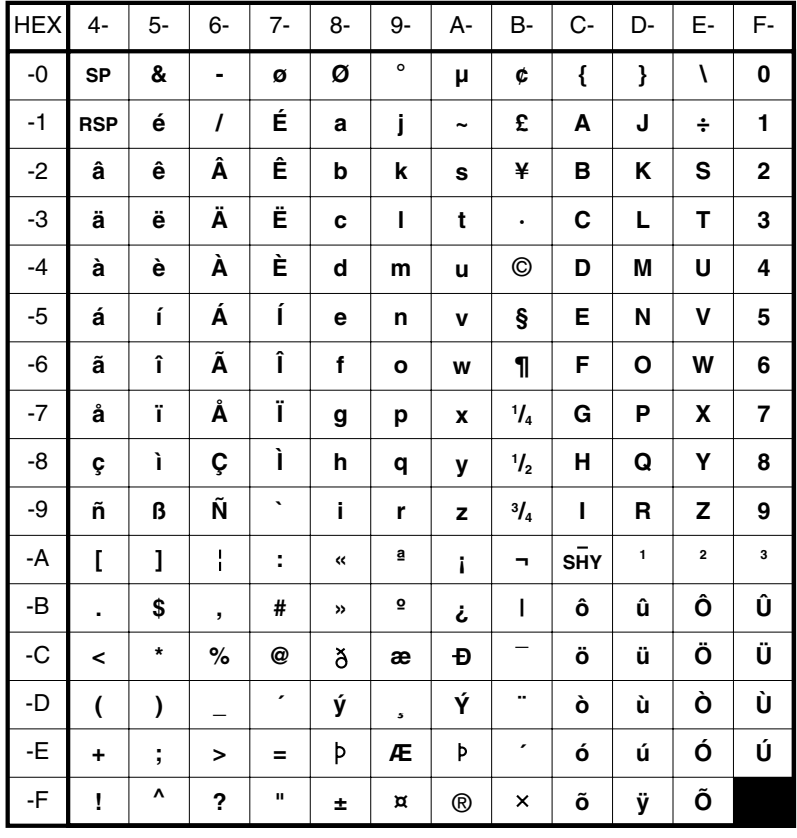

### IBM 3270 & IBM 5250 BELGIAN & **SWISS-FRENCH/GERMAN CHARACTER SET**

### **IBM EBCDIC CODEPAGES SUPPLIED**

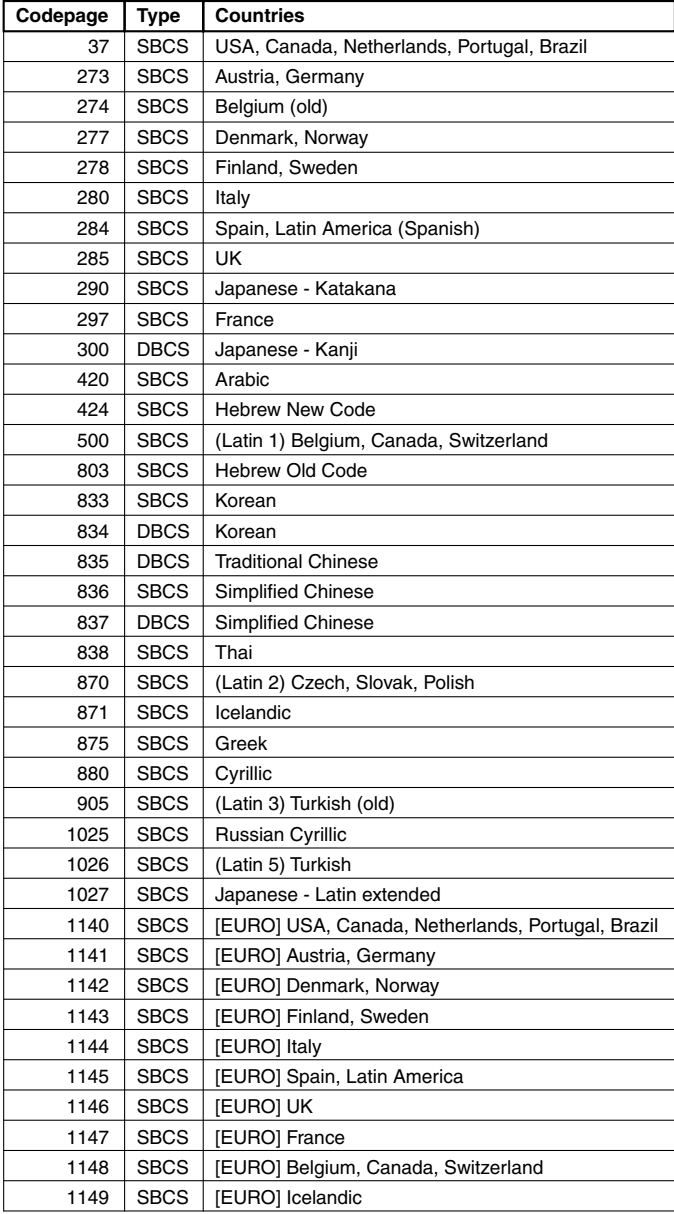

# **C**

# *Host Command Summary*

#### **This appendix lists the host commands that are valid in each terminal emulation mode. Additional special commands are listed at the back.**

The following conventions are used in this command list. Spaces in a command are for clarity only and are not to be entered as part of the command. A space character that is part of the command will be shown as SP. An asterisk (\*) in a command indicates the location of one or more parameters except otherwise indicated next to the command.

Note that IBM 3270 and IBM 5250 emulation commands are not included because of their complexity. Refer to the manuals supplied with these terminals for the host commands that are supported.

### *VT52 Emulation*

### **CHARACTER SET SELECTION**

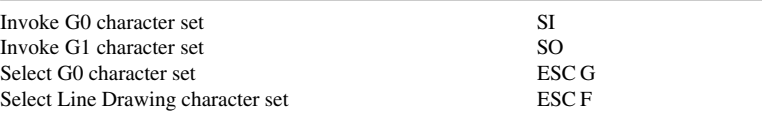

### **CURSOR**

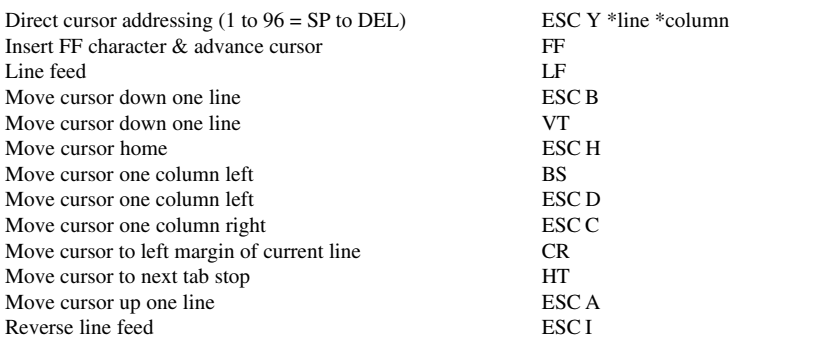

### **TEXT ERASURE**

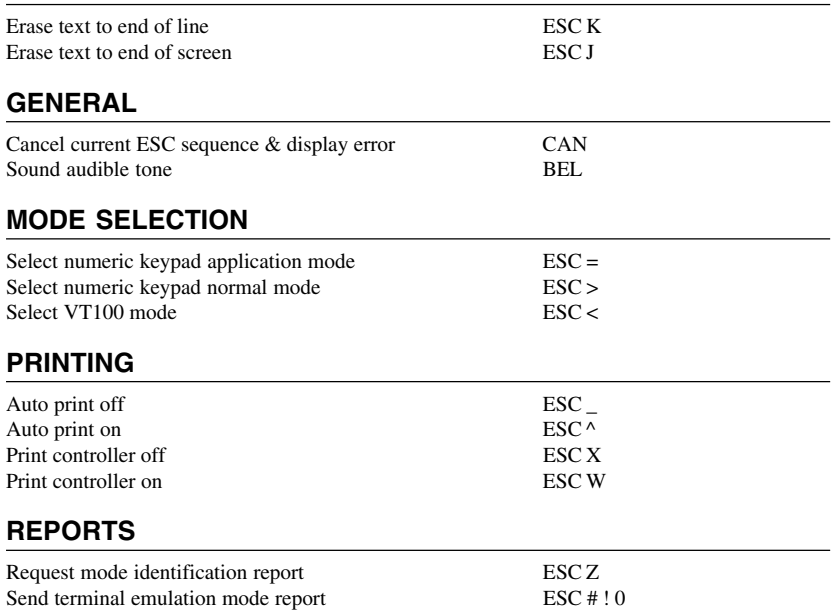

### *ANSI VT100 Emulation*

### **CHARACTER ATTRIBUTES**

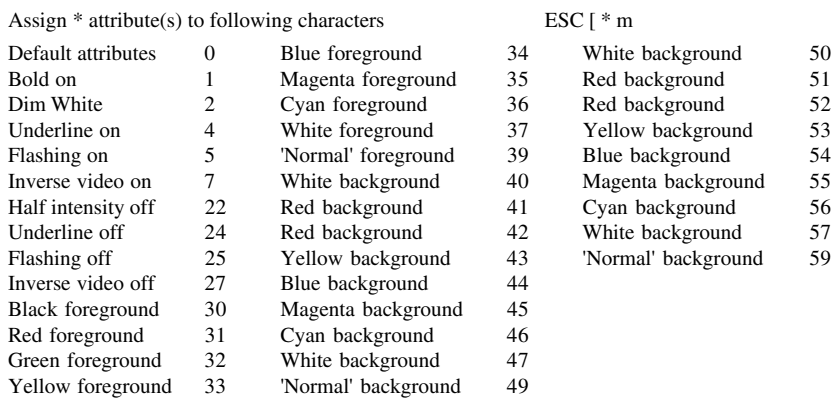

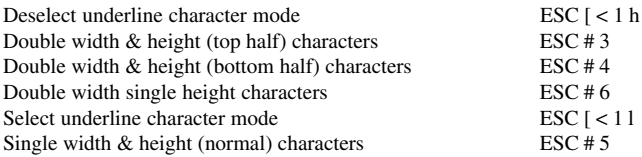

### **CHARACTER SET SELECTION**

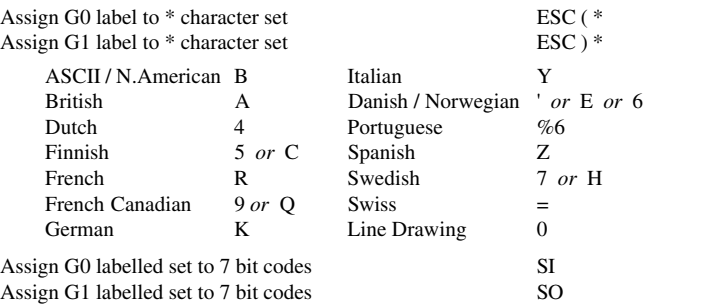

### **CURSOR**

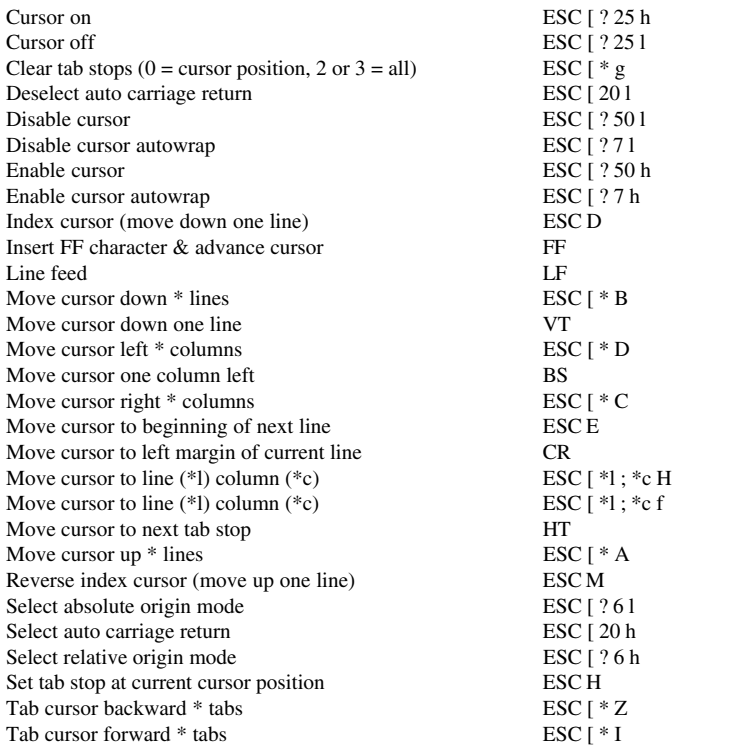

### **DISPLAY**

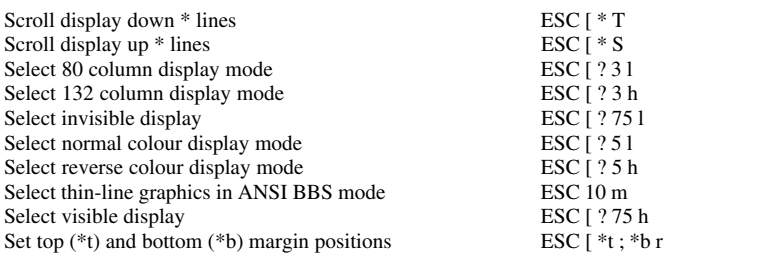

### **EDITING**

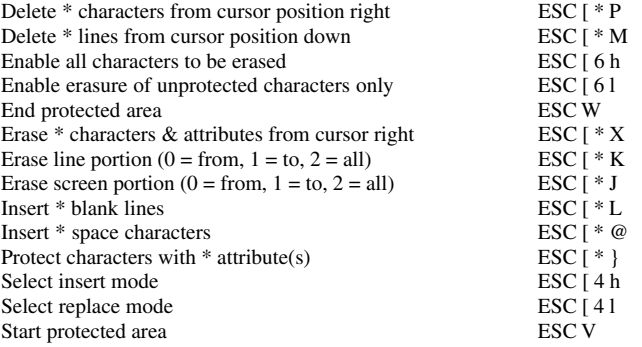

### **GENERAL OPERATION**

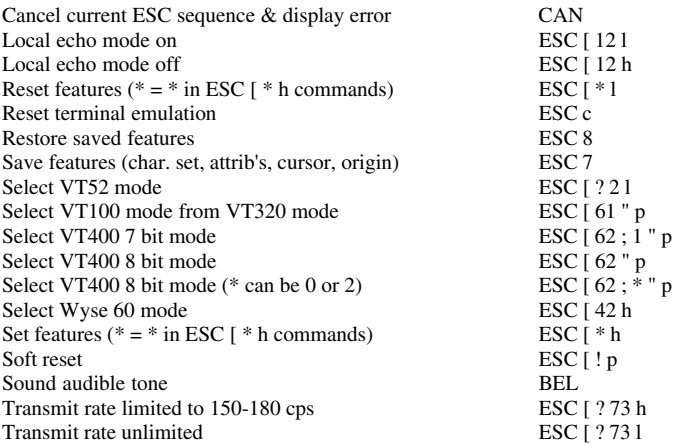

### **KEYBOARD**

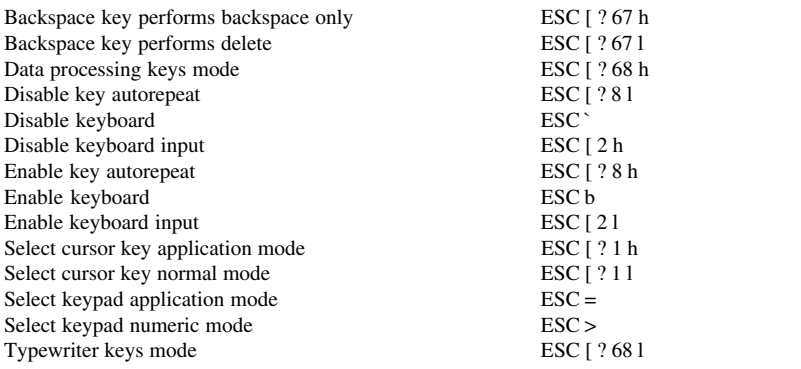

### **LOCAL EDITING**

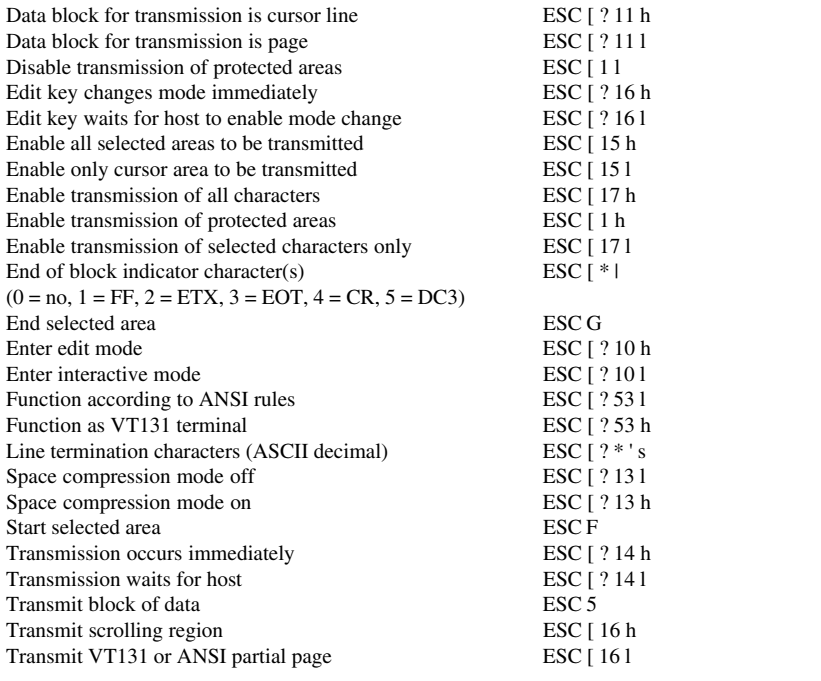

### **PRINTING**

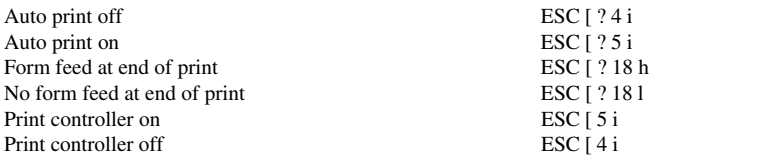

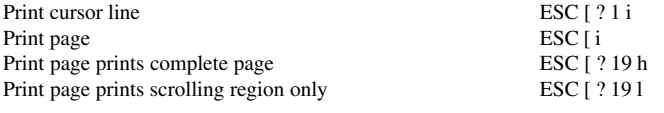

### **REPORTS**

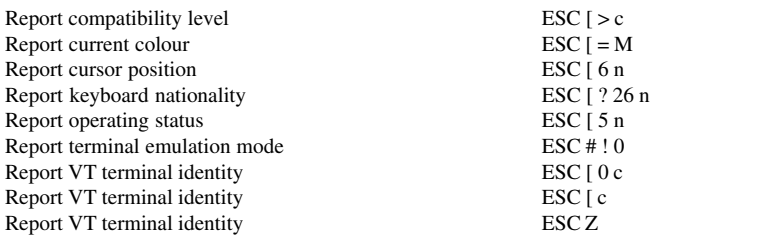

### *ANSI VT500 Emulation*

When running the VT500 7 or 8 bit emulation, the following commands will be executed in addition those listed previously for ANSI VT100.

### **CHARACTER ATTRIBUTES**

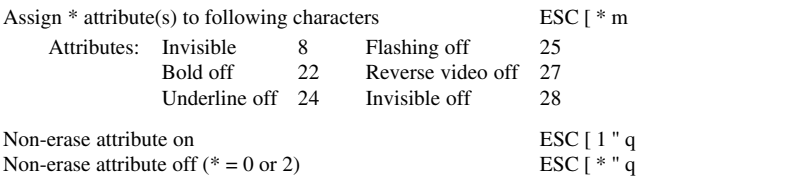

### **CHARACTER SET SELECTION**

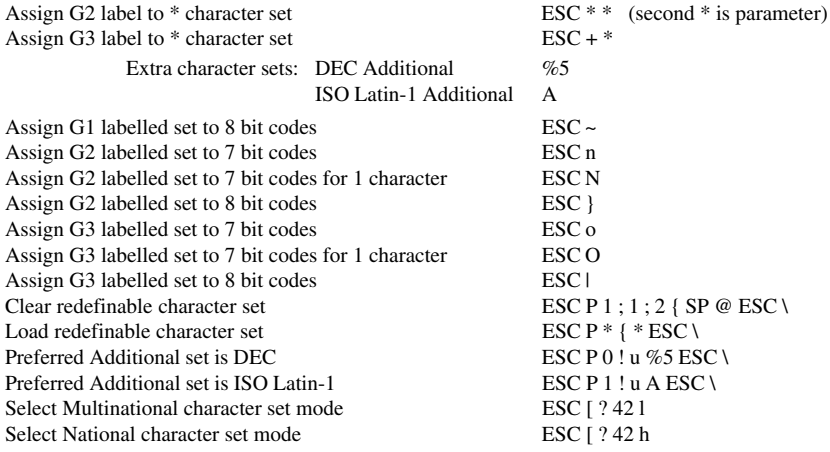

### **DISPLAY**

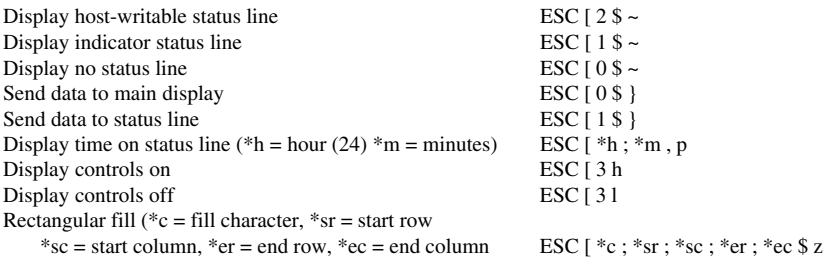

### **EDITING**

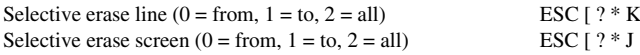

### **GENERAL OPERATION**

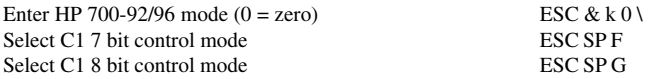

### **KEYBOARD**

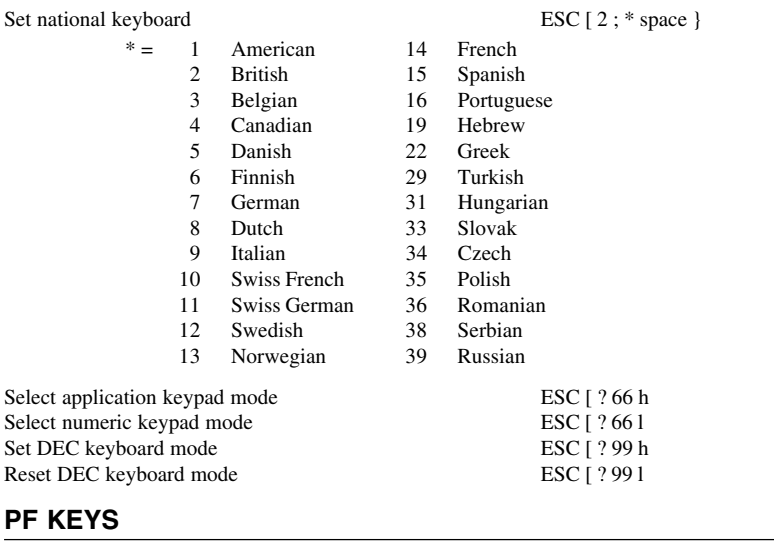

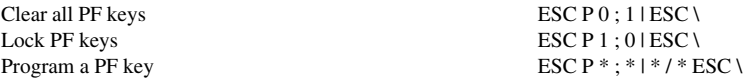

### **PRINTING**

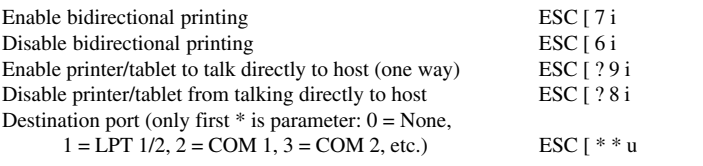

### **REPORTS**

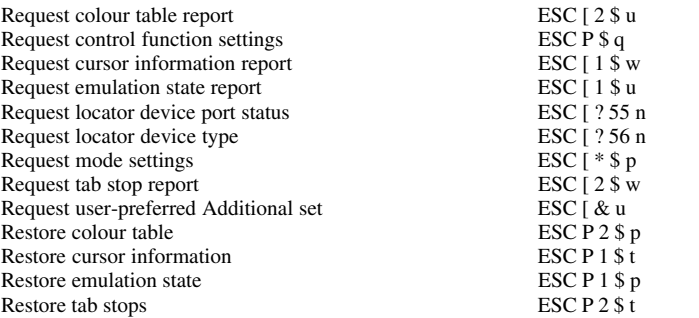

### *ANSI VT420 Emulation*

When running the VT420 emulation, the following commands will be executed in addition those listed for ANSI VT100 and VT500.

### **CURSOR MOVEMENT & PANNING**

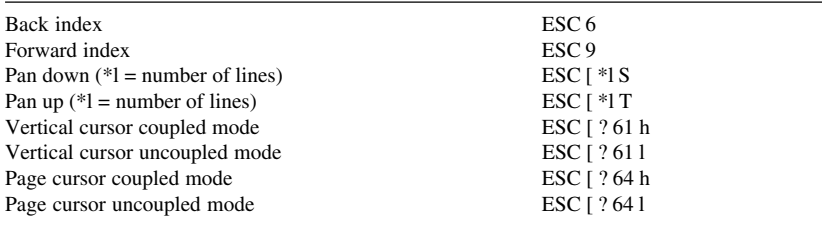

### **EDITING**

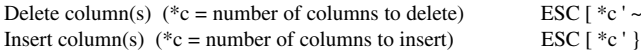

### **GENERAL OPERATION**

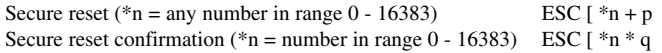

### **MACROS**

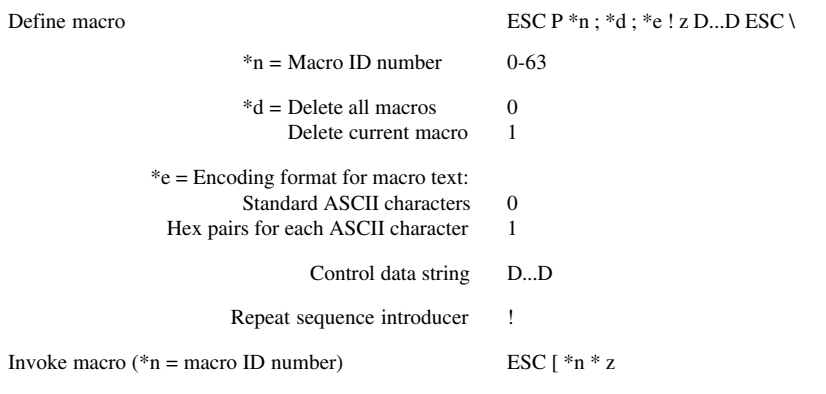

### **KEYBOARD**

Local window resize 3

 $*<sub>n</sub>$  = Function number:  $*<sub>c</sub>$  = Control performed:

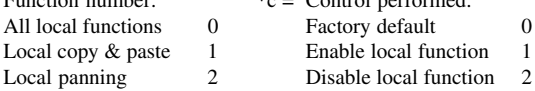

Enable local functions ESC  $[ *n; *c; ... *n; *c + q ]$ 

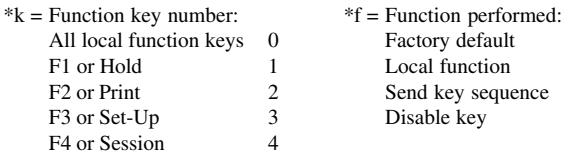

Select modifier key reporting ESC  $[ *k ; *c ... *k ; *c + r ]$ 

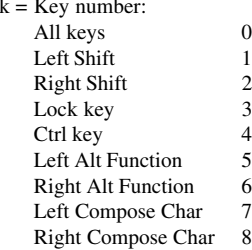

### **PAGE MEMORY**

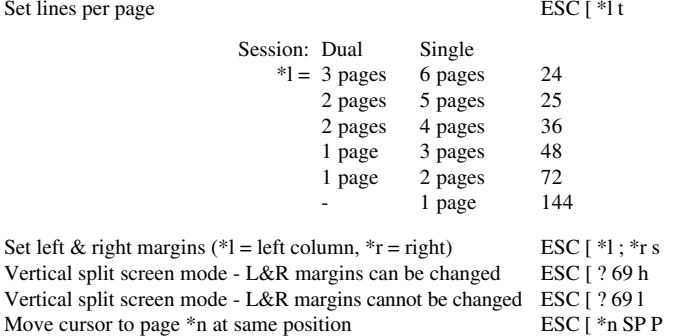

### **RECTANGULAR AREA OPERATIONS**

- 
- \*t Top-line border \*s Source page number
- 
- 

- \*t Top-line border \*b Bottom-line border
- \*l Left-column border \*r Right-column border

Local function key control ESC  $[ *k; *f; ... *k; *f * ]$ 

Factory default 0 Local function 1 Send key sequence 2<br>Disable key 3 Disable key

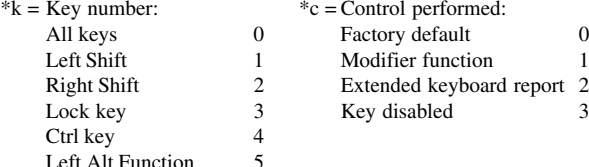

### *C-10*

Copy rectangular area  $\text{ESC}$  [ \*t ; \*l ; \*b ; \*r ; \*s ; \*dt ; \*dl ; \*dp \$ v

- 
- \*l Left-column border \*dt Destination top-line border
- \*b Bottom-line border \*dl Destination left-column border
	- \*dp Destination page number

Erase rectangular area ESC [ \*t ; \*l ; \*b ; \*r \$ z

- 
- 

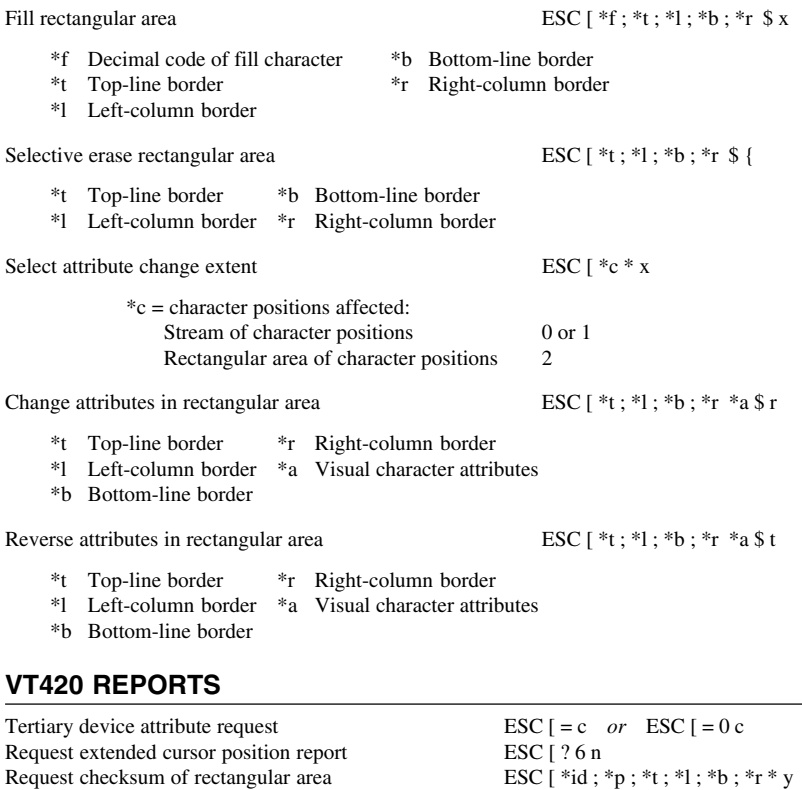

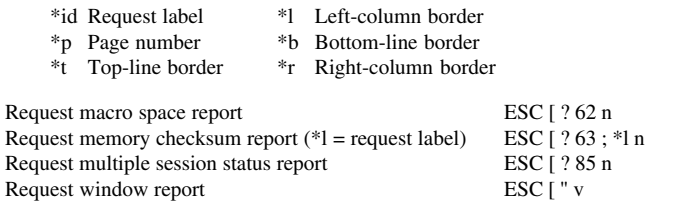

Request multiple session status report ESC [ ? 85 n

### *ANSI VT510 Emulation*

When running the VT510 emulation, the following commands will be executed in addition those listed for ANSI VT100 and VT500.

### **USER-DEFINED KEYS**

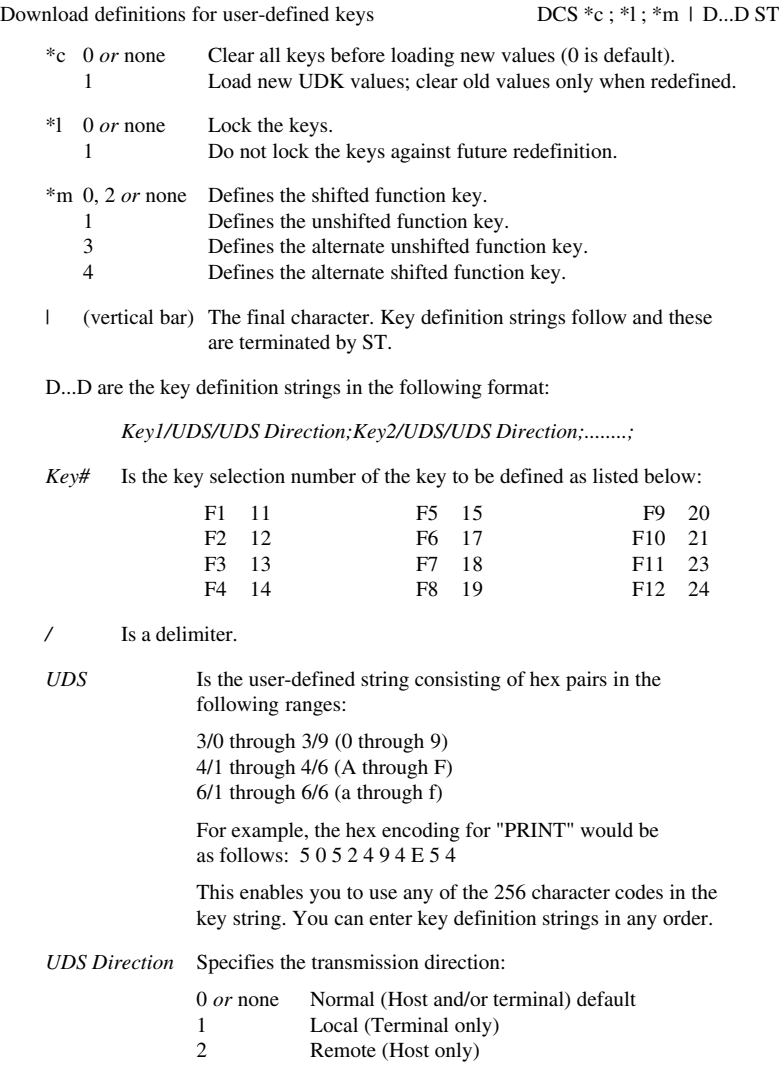

### **PROGRAMMING ALPHANUMERIC KEYS**

Program Alphanumeric Key(s) DCS " y D...D ST

where the data string D...D format is as follows:

*Key1/Hex Code String/Function #/UDS/UDS Direction;Key2/...;*

*Key#* Is the key station number of the key to be programmed as listed below:

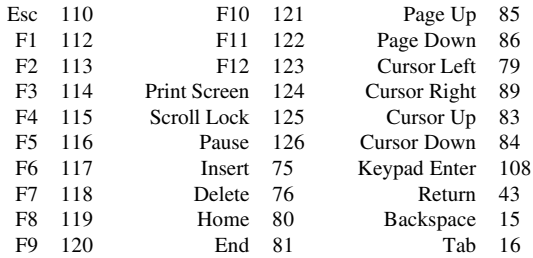

*/* Is a delimiter.

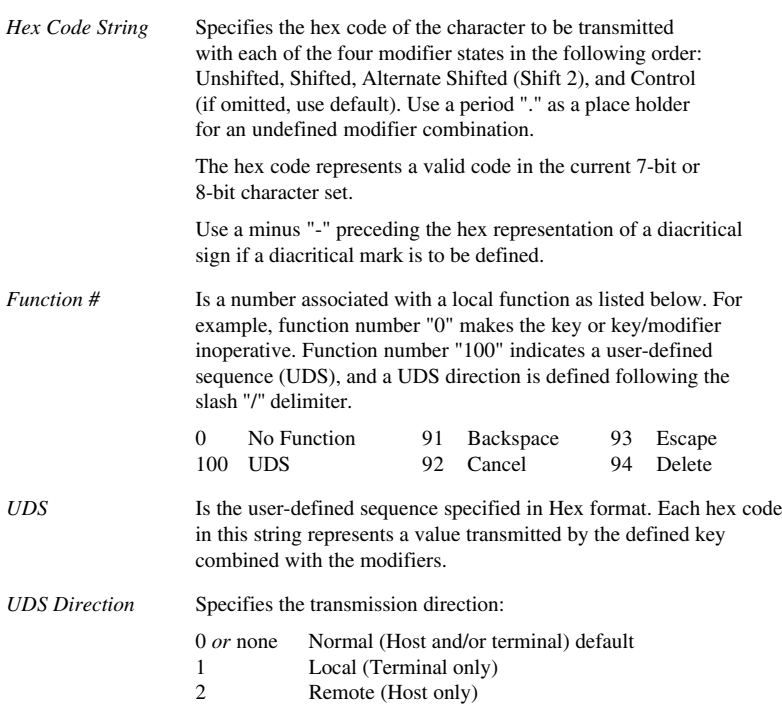

### **PROGRAMMING FUNCTION KEYS**

Program Function Key(s) DCS " x D...D ST

where the data string D...D format is as follows:

*Key1/Mod1/Function #/UDS/UDS Direction; Key2/Mod2/Function #/UDS/UDS Direction;........;*

*Key#* Is the key station number of the key to be programmed as listed below:

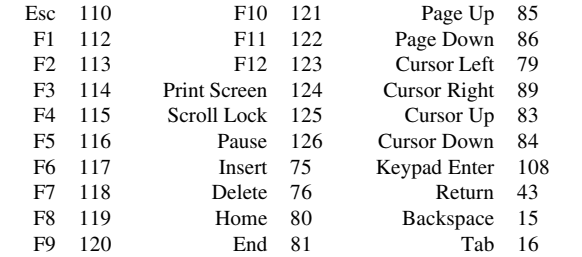

*/* Is a delimiter. *Mod#* Is an integer that specifies the modifier key that is to be pressed at the same time as the defined key: 0 *or* none Normal 5 Control<br>1 Normal 6 Shift+Co 1 Normal 6 Shift+Control<br>2 Shift 7 Alt+Control 2 Shift 7 Alt+Control<br>3 Alt 8 Alt+Control Alt 8 Alt+Control+Shift 4 Alt+Shift *Function #* Is a number associated with a local function as listed below. For example, function number "0" makes the key or key/modifier inoperative. Function number "100" indicates a user-defined sequence (UDS), and a UDS direction is defined following the slash "/" delimiter. 0 No Function 91 Backspace 93 Escape 100 UDS 92 Cancel 94 Delete *UDS* Is the user-defined sequence specified in Hex format. Each hex code in this string represents a value transmitted by the defined key combined with the modifiers. *UDS Direction* Specifies the transmission direction: 0 *or* none Normal (Host and/or terminal) default 1 Local (Terminal only) 2 Remote (Host only)

### *ANSI VT520 Emulation*

When running the VT520 emulation, the following commands will be executed in addition to those listed for ANSI VT100 and VT500. Note that an \* (asterisk) before a command description indicates the command is accepted but not actioned.

#### **Sessions**

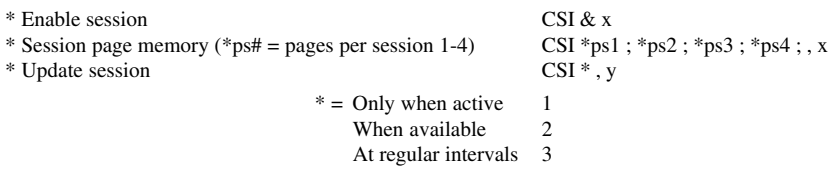

### **Window Management**

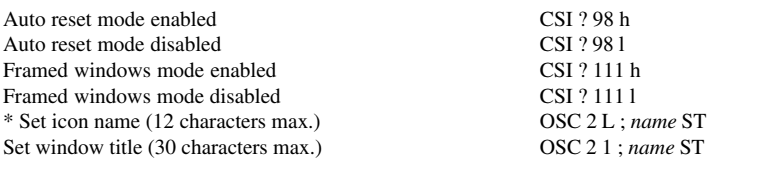

### **Audible Attributes**

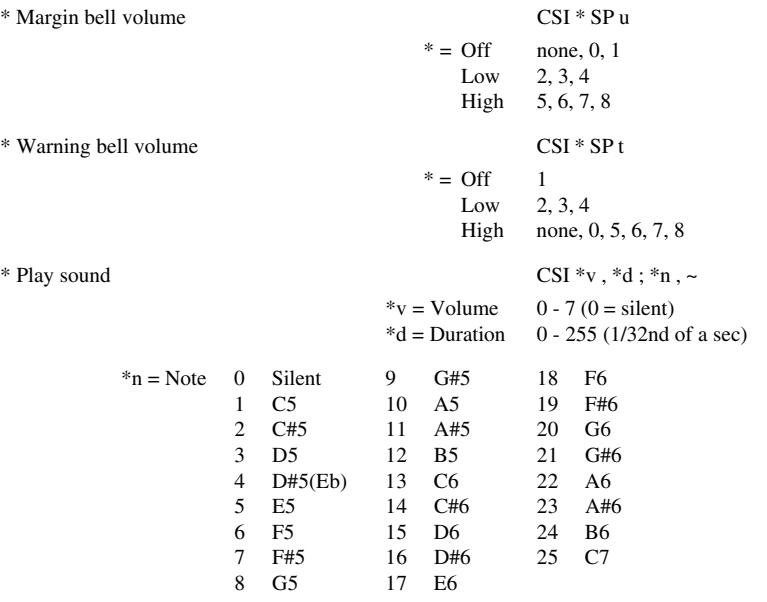

### **Colour Selection**

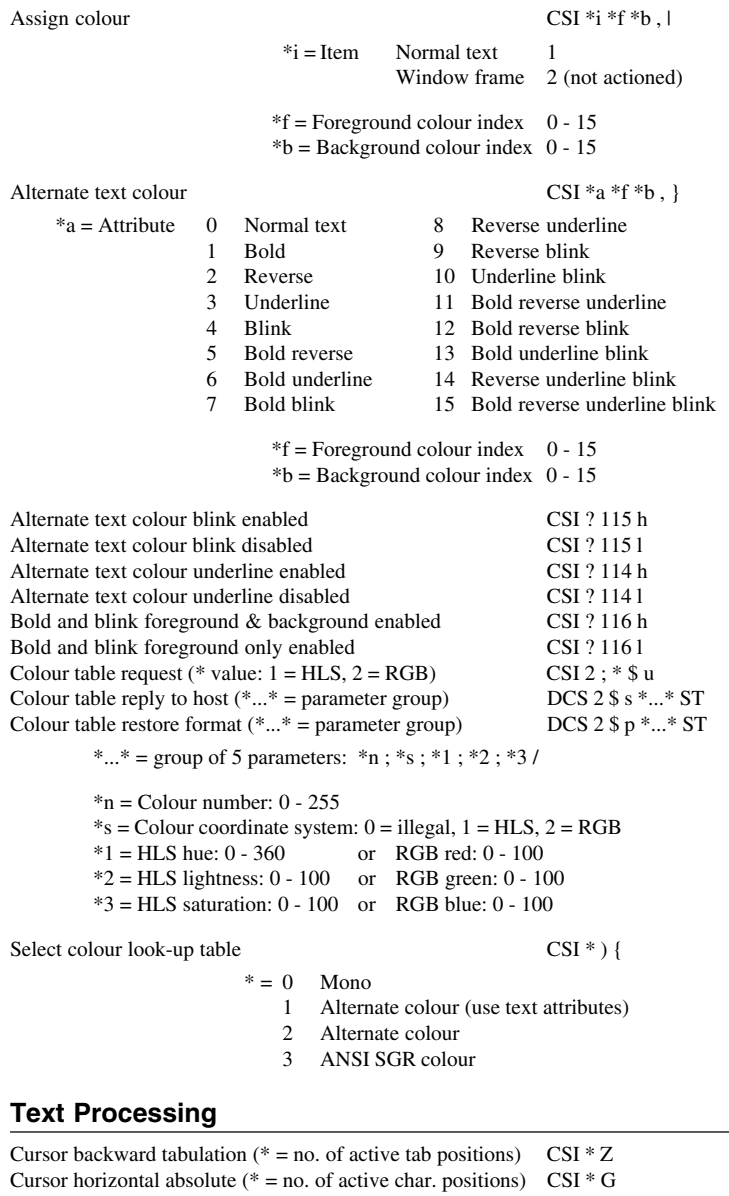

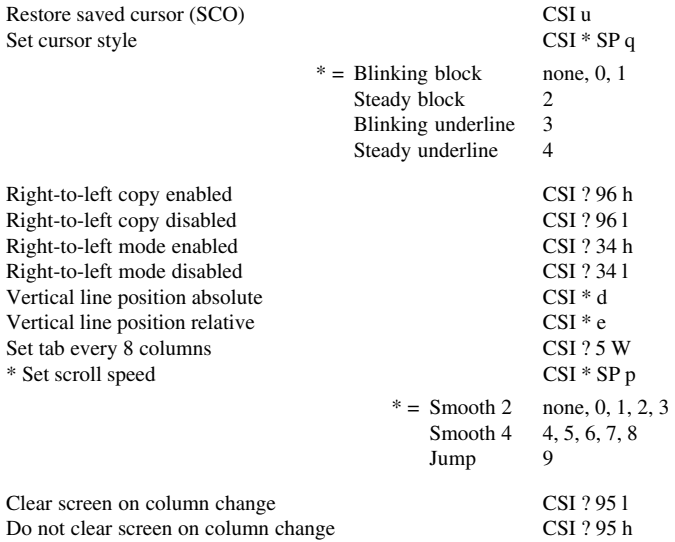

### **Character Sets**

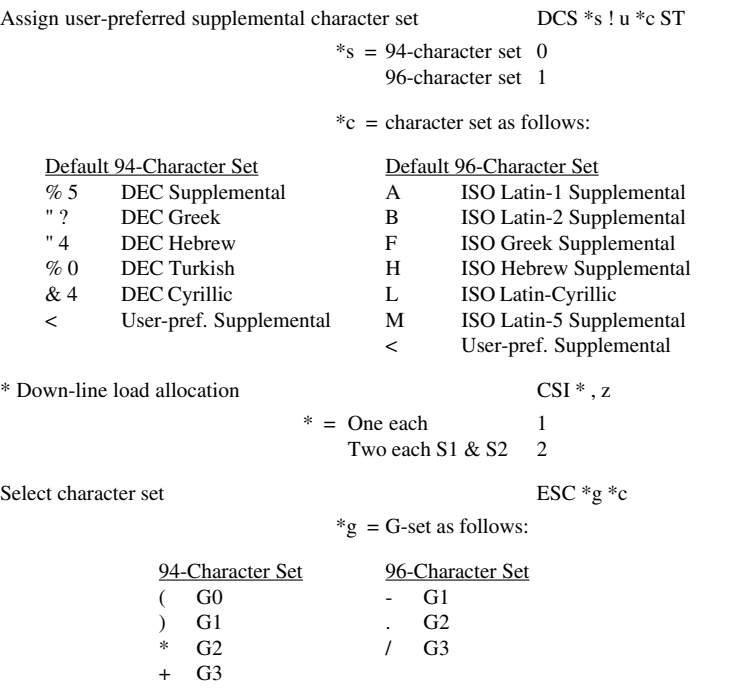

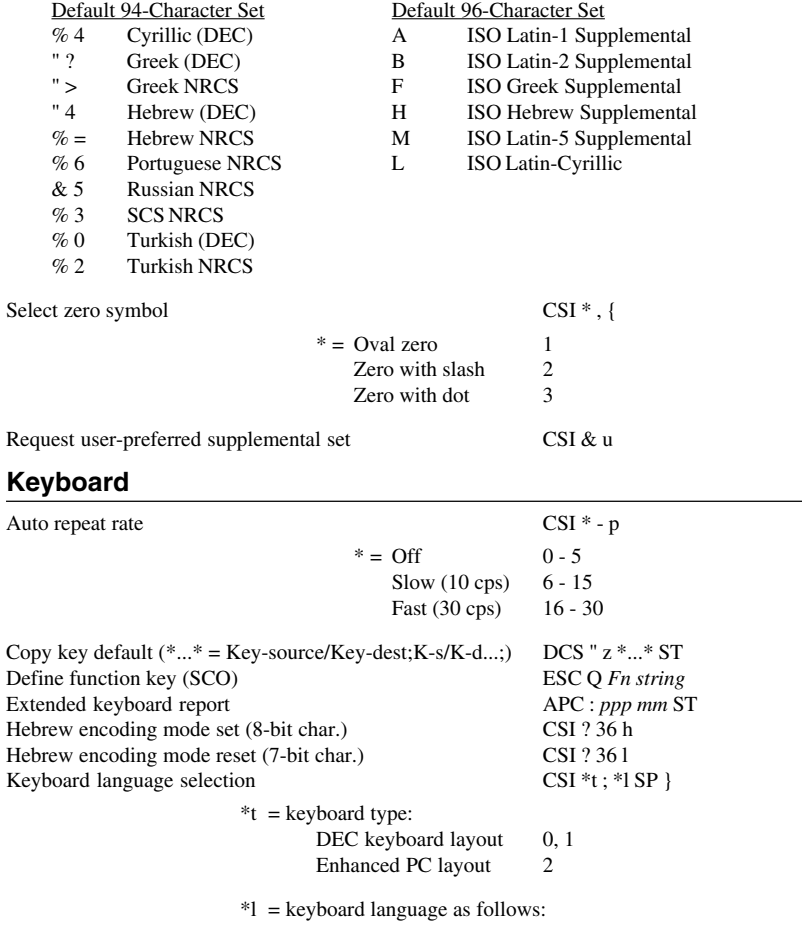

\*c = character set as follows:

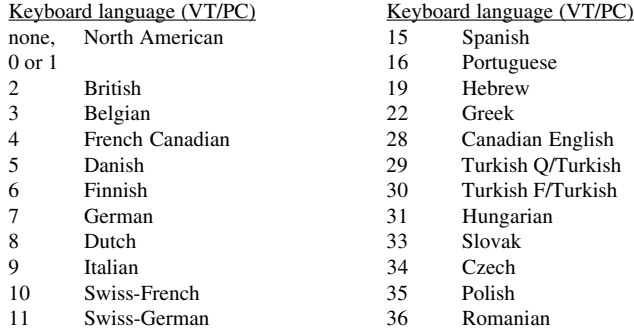

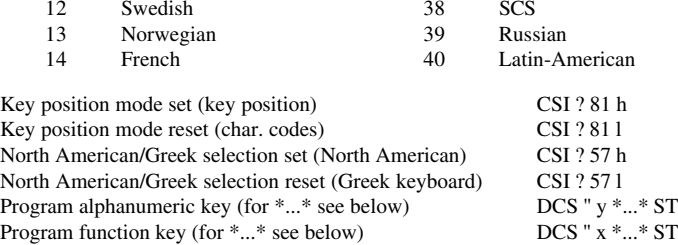

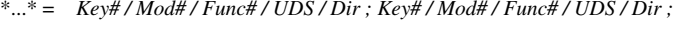

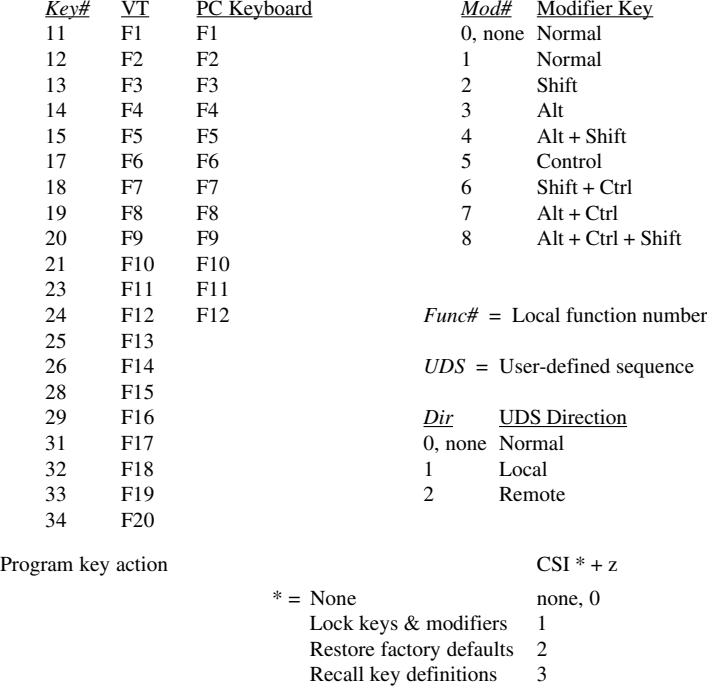

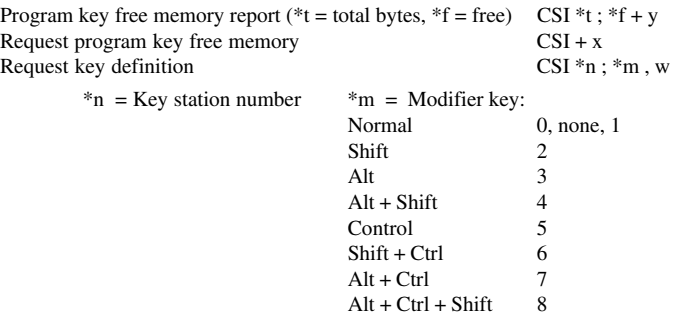

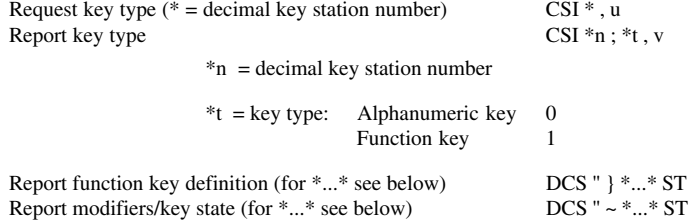

\*...\* = *Key# / Mod# / Func# / UDS / Dir* (except no *Func#* for function key report)

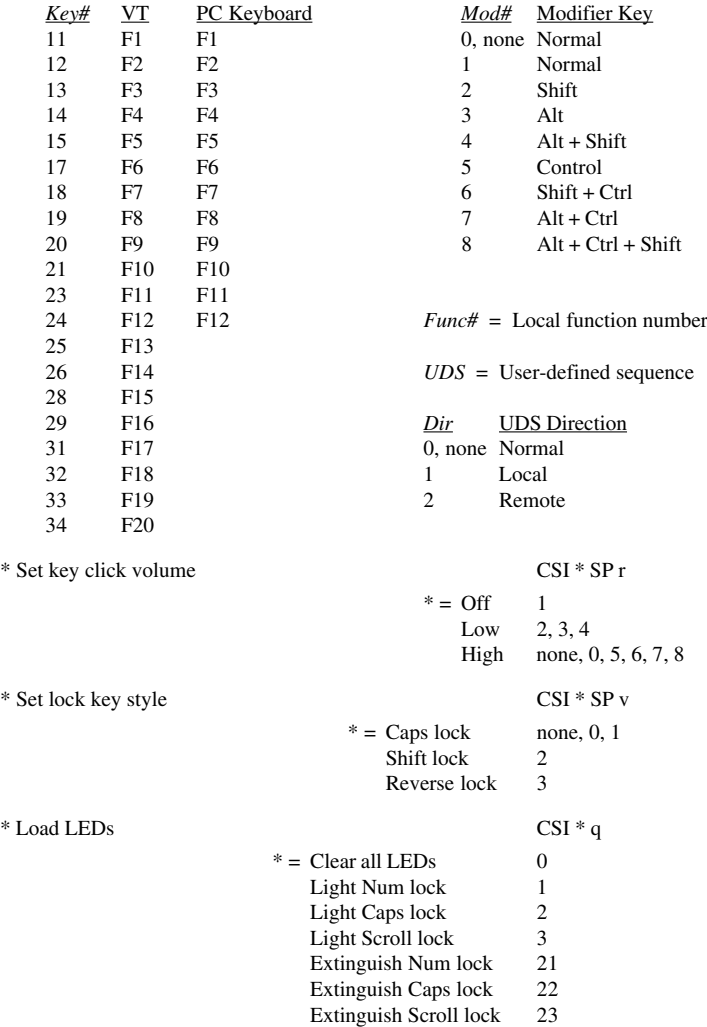

### **Printer**

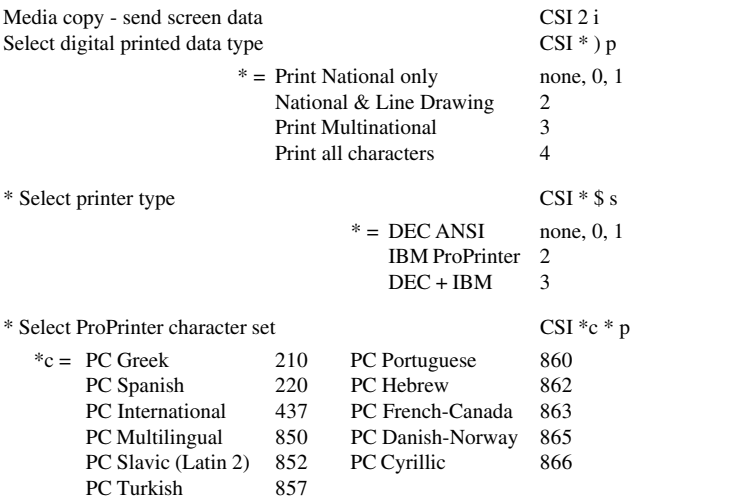

### **Terminal Management**

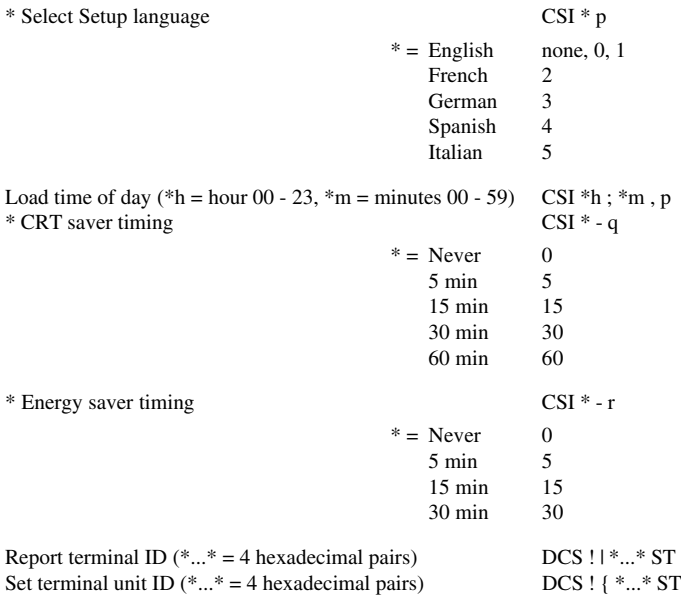

Enter/exit VT PC Term mode / select ASCII or scancodes CSI ? \*m; \*c r

\*m = VT mode or SCO ASCII/Scancodes as follows:

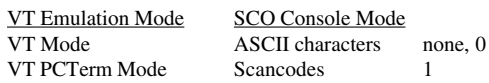

 $\text{*c}$  = character set as follows:

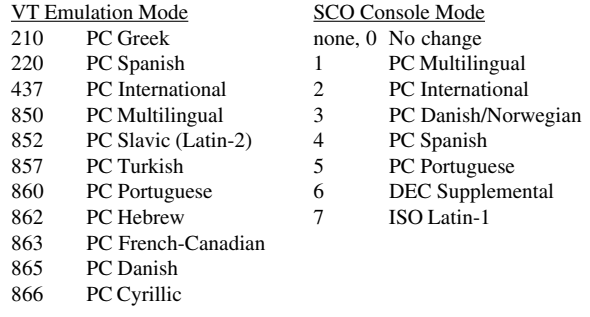

Select conformance (operating) level CSI \*l ; \*b ; " p

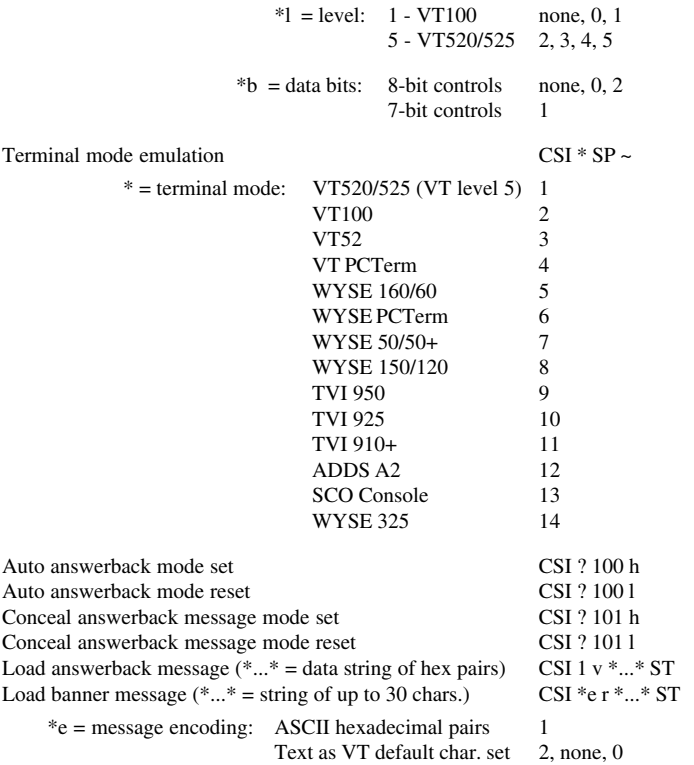

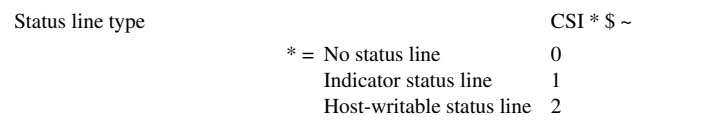

#### **Communications**

Select communication port  $CSI *p$ ;  $*h * u$ 

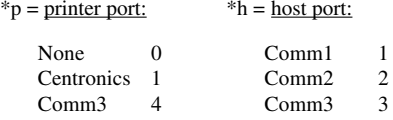

(note that the last \* is part of the command)

Select communication speed CSI \*l; \*s \* r

#### $*l = comm$  line:  $*s = speed:$

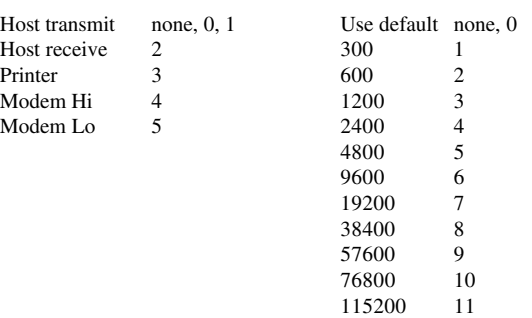

(note that the last \* is part of the command)

Set port parameters CSI  ${}^*p$ ;  ${}^*d$ ;  ${}^*y$ ;  ${}^*s$  + w  $***p** = **port**:$   $***d** = **data**:$ Comm port none, 0, 1 8 bits 1, 0, none<br>Printer port 2 7 bits 2 Printer port 2  $*$ y = parity:  $*$ s = stop bits: No parity none,  $0, 1$  1 bit none,  $0, 1$ Even  $2$  2 bits 2 Odd 3<br>Even 4 Even 4 Odd, unchecked 5 Mark 6 Space 7 Set transmit rate limit CSI \*k ; \*s " u  $*k$  = key type: All keys none, 0, 1<br>Graphic key 2 Graphic key 2<br>Function key 3 Function key

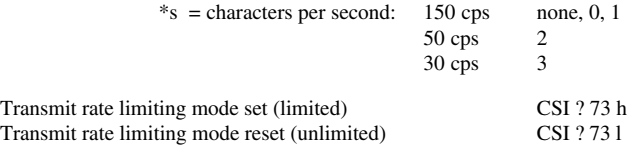

### **Terminal Synchronization**

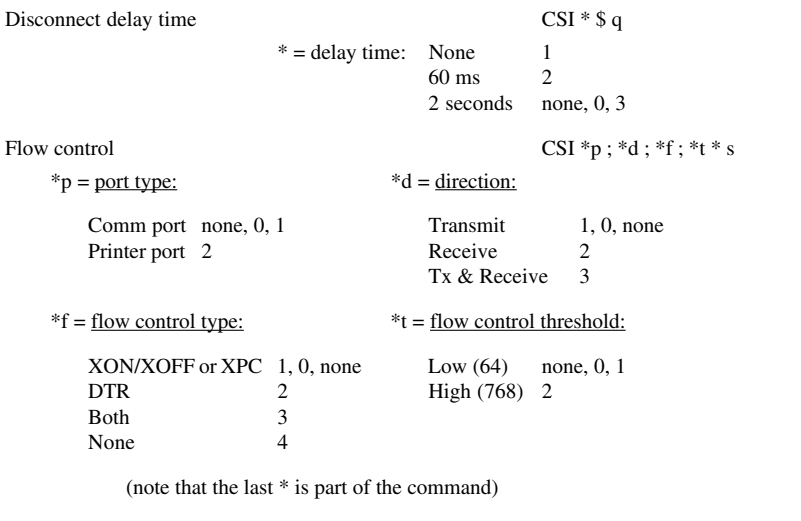

Null mode set (ignore NUL) CSI ? 102 h Null mode reset (accept NUL) CSI ? 102 l

### *AIXTerm Emulation*

All commands are supported in both VT100 and HFT (High Function Terminal) modes unless indicated otherwise.

### **SINGLE BYTE CONTROLS**

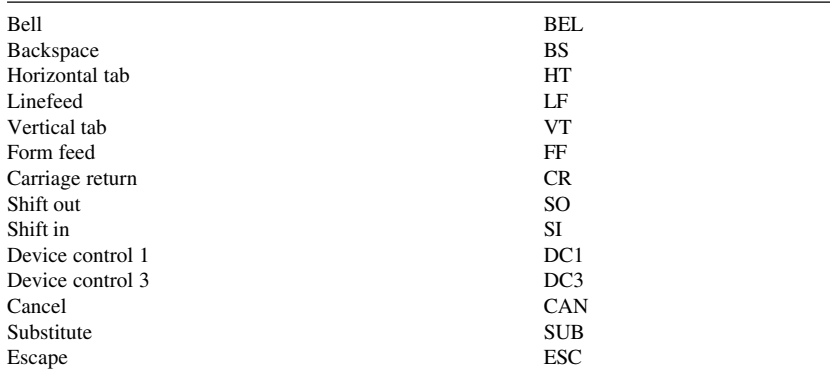

### **CHARACTER ATTRIBUTES**

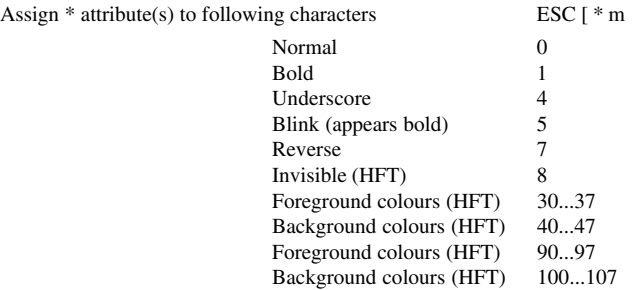

### **CHARACTER SET SELECTION**

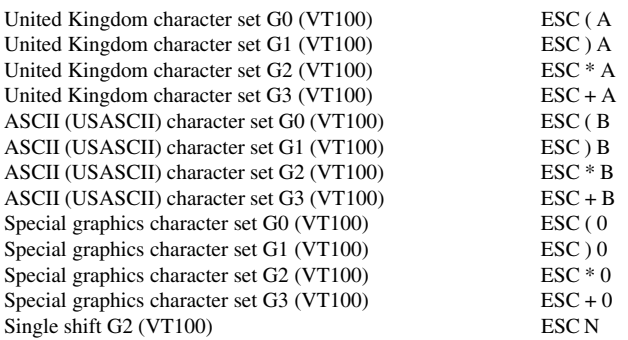

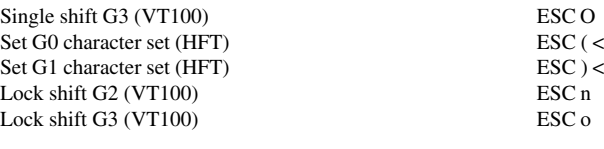

### **COLOUR**

Set foreground & background colour ESC [ 2 ; \*fg ; \*bg m \*fg and \*bg are integers as listed below:

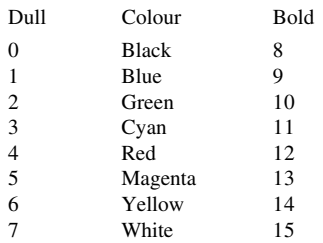

Set inverse & foreground & background colour (\* as above) ESC [ 7 ; \*fg ; \*bg ; m<br>Set normal foreground colour (\* = integer as above) ESC [ = \* F Set normal foreground colour (\* = integer as above) ESC  $[ = *F$ <br>Set normal background colour (\* = integer as above) ESC  $[ = *G$ Set normal background colour (\* = integer as above) ESC [ = \* G<br>Set reverse foreground colour (\* = integer as above) ESC [ = \* H Set reverse foreground colour ( $* =$  integer as above) Set reverse background colour (\* = integer as above) ESC  $[ = * 1]$ Set graphic foreground colour (\* = integer as above) ESC  $[ = * J ]$ <br>Set graphic background colour (\* = integer as above) ESC  $[ = * K ]$ Set graphic background colour (\* = integer as above) ESC  $[ = * K$ <br>Request current colour attribute (\* = integer as above) ESC  $[ = * M$ Request current colour attribute ( $* =$  integer as above)

### **CURSOR**

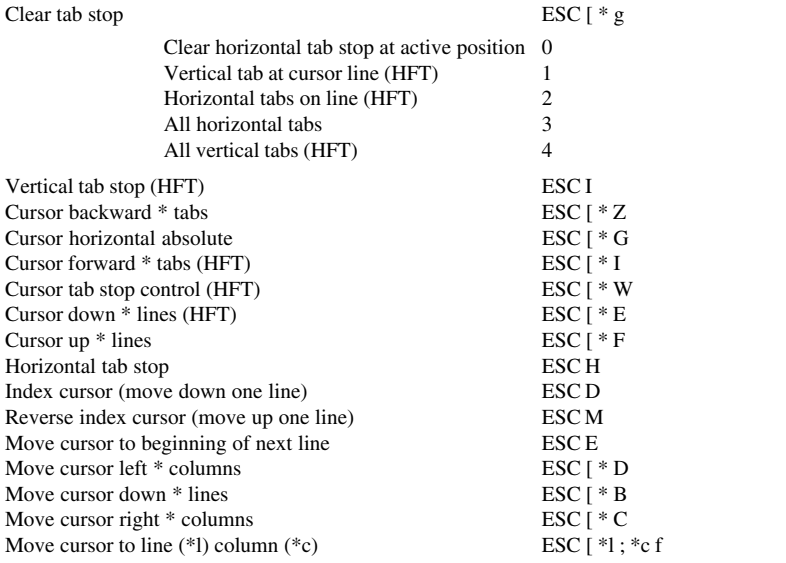
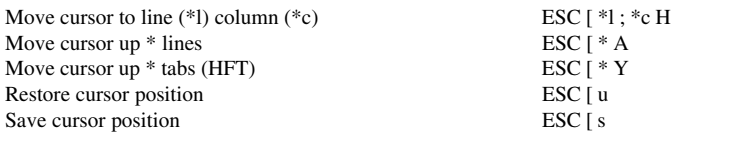

# **DISPLAY**

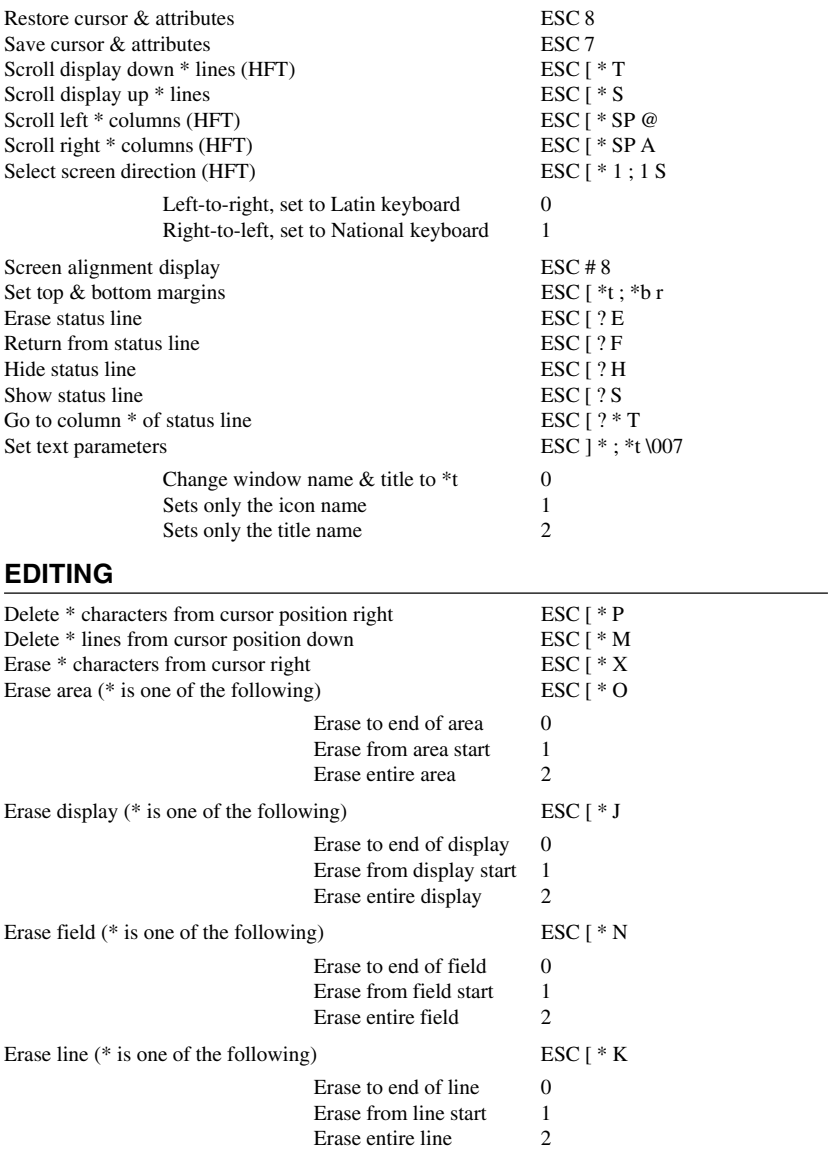

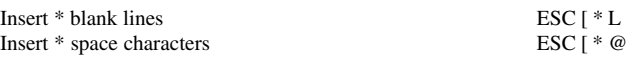

#### **GENERAL OPERATION**

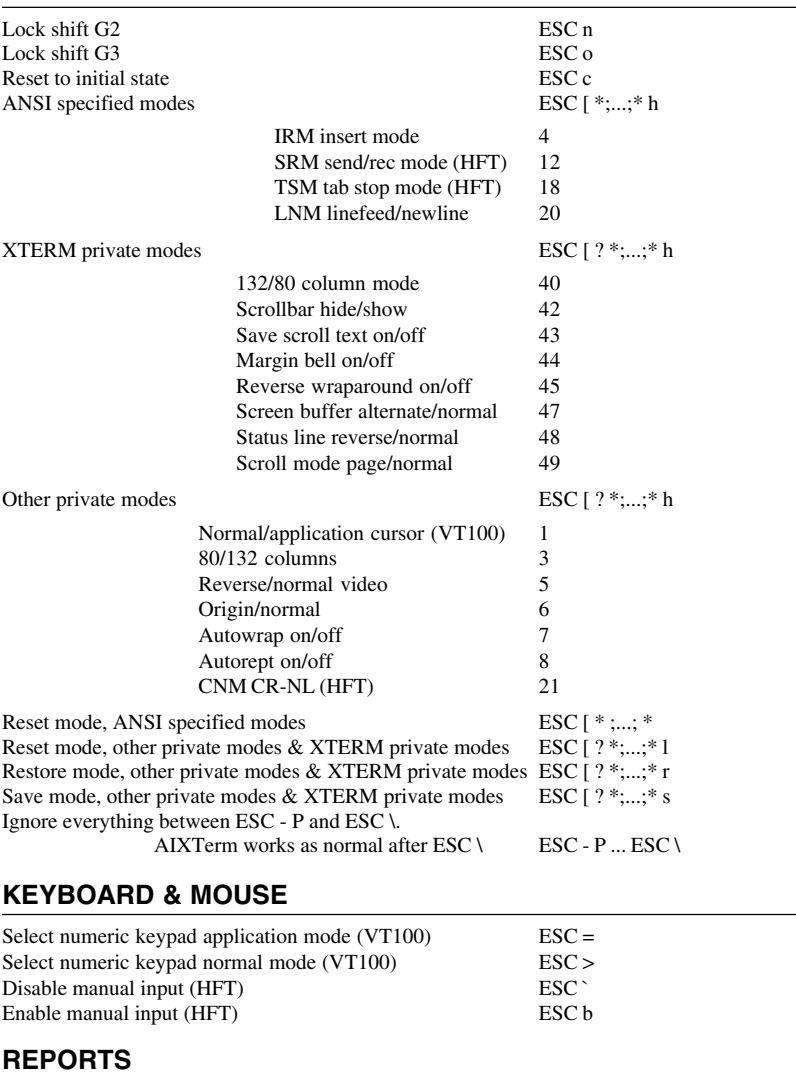

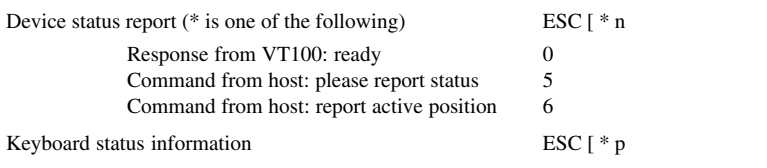

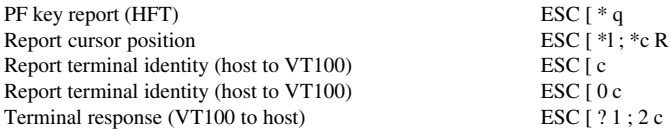

# *AT&T 4410 Emulation*

## **CHARACTER ATTRIBUTES**

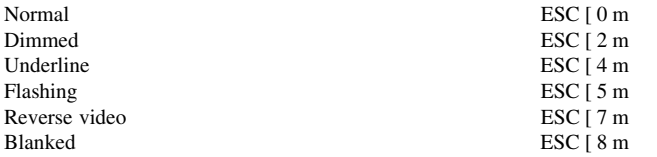

#### **CURSOR**

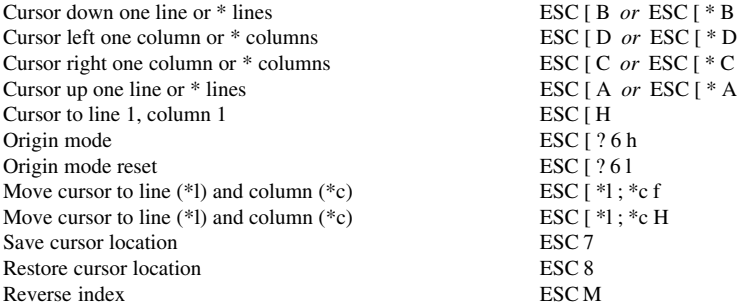

#### **DISPLAY**

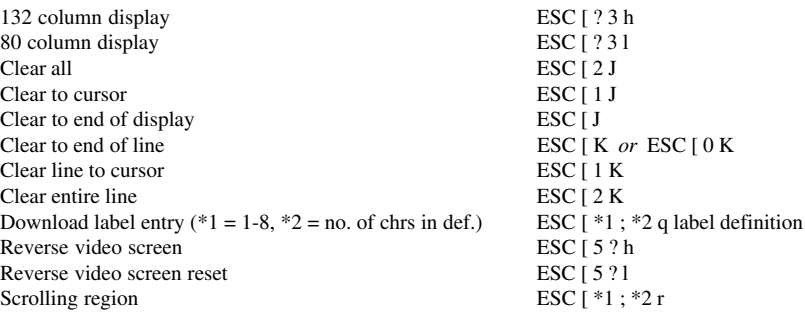

# **EDITING**

Delete character or \* characters ESC [ P *or* ESC [ \* P Delete line or \* lines ESC [ M *or* ESC [ \* M Insert character or \* characters ESC [ @ *or* ESC [ \* @ Insert character or \* characters<br>Insert line or \* lines

#### **GENERAL OPERATION**

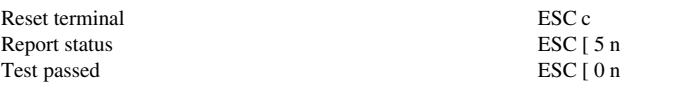

ESC [ L *or* ESC [  $*$  L

# *BQ 3107 Emulation*

# **CHARACTER DISPLAY**

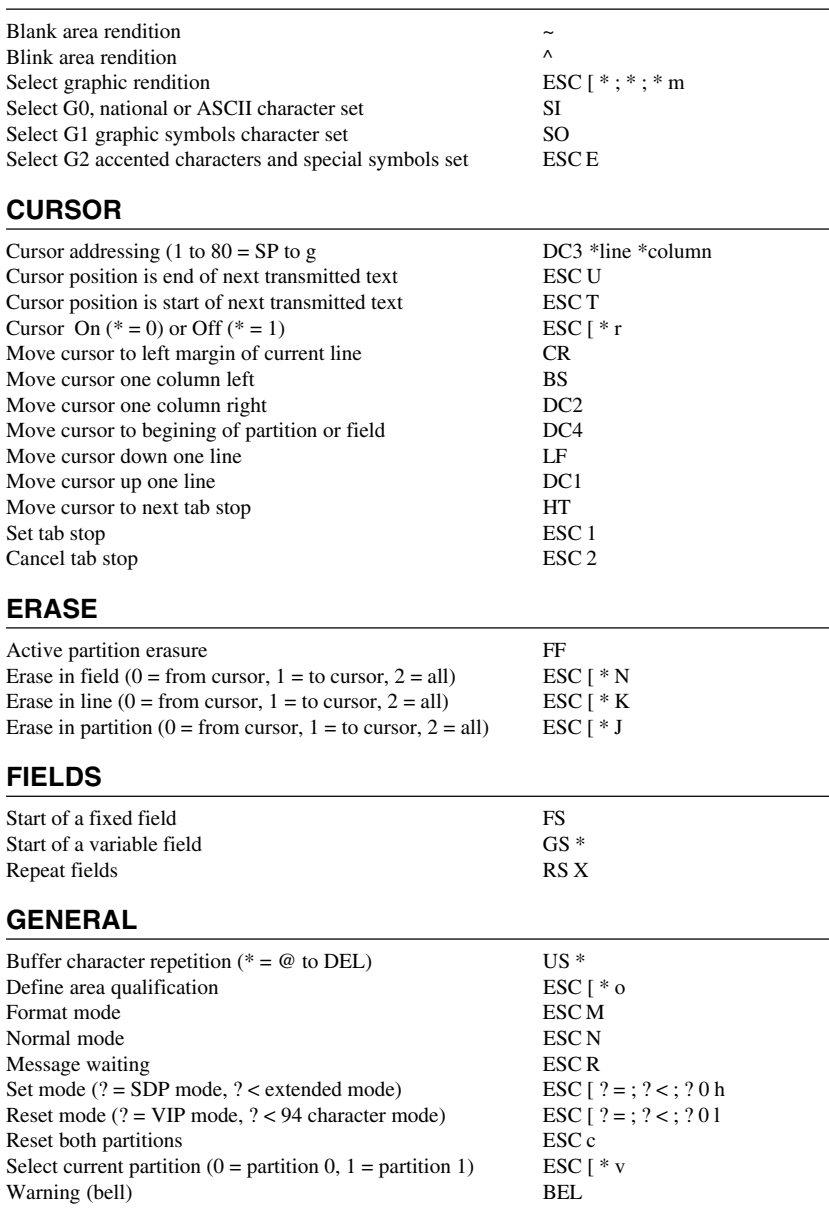

# *DG 410/412 Emulation*

# **DG Mode**

In the following command sequences,  $\langle n \rangle$  represents a 1-byte argument,  $\langle nn \rangle$ represents a 2-byte argument, and <nnn> represents a 3-byte argument. Bytes are entered as ASCII characters. Only the four least significant bits are used in each byte.

Commands that are D100/200 compatible are indicated by an ◆.

## **CHARACTER ATTRIBUTES**

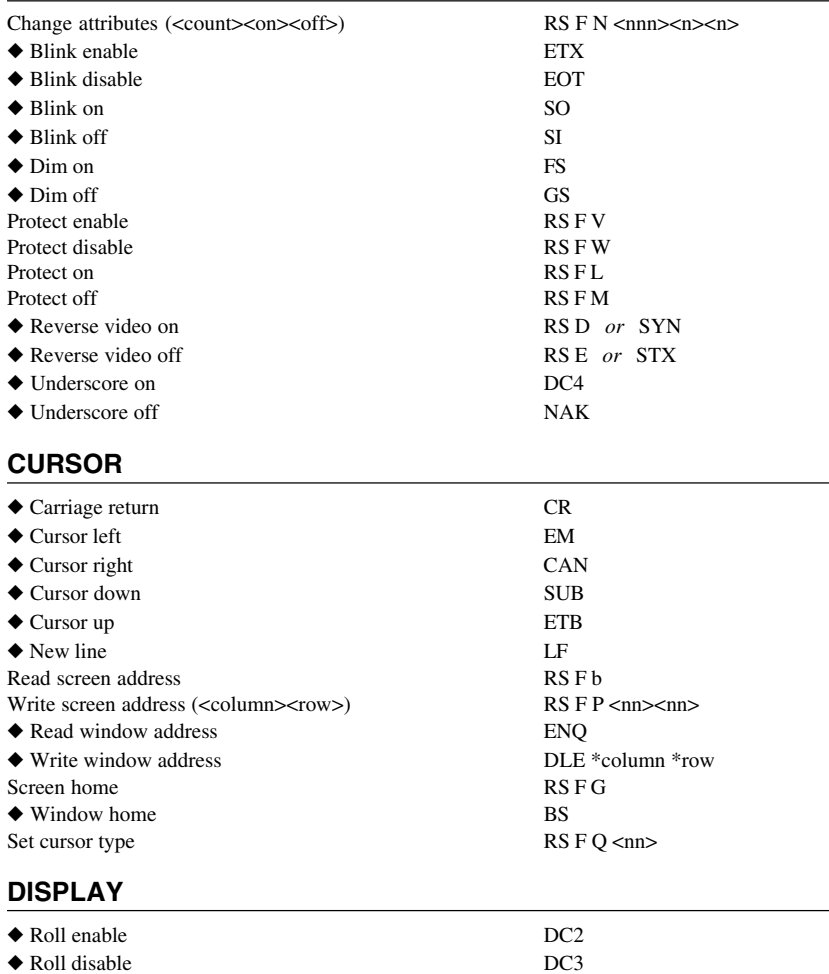

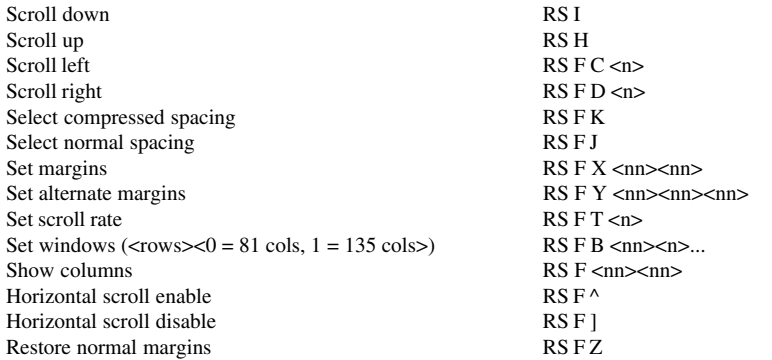

#### **EDITING**

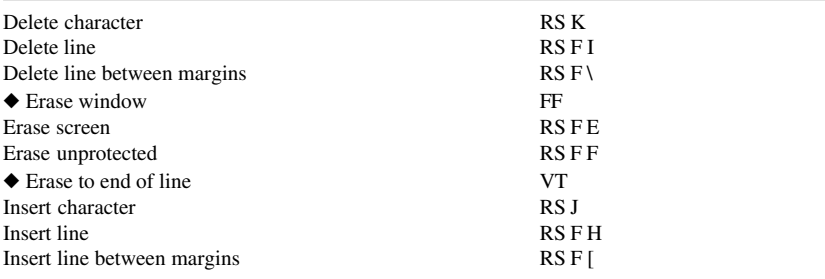

# **GENERAL**

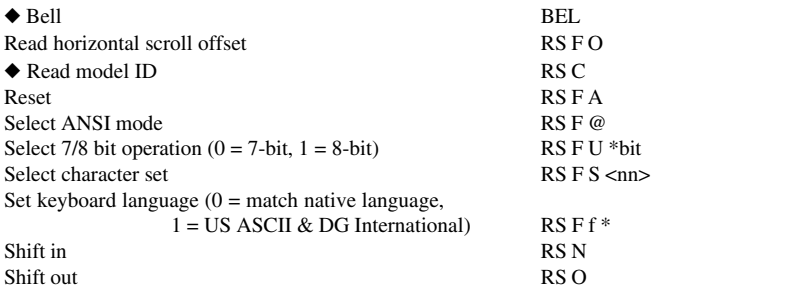

#### **PRINTING**

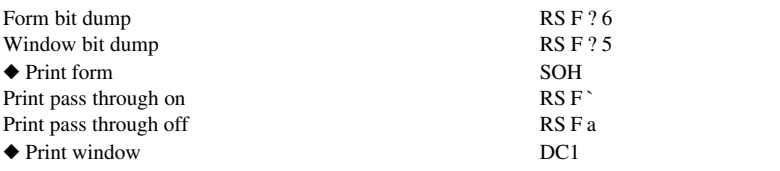

# **DG 410/412 ANSI Standard Mode**

# **CHARACTER ATTRIBUTES**

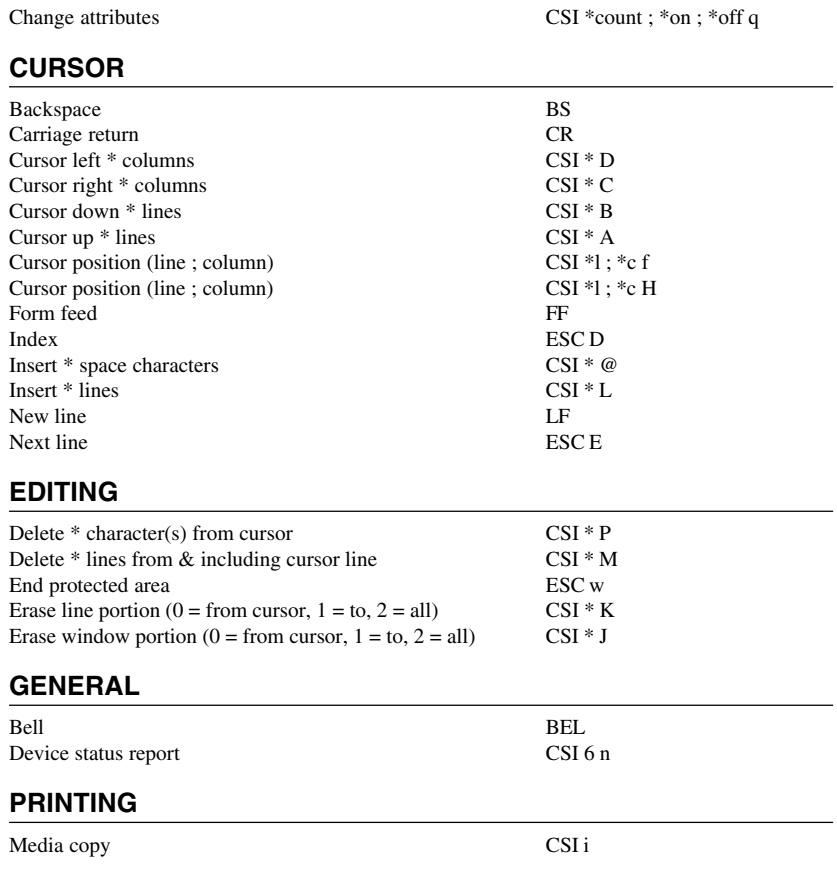

# *HP 700-92/96 Emulation*

### **CHARACTER ATTRIBUTES**

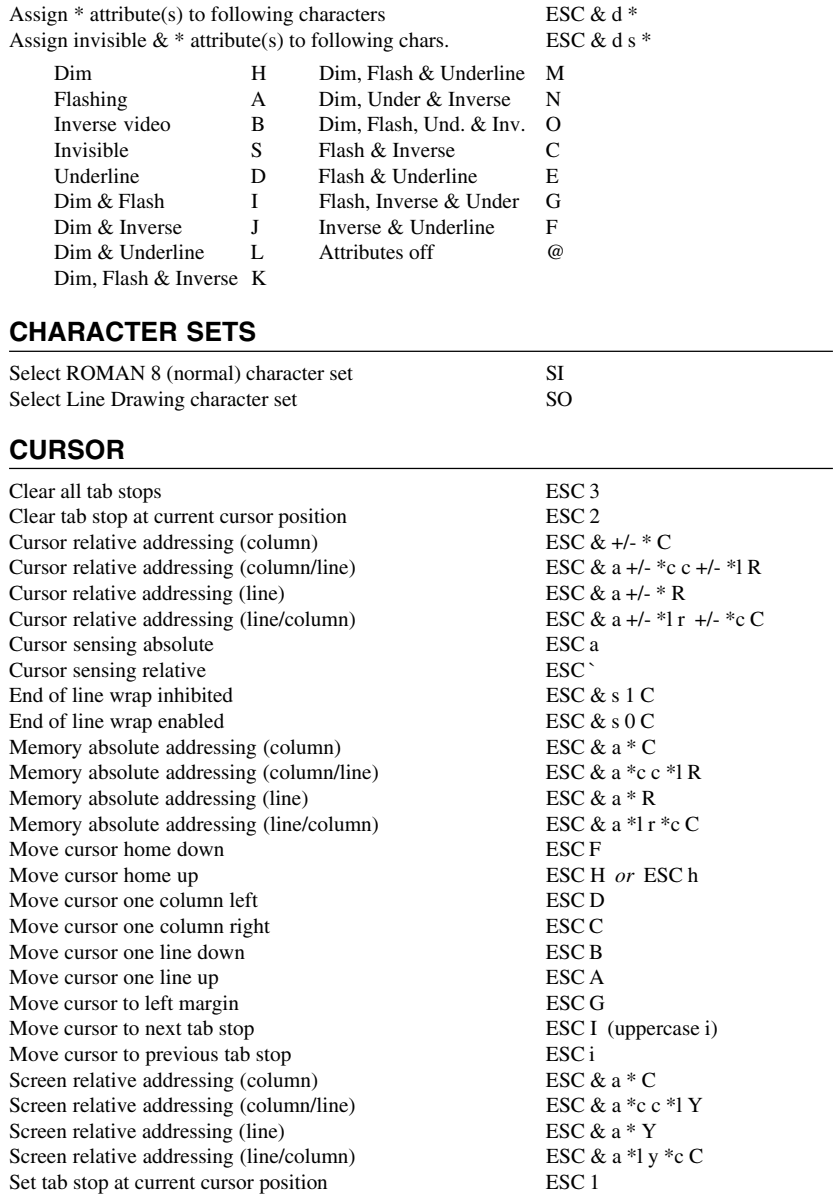

#### **DISPLAY**

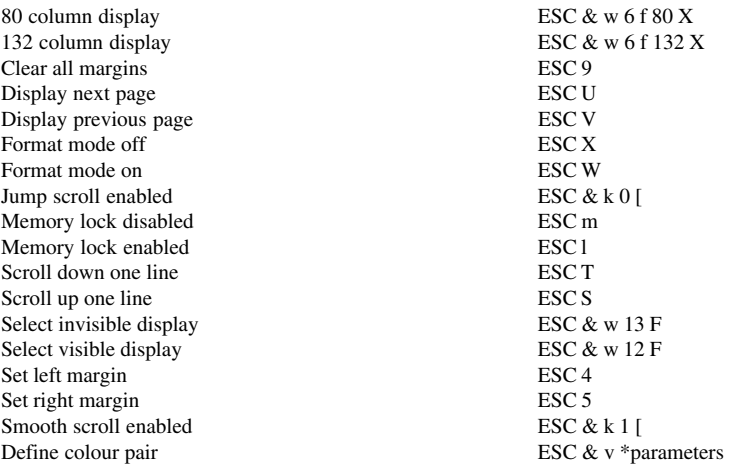

\*parameters can be one or more of the following:

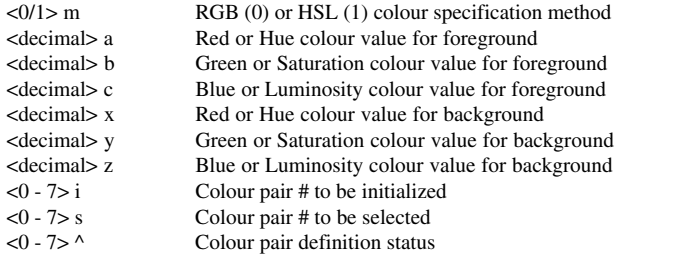

Assign colours to colour pair (\* = decimal #) ESC & v \* a \* b \* c \* x \* y \* z < colour pair #> i Select an alpha colour pair  $(* = 0 - 7)$  ESC & v  $*$  S

#### **EDITING**

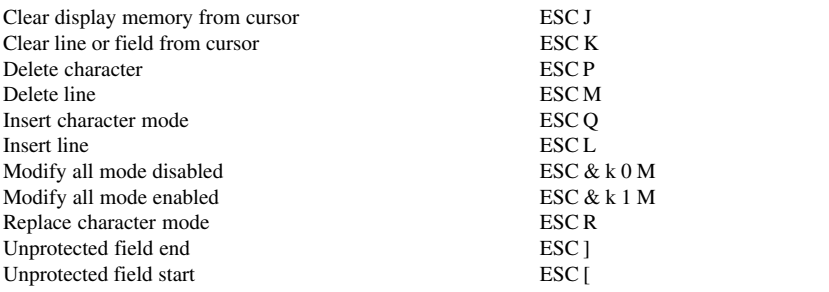

# **FUNCTION KEYS**

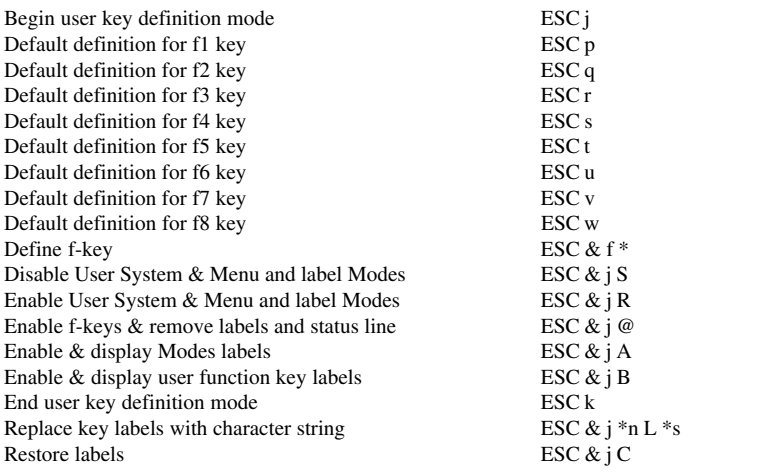

# **GENERAL OPERATION**

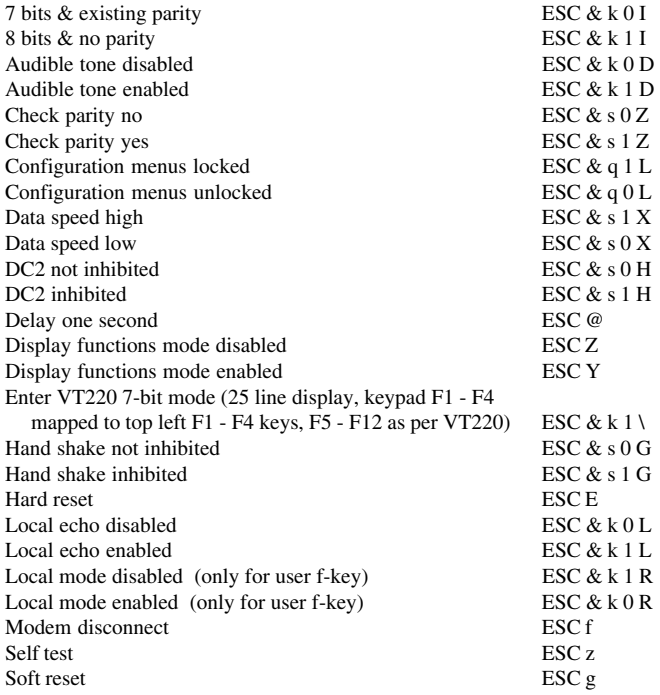

# **KEYBOARD**

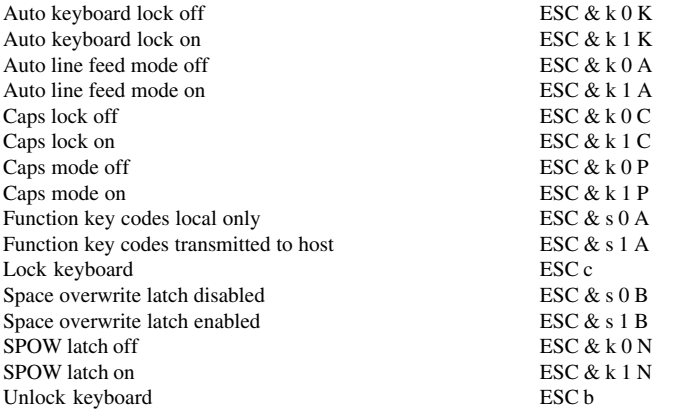

# **LOCAL EDITING MODE**

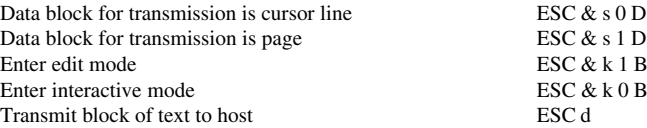

### **PRINTING**

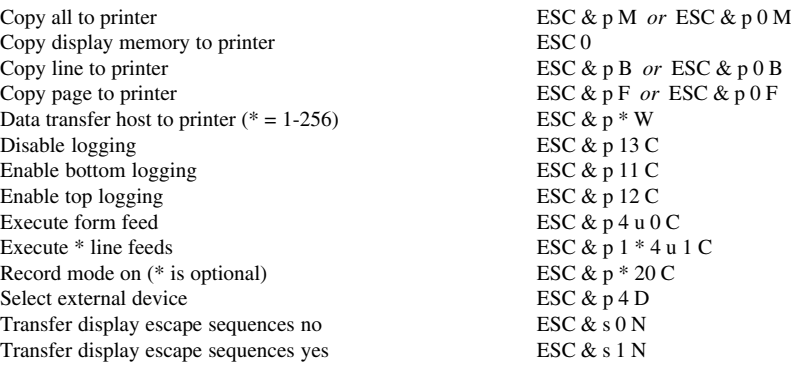

# **REPORTS**

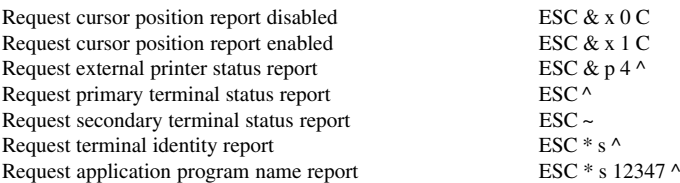

# *IBM 3151 Emulation*

### **CHARACTER SET SELECTION**

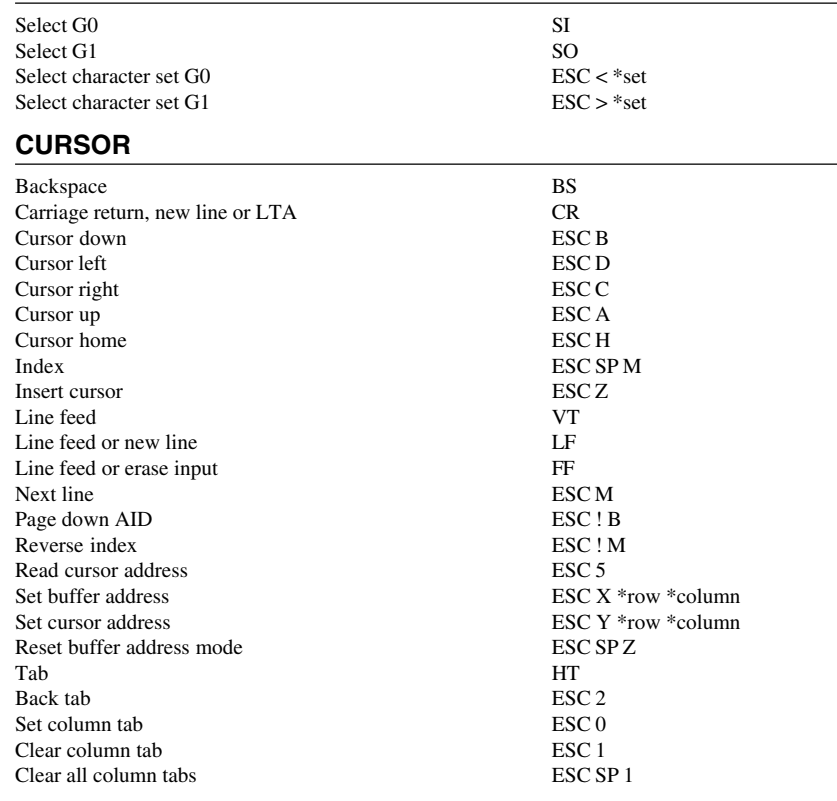

### **DISPLAY**

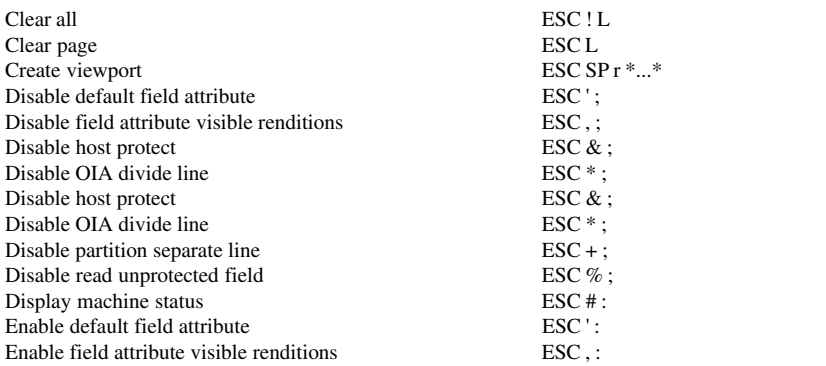

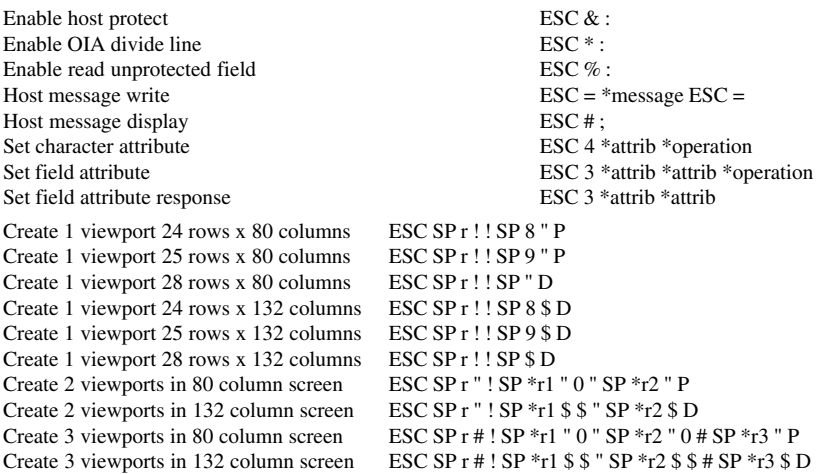

*The ASCII character values of \*r1, \*r2 and \*r3 are listed below. When creating two viewports, \*r1 + \*r2 must be 24 or 25. When creating three viewports, \*r1 + \*r2 + \*r3 must be 24 or 25.*

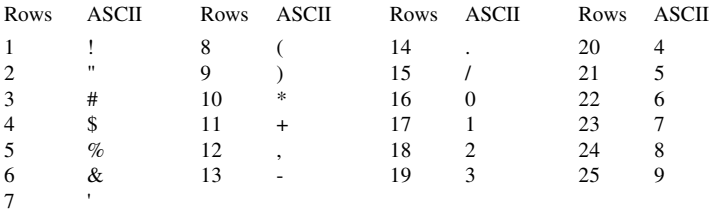

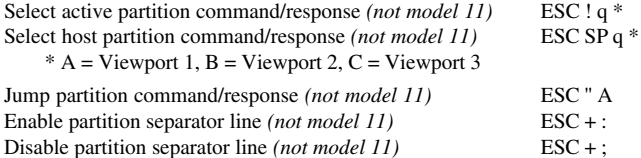

#### **EDITING**

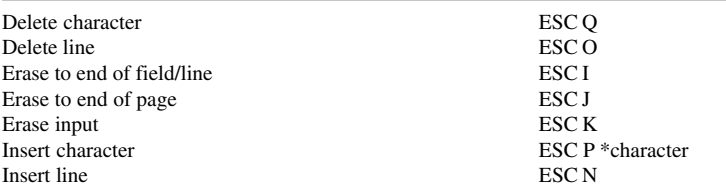

#### **GENERAL OPERATION**

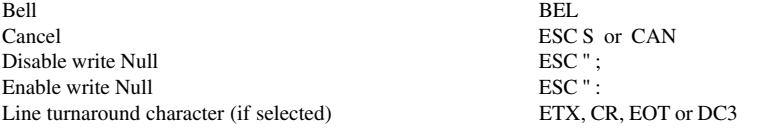

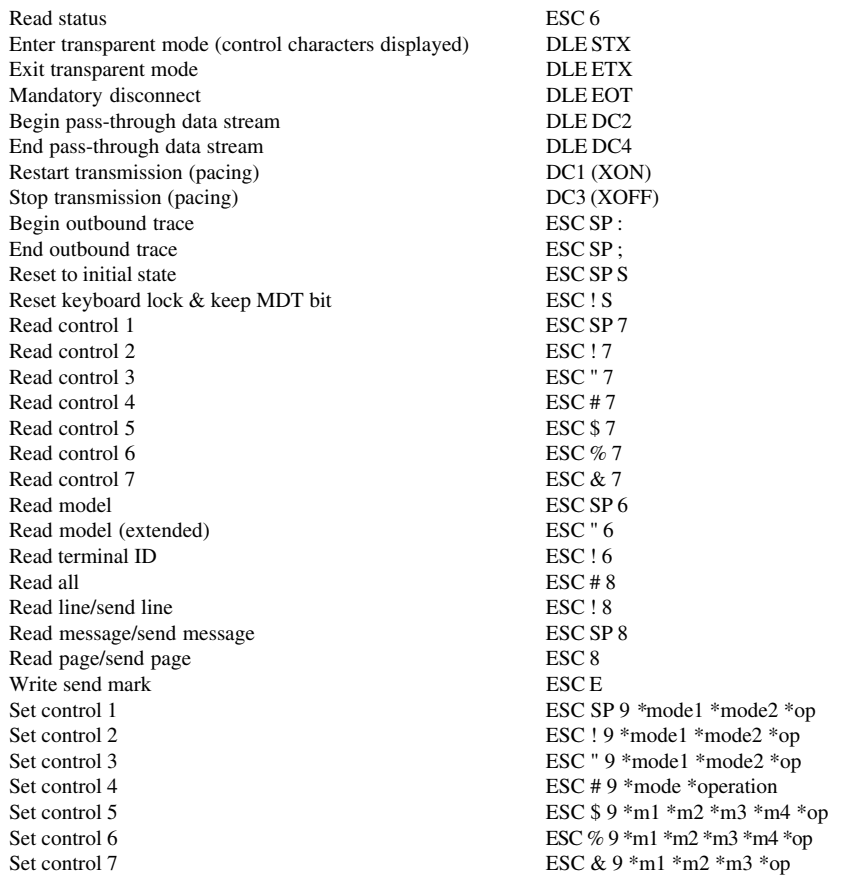

# **KEYBOARD**

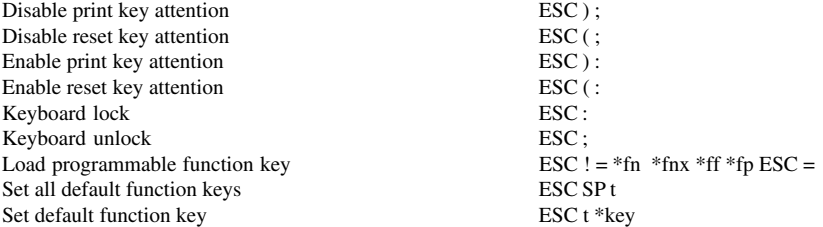

# **PRINTING**

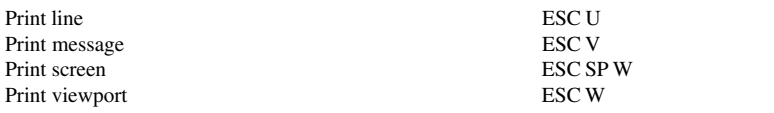

# *MDIS Prism-8 & Prism-9 Emulations*

#### **CHARACTER SET SELECTION**

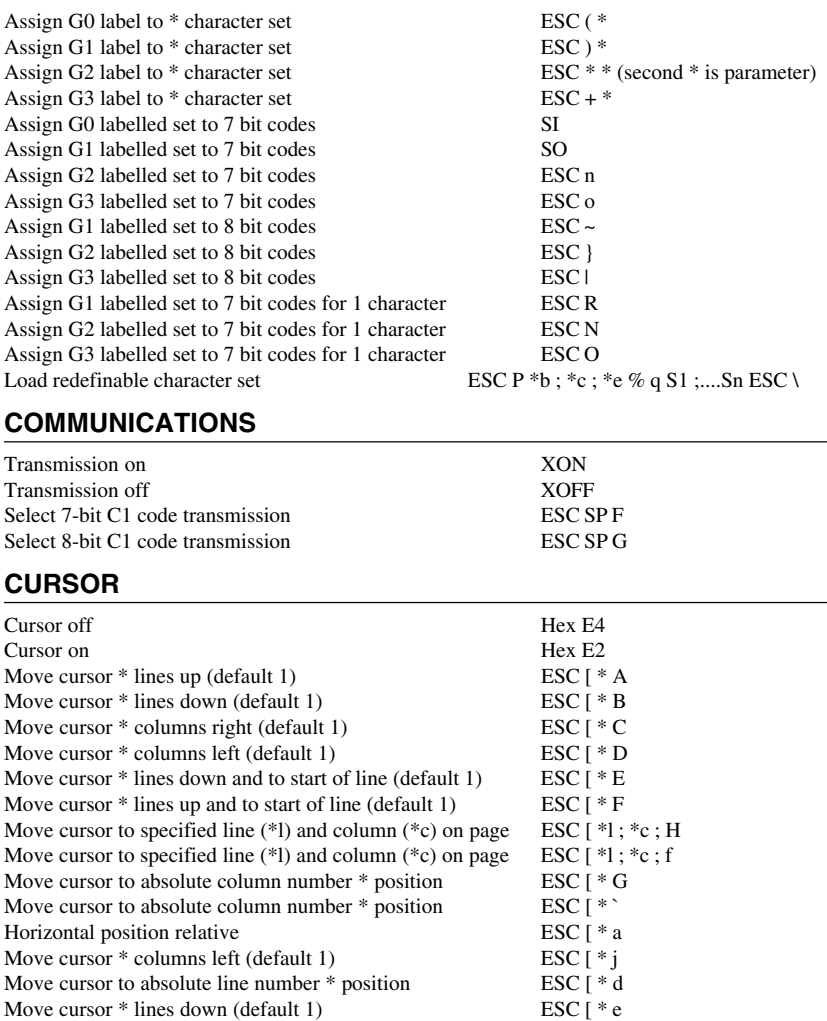

Move cursor  $*$  lines up (default 1) ESC [ $*$  k Move cursor \* columns right (default 1) ESC [ \* o Line addressing relative to top line of page ESC  $\leq 61$ Line addressing relative to scroll region ESC [ < 6 h<br>Make cursor invisible<br>ESC [ < 4 1 Make cursor invisible<br>
Make cursor visible<br>
ESC  $\lceil$  < 4 1

Set tab stop at current cursor position ESC H

Make cursor visible

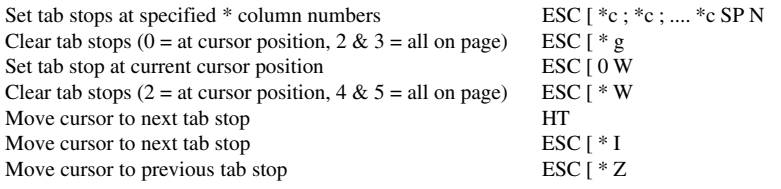

## **DISPLAY**

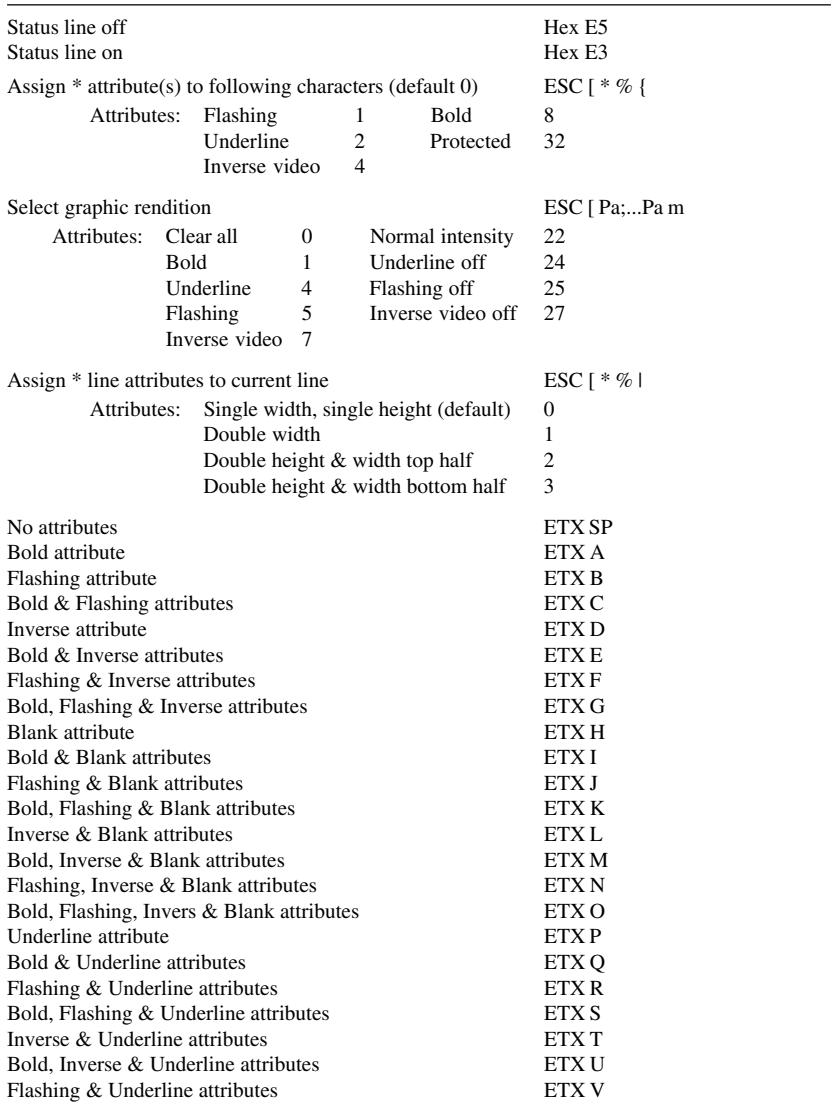

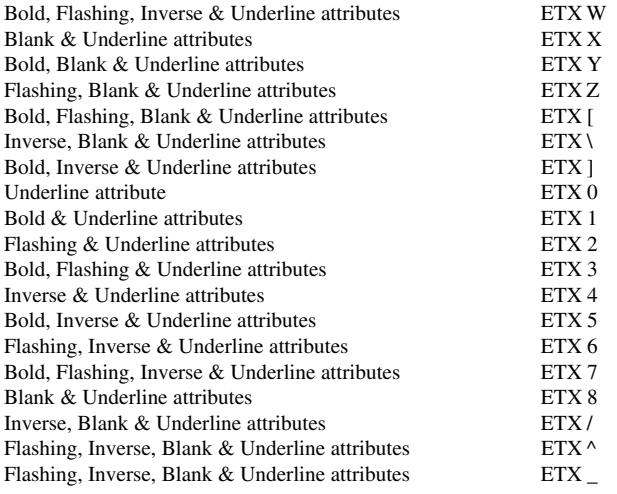

# **EDITING**

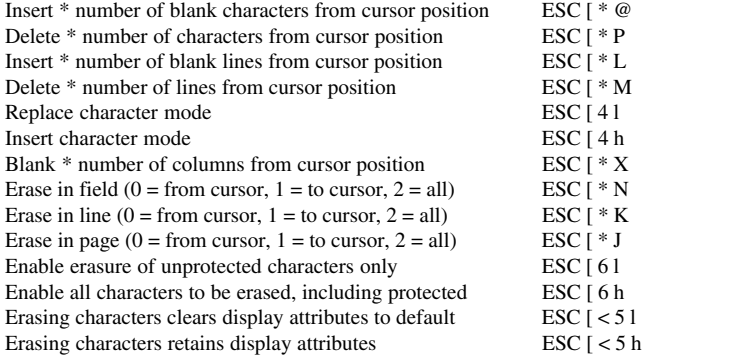

### **ENCODING DATA**

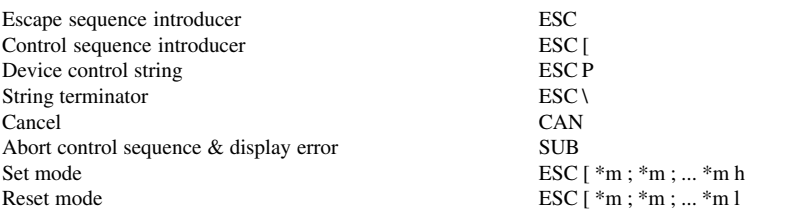

# **FORMATTING DATA**

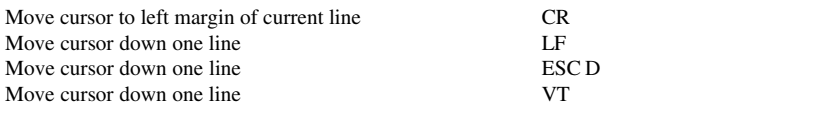

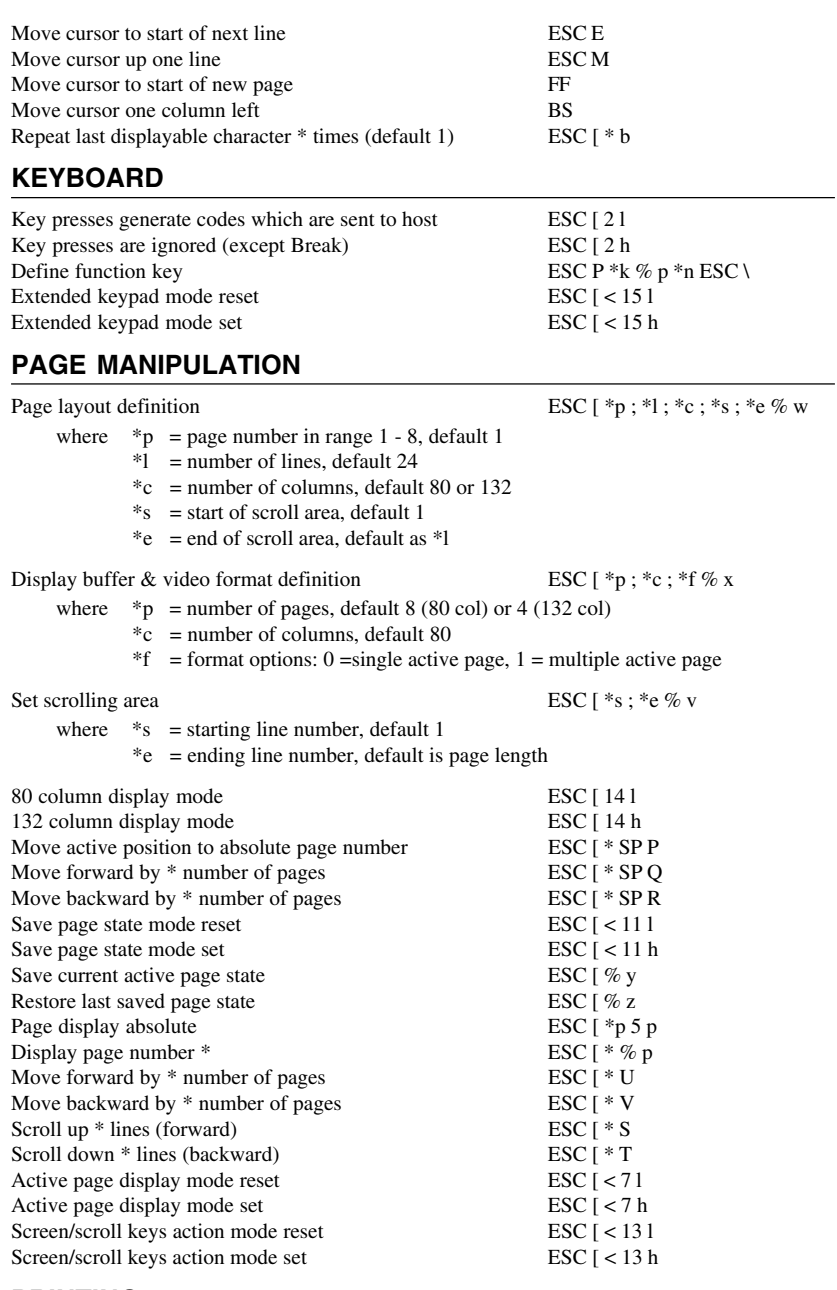

#### **PRINTING**

Printer output control ESC [ < \*o ; \*s ; \*e i

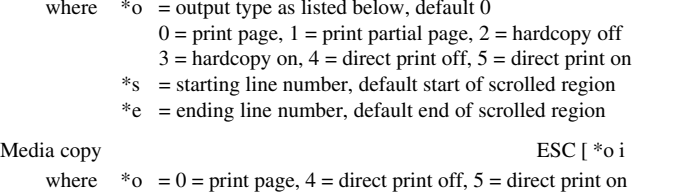

#### **REPORTS**

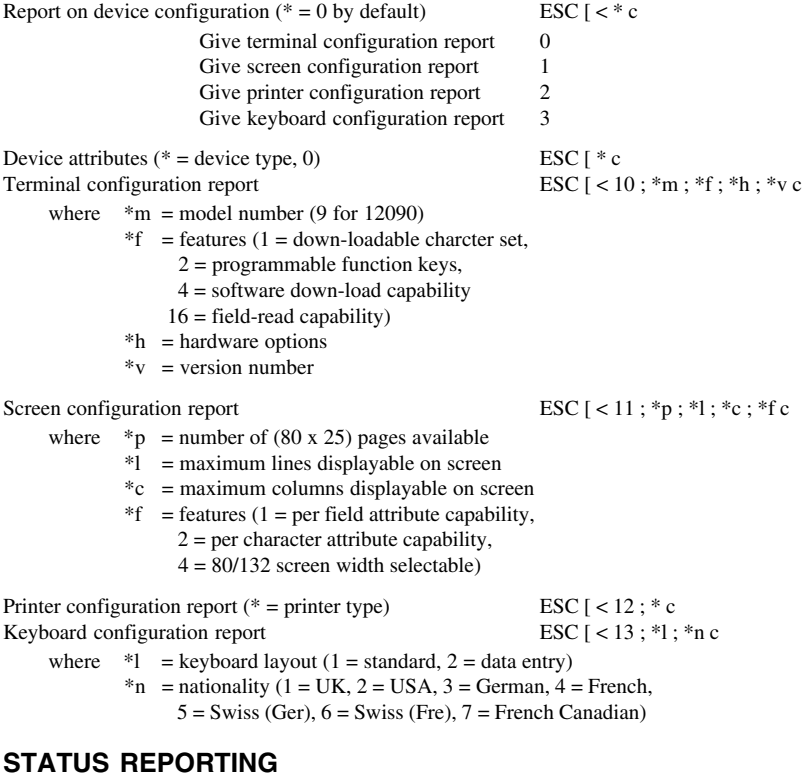

#### Report on device status (\* = device identifier) ESC  $\left[ \right.$  ESC  $\left[ \right.$  < \* n Device status report (5 = device status, 6 = cursor position) ESC  $\lceil * n \rceil$ Terminal status report ESC [ < 10 ; \*e ; \*g n where  $*$ e = emulation mode (1 = ANSI 7-bit,  $2 = ANSI 8-bit, 3 = 12080 mode$  $*<sub>g</sub>$  = general status (1 = 7-bit comms link,  $2 =$  flow control enabled,  $4 =$  foreground executive active) Screen status report  $\text{ESC}$  [ < 11 ; \*p ; \*l ; \*c ; \*g n where  $*_{p}$  = number of pages currently defined  $*1$  = number of lines displayed (24 or 25)

*C-46*

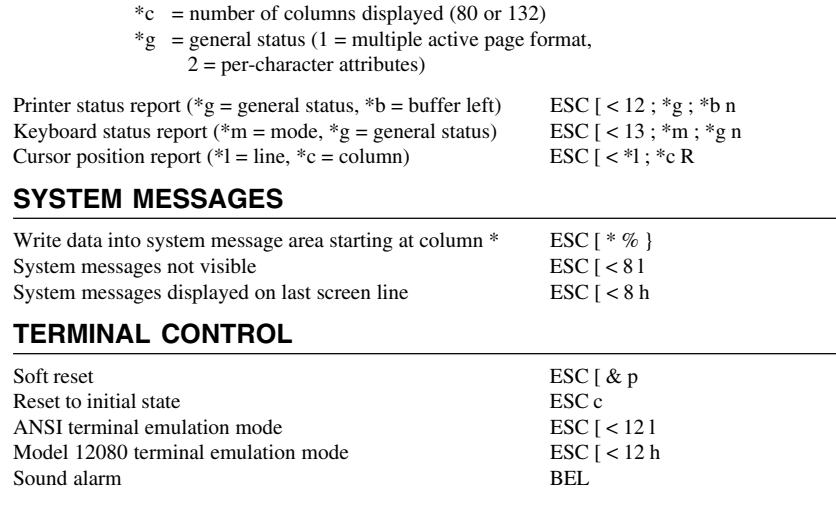

# *MDIS Prism-12 Emulation*

When *teemtalk* is running the Prism-12 emulation, the following commands will be executed in addition those listed previously for Prism-8 and Prism-9.

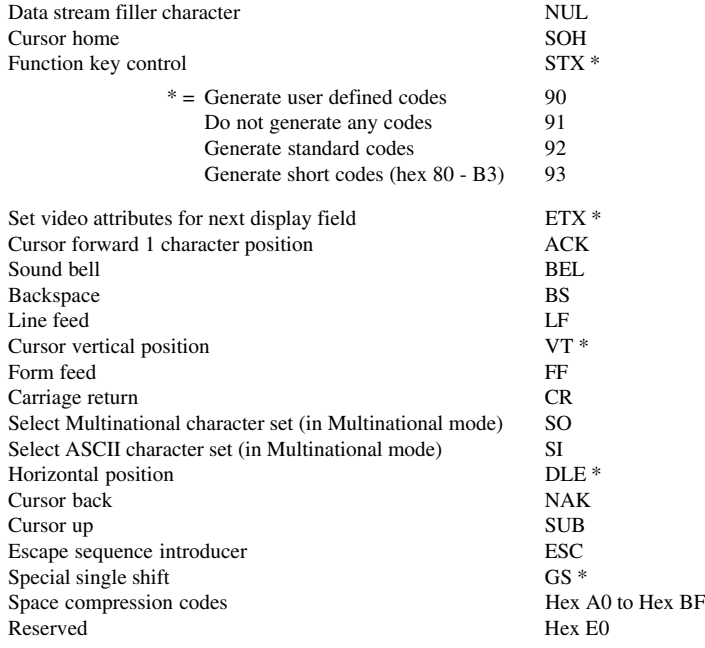

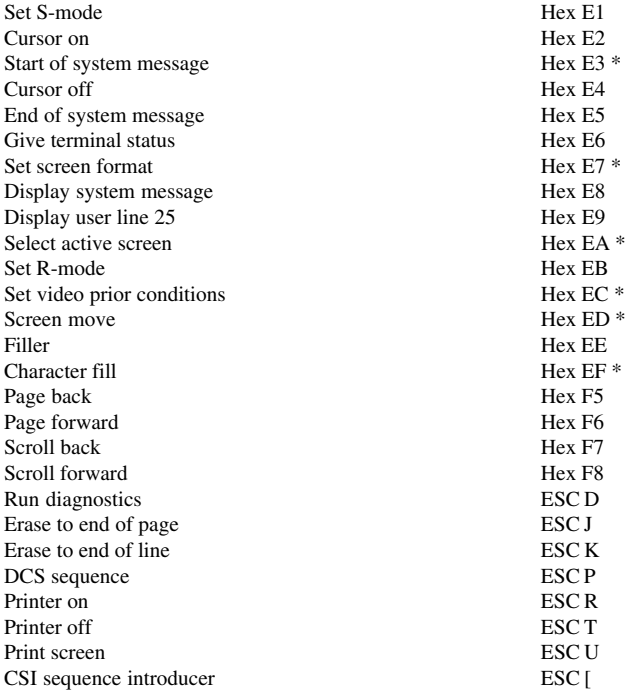

# *PT250 Emulation*

### **AREA & LOGICAL ATTRIBUTES**

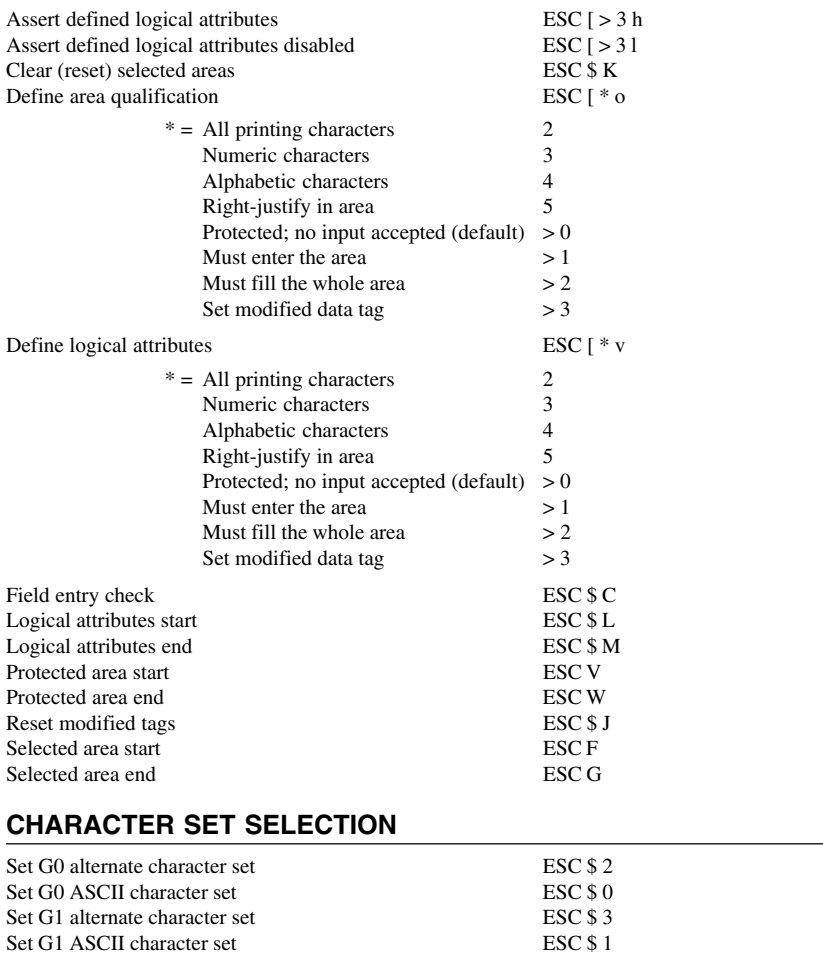

#### **COMPRESSED COMMANDS**

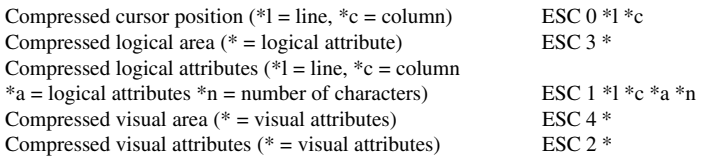

# **CURSOR**

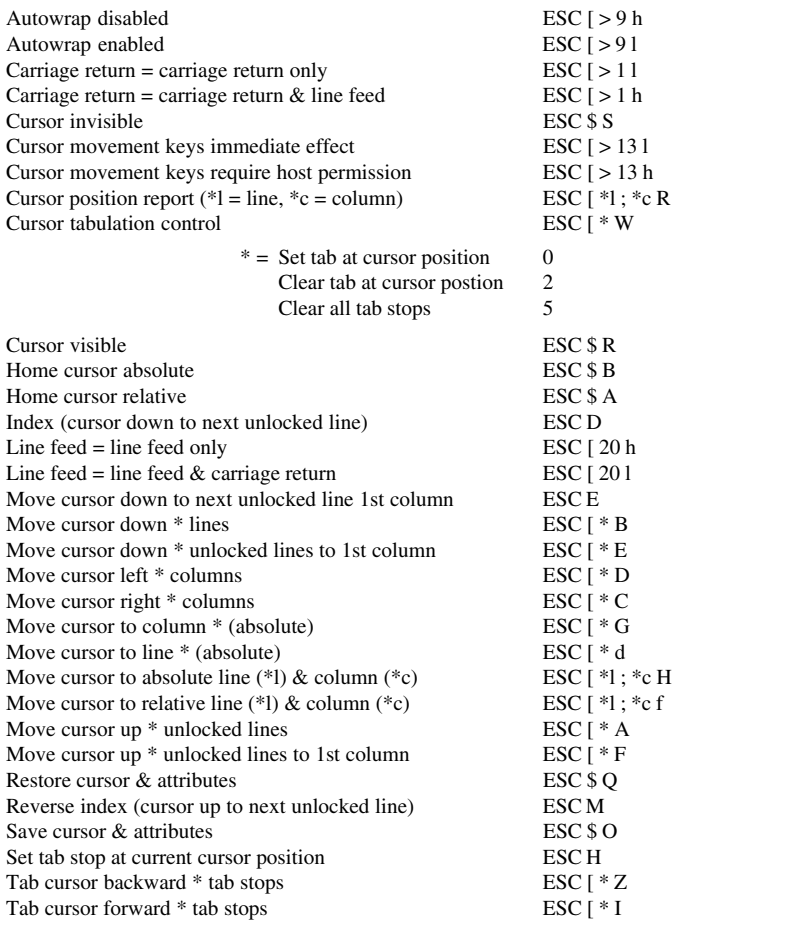

### **DISPLAY**

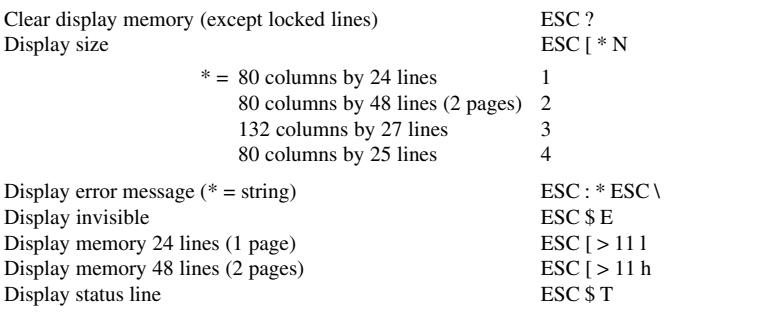

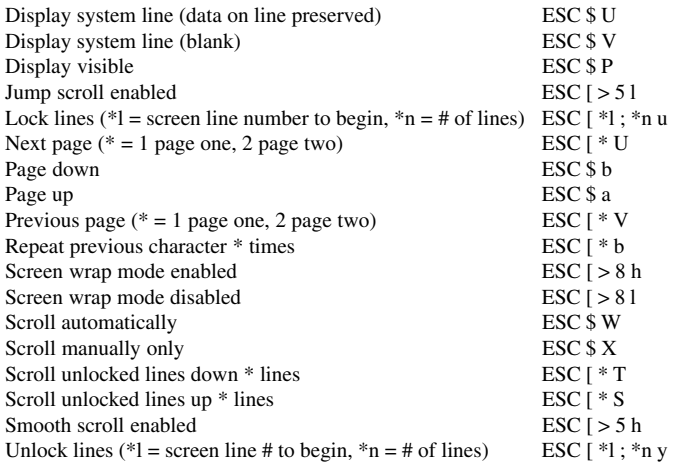

# **EDITING**

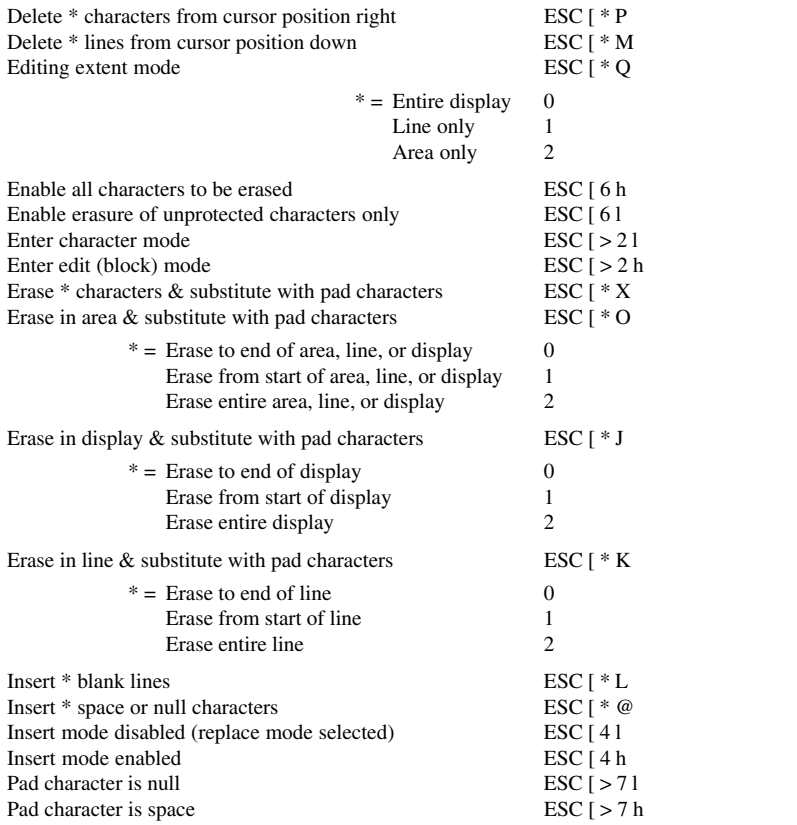

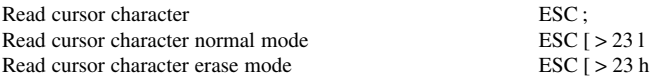

# **GENERAL OPERATION**

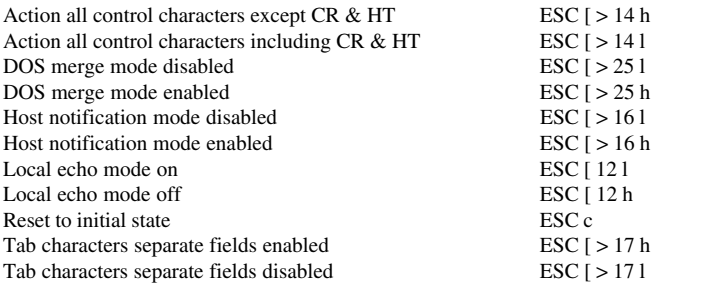

### **KEYBOARD**

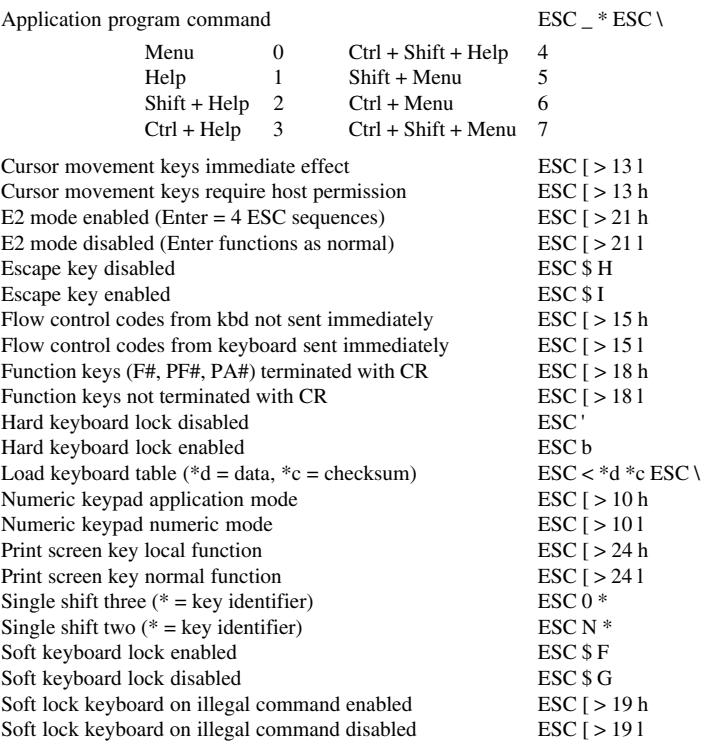

# **LOCAL EDITING**

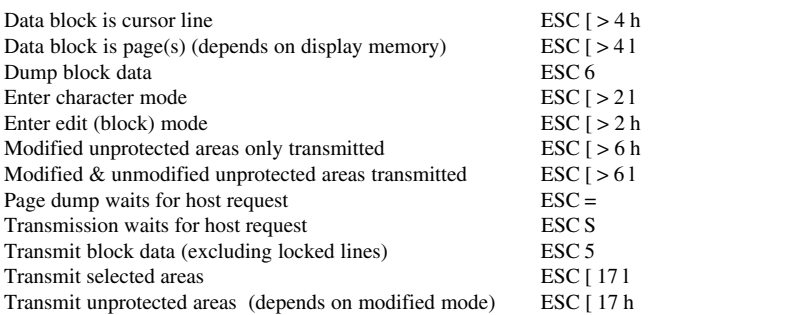

#### **PRINTING**

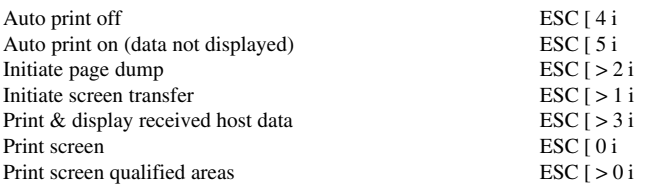

# **REPORTS**

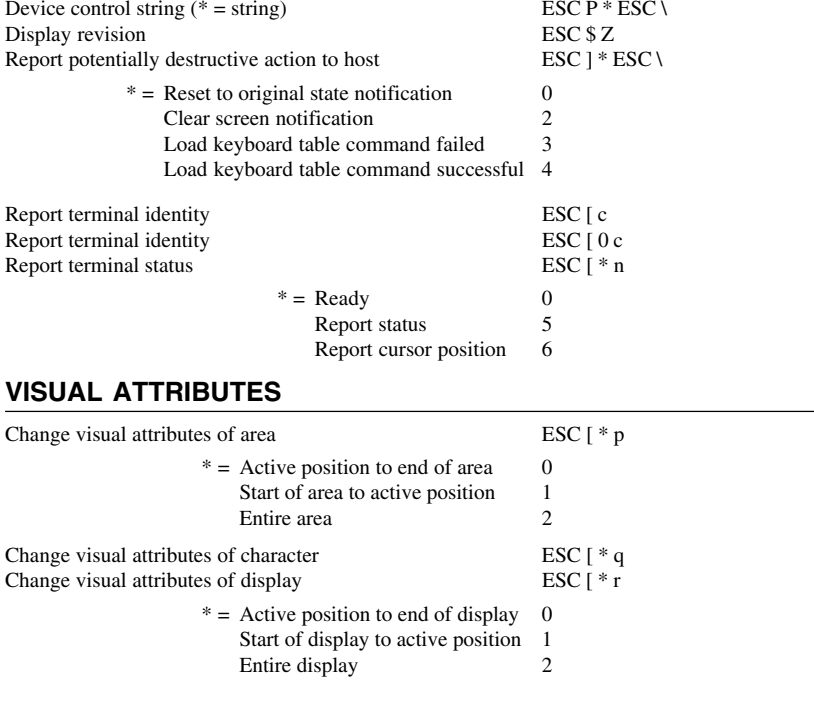

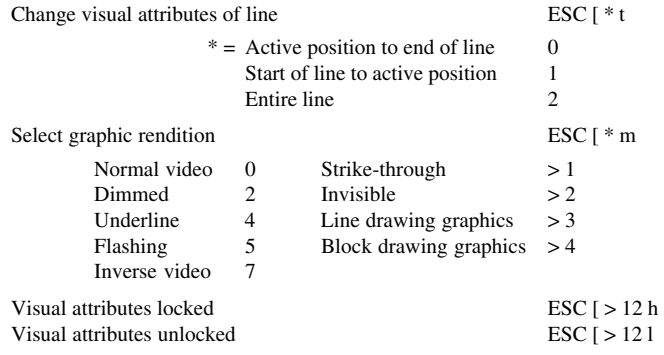

# *ReGIS Emulation*

# **MODE SELECTION**

Exit to VT100/VT200 mode  $\text{ESC} \setminus$ 

# **MOUSE BUTTON PROGRAMMING**

Program a mouse button (\*c = clear, \*b = button, ESC P \*c  $\frac{1}{2}$  w \*b/\*p/\*r ESC \  $***p**$  = press code,  $***r**$  = release code)

# **SIXEL GRAPHICS**

Direct sixels to host ESC [ ? 2 i Direct sixels to printer ESC [ ? 0 i or ESC [ ? 1 i<br>Transmit sixel data (\*p = pixel shape, ESC P \*p ; \*b ; \*h ; q \*..\* ESC \ Transmit sixel data (\*p = pixel shape,  $*b = background colour *h = horiz. spacing, -..* = sixel data)$ 

# **COMMAND LEVEL INPUT SELECTION**

Select command level input ; ;

# **COMMAND SET STORING/INVOKING**

Clear all stored command sets  $\qquad \qquad \textcircled{e.}$ <br>Clear stored command set  $\qquad \qquad \textcircled{e.}$  character  $\textcircled{e}$ ; Clear stored command set Invoke command set  $\qquad \qquad \qquad \textcircled{a}$  character Store command set  $@:$  character set definition  $@:$ 

# **CURVE DRAWING**

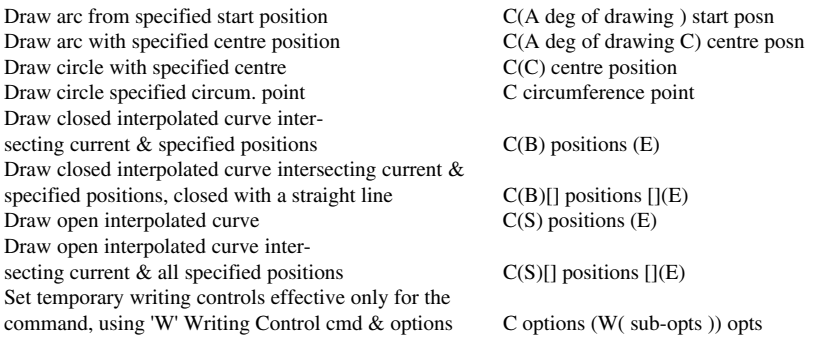

# **FILLING SHAPES**

Define curved boundary shape for filling using 'C' Curve Drawing com.  $&$  options Define straight boundary shape for filling using 'V' Draw Vector command  $&$  options Set cursor position using 'P' command  $\&$  options Set temporary writing controls effective only for the command using 'W' Writing Control cmd  $\&$  options  $F(W(\text{sub-options})\text{ options})$ 

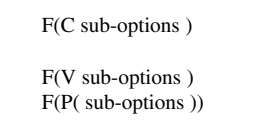

## **LOADING CHARACTER SETS**

Assign name to set currently selected for loading L(A ' set name ') Select set for loading & assign name L(A set number ' set name ') Select specified character set for loading L(A set number ) Specify character form in hex codes  $\&$ <br>ASCII reference character

#### **POSITION SELECTION**

Select active position & move cursor to it P[ coordinates ] Specify position to move to via a PCV using PCV active only for current command P(W(M pcm)) pcv Specify series of positions to move to. Postcommand active position = last specified position  $P(S)$  positions & options (E) Specify series of positions to move to. Post-command active position = pre-command active position  $P(B)$  positions & options (E) Specify writing with first bit of pattern P[]

L' ascii char ' hex codes

# **REQUESTING REPORTS**

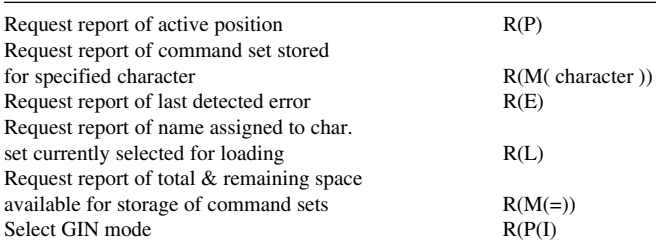

# **SCREEN SETTING**

Select display addresing range  $S(A \text{ [ (words) ]})$ Scroll from specified coordinates S[ coordinates ] Scroll from specified position S(W(M pcm)) pcv Define hardcopy region S(H positions ) Specify printed image offset S(H( positions ) Specify output map location lightness value (monochrome monitor) S(M location (lightness )) Specify output map location RGB character S(M location ( rgb character )) Specify output map location HLS colour val. S(M location ( hls values )) Select specifed output map location colour for background S(I location ) Select output map location colour approx. specified RGB character for background  $S(I(\text{rgb character}))$ Select output map location colour approx. specified HLS values for background  $S(I(hls values))$ Erase screen to current background  $S(E)$ Erase screen to specified background S(I location ,E) Specify time delay before command S(T time) Control cursor display<br>Set temporary writing controls<br>S(W( sub-options )) Set temporary writing controls

# **TEXT DISPLAY**

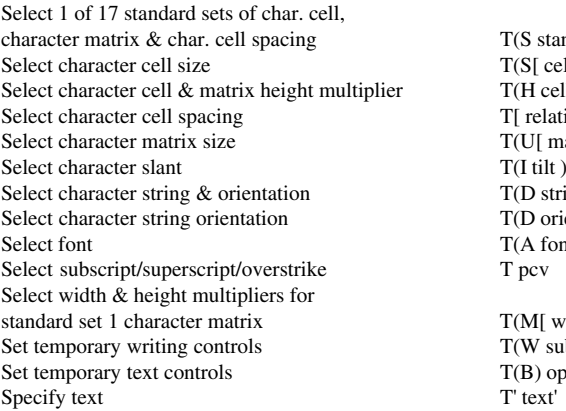

## **VECTOR DRAWING**

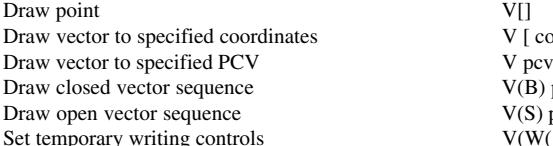

# **WRITING CONTROL**

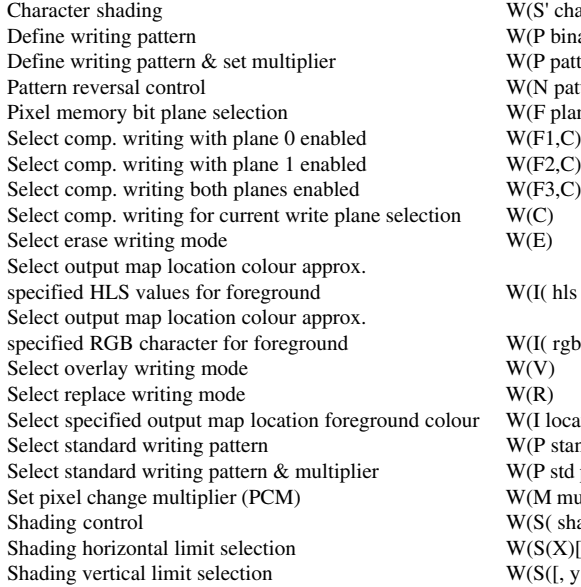

 $T(S$  standard set )  $T(S[cell width, cell height])$  $T(H$  cell  $&$  matrix height mult ) TI relative position 1  $T(U[$  matrix width , height ])  $T(I$  tilt )  $T(D string or S set D char or)$ T(D orientation S set )  $T(A \text{ font})$ <br>T pcv

 $T(M[$  width mult, height mult  $]$ )  $T(W sub-options )$ )  $T(B)$  options  $(E)$ <br> $T'$  text'

V [ coordinates ]<br>V pcv  $V(B)$  positions  $\&$  options (E)  $V(S)$  positions  $\&$  options (E)  $V(W(\nsub-options))$ 

 $W(S'$  chading character ') W(P binary pattern )  $W(P$  pattern def (M multiplier ))  $W(N)$  pattern control value )  $W(F)$  plane selection value )<br> $W(F1.C)$  $W(F2,C)$  $W(F3, C)$ <br> $W(C)$  $W(I(hls values))$  $W(I(\text{rgb character}))$ <br> $W(V)$ W(I location ) W(P standard pattern number )  $W(P \text{ std pattern } (M \text{ multiplier }))$  $W(M$  multiplier  $)$  $W(S($  shading control value  $))$  $W(S(X)$ [ x coordinate ])  $W(S([, y coordinate]))$ 

# *SCO Console Emulation*

### **CONTROLLING TERMINAL PROCESSING**

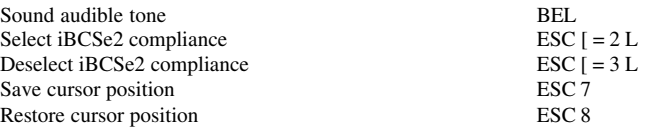

### **KEYBOARD FUNCTIONS**

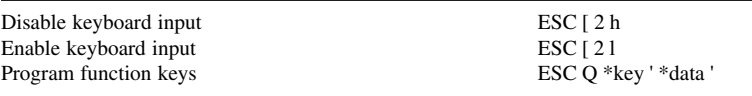

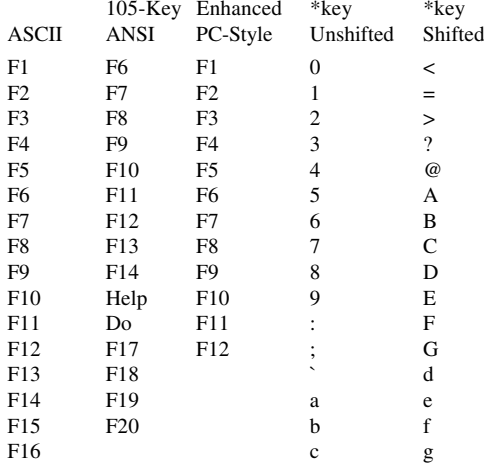

\*data = data string of up to 29 characters

' = a string delimiter (any character except contained in string)

# **COLOUR**

Set foreground & background colour ESC [ 2 ; \*fg ; \*bg m \*fg and \*bg are integers as listed below:

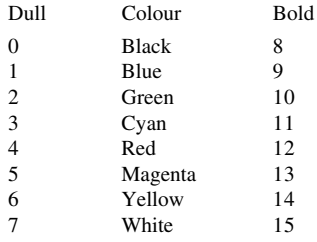

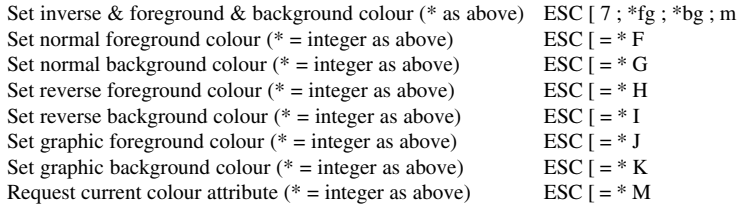

#### **CONTROLLING THE SCREEN DISPLAY**

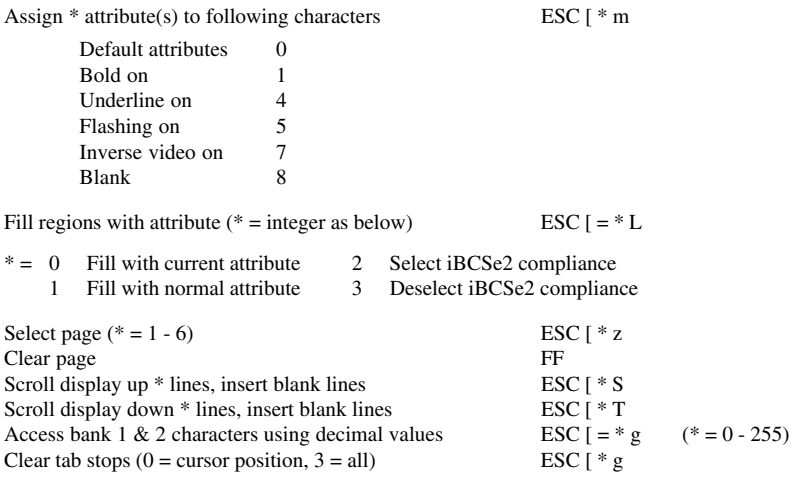

### **CURSOR**

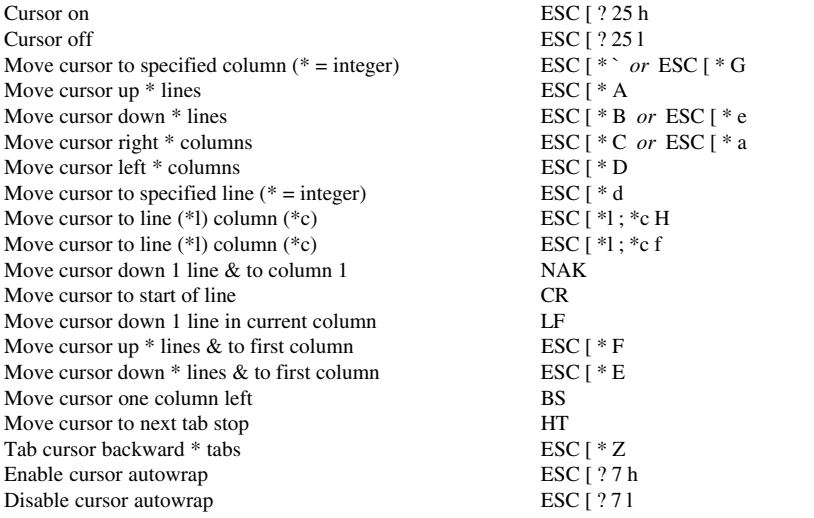

# **EDITING**

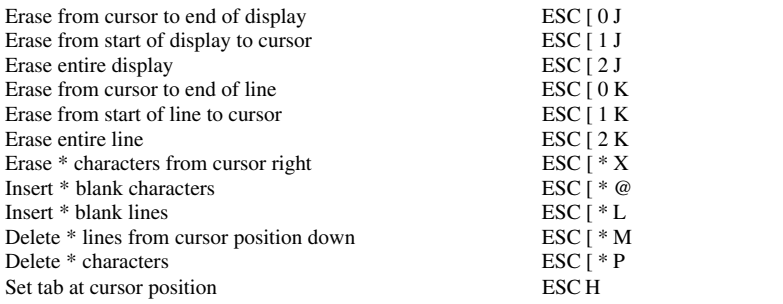

### **PRINTING**

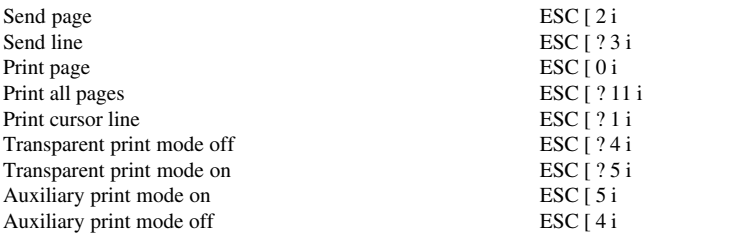

# *Siemens 97801 Emulation*

#### **CHARACTER SET SELECTION**

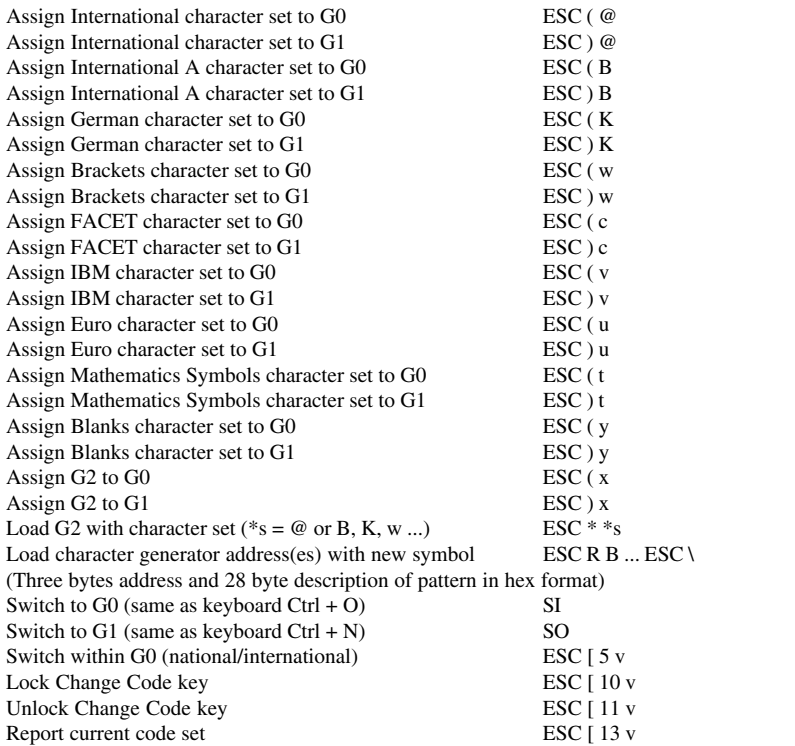

#### **CURSOR**

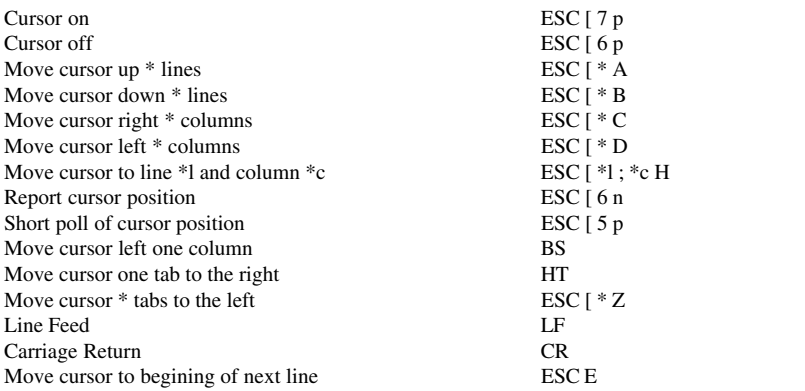

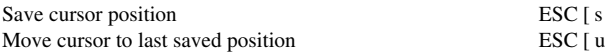

#### **DISPLAY AREA MOVEMENT**

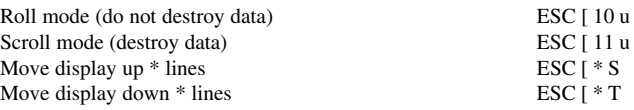

#### **EDITING**

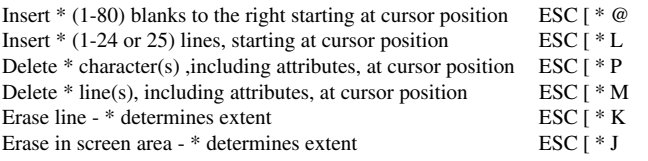

# **INITIALIZING SCREEN & ATTRIBUTES**

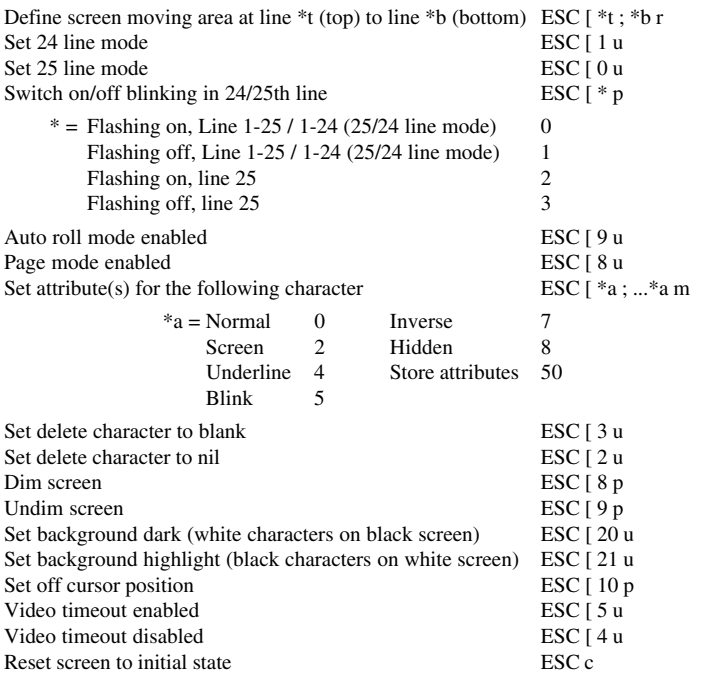

#### **KEYBOARD**

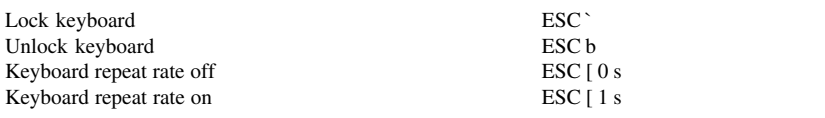
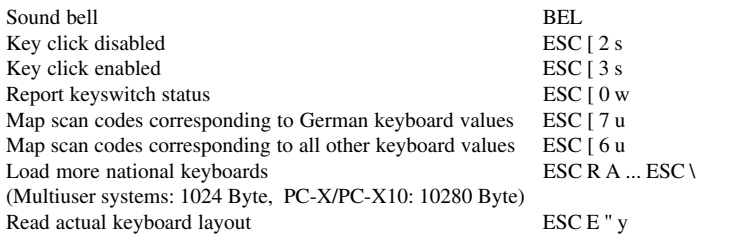

#### **SERVICE**

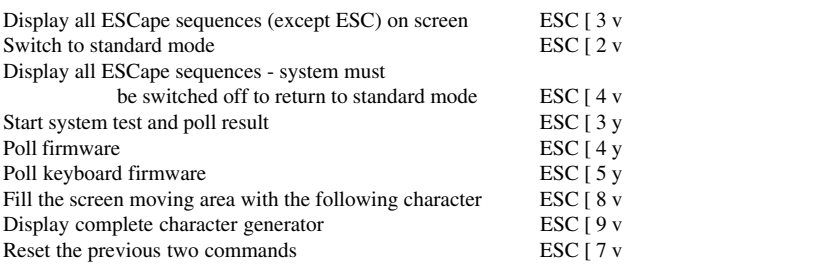

## *TA6530 Emulation*

### **Conversational & Block Mode**

#### **ATTRIBUTES**

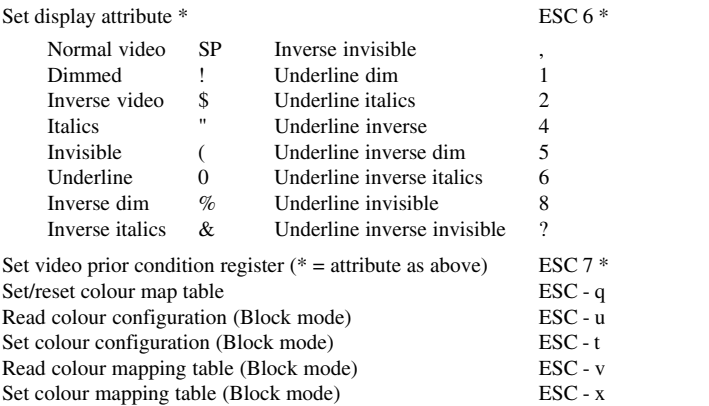

#### **CURSOR**

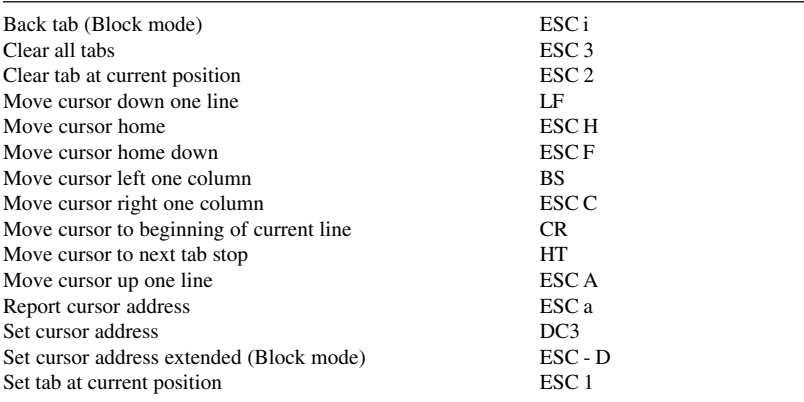

#### **DISPLAY**

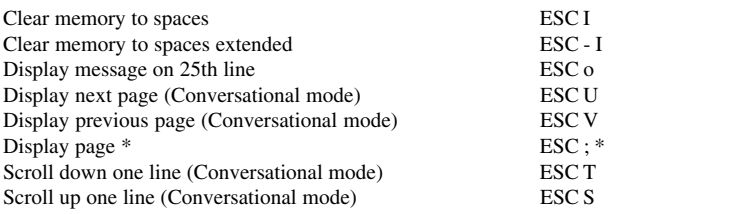

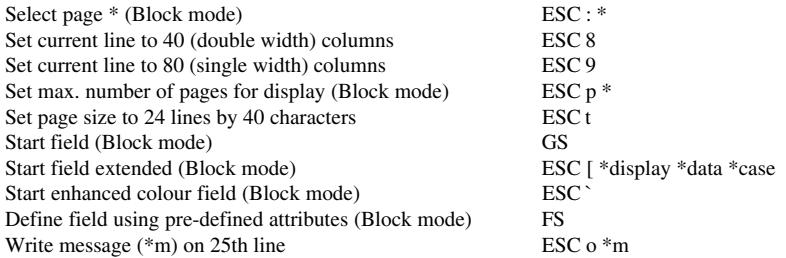

#### **EDITING**

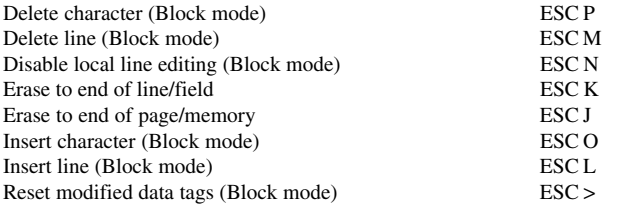

#### **GENERAL OPERATION**

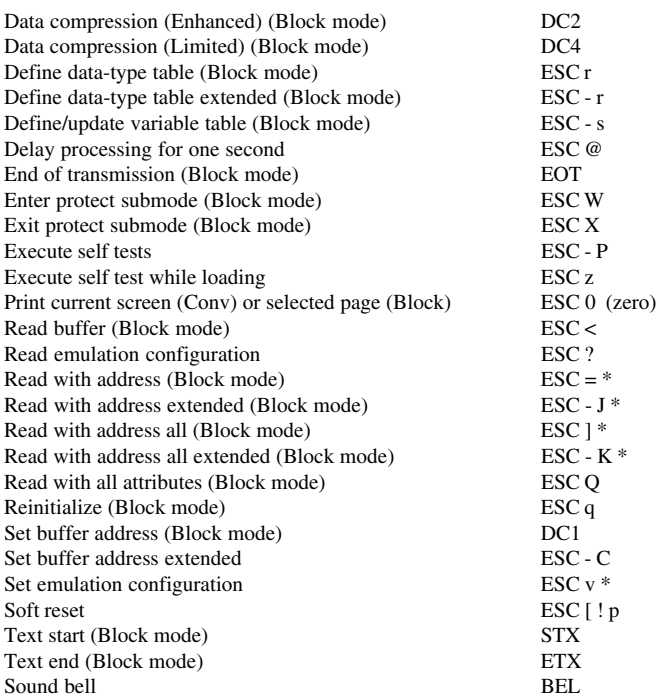

#### **KEYBOARD**

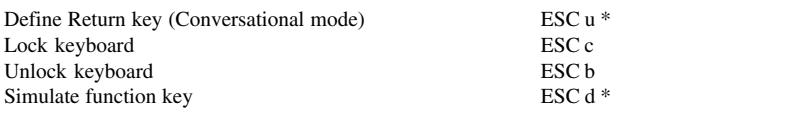

#### **REPORTS**

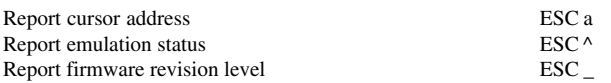

## **ANSI Mode**

#### **CHARACTER SETS**

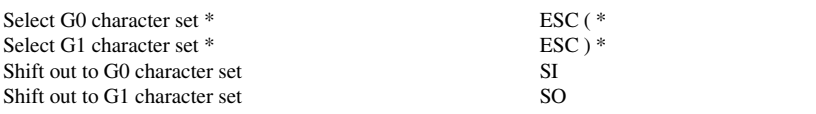

#### **CURSOR**

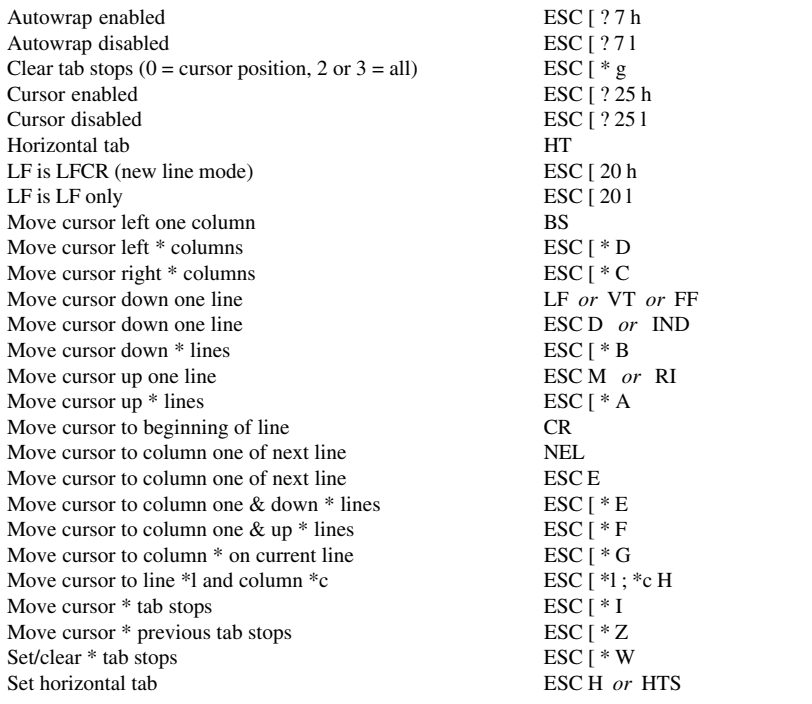

#### **DISPLAY**

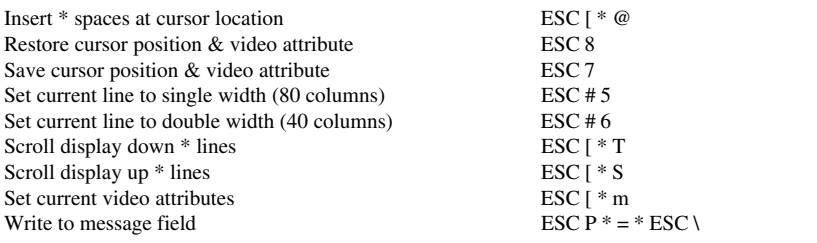

#### **EDITING**

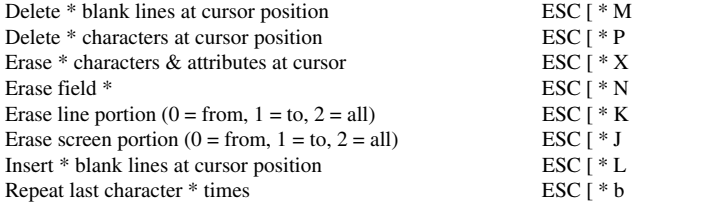

#### **GENERAL OPERATION**

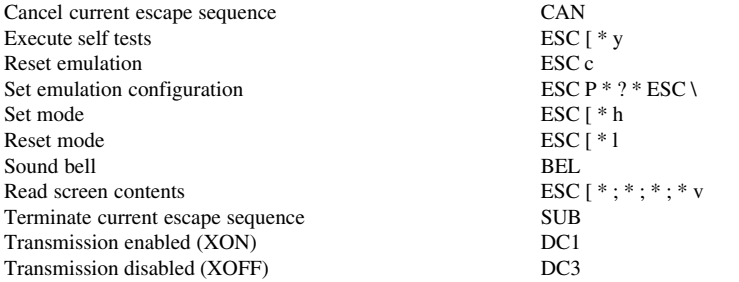

#### **KEYBOARD**

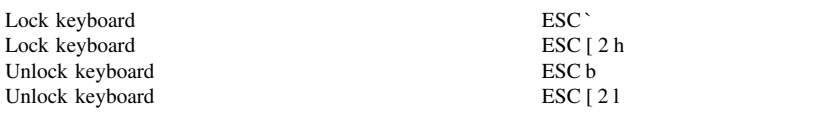

#### **REPORTS**

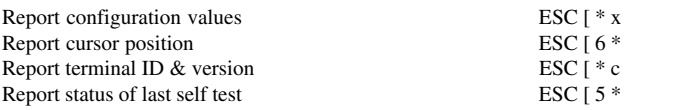

## *Tek 4010/4014 Emulation*

#### **ALPHANUMARIC MODE**

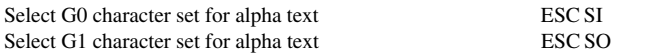

#### **CURSOR MOVEMENT**

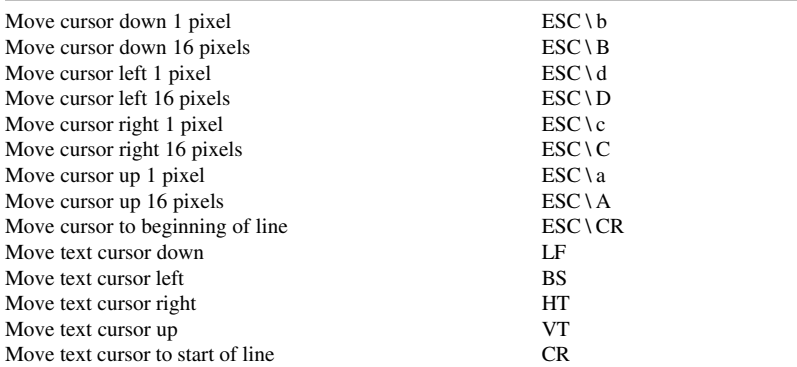

#### **GENERAL OPERATION**

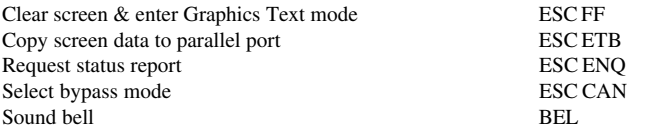

#### **GRAPHICS TEXT MODE**

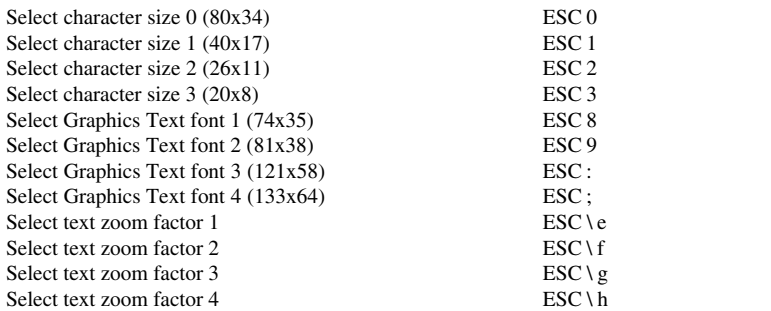

#### **MODE SELECTION**

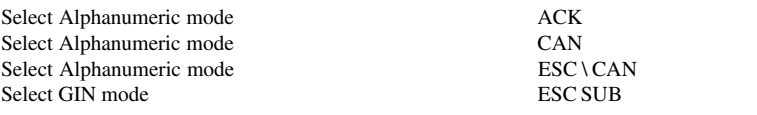

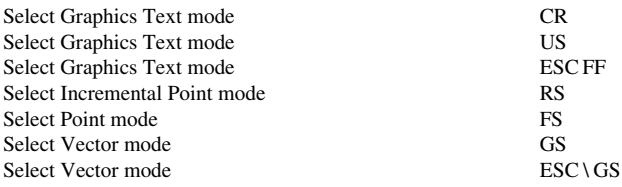

#### **VECTOR MODE**

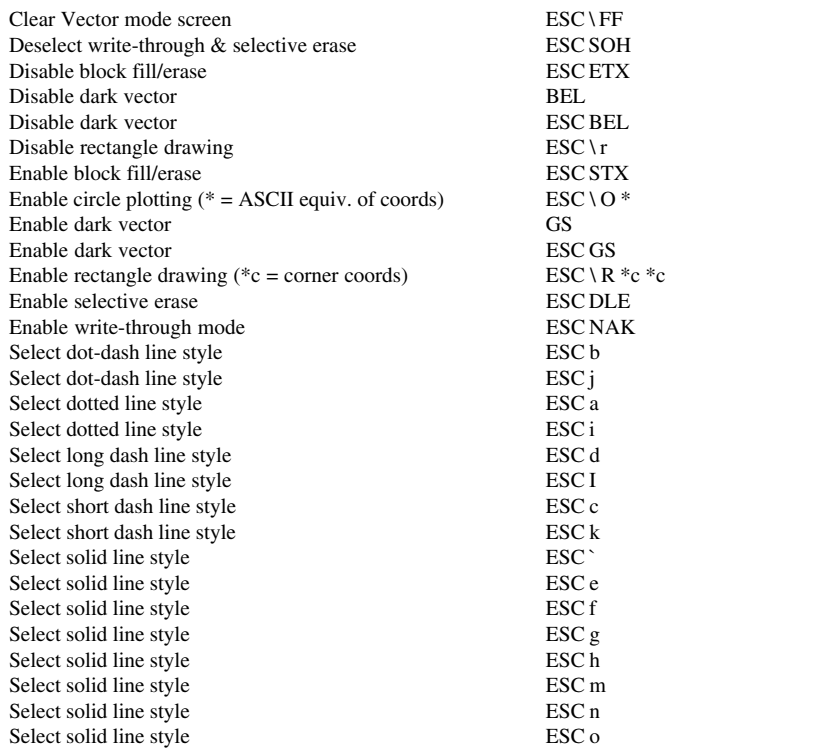

## *TVI 955 Emulation*

#### **GENERAL OPERATION**

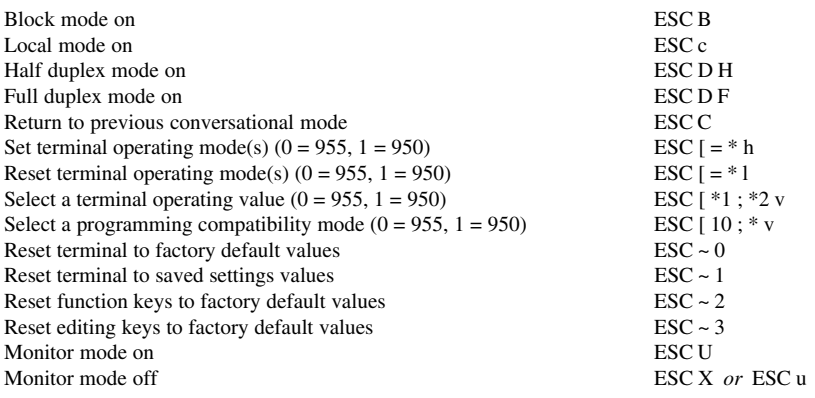

#### **CHARACTER SETS & BLOCK GRAPHICS**

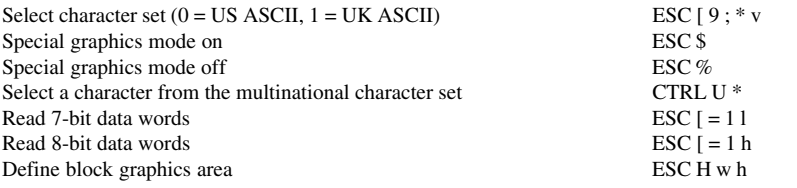

#### **CURSOR**

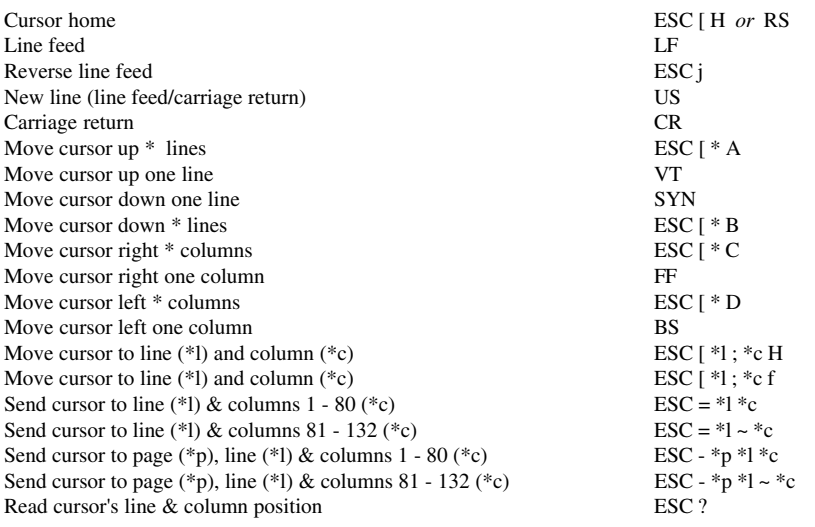

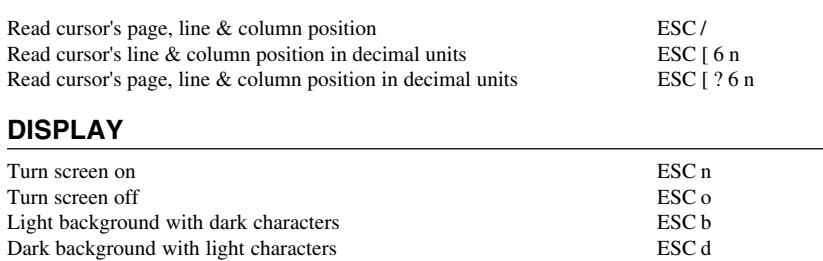

Define visual attribute(s)  $*$  ESC G  $*$ 

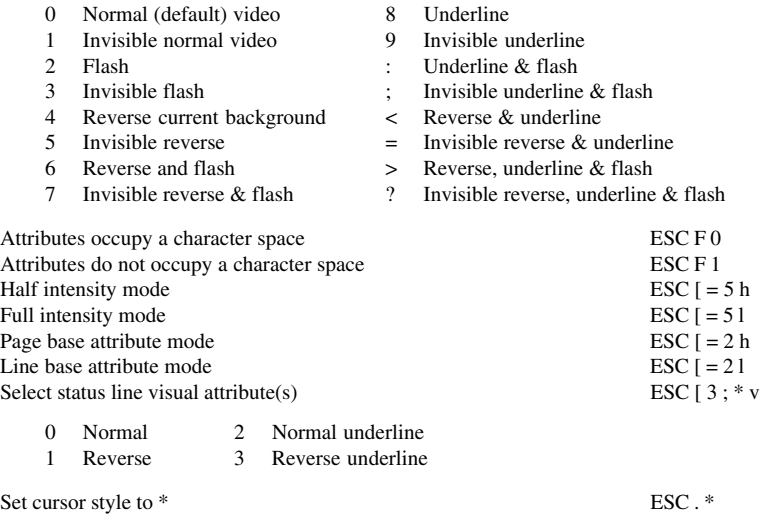

- 0 Cursor not displayed 3 Flashing underline cursor<br>1 Flashing block cursor 4 Steady underline cursor
- 
- 2 Steady block cursor

Enable 132 columns per line ESC  $[= 3 h$ <br>Enable 80 columns per line ESC  $[= 3 1$ Enable 80 columns per line

#### **EDITING MODES**

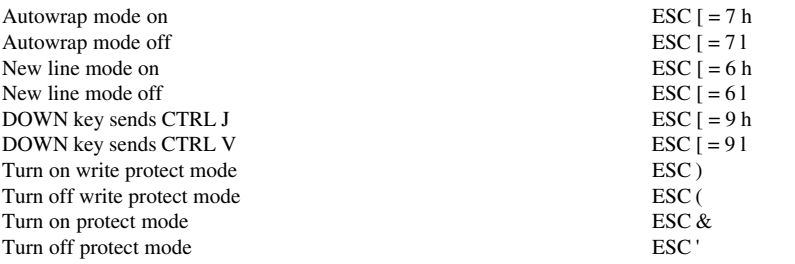

Steady underline cursor

#### **EDITING DATA**

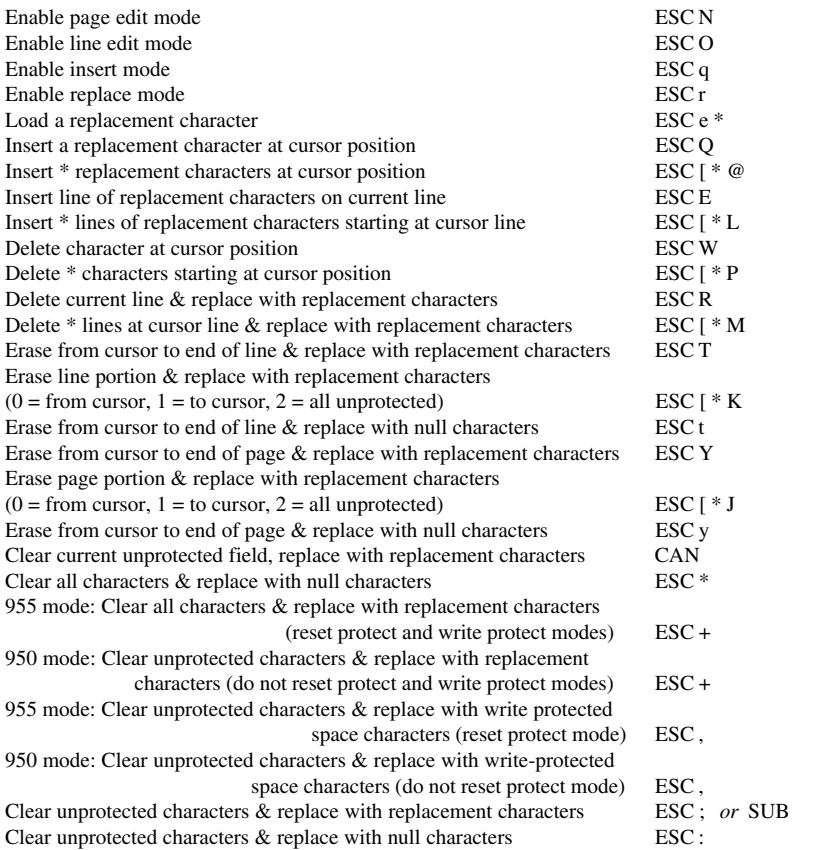

#### **FUNCTION KEYS**

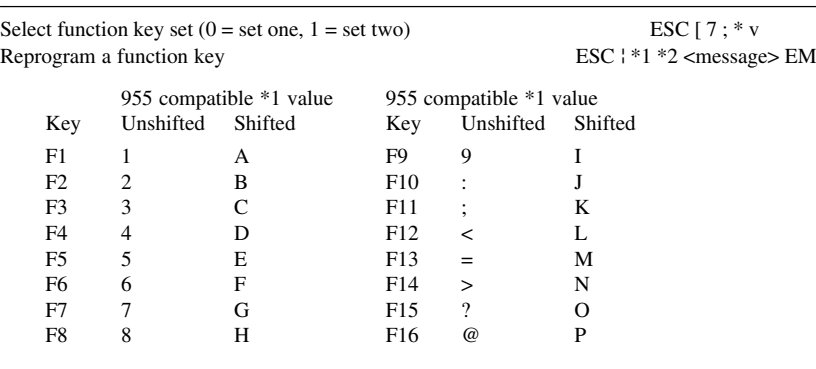

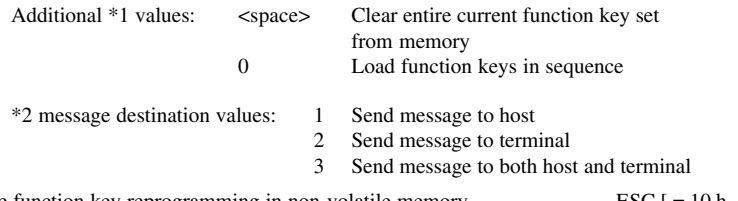

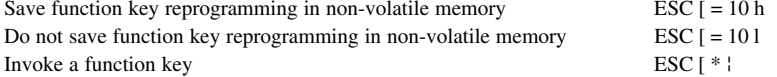

#### **REPROGRAMMING EDITING KEYS**

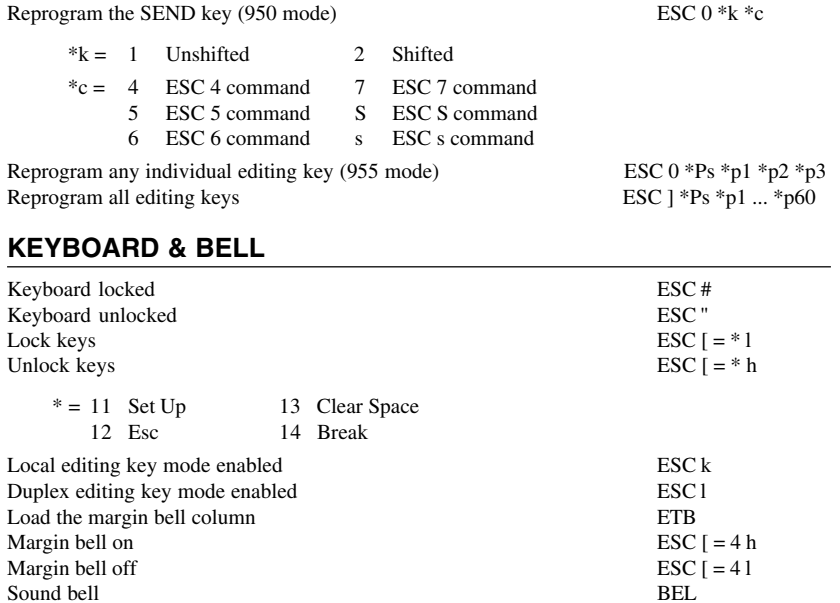

#### **LOADING & SENDING MESSAGES**

Sound bell

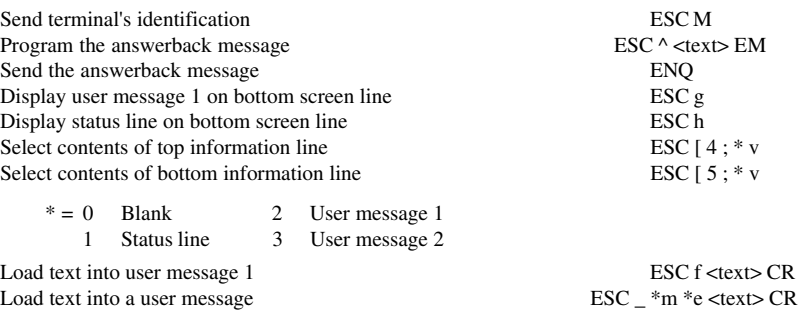

User Message  
\n
$$
*m = 0
$$

\nStatus line message field  
\n $*e = 0$ 

2 User message 2

Send contents of information line ESC Z \*

- $* = 0$  User message 1
	- 1 Status line<br>2 User messa
	- 2 User message 2

#### **PRINTING**

0 Status line message field  $*$ e = 0 Clears message before loading<br>1 User message 1 1 Writes over existing message

1 User message 1 1 Writes over existing message 1 2 User message 2

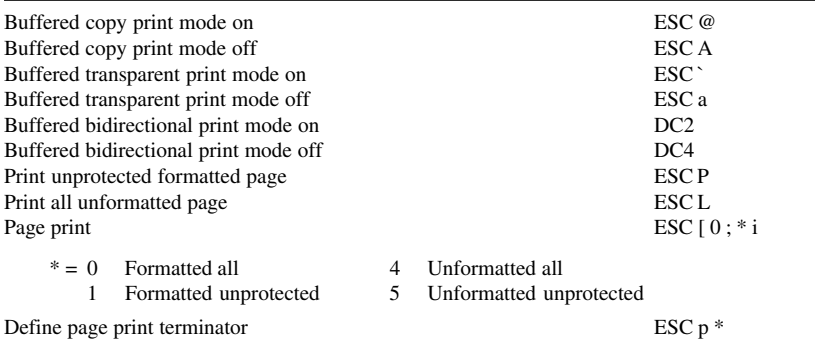

#### **SCREEN MEMORY**

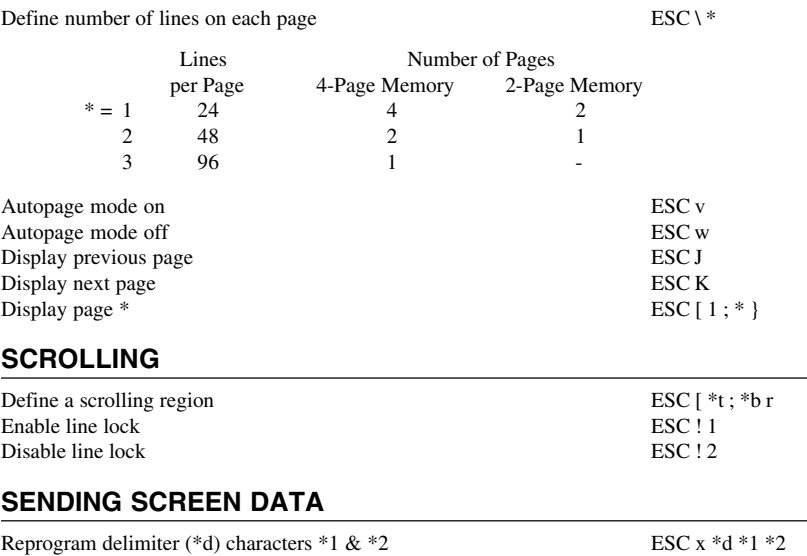

0 Field Separator 2 Start of protected field 4 Message terminator<br>1 End of line 3 End of protected field 1 End of line 3 End of protected field

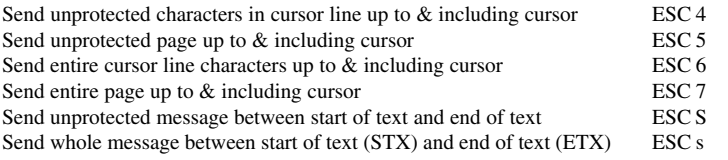

#### **TAB STOPS**

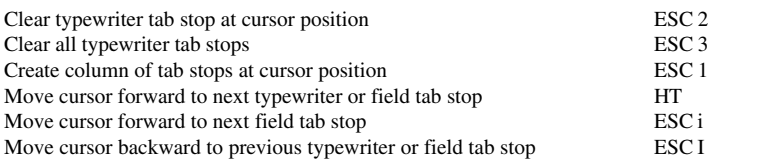

## *Unisys T27 Emulation*

#### **FORM OPERATIONS**

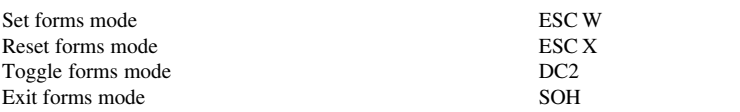

ESC - ESC SO \* ESC SI<br>ESC F

#### **SEARCH OPERATIONS**

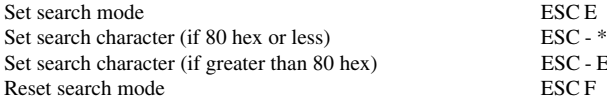

#### **POINTER MOVEMENT**

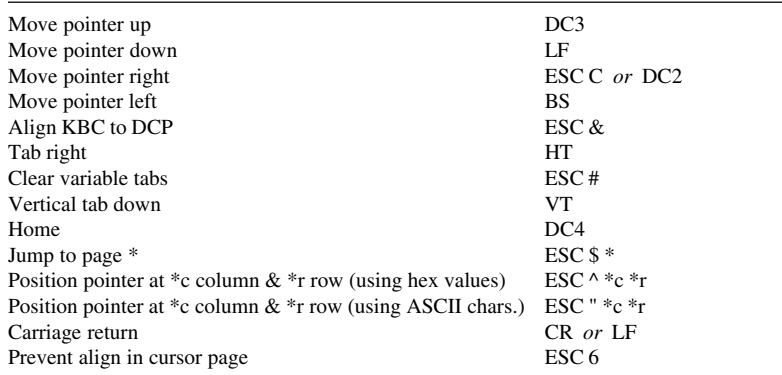

#### **EDITING SEQUENCES**

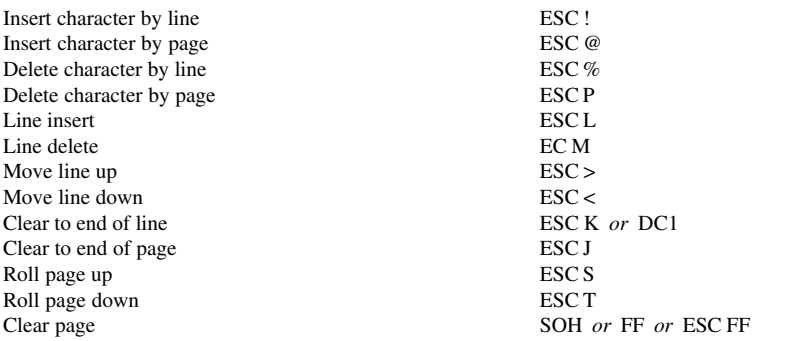

#### **VIDEO ATTRIBUTE SEQUENCES**

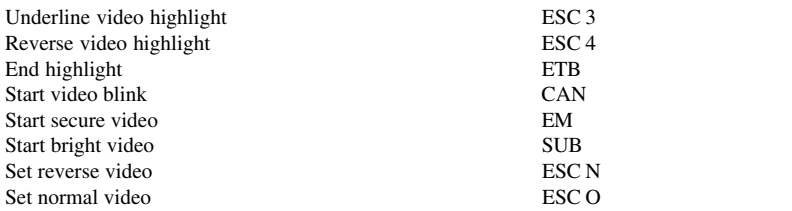

#### **TERMINAL RECONFIGURATION SEQUENCES**

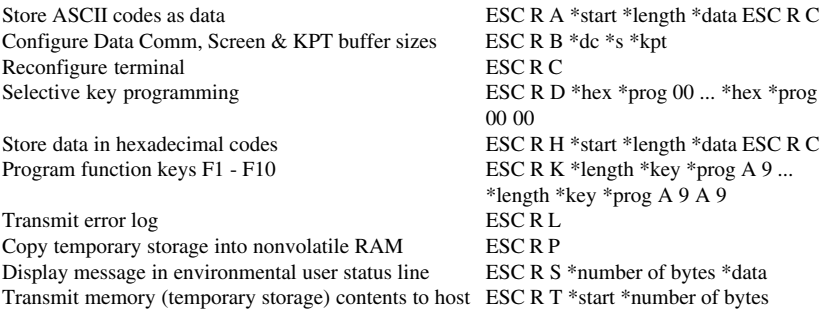

#### **MISCELLANEOUS SEQUENCES**

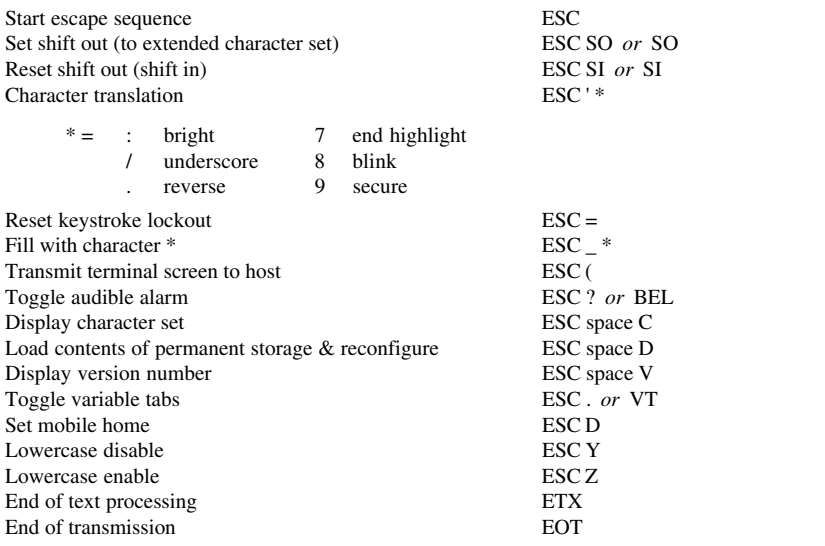

## *Viewdata Mode*

#### **COLOUR SELECTION**

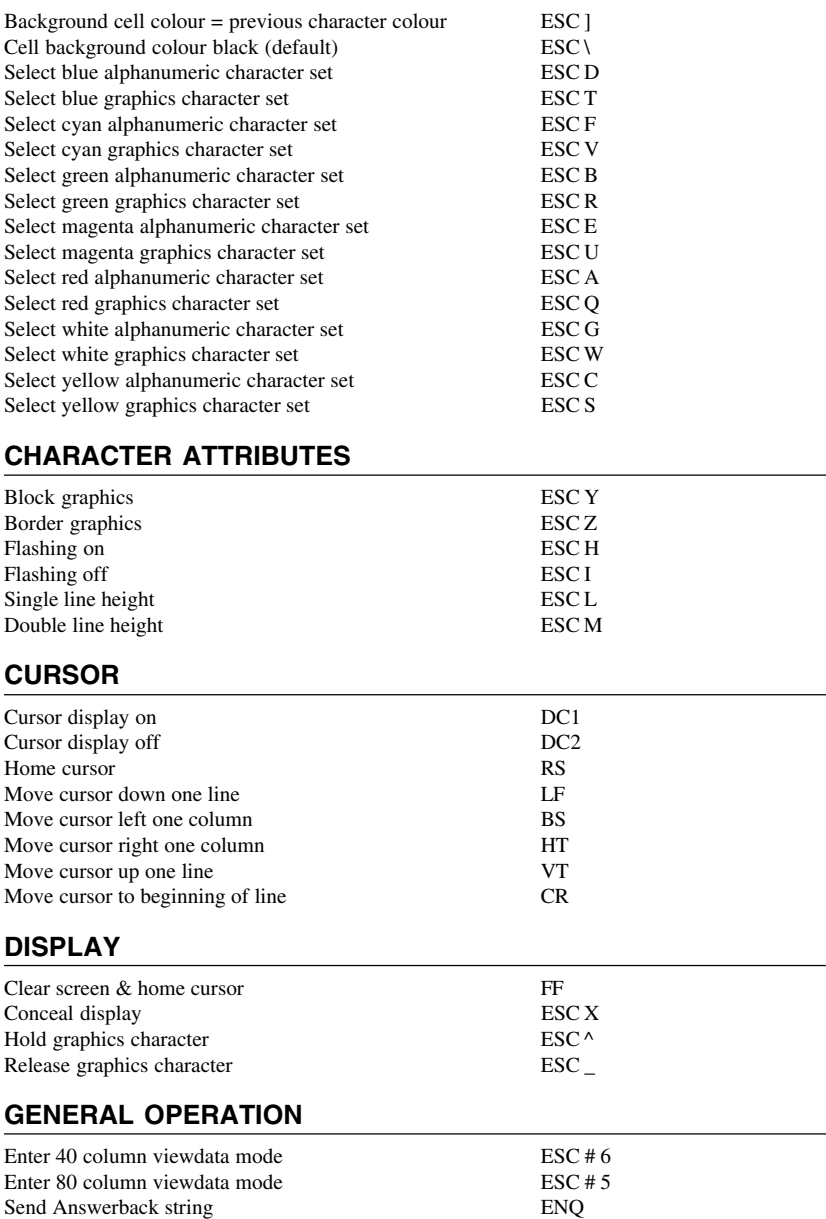

## *VT640 Emulation*

#### **ALPHANUMARIC MODE**

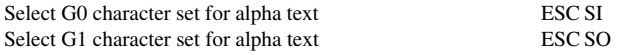

#### **CURSOR MOVEMENT**

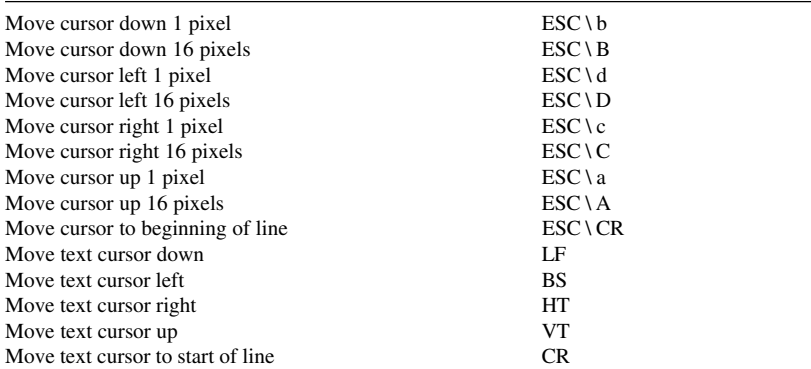

#### **GENERAL OPERATION**

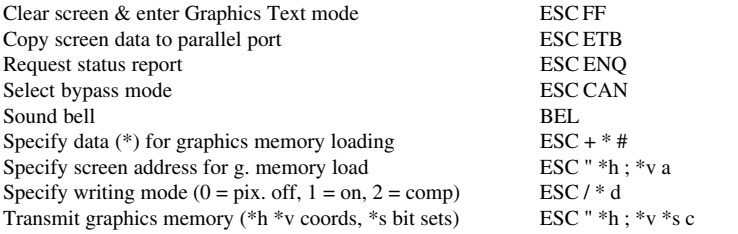

#### **GRAPHICS TEXT MODE**

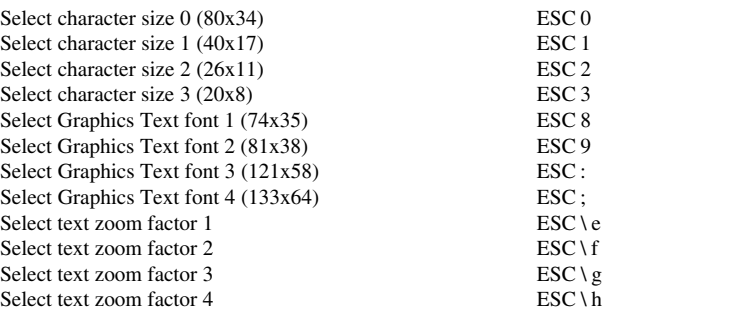

#### **MODE SELECTION**

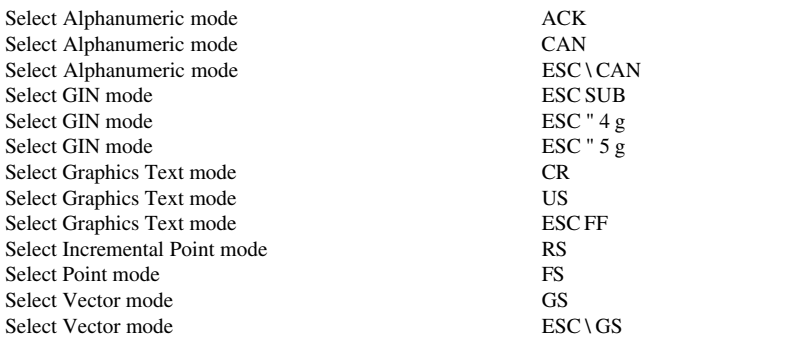

#### **VECTOR MODE**

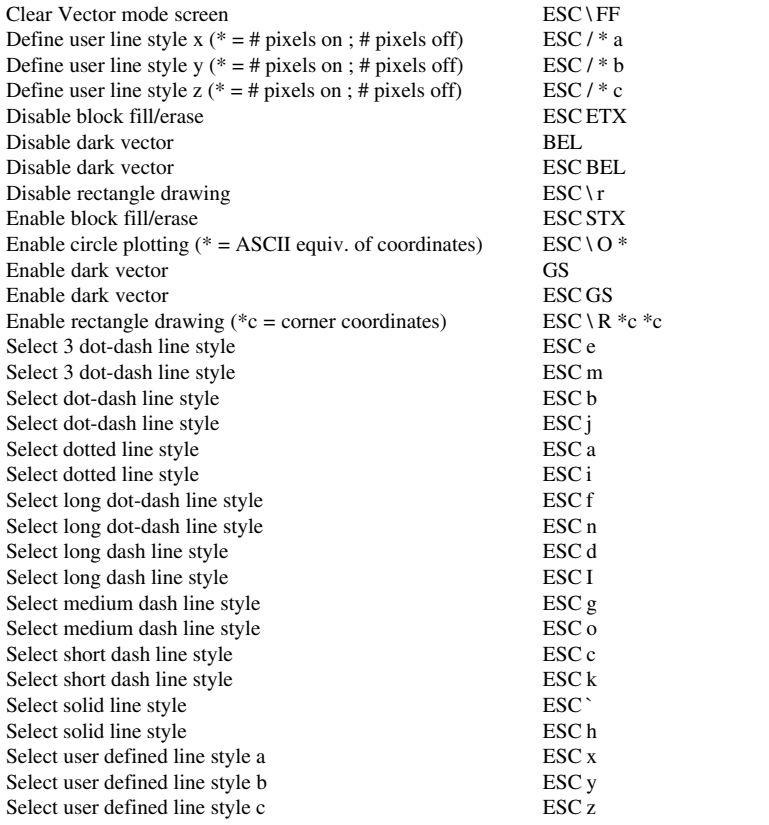

## *W2119 Emulation*

#### **ALPHANUMARIC MODE**

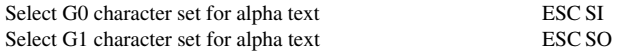

#### **CURSOR MOVEMENT**

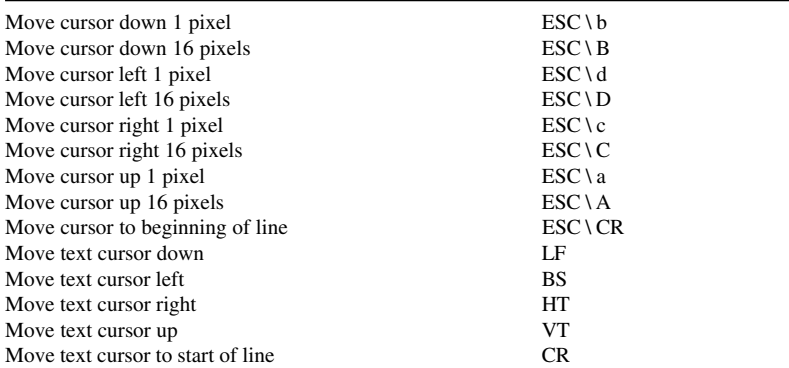

#### **GENERAL OPERATION**

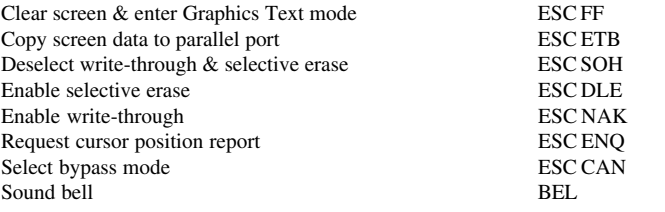

#### **GRAPHICS TEXT MODE**

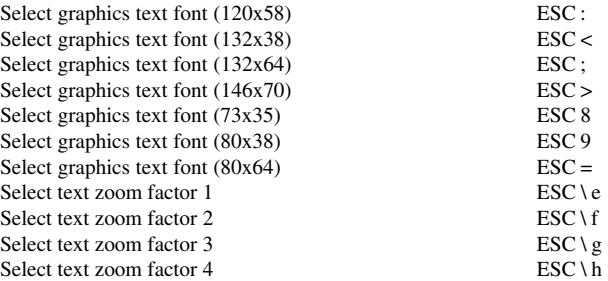

#### **MODE SELECTION**

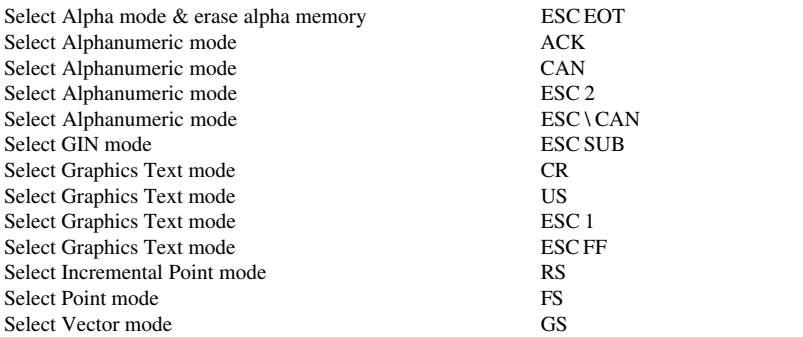

#### **VECTOR MODE**

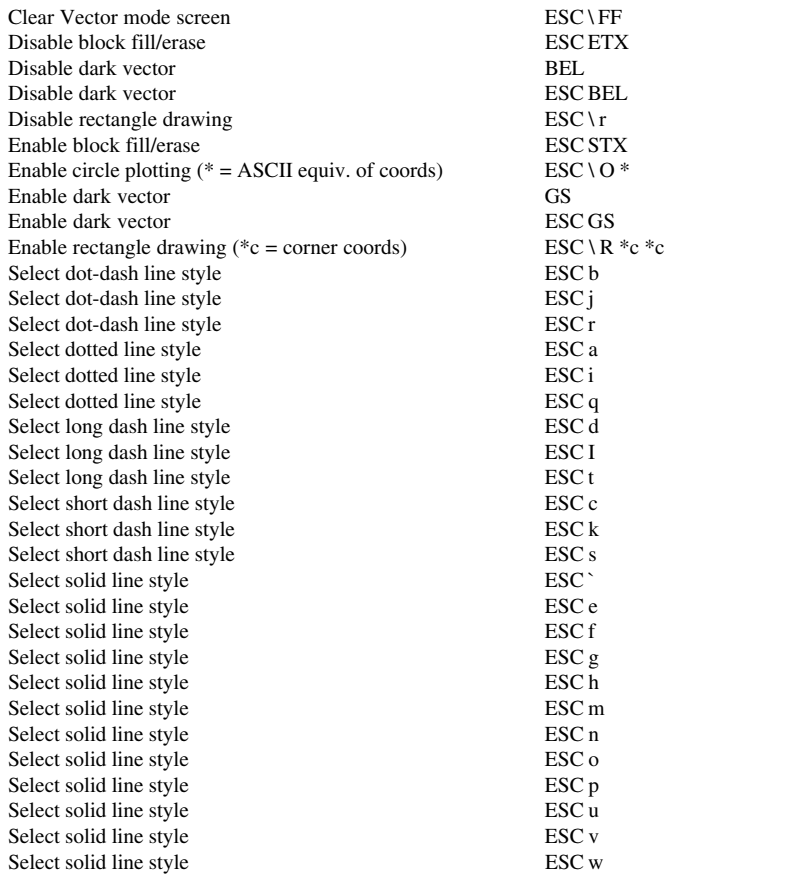

## *Wyse Emulations*

#### **ATTRIBUTES**

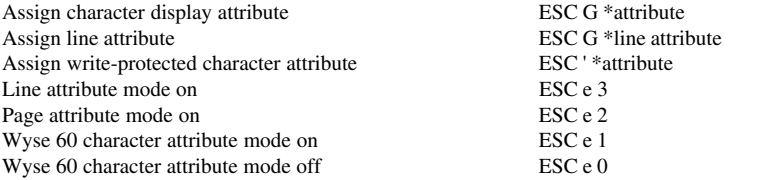

#### **CHARACTER SETS (WY-60 only)**

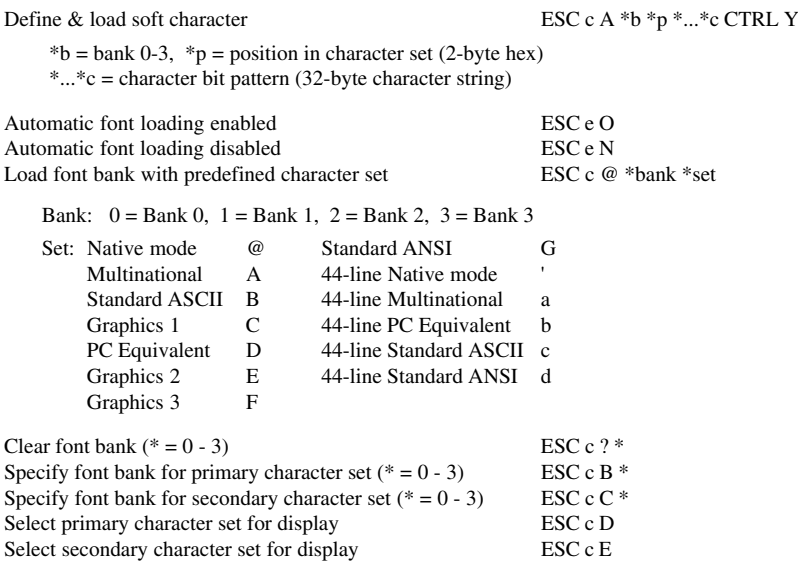

#### **CLEARING DATA**

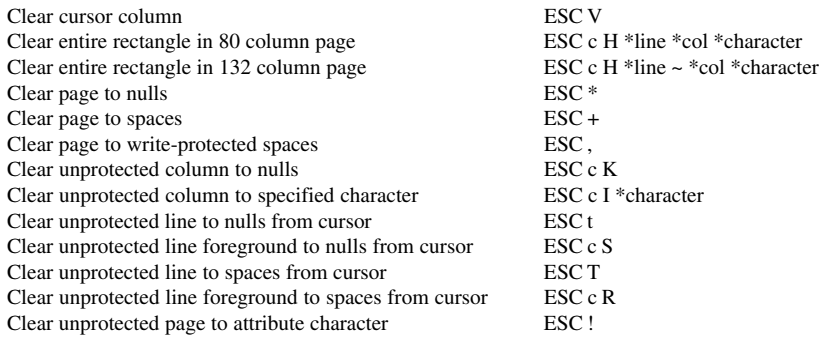

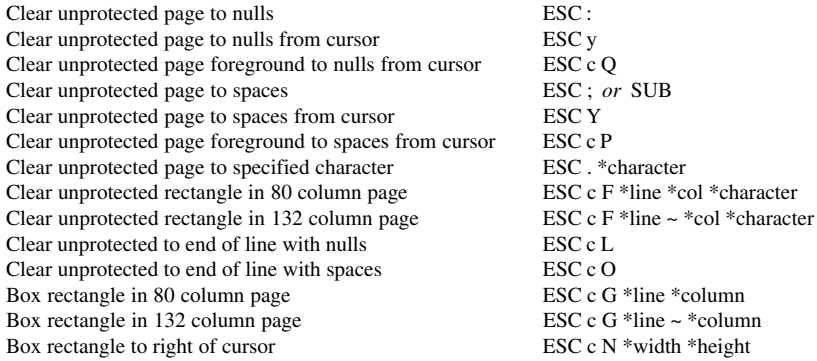

#### **COLOUR SELECTION**  $\frac{1}{W}$

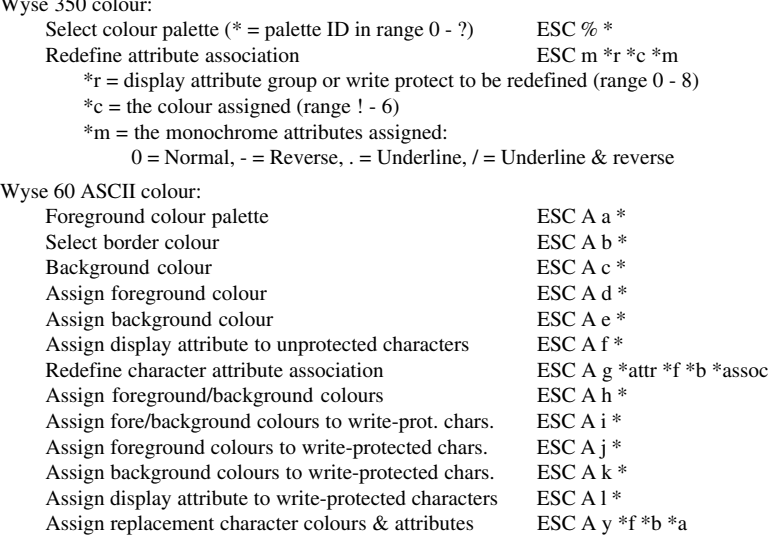

#### **CURSOR**

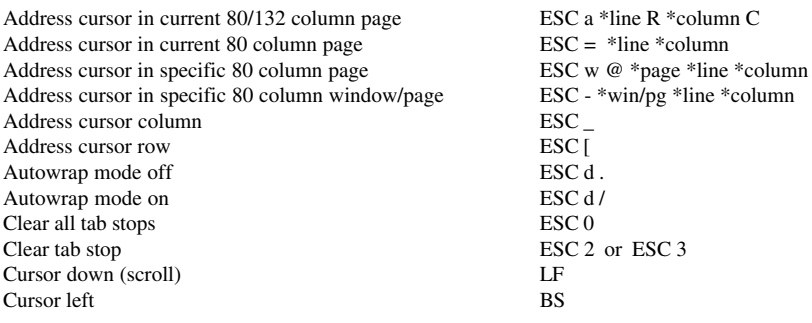

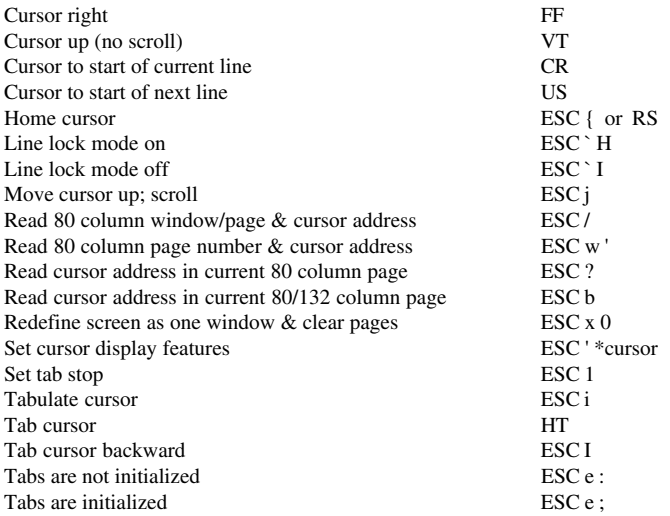

#### **DISPLAY**

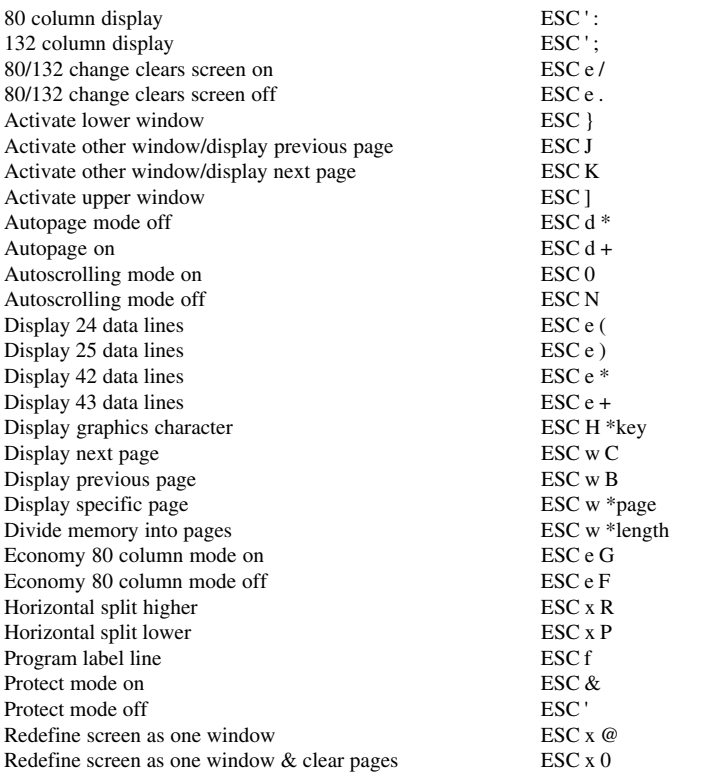

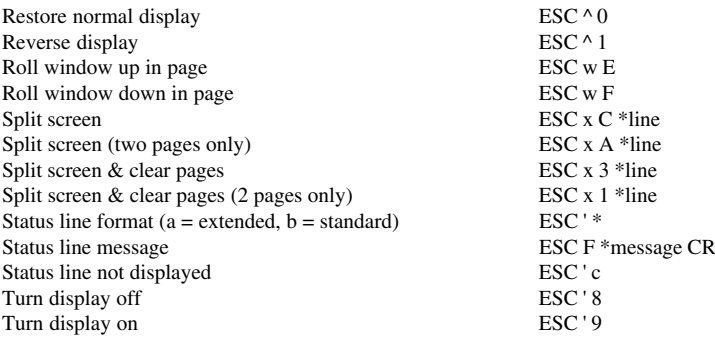

#### **EDITING**

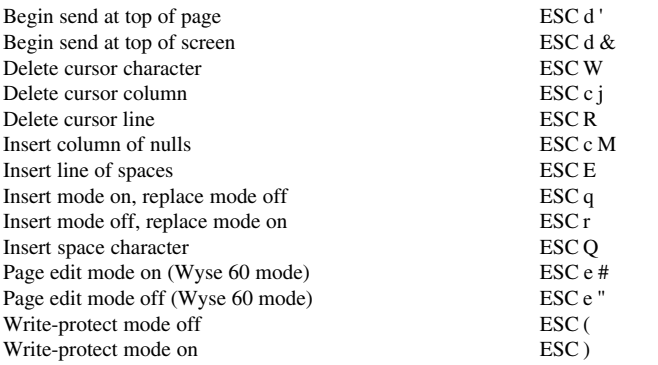

#### **GENERAL OPERATION**

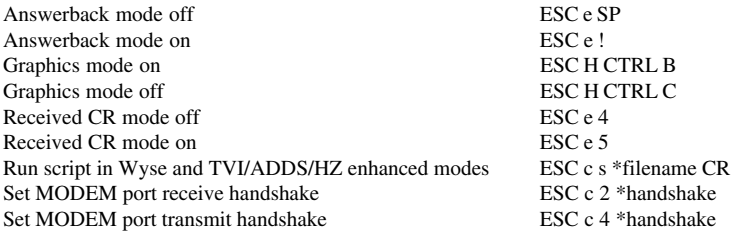

#### **HOST COMMUNICATIONS**

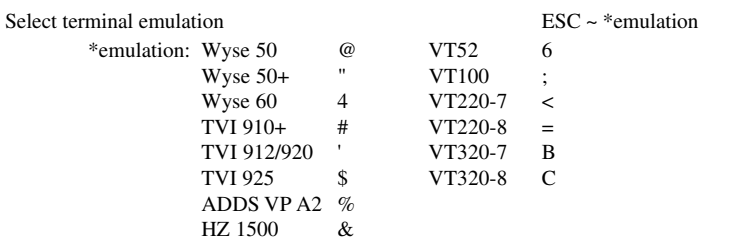

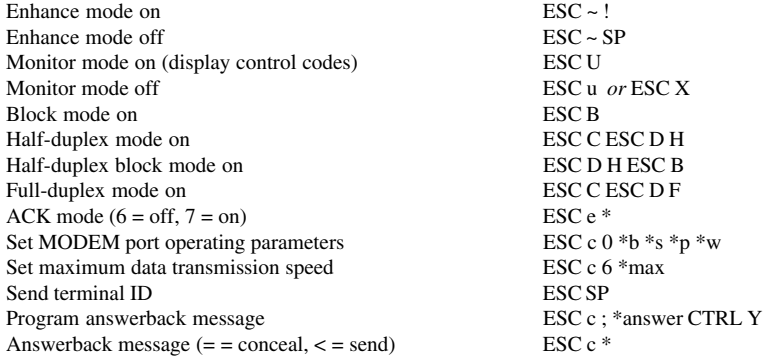

#### **KEYBOARD FUNCTIONS**

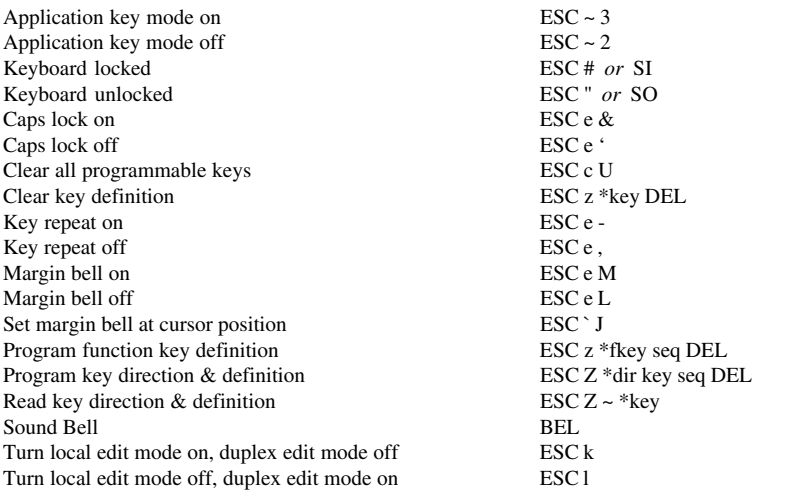

#### **LABEL LINE**

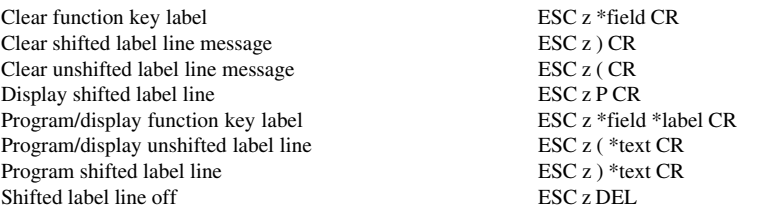

#### **SENDING DATA**

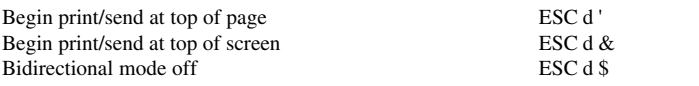

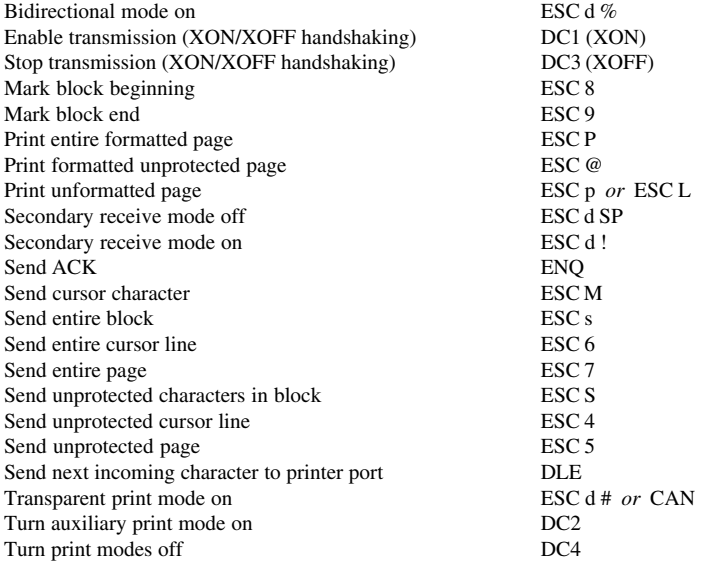

## *Wyse PC Term Emulation*

#### **MONITOR MODE**

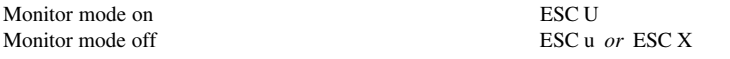

#### **SELECTING PERSONALITIES**

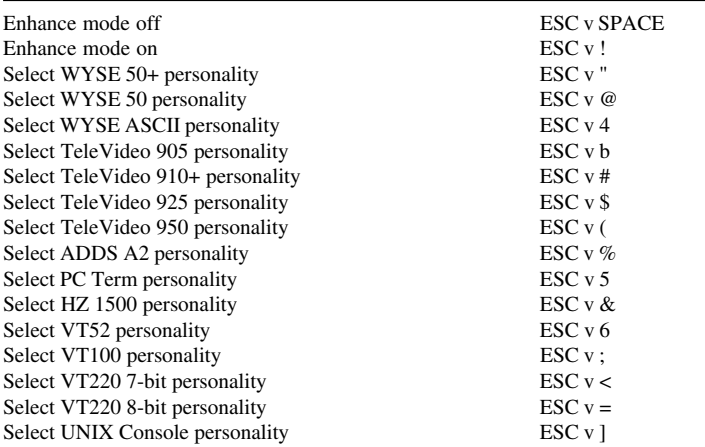

#### **HOST COMMUNICATIONS**

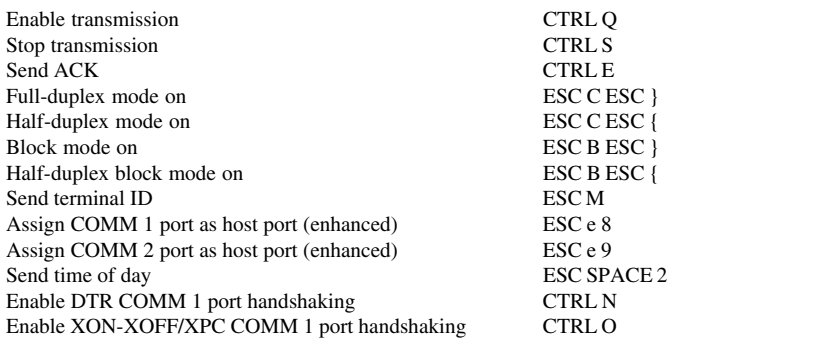

#### **TERMINAL & KEYBOARD CONTROL**

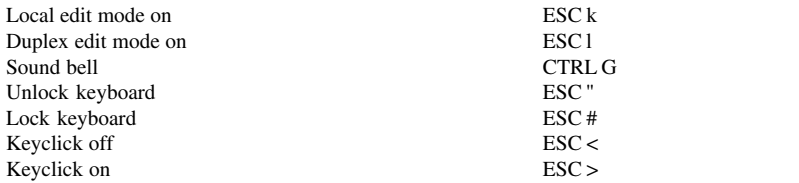

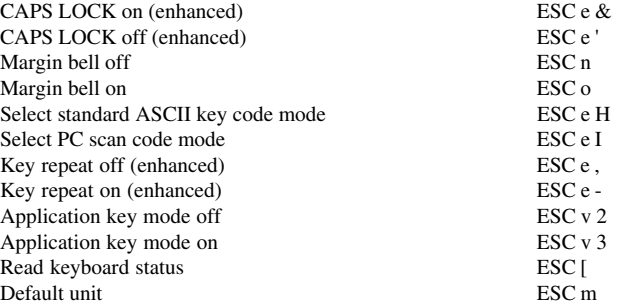

#### **PROGRAMMING KEYS**

Program function key definition<br>
Clear function key definition<br>
ESC z \*key DEL<br>
ESC z \*key DEL Clear function key definition<br>
Program key direction & definition<br>
ESC  $\frac{1}{2}$  \*p1 \*p2 \*seq CTRL Y Program key direction & definition ESC  $\vert$  \*p1 \*p2 Read key direction & definition ESC Z ~ \*key Read key direction & definition<br>
Clear key direction & definition<br>
ESC z \*dir \*key DEL Clear key direction & definition  $\csc z *d$ <br>Clear all programmable keys  $\csc U$ Clear all programmable keys

#### **DISPLAY**

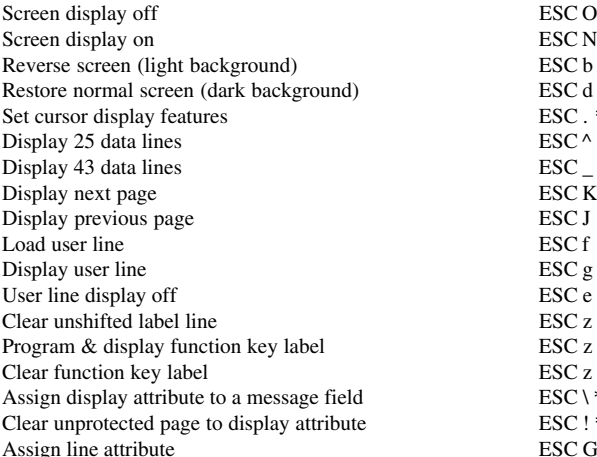

#### **PROTECTING DATA**

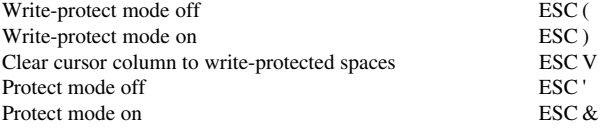

#### **GRAPHICS CHARACTERS**

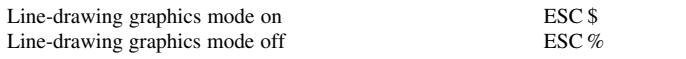

ESC . *\*cursor*<br>ESC ^ ESC e *or* ESC h ESC z ( CR ESC z \*field \*label CR ESC z \*field CR  $ESC \setminus \text{mf} *$ attr ESC ! \*attr ESC G \*attr

#### **CURSOR CONTROL**

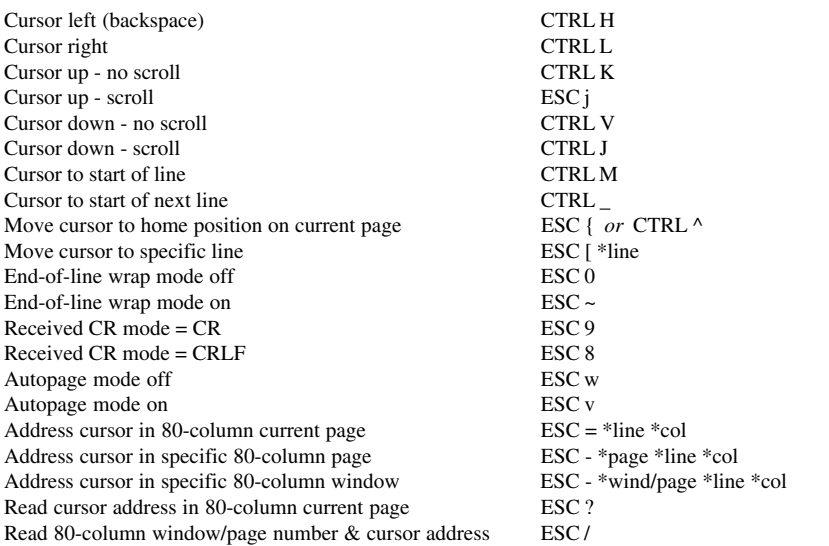

#### **EDITING**

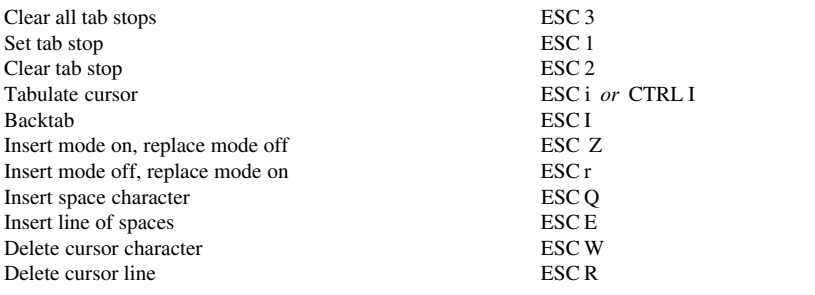

#### **CLEARING DATA**

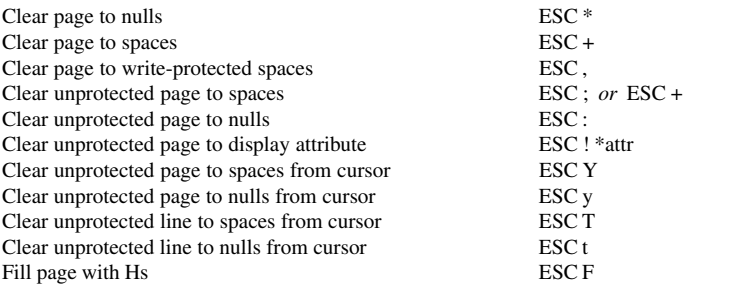

#### **SENDING DATA**

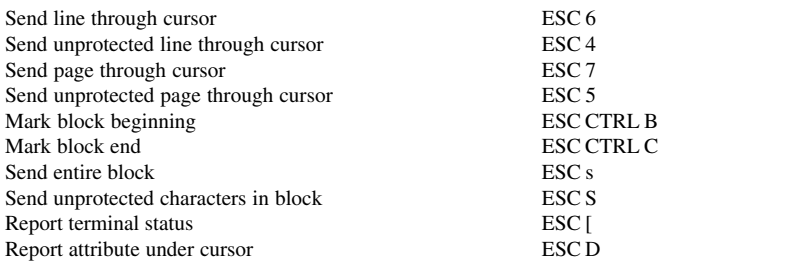

#### **PRINT FUNCTIONS**

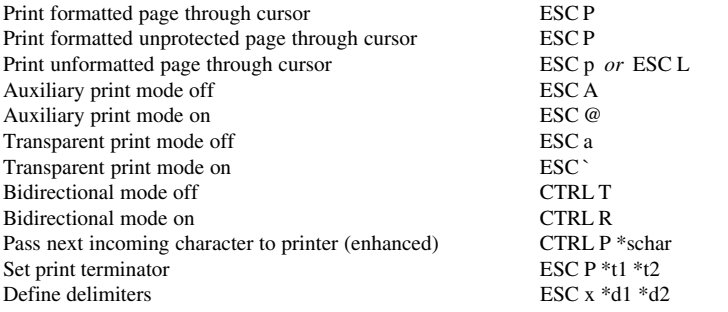

#### **CHARACTER SETS**

Set national mode Set multinational mode ESC SPACE T

**325 COLOUR PALETTE MODE**

Select colour map values ESC SPACE \$ \*fc325 \*bc \*map Select a predefined colour palette<br>
Map blank attribute<br>
ESC SPACE % Map blank attribute ESC SPACE %<br>
Map reverse attribute ESC SPACE & Map reverse attribute Select border colour ESC SPACE `\*col325 Disable intensity attribute ESC SPACE "<br>
Factor Fasc SPACE "<br>
FSC SPACE " Enable intensity attribute

#### **370/350 COLOUR MAP MODE**

Select foreground colour palette ESC SPACE a \*pal370 Select background colour ESC SPACE c \*col370 Redefine character attribute association ESC SPACE g  $*$ a  $*$ fc  $*$ bc  $*$ assoc

#### **370/350 COLOUR DIRECT MODE**

Assign foreground colour ESC SPACE d \*fc370 Assign background colour<br>Assign display attribute to unprotected characters<br>ESC SPACE f \*assattr Assign display attribute to unprotected characters

Select PC character set ESC SPACE m \*charset<br>Set national mode<br>ESC SPACE U

Assign foreground/background colours<br>Assign fore/background colours to write-protected chars<br>ESC SPACE i \*CGAcol Assign fore/background colours to write-protected chars ESC SPACE i \*CGAc Assign foreground colours to write-protected chars ESC SPACE i \*fc370 Assign foreground colours to write-protected chars ESC SPACE j \*fc370<br>Assign background colours to write-protected chars ESC SPACE k \*fc370 Assign background colours to write-protected chars ESC SPACE k \*fc370<br>Assign display attribute to write-protected characters ESC SPACE 1 \*assattr Assign display attribute to write-protected characters

#### **370/350 COLOUR MISCELLANEOUS**

Select border colour ESC SPACE b \*c370 Assign replacement character colours & attributes ESC SPACE y \*fc370 \*bc \*attr

## *Additional Commands*

#### **DISPLAY COLOUR**

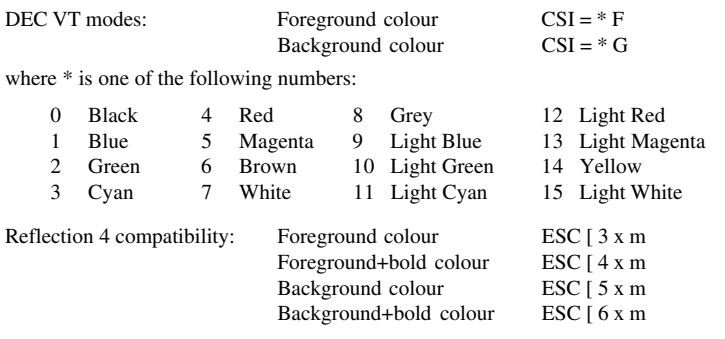

#### **DISPLAY SIZE**

Number of screen lines ESC  $[ = 1; * p$ 

#### **MOUSE CURSOR**

Mouse cursor style (see table below for  $*$  value) ESC  $[ = 2; *p]$ 

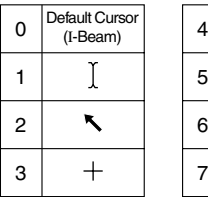

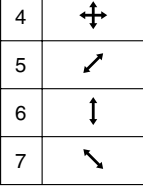

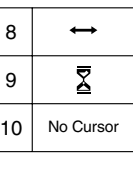

#### **MOUSE REPORTING IN ALPHANUMERIC APPLICATIONS**

Arm the emulator for mouse operation ESC  $[ = *arg g$ 

where  $*$ arg is of the format: bit 7 - 3 0 0 1 1 0

bit 2 when set enables motion events<br>bit 1 when set enables button release when set enables button release events

bit 0 when set enables button press events

If all bits are cleared then any outstanding arming request is cancelled. The mouse remains armed until cancelled. When any of the selected events occur, the following report format is sent to the host:

ESC [ = <Event Type> ; <Button Status> ; <Column> ; <Row> r

Where:  $\leq$ Event Type $\geq$  is the event(s) that caused the report in the same format as the arming sequence.

<Button Status> is of the format: 00110LMR where LMR indicates which button caused the event.

<Column> and <Row> are the alphanumeric position of the mouse.

#### **REPORTS**

Report application name & version (in DEC VT modes) ESC [ 0; 1234 c

#### *Notes*

# **D**

## *Product Specification*

**This appendix describes the level of support provided by each terminal emulation.**

## *Introduction*

The following sections describe the level of support provided by each terminal emulation throughout the product range. Note that your product version may not support all the terminal emulations listed here.

## *General*

#### **Limitations:**

Key click not supported.

Badge and Magnetic Card reader support are supported via 'Wedged' data devices connected to the unit's keyboard.

No downloadable program module.

The keyboard layouts may differ but substantially provide the same capabilities as the native terminal.

No screensavers.

File Transfer protocols not supported on embedded products / thin clients.

API's not supported on embedded products / thin clients.

Smooth Scroll and Variable Scroll rates not supported.

No graphics or APA graphics.

## *Telnet*

#### **Specification:**

Implements RFC 854, 855, 856, 857, 858, 860, 1091, 1408, 1571, 1572. Implements RFC 1205, 2877 for IBM 5250. Implements RFC 2355, 1576, 1646, 1647 for IBM 3270.

## *AixTerm*

#### **Limitations:**

No Vertical tab stops. No Select Alternate presentation variant. No Select reversed string. No Select font in graphic rendition. No Virtual terminal commands. No Set curses fix. No Page scroll. No Alternate screen buffer.

No Xwindows capabilities.

## *Bull BQ3107/7107*

#### **Specification:**

Reference manual Bull Questar 310, Terminal BQ 3107 (82 A2 78ST REV0. February 1990).

#### **Limitations:**

Remote and Line printing are not supported.
# <span id="page-468-0"></span>*Data General D200/D410*

#### **Specification:**

Dasher D410 Display Terminals User's Manual (014-000761-02 December 1983).

# *Digital VT Emulation*

#### **Specification:**

Digital VT 420 Programmer's Manual (EK-VT420-RM-001).

#### **Limitations:**

The DEC Multisession and SSU protocols are not implemented.

# *HP 700/92 Emulation*

#### **Specification:**

HP 2392A Reference Guide (02394-90001. April 1984).

# *IBM 3270 Emulation*

#### **Specification:**

3270 Information Display System Data Stream Programmer's Reference (GA23-0059-07).

#### **Limitations:**

No Double byte printing.

# <span id="page-469-0"></span>*IBM 5250 Emulation*

#### **Specification:**

5494 Remote Control Unit Functions Reference. Release 2.0. (SC30-3533-02).

#### **Limitations:**

No text assist in Right to Left writing mode.

No double-byte printing.

The 3812-1 Non Host Print Transform (Non-HPT) print protocol is not supported.

No Calculator / Hex key.

No Password encryption.

No Auxillary port support.

No Control Unit customisation.

The specification is also defined by the 5250 Device Capabilities report Bytes 0 thru 5 which are 0x7f,0x11,0x4e,0x00,0x03,0x80 for Display Sessions.

# *IBM 3151 Native Emulation Model 11 & 31*

#### **Specification:**

IBM 3151 Ascii Display Station Reference Manual (GA18-2634-01. 1989).

# *ICL 7561*

#### **Specification:**

ICL DRS300 manual (R15722/001 Appendix 1 September 1986).

#### **Limitations:**

Some field validation checks are not supported.

Load templates are not supported.

Host print protocol is not supported.

# <span id="page-470-0"></span>*Stratus V102*

#### **Specification:**

V102 Display Terminal Operator's Manual (TVI 131974-00 June 1985).

#### **Limitations:**

Page print flip mode not supported. Serial configuration commands not supported. Select character set commands not supported.

# *Tandem 6526/6530 Emulation*

#### **Specification:**

Tandem 653x Multi-Page Terminal Programmer's Guide (82310-B00 December 1983).

#### **Limitations:**

Telnet Line-Mode is not supported. Ansi media copy commands are not supported. No support for auxiliary port. No support for extended buffer and cursor commands. String configuration, machine and directory commands not supported. Data table re-definition commands not supported. Remote termination not supported. I/O device and file commands not supported. Set colour configuration commands not supported.

# <span id="page-471-0"></span>*Televideo 955*

#### **Specification:**

Televideo 955 Display Terminal Operator's Manual (131969-00-B Sept 1985).

#### **Limitations:**

Page print flip mode not supported.

Serial configuration commands not supported.

Select character set commands not supported.

# *Unisys T27*

#### **Specification:**

Burroughs T27 Programmer's Reference Manual (1196904 Aug 1986).

#### **Limitations:**

Print protocol, printer sessions and auxiliary i/o are not supported. Some local-only keyboard ctrl and esc commands are not supported. Data sharing and scratchpad functions are not supported.

# *Wyse 60 Native Emulation*

#### **Specification:**

WY-60 Programmer's Guide (880261-01 Rev A).

#### **Limitations:**

Only 16 colours supported, not 64.

Some colour commands are not supported.

No page edit mode.

Modem and aux port commands not supported.

No Keyboard scan code mode.

Character cell size commands not supported.

<span id="page-472-0"></span>Function key label save commands not supported. Automatic font loading not supported. Remote caps lock commands not supported. Ignore nulls commands not supported. Attribute overwrite mode not supported. Disable intensity commands not supported. Some select personality commands not supported. Wyseword mode not supported.

# *Wyse 50, 50+, TVI 910, 925, 950, ADDS-A2, HZ 1500, Wyse PC-Term*

#### **Specification:**

WY355/ES Reference Manual (883227-01 Rev. A).

#### **Limitations:**

All modes:

As Wyse 60 above where applicable.

TVI modes:

Select Print / Line termination characters.

Wyse PC-Term:

Default unit command not supported.

Program key with direction not supported.

Set print terminators not supported.

Define delimiters not supported.

# *Notes*

# *Index*

### *Symbols*

4010/4014 Emulation [Screen mapping 6-90](#page-173-0) [Settings menu 6-89](#page-172-0)

### *A*

AIXTerm Emulation [Host command summary C-25](#page-394-0) [Specification D-2](#page-467-0) [Answerback String 6-29](#page-112-0) AT&T 4410 Emulation [Host command summary C-30](#page-399-0) [Programming function keys 2-48](#page-63-0) [Selecting 2-4](#page-19-0), [6-26](#page-109-0) [Virtual key names A-2](#page-319-0) [Automate Login Process 2-29](#page-44-0) Aux Port Settings [Connection Wizard 2-38](#page-53-0)

### *B*

[Baud Rate Selection 2-27](#page-42-0), [6-72](#page-155-0) Block Mode [Cursor positioning 4-2](#page-75-0) [Settings 6-85](#page-168-0) BQ 3107 Emulation [Host command summary C-31](#page-400-0) [Keyboard mapping 8-4](#page-203-0) [Session configuration 8-1](#page-200-0) [Setup 6-69](#page-152-0) [Specification D-2](#page-467-0)

[Status bar 8-3](#page-202-0) [Virtual key names A-2](#page-319-0) [Buffer Rows 6-76](#page-159-0) Button Tools [Predefined functions \(XPe\) 5-1](#page-78-0) [Redefining \(XPe only\) 5-3](#page-80-0) [Windows CE 2-42](#page-57-0) [Windows XPe 2-45](#page-60-0)

### *C*

[Character Set Selection 6-77](#page-160-0) [Character Sets B-1](#page-330-0) [ANSI 1250 B-11](#page-340-0) [ANSI 437 B-8](#page-337-0) [ANSI 850 B-9](#page-338-0) [ANSI 858 B-10](#page-339-0) [ASCII B-2](#page-331-0) [Control characters B-1](#page-330-0) DEC [Additional B-4](#page-333-0) [Line Drawing B-5](#page-334-0) [National characters B-3](#page-332-0) [DG 410/412 emulation B-12](#page-341-0) [IBM 3270 emulation B-31](#page-360-0) [IBM 5250 emulation B-31](#page-360-0) [ISO Latin-1 Additional B-6](#page-335-0) [ISO Latin-2 Additional B-7](#page-336-0) [Multinational B-4](#page-333-0) [PT250 emulation B-23](#page-352-0) [Siemens 97801 mode B-26](#page-355-0) [Wyse emulations B-14](#page-343-0)

[Characters In Setup Entries 6-4](#page-87-0)

[Codes In Setup Entries 6-4](#page-87-0) [Colour Attributes 6-92](#page-175-0) Colour Selection [Line styles 6-92](#page-175-0) [Text attributes 6-92](#page-175-0) [Command Bar \(CE\) 2-41](#page-56-0) Command Line Options [Action on host connection close 20-5](#page-300-0) [Aux port bidirectional 20-21](#page-316-0) [Aux port opened &](#page-316-0) [bidirectional 20-21](#page-316-0) [Aux port opened at start-up 20-21](#page-316-0) [Connection template to use 20-7](#page-302-0) [Crosshair cursor size 20-18](#page-313-0) [Disable backing store 20-19](#page-314-0) [Disable bell 20-7](#page-302-0) [Disable close window menu](#page-306-0) [item 20-11](#page-306-0) [Disable colour palette 20-16](#page-311-0) [Disable Command bar 20-12](#page-307-0) [Disable Edit menu 20-14](#page-309-0) [Disable 'Exit' box 20-6](#page-301-0) [Disable File menu 20-14](#page-309-0) [Disable maximize button 20-11](#page-306-0) [Disable menu bar 20-13](#page-308-0) [Disable menu bar & pop-up](#page-308-0) [menus 20-13](#page-308-0) [Disable Menu bar & toolbar 20-12](#page-307-0) [Disable Menu bar, pop-ups &](#page-308-0) [toolbar 20-13](#page-308-0) [Disable min/maximize & close](#page-305-0) [button 20-10](#page-305-0) [Disable minimize button 20-11](#page-306-0) [Disable mouse editing 20-20](#page-315-0) [Disable scroll bar 20-15](#page-310-0) [Disable Settings menu 20-15](#page-310-0) [Disable sixel graphics scaling 20-19](#page-314-0) [Disable status bar & DEC status](#page-311-0) [line 20-16](#page-311-0) [Disable title bar 20-10](#page-305-0) [Disable tool buttons 20-12](#page-307-0) [Disable toolbar 20-13](#page-308-0) [Disable Tools menu 20-15](#page-310-0) [Disable window frame resize 20-9](#page-304-0) [Enable debug \(File Capture/](#page-303-0)

[Replay\) 20-8](#page-303-0) [Enable Debug Log Send &](#page-303-0) [Receive 20-8](#page-303-0) [Enable plane masking 20-19](#page-314-0) [Flashing for all sessions 20-17](#page-312-0) [Graphics redraw on resize 20-17](#page-312-0) [New session warning message 20-5](#page-300-0) [Preload Winsock DLL for PPP](#page-300-0) [usage 20-5](#page-300-0) [Reflection 4 colour support 20-17](#page-312-0) [Save 4014 graphics display 20-18](#page-313-0) [Set Tek graphics height 20-18](#page-313-0) [Set Tek graphics width 20-18](#page-313-0) [Soft buttons displayed 20-16](#page-311-0) [Summary 20-2](#page-297-0) [Window maximized 20-9](#page-304-0) [Window minimized 20-9](#page-304-0) [Window subtitle 20-10](#page-305-0) [Window title 20-10](#page-305-0) [Workspace fills screen 20-9](#page-304-0) [Compose Character Sequences 3-4](#page-69-0) Connection Information [Connection Wizard 2-1](#page-16-0) Connection Template (CE) [Creating 6-5](#page-88-0) [Selecting 6-6](#page-89-0) Connection Template (XPe) [Creating 6-6](#page-89-0) Connection Wizard [Automate Login Process 2-29](#page-44-0) [Aux Port Settings 2-38](#page-53-0) [Connection Information 2-1](#page-16-0) [GUI Overrides 2-36](#page-51-0) [Host Information 2-2](#page-17-0) [Printer Port Settings 2-31](#page-46-0) [Control Characters B-1](#page-330-0) [Displaying 6-79](#page-162-0) [Keyboard equivalents B-1](#page-330-0) [Conventions 1-3](#page-14-0) Copy & Paste [Edit menu options 6-23](#page-106-0) [Using mouse 4-2](#page-75-0) **Cursor** [Positioning in block mode 4-2](#page-75-0)

# *D*

[DEC Multinational Set 6-77](#page-160-0) DEC VT Emulations [Horizontal scrolling 7-5](#page-196-0) [Keyboard mapping 7-5](#page-196-0) [Specification D-3](#page-468-0) [Status bar 7-4](#page-195-0) [Default Setup Settings 6-4](#page-87-0), [6-9](#page-92-0) DG 410/412 Emulation Character sets [Alphabet B-12](#page-341-0) [Line Drawing B-13](#page-342-0) [Math B-12](#page-341-0) [Word Processing B-12](#page-341-0) [Host command summary C-32](#page-401-0) [Keyboard mapping 9-3](#page-208-0) [Session configuration 9-1](#page-206-0) [Specification D-3](#page-468-0) [Virtual key names A-3](#page-320-0) Display [80 column font 6-75](#page-158-0) [80/132 columns 6-75](#page-158-0) [Auto resize 6-81](#page-164-0) [Buffer size 6-76](#page-159-0) [Control codes 6-79](#page-162-0) [Copy right to left 6-80](#page-163-0) [Cursor moves right to left 6-80](#page-163-0) [Cursor type 6-76](#page-159-0) [DEC status line 6-76](#page-159-0) [Error codes 6-80](#page-163-0) [Jump/smooth scroll 6-80](#page-163-0) [Language selection 2-1](#page-16-0), [6-24](#page-107-0) [Preferred font 6-52](#page-135-0), [6-58](#page-141-0), [6-77](#page-160-0) [Rows 6-75](#page-158-0) [Text attributes 6-92](#page-175-0) Display Elements [Button tools \(CE\) 2-42](#page-57-0) [Button tools \(XPe\) 2-45](#page-60-0) [Command bar \(CE\) 2-41](#page-56-0) [Hotspots 2-47](#page-62-0)[, 4-3](#page-76-0) [Menu bar \(XPe\) 2-44](#page-59-0) [Soft Buttons \(CE\) 2-43](#page-58-0) [Soft Buttons \(XPe\) 2-45](#page-60-0) [Status bar 2-46](#page-61-0)

Status line [DEC VT emulations 7-4](#page-195-0) [IBM 3151 emulation 13-3](#page-258-0) [IBM 3270 emulation 11-5](#page-232-0) [IBM 5250 emulation 12-5](#page-248-0) [Wyse emulations 19-4](#page-293-0)

### *E*

[Edit Menu 6-23](#page-106-0) [Edit Mode Indicator 2-46](#page-61-0)[, 7-4](#page-195-0) [Editing Text 6-23](#page-106-0) [Emulation Settings 6-26](#page-109-0) [Emulation Support Level D-1](#page-466-0) Enhanced AT Keyboard Mapping [BQ 3107 functions 8-5](#page-204-0) DEC VT500 functions [DEC mode 7-7](#page-198-0) [Normal mode 7-6](#page-197-0) [DG 410/412 functions 9-4](#page-209-0) [HP 700-92/96 functions 10-4](#page-215-0) [IBM 3151 functions 13-5](#page-260-0) [IBM 3270 functions 11-11](#page-238-0) [IBM 5250 functions 12-7](#page-250-0) [MDIS Prism functions 14-4](#page-265-0) [PT250 functions 15-6](#page-271-0) [Siemens 97801 functions 16-4](#page-277-0) [TA6530 functions 17-6](#page-283-0) [Unisys T27 functions 18-5](#page-288-0) [Wyse functions 19-6](#page-295-0) [Entering Codes In Setup Entries 6-4](#page-87-0) Error Messages [TA6530 emulation 17-3](#page-280-0) [Euro Character 6-5](#page-88-0)

### *F*

[Factory Default Setup 6-4](#page-87-0) [File Menu 6-9](#page-92-0) [Flow Control 2-27](#page-42-0), [6-72](#page-155-0) [Font Selection 6-52,](#page-135-0) [6-58](#page-141-0)[, 6-77](#page-160-0)

# *G*

GUI Overrides [Connection Wizard 2-36](#page-51-0)

# *H*

Hebrew Language [Typing direction \(DEC suite\)](#page-160-0)  [6-77](#page-160-0), [6-78,](#page-161-0) [7-8](#page-199-0) Host Command Summary [AIXTerm emulation C-25](#page-394-0) [ANSI VT100 emulation C-2](#page-371-0) [AT&T 4410 emulation C-30](#page-399-0) [BQ 3107 emulation C-31](#page-400-0) [DG 410/412 emulation C-32](#page-401-0) [HP 700-92/96 emulation C-35](#page-404-0) [IBM 3151 emulation C-39](#page-408-0) [MDIS Prism-12 emulation C-47](#page-416-0) [MDIS Prism-8 emulation C-42](#page-411-0) [MDIS Prism-9 emulation C-42](#page-411-0) [PT250 emulation C-49](#page-418-0) [ReGIS emulation C-55](#page-424-0) [SCO Console emulation C-58](#page-427-0) [Siemens 97801 emulation C-61](#page-430-0) [TA6530 emulation C-64](#page-433-0) [Tek 4010/4014 emulation C-68](#page-437-0) [TVI 955 emulation C-70](#page-439-0) [Unisys T27 emulation C-76](#page-445-0) [Viewdata mode C-78](#page-447-0) [VT400 emulation C-6](#page-375-0) [VT420 emulation C-9](#page-378-0) [VT510 emulation C-12](#page-381-0) [VT52 emulation C-1](#page-370-0) [VT520 emulation C-15](#page-384-0) [VT640 emulation C-79](#page-448-0) W<sub>2119</sub> emulation C-81 [Wyse emulations C-83](#page-452-0) [Wyse PC Term emulation C-89](#page-458-0) Host Communications [Auxport setup menu 6-74](#page-157-0) [Serial settings menu 6-72](#page-155-0) Host Connection [SSH \(Secure Shell\) 2-21](#page-36-0) [SSL \(Secure Sockets Layer\) 2-18](#page-33-0) Host Information [Connection Wizard 2-2](#page-17-0) **Hotspots** [Displaying all 2-47](#page-62-0) [Using 2-47](#page-62-0) HP 700-92/96 Emulation [Configuration selection 10-8](#page-219-0) [Device control 10-8](#page-219-0) [Display attributes 10-16](#page-227-0) [Function keys & labels 10-3](#page-214-0) [Host command summary C-35](#page-404-0) [Key programming 10-13](#page-224-0) [Keyboard mapping 10-3](#page-214-0) [Margins, tabs, column 10-11](#page-222-0) [Mode selection 10-5](#page-216-0) [Session configuration 10-1](#page-212-0) [Setup settings 6-30](#page-113-0) [Specification D-3](#page-468-0) [Virtual key names A-4](#page-321-0)

### *I*

IBM 3151 Emulation [Host command summary C-39](#page-408-0) [Introduction 13-1](#page-256-0) [Keyboard mapping 13-4](#page-259-0) [Session configuration 13-1](#page-256-0) [Setup 6-39](#page-122-0) [Specification D-4](#page-469-0) [Status bar 13-3](#page-258-0) IBM 3270 Emulation [Bilingual keyboard support 11-9](#page-236-0) Character sets [Austrian B-35](#page-364-0) [Belgian B-39](#page-368-0) [Canadian bilingual B-31](#page-360-0) [Danish B-33](#page-362-0) [English \(UK\) B-32](#page-361-0) [English \(US\) B-31](#page-360-0) [Finnish B-38](#page-367-0) [French B-34](#page-363-0) [German B-35](#page-364-0) [Italian B-36](#page-365-0) [Netherlands B-31](#page-360-0) [Norwegian B-33](#page-362-0) [Spanish B-37](#page-366-0)

[Swedish B-38](#page-367-0) [Swiss-French B-39](#page-368-0) [Swiss-German B-39](#page-368-0) [Close key 11-9](#page-236-0) [Display right-to-left 11-9](#page-236-0) [Display rule 6-51](#page-134-0) [Introduction 11-1](#page-228-0) [Keyboard mapping 11-10](#page-237-0) [National character settings 6-52](#page-135-0) [Notice Board facility 11-15](#page-242-0) [Notice Board setup 6-54](#page-137-0) [NVT mode 11-4](#page-231-0) [Printer support 6-50](#page-133-0)[, 11-4](#page-231-0) [Push mode 11-9](#page-236-0) [Record/playback keystrokes 11-12](#page-239-0) [Selecting 11-1](#page-228-0) [Session configuration 11-1](#page-228-0) [Setup 6-50](#page-133-0) [Specification D-3](#page-468-0) [Status line 11-5](#page-232-0) [SysReq key support 11-4](#page-231-0) [Text display options 11-9](#page-236-0) [Typing direction 11-9](#page-236-0) [Virtual key names A-4](#page-321-0) IBM 5250 Emulation [Bilingual keyboard support 12-8](#page-251-0) Character sets [Austrian B-35](#page-364-0) [Belgian B-39](#page-368-0) [Canadian bilingual B-31](#page-360-0) [Danish B-33](#page-362-0) [English \(UK\) B-32](#page-361-0) [English \(US\) B-31](#page-360-0) [Finnish B-38](#page-367-0) [French B-34](#page-363-0) [German B-35](#page-364-0) [Italian B-36](#page-365-0) [Netherlands B-31](#page-360-0) [Norwegian B-33](#page-362-0) [Spanish B-37](#page-366-0) [Swedish B-38](#page-367-0) [Swiss-French B-39](#page-368-0) [Swiss-German B-39](#page-368-0) [Close key 12-8](#page-251-0) [Display right-to-left 12-8](#page-251-0) [Display rule 6-57](#page-140-0)

[Fax image support 12-11](#page-254-0) [Introduction 12-1](#page-244-0) [Keyboard mapping 12-6](#page-249-0) [National character settings 6-58](#page-141-0) [Push mode 12-8](#page-251-0) [Record/playback keystrokes 12-9](#page-252-0) [Selecting 12-1](#page-244-0) [Session configuration 12-1](#page-244-0) [Setup 6-56](#page-139-0) [Specification D-4](#page-469-0) [Status line 12-5](#page-248-0) [Text display options 12-8](#page-251-0) [Typing direction 12-8](#page-251-0) [Virtual key names A-5](#page-322-0) [Word Processing mode 12-6](#page-249-0) [IBM 5250 Printer Options 2-15](#page-30-0) [IBM EBCDIC Codepages B-40](#page-369-0) ICL 7561 Emulation [Specification D-4](#page-469-0) Initialization Commands [Introduction 20-1](#page-296-0) [ISO Latin Multinational Set 6-77](#page-160-0)

### *K*

Key Mapping [Changing 3-1](#page-66-0), [6-97](#page-180-0) [Displaying 3-1](#page-66-0)[, 6-97](#page-180-0) Key Programming [HP 700-92/96 emulation 10-13](#page-224-0) [IBM 3151 emulation 13-6](#page-261-0) [Macros menu 6-97](#page-180-0) Keyboard [Changing key functions 3-1](#page-66-0) [Composing characters 3-4](#page-69-0) [Cursor key mode 6-79](#page-162-0) [Defining keys 3-1](#page-66-0)[, 6-97](#page-180-0) Enhanced AT mapping [BQ 3107 functions 8-5](#page-204-0) [DEC VT500 functions 7-6](#page-197-0)[, 7-7](#page-198-0) [DG 410/412 functions 9-4](#page-209-0) [HP 700-92/96 functions 10-4](#page-215-0) [IBM 3151 functions 13-5](#page-260-0) [IBM 3270 functions 11-11](#page-238-0) [IBM 5250 functions 12-7](#page-250-0)

[MDIS Prism functions 14-4](#page-265-0) [PT250 functions 15-6](#page-271-0) [Siemens 97801 functions 16-4](#page-277-0) [TA6530 functions 17-6](#page-283-0) [Unisys T27 functions 18-5](#page-288-0) [Wyse functions 19-6](#page-295-0) [Entering control characters B-1](#page-330-0) [Keypad mode 6-79](#page-162-0) [Macros 3-1](#page-66-0), [6-97](#page-180-0) [Mapping 3-1](#page-66-0) [Mapping \(changing\) 6-97](#page-180-0) [Mapping \(showing\) 6-97](#page-180-0) [Send position codes 6-81](#page-164-0) [Send scan codes 6-81](#page-164-0) [Type 6-77](#page-160-0) [Viewdata function keys 2-49](#page-64-0) [Virtual key names A-1](#page-318-0)

[Keywords 4-3](#page-76-0)

# *L*

[Language Selection 2-1](#page-16-0)[, 6-24](#page-107-0) Line Styles [Colour selection 6-92](#page-175-0) [Local Echo 2-28,](#page-43-0) [6-73](#page-156-0) [Local Editing Settings 6-83](#page-166-0) [Local/On Line Setting 6-73](#page-156-0)

### *M*

[Macros 3-1](#page-66-0), [6-97](#page-180-0) MDIS Prism Emulations [Session configuration 14-1](#page-262-0) [Virtual key names A-6](#page-323-0) MDIS Prism-12 Emulation [Host command summary C-47](#page-416-0) MDIS Prism-8 Emulation [Host command summary C-42](#page-411-0) MDIS Prism-9 Emulation [Host command summary C-42](#page-411-0) [Menu Bar \(XPe\) 2-44](#page-59-0) [Middle Button 4-3](#page-76-0) [Modem Settings 2-26](#page-41-0)

Mouse [Button tools 6-105](#page-188-0) [GIN Button definitions 6-91](#page-174-0) [Middle button emulating 4-3](#page-76-0) [Mouse Functions 6-103](#page-186-0) [Action hotspots 4-3](#page-76-0) [Default 4-1](#page-74-0) [Move text cursor 4-2](#page-75-0) [Select rectangle 4-2](#page-75-0) [Selecting text for copy 4-2](#page-75-0) [Send keyword 4-3](#page-76-0) [Show hotspots 4-3](#page-76-0) [Multinational Character Set 6-77](#page-160-0)

### *N*

National Character Settings [IBM 3270 emulation 6-52](#page-135-0) [IBM 5250 emulation 6-58](#page-141-0) Network [New Connection dialog box 6-10](#page-93-0) [New Connection Dialog Box 6-10](#page-93-0) Notice Board [Setup settings 6-54](#page-137-0)

# *O*

[On Line/Local Setting 6-73](#page-156-0) [Operating Language 2-1](#page-16-0), [6-24](#page-107-0)

### *P*

[Parity Selection 2-27](#page-42-0), [6-72](#page-155-0) Print [Auto 6-22](#page-105-0) [Buffer 6-22](#page-105-0) [Cancel 6-22](#page-105-0) [Screen 6-21](#page-104-0) [Print Manager 2-32](#page-47-0), [6-17](#page-100-0) Printer Port Settings [Connection Wizard 2-31](#page-46-0) [Printer Setup 6-15](#page-98-0) [Product Specification D-1](#page-466-0)

PT250 Emulation Character sets [Additional B-23](#page-352-0) [Block Graphics B-25](#page-354-0) [Line Drawing B-24](#page-353-0) [Displaying alternate characters 15-7](#page-272-0) [Host command summary C-49](#page-418-0) [Keyboard mapping 15-5](#page-270-0) [Session configuration 15-1](#page-266-0) [Setup settings 6-36](#page-119-0) [Status line 15-3](#page-268-0) [Virtual key names A-6](#page-323-0)

### *R*

ReGIS Emulation [Host command summary C-55](#page-424-0) Registry Commands [Action on host connection close 20-5](#page-300-0) [Convert £ to \\$ \(MDIS P9\) 20-20](#page-315-0) [Crosshair cursor size 20-18](#page-313-0) [Disable backing store 20-19](#page-314-0) [Disable bell 20-7](#page-302-0) [Disable close window menu](#page-306-0) [item 20-11](#page-306-0) [Disable colour palette 20-16](#page-311-0) [Disable Command bar 20-12](#page-307-0) [Disable Edit menu 20-14](#page-309-0) [Disable Edit menu items 20-14](#page-309-0) [Disable 'Exit' box 20-6](#page-301-0) [Disable File menu 20-14](#page-309-0) [Disable File menu items 20-14](#page-309-0) [Disable maximize button 20-11](#page-306-0) [Disable minimize button 20-11](#page-306-0) [Disable mouse editing 20-20](#page-315-0) [Disable scroll bar 20-15](#page-310-0) [Disable Settings menu 20-15](#page-310-0) [Disable Settings menu items 20-15](#page-310-0) [Disable sixel graphics scaling 20-19](#page-314-0) [Disable status bar & DEC status](#page-311-0) line 20-16 [Disable System menu 20-11](#page-306-0) [Disable System menu & Min/Max](#page-307-0)  [buttons 20-12](#page-307-0) [Disable tool buttons on command](#page-307-0)  [bar 20-12](#page-307-0)

[Disable Tools menu 20-15](#page-310-0) [Enable plane masking 20-19](#page-314-0) [Graphics redraw on resize 20-17](#page-312-0) [New session warning message 20-5](#page-300-0) [Reflection 4 colour support 20-17](#page-312-0) [Save 4014 graphics display 20-18](#page-313-0) [Set Tek graphics height 20-18](#page-313-0) [Set Tek graphics width 20-18](#page-313-0) [Soft buttons displayed 20-16](#page-311-0) [Startup command group to](#page-302-0)  [action 20-7](#page-302-0) [Window maximized 20-9](#page-304-0) [Window minimized 20-9](#page-304-0) [Workspace fills screen 20-9](#page-304-0) Registry Entries [Command summary 20-2](#page-297-0) [Reset Terminal 6-9](#page-92-0)

### *S*

[Save Session 6-13](#page-96-0) [Save Session \(CE\) 6-5](#page-88-0) [Save Session \(XPe\) 6-6](#page-89-0) SCO Console Emulation [Host command summary C-58](#page-427-0) [Virtual key names A-7](#page-324-0) Scrolling Horizontally [DEC VT emulations 7-5](#page-196-0) [Serial Connection Settings 2-27](#page-42-0) Serial Port [Sending text to A-10](#page-327-0) [Virtual key names A-10](#page-327-0) Session [Management \(XPe\) 2-39](#page-54-0) [Opening new 6-12](#page-95-0) [Save 6-13](#page-96-0) [Save as 6-14](#page-97-0) Session Configuration [BQ 3107 emulation 8-1](#page-200-0) [DEC VT emulations 7-1](#page-192-0) [DG 410/412 emulation 9-1](#page-206-0) [HP 700-92/96 emulation 10-1](#page-212-0) [IBM 3151 emulation 13-1](#page-256-0)

[IBM 3270 emulation 11-1](#page-228-0) [IBM 5250 emulation 12-1](#page-244-0) [MDIS Prism emulations 14-1](#page-262-0) [PT250 emulation 15-1](#page-266-0) [Siemens 97801 emulation 16-1](#page-274-0) [TA6530 emulation 17-1](#page-278-0) [Unisys T27 emulation 18-1](#page-284-0) [Wyse emulations 19-1](#page-290-0) Session Configuration (XPe) [Selecting 6-7](#page-90-0) [Set Tabs 6-82](#page-165-0) [Settings Menu 6-24](#page-107-0) Setup Menus [Attributes 6-92](#page-175-0) [Auxport settings 6-74](#page-157-0) [Block Transmission 6-85](#page-168-0) [BQ 3107 settings 6-69](#page-152-0) [Button Tools 6-105](#page-188-0) [Closing 6-2](#page-85-0) [Codes in entries 6-4](#page-87-0) [Default settings 6-4](#page-87-0) [Define Keyboard Macros 3-1](#page-66-0) [Displaying 6-1](#page-84-0) [Edit Menu 6-23](#page-106-0) [Emulation settings 6-26](#page-109-0) [File menu 6-9](#page-92-0) [GIN Mouse Definitions 6-91](#page-174-0) [HP 700-92/96 settings 6-30](#page-113-0) [IBM 3151 settings 6-39](#page-122-0) [IBM 3270 settings 6-50](#page-133-0) [IBM 5250 settings 6-56](#page-139-0) [Keyboard Macros 6-97](#page-180-0) [Local Editing settings 6-83](#page-166-0) [Menu descriptions 6-9](#page-92-0) [Mouse Button Actions 6-103](#page-186-0) [New Connection 6-10](#page-93-0) [Notice Board Setup 6-54](#page-137-0) [Open Session 6-12](#page-95-0) [Option selection 6-2](#page-85-0) [PT250 settings 6-36](#page-119-0) [Save Session As 6-14](#page-97-0) [Serial settings 6-72](#page-155-0) [Settings menu 6-24](#page-107-0) [Soft Buttons 6-100](#page-183-0) [Specifying characters in entries 6-4](#page-87-0)

[Startup options 6-15](#page-98-0) [TA6530 settings 6-48](#page-131-0) [Tab Stops 6-82](#page-165-0) [Tek 4014 settings 6-89](#page-172-0) [Terminal settings 6-75](#page-158-0) [Unisys T27 settings 6-61](#page-144-0) [Wyse settings 6-43](#page-126-0) Siemens 97801 Emulation Character sets [Brackets B-30](#page-359-0) [Euro B-29](#page-358-0) [German B-28](#page-357-0) [International B-27](#page-356-0) [International A B-26](#page-355-0) [Host command summary C-61](#page-430-0) [Keyboard mapping 14-3](#page-264-0), [16-3](#page-276-0) [Session configuration 16-1](#page-274-0) Soft Buttons [Settings menu 6-100](#page-183-0) [Windows CE 2-43](#page-58-0) [Windows XPe 2-45](#page-60-0) [Special Characters 6-4](#page-87-0) [Specification D-1](#page-466-0) [AIXTerm D-2](#page-467-0) [Bull BQ 3107/7107 D-2](#page-467-0) [Data General D200/D410 D-3](#page-468-0) [Digital VT emulation D-3](#page-468-0) [General D-1](#page-466-0) [HP 700/92 D-3](#page-468-0) [IBM 3151 D-4](#page-469-0) [IBM 3270 D-3](#page-468-0) [IBM 5250 D-4](#page-469-0) [ICL 7561 D-4](#page-469-0) [Stratus V102 D-5](#page-470-0) [Tandem 6526/6530 D-5](#page-470-0) [Televideo 955 D-6](#page-471-0) [Telnet D-2](#page-467-0) [Unisys T27 D-6](#page-471-0) [Wyse 60 Native D-6](#page-471-0) [Wyse emulations D-7](#page-472-0) [SSH Connection Settings 2-21](#page-36-0) [SSL Connection Settings 2-18](#page-33-0) [Startup Options 6-15](#page-98-0) [Status Bar 2-46](#page-61-0)

[DEC VT emulations 7-4](#page-195-0) [Unisys T27 emulation 18-3](#page-286-0) Status Line [DEC host writable 6-76](#page-159-0) [IBM 3151 emulation 13-3](#page-258-0) [IBM 3270 emulation 11-5](#page-232-0) [IBM 5250 emulation 12-5](#page-248-0) [PT250 emulation 15-3](#page-268-0) [TA6530 emulation 17-3](#page-280-0) [Wyse emulations 19-4](#page-293-0) Stratus V102 Emulation [Specification D-5](#page-470-0) [Support Level D-1](#page-466-0)

# *T*

TA6530 Emulation [Host command summary C-64](#page-433-0) [Keyboard mapping 17-5](#page-282-0) [Operating modes 17-4](#page-281-0) [Rule cursor 17-5](#page-282-0) [Session configuration 17-1](#page-278-0) [Setup settings 6-48](#page-131-0) [Specification D-5](#page-470-0) [Status line 17-3](#page-280-0) [Virtual key names A-7](#page-324-0) [Tab Stops 6-82](#page-165-0) [TCP/IP Connection Settings 2-9](#page-24-0) Tek 4010/4014 Emulation [Host command summary C-68](#page-437-0) Tek 4014 Emulation [Screen mapping 6-90](#page-173-0) [Settings menu 6-89](#page-172-0) Telnet [Specification D-2](#page-467-0) Terminal Emulation [Level of support D-1](#page-466-0) [Selecting 6-26](#page-109-0) Terminal ID [DEC VT 6-29](#page-112-0) [HP 6-34](#page-117-0) [IBM 3151 6-42](#page-125-0) [Terminal Reset 6-9](#page-92-0)

[Terminal Settings 6-75](#page-158-0) [Terms & Conventions 1-3](#page-14-0) [TN3270 Options 2-11](#page-26-0) [TN5250 Options 2-13](#page-28-0) Toolbar [Predefined button tools \(XPe\) 5-1](#page-78-0) [Redefining \(XPe only\) 5-3](#page-80-0) [Windows XPe version 5-1](#page-78-0) [Toolbar \(XPe\) 2-45](#page-60-0) TVI 955 Emulation [Host command summary C-70](#page-439-0) [Specification D-6](#page-471-0) [Virtual key names A-8](#page-325-0) Typing Direction [Hebrew language \(DEC suite\)](#page-160-0)  [6-77](#page-160-0), [6-78](#page-161-0), [7-8](#page-199-0)

### *U*

Unicode [Entering values in Setup entries 6-4](#page-87-0) Unisys T27 Emulation [Host command summary C-76](#page-445-0) [Keyboard mapping 18-4](#page-287-0) [Session configuration 18-1](#page-284-0) [Setup 6-61](#page-144-0) [Specification D-6](#page-471-0) [Status bar 18-3](#page-286-0) [Virtual key names A-8](#page-325-0)

### *V*

Viewdata Mode [Display formats 2-49](#page-64-0) [Host command summary C-78](#page-447-0) [Key functions 2-49](#page-64-0) [Virtual key names A-9](#page-326-0) [Virtual Key Names A-1](#page-318-0) [AT&T 4410 emulation A-2](#page-319-0) [BQ 3107 emulation A-2](#page-319-0) [DG 410/412 emulation A-3](#page-320-0) [HP 700-92/96 emulation A-4](#page-321-0) [IBM 3270 emulation A-4](#page-321-0) [IBM 5250 emulation A-5](#page-322-0)

[IBM 5250 Word Processing A-5](#page-322-0) [Insert delay A-11](#page-328-0) [MDIS Prism emulations A-6](#page-323-0) [PT250 emulation A-6](#page-323-0) [Reading text from a file A-11](#page-328-0) [SCO Console emulation A-7](#page-324-0) [Serial port functions A-10](#page-327-0) [Standard A-1](#page-318-0) [TA6530 emulation A-7](#page-324-0) [TVI 955 emulation A-8](#page-325-0) [Unisys T27 emulation A-8](#page-325-0) [Viewdata mode A-9](#page-326-0) [VT500 emulation A-3](#page-320-0) [Writing text to a file A-10](#page-327-0) [Wyse emulations A-9](#page-326-0) [VT+HP220 Emulation 2-6](#page-21-0), [6-28](#page-111-0) [VT-UTF8 Emulation 2-6,](#page-21-0) [6-28](#page-111-0) VT100 Emulation [Host command summary C-2](#page-371-0) [Session configuration 7-1](#page-192-0) [VT100+ Emulation 2-6](#page-21-0), [6-28](#page-111-0) VT400 Emulation [Host command summary C-6](#page-375-0) VT420 Emulation [Host command summary C-9](#page-378-0) VT500 Emulation [Keyboard mapping 7-5](#page-196-0) [Session configuration 7-1](#page-192-0) [Virtual key names A-3](#page-320-0) VT510 Emulation [Host command summary C-12](#page-381-0) VT52 Emulation [Host command summary C-1](#page-370-0) [Session configuration 7-1](#page-192-0) VT520 Emulation [Host command summary C-15](#page-384-0) VT640 Emulation [Host command summary C-79](#page-448-0)

### *W*

W2119 Emulation [Host command summary C-81](#page-450-0)

[Screen mapping 6-90](#page-173-0) Window Elements Status line [PT250 emulation 15-3](#page-268-0) Wyse 60 Native Emulation [Specification D-6](#page-471-0) Wyse Emulations Character sets [Native Mode \(ALL\) B-14](#page-343-0) [WY-60 Graphics 1 B-20](#page-349-0) [WY-60 Graphics 2 B-21](#page-350-0) [WY-60 Graphics 3 B-22](#page-351-0) [WY-60 Multinational \(437\)](#page-344-0) [B-15](#page-344-0) [WY-60 Multinational \(850\)](#page-345-0) [B-16](#page-345-0) [WY-60 PC Equivalent B-17](#page-346-0) [WY-60 Standard ANSI B-19](#page-348-0) [WY-60 Standard ASCII B-18](#page-347-0) [Host command summary C-83](#page-452-0) [Keyboard mapping 19-5](#page-294-0) [Session configuration 19-1](#page-290-0) [Setup 6-43](#page-126-0) [Specification D-7](#page-472-0) [Status line 19-4](#page-293-0) [Virtual key names A-9](#page-326-0) Wyse PC Term Emulation [Host command summary C-89](#page-458-0)